# **دليل طالب التربية البدنية والرياضية في اإلحصاء التطبيقي باستخدام برنامج** SPSS

A guide for Physical Education and Sports Students in Applied Statistics using SPSS

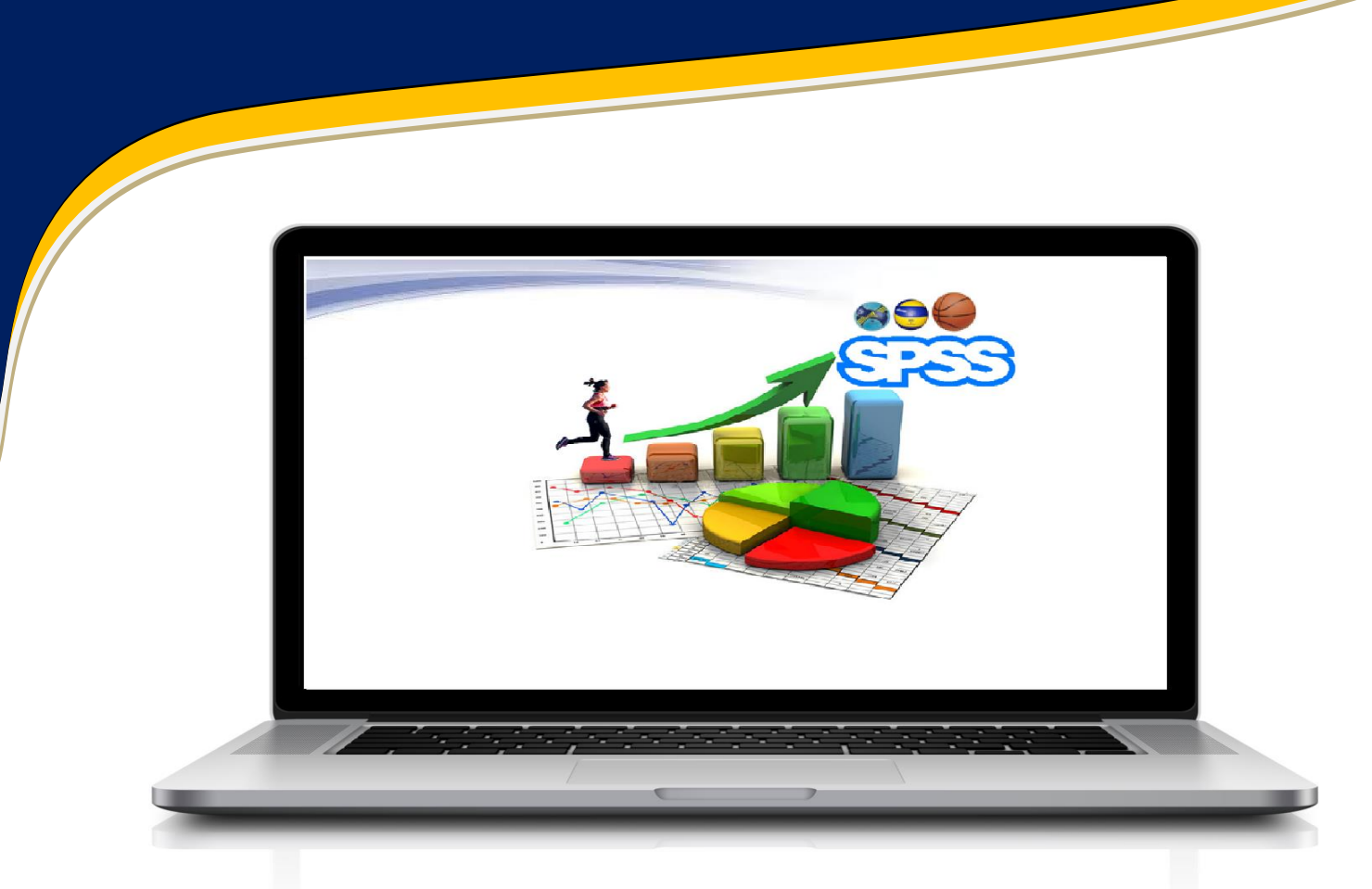

**الد كتوردحون ع و مري**

**معهد علوم وتقنيات النشاطاتالبدنية والرياضية** 

**جامعة مستغانم**

**جامعة مستغانم**

**الجزائر 2023**

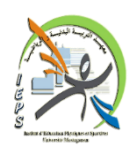

**خمبـ ر تقويـم برامـج النشاطـ ات البدنيـة والرايضـ ية** 

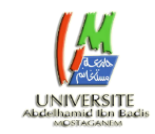

Laboratory Optimization of Sports Activity Programs LABOPAPS (CODE W0890400)

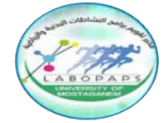

**جميع الحقوق محفوظة:** للمؤلف ومخبر النشر.

**المؤلف: دحون عومري**

**عنوان الكتاب:**

دليل طالب التربية البدنية والرياضية ف*ي* الإحصاء **التطبيقيباستخدامبرنامجSPSS**

A guide for physical education and sports students in applied statistics using SPSS

**اسم الناشر مخبر تقويم برامج النشاطات الرياضية: التعليم والتدريب2023، © Laboratory Optimization of Sports Activity Programs LABOPAPS** *(CODE* **W0890400) ISBN: 978-9931-9909-6-3**

**اإليداع القانوني: اكتوبر 2023**

يتحمل المؤلف كامل المسؤولية القانونية عن محتوى ما تم نشره في صفحات الكتاب وال يعتبر ما جاء في المتن عن رأي المؤسسة الناشرة أو الهيئة المشرفة بأي حال من األحوال.

### **الطبعة األولى : اكتوبر 2023**

الناشر : مخبر تقويم برامج النشاطات الرياضية: التعليم والتدريب. معهد التربية البدنية والرياضية. جامعة عبد الحميد بن باديس مستغانم الطريق الوطني رقم 11 خروبة، 27000 مستغانم الجزائر. الهاتف: 0021345421119

# **دليل طالبالتربية البدنية والرياضية في اإلحصاء التطبيقي**

**باستخدام برنامج SPSS**

## A guide for physical education and sports students in applied statistics using SPSS

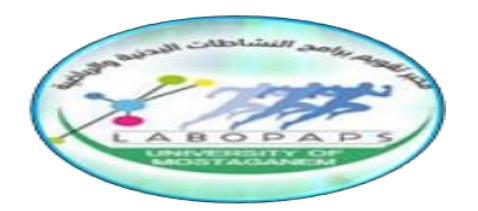

# **الناشر: مخبر تقويم برامج النشاطات الرياضية: ال تعل يم والتدريب**.

J د كتوبر 2023  $\ddot{\phantom{0}}$ ت

**لتطبيقيباستخدامبرنامجSPSS باستخدام برنامج** SPSS **دليل طالبالتربية البدنية والرياضية في اإلحصاء التطبيقي**  A guide for physical education and sports students in applied statistics using SPSS

**د.دحون عومري**

**معهد علوم وتقنيات النشاطات البدنية والرياضية** 

**جامعة مستغانم** 

**الجزائر 2023**

**ال هداء** 

**اهدي هذا العمل املتواضـــع الى امي رحمها للا و الى أبي أطال للا في عمره الىزوجتـي حفظـــها للا الى ابنائي: نـدى، مـريم، محمد إبراهيم وعبد للا الى اخوتي واخواتي** 

# **دحون العمري**

# **شكر وعرفان**

أتقدم بأسمى عبارات الشكر والتقدير ٍالى كل من ساهم في إنجاح هذا العمل وأخص بالذكر الأستاذ الدكتور **عطاء للا ا حمد** 

 **املؤلف** 

# المعتصوي ات

## الفصل الأول: مفاهيم أساسية في الاحصاء

<u> أ.............</u>

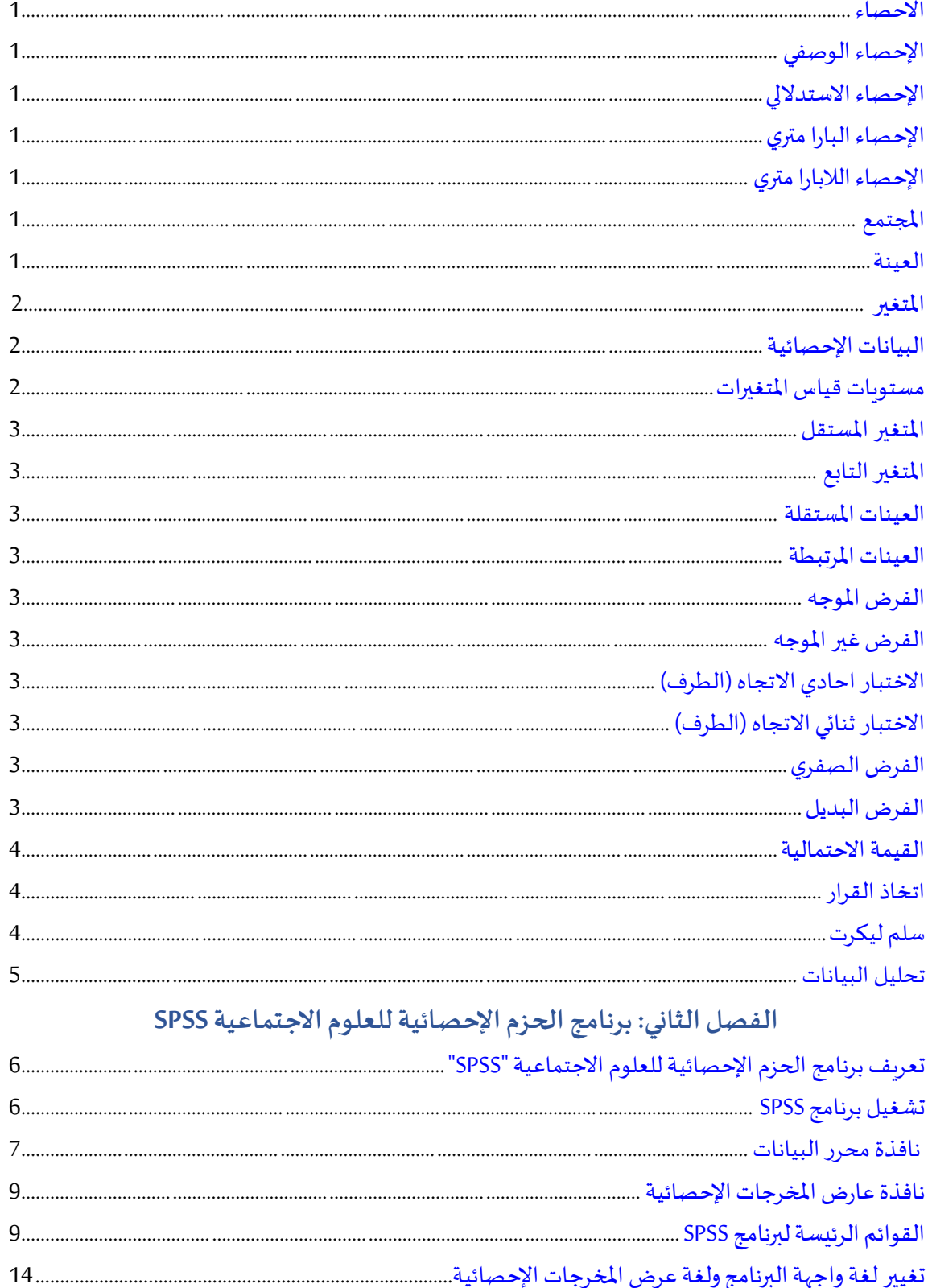

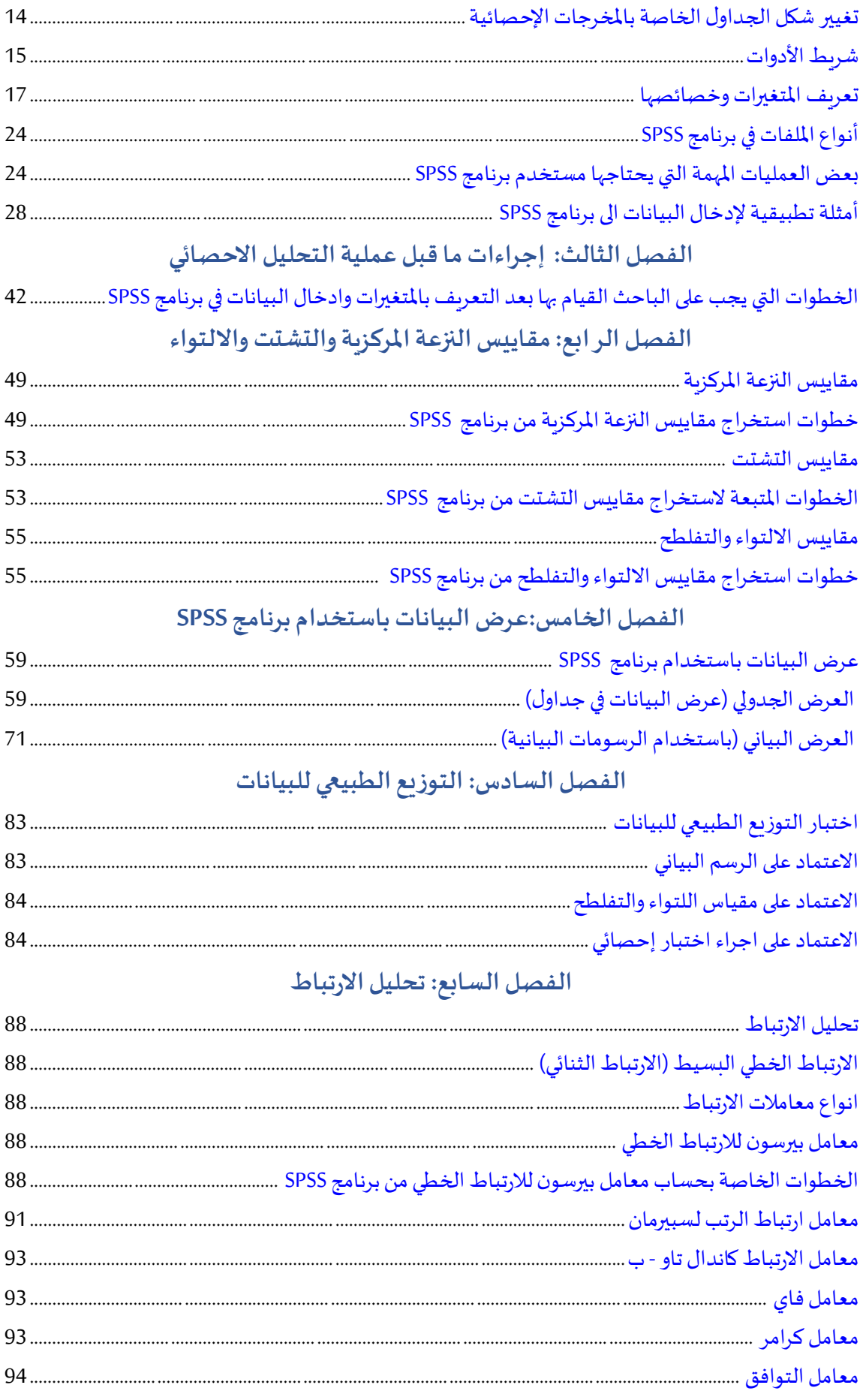

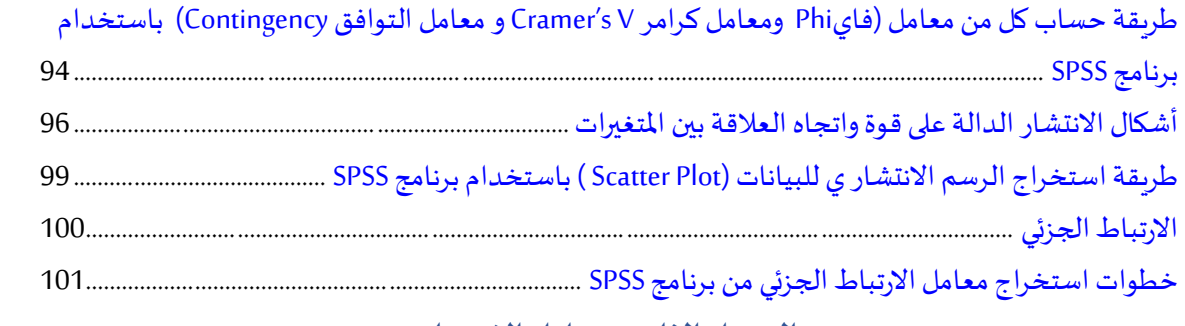

#### الفصل الثامن: تحليل الانحدار

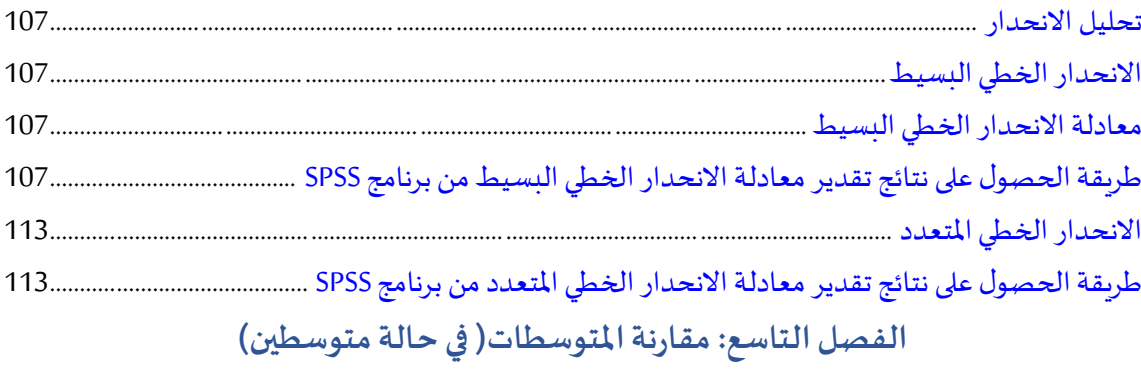

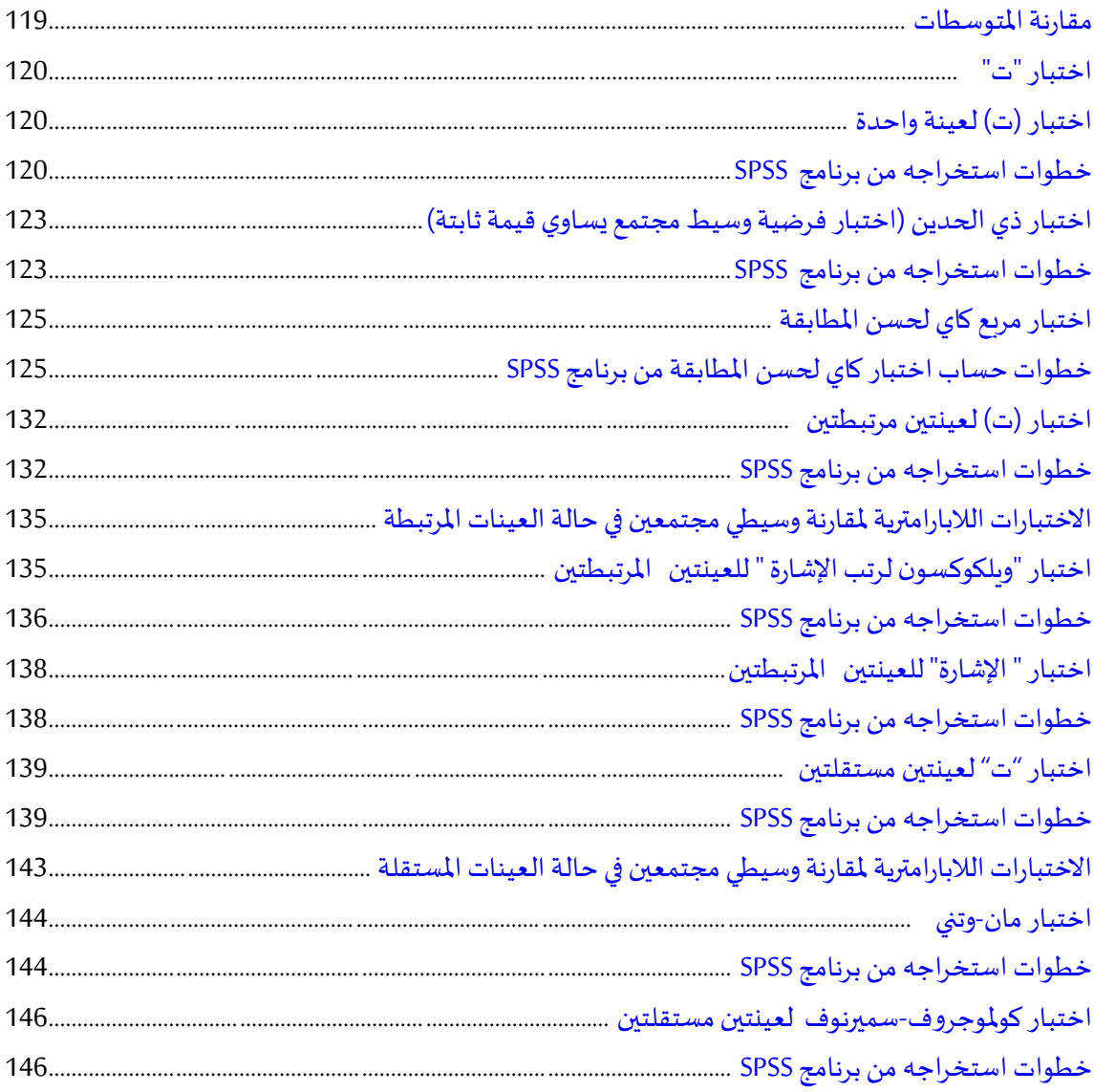

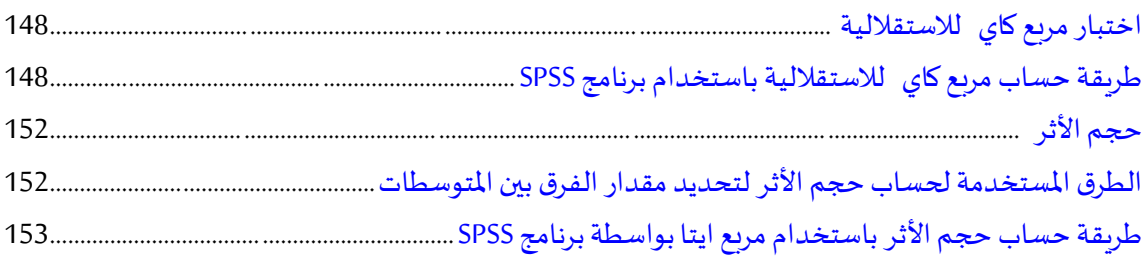

#### الفصل العاشر: مقارنة المتوسطات( في حالة أكثر من متوسطين)

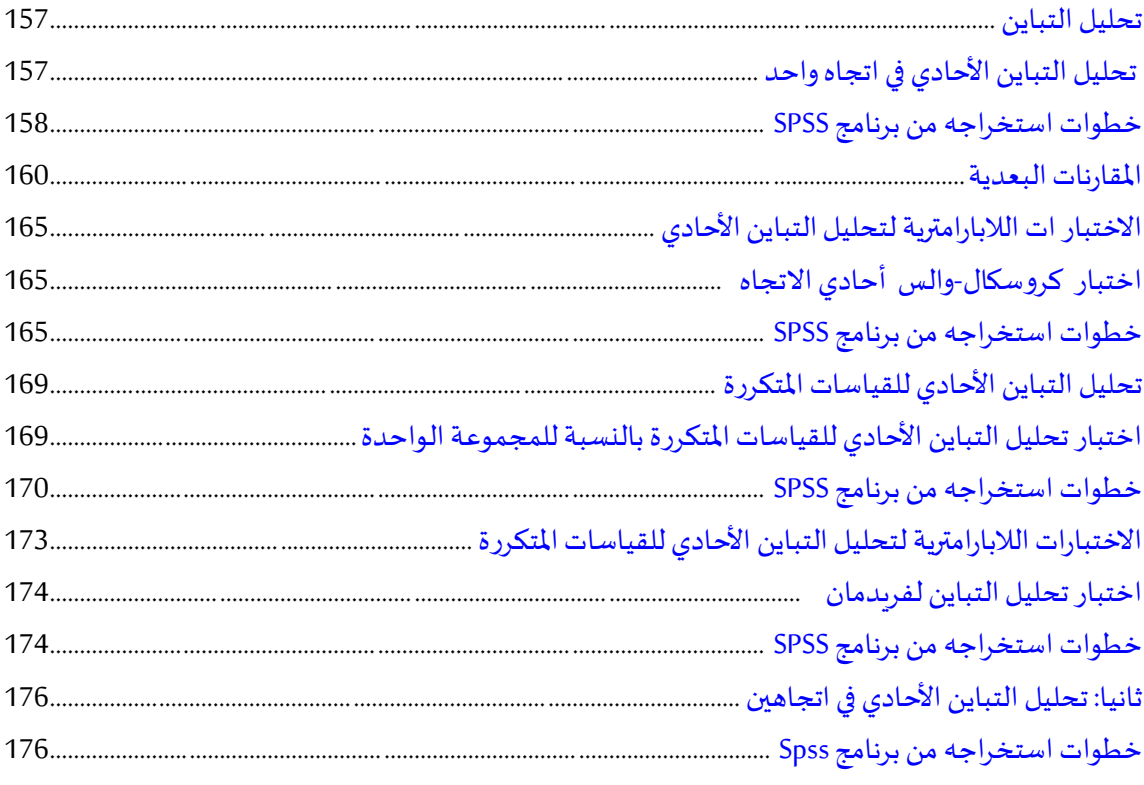

#### الفصل الحادي عشر: التحليل العاملي

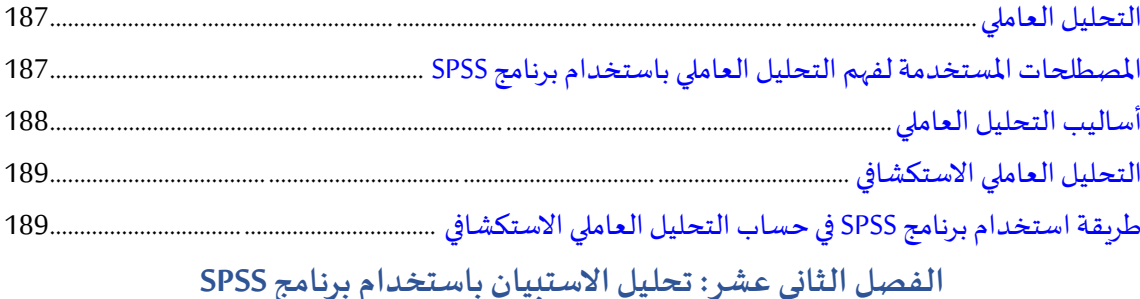

### 

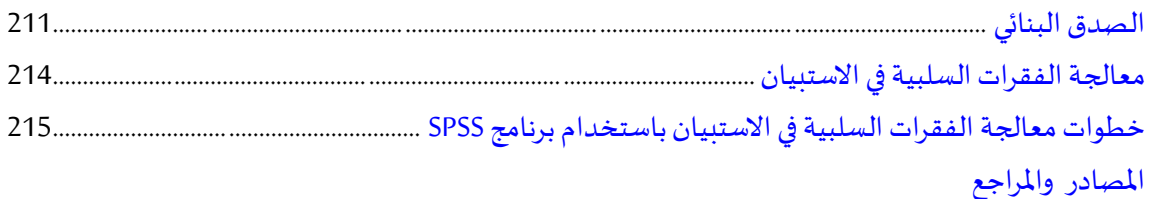

<span id="page-11-0"></span>**مقدمة املؤلف** 

**بسم للا والحمد هلل،والصالةوالسالم علىرسول للا صلى للاعليهوسلم. يسعدني أن أضع بين أيدي طلبتنا العزاء هذا املجهود املتواضع املتمثل في هذا الدليل**  التطبيقي الذي يعنى بعملية المعالجة الإحصائية للبيانات باستخدام برنامج الحزم **اإلحصائية للعلو م الجتماعية واملعروف باسم "**SPSS**"، ليكون معينا وموجها لهم إلنجاز البحوث و مذكراتالتخرج.** 

**جاءت فكرة تأليف هذا الكتاب من خالل خبرتي املتواضعة في تدريس مادة تقنيات برامج املعالجة اإلحصائية لطلبة املاستر و مادة الحصاء التطبيقي لطلبة الدكتوراه، حيث ملست مدى حاجة طلبتنا الى مثل هذه الكتب عند اعداد مذكرة التخرج لنيل شهادتي الليسانس واملاستر.** 

**وقد اعتمدت في إعداد هذا الكتاب على أسلوب بسيط ومفهوم وبعيدا عن التفاصيل والبراهين الرياضية املفسرة للقوانين باعتبار طالب التربية البدنية و الرياضية يعتمد على اإلحصاء كوسيلة و ليس كهدف وغاية.**

**إن هذا الدليل تناول أغلب الختبارات اإلحصائية التي يحتاجها طالب التر بية البدنية والرياضية وبطريقة بسيطة، حيث يتم التعريف بالختبار الحصائي، ومتى يستخدم، وماهي شروط تطبيقه، وخطوات استخراجه باستخدام برنامج** SPSS**، ثم إعطاء مثال تطبيقي، بعدها يتم قراءة املخرجات اإلحصائية.** 

**وفي الخير فإن هذا الدليل ل يغني الطالب عن كتب اإلحصاء، وإنما هو عرض موجزلهم** الا*خ*تبارات الإحصائية في ميدان علوم وتقنيات الانشطة البدنية والرباضية.

**أسأل للا الكريم أن يوفقنا ملا فيه الخير لنا ولطلبتنا العزاء.** 

 **الدكتوردحون العمري**

# **الفصل ا لول**

<mark>مفاهيم أساسية في الإحصاء</mark>

**ال هداف املرجوة بعد قراءة هذا الفصل:**

**- تعريف الطالب بأه م املفاهيم اإلحصائية التي يحتاجها في اإلحصاء التطبيقي باستخدام برنامج SPSS.** 

#### <span id="page-13-0"></span>**الحصاء**

**يعرف اإلح صاء على أنه ذلك العلم الذي يهتم بجمع البيانات سوآءا كانت كمية أو كيفية وتنظ يمها ومن ثم القيام بتلخيصها و عرضها إما على شكل جداو ل أورسوم وأشكال بيانية ثم تحليلها، وذلك باستخدام مفاهيم إحصائية معينة بهدف الوصول إلى القرارات السليمة و املالئمة واملنطقية، ويتفرع اإلحصاء إلى العديد من ال نواع،ومن أبرزهاما يعرف باسم اإل حصاء الستدللي واإلحصاء الوصفي.**

#### <span id="page-13-1"></span>**اإل حصاء الوصفي**

إن هذا النوع من الإحصاء يعمل على وصف الظاهرة محل الدراسة، وهو عبارة عن مجموعة من الأساليب **املعنيةبجمع مفردات الدراسةاإلحصائية،كما أنه يقوم بجمع البيانات ويعمل على ت نظيمها وتلخيصها، ومن ثم يتم القيام بعر ضها بطريقة واضحةإما على شكل جداول أو رسوم بيانية.** 

#### <span id="page-13-2"></span>**اإلحصاء الستدللي**

**إن اإلحصاء الستدللي هو عبارة عن الطرق العلمية التي تهدف لالستدلل عن معالم املجتمع بناء على**  المعلومات التي تم الحصولِ عليها من العينة المأخوذة منه، وذلك وفق الطرق الإحصائية المعلومة. **يعمل هذا النو ع من اإلحصاء على الوصول الىاستنتاجاتحول خصائصاملجتمع.** 

#### <span id="page-13-3"></span>**اإلحصاء البارامتري**

**يدعى كذلك باإلحصاء املعلمي، و هو احصاء واضح املعالم، وتتحدد معامله من خالل التوزيع العتدالي، والتجانس، والعشوائية، ولهذا يفترض أن تكون عينةالدراسة مسحوبة طبقا للمنحنى العتدالي .** 

#### <span id="page-13-4"></span>**اإلحصاء الال بارامتري**

**يدعى كذلك باإلحصاء الالمعل مي أي اإلحصاء غير محدد املعالم، وهو يأخذ أشكال مختلفة عن التوزيع** الطبيعي (الاعتدالي). كما أن الا*خ*تبارات الم*س*تخدمة في هذا النوع من الاحصاء لا تتطلب أية شروط حول خصائص التوزيع الاساسي للمجتمع، وتستخدم في غالب الأحيان البيانات النوعية (الاسمية والترتيبية)، أما **بالنسبة للبيانات الكمية ل تستخدم في هذا النوع من الحصاء إل في حالةكون هذه البيانات الكمية ل تتبع التوزيع الطبيعي)العتدالي ( أوعندما يكونحجم العينة صغير.** 

#### <span id="page-13-5"></span>**املجتمع**

**يعرف املجتمع على أنه مجموع ة من الفراد محل الدراسة والتي لها خصائص مشتركة، ومجتمع الدراسة هو املجتمع الذي سوف يتم اختيار العينة منه .**

#### <span id="page-13-6"></span>**العينة**

**تعرف العينة بأنها جزء من املجتمع الصلي والتي يتم اختيارها بأساليب متعددة ) العشوائية املنتظمة،**  الطبقية...) بحيث تأخذ خصائصه وتكون ممثلة للمجتمع تمثيلا صادقا.

#### **املتغير**

**هو أي ظاهرة تبين الختالفات املوجودة بين مفرداتها.**

#### <span id="page-14-0"></span>**البيانات اإلحصائية**

هي المعلومات التي يقوم الباحث بجمعها باستخدام أدوات معينة (الا*خ*تبار أو الاستبيان أو الملاحظة ...) وهذا **لعرضدراسة ظاهرة ما، وهي أنواع.** 

#### **أول: البيانات النوعية )الكيفي ة(**

هي بيانات تمثل خصائص ثابتة ولا تأخذ قيما عددية وتعمل على تصنف الأفراد أو الأشياء ح*سب صف*ات أو أسماء مختلفة، ولا يمكن قياسها مباشرة بأرقام عددية مثل الوظيفة (مدرب، معلم، طبيب).

#### **ثانيا: البيانات الكمية**

**هي تلك املعلومات التي يمكن قياسهامباشرة بأرقام ع دديةمثل الطول، الوزن... و تمتاز بسهولة ترتيب قيمها تصاعديا أوتنازليا.** 

**تستخدم لقياس الصفات القابلة للقياس على مقياس عددي، كما يمكن استخدام جميع العمليات الحسابية على هذا النوع من البيانات.**

#### **مستويات قياساملتغيرات**

**إن معرفتنا بمستويات قياس املتغيرات التي نستخ دمها )خصوصا و أنه هنالك العديد من الرقام والبيانات التي يمكن الحصول عليها سواء من خالل مصادر جمع البيانات الساسية أو الثانوية( يسهل علينا استخدام برنامج SPSS وكذلك اختيار اإلحصاء املناسب لتحليل النتائج التي نريد تحليلها.** 

#### **املقياس السمي**

هو أبسط مستوى لقياس المتغيرات، ومن خلاله يتم تصنيف البيانات الى فئات مختلفة من الخصائص، مثل **الجن س )ذكر، انثى( وتستخدم الرقام للدللة علىالشياءوليس لغرض املفاضلةبينها،فمثالمتغير الجنس له مستويين أنثى وذكر، يعطى مثال الرقم 1 لألنثى والرقم 2 للذكر فهذا ل يعني وجو د أفضلية الذكر باعتباره يحمل الرقم 2 على ال نثىباعتبارها تحمل الرقم .1** 

#### **املقياس الترتيبي**

**هو مقياس أعلى من املقياس السمي، و ل يكتفي هذا املقياس فقط بتصنيف البيانات الى فئات مختلفة من**  الخصائص، بل يهتم بترتيها وفق تسلسل أو تدرج ذو معنى (تصاعدي أو تنازلي) مثل ترتيب التلاميذ في القسم. **في املقياس الترتيبي ل يشترط أن يكون الفرق بين الرتب متساويا، ففي مثال ترتيب التالميذ إذ يمكنك فقط تحديد مستوى الفردمن خالل ترتيبه علىأنهأعلىأوأدنى،ول كن ل يمكنك تحديد املسافةبين ترتبين، املقياسالفترى )الفئوي(** 

**إن ه ذا النوع من املقاييس يستخدم كثيرا في القياس النفس ي والتر بوي )قياس الذكاء، التجاهات....(، ول يوجد في هذا املقياس صفر مطلق أو حقيقي فالصفات لتنعدم عند الشخاص فاليمكن لنا القول أن الذكاء منعدم عند شخص ما.** 

**املقياس النسبي** 

- يمكننا هذا المقياس من معرفة الن*سب* واختلافاتها بين مختلف العناصر بسهولة. فإذا ما قلنا أن طالب ما **تغيب في جميع المتحانات فرصيده من النقاط هو صفر، فالصفر هنا حقيقي ومطلق ويدل على انعدام القيمة.** 

**كأمثلة علىذلكزمن ردالفعل، الطول، الوزن....الخ.** 

#### <span id="page-15-0"></span>**املتغير املستقل**

هو المتغير الذي يضعه الباحث وبغيره وفقا لطبيعة البحث ليرى أثره على المتغير التابع.

#### <span id="page-15-1"></span>**املتغير التابع**

**هواملتغيرالذي يظهرأثراملتغيراملستقل فيهأي يكون نتيجةتأثيراملتغيراملستقل عليه، فاملتغير املستقل يمثل السبب بينما يمثل املتغير التابع النتيجة.**

#### <span id="page-15-2"></span>**العينات املستقلة**

<span id="page-15-3"></span>**هي التي ل يرتبط فيها أفراد العينات ببعضها البعض، أي أن أفراد العينة ال ولى ليست هي نفس أفراد العينة الثانية.** 

#### **العينات املرتبطة**

<span id="page-15-4"></span>**هي التي يرتبط فيها أفراد العينات ببعضها البعض.** 

#### **الفرض املوجه**

وهو الفرض الذي يصف العلاقة المباشرة بين المتغيرات مثال: يطور البرنامج التدريبي المقترح صفة السرعة **النتقاليةلدى ع دائي املسافات القصيرة.** 

#### **الفرض غير موجه**

**وهو الفرض الذي يؤكد أن هناك عالقة بين املتغيرات، باإلضافة إلى وجود فروقات بينها، لكنه ل يعرف بالتحديد اتجاه تلك العالقة، أو ل يمكنه تحديد اتجاه معين لتلك العالقة بين املتغيرات. مثال:1 توجد عالقة بين التح صيل الدراس ي وانتظام الطلبة في املحاضرات، ففي هذا املث ال لم يتم معرفة ماهية العالقة بين التحصيل الدراس ي وانتظام الطلبة إن كانت إيجابية أو سلبية.** 

> **الختبار احادي التجاه )الطرف( يكون الختبار احادي التجاه عندما يكون الفرض مو جها.**

# **الختبار ثنائي التجاه)الط رف(**

**يكون الختبار ثنائي التجاه عندما يكون الفرض غير مو جه.** 

#### <span id="page-15-6"></span><span id="page-15-5"></span>**الفرض الصفري**

يسمى كذلك بفرض النفي، حيث يقدم الباحث فرضه على أنه لا يوجد هناك أي علاقات أو فروق ذات دلالة **إحصائية بين متغيرات الفرض، وأن الفرق املتوقع يساوى اويقاربالصفر. الفر ض البدي ل** 

**يقصد بالفرض البديل أنهبديل عن الفرض الصفري،ويأتي الفرض البديل على أساس انه غيرصفري بمعنى أن الباحث يرى عكس ماورد في الفرض الصفري، بمعنى أن هناك عالقات أوفروقا ذات دللة إحصائية بين متغيرات البحث.** 

#### <span id="page-16-0"></span> **)P-VALUE/SIG ( الحتمالية القيمة**

**هي القيمة التي يع تمد عليها قبول أو رفض الفر ض الصفري للدراسة حسب مستوى الدللة اإلحصائية املعتمدة.** 

#### <span id="page-16-1"></span>**اتخاذ القرار**

**هو عملية قبول أورفضالفرض الصفري للدراسة حسبمستوى الدللةاإلحصائيةاملعتمدة. فمثالعند مستوى الدللةاإلحصائية 0.05 :**

**الحالة الولى:** 

**قبول الفرض الصف ري عندما تكون:**

**القيمة الحتمالية) VALUE-P )أكبر من 0.05**

**الحالة الثانية:** 

**رفضالفرضالصفري وقبول الفرضالبديل عندما تكون:**

**القيمة الحتمالية) VALUE-P )أصغر من 0.05**

#### <span id="page-16-2"></span>**املقياس:**

**املقياس هو أداة لقياس درجة التقارب والتباعد في امليول، التجاهات، الراء والرغبات حول الظواهر املختلفة.** 

#### **سلم ليكرت**

**يستخدم هذا السلم بصورة شائعة في الستبيانات واملقاييس ملعرفةامليول، التجاهات، ال راء والرغبات وهو**  طريقة لقياس البيانات الوصفية. ويمكن وصفه بأنه مجموعة من العبارات (الإيجابية والسلبية) ترتب بشكل **معين، ويتم التعبير عليها بقيمة عددية حتىتكون مناسبة للتحليل الحصائي.**

**سلم ليكرت عبارة عن اختيارات متعددة أهمها:** 

**سلم ليكرت الثالثي:** 

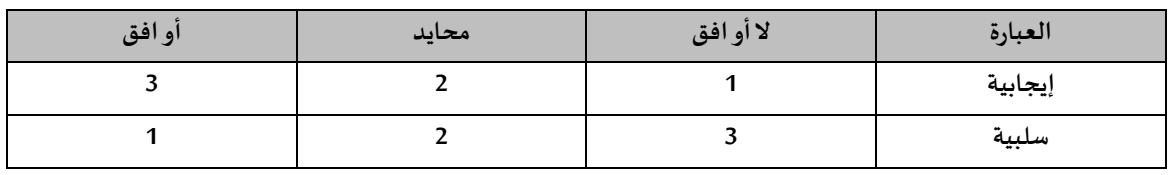

**سلم ليكرت الخماس ي:** 

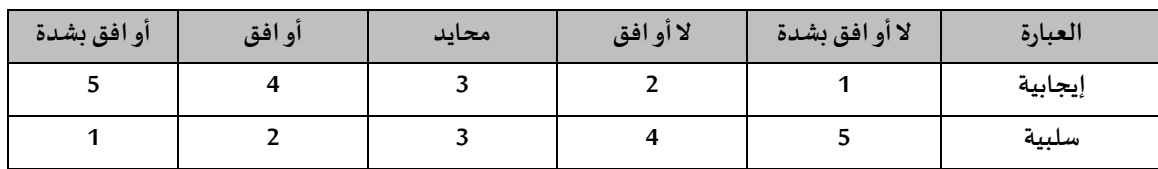

**سلم ليكرت السباعي:** 

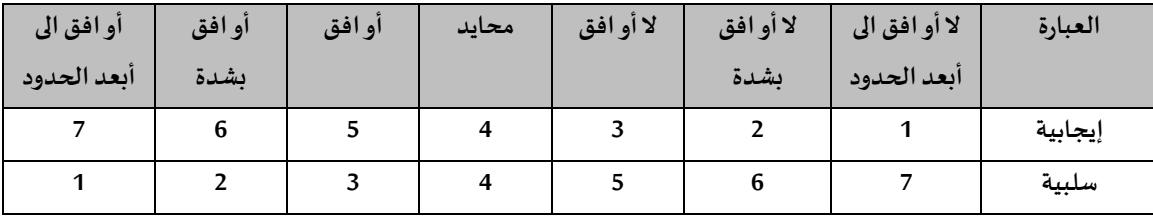

<span id="page-17-0"></span>**تحليل البيانات** 

تعرف على أنّها عملية تقييم للبيانات التي تم جمعها من مصادر مختلفة، وذلك بعد تنظيمها وترتيها **ّ ُ**ومراجعتها، ومن ثم تحليلها باستخدام التفكير التحليلي والمنطقي لدراسة كل مُكون من مكونات بيانات البحث، ويعتبر هذا التحليل مُجرّد خطوة واحدة من الخطوات العديدة التي يجب أن تكتمل عند إجراء تجربة **ّ ُ البحث.** 

# **الفصل الثاني**

**برنامج الحزم اإلحصائية للعلوم الجتماعية SPSS**

**الهداف املرجوة بعد قراءة هذا الفصل:**

**-تعريف الطالب ببرنامج الحزم اإلحصائية للعلوم الجتماعية SPSS. -ان يتعود الطالب على التعامل مع البرنامج الحصائي SPSS. -ان يتعرف الطالب كيفية تعريف املتغيرات و ترميزها وإدخال البياناتالى البرنامج .** 

#### <span id="page-19-0"></span>**تعريف برنامج الحزم اإلحصائية للعلو م الجتماعية "SPSS"**

**برنامج SPSS) sciences social for package Statistical " (أو الحزم اإلحصائية للعلوم الجتماعية"، هو عبارة عن حزم حاسوبية متكاملة إلدخال البيانات و معالجتها. ويستخدم عادة في جميع البحوث العلمية التي**  تشتمل على العديد من البيانات الرقمية، كما يشتمل البرنامج على معظم الاختبارات الإحصائية التي يحتاجها **الباحث.**

#### <span id="page-19-1"></span>**تشغيل برنامج SPSS**

**يتم تشغيل برنامج SPSS من خالل الضغط ملرتين متتاليتين على أيقونة البرنامج املوجودة على سطح ا ملكتب أو عن طريق الضغط ملرة واحد ة على أيقونة البر نامج من قائمة ابدأ . وعند تشغي ل برنامج SPSS النسخة ،26 تظهر في كل مرة نافذة بدء عمل البرنامج ) الشكل رقم ) 01(( والتيتمنح للمستخدم عدة خياراتمن بينها:** 

- **- فتح ملف جديد.**
- **- فتح امللفات التي تم التعامل معها سابقا في ال برنامج.** 
	- **- التعريف بجديد البرنامج.**
	- **- فتح املساعد ) Help )للبرنامج.**
	- **- الفيديوهات التعليمية للبرنامج.**
- **- فتح ملفات جاهزة يوفرها البرنامج ) Files Sample ).**

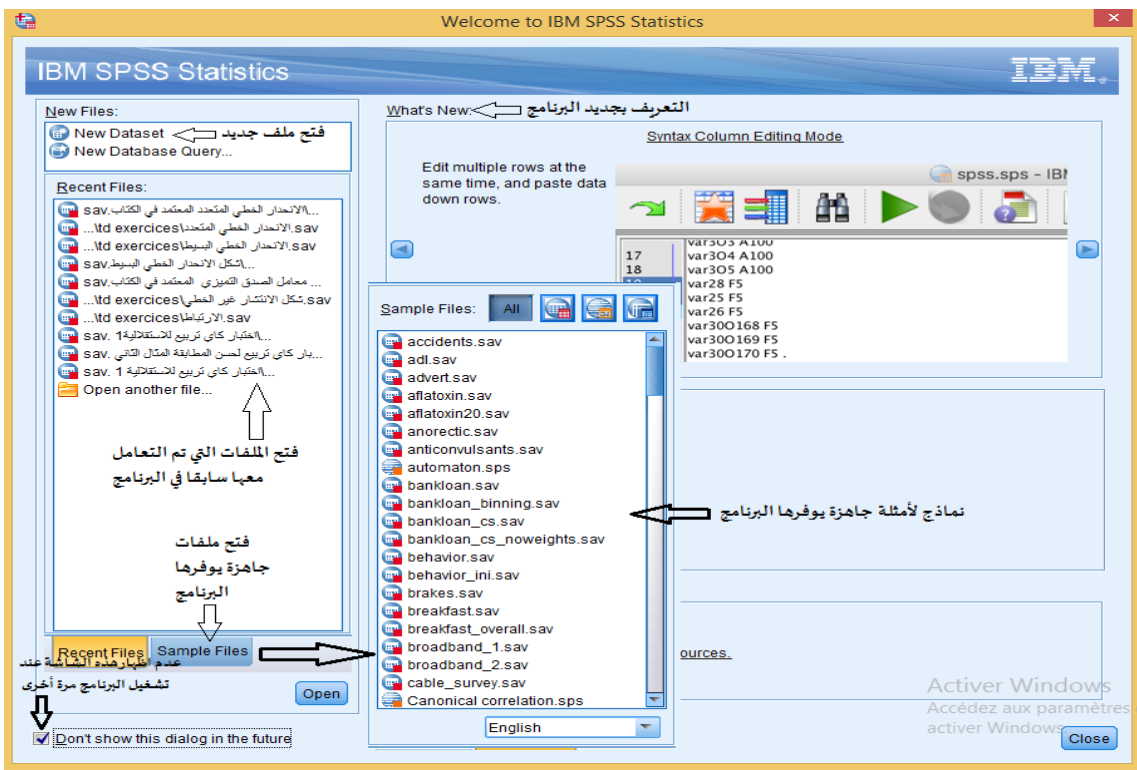

**الشكل رقم ) 1(** 

**كما يمكن للمستخدم عدم اظهار هذه النافذة عند تشغيل البر نامج مرة أخرى وذلك بالتـأشير على املربع املوجو د على يسار أسفل هذه ال نافذة كما هو موضح في الشكل.** 

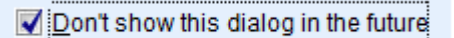

#### **الشكل رقم ) 1-1(**

#### **مالحظة:**

**إلعادة اظهار نافذة بدء عمل البرنامج بعد التـأشير على املربع املوجود على يسار أسفل هذه النا فذة نتبع مايلي: من قائمة File نختار Dialog Welcome فتظهر هذه النافذ ةمرة أخر ى بعدها نقوم بإزالةالتـأشير على املر بع املوجود على يسار أسفل هذه الشاشة.** 

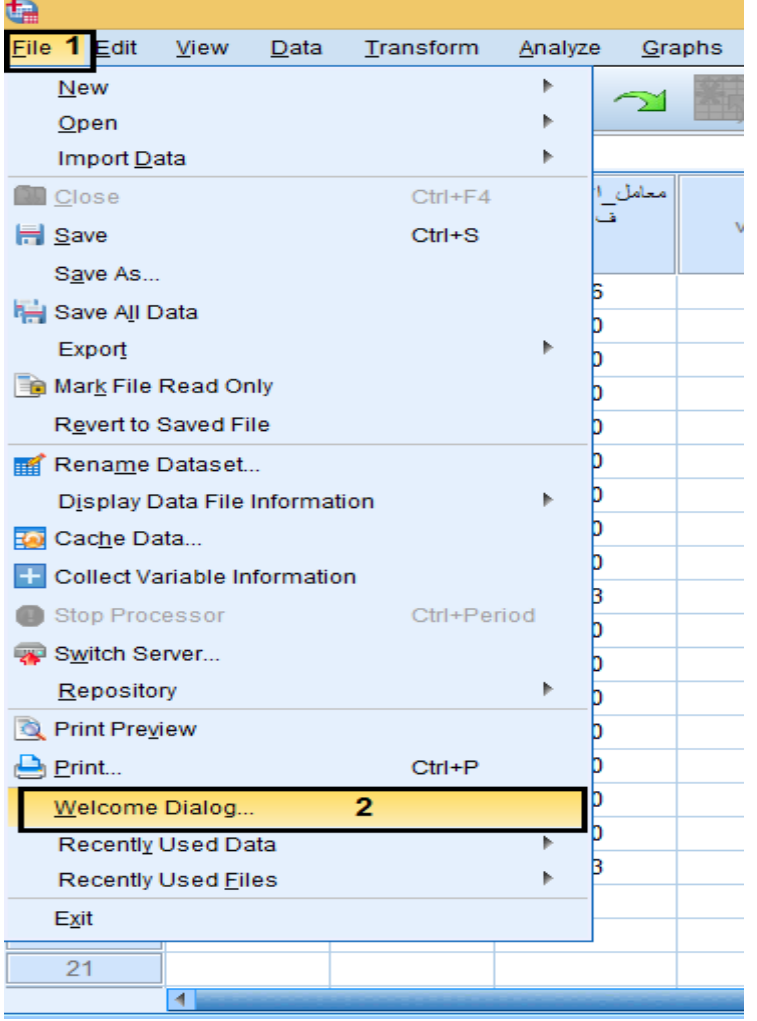

**الشكل رقم ) 2(** 

**عند غلق نافذة بدء عمل البرنامج أو اختيار ملف جديد تظهر نافذتين:** 

**-1 نافذة محررالبيانات.** 

**-2 نافذة عارضاملخرجاتاإلحصائية.**

<span id="page-20-0"></span>**أول: نافذةمحررالبيانات:** 

**هذه النافذةتتكون من ورقتين ) ورقة عارض البيانات،ورقة ع ارض املتغير ات( ، حيث يمكن النتقال من و رقة**

إلى أخرى بواسطة النقرعلى قابض الورقة في أسفل نافذة محرر البيانات، كما يوضحه الشكل التالي:

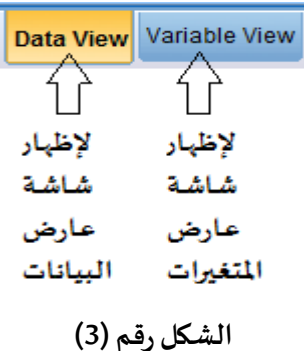

**-1ورقة عارضالبيانات )View Data ):** 

من خلال هذه الورقة ي*س*تطيع المستخدم إدخال البيانات التي تم جمعها بواسطة أدوات البحث، وتمثل **العمدة املتغيرات وتكتب اخ تصارا )Var )في حين تمثل الصفوف الحالت محل الدراسة وتحمل أرقاما ) .....3،2،1( ، كما هو موضح بالشكل رقم )3-1( .**

| Тщ                      | Untitled1 [DataSet0] - IBM SPSS Statistics Data Editor<br>$  \rightarrow$ |                        |     |                          |     |            |              |     |                    |     |     |     |                                        |                  |     |            |           |
|-------------------------|---------------------------------------------------------------------------|------------------------|-----|--------------------------|-----|------------|--------------|-----|--------------------|-----|-----|-----|----------------------------------------|------------------|-----|------------|-----------|
| Eile<br>Edit            | View                                                                      | Data Transform         |     | Analyze Graphs Utilities |     | Extensions | Window<br>He |     |                    |     |     |     |                                        |                  |     |            |           |
|                         | $\blacksquare$ $\oplus$                                                   | <b>LUKTHIR HELLAGE</b> |     |                          |     |            |              |     |                    |     |     |     |                                        |                  |     |            |           |
|                         | Visible: 0 of 0 Variables                                                 |                        |     |                          |     |            |              |     |                    |     |     |     |                                        |                  |     |            |           |
|                         | var                                                                       | var                    | var | var                      | var | var        | var          | var | var                | var | var | var | var                                    | var              | var | var        | var       |
| $\mathbf{1}$            |                                                                           |                        |     |                          |     |            |              |     |                    |     |     |     |                                        |                  |     |            |           |
| $\overline{2}$          |                                                                           |                        |     |                          |     |            |              |     |                    |     |     |     |                                        |                  |     |            |           |
| $\overline{\mathbf{3}}$ |                                                                           |                        |     |                          |     |            |              |     |                    |     |     |     |                                        |                  |     |            |           |
| $\overline{4}$          |                                                                           |                        |     |                          |     |            |              |     |                    |     |     |     |                                        |                  |     |            |           |
| $\sqrt{5}$              |                                                                           |                        |     |                          |     |            |              |     |                    |     |     |     |                                        |                  |     |            |           |
| 6                       |                                                                           |                        |     | کل عمود يمثل متغير ڪ     |     |            |              |     |                    |     |     |     |                                        |                  |     |            |           |
| $\overline{7}$          |                                                                           |                        |     |                          |     |            |              |     | صفحة عارض البيانات |     |     |     |                                        |                  |     |            |           |
| 8                       |                                                                           |                        |     |                          |     |            |              |     |                    |     |     |     |                                        |                  |     |            |           |
| 9                       |                                                                           |                        |     |                          |     |            |              |     |                    |     |     |     |                                        |                  |     |            |           |
| 10                      |                                                                           |                        |     |                          |     |            |              |     |                    |     |     |     |                                        |                  |     |            |           |
| 11                      |                                                                           |                        |     |                          |     |            |              |     |                    |     |     |     |                                        |                  |     |            |           |
| 12                      |                                                                           |                        |     |                          |     |            |              |     |                    |     |     |     |                                        |                  |     |            |           |
| 13                      |                                                                           |                        |     |                          |     |            |              |     |                    |     |     |     |                                        |                  |     |            |           |
| 14                      |                                                                           |                        |     |                          |     |            |              |     |                    |     |     |     |                                        |                  |     |            |           |
| $-15$                   |                                                                           |                        |     |                          |     |            |              |     |                    |     |     |     |                                        |                  |     |            |           |
| 16                      |                                                                           |                        |     |                          |     |            |              |     |                    |     |     |     |                                        |                  |     |            |           |
| 17<br>18                |                                                                           |                        |     |                          |     |            |              |     |                    |     |     |     |                                        |                  |     |            |           |
| 19                      |                                                                           |                        |     |                          |     |            |              |     |                    |     |     |     |                                        |                  |     |            |           |
| 20                      |                                                                           |                        |     |                          |     |            |              |     |                    |     |     |     |                                        |                  |     |            |           |
| 21                      |                                                                           |                        |     |                          |     |            |              |     |                    |     |     |     |                                        |                  |     |            |           |
| 22                      |                                                                           |                        |     |                          |     |            |              |     |                    |     |     |     |                                        |                  |     |            |           |
| $\overline{23}$         |                                                                           |                        |     |                          |     |            |              |     |                    |     |     |     |                                        |                  |     |            |           |
|                         | $1 -$                                                                     |                        |     |                          |     |            |              |     |                    |     |     |     |                                        | Activer Windows  |     |            | <b>IF</b> |
| Data View Variable View |                                                                           |                        |     |                          |     |            |              |     |                    |     |     |     |                                        | activer Windows. |     |            |           |
|                         |                                                                           |                        |     |                          |     |            |              |     |                    |     |     |     | IBM SPSS Statistics Processor is ready |                  |     | Unicode:ON |           |

**الشكل رقم) 3-1(** 

#### **-2ورقة عارضاملتغيرات ) View Variable ):**

من خلال هذه الورقة ي*س*تطيع الم*ستخد*م انشاء المتغيرات و التعريف بها (تتم عملية ترميز المتغيرات في هذه **الورقة(، وبذلك يستطيع البرنامج التعامل مع املتغيرات والبيانات بدون أي أخطاء.**

| <b>File</b>                                          | Edit View Data Transform Analyze Direct Marketing |            |      | the pairs and then ben and continued of their at an administration care equal |          | Graphs |       | <b>Utilities</b><br>Add-ons | Window                      | He      |                        |         |      | $\begin{array}{ccccccccccccccccc} \multicolumn{4}{c }{\textbf{1} & \textbf{1} & \textbf$ |
|------------------------------------------------------|---------------------------------------------------|------------|------|-------------------------------------------------------------------------------|----------|--------|-------|-----------------------------|-----------------------------|---------|------------------------|---------|------|----------------------------------------------------------------------------------------------------|
|                                                      |                                                   | <b>TIA</b> |      | <b>E 2 F</b>                                                                  | 大学       | 区      | 醋     |                             | $\mathbb{R}$<br><b>Head</b> | 42 冊    | $\mathbb{R}^4$ $\odot$ | AIB     |      |                                                                                                    |
|                                                      | Name                                              |            | Type | Width                                                                         | Decimals |        | Label | Values                      | Missing                     | Columns | Align                  | Measure | Role |                                                                                                    |
| $\overline{1}$                                       |                                                   |            |      |                                                                               |          |        |       |                             |                             |         |                        |         |      |                                                                                                    |
| $\overline{2}$                                       |                                                   |            |      |                                                                               |          |        |       |                             |                             |         |                        |         |      |                                                                                                    |
| $\overline{\mathbf{3}}$                              |                                                   |            |      |                                                                               |          |        |       |                             |                             |         |                        |         |      |                                                                                                    |
| $\mathbf{A}$                                         |                                                   |            |      |                                                                               |          |        |       |                             |                             |         |                        |         |      |                                                                                                    |
| 5                                                    |                                                   |            |      |                                                                               |          |        |       |                             |                             |         |                        |         |      |                                                                                                    |
| $\overline{6}$                                       |                                                   |            |      |                                                                               |          |        |       |                             |                             |         |                        |         |      |                                                                                                    |
| $\overline{7}$                                       |                                                   |            |      |                                                                               |          |        |       |                             |                             |         |                        |         |      |                                                                                                    |
| $\,$ 8                                               |                                                   |            |      |                                                                               |          |        |       |                             |                             |         |                        |         |      |                                                                                                    |
| 9                                                    |                                                   |            |      |                                                                               |          |        |       |                             |                             |         |                        |         |      |                                                                                                    |
| 10                                                   |                                                   |            |      |                                                                               |          |        |       |                             |                             |         |                        |         |      |                                                                                                    |
| 11 <sub>1</sub><br>$\frac{1}{12}$                    |                                                   |            |      |                                                                               |          |        |       |                             |                             |         |                        |         |      |                                                                                                    |
| 13                                                   |                                                   |            |      |                                                                               |          |        |       |                             |                             |         |                        |         |      |                                                                                                    |
| 14                                                   |                                                   |            |      |                                                                               |          |        |       |                             |                             |         |                        |         |      |                                                                                                    |
| 15                                                   |                                                   |            |      |                                                                               |          |        |       |                             |                             |         |                        |         |      |                                                                                                    |
| $\overline{16}$                                      |                                                   |            |      |                                                                               |          |        |       |                             |                             |         |                        |         |      |                                                                                                    |
| 17                                                   |                                                   |            |      |                                                                               |          |        |       |                             |                             |         |                        |         |      |                                                                                                    |
| 18                                                   |                                                   |            |      |                                                                               |          |        |       |                             |                             |         |                        |         |      |                                                                                                    |
| 19                                                   |                                                   |            |      |                                                                               |          |        |       |                             |                             |         |                        |         |      |                                                                                                    |
| 20                                                   |                                                   |            |      |                                                                               |          |        |       |                             |                             |         |                        |         |      |                                                                                                    |
| 21                                                   |                                                   |            |      |                                                                               |          |        |       |                             |                             |         |                        |         |      |                                                                                                    |
|                                                      |                                                   |            |      |                                                                               |          |        |       |                             |                             |         |                        |         |      |                                                                                                    |
| $\begin{array}{r} 22 \\ 23 \\ \hline 24 \end{array}$ |                                                   |            |      |                                                                               |          |        |       |                             |                             |         |                        |         |      |                                                                                                    |
|                                                      |                                                   |            |      |                                                                               |          |        |       |                             |                             |         |                        |         |      |                                                                                                    |
| $\alpha$                                             | $\blacksquare$                                    |            |      |                                                                               |          |        |       |                             |                             |         |                        |         |      |                                                                                                    |
|                                                      | Data View Variable View                           |            |      |                                                                               |          |        |       |                             |                             |         |                        |         |      |                                                                                                    |
|                                                      |                                                   |            |      |                                                                               |          |        |       |                             |                             |         |                        |         |      |                                                                                                    |
|                                                      |                                                   |            |      |                                                                               |          |        |       |                             |                             |         |                        |         |      | Unicode:ON<br>IBM SPSS Statistics Processor is ready                                                                                                    |

**الشكل رقم) 3-2(** 

#### <span id="page-22-0"></span>**ثانيا: نافذة عارضاملخرجات اإل حصائيةViewer OutputStatistics:**

**إن هذه الورقةمهمتها إظهار النتائج عند إج راء أي عملية إحصائية.**

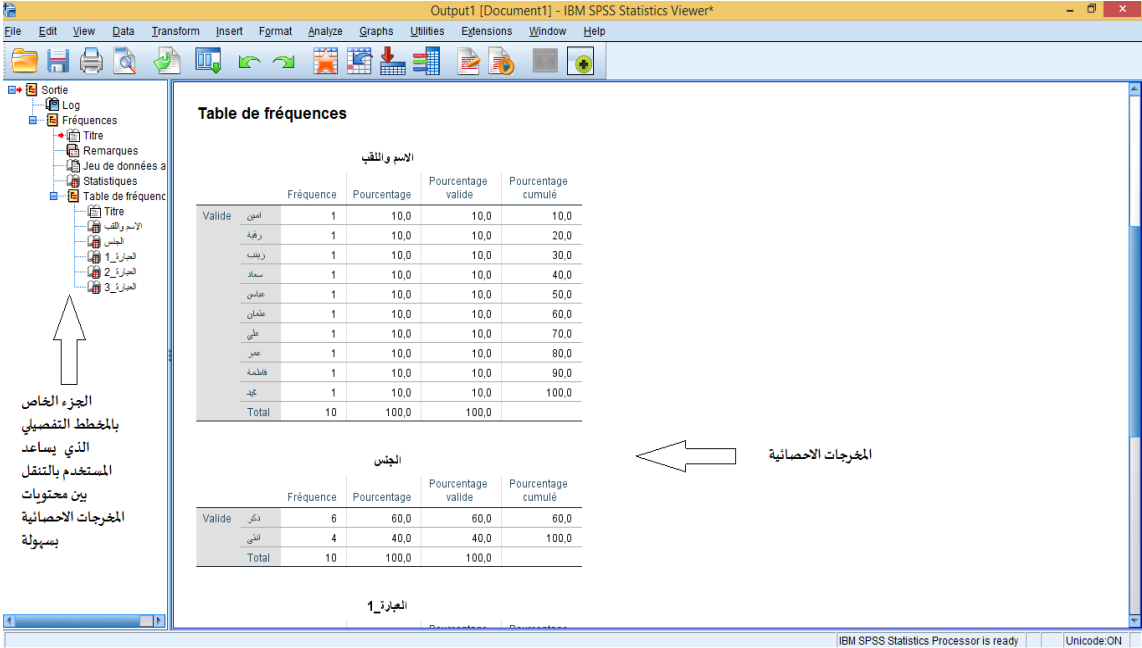

**الشكل رقم ) 4(** 

<span id="page-22-1"></span>**القوائم الرئيسة لبرنامج SPSS**

**يوجد في برنامجSPSS النسخة 26 أحد عشرة ) 11( قائمة رئيسة تمكن املستخدم من خاللها القيام بجميع العمليات اإلحصائية املطلوبةوهي موضحة بالشكل التالي:** 

| Q              | Untitled1 [DataSet0] - IBM SPSS Statistics Data Editor |      |                     |              |                                    |        |            |            |  |                |     |                                                  |     |     |
|----------------|--------------------------------------------------------|------|---------------------|--------------|------------------------------------|--------|------------|------------|--|----------------|-----|--------------------------------------------------|-----|-----|
| Eile           | Edit                                                   | View | Data                | Transform    | Analyze                            | Graphs | Utilities  | Extensions |  | Window<br>Help |     | القوائم الرئيسية                                 |     |     |
|                |                                                        | F    | $\mathbb{F}_{\sum}$ | $\mathbb{R}$ | $\Delta_{\Delta}$<br>$R \, \gamma$ | X      | avers<br>V |            |  | 轠              |     | Ħ<br>$\blacktriangle$<br>$\overline{\mathbf{1}}$ |     |     |
| 10:            |                                                        |      |                     |              |                                    |        |            |            |  |                |     |                                                  |     |     |
|                |                                                        | var  |                     | var          | var                                | var    | var        | var        |  | var            | var | var                                              | var | var |
|                |                                                        |      |                     |              |                                    |        |            |            |  |                |     |                                                  |     |     |
| $\Omega$       |                                                        |      |                     |              |                                    |        |            |            |  |                |     |                                                  |     |     |
| $\overline{2}$ |                                                        |      |                     |              |                                    |        |            |            |  |                |     |                                                  |     |     |
| 4              |                                                        |      |                     |              |                                    |        |            |            |  |                |     |                                                  |     |     |

**الشكل رقم )5(** 

**وفيما يلي عرض لهذه القو ا ئ م:** 

#### **قائمة File**

**تحتوي هذهالقائمة على مجموعة من اإلجراءات نذكر منها:**

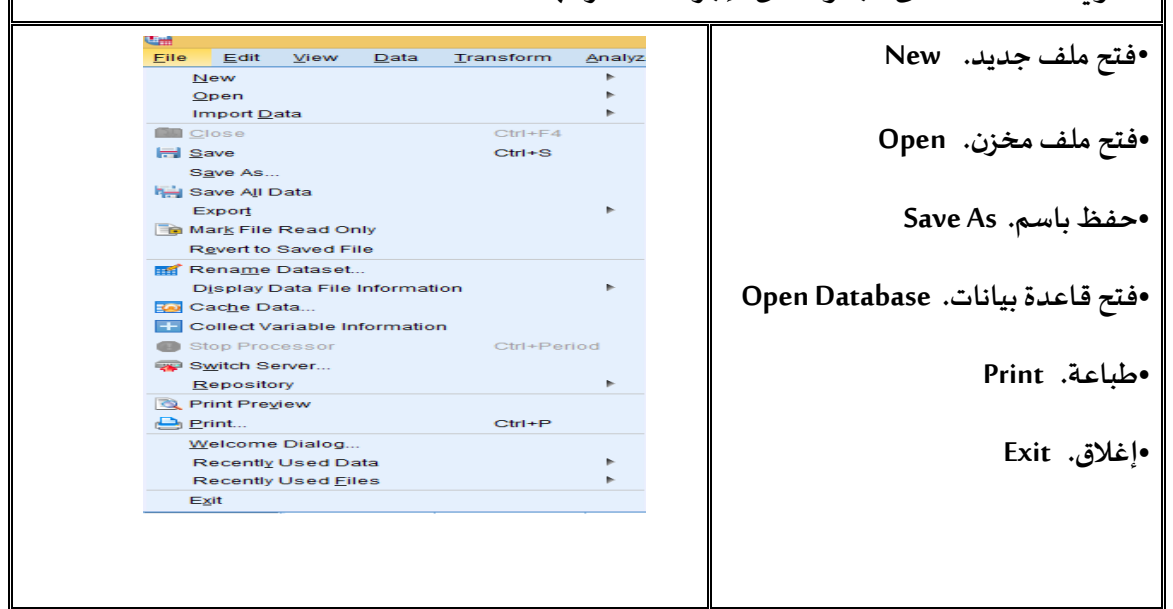

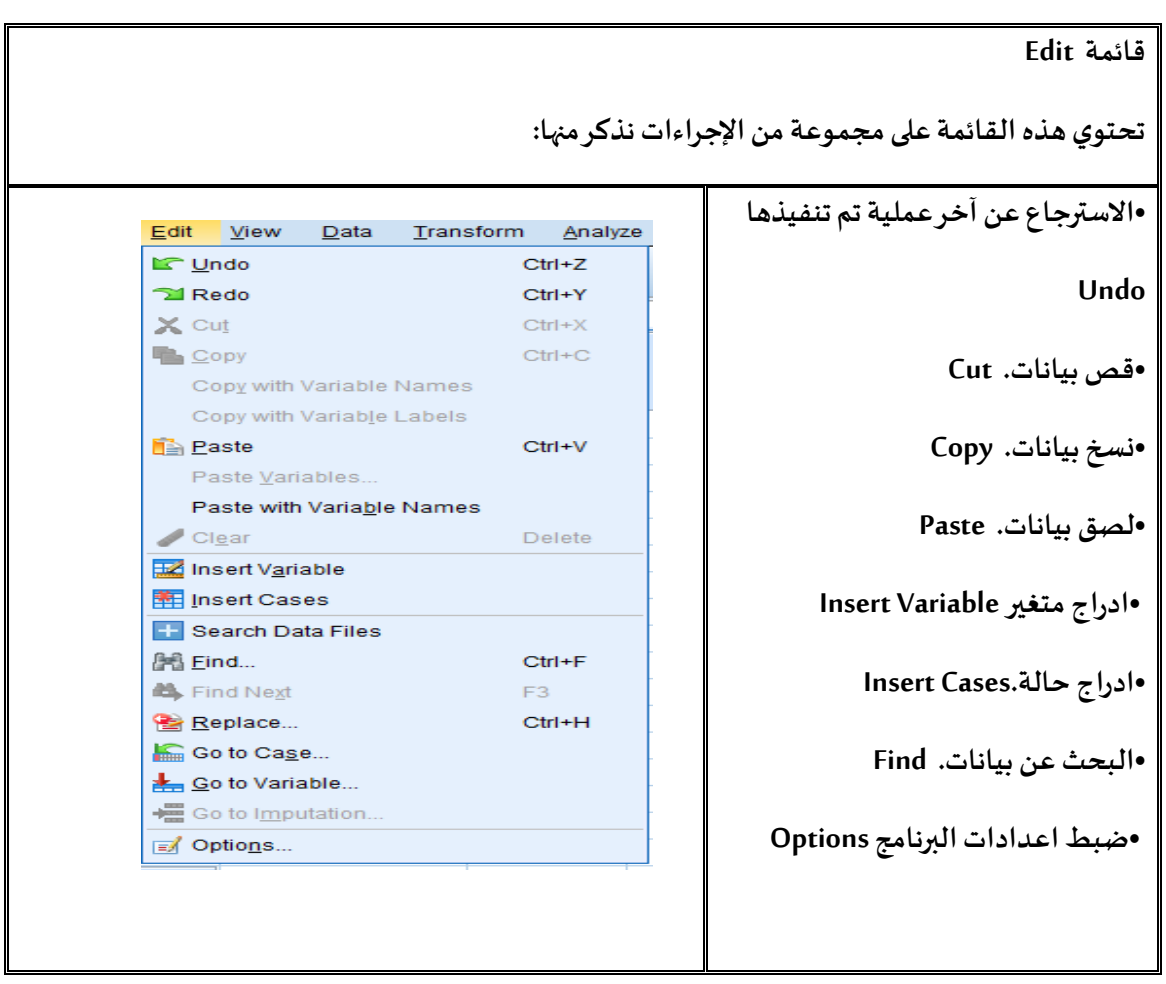

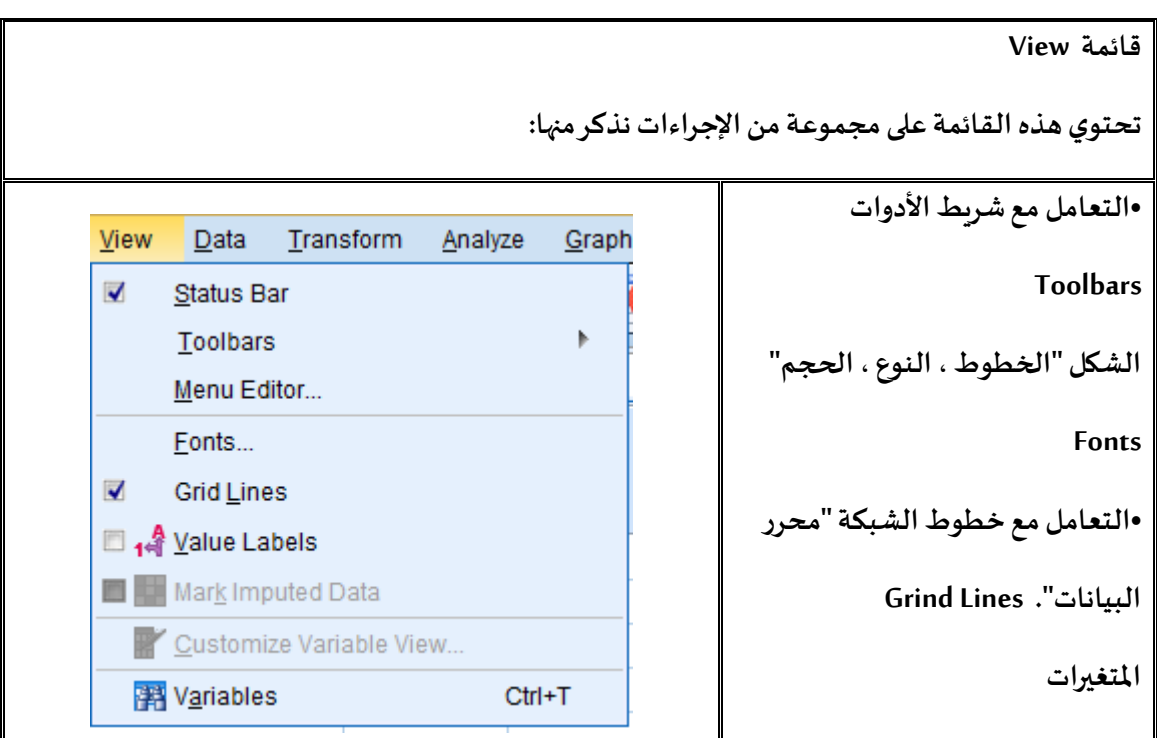

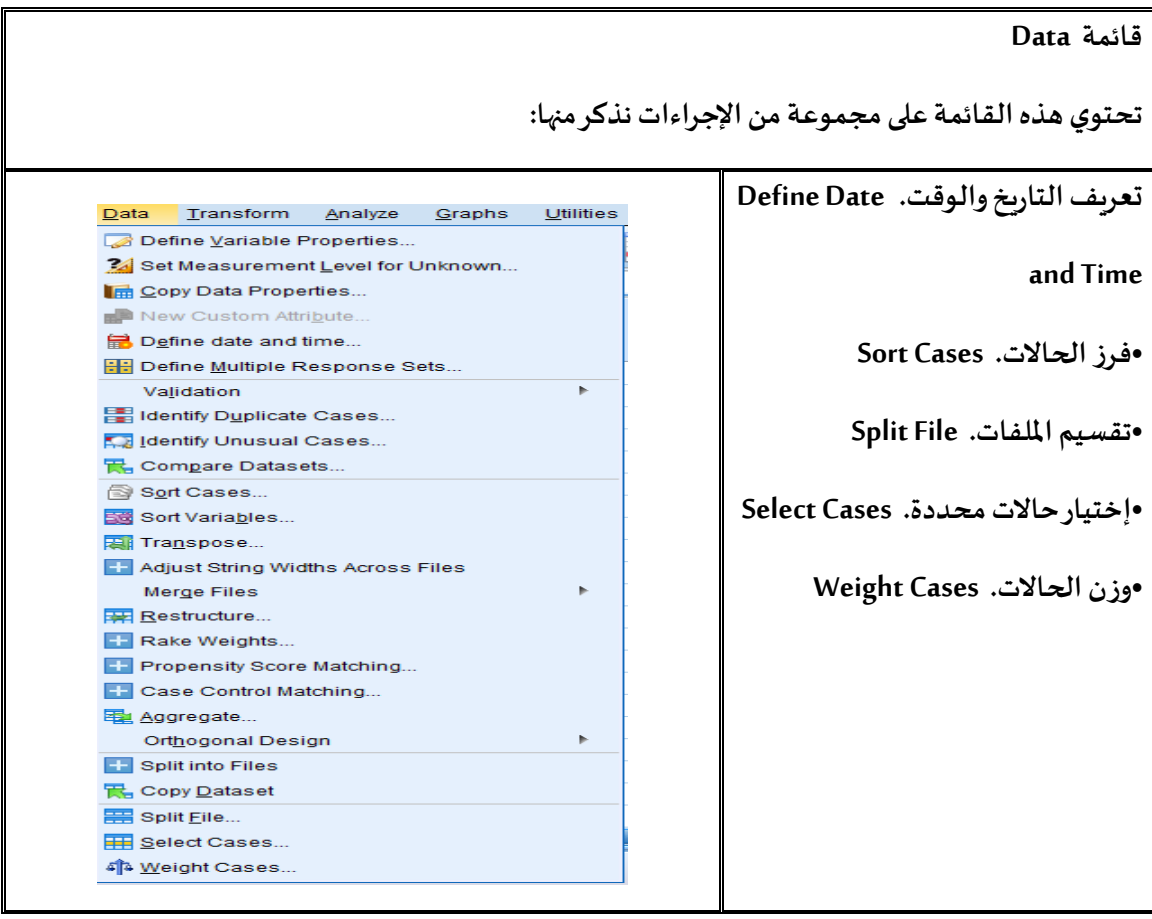

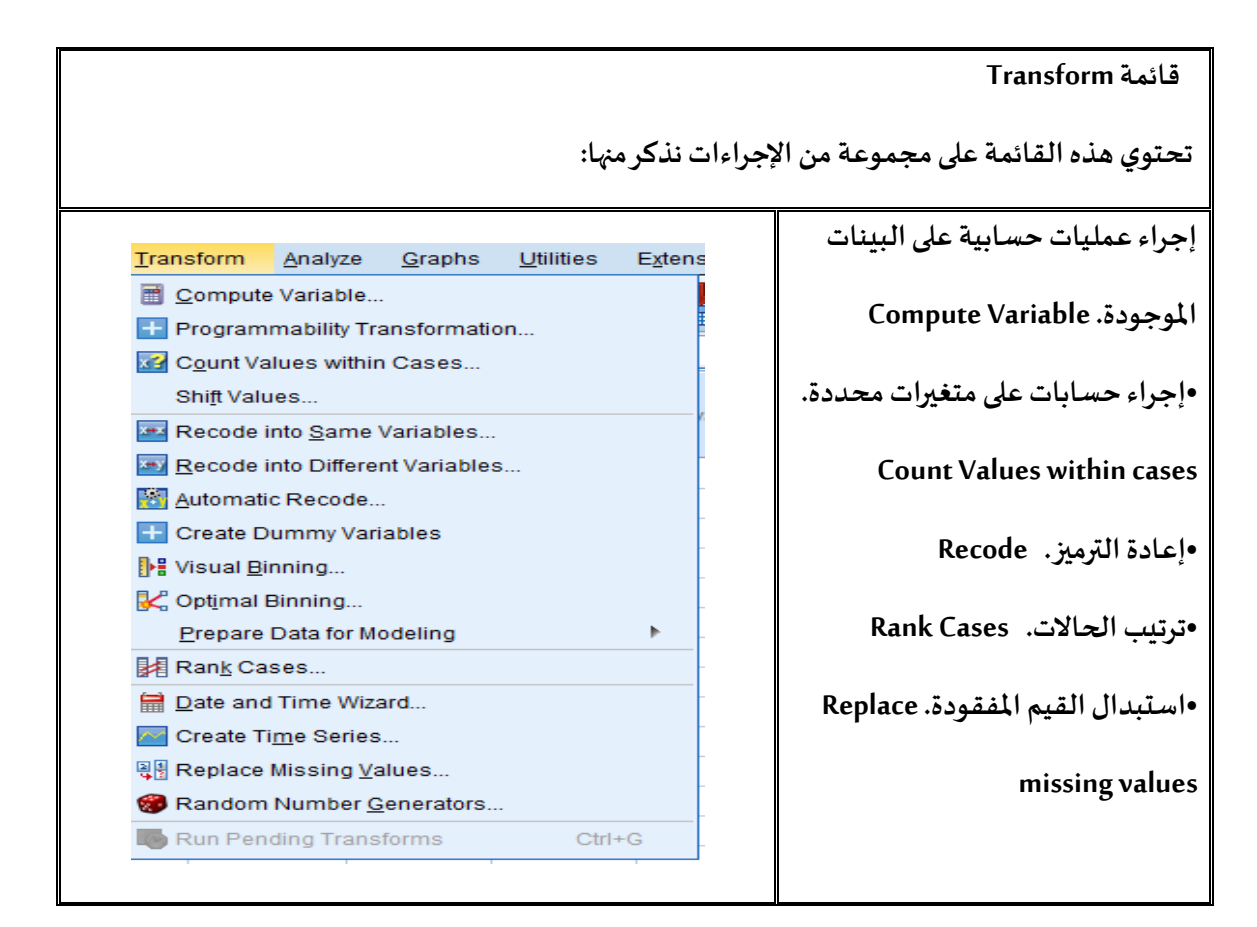

#### **قائمة Analyze**

**تحتوي هذهالقائمة على مجموعة من اإلجراءات نذكر منها:** 

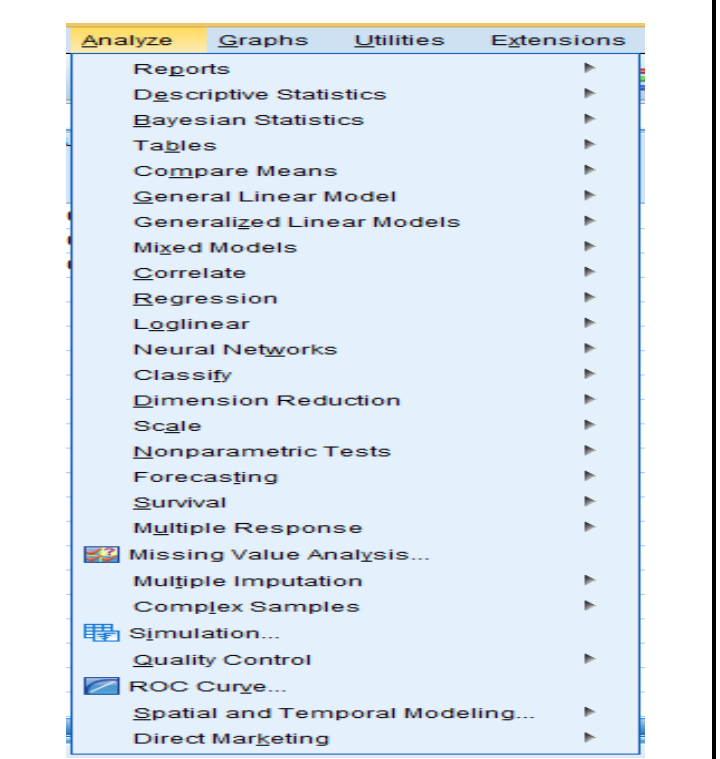

**إظهار التقرير عن البيانات. Reports •اإلحصاءات الو صفية. Descriptive Statistics •مقارنةاملتوسطات. Compare Means •النموذج الخطي. Linear General Model •الرتباط. Correlate •النحدار. Regression •التصنيف. Classify •املقياس. Scale •الختباراتالالمعلمية. Nonparametric Tests**

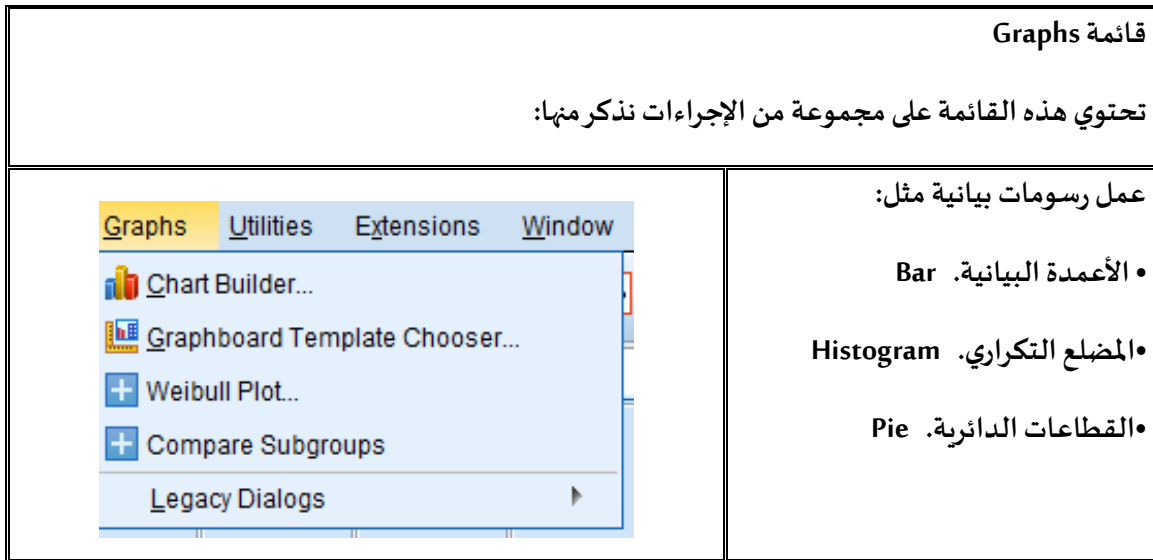

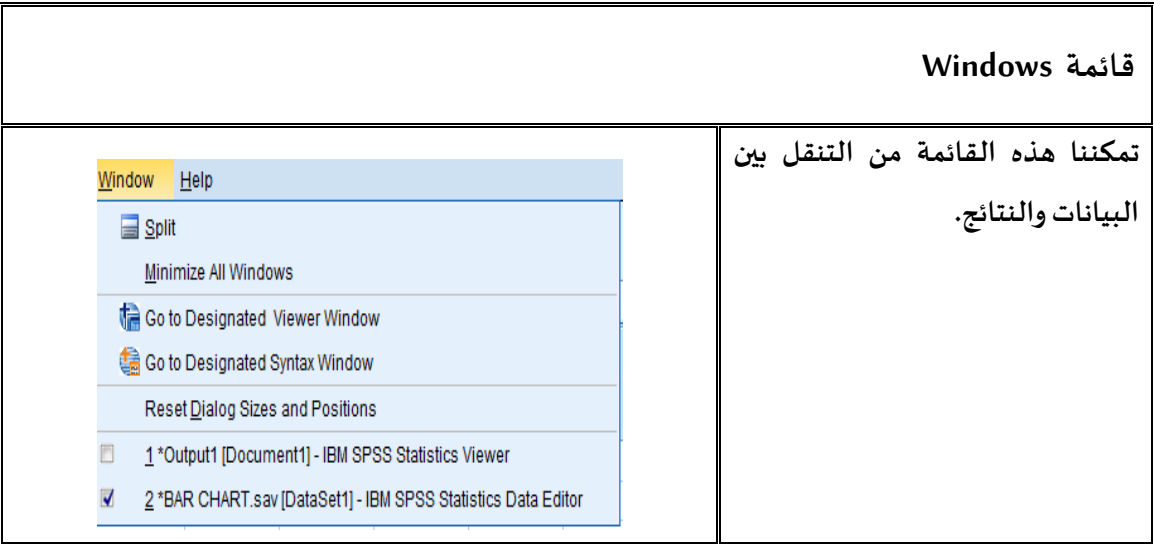

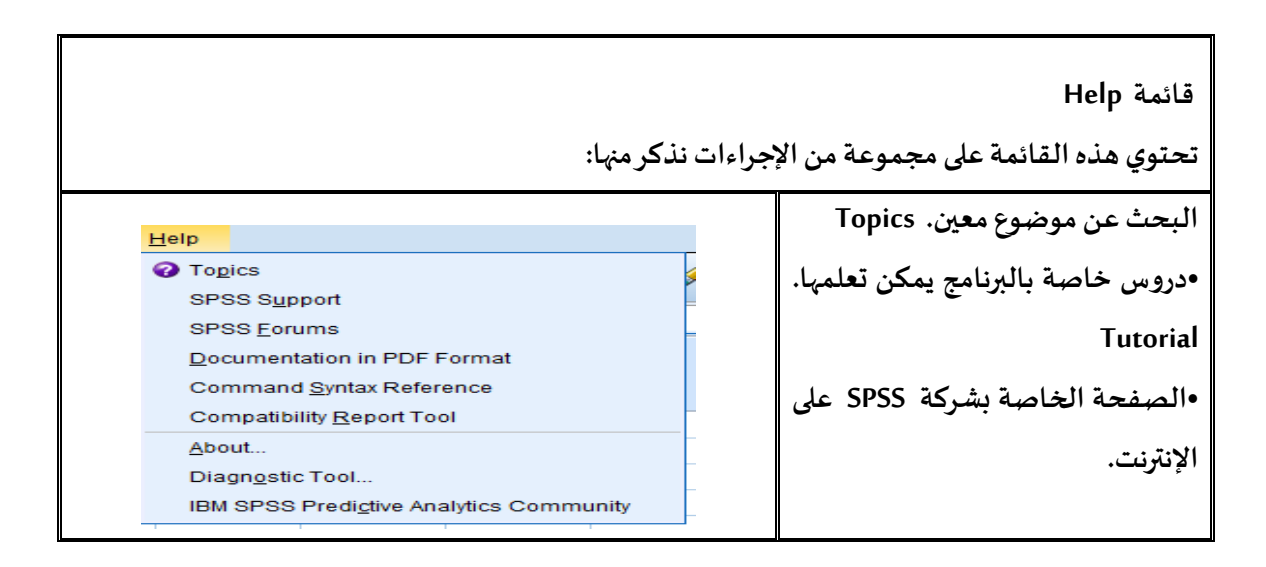

**بعد العرض املوجز لشريط العناوين يمكن أن أشير الى أن برنامج SPSS يوفر للمستخدم اجراء عدة تعدي ال ت في البرنامج، ومن هذه التعديال ت نذكر:** 

<span id="page-27-0"></span>**-1تغيير لغة واجهة البرنامج ولغة عرض املخرجات اإلحصائية:** 

**من قائمة Edit اختر Options تظهر علبة حوار، قم بالضغط على زر Language بعدها اختر لغة واجهة البرنامج ولغة عرض املخر جات اإلحصائية ثم الضغط على زر Apply ثم الز ر OK كما هو موضح بالشكل التالي:** 

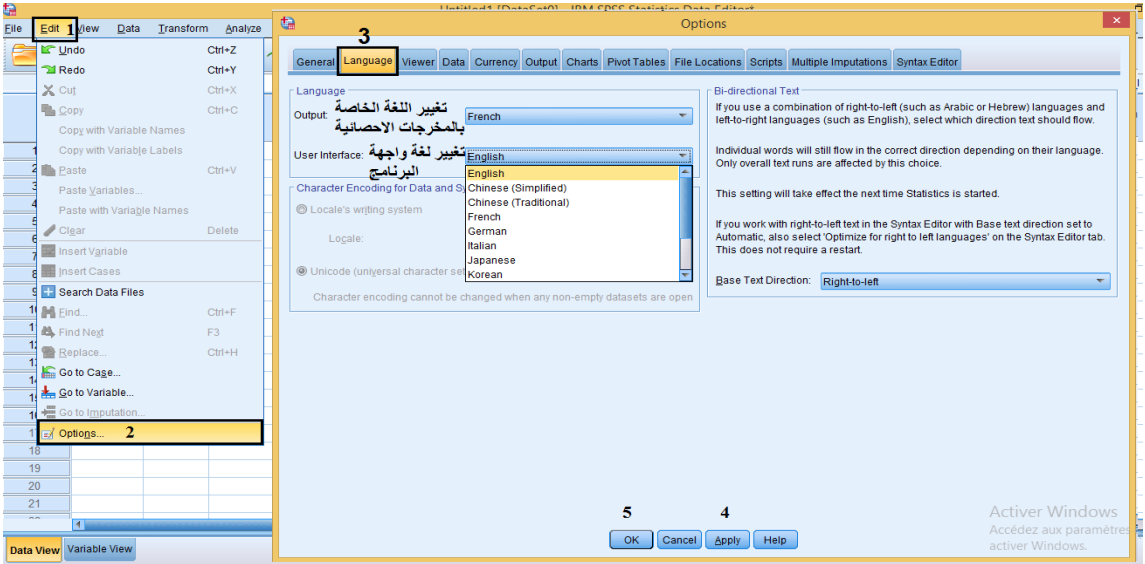

**الشكل رقم ) 6-1(** 

#### <span id="page-27-1"></span>**-2تغييرشكل الجداول الخاصة باملخرجاتاإلحصائية:**

**من قائمة Edit اختر Options تظهر علبة حوار، قم بالضغط علىزر Table Pivot بعدها اختر شكل الجدول من قائمة Look Table ثم الضغط علىزر Apply ثم الزر OK كما هو مو ضح بالشكل التالي :**

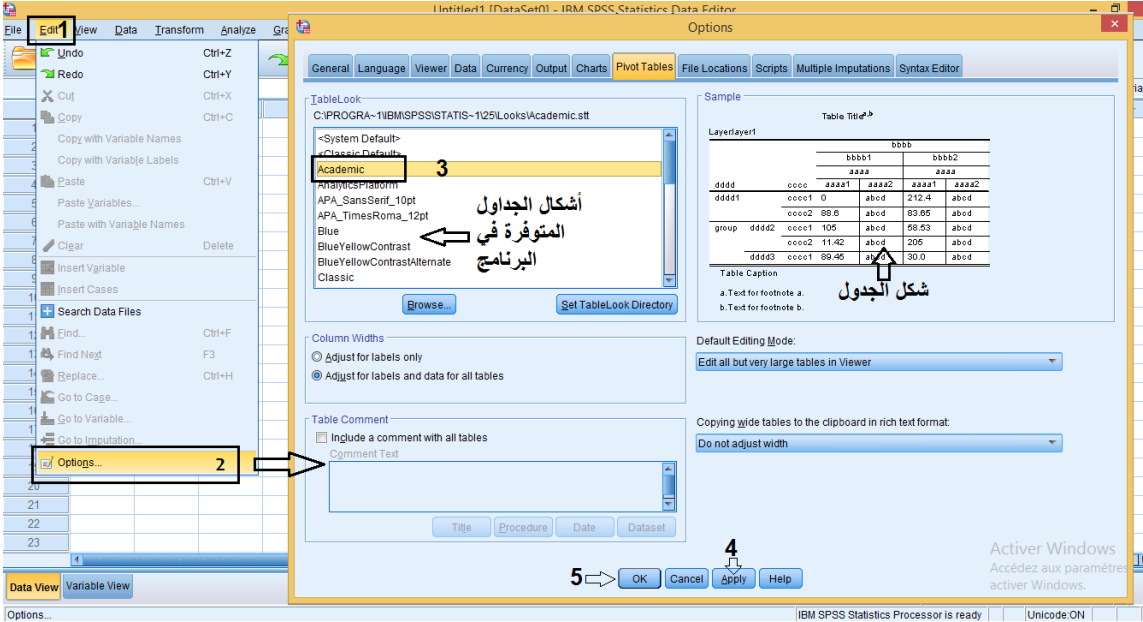

**الشكل رقم ) 6-2(** 

<span id="page-28-0"></span>**-3تغيير مسار حفظ امللفات )ملفات البيانات وملفات املخرجات اإلحصائية( :** 

**مسار حفظ امللفات هو املسار الذي من خالله نجد امل جلدات التي يتم فيها حفظ ملفات SPSS باختالف**  امتداداتها، سواء كانت ملفات البيانات أو ملفات المخرجات الإحصائية أو غيرها من الملفات الأخرى وذلك **لتسهيل الوصول الىتلكامللفات، حيث يمكننا برنامج SPSS من تغيير هذا املسار وذلك من خالل قائمة Edit اختر Options تظهر علبة حوار ،قم بالضغط على ز ر Locations Fileبعدها قم بالتأشير على خيار Specified folder ثم الضغط على ز ر Browse التابع لقائمة Datafiles بعدها اختر املسار الذي تختاره لحفظ ملفات البيانات فيه ) امللفات التي تحمل المتداد sav. )\* ثم اضغط علىزر Apply ثم على الزر OK .** 

ولتغيير مسار حفظ ملفات المخرجات الإحصائية أو غيرها من الملفات الأ*خ*رى، نقوم بالضغط على زر Browse **التابع لقائمة files Other بعدها اختر املسار الذي تريده لحفظ ملفات املخرجات اإلحصائية فيه ) امللفات التي تحمل المتداد spv. )\*مثال ثم اضغط علىزر Apply ثم على الزر OK كما هو موضح بالشكل التالي:** 

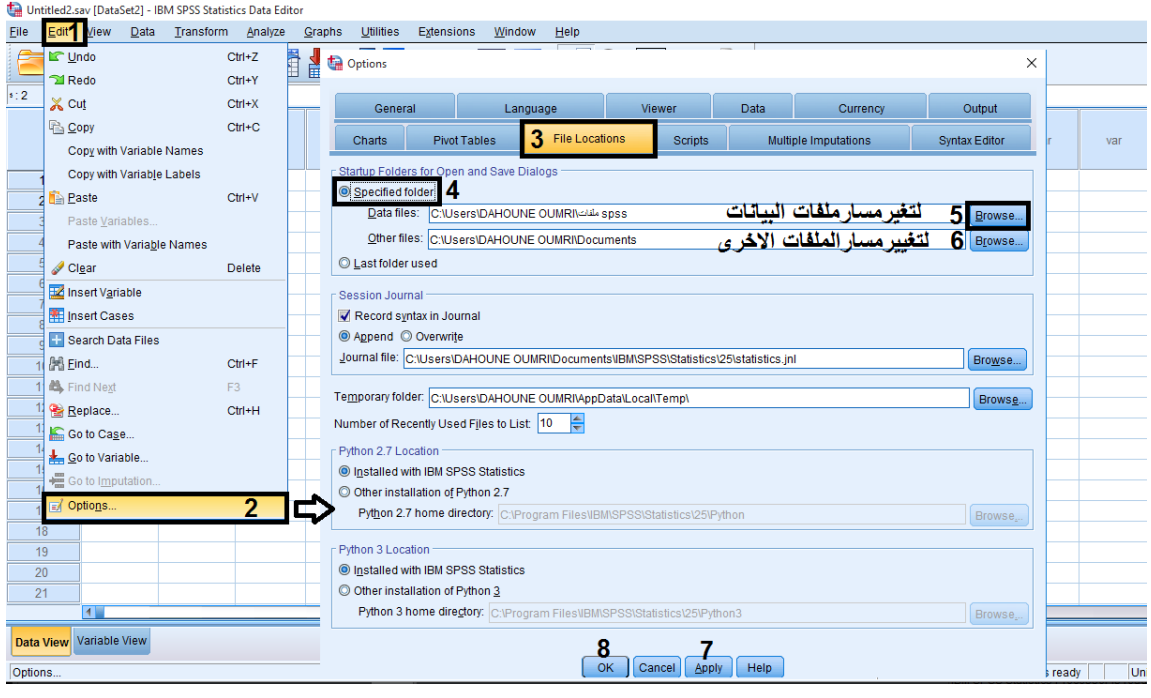

الشكل رقم (7)

#### **شريط الدوات Toolbar:**

**شريط الدوات عبارة عن مجموعة من اليقونات التي تمثل تنفيذ الوامر اإلحصائيةمباشرة دون اللجوء الى القوائم الرئيسية املذكورة سابقا.**

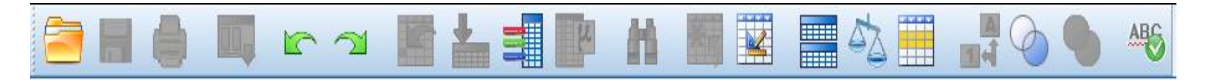

**الشكل رقم )8(** 

**كما يمكن إضافة أو حذف ايقونة من شريط الدوات وذلك باختيار ال مر الحصائي Toolbars من قائمة View ثم النقر على Customize كما توضحه الشكال التالية:** 

|      |                |                          |                   | Sans titre1 [Jeu_de_données0] - IBM SPSS Statistics Data Editor |         |                  |                    |                  |  |
|------|----------------|--------------------------|-------------------|-----------------------------------------------------------------|---------|------------------|--------------------|------------------|--|
| File | Edit           |                          |                   | View 1 Data Transform                                           | Analyze | Direct Marketing | Graphs             | <b>Utilities</b> |  |
|      |                | $\overline{\mathcal{A}}$ | <b>Status Bar</b> |                                                                 |         |                  |                    |                  |  |
|      | m              |                          | <b>Toolbars</b>   |                                                                 |         | Þ                | Editeur de données |                  |  |
|      |                |                          | Menu Editor       |                                                                 |         |                  | $C$ ustomize 3     |                  |  |
|      | $\overline{2}$ |                          | Fonts             |                                                                 |         |                  |                    |                  |  |
|      | 3              | √                        | <b>Grid Lines</b> |                                                                 |         |                  |                    |                  |  |
|      | 4              |                          | 14 Value Labels   |                                                                 |         |                  |                    |                  |  |
|      | 5              |                          |                   | Mark Imputed Data                                               |         |                  |                    |                  |  |

**الشكل رقم )8-1(** 

**وبالنقر على Customize، تظهر علبة الحوار التالية:**

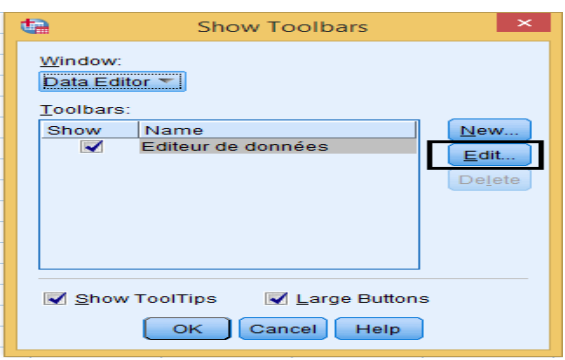

**الشكل رقم )8-2(** 

**عند الضغط علىزرEditتطهر علبة الحوار التالية:** 

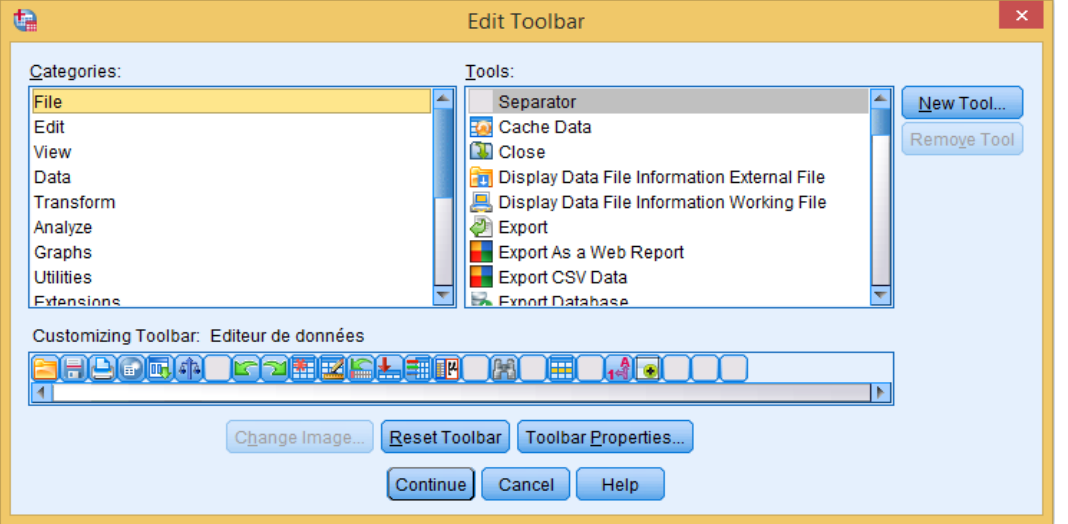

**الشكل رقم )8-3(** 

**إضافة أيقونة** 

**إل ضافة أيقونة ما، يجب على املستخدم تحديد القائمة الرئيسية التي تنتمي اليها هذه اليقونة من خالل مربع ) Categories )املوجود على يسار علبة الحوار، فتظهر قائمة لأليقونات التي تنتمي فقط لهذه القائمة الرئيسية التي تم تحديدها في املربع ) Tools )املوجود على يمين علبة الحوار، بعدها يتم تحديد اليقونة املراد**  إضافتها و إبقاء الزر الأيسر للفارة مضغوط ثم يتم سحيها للأسفل الى داخل شريط الأدوات، وبالنقر على الزر **Continue، ثم النقر على الزر OK تظهر اليقونة التي تم إضافتها على شريط الدوات. تلعب اليقونات دور مهم في اختصارالوقت لذلك ينبغي اإل شارة الى وظائفها من خالل ال جدو ل التالي الذي يوضح أهم اليقونات املوجودة على شريط الدو ات** 

| الوظيفة                                                | الأيقونة                     |
|--------------------------------------------------------|------------------------------|
| فتح ملف جديد                                           | 町                            |
| فتح ملف مخزن                                           | Ħ                            |
| حفظ ملف                                                | H                            |
| طباعة ملف                                              | (a)                          |
| اظهار قائمة اخر الإجراءات الإحصائية المستخدمة          | Dц.                          |
| التراجع عن عملية قمت بها                               | $\sqrt{2}$                   |
| التراجع عن التراجع                                     | $\tilde{ }$                  |
| إضافة متغير                                            | $\overline{\mathbf{z}}$      |
| إضافة حالات                                            | $\ast_{\kappa}$              |
| الذهاب الى حالة (صف)                                   | <b>TES</b>                   |
| الذهاب الى متغير (عمود)                                | ▓                            |
| اعطاء معلومات عن المتغير                               | ∃‼                           |
| إعطاء نتائج مباشرة لبعض مقاييس النزعة المركزية والتشتت | 里                            |
| البحث عن                                               | 岫                            |
| تقسيم الملف الى جزئيين                                 | <u>sins</u><br><b>FEBRUA</b> |
| إعطاء أوزان للحالات                                    | ♻⊼                           |
| تحويل العبارات الى أرقام والعكس                        | $\frac{ \mathbf{A} }{1+1}$   |
| التعديل في شربط الأدوات                                | $\bigodot$                   |
| إظهار القيم على التمثيل البياني                        | Lis.                         |

**جدول رقم ) 1(** 

<span id="page-30-0"></span>**تعريف املتغيرات وخصائصها:** 

**يتم استخدام شاشة عرض املتغيرات لتعريف خصائصها وذلك من خالل إعطائها أسماء محددة )تحديد أنواع البيانات وتحديد وحدة القياس....(.** 

#### **كيفية إدخال املتغيرات:**

**-نذهب إلى صفحة view variable من خالل النقر عليها ف نالحظ تنشيط view variable أسفل صفحة SPSS. هذه الصفحةتتكون من أحد عشرا عمودا، كل عمود يمثل خصائص املتغير الذي تم تعريفه في هذه الصفحة كما يوضحه الشكل التالي:** 

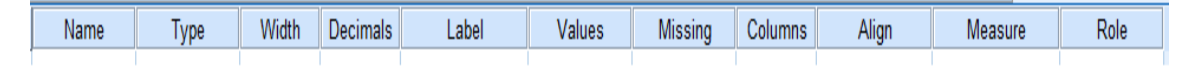

**الشكل رقم )9(** 

**-1اسم املتغير"Name ":** 

- **نقوم بإدخال أسماء املتغير ات في خانة Name، لكن البرنامج يضعشروطا لكتابة السماء في العمود Name، وتتمثل أهم شروطكتابةاسم املتغيرفيما يلي: -ل بد أن يبدأ اسم املتغير بحرف. -ل يجب أن ينتهي أسم املتغير بـ (Dot( (. ) -ل يقبل اسم املتغير فراغات كمثال عن ذلك)تاريخ امليالد( ويكتببالشكل التالي )تاريخ\_امليالد( . - ل يتضمن اسم املتغير بعض الرموزالخاصةمثل: \* % ^ " : -** 
	- **- ل يقبل تكرار اسم املتغير في نفس ملف البيانات.**

| €    |                |      |      |                |         |                 |                |
|------|----------------|------|------|----------------|---------|-----------------|----------------|
| File | Edit           | View | Data | Transform      | Analyze | Graphs          | <b>Utiliti</b> |
|      | 局              |      | 厮    |                |         |                 |                |
|      |                | Name |      | Type           | Width   | <b>Decimals</b> |                |
|      | 1              | x    |      | Jumeric        | 8       | 0               | متز            |
|      | $\overline{2}$ | z    |      | <b>Jumeric</b> | 8       | $\overline{2}$  | اکغ            |
|      | 3              |      |      |                |         |                 |                |
|      | Δ              |      |      |                |         |                 |                |
|      | 5              |      |      |                |         |                 |                |
|      | 6              |      |      |                |         |                 |                |
|      | 7              |      |      |                |         |                 |                |

**الشكل رقم )10(** 

**-2نوع املتغير "Type" :** 

**في حالة إضافة متغير جديد فإن البر نامج يعتبرهذا املتغيررقمي) Numeric )، لكن يمكن للمستخد م تغييره الى عدة هيئات ) حر وف أو نقط أو عملةأوتاريخ....(** 

**وإلظهار علبة الحوار الخاصة بتعديل نوع املتغير نقوم بالنقر داخل الخلية املوجودة في العمود الثاني الذي** 

**يحمل اسم ) Type )من ورقة عارض املتغيرات على املربع املو جود جهة يمين الخلية كما هو موضح في الشكل التالي:** 

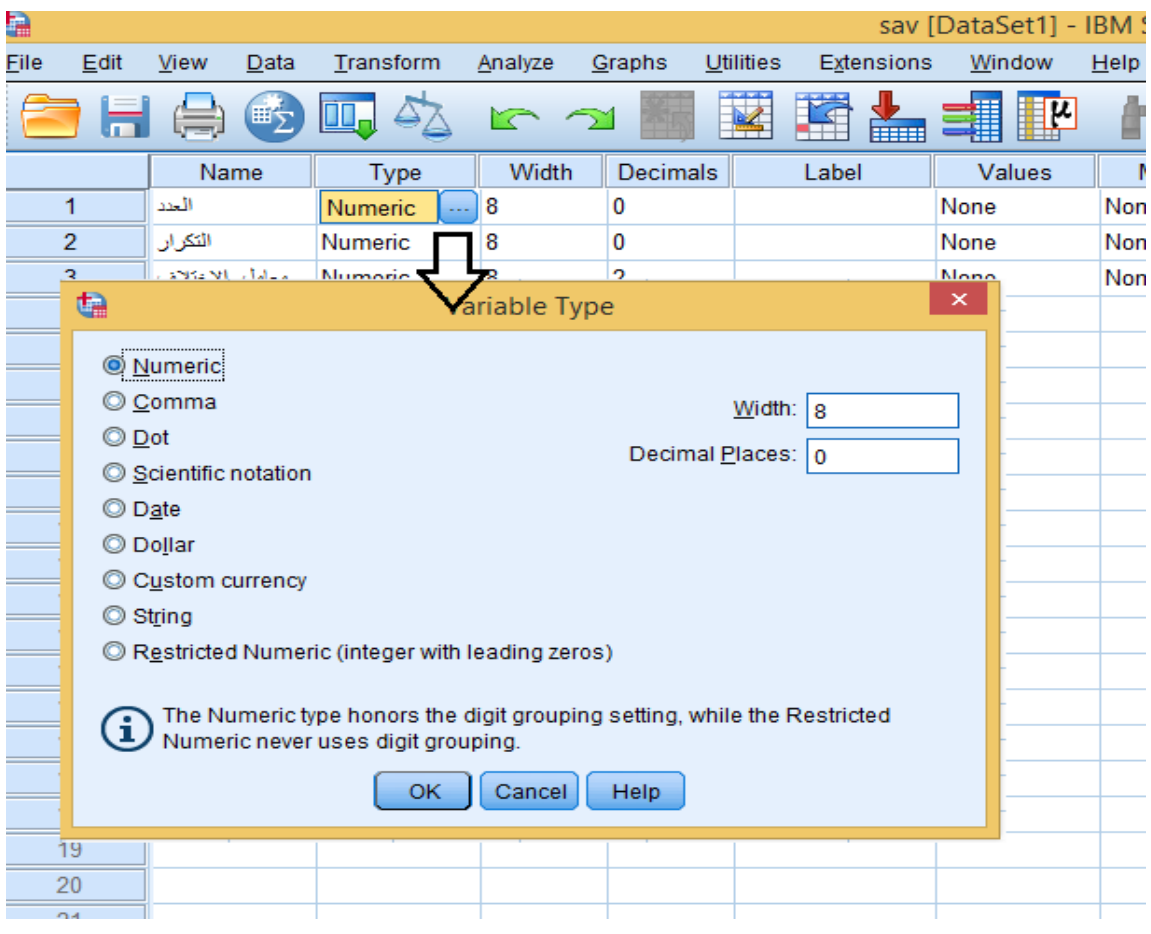

**الشكل رقم )11(** 

#### **-3عرض املتغير "Width"**

**هذه الخاصية تسمح لنا بتحديد عدد الخانات املخصصة للمتغير، كما أن عرض املتغير يعتمد على نوعه.**  ولإظهار علبة الحوار الخاصة بتعديل عرض المتغير نذهب إلى صفحةvariable view ثم النقر داخل الخلية **املو جودة في العمود الثالث الذي يحمل اسم ) Width )فيظهر سهمان علوي وسفلي وبالتالي يتسنى للمستخدم زيادة )النقر على السهم العلوي( أو انقاص )النقر على السهم السفلي( عرض املتغير كما هو موضح في ال شكل .** 

| G                                                                                                    |      |      |      |           |         |        |                 |                  |            |  |                |  | sav [DataSet2] - IBM SPSS Statistics Data Ed |         |   |
|----------------------------------------------------------------------------------------------------|------|------|------|-----------|---------|--------|-----------------|------------------|------------|--|----------------|--|----------------------------------------------|---------|---|
| Eile                                                                                                    | Edit | View | Data | Transform | Analyze | Graphs |                 | <b>Utilities</b> | Extensions |  | Window<br>Help |  |                                              |         |   |
| 鑴<br>娇<br>$\mathbb{P}$<br>ᆒ<br><b>HELL!</b><br><u>—</u> r<br>u.<br>r 1<br>(=)<br>ਜ਼<br>Ém<br><b>FEEL</b> |      |      |      |           |         |        |                 |                  |            |  |                |  |                                              |         |   |
|                                                                                                    |      | Name |      | Type      | Width   |        | <b>Decimals</b> |                  | Label      |  | Values         |  | <b>Missing</b>                               | Columns |   |
|                                                                                                    |      | X    |      | Numeric   | 7       | ₿<br>2 |                 |                  |            |  | None           |  | None                                         | 8       | 罩 |
| $\overline{2}$                                                                                           |      | z    |      | Dot       | 8       | 10     |                 |                  |            |  | None           |  | None                                         | 8       | 臺 |
| 3                                                                                                    |      |      |      |           |         |        |                 |                  |            |  |                |  |                                              |         |   |
| 4                                                                                                    |      |      |      |           |         |        |                 |                  |            |  |                |  |                                              |         |   |
| 5                                                                                                    |      |      |      |           |         |        |                 |                  |            |  |                |  |                                              |         |   |
| $6\phantom{a}$                                                                                           |      |      |      |           |         |        |                 |                  |            |  |                |  |                                              |         |   |
|                                                                                                    |      |      |      |           |         |        |                 |                  |            |  |                |  |                                              |         |   |
| 8                                                                                                    |      |      |      |           |         |        |                 |                  |            |  |                |  |                                              |         |   |

**الشكل رقم )12(** 

**-4 عدد ال رقام العشرية "Decimals":**

**هذه الخاصية تسمح لنا بتحديد عدد الرقام العشرية بعد الفاصلة مثال: الرقم 12 فإذا رغب املستخدم بإظهاررقمان بعد الفاصلة فإنه يضع رقم اثنان في عمود decimals( يعني أن decimals يساوي 2( ليظهر الرقم في صفحة view Data 12,00 .**

**إل ظهار علبة الحوار الخاصة بذلك نذهب إلى صفحة view variable ثم النقر داخل الخلية املوجودة في العمود الر ابع الذي يحمل اسم ) Decimals )فيظهرسهمان علوي وسفلي وبالتالييتسنىللمستخدم زيادة )النقرعلى السهم العلوي( أو انقاص)النقر على السهم السفلي( عدد الرقام الع شرية بعد الفاصلة كما هو موضح في ال شكل التالي:** 

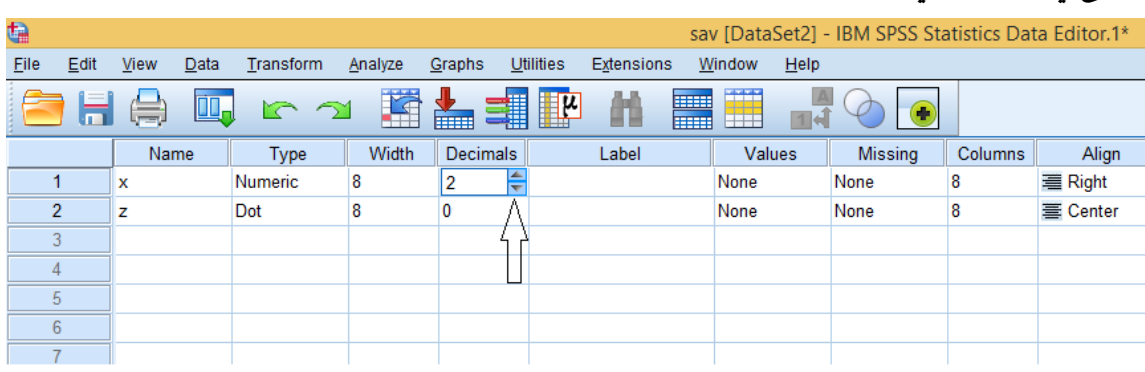

**الش كل رقم )12(** 

**-5 التص نيف وتحديد عنوا ن املتغير " Label":**

**يستخدم هذا العمود لكتابة عنوان املتغير ووصفه وصفا كامال بدون شروط على عكس خانة Name التي تتطلبشروطلكتابةاسم املتغير كما تم شرحها سابقا .** 

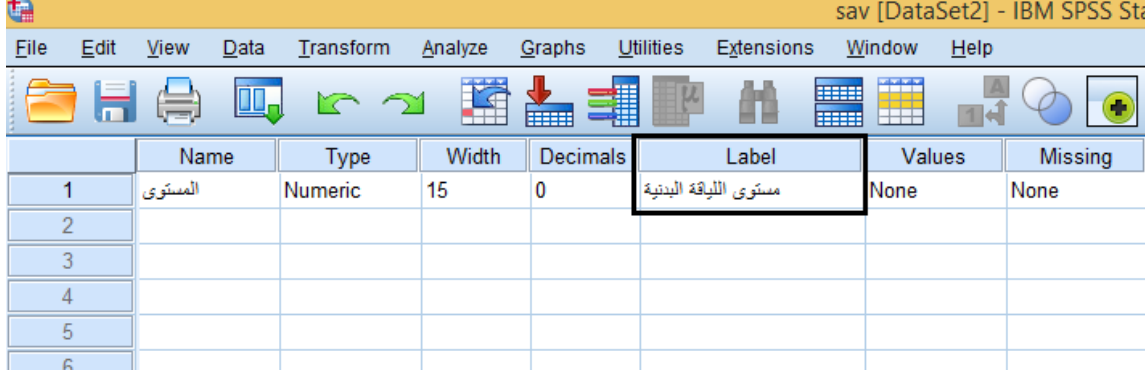

**الشكل رقم ) 13(** 

**-6القيم "Values" :** 

**في هذا العمود نقوم بإجر اء عملية الترميز للمتغيرات الكيفية ) غير الرقمية( ، وإلظهار علبة الحوار الخاصة بترميز القيم، نقوم بالنقر داخل الخلية التي تتبع العمود السادس الذي يحمل اسم ) Values )من و رقة عارض** المتغيرات ليظهر هذا الزر <sup>السما</sup> في الجهة اليمنى من الخلية، فنقوم بالضغط عليه فتظهر علبة حوار والشكل **التالي يوضح ذلك :**

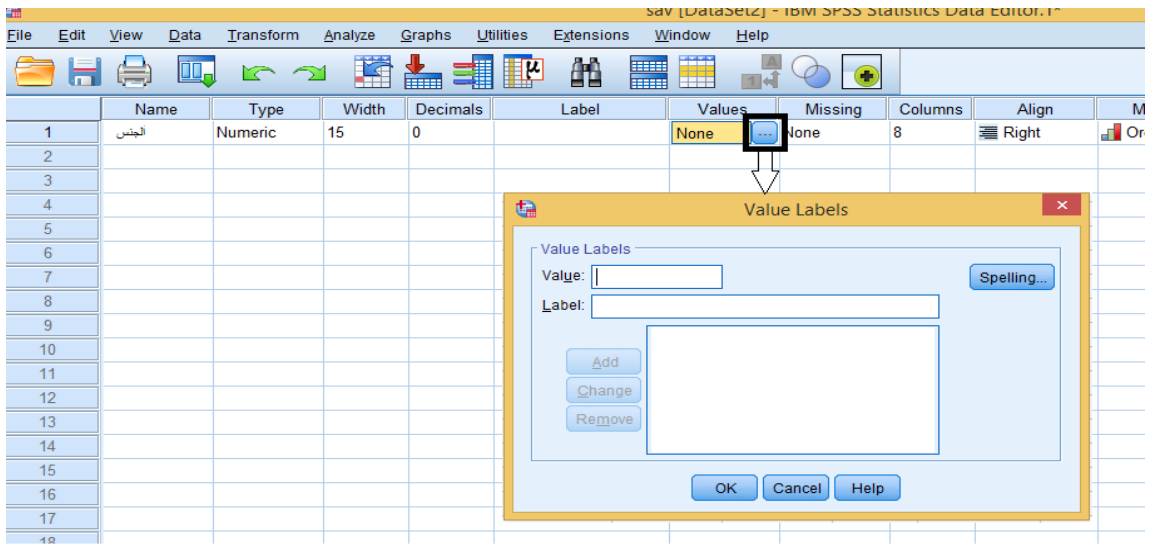

**الشكل رقم )14-1(** 

**فمثال لو كان متغير اسمه "الجنس" مقسم إلى قسمين ذكور وإناث، نقوم بكتابة اسم املتغير " الجنس" في خانة Name ثم نضغط على الزر املوجود في الخلية التي تنتمي الى العمود values من صفحة view variable فتظهر علبة ال حوار التالية:**

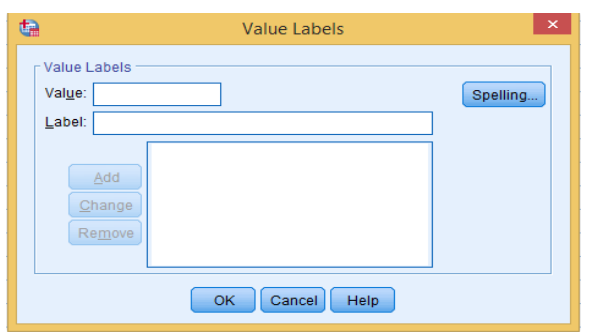

**الشكل رقم ) 14-2(** 

**نقوم بكتابة الرقم 1 في خانة value و "ذكر " في خانة label ثم نضغط add ، نكرر العمليةمرة ثانية بكتابة الرقم 2 في خانة valueو" أنثى" في خانة label ثم نضغط addث م نضغط ok كما في الشكل التالي :**

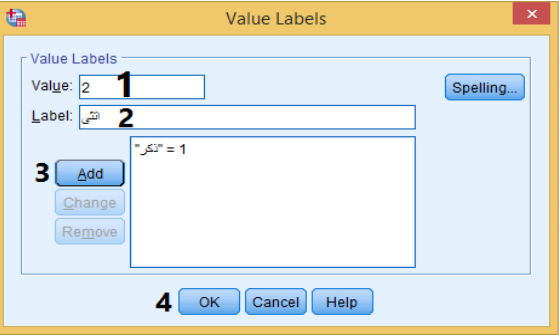

**الشكل رقم ) 14-3(** 

**-7 القيم ا ملفقودة"Value Missing" :** 

**يستخدم هذا الختيار لتحديد القيم املفقودة، فعندما ل ت كون هناك إجابة أو عندما يرفض املستجيب اإلجابة على عبارة معينة، يقوم البرنامج بعالج هذه املشكلة إحصائيا. و تظهر في محرر البيانات على هيئة**  نقطة، ولإظهار علبة الحوار الخاصة بضبط القيم المفقودة نقوم بالنقر داخل الخلية الموجودة في العمود **السابع الذي يحمل اسم ) Missing )من ورقة عارض املتغيرات علىاملربع املوجود جهةيمين الخلية كما هو موضح في ال شكل التالي:**

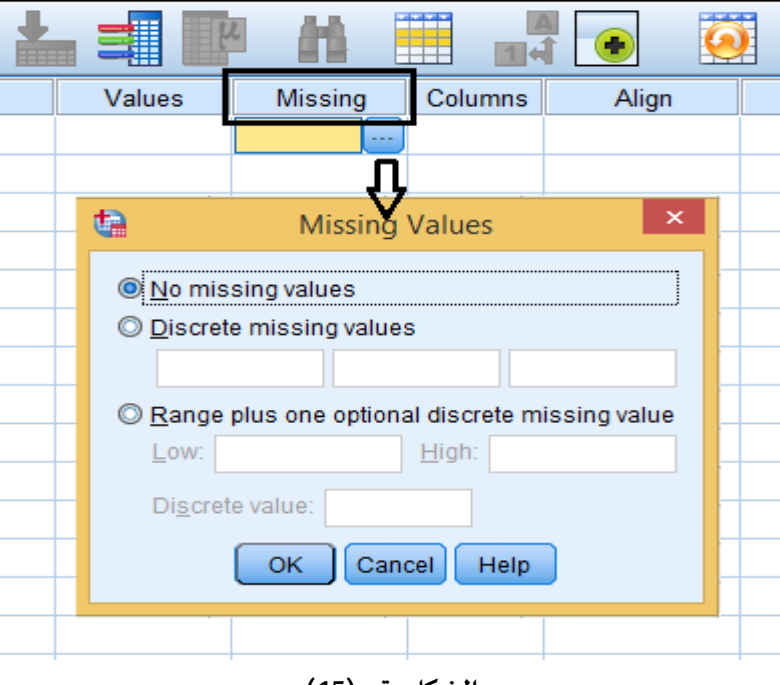

**الشكل رقم )15(** 

**-8 تنسي ق ال عمدة column:** 

**يتم في هذا الحقل الت حكم بعرض العمود فيورقة عارضالبيانات.**

| Name            | Type    | Width | <b>Decimals</b> | Label          | Values          | <b>Missing</b> | Columns | Align  |
|-----------------|---------|-------|-----------------|----------------|-----------------|----------------|---------|--------|
| الوذن<br>الوذن1 | Numeric | 8     | 0               |                | None            | None           | 칔       | Center |
|                 | Numeric | 5     | 0               | الوزن (Binned) | $\{1, \le 40\}$ | None           | 13      | Center |
|                 |         |       |                 |                |                 |                |         |        |
|                 |         |       |                 |                |                 |                |         |        |
|                 |         |       |                 |                |                 |                |         |        |
|                 |         |       |                 |                |                 |                |         |        |
|                 |         |       |                 |                |                 |                |         |        |
|                 |         |       |                 |                |                 |                |         |        |

**الشكل رقم )16(** 

**-9تنسيق النصوص"Align":** 

**في هذا العمود املسمى ) Align )يتم التحكم في محاذاة النص ، إما أن يبدأ النصجهة اليمين، أو جهة اليسار أو**  في الوسط، ولإظهار الخيارات الخاصة بتنسيق النصوص نقوم بالنقر داخل الخلية الموجودة في العمود **التاسع الذي يحمل اسم ) Align )من ورقة عارض املتغيرات على الزر املوجود جهة يمين الخلية كما هو موضح في الشكل التالي:**
| <b>Missing</b> | Columns | Align                                                           | Measure |
|----------------|---------|-----------------------------------------------------------------|---------|
| None           | 9       | 三 Center                                                        | Scale   |
| None           |         | E Left = جهة اليسار<br>= Right = جهة اليمين<br>= Center = الوسط | Ordinal |
|                |         |                                                                 |         |
|                |         |                                                                 |         |
|                |         |                                                                 |         |
|                |         |                                                                 |         |
|                |         |                                                                 |         |

**الشكل رقم )17(** 

**-10املقاييس Measure:**

**هناك ثال ث أنواع من املتغير ات يمكن تعر يفها حسببرنامجSpss:** 

**املقاييس السميةNominal :**

**وتستخدم مع املتغيرات النوعية التي ل تحتوي مستوياتها أي نوع من الترتيب، على سبيل املثال متغير الجنس له مستويين أنثى وذكر أي انه ل يوجد أفضلية لحدهما على الخر.** 

**املقاييس ا لترتيبية Ordinal :**

**وتستخدم مع املتغ يرات النوعية أو الكمية التي يكون ملستو يا تها ترتيب معين )تصاعدي أوتنازلي( على سبيل املثال متغير املستوى الجامعي )ليسانس، ماستر، دكتوراه...( اوالستجابات على سؤال في استبانة حسب سلم ليكرت الخماس ي غير مو افق بشدة، غير مو افق، محايد، مو افق، مو افق بشدة.** 

**املقاييس الكمية Scale :**

**وتستخدم مع كل املتغير ا ت الكمية سواء الفترات interval أو املتغ يرات النسبية Ratio، ولختيار احدى هذه املتغيرات نذهب إلى صفحة view variable ثم النقر داخل الخلية املوجودة في العمود العاشر الذي يحمل اسم ) Measure )فتظهر الخيارات الثالثة وبالتالي يتسنى للمستخدم اختار احداها على ح سب نوع املتغير، كما يوضحه الشكل التالي:** 

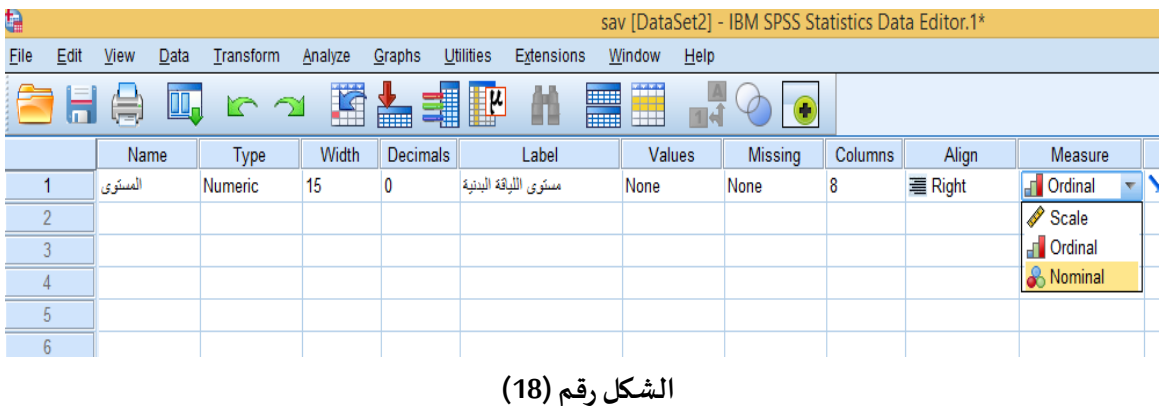

**مالحظة:**

**إذا كان نوع املتغير ) Type )اسمي ) String )فيظهر خياران فقط مقياس ترتيبي Ordinal و مقياس اسمي Nominal**

> **أنواع امللفات في برنامج Spss: من أهم أنواع امللفات التي يتعامل معها املستخدم بصورةدائمةفي برنامج SPSSما يلي: -1 ملفات البيانات: وهي امللفات التي تحتوي علىالبيانات، وتأخذ المتداد SAV. \***

> > walidation.sav

**-2 ملفات املخرجات اإلحصائية:**

**وهيامللفاتالتيتحتوي علىالنتائج اإلحصائيةمن جداول ورسوماتبيانية....وتأخذ المتداد SPV. \***

Output1.spv

**بعض العمليات املهمة التي يحتاجه ا مستخدم برنام ج SPSS أول: استيراد البيانات إلى برنامج SPSS:** 

**في كثير من الحيان يقوم الباحث بتفريغ البياناتالخاصةبدراستهفي ملفـــــات من نوع EXCELأو WORD أو غيرهامن امللفات، ثم يضطر الباحث إلى نقل بياناتهذه امللفات إلى برنامج SPSSوبذلك يص عب على الباحث إعادة تعبئة البيانات مرة أخر ى فيبرنامج SPSS خاصة إذاكان حجم البيانات كبير، لذلك يوفر برنــــــــامج spss إمكانية استيراد هذه البيانات.** 

**وفيما يلي سنتناول كيفية استيراد البيانات من برنامج EXCEL ل نه يعتبر البرنامج الكثر استخداما في تفريغ البيانات من طرف الباحثين، ولتحقيق هذا الغرض نقوم بإتباع الخطوات التالية: من قائمة File نختار Data Import ، تظهر قائمة فرعية نختار Excel، تظهر علبة حوار : – حدد امل جلد املوجود عليه امللف الذي تريد فتحه، و ذلك باختيار املكان من قائمة in Look. – حدد نوع امللف الذي تريد فتحه )في حالة مثالنا هذا، نوع املل ف هو ملف اكسيل( ، وذلك باختيار المتداد من قائمة type of Files، ستظهر لك قائمة بأنواع ملفات EXCEL املوجودة على مستوى هذا املجلد، اختر اسم امللف الذي تريد فتحه مثال ) xlsx.اإلحصاء النهائي املعتمد( كما هو موضح بالشكل التالي:**

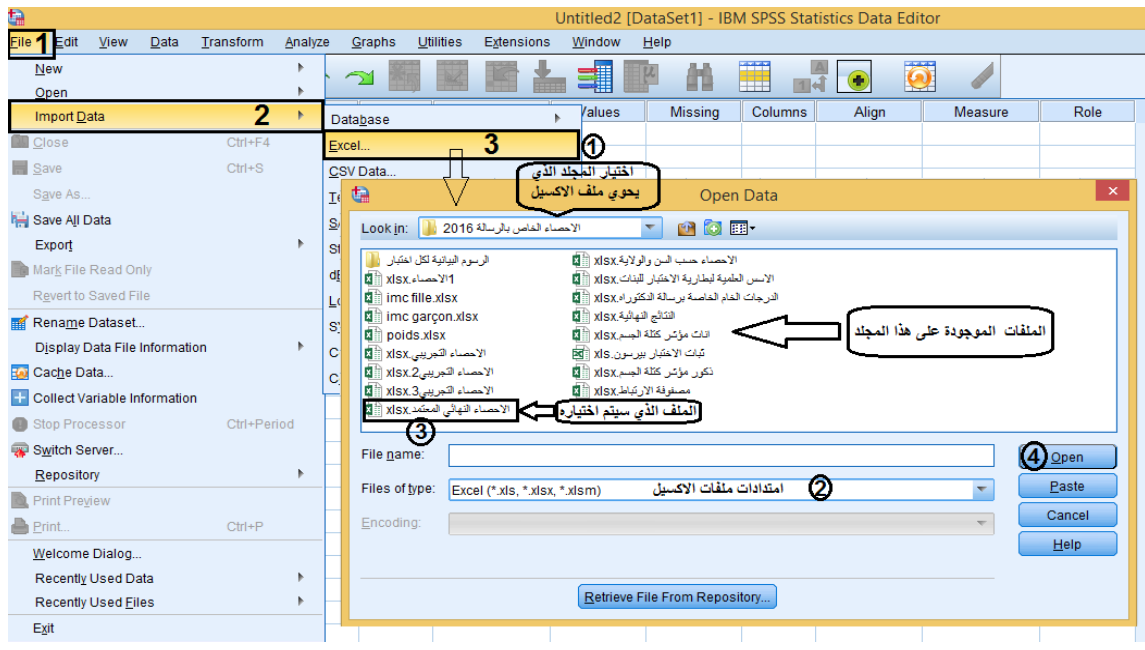

**الشكل رقم )19-1(** 

**ثم انقرفوق فتح Open.** 

**ستظهر لك علبة حوار:** 

**حدد ورقةالعمل الخاصةبملف الكسيل )لن ملف اكسيل هوعبارة عن مجموعةمن الوراق كما يوضحها الشكل رقم) 19-2( ( وذلك باختيار ها من ال قائمة املنسدلة Worksheet، في حالة مثالنا هذا فقد تم اختيار الورقةالتيتحمل اسم ) 16 سنة اناث( والشكل رقم) 19-3( يبين ذلك .** 

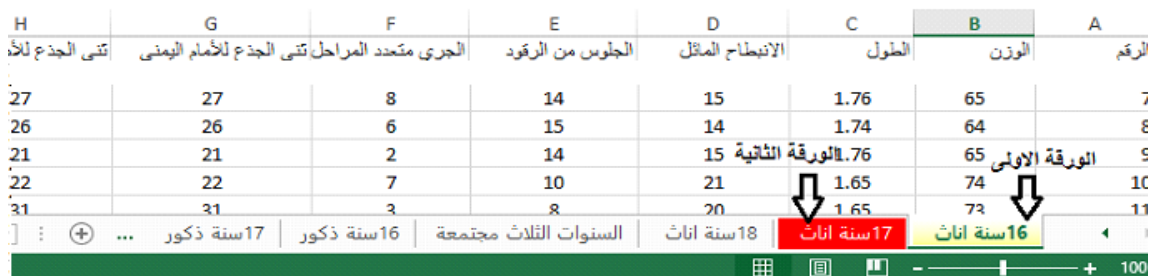

### **الشكل رقم )19-2(**

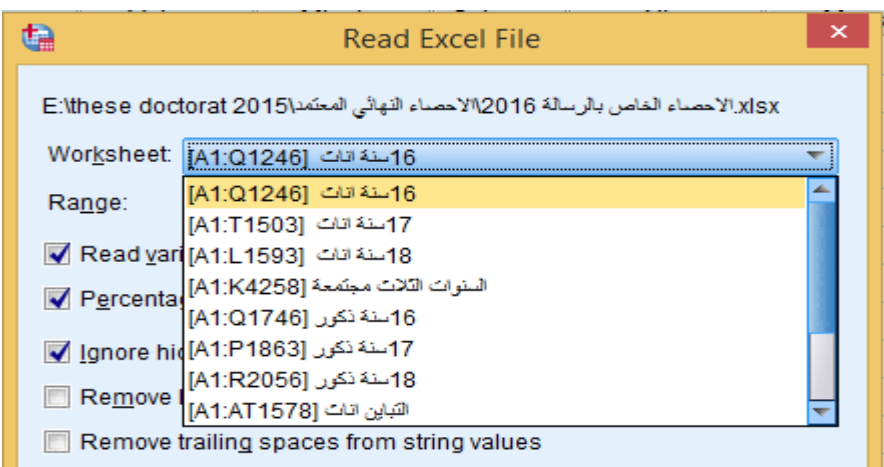

**الشكل رقم )19-3(** 

**بعدها قم بالتأشير بعالمة صح على خيار قراءة أسماء متغي رات البيانات من الصف الول كما هو موضح بالشكل التالي :** 

Read variable names from first row of data

**الشكل رقم )19-4(** 

وهذا بالطبع إذا كانت أسماء المتغيرات مدرجة في الصف الأول في ملف الاكسيل كما في حالة مثالنا هذا:

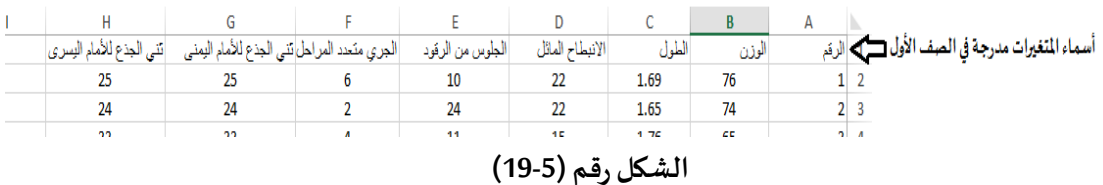

**بعد الضغط علىالزر OK، يقوم برنامج SPSS باستيراد البيانات لنتحصل على الشكل التالي:**

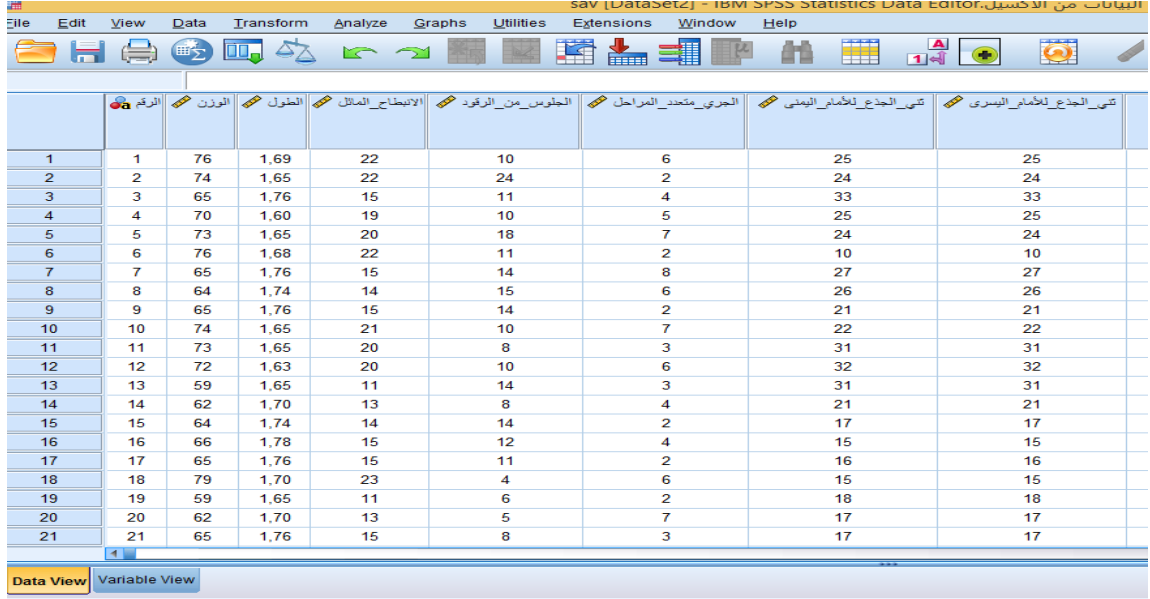

#### **الشكل رقم ) 19-6(**

**كما يمكن للمستخدم اجراء بعض التعديال ت إذا رآها مناسبة في صفحة عارض املتغيرات، وبالتالي تصبح البيانات جاهزةلعملية التحليل الحصائي.**

**ثانيا: تصدير املخرجات اإلحصائية**

**عادة ما يحتاج الباحث الى تخزين نواتج املخرجات اإلحصائيةفيملفاتوورد)WORD )أو اك سيل ) EXCEL )** حتى يستطيع استعمالها في عملية التحليل، ولأجل ذلك نتبع الخطوات التالية: **من صفحة املخرجات اإلح صائية، نذهب الى قائمة File نختار ... Export، تظهر علبة حوار :** 

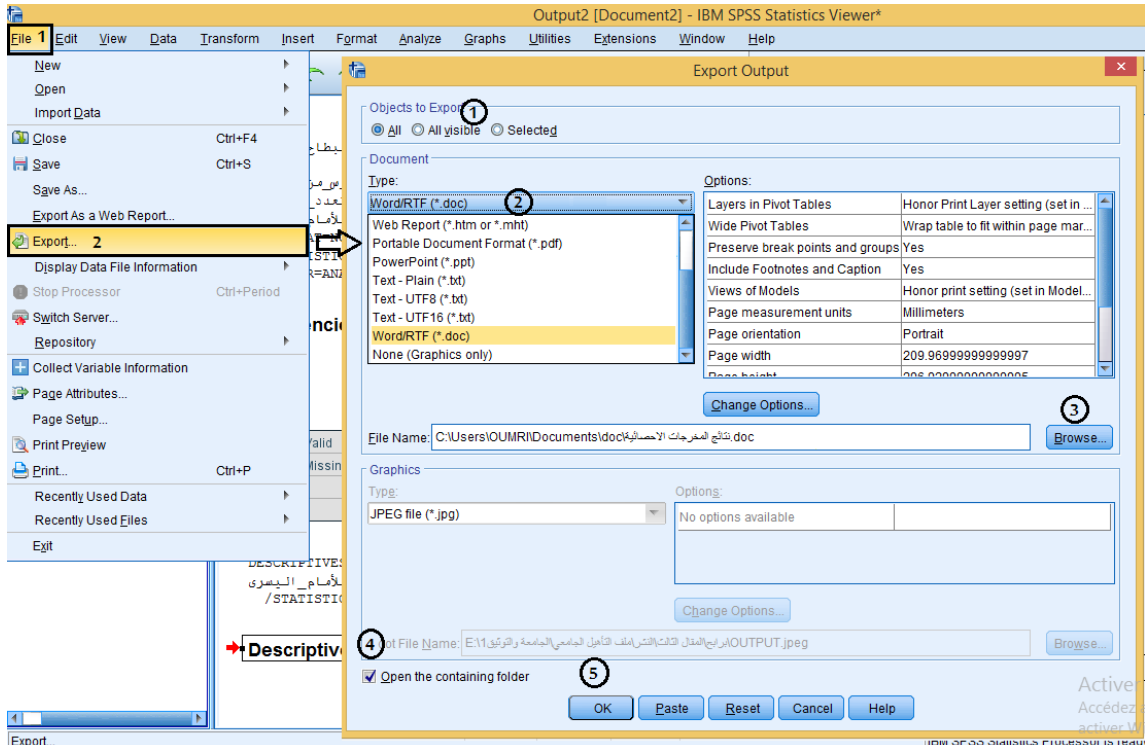

**الشكل رقم )20-1(** 

**1– اختر املخرج الحصائي الذي ترغب تصديره حيث يوفر برنامج SPSS مجموعة من الخيارات كما هو موضح بالشكل التالي :** 

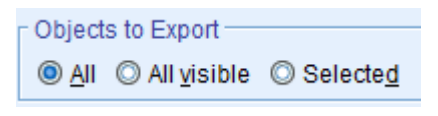

**الشكل رقم ) 20-2(**

**سوف نكتفي بالخياراتالكثرا ستخداما:** 

**إما جميع املخرجات اإلحصائية ) ALL )أو املخرجات اإلحصائية املحددة فقط ) Selected )هذا الخيار الخير يتطلب تحديد املخرج الحصائي أول في صفحة املخرجات اإلحصائية ) مثال جدو ل( ثم تنتقل الى قائمة File و تختار ... Export ).**

2 – حدد امتداد الملف الذي ترغب احتفاظ المخرجات الإحصائية به (في حالة مثالنا هذا، امتداد الملف هو **وورد(doc. (\*Word).كما هو موضح بالشكل التالي:** 

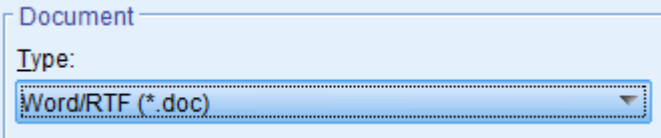

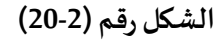

**3 – حدد اسم ومسار امللف ، وذلك من خالل الضغط على ز رBrowse ،كما هو موضح بالشكل التالي :** 

doc يَتَاتَج المغرجات الاحسائية|C:\Users\OUMRI\Documents\doc بَتَاتَج المغرجات الاحسائية Browse...

**الشكل رقم ) 20-3(**

4– التأشير بعلامة الصح لفتح المجلد الذي يوجد فيه ملف الوورد ، كما هو موضح بالشكل التالي:

Open the containing folder

**الشكل رقم )20-4(**

**5– بعد الضغط مباشرة على زر OK، يفتح املجلد الذي يوجد فيه ملف الوورد الذي تم تصدير نتائج املخ رجات اإلحصائية فيه، كما هو مو ضحبالشكل التالي:**

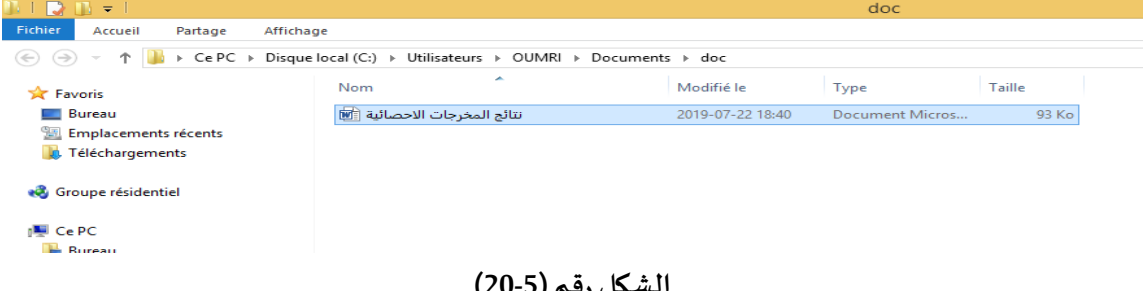

**الشكل رقم )20-5(**

**ثالثا: ادخال البيانات الى برنامج SPSSبالطريقة اليدوية:** 

**بعدما تناولنا بعض الطرق لستيراد بيانات جاهزة الى برنامج SPSS، سنتطرق في هذا الجزء الى تعلم الطريقة** 

**اليدوية إلدخال البيانات ) الكمية او الكيفية( الى برنامج SPSS.**

**أمثلةتطبي قية إل دخال البيانات الى برنامج SPSS:** 

**املثال الول: املتغيرات الكمية:** 

**قم بإدخال املتغيرات التالية في برنامج SPSS**

| الاختبار الثاني | الاختبار الاول |
|-----------------|----------------|
| 25              | 50             |
| 30              | 80             |
| 45              | 100            |
| 60              | 120            |
| 70              | 150            |
| 80              | 170            |

**جدول رقم ) 2(** 

**التنفي ذ:** 

**إدخال البيانات في برنامج SPSS:**

**قبل ادخال البيانات في برنامج SPSS نقوم بعملية تعريف املتغير ات في ورقة عارض املتغيرات كما في الشكل التالي:** 

| Q    |      |                 |      |                                        |         |                 |                                |               |                |         | Untitled1 [DataSet0] - IBM SPSS Statistics Data Editor* |         |
|------|------|-----------------|------|----------------------------------------|---------|-----------------|--------------------------------|---------------|----------------|---------|---------------------------------------------------------|---------|
| File | Edit | View            | Data | Transform                              | Analyze | Graphs          | <b>Utilities</b><br>Extensions | Window        | Help           |         |                                                         |         |
|      |      | $\equiv$        | 雪    | $\mathbb{F}$<br>$\mathcal{L}_{\Delta}$ | r 2     |                 | Ğ<br>¥<br>È.                   | ᅨ             | Ŧ<br>m         |         |                                                         |         |
|      |      | Name            |      | Type                                   | Width   | <b>Decimals</b> | Label                          | <b>Values</b> | <b>Missing</b> | Columns | Align                                                   | Measure |
|      |      | الاختبار الأول  |      | Numeric                                | 8       |                 | الاختبار الأول                 | None          | None           | 8       | 量 Center                                                | Scale   |
|      | 2    | الاختبار الثانى |      | Numeric                                | 8       | 2               | الاختبار الثانى                | None          | None           | 8       | 量 Center                                                | Scale   |
|      | 3    |                 |      |                                        |         |                 |                                |               |                |         |                                                         |         |

**الشكل رقم )21(**

**وبعدها يتم إدخال البيانات في ورقة عارضالبيانات حسب الطريقة التالية:**  -انقر الخلية المطلوب إدخال القيمة الأولى بها، ولتكن الخلية الأولى في العمود الأول.

**-أدخل الرقم املطلوب.** 

**-اضغط على مفتاح ) Enter )فيتم حفظ القيمة داخل الخلية وتنتقل نقطة اإلدخال إلى السفل بمقدار صف**  واحد، وهكذا يتم إدخال بقية البيانات بنفس الأسلوب، كما هو موضح في الشكل التالي:

| File | Edit                     | View | Data                | Transform          | Analyz |
|------|--------------------------|------|---------------------|--------------------|--------|
|      |                          |      | 町、                  |                    |        |
|      |                          |      |                     |                    |        |
|      |                          |      | الاختبار الأول هجها | الاختبار التاني هي |        |
|      |                          |      |                     |                    |        |
|      | 1                        |      | 50,00               | 25,00              |        |
|      | $\overline{2}$           |      | 80,00               | 30,00              |        |
|      | 3                        |      | 100,00              | 45,00              |        |
|      | 4                        |      | 120,00              | 60,00              |        |
|      | 5                        |      | 150,00              | 70.00              |        |
|      | 6                        |      | 170,00              | 80,00              |        |
|      | $\overline{\phantom{a}}$ |      |                     |                    |        |

**الشكل رقم ) 21-1(**

**املثال الثاني: املتغيرات الكمية و النوعية:** 

**لنفرض أن لدينا بيانات عن ط الب معهد التربية البدنية و الرياضية في احدى الجامعات، وتشمل هذه البيانات املتغيرات وقيمهاكما هي موضحة فيالجدول التالي:**

| معدل السداسى | ً معدل السداسي | القسم       | الجنس | السن | الاسم | الرقم التسلسلى |
|--------------|----------------|-------------|-------|------|-------|----------------|
| الثاني       | الاول          |             |       |      |       |                |
| 10           | 14             | تربية بدنية | ذكر   | 21   | احمد  |                |
| 10           | 8              | نشاط مكيف   | أنثى  | 23   | علياء | 2              |
| 13           | 15             | تدريب رياضي | ذكر   | 23   | وليد  | 3              |
| 12           | 12             | نشاط مكيف   | أنثى  | 22   | فاطمة | 4              |
| 5            | 9              | نشاط مكيف   | ذكر   | 24   | ياسر  | 5              |
| 11           | 12             | تدريب رياضي | ذكر   | 23   | سفيان | 6              |
| 10           | 11             | ترىية بدنية | أنثى  | 19   | عائشة | 7              |

**جدول رقم ) 3(** 

**املطلوب هو:** 

**إدخال البيانات في بر نامجSPSS**

**التنفيذ:** 

**قبل ادخال البيانات في برنامج SPSS نقوم بعمليةتعريف املتغيرات فيورقة عارض املتغيرات كما سبق شرحه سابقا لنتحصل على الشكل التالي:**

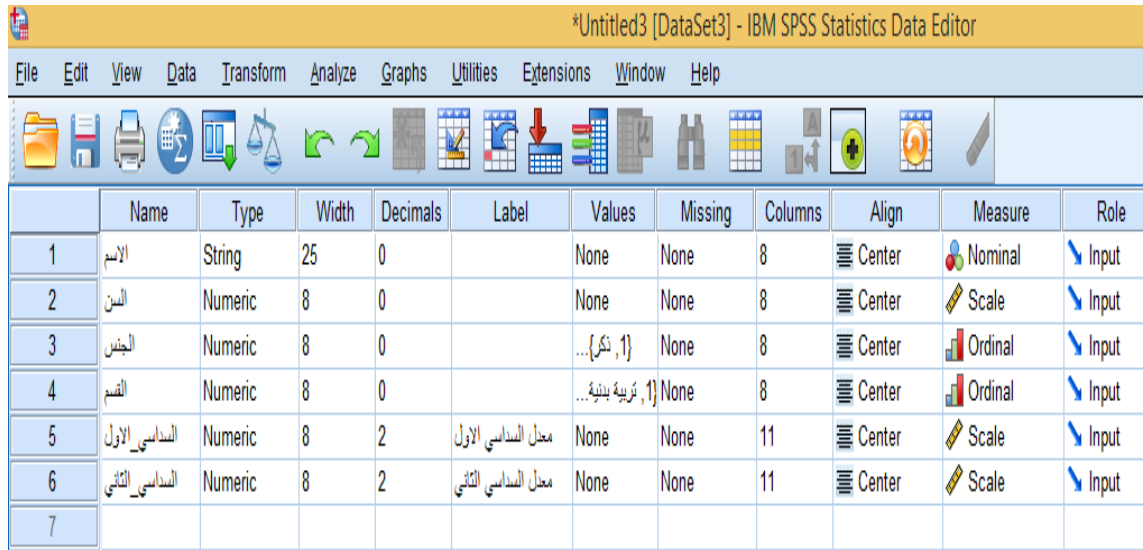

**الشكل رقم )22(**

**مالحظة:**

بالنسبة لمتغيري الجنس والقسم فقد تطرقنا الى شرح طريقة اجراء عملية الترميز للمتغيرات الكيفية من **خالل العمود Values.** 

**بعدها يتم إدخال البياناتفيورقة عارض البيانات حسب الطريقة التالية: -انقر داخل الخلية الولى من العمودالول الذي يحمل اسم املتغير "السم"وقم بكتابة أو ل اسم وهو"احمد" ثم اضغط على مفتاح ) Enter )فيتم حفظ هذا السم داخل ا لخلية الولى، وتن تقل نقطة اإلدخال إلى السفل بمقدار صف واحد، وبنفس الكيفية يتم ادخال بقية السماء الخاصة باملتغيرالول " السم"، ثم ننتقل الى العمود الثاني الذي يحمل اسم املتغير "السن" ونقوم بإدخال بيانات هذا املتغير بنفس الطريقة، وهكذا يتم إدخال بقية البيانات للمتغيرات املتبقية بنفس السلوب، كما هو موضح في الشكل التالي:** 

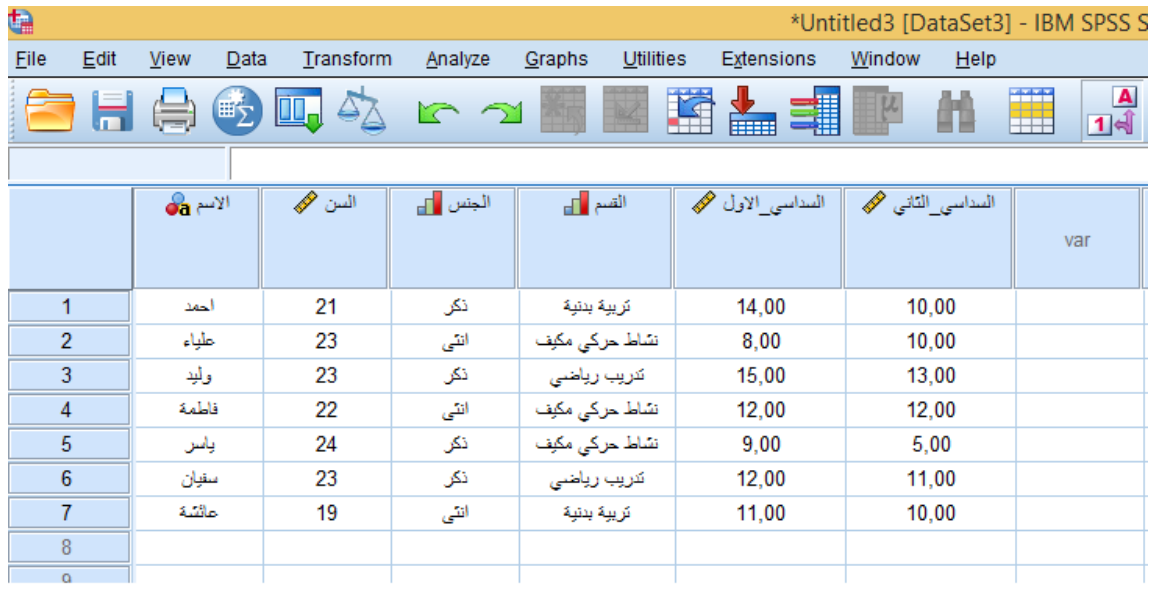

#### **الشكل رقم )23(**

**وللتأكد من أن عملية ترميز البيانات تمت بطريقة صحيحة )هنا نتكلم على متغير الجنس الذي يأخذ الرقم 1 بالنسبة للذكور والرقم 2 بالنسبة لإلناث، وكذلك بالنسبة ملتغير القسم الذي يأخذ ثالثة قيم: الرقم 1 بالنسبة لقسم التربية البدنية، الرقم 2 بالنسبة لقسم النشاط الحركي املكيف، الرقم 3 بالنسبة لقسم** 

**التدريبالرياض ي( نضغط علىالزر فنتحصل على الشكل التالي:**

| d)              |      |                           |      |                   |                        |           |                  |           |                   | *Untitled3 [DataSet3] |       |
|-----------------|------|---------------------------|------|-------------------|------------------------|-----------|------------------|-----------|-------------------|-----------------------|-------|
| Eile            | Edit | <b>View</b>               | Data | Transform         | Analyze                | Graphs    | <b>Utilities</b> |           | Extensions        | Window                | He    |
|                 | Н    | ⊜                         | 町    | <b>III.</b><br>47 | $\Gamma$ 2             |           |                  | <u>ta</u> | 轠<br><b>TEERS</b> |                       |       |
|                 |      |                           |      |                   |                        |           |                  |           |                   |                       |       |
|                 |      | $\partial$ a $\mathbb{R}$ |      | P<br>السن         | الجنس <mark>ا</mark> م | القسم أأك |                  |           | السداسي_الاول هج  | السداسي_الثاني هج     |       |
|                 |      |                           |      |                   |                        |           |                  |           |                   |                       |       |
| 1               |      | الحمد                     |      | 21                | 1                      |           |                  |           | 14,00             |                       |       |
|                 |      |                           |      |                   |                        | 1         |                  |           |                   | 10,00                 |       |
| $\overline{2}$  |      | علياء                     |      | 23                |                        | 2<br>2    |                  |           | 8.00              | 10,00                 |       |
| 3               |      | وليد                      |      | 23                | 1                      |           | 3                |           | 15,00             |                       | 13,00 |
| 4               |      | فاطمة                     |      | 22                | 2                      |           | 2                |           | 12,00             |                       | 12,00 |
| 5               |      | ياسن                      |      | 24                | 1                      |           | 2                |           | 9,00              |                       | 5,00  |
| $6\phantom{1}6$ |      | سقيان                     |      | 23                | 1                      | 3         |                  |           | 12,00             |                       | 11,00 |
| 7               |      | عاشة                      |      | 19                | 2                      |           | 1                |           | 11,00             |                       | 10,00 |
| $\sim$          |      |                           |      |                   |                        |           |                  |           |                   |                       |       |

**الشكل رقم ) 24(**

**رابعا: حفظ ملفات الب يانات:** 

**بعد تعريف املتغيرات في ورقة عارض املتغ ير ات، وإدخال البيانات في ورقة عارض البيانات، يمكن القيام بحفظ هذه البيانات في SPSS حسب الخطوات التالية:** 

**-من قائمة File أختر As Save.** 

-تظهر علبة حوار، ادخل اسما للملف في الم*س*تطيل الذي تحت عبارة File Name **-اختر القرص ا ملطلوب تخزين امللف عليه.** 

**-اختر امتدادامللف الذي ترغب ان تحتفظ به امللف في املستطيل الخاص بذلك. -أنقرالزرSave.** 

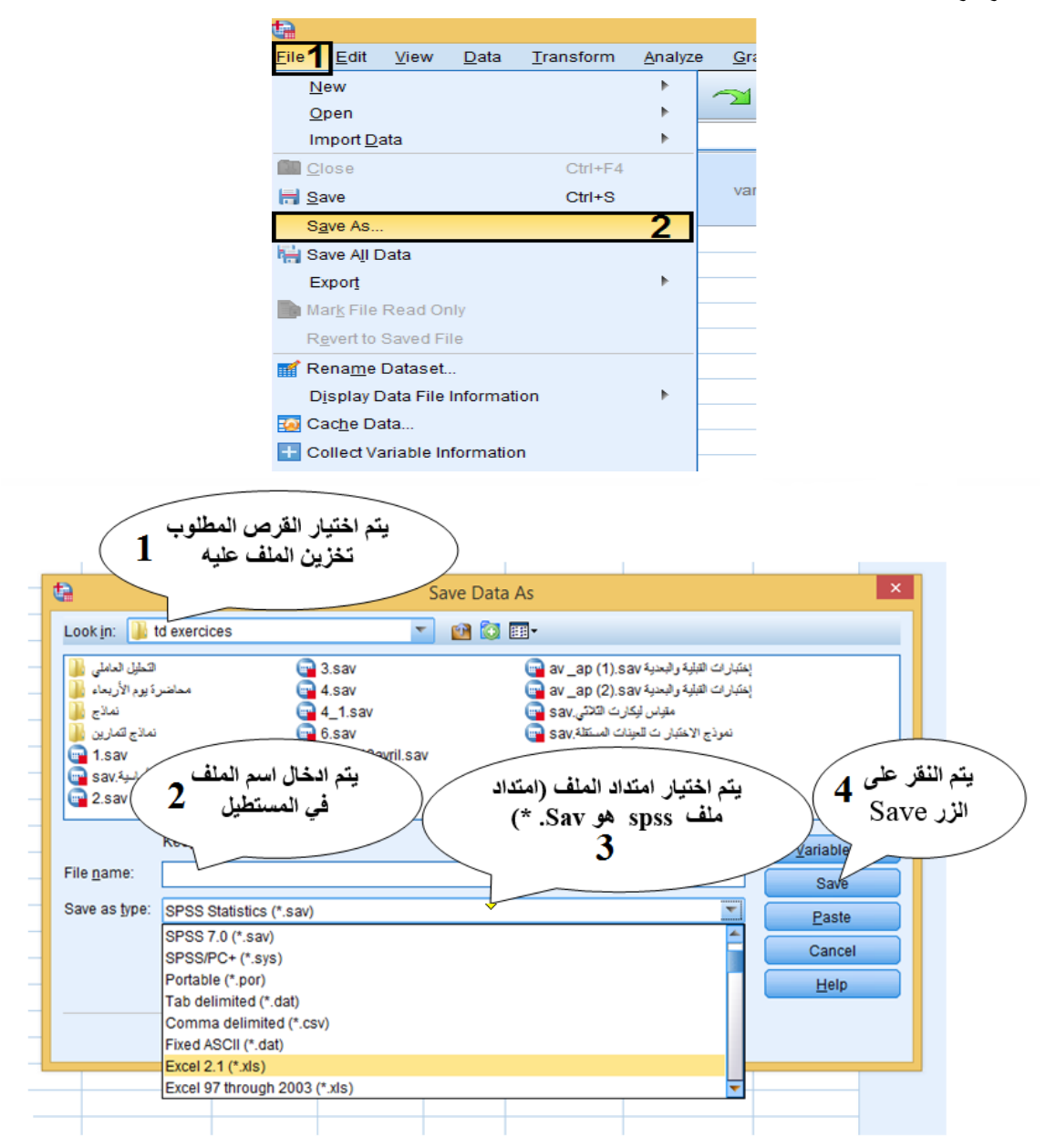

**الشكل رقم )25(**

**أو النقر مباشرة على أيقونة حفظ امللف املوجودة على شريط الدوات.** 

| File           | Edit | View | Data | Transform   | Aπε |
|----------------|------|------|------|-------------|-----|
|                |      |      |      |             |     |
|                |      | Name |      | <b>Type</b> |     |
|                |      | x    |      | Numeric     | 8   |
| $\overline{2}$ |      | z    |      | Numeric     | 8   |
| 3              |      |      |      |             |     |

**الشكل رقم )25-1(**

**خامسا: انشاء متغير جديد:** 

في بعض الأحيان يحتاج الم*س*تخدم الى انشاء متغير جديد باستخدام متغيرات موجودة أصلا في ملف البيانات، **و تتم هذه ال عملية باستخدام المر الحصائي Compute من قائمة Transform، هذا المر يمكن املستخدم من توظيف العديد من الدوال الرياضية واإلحصائية إلجراءالحساباتالالزمة.**

**إلنشاء متغير جديد باستخدام المر الحصائي Variable Compute تستخدم عادة طريقتين:** 

#### **الطريقة الو لى:**

**يتم وضع امل عادلة املستخدمة لحساب املتغير الجديد في مربع NumericExpression بالعتماد على املتغيرات وبالعتماد علىلوحةالرقام إلجراء العمليات الرياضيةكما يوضحهالشكل التالي:** 

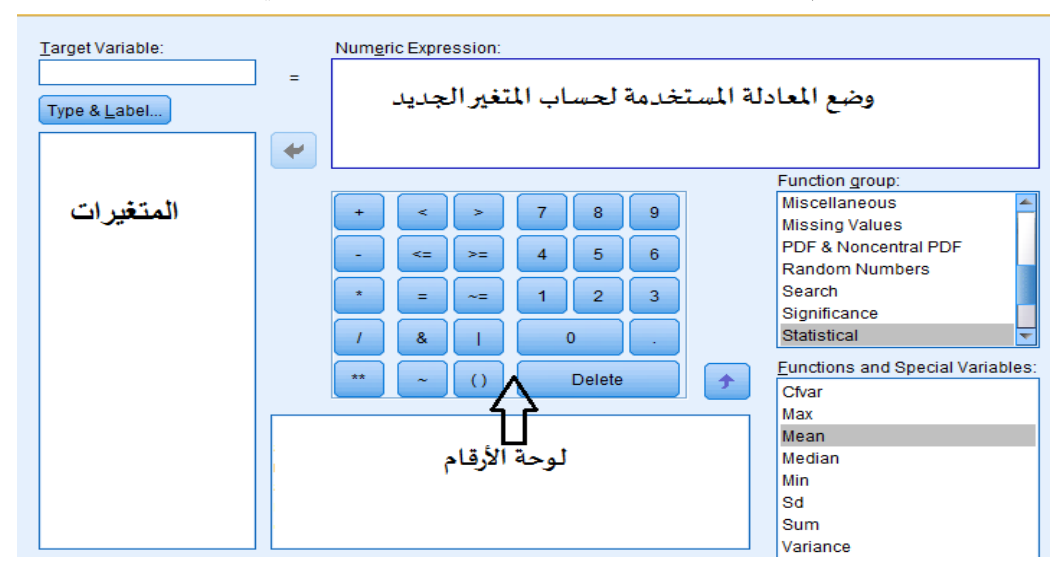

**الشكل رقم )26(**

**وحتى يتضح ال م ر جيدا نضع هذا ا ملثال التي:**

**لحساب مؤشر كتلة الجسم قام باحث بأخذ اوزان واطوال مجموعةمن الطلبةنتائجهم موضحةفيالجدول التالي:** 

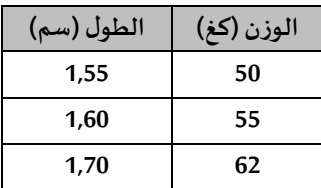

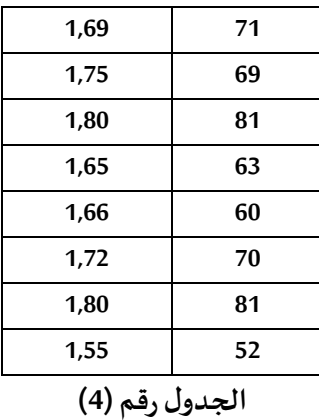

**املطلوب: باستخدام برنامج SPSS أنشأمتغيرا جديدا باسم " مؤشر كتلة الجسم"وقم بحسابه، مع العلم ان: مؤشركتلةالجسم = الوزن /مربع الطول التنفيذ:** 

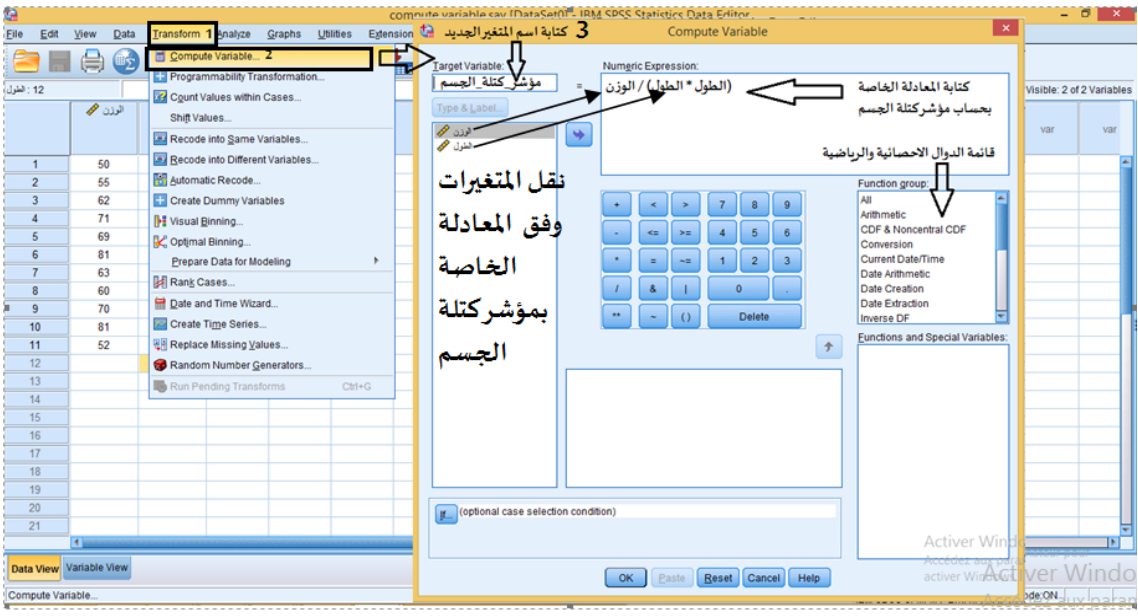

**-من قائمة Transform اختر Variable Compute، فتظهر لنا علبة حوار كما هو موضح بالشكل التالي:** 

**الشكل رقم ) 27(**

**نقوم بكتابة اسم املتغير الجديد في املربع الذي يقع أسفل كلمة Variable Targetفي مثالنا هذا، اسم املتغير الجديد هو "مؤشر\_كتلة\_الجسم" ) تم وضع ) \_( بين الكلمات لن اسم املتغير ل يقبل فراغ بين الكلمات( ، ثم يتم وضع املعادلة املستخدمة لحساب مؤشر كتلة الجسم في مر بع Expression Numeric.**  تجدر الإشارة الى أن مفردات المعادلة الم*ستخد*مة لحساب مؤشر كتلة الجسم يتم نقلها من المستطيل الذي **يحمل أسماء املتغيرات الى مربع Expression Numeric وذلك بالنقر علىالزر وفي الخير يتم الضغط على زر OK فيضاف لنا متغير جديد "باسم مؤ شر كتلة الجسم" في صفحة عارض املتغيرات، وي تم ح ساب هذا املتغير في صفحة عارض البيانات. و الشكل التالي يوضح ذلك:** 

| ū              |                                              |           |                     |                |                              |                                                 |        | compute variable.sav [DataSet0] - IBM SPSS Statistics Data Editor* |                         |                                       |         |       |      |                                        |     |            | - 0<br>  x               |
|----------------|----------------------------------------------|-----------|---------------------|----------------|------------------------------|-------------------------------------------------|--------|--------------------------------------------------------------------|-------------------------|---------------------------------------|---------|-------|------|----------------------------------------|-----|------------|--------------------------|
| Edit<br>Eile   | Data<br>View                                 | Transform | Analyze             | Graphs         | Utilities                    | Extensions                                      | Window | Help                                                               |                         |                                       |         |       |      |                                        |     |            |                          |
|                | 負<br>$\bigcirc$                              | 四个        | r 21                |                | $\overline{\mathbf{K}}$<br>璼 | 雟                                               | ᆒ      | Ë<br>艏                                                             | шď.                     | $\overline{\mathbf{O}}$<br>$\bigcirc$ | 1       |       |      |                                        |     |            |                          |
|                | Name                                         | Type      | Width               | Decimals       |                              | Label                                           | Values | <b>Missing</b>                                                     | Columns                 | Align                                 | Measure |       | Role |                                        |     |            |                          |
|                | الوذن                                        | Numeric   | 8                   | 0              |                              |                                                 | None   | None                                                               | 8                       | 臺 Center                              | Scale   | Input |      |                                        |     |            |                          |
| $\overline{2}$ | الطول                                        | Numeric   | 8                   | $\overline{2}$ |                              |                                                 | None   | None                                                               | $\overline{\mathbf{8}}$ | W Center                              | Scale   | Input |      |                                        |     |            |                          |
| $\sqrt{3}$     | Numeric مؤشر كلة الجسم                       |           | 8                   | $\overline{2}$ |                              |                                                 | None   | None                                                               | 13                      | 三 Center                              | Scale   | Input |      |                                        |     |            |                          |
|                | 夰                                            |           |                     |                |                              |                                                 |        |                                                                    |                         |                                       |         |       |      |                                        |     |            |                          |
|                | تمت اضافة متغير جديد باسم موشر كتلة الجنَّسم |           |                     |                |                              |                                                 |        |                                                                    |                         |                                       |         |       |      |                                        |     |            |                          |
|                | في صفحة عارض <del>المفير</del> ّات           |           |                     |                |                              |                                                 |        |                                                                    |                         |                                       |         |       |      |                                        |     |            |                          |
|                |                                              |           |                     |                |                              |                                                 |        |                                                                    |                         |                                       |         |       |      |                                        |     |            |                          |
| R              |                                              |           |                     |                |                              |                                                 |        | compute variable.sav [DataSet0] - IBM SPSS Statistics Data Editor* |                         |                                       |         |       |      |                                        |     |            | - 0  <br>X               |
| -ile<br>Edit   | View<br>Data                                 | Transform | Analyze             | Graphs         | Utilities                    | Extensions                                      | Window | Help                                                               |                         |                                       |         |       |      |                                        |     |            |                          |
|                |                                              |           |                     |                |                              |                                                 |        |                                                                    |                         |                                       |         |       |      |                                        |     |            |                          |
|                | 負<br>$\mathbb{E}$ <sub>2</sub>               |           | 5 今 8 7 国 国 古 朝 四   |                |                              |                                                 |        | 作量                                                                 | $\frac{A}{14}$          | $\overline{\mathbf{o}}$               |         |       |      |                                        |     |            |                          |
|                |                                              |           |                     |                |                              |                                                 |        |                                                                    |                         |                                       |         |       |      |                                        |     |            | Visible: 3 of 3 Variable |
|                | الوذن هج                                     | الطول هجد | مؤتس كتلة المجسم هي |                |                              |                                                 |        |                                                                    |                         |                                       |         |       |      |                                        |     |            |                          |
|                |                                              |           |                     |                | var                          | var                                             | var    | var                                                                | var                     | var                                   | var     | var   | var  | var                                    | var | var        | var                      |
|                |                                              |           |                     |                |                              |                                                 |        |                                                                    |                         |                                       |         |       |      |                                        |     |            |                          |
| 1              | 50                                           | 1,55      | 20,81               |                |                              |                                                 |        |                                                                    |                         |                                       |         |       |      |                                        |     |            |                          |
| $\overline{2}$ | 55                                           | 1,60      | 21,48               |                |                              |                                                 |        |                                                                    |                         |                                       |         |       |      |                                        |     |            |                          |
| $\overline{3}$ | 62                                           | 1.70      | 21,45               |                |                              |                                                 |        |                                                                    |                         |                                       |         |       |      |                                        |     |            |                          |
| 4              | 71                                           | 1.69      | 24,86               |                |                              |                                                 |        |                                                                    |                         |                                       |         |       |      |                                        |     |            |                          |
| 5              | 69                                           | 1.75      | 22,53               |                |                              |                                                 |        |                                                                    |                         |                                       |         |       |      |                                        |     |            |                          |
| 6              | 81                                           | 1,80      | $25,00*$            | ⇦              |                              | تم حساب موشركتلة الجسم<br>في صفحة عارض البيانات |        |                                                                    |                         |                                       |         |       |      |                                        |     |            |                          |
| $\overline{7}$ | 63                                           | 1,65      | 23,14               |                |                              |                                                 |        |                                                                    |                         |                                       |         |       |      |                                        |     |            |                          |
| 8              | 60                                           | 1,66      | 21,77               |                |                              |                                                 |        |                                                                    |                         |                                       |         |       |      |                                        |     |            |                          |
| 9              | 70                                           | 1.72      | 23,66               |                |                              |                                                 |        |                                                                    |                         |                                       |         |       |      |                                        |     |            |                          |
| 10             | 81                                           | 1,80      | 25,00               |                |                              |                                                 |        |                                                                    |                         |                                       |         |       |      |                                        |     |            |                          |
| 11             | 52                                           | 1,55      | 21,64               |                |                              |                                                 |        |                                                                    |                         |                                       |         |       |      |                                        |     |            |                          |
|                |                                              |           |                     |                |                              |                                                 |        |                                                                    |                         |                                       |         |       |      | IBM SPSS Statistics Processor is ready |     | Unicode:ON |                          |

**الشكل رقم )27-1(**

#### **الطريقة الثانية:**

**يتم وضع املعادلة املستخدمة لحساب املتغير ال جديد في مربع Expression Numeric بالعتماد على قائمة الدوال الرياضيةوالحصائية الجاهزة التي يوفرها برنامج SPSS كما هي مبينة في الشكل التالي:**

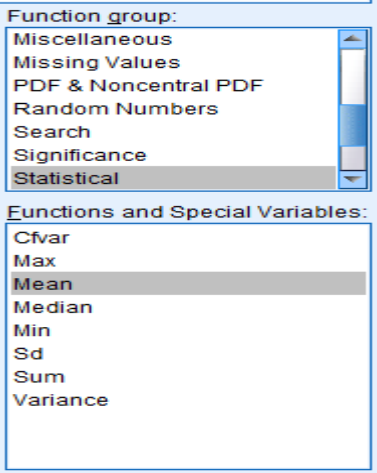

**الشكل رقم )27-2(**

**وحتى يتضح المر جيدا نضع هذا املثال التي:**

**النقاط التالية تمثل عالمات الطلبة في ثالثة مواد وهي موضحةفيالجدول التالي:** 

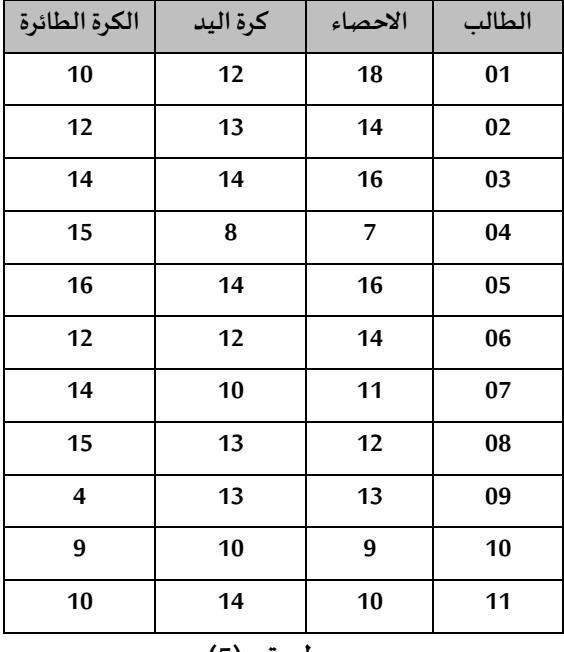

**جدول رقم )5(** 

**املطلوب:** 

**باستخدام برنامج SPSS أنشأ متغيرا جديدا باسم "معدل الطالب" وقم بحسابه باستخدام قائمة الدوال الر ياضية والحصائية الجاهزة،مع العلم ان:** 

**معدل الطالب = )عال مة اإلحصاء + عالمة كرة اليد + عالمة الكرة الطائرة( / 3**

**التنفيذ:**

**من قائمة Transform اختر Variable Compute، تظهر لنا علبة حوار كما هو موضح بالشكل التالي:** 

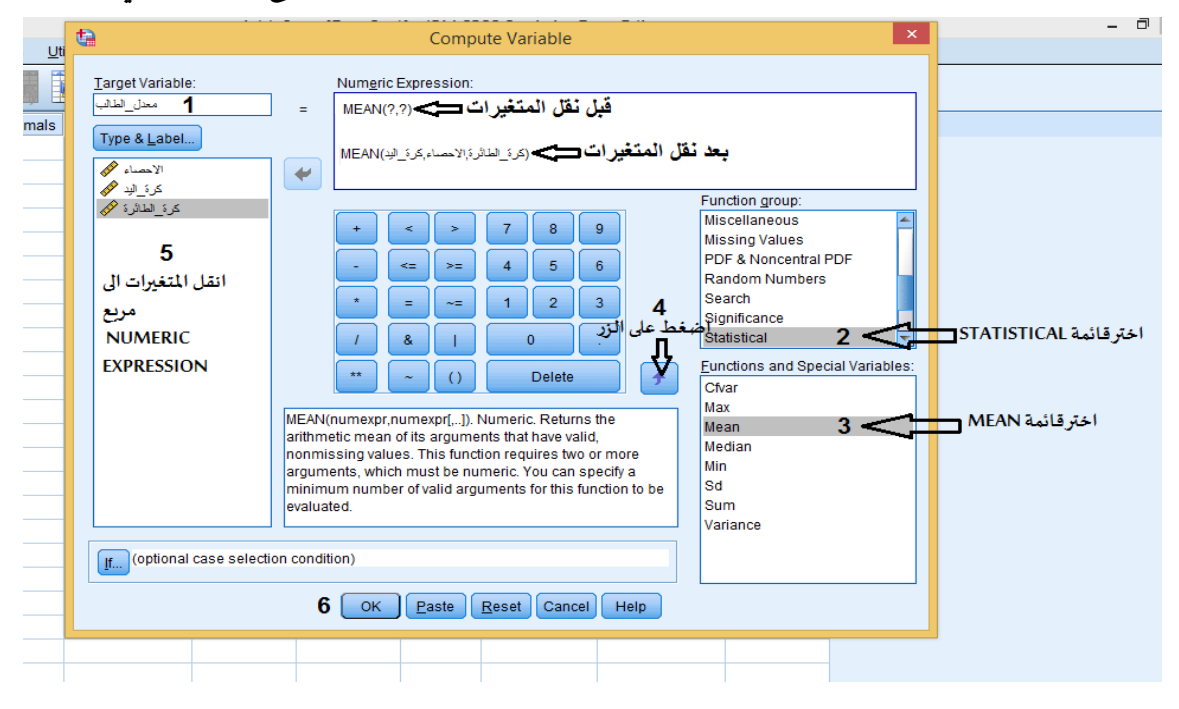

**الش كل رقم )28(**

**- نقوم أول بكتابة اسم ا ملتغير الجديد في املربع الذي يقع أسفل كلمة Variable Target في مثالنا هذا اسم املتغير الجديد هو "معدل\_الطالب" ) تم وضع ) \_( بين الكلمات لنه ل يقبل فراغ بين الكلمات( . -اختر قائمةSTATISTICALمن املربع الذي يقع أسفل GROUP FUNCTION اختر قائمة Mean من املربع الذي يقع أسفل كلمة VARIABLES SPECIAL and FUNCTIONS** 

**-اضغط علىالزر لنقل معادلة Mean الى املربع الذي يقع أسفل كلمة GROUP FUNCTION--انقل املتغيرات الى املربع الذي يقع أسفل كلمة GROUP FUNCTION وذلك بتحديد أو ل متغير ثم النقر على** 

الزر مصل العامل مع المتغيرين المتفيين (يجب وضع الفاصلة الخاصة باللغة الفرنسية (,) بين **اللغة الفرنسية (,) بين ال كل متغير واخر( .وفي الخير يتم الضغط علىزر OK فيضاف لنا متغير جديد باسم "معدل \_الطالب" في صفحة عارض املتغيرات، ويتم حساب هذا املتغير في صفحة عارض البيانات. و الشكل التالي يوضحذل ك:**

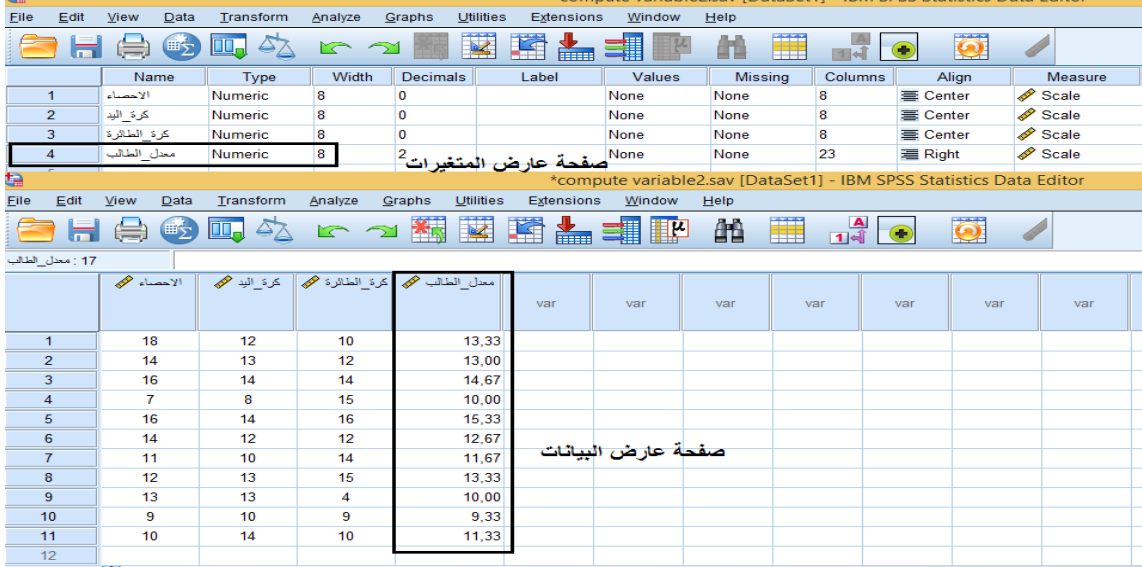

**الشكل رقم ) 28(**

**سادسا: سحب عينة عشوائية من عينة أصلية باستخدام برنامج SPSS:** 

**في كثير من الحيان يحتاج الباحث الى اختيار عينة عشوائية بسيطة من عينة كبيرة الحجم، ولجل ذلك يمكننا استخدام برنامج SPSSفي اختيار هذه العينة، وملعرفة الطريقة نقوم بتطبيق املثال البسيط التالي: قام مدرس التربية البدنية والرياضية بإجراء اختبار الجلوس من الرقود على عدد من التالميذ والجدول التالي يوضح نتائج هذا الختبار:** 

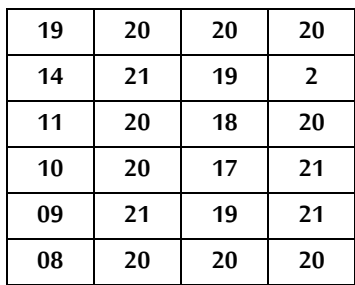

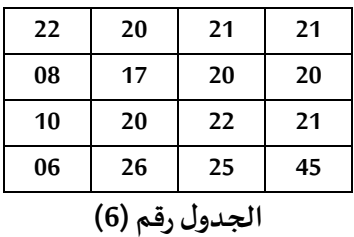

**املطلوب:** 

**سحب عينة عشوائية تمثل نسبة %10 من مجموع البيانات املوضحة في الجدول رقم )6( باستخدام المر الحصائي Cases Selectمن برنامج SPSS** 

**التنفيذ:** 

**من قائمة Data، اخترCases Select**

**- تظهر لك علبة حوار ، اختر Cases of Sample Random** 

**ثم اضغط على Sample تظ هر لكعلبة حوار أخرى.**

-اختر Approximately ومنها اختر النسبة المئوية التي تريدها، في هذا المثال 10%.<br>- ثم اضغط علىContinue

**-ثم اضغط علىالزر OK، وال شكل التالي يوضح الخطوات السابقة:**

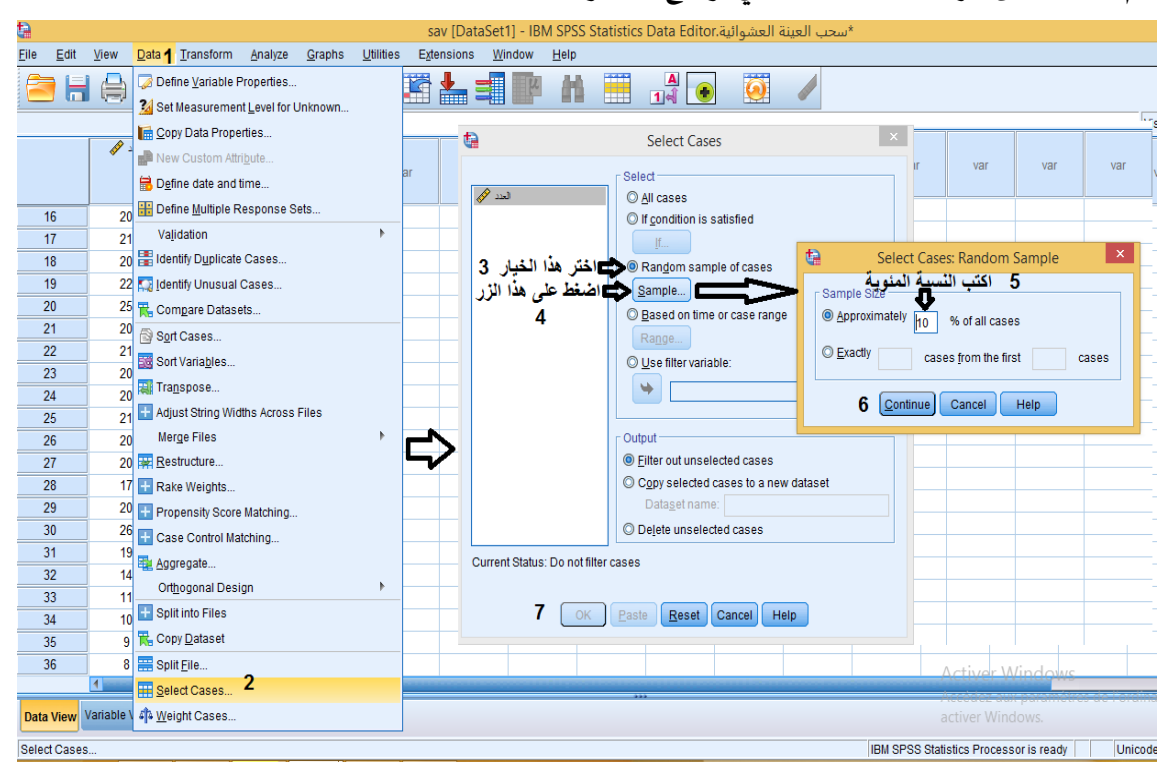

**الش كل رقم )29(**

**-ستظهر البيانات الخاصة بالعينة العشوائية املختارة في صفحة عارض البيانات وتأخذ الرقم ) 1( ، أما البيانات املستبعدة فتأخذ الرقم ) 0( والشكل التالي يوضح ذلك:**

| ŧ    |          |          |      |           |                        |         |      |                                  |
|------|----------|----------|------|-----------|------------------------|---------|------|----------------------------------|
| Eile | Edit     | View     | Data | Transform |                        | Analyze | Graj |                                  |
|      | 3 H A    |          | 画文   | Ш,        |                        | rc      |      |                                  |
|      |          |          |      |           |                        |         |      |                                  |
|      |          | العند هي |      |           | <b>&amp;</b> filter_\$ | var     |      |                                  |
|      |          | 20       |      |           | 0                      |         |      |                                  |
|      | 9        | 21       |      |           | 1                      |         |      |                                  |
|      | 10       | 45       |      |           | 0                      |         |      |                                  |
|      | 11       | 20       |      |           | 0                      |         |      |                                  |
|      | 12       | 19       |      |           | 1                      |         |      | الحالات<br>المستبعدة<br>تم شطبها |
|      | 13       | 18       |      |           | 0                      |         |      |                                  |
|      | 14       | 17       |      |           | 0                      |         |      |                                  |
|      | 15       | 19       |      |           | 0                      |         |      |                                  |
|      | 16       | 20       |      |           | 0                      |         |      |                                  |
|      | 17       | 21       |      |           | 0                      |         |      |                                  |
|      | 18       | 20       |      |           | 0                      |         |      |                                  |
|      | 19       | 22       |      |           | 0                      |         |      |                                  |
|      | 20       | 25       |      |           | 1                      |         |      |                                  |
|      | 21       | 20       |      |           | 0                      |         |      |                                  |
|      | 21<br>22 |          |      |           | 0                      |         |      |                                  |
|      | 23       | 20       |      |           | 0                      |         |      |                                  |

**الشكل رقم )30(**

**مالحظة:**

**تجدراإلشارة الىأن البرنامج قد استبعد الحالت التي لم يتم اختيارها في العينة العشوائية في صفحة عارض البيانات من خالل شط ب الحالة كما هو موضح بالشكل:** 

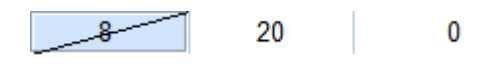

**الشكل رقم ) 30-1(**

**سابعا: ترتيب البيانات وفق الطريقة التي يريدها الباحث:**

تعتبر عملية ترتيب البيانات لقيم متغير أو عدة متغيرات بأنها وسيلة تساعد الباحث لعرض هذه البيانات **بطر يقة تالئم التحليل الذي هو بصدد اجر ائه، و يوفر برنامج SPSS هذه المكانية بواسطة ال مر الحصائي .DATA قائمة من ،SORT CASES**

**تطبيق:**

**البياناتالتاليةتمثل أوزان 90طالب.**

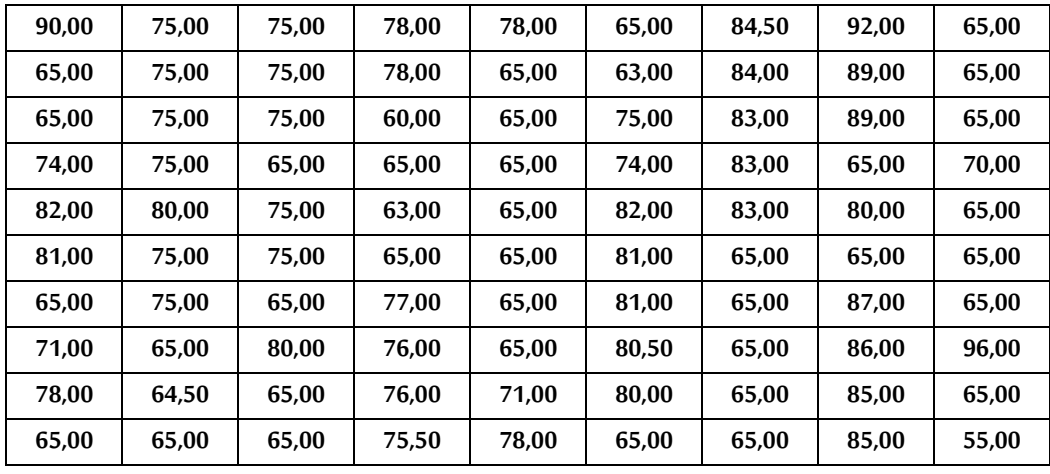

**الجدول رقم )7(** 

**املطلوب:** 

**ترتيب أوزان الطلبة من القل وزنا الى الكبروزنا )ترتيب تصاعدي( وذلك باستخدام المر الحصائي Sort Cases، من قائمة DATA.** 

**التنفيذ:** 

**من قائمة DATA اختر المر Cases Sort** 

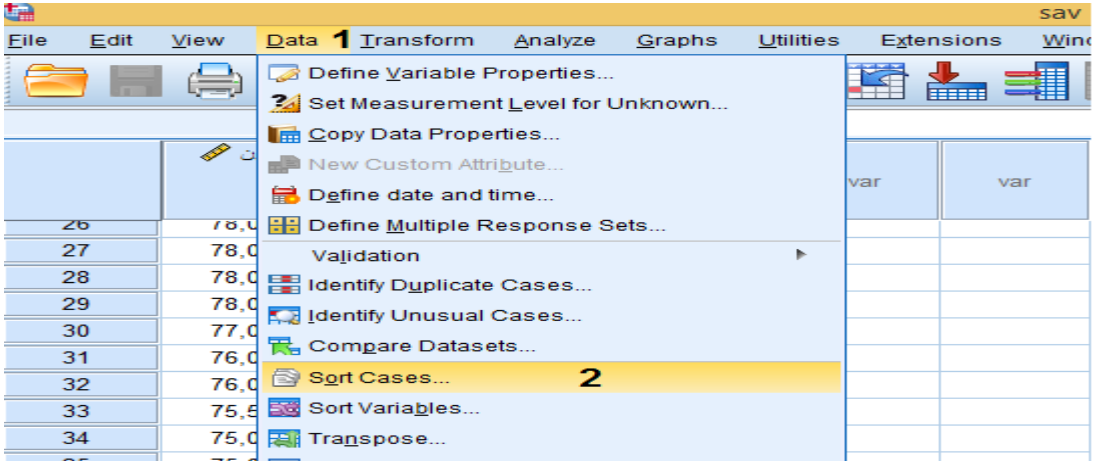

**تظهر علبة ال حوار التالية.** 

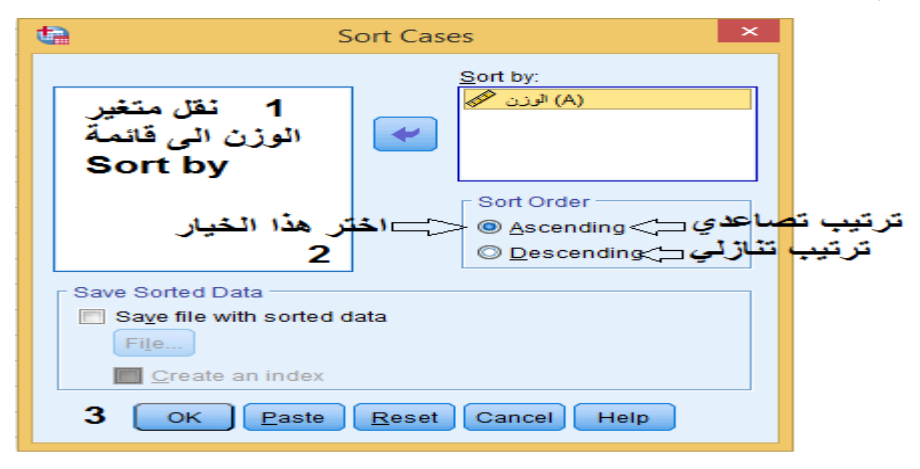

**الشكل رقم )31(**

**من قائمة املتغير ات ننقل متغير "الوزن" الى قائمة by Sort ثم نختارطريقةالترتيب إما تصاعديةأوتنازلية، في مثالنا هذا نختار الترتيب التصاعدي وبعد ها نضغط على الزر OK.** 

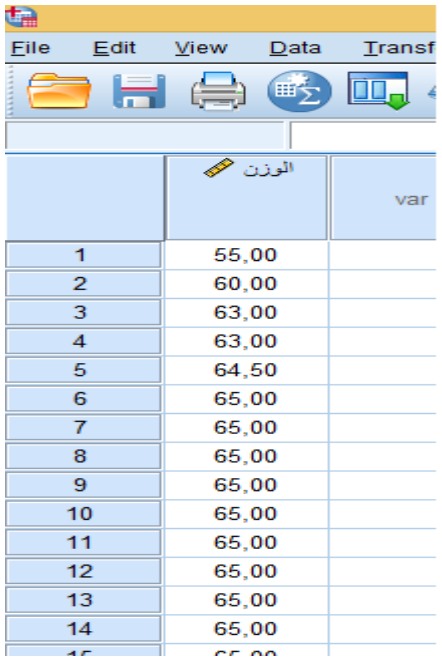

**تظهرالنتائج مرتبةترتيبا تصاعديا فيصفحة عارضالبياناتكما فيالشكل التالي:**

**الشكل رقم )32(**

**استخدام بر نامج SPSS ملعالجة وتحليل البيانات** 

**ينبغي على الباحث أن يدرك بأن عملية معالجة و تحليل البيانات باستخدام برنامج SPSS تمر بمجموعة من املراحل:** 

- **-1 مرحلةالتعريف باملتغيراتوتكون فيصفحة عارض املتغيرات.**
- **-2 مرحلة إدخال وعرض البيانات وتكون فيصفحة عارض البيانات.**
- **-3 مرحلة اختيار المر الحصائي املناسبمن خالل القائمة الرئيسية لألوامر الحصائية.** 
	- **-4 مرحلة تحديد املتغيرات املراد اجراء العمليات اإلحصائية عليها.**
- 5- مرحلة قراءة المخرجات الإحصائية (جداول، رسومات .......) من خلال صفحة المخرجات الإحصائية.
	- **-6 مرحلةتحليل النتائج واتخاذالقراراملناسب.**

# **الفصل الثالث**

# **إجراءات ما قبل عملية التحليل الحصائي**

**الهداف املرجوة بعد قراءة هذا الفصل:**

**-تعريف الطالب بالخطوات التي يجب عليه القيام بها بعد التعريف باملتغيرات وادخال البيانات في برنامج SPSS ك التحقق من صحة البيانات املدخلة، وجود القيم املفقودة والقيم الشاذة والقيم املكررةوغيرها...** **الخطوات التي يجب على الباحث القيام بها بعد التعريف باملتغيرات وادخال البيانات في برنامج SPSS: هناك مجموعة من الخطوات التي يجب على الباحث القيام بها من أجل إجراء تحليل إحصائي دقيق:**  1-حفظ ملف البيانات في مجل*د*. **هذه الخطوة تم شرحها سابقا ) حفظ ملفات البيانات( .**

**-2التحقق من صحة البيانات من خالل مراجعة بيانات الدخال:**

**عند التعامل مع البيانات وخاصة في البيانات كبيرة الحجم، من املهم التحقق من صحتها قبل متابعة التحليل.** 

**-3التعامل مع القيم املفقودة والخاطئة واملتكررةإن وجدت:** 

**يعد فحص البيانات مقدمة حاسمة للتحليل اإلحصائي الدقيق، لهذا السبب تعتبر الخطوة )2( و ) 3( من أهم الخطوات التي يجب القيام بها، خاصة في البيانات كبيرة الحجم التي يكثر فيها أخطاء ادخال البيانات، كما أنه يصعب مراجعتها بالعين املجردة و تصبح مهمة التحقق من البيانات وإصالحها أكثرتعقيدا وتستغرق وقتا طويال، مماقد يؤثر هذا على دقة النتائج املتحصل عليها،وهذا بدورهيؤثرعلى صحة اتحاذ القرار املناسب. من هنا تأتي أهمية البرامج اإلحصائية الحاسوبية في ايجاد الحلول ملثل هذه الوضعيات، فمثال برنامج Spss يوفر طريقة للتحقق من صحة البيانات املدخلة من خالل المر الحصائي Data Validation ، وحتى يتضح المر أكثر نقوم بعرض نموذج لبيانات تعمدنا فيها مجموعة من الخطاء.** 

**تطبيق:** 

**في دراسة قام بها باحث ملعرفة دور النشاط الترويحي الرياض ي في التخفيف من الضغوط النفسية لدى**  أساتذة التربية البدنية والرباضية، وقد استخدم الاستبيان كأداة لجمع البيانات، واعتمد على سلم ليكارت **الثالثي الذي هو عبارة عن اختياراتيوضحها الجدول التي:**

| أوافق          | محايد | لا أو افق |         |  |  |  |  |  |
|----------------|-------|-----------|---------|--|--|--|--|--|
|                |       |           | العبارة |  |  |  |  |  |
| الجدول رقم (8) |       |           |         |  |  |  |  |  |

**كما تم تعريف الجنس بالشكل التالي:** 

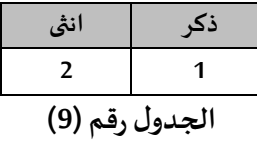

**وتم توزيع الستبيان على 20 أستاذ،والجدول التالييوضحالنتائج التيتم التحصل عليها**

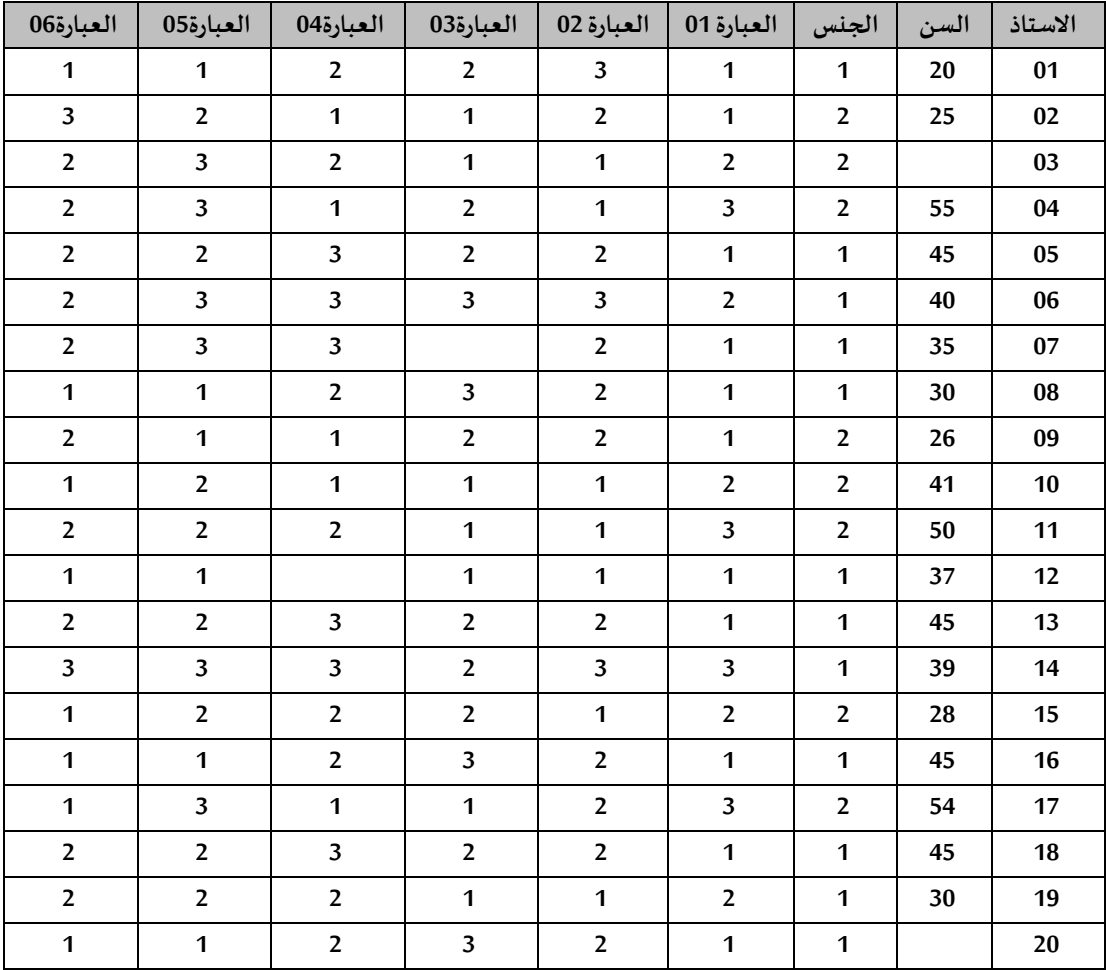

# **الجدول رقم )10(**

**املطلوب:** 

1-قم بنقل البيانات الى برنامج Spss كما هي مدونة بالجدول أعلاه (بطبيعة الحال بعد التعريف بالمتغيرات). **-2باستخدام المر الحصائي Data Validation تأكد من صحة البيانات املد خلةفيصفحة عارض البيانات. -3قم بقراءة املخرجات الحصائية.**

**التنفيذ:** 

**-1 نقل البيانات الى برنامج Spss.** 

| ta.            |      |                |                             |                        |                            |                         |                         |                | validation1 data.sav [DataSet0] - IBM SPSS Statistics |                 |
|----------------|------|----------------|-----------------------------|------------------------|----------------------------|-------------------------|-------------------------|----------------|-------------------------------------------------------|-----------------|
| Eile           | Edit | Data<br>View   | Transform                   | Analyze                | Graphs<br><b>Utilities</b> | Extensions              | Window                  | Help           |                                                       |                 |
|                |      | 画文             | 100.                        | r 2                    | 米哥<br>$\frac{1}{2}$        | ╘<br>革                  |                         | æ              | $\frac{\mathbf{A}}{1 \mathbf{A} }$<br>譁               | O<br>$\bigcirc$ |
| 14:            |      |                |                             |                        |                            |                         |                         |                |                                                       |                 |
|                |      | الاستاذري      | السن حم                     | الجنس <mark>م</mark> ل | $\frac{1}{2}$ 18           | $\mathbf{d}$ 2g         | $\frac{1}{2}$ 3g        | 4e             | $-5e$                                                 | $-6e$           |
|                |      |                |                             |                        |                            |                         |                         |                |                                                       |                 |
|                |      |                |                             |                        |                            |                         |                         |                |                                                       |                 |
| $\mathbf{1}$   |      | 1              | 20                          | $\mathbf{1}$           | 1                          | 3                       | $\overline{2}$          | $\overline{2}$ | $\mathbf{1}$                                          | 1               |
| $\overline{2}$ |      | $\overline{2}$ | 25                          | $\overline{2}$         | 1                          | $\overline{2}$          | 1                       | $\mathbf{1}$   | $\overline{2}$                                        | з               |
| 3              |      | з              | $\mathcal{L}^{\mathcal{A}}$ | $\overline{2}$         | $\mathbf{z}$               | $\mathbf{1}$            | $\mathbf{1}$            | $\mathbf{2}$   | 3                                                     | $\overline{2}$  |
| 4              |      | 4              | 55                          | $\overline{2}$         | 3                          | $\mathbf{1}$            | $\overline{2}$          | $\mathbf{1}$   | 3                                                     | $\overline{2}$  |
| 5              |      | 5              | 45                          | $\mathbf{1}$           | 1                          | $\overline{2}$          | $\overline{2}$          | з              | $\overline{2}$                                        | $\overline{2}$  |
| 6              |      | 6              | 40                          | $\mathbf{1}$           | 2                          | з                       | з                       | з              | 3                                                     | 2               |
| $\overline{7}$ |      | $\overline{7}$ | 35                          | 1                      | 1                          | $\overline{2}$          | $\sim$                  | з              | 3                                                     | $\overline{2}$  |
| 8              |      | 8              | 30                          | $\mathbf{1}$           | 1                          | $\overline{\mathbf{2}}$ | з                       | $\overline{2}$ | 1                                                     | $\mathbf{1}$    |
| 9              |      | 9              | 26                          | $\overline{2}$         | $\mathbf{1}$               | $\overline{2}$          | $\overline{\mathbf{2}}$ | $\mathbf{1}$   | $\mathbf{1}$                                          | 2               |
| 10             |      | 10             | 41                          | 2                      | $\overline{2}$             | $\mathbf{1}$            | 1                       | $\mathbf{1}$   | $\overline{2}$                                        | 1               |
| 11             |      | 11             | 50                          | $\overline{2}$         | з                          | $\mathbf{1}$            | 1                       | $\overline{2}$ | $\overline{2}$                                        | 2               |
| 12             |      | 12             | 37                          | $\mathbf{1}$           | 1                          | $\mathbf{1}$            | $\mathbf{1}$            | ×              | $\mathbf{1}$                                          | $\mathbf 1$     |
| 13             |      | 13             | 45                          | $\mathbf{1}$           | 1                          | $\overline{2}$          | $\overline{2}$          | з              | $\overline{2}$                                        | $\overline{2}$  |
| 14             |      | 14             | 39                          | $\mathbf{1}$           | з                          | з                       | $\overline{2}$          | з              | 3                                                     | з               |
| 15             |      | 15             | 28                          | $\overline{2}$         | $\overline{2}$             | $\mathbf{1}$            | $\overline{2}$          | $\overline{2}$ | $\overline{2}$                                        | 1               |
| 16             |      | 16             | 45                          | $\mathbf{1}$           | 1                          | $\overline{2}$          | 3                       | $\overline{2}$ | 1                                                     | $\mathbf{1}$    |
| 17             |      | 17             | 54                          | $\overline{2}$         | з                          | $\overline{\mathbf{2}}$ | 1                       | $\mathbf{1}$   | 3                                                     | 1               |
| 18             |      | 18             | 45                          | $\mathbf{1}$           | $\mathbf{1}$               | $\overline{2}$          | 2                       | з              | $\overline{2}$                                        | $\overline{2}$  |
| 19             |      | 19             | 30                          | $\mathbf{1}$           | $\overline{2}$             | $\mathbf{1}$            | $\mathbf{1}$            | $\overline{2}$ | $\overline{2}$                                        | $\overline{2}$  |
| 20             |      | 20             | $\sim$                      | $\mathbf{1}$           | 1                          | $\overline{2}$          | з                       | $\overline{2}$ | 1                                                     | $\mathbf{1}$    |
| 21             |      |                |                             |                        |                            |                         |                         |                |                                                       |                 |
|                |      | мı             |                             |                        |                            |                         |                         |                |                                                       |                 |
| Data View      |      | Variable View  |                             |                        |                            |                         |                         |                |                                                       |                 |

**الشكل رقم )33(**

**-2استخدام المر الحصائي Data Validation للتأكد من صحة البيانات املد خلةفيصفحة عارض البيانات: من قائمة Data نحتار Validation ثم Data Validate تظهر علبة حوار، نقوم بنقل املتغيرات التي نرغب التأكد من صحة البيانات املد خلة في صفحة عارض البيانات الى مربع Variables identifier Case.** 

**ثم نضغط علىالزر OK و الشكل التالي يوضح ذلك:** 

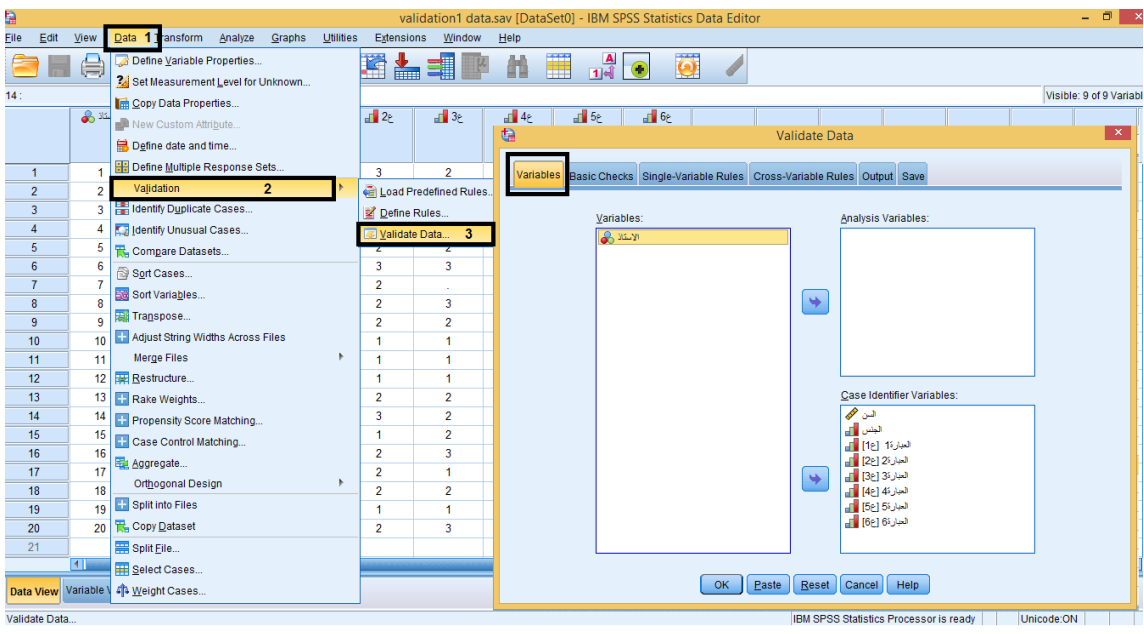

**الشكل رقم )34(**

**فنتحصل على املخرجات اإلحصائية التالية:** 

#### **الجدول الول**

#### **Incomplete Identifiers**

**البيانات غير الكاملة** 

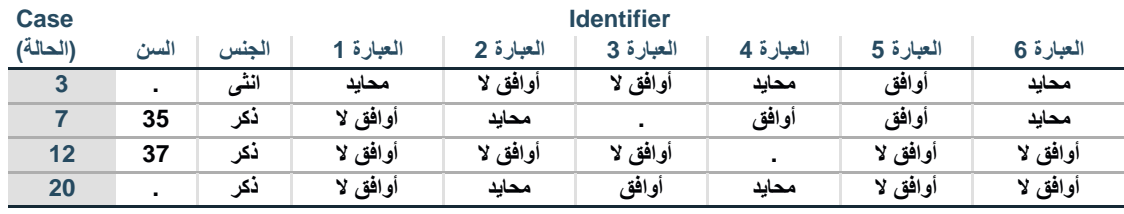

**الجدول رقم )11-1(** 

#### **Duplicate Identifiers**

**البيانات املكررة**

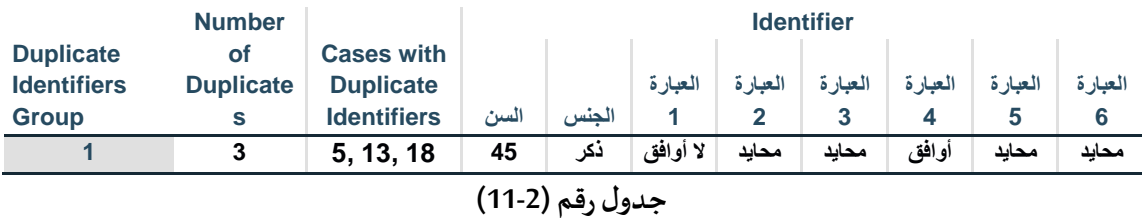

**-3قراءة املخرجات الحصائية**

**يشير الجدول رقم )11-1( الى القيم املفقودة ) يعبر عنها بنقطة( بعد عملية تفريغ البيانات، فنالحظ مثال في الحالةرقم 3 عدم وجود قيمة ملتغير السن.** 

**أما الجدول رقم )11-2( في شير الى الحالت التي تكررت فيها البيانات بشكل مطابق في جميع املتغيرات، وفي هذا املثال هناك مجموعة واحدة بلغ عدد الحالت فيها 3 حالت أرقامها )5 13، 18،(، ولوأردنا التحقق من ذلكيكفينا الرجوع الىصفحة عارض البياناتكما هو موضح في الشكل التالي:** 

| đ              | validation1 data.sav [DataSet0] - IBM SPSS Statistics |                 |                             |                        |                            |                |                |                |                     |                |  |  |
|----------------|-------------------------------------------------------|-----------------|-----------------------------|------------------------|----------------------------|----------------|----------------|----------------|---------------------|----------------|--|--|
| Eile           | Edit                                                  | Data<br>View    | Transform                   | Analyze                | <b>Utilities</b><br>Graphs | Extensions     | Window         | He             |                     |                |  |  |
|                |                                                       | <b>EEST</b>     | $\mathcal{L}_\Delta$<br>UI. | $\sim$<br>$\hat{z}$    | 卷<br>K                     | 瑾<br>瞿         | ᆒ              | 飴              | $\frac{a}{14}$<br>플 | O<br>Œ         |  |  |
| 14:            |                                                       |                 |                             |                        |                            |                |                |                |                     |                |  |  |
|                |                                                       | الاستاذ رهي     | السن هجه                    | الجنس <mark>ا</mark> ل | $\mathbf{d}$ 18            | $\Box$ 28      | $\Box$ 38      | $\Box$ 48      | $\Box$ 58           | d 6            |  |  |
|                |                                                       |                 |                             |                        |                            |                |                |                |                     |                |  |  |
|                |                                                       |                 |                             |                        |                            |                |                |                |                     |                |  |  |
| 1              |                                                       | 1               | 20                          | 1                      | 1                          | 3              | $\overline{2}$ | $\overline{2}$ | 1                   | 1              |  |  |
| $\overline{2}$ |                                                       | $\overline{2}$  | 25                          | $\overline{2}$         | 1                          | $\overline{2}$ | 1.             | 1              | $\overline{2}$      | 3              |  |  |
| 3              |                                                       | 3               | $\sim$                      | 2                      | 2                          | 1              | 1              | $\overline{2}$ | 3                   | $\overline{2}$ |  |  |
| $\overline{4}$ |                                                       | 4               | 55                          | $\overline{2}$         | 3                          | 1              | $\overline{2}$ | 1              | 3                   | $\overline{2}$ |  |  |
| $\overline{5}$ |                                                       | 5               | 45                          | 1                      | 1                          | $\overline{2}$ | $\overline{2}$ | $\overline{3}$ | $\overline{2}$      | $\overline{2}$ |  |  |
| 6              |                                                       | $6\overline{6}$ | 40                          | $\mathbf{1}$           | $\overline{2}$             | 3              | $\overline{3}$ | 3              | 3                   | $\overline{2}$ |  |  |
| $\overline{7}$ |                                                       | $\overline{7}$  | 35                          | 1                      | 1                          | $\overline{2}$ | ¥.             | 3              | 3                   | $\overline{2}$ |  |  |
| 8              |                                                       | 8               | 30                          | 1                      | 1                          | $\overline{2}$ | 3              | $\overline{2}$ | 1                   | 1              |  |  |
| 9              |                                                       | 9               | 26                          | 2                      | 1                          | $\overline{2}$ | $\overline{2}$ | 1              | 1                   | $\overline{2}$ |  |  |
| 10             |                                                       | 10              | 41                          | 2                      | $\overline{2}$             | 1              | 1              | 1              | $\overline{2}$      | 1              |  |  |
| 11             |                                                       | 11              | 50                          | 2                      | 3                          | 1              | 1              | $\overline{2}$ | $\overline{2}$      | $\overline{2}$ |  |  |
| 12             |                                                       | 12              | 37                          | 1                      | 1                          | 1              | 1              |                | 1                   | 1              |  |  |
| 13             |                                                       | 13              | 45                          | 1                      | 1                          | $\overline{2}$ | $\overline{2}$ | 3              | $\overline{2}$      | $\overline{2}$ |  |  |
| 14             |                                                       | 14              | 39                          | T                      | 3                          | 3              | $\overline{2}$ | 3              | 3                   | 3              |  |  |
| 15             |                                                       | 15              | 28                          | 2                      | 2                          | 1              | $\overline{2}$ | $\overline{2}$ | $\overline{2}$      | 1              |  |  |
| 16             |                                                       | 16              | 45                          | 1                      | 1                          | $\overline{2}$ | 3              | $\overline{2}$ | 1                   | 1              |  |  |
| 17             |                                                       | 17              | 54                          | $\overline{2}$         | 3                          | $\overline{2}$ | 1              | $\mathbf{1}$   | 3                   | $\mathbf{1}$   |  |  |
| 18             |                                                       | 18              | 45                          | 1                      | 1                          | $\overline{2}$ | $\overline{2}$ | 3              | $\overline{2}$      | $\overline{2}$ |  |  |
| 19             |                                                       | 19              | 30                          | 1                      | $\overline{2}$             | $\mathbf{1}$   | $\mathbf{1}$   | $\overline{2}$ | $\overline{2}$      | $\overline{2}$ |  |  |
| 20             |                                                       | 20              | $\mathcal{L}$               | 1                      | 1                          | $\overline{2}$ | 3              | $\overline{2}$ | 1                   | 1              |  |  |
| 21             |                                                       | बा              |                             |                        |                            |                |                |                |                     |                |  |  |
|                |                                                       |                 |                             |                        |                            |                |                |                |                     |                |  |  |
| Data View      |                                                       | Variable View   |                             |                        |                            |                |                |                |                     |                |  |  |

**الشكل رقم )35(**

**الفصل الرابع**

# **مقاييس النزعة املركزيةوالتشتت واللتواء**

**الهداف املرجوة بعد قراءة هذا الفصل:**

**تعريف الطالب ب:** 

**مقاييس النزعة املركزيةوالتشتت واللتواءو وظيفة كل مقياس من هذه املقاييس**

**-خطوات استخراجهامن برنامج SPSS-**

**-كيفية قراءة املخرجات الحصائية** 

**قبل الشروع في شرح طريقة اجراء العمليات اإلحصائية الساسية باستخدام برنامجSPSS وضعت ترجمة لبعض املصطلحات اإلنجليزية ) التي تظهر بصورة مستمرة سوآءا في الوامر أو في املخرجات اإلحصائية( الى اللغة العربية حتى يسهل فهمها من طرف الط الب.** 

| المتوسط           | Mean                          |
|-------------------|-------------------------------|
| الخطأ المعياري    | <b>Standard Error</b>         |
| الوسيط            | Median                        |
| المنوال           | Mode                          |
| الانحراف المعياري | <b>Standard Deviation</b>     |
| تباين العينة      | Sample Variance               |
| التفلطح           | <b>Kurtosis</b>               |
| الالتواء          | <b>Skewness</b>               |
| المدى             | Range                         |
| القيمة العظمى     | Minimum                       |
| القيمة الدنيا     | Maximum                       |
| المجموع           | Sum                           |
| العدد             | Count                         |
| الإحصاء الوصفي    | <b>Descriptive Statistics</b> |
| تحليل             | Analyze                       |
| التكرارات         | <b>Frequencies</b>            |
| احصاءات           | <b>Statistics</b>             |
| القيم المفقودة    | values Missing                |
| أوزان الحالات     | <b>Weight Cases</b>           |

**جدول رقم )12(** 

**مقاييس النزعة املركزية:** 

**تعرف مقاييس النزعة املركزية بأنهاقيم مركزية قريبة من النقطة التي يتجمع عندها أكبر عدد من البيانات. وظيفة مقاييس النزعة املركزية :**

**-تلخيص البيانات في محاولة لوصفها عن طريق التعرف على مركزها، ومن خالل هذا املؤشر يتمكن الباحث من فهم بعضأبعادالظاهرةقيد الدراسة.**

**-امل قارنةبين مجموعةومجموعةأخرى.**

**-معرفة موقع الفرد في مجموعته.**

**ومن أهم هذه املقاييس:** 

**الوسط الحسابي، الوسيط، املنوال.** 

**الوسط الحسابي:**

**في أبسط تعريف له هو مجموع القيم مقسوما على عددها.**

**الوسيط:** 

**هوالقيمةالتيتتوسطمجموعةمن القيم الرقميةاملرتبةتصاعديا أوتنازليا.** 

**املنوال:** 

**هو القيمة الكثرتكرارا بين البيانات، وفي بعض نتائج الختبارات في ميدان النشاطات البدنية والرياضية ل يتوفرهذا الشرط،كمثال علىذلك اختبارات الرمي والوثب التي تعتمد على المتاروالسنتمترات، فقلما نجد أن نفس النتائج تتكرربين املتنافسين.**

**خطو ات استخراج مقاييس النزعة املركزية من برنامج .26V SPSS:** 

- **-1 في حالة البيانات غير املبوبة:**
- **من قائمة Analyze أختر Statistics Descriptive** 
	- **من قائمة الوامر الفرعية أختر Frequencies**
- من قائمة المتغيرات حدد المتغير المطلوب ثم أنقله إلى الم*س*تطيل المناسب.
	- **من خيار Statistics حدد املقاييس املطلوبة.** 
		- **أنقرالزرContinue**
			- **أنقر الزر OK**

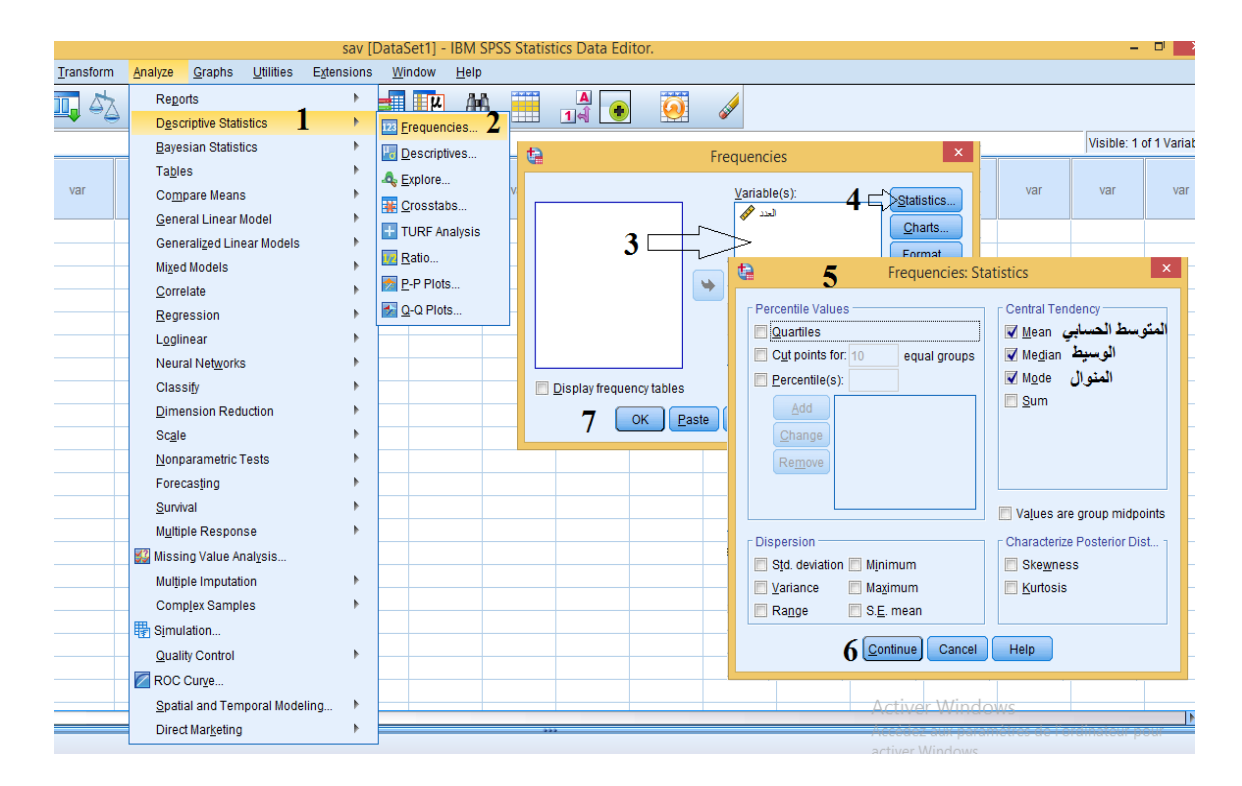

**الشكل رقم )36(**

**تطبيق:1** 

**لدينا بيانات لفراد عينة من الطلبة جنس ذكورفي اختبار النبطاح املائل موضحةفيالجدول التالي:**

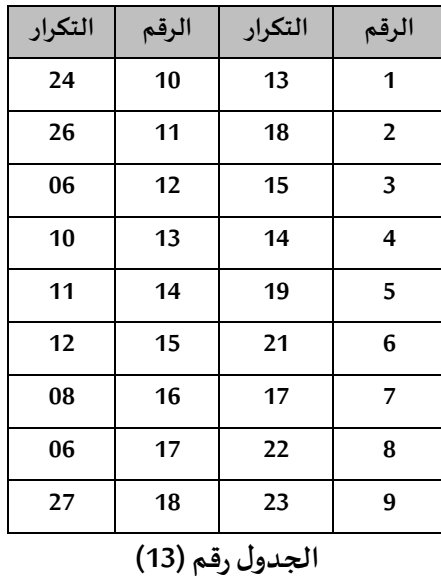

**واملطلوب هو:** 

**-1إدخال البيانات في ملف بيانات SPSS.** 

**-2حساب كل من املتوسط الحسابي، الوسيط واملنوال لبيانات الطلبة في اختبار النبطاح املائل. التنفيذ:**  **بعد تتبع الخطوات السابقة لستخراج مقاييس النزعة املركزية )املتوسط الحسابي، الوسيط و املنوال( من برنامج SPSS** 

**فنحصل على املخرجات اإلحصائية التالية:** 

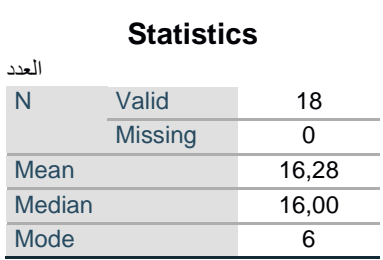

#### **الجدو ل رقم )14(**

**الجدو ل رقم )14( يبين املخرجات اإلحصائية ملقاييس النزعة املركزية )املتوسط الحسابي، الوسيط** 

**و املنوا ل( من برنامج SPSS**

**تجدر اإلشارة ا لى أن استخراج قيمة املنوال من برنامج SPSS في حالة البيانات التي ل توجد فيها قيم متكررةيكون بأخذ القيمة الصغر من البيانات.** 

## **كتابة وقراءة نتائج املخرجات اإلحصائية:**

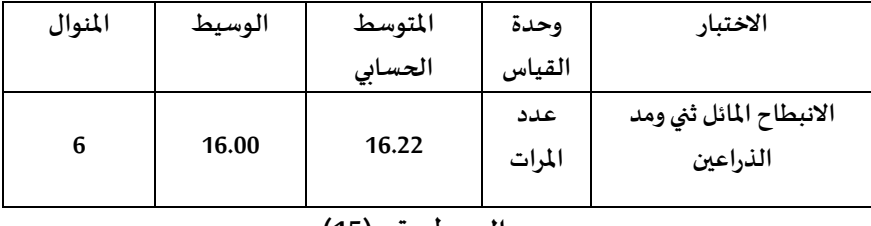

**الجدول رقم )15(** 

**من خالل الجدول رقم )15( ف قد بلغ املتوسط الحسابي في اختبار النبطاح املائل 16.22 و بلغ الوسيط القيمة 16 في حين بلغ املنوال القيمة .6** 

**-2في حالة البيانات املبوبة:** 

**تطبيق:2**

**لدينا بيانات أطوال الطلبةموضحةكما فيالجدول التالي:**

| 190                                | 185 | 180 | 179 | 168 | 165 | 160 | 155 | الطول (سم) |
|------------------------------------|-----|-----|-----|-----|-----|-----|-----|------------|
|                                    |     |     |     | ت   |     |     |     | التكرار    |
| $(4C)$ x $\mathbf{1}$ $\mathbf{1}$ |     |     |     |     |     |     |     |            |

**الجدول رقم )16(** 

**واملطلوب هو:** 

**-1إدخال البيانات في ملف بيانات SPSS.** 

**-2حساب كل من املتوسط الحسابي، الوسيط واملنوال لبيانات الطلبة.** 

**التنفيذ:** 

**نقوم بنفس الخطوات املتبعة لستخراج هذه املقاييس من برنامج .26V SPSS بالنسبة ل حالة البيانات غير**  المبوبة ، لكن هناك خطوة مهمة لا بد من اجرائها وهي ترجيح أوزان الحالات من خلال :

**Weight Cases أختر Data قائمة-**

**Weight cases by Frequency Variable خيار على بالتأشير قم-**

**-و من قائمة املتغيرات حدد املتغير املطلوب )في هذا املثال املتغير املطلوب هو التكرار( ثم أنقله إلى امل ستطيل .Weight cases by Frequency Variable**

**-اضغط على الزر OK، والشكل التالي يوضح ذلك:** 

| a              |                        |                                        |                  | sav [DataSet2] - IBM SPSS Statistics Data Editor.3 - البيانات المتكررة                                         |   |
|----------------|------------------------|----------------------------------------|------------------|----------------------------------------------------------------------------------------------------|---|
| File           | $E$ dit<br>View        | Transform<br>Data<br>Analyze<br>Graphs | <b>Utilities</b> | <b>Extensions</b><br>Window<br>Help                                                                            |   |
|                |                        | Define Variable Properties             |                  | $\frac{A}{1 + \hat{A}}$<br>Ħ<br>Æ<br>$\boldsymbol{\Theta}$                                                     |   |
|                |                        | Set Measurement Level for Unknown      |                  |                                                                                                    |   |
| 6:             |                        | Copy Data Properties                   |                  |                                                                                                    |   |
|                | ل هجر                  | New Custom Attribute                   |                  | $\times$<br>t.<br><b>Weight Cases</b><br>var                                                                   |   |
|                |                        | B Define date and time                 |                  | var                                                                                                    |   |
| $\mathbf{1}$   |                        | 15 H. Define Multiple Response Sets    |                  | O Do not weight cases                                                                                          |   |
| $\overline{2}$ | 160                    | Validation                             | b.               | الطول هجم<br><b>Weight cases by</b>                                                                            |   |
| 3              |                        | 164 Edentify Duplicate Cases           |                  | <b>Erequency Variable:</b>                                                                                     |   |
| $\overline{4}$ | 16i                    | Identify Unusual Cases                 |                  | انتشرار هج                                                                                                    |   |
| 5<br>6         | 17!<br>18 <sub>0</sub> | Compare Datasets                       |                  |                                                                                                    |   |
| 7              | 18                     | Sort Cases                             |                  |                                                                                                    |   |
| 8              | 190                    | Set Variables                          |                  | Current Status: Do not weight cases                                                                            |   |
| 9              |                        | 200 Transpose                          |                  | 6<br>OK<br>Paste<br>Reset<br><b>Help</b><br>Cancel                                                             |   |
| 10             |                        | Adjust String Widths Across Files      |                  |                                                                                                    |   |
| 11             |                        | <b>Merge Files</b>                     |                  |                                                                                                    |   |
| 12             |                        | Restructure                            |                  | $\mathsf{x}$<br>$\Phi$<br><b>Weight Cases</b>                                                                  |   |
| 13             |                        | Rake Weights                           |                  |                                                                                                    |   |
| 14<br>15       |                        | <b>F. Propensity Score Matching</b>    |                  | C Do not weight cases                                                                                          |   |
| 16             |                        | <sup>1</sup> Case Control Matching     |                  | الطول هجم<br>التأشير. على ترجيح أوز <mark>ا</mark> ن الحالات بالتكرار <del>. B</del> وTraght Cases by التأشير. |   |
| 17             |                        | Aggregate                              |                  | <b>Erequency Variable:</b><br>51<br>نظل متغير التكرار الى                                                      |   |
| 18             |                        | Orthogonal Design                      | انطيل            | <b>Frequency Variable</b>                                                                                      |   |
| 19             |                        | <b>E-</b> Split into Files             |                  | من خلال الضغط على                                                                                              |   |
| 20             |                        | Copy Dataset                           |                  | هذا الزر                                                                                                    |   |
| 21<br>$\sim$   |                        | Split File                             |                  | Current Status: Do not weight cases                                                                            |   |
|                | мı                     | Select Cases                           |                  | OK<br>Paste<br>Cancel<br>Help<br>Reset                                                                         |   |
| Data View      |                        | Variable \ sis Weight Cases            | 2                |                                                                                                    | a |
| Weight Cases   |                        |                                        |                  | <b>IBM SPSS Statis</b>                                                                                         |   |

**الشكل رقم )37(**

**-من قائمة املتغيرات حدد املتغير املطلوب )في هذا املثال املتغيراملطلوب هو الطول( ثم أنقله إلى املستطيل-ثم من قائمة Analyze أختر Statistics Descriptive، و من قائمة الوامر الفرعية أختر Frequencies املناسب.** 

**-من خيار Statistics حدد املقاييس املطلوبة ثم أنقرالزرContinue، ثم اضغط على الزر OK، فنحصل على املخرجات اإلحصائية التالية:** 

| الطول      |                |        |
|------------|----------------|--------|
| Valid<br>N |                | 20     |
|            | <b>Missing</b> | 0      |
| Mean       |                | 173,35 |
| Median     |                | 179.00 |
| Mode       |                | 180    |

**الجدول رقم ) 17(** 

**الجدو ل رقم )17( يبين املخرجات اإلحصائية ملقاييس النزعة املركزية )املتوسط الحسابي، الوسيط واملنوال( من برنامج SPSS ، حيث بلغ املتوسط الحسابي القيمة 173.35 وبلغ الوسيط القيمة ،179 في حين بلغ املنوال القيمة .180** 

**مقاييس التشتت:** 

**مقاييس التشتت هي مؤشرات تدلنا على درجةتباين القيم واختالفها فيما بينها، وهي مقاييس تبين لنا ما إذا كانتهذهالقيم متقاربةأم متباعدة عن بعضها البعض.** 

**أهم مقاييس التشتت:** 

**-النحراف املعياري**

**-املدى** 

**التباين** 

**-اعلى قيمة و أدني قيمة-**

**أول: النحراف املعياري:**

**هو الجذر التربيعي للتباين، يستخدم لقياس مدى تشتت القيم عن وسطها الحسابي، بمعنى كلما انخفضت قيمة النحر اف املعياري واقتربتمن الصفر،كلمادل ذلكعلىتقاربالقيم،والعكس صحيح.**

**ثانيا: التباين:** 

**هو معدل مجموع مربعات انحر افات القيم عن م توسطها الحسابي. ثالثا: املدى:** 

**يعرف املدى بأنهالفرق بين أكبر قيمة وأصغر قيمة في البيانات محل الدراسة.**

**رابعا: اعلى قيمة:** 

**هي أكبر قيمة فيالبياناتمحل الدراسة.**

**خامسا: أدني قيمة:** 

**هيأصغرقيمةفيالبياناتمحل الدراسة.**

**الخطوات املتبعة لستخراج مقاييس التشتت من برنامج .26V SPSS:** 

**-1في حالة البيانات غير مبوبة:** 

- **من قائمة Analyze أختر Statistics Descriptive** 
	- **من قائمة الوامر الفرعية أختر Frequencies**
- **من قائمة املتغيرات حدد املتغير املطلوب ثم أنقله إلى املستطيل املناسب.**
- **من خيار Statistics حدد املقاييس املطلوبة، اضغط على الزرContinue ثم اضغط على الزر OK**

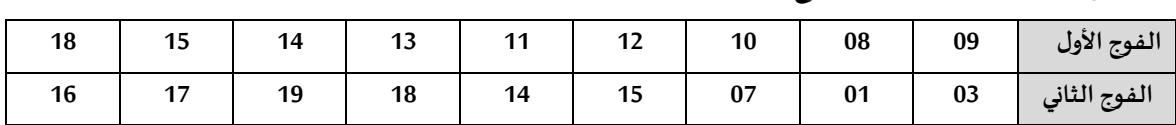

**تطبيق: البيانات التالية تمثل نتائج احدى الختبارات البدنية:** 

**الجدول رقم )18(** 

**املطلوب: باستخدام برنامج Spss أوجد مقاييس التشتت )النحراف املعياري، التباين، املدى، أدني قيمة، اعلى قيمة( لكل فوج.** 

**التنفيذ:** 

**بعد تتبع الخطوات السابقة لستخراج مقاييس التشتت من برنامج SPSS، نحصل على املخرجات اإلحصائية التالية:** 

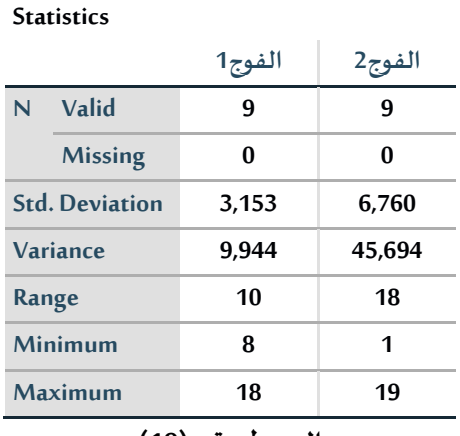

**الجدو ل رقم )19(** 

**الجدو ل رقم )19( يبين املخرجات اإلحصائية ملقاييس التشتت ) النحراف املعياري، التباين، املدى، الحد الدنى و الحد العلى ( من برنامج SPSS.** 

**كتابة وقراءة نتائج املخرجات اإلحصائية:**

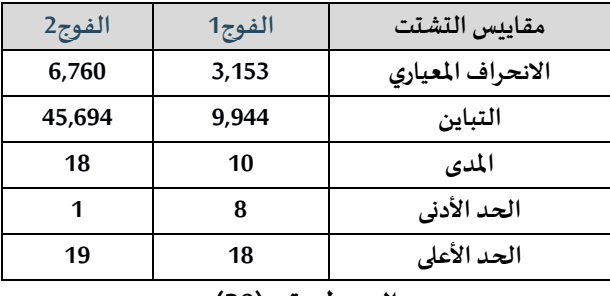

**الجدو ل رقم )20(** 

**من خالل الجدول رقم )20( فقد بلغت قيم كل من النحراف املعياري، التباين، املدى، الحد الدنى و الحد العلى على التوالي ) ،3.153 ،9.944 ،8،10 18( بالنسبة للفوج الو ل، في حين بلغت قيم نفس املقاييس بالنسبة للفوج الثاني على التوالي ) ،6.760 ،45.694 19،1،18(.** 

#### **-2في حالة البيانات املبوبة:**

**نقوم بنفس الخطوات املتبعة لستخراج هذه املقاييس من برنامج .26V SPSS بالنسبة لحالة البيانات غي ر املبوبة لكن هناك خطوة مهمة ل بد من اجرائهاوهيترجيح أوزان الحالت)تم شرحها سابقا(** 

# **مقاييس اللتواء والتفلطح أول: اللتواء**

**يعطي مقياس اللتواء فكرة عن تمر كز قيم متغير ا ما، ففي حالة عدم تطابق مقاييس النزعة املركزية )املنوال والوسيط والوسط الحسابي( يعد التوزيع ملتويا وقد يكون اللتواء جهة اليمين ) إذا كانت قيمة اللتواء**  موجبة) أو الالتواء جهة الن*س*ار (إذا كانت قيمة الالتواء سالبة)، أما إذا كانت قيمة الالتواء معدومة تعني عدم **وجود التواء أي أن التوزيع متماثل.**

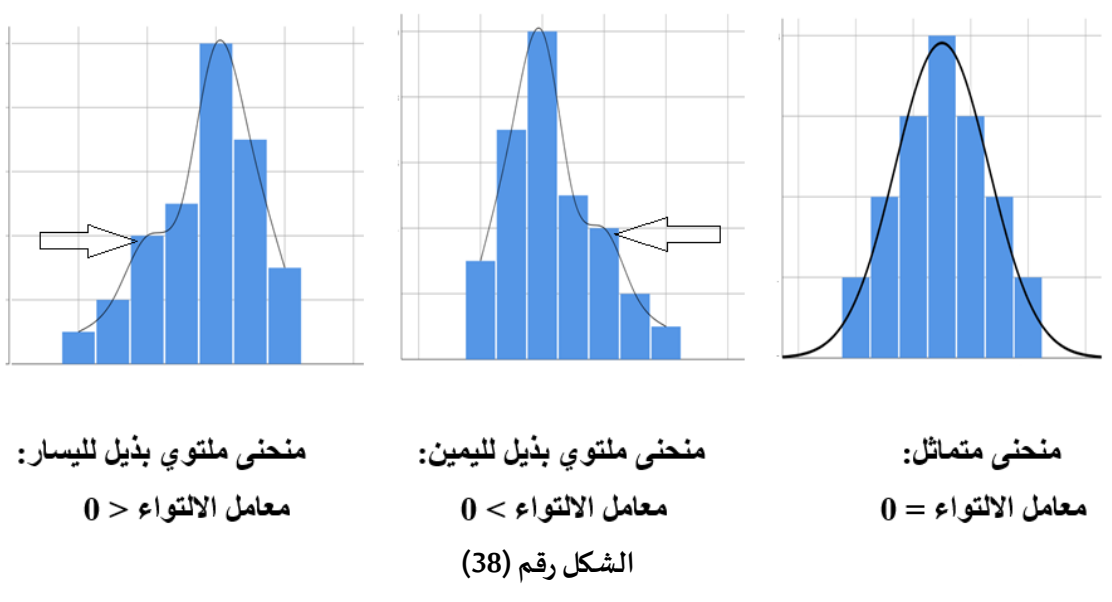

### **ثانيا: التفلطح :**

**هوقياسدرجة علوقمةالتوزيع بالنسبةللتوزيع الطبيعي.** 

**وهو يقيس درجة ارتفاع التوزيع والذي عادة ما ينسب إلى التوزيع العتدالي، فإذا كان للتوزيع قمة مرتفعة )أكبرمن التوزيع العتدالي ( يقال إنه م دبب، وإذا كان التوزيع ذوقمة مسطحة يقال إنه مفلطح، وإذا كانت قمةالتوزيع متوسطة)ليستمدببةوليستمفلطحة( يسمىمتوسط التفلطح.** 

**خطوات استخراج مقاييس اللتواء والتفلطح من برنامج SPSS:** 

- **من قائمة Analyze أختر Statistics Descriptive** 
	- **من قائمة الوامر الفرعية أختر Frequencies**
- **من قائمة املتغيرات حدد املتغير املطلوب ثم أنقله إلى املستطيل املناسب.** 
	- من خيار Statistics حدد المقاييس المطلوبة (الالتواء والتفلطح).
		- **اضغط على الزرContinue**
			- **اضغط على الزر OK**

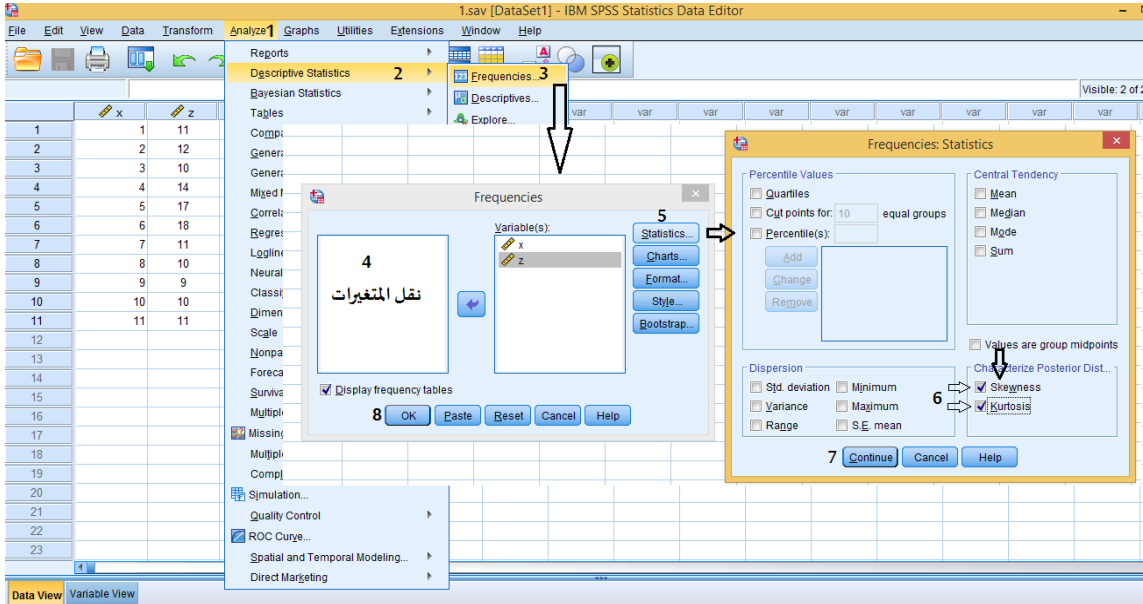

**الشكل رقم )39(**

**تطبيق رقم :01** 

**يمثل الجدول التالي درجات طالب في امتحان ما، املطلوب هو حساب اللتواء والتفلطح لنقاط املادة باستخدام برنامج Spss.** 

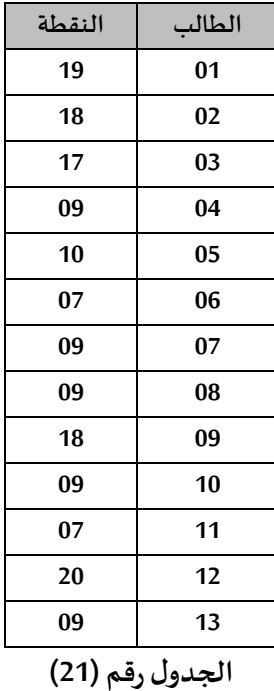

**التنفيذ:** 

**بعد تتبع الخطوات السابقة ل ستخراج مقاي يس اللتواء والتفلطح من برنامج SPSS نحصل على املخرجات اإلحصائية التالية:** 

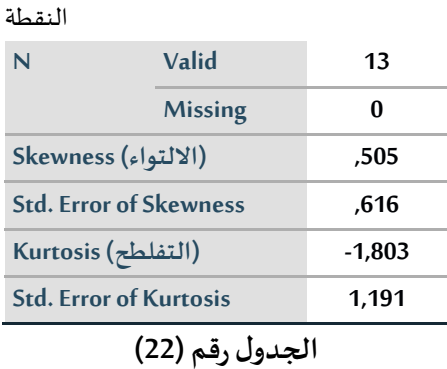

**الجدو ل رقم )22( يبين املخرجات اإلحصائية ملقاييس اللتواء والتفلطح من برنامج SPSS ، حيث بلغ قيمة اللتواء 0.505 وبلغ قيمة التفلطح .-1.803** 

**تطبيق رقم :02** 

**تمثل النتائج التالية النقاط املتحصل عليها من طرف أحد الفو اج في مادةالجمباز:** 

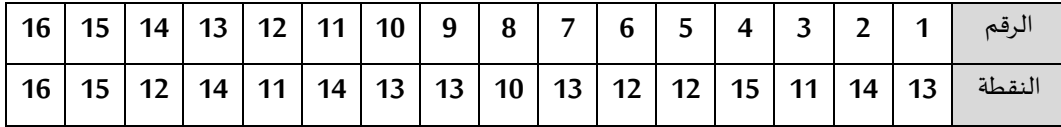

**الجدول رقم )23(** 

**املطلوب:** 

**احسب معامل اللتواء باستخدام برنامج Spss**

**استنتج نوع اللتواء في هذا املثال.** 

**التنفيذ:** 

**بعد تتبع الخطوات الساب قة لستخراج مقاييس اللتواء من برنامج SPSS** 

**نحصل على املخرجات اإلحصائية التالية:** 

 **النقطة**

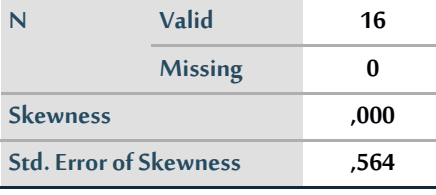

**الجدول رقم )24(** 

**من خالل الجدول أعاله يتبين أن قيمةمعامل اللتواء تساوي 0.000 و بما أن القيمة مساوية للصفر هذا يعني عدم وجود التواء أي أن املنحنىمتماثل.** 

**مالحظة:**

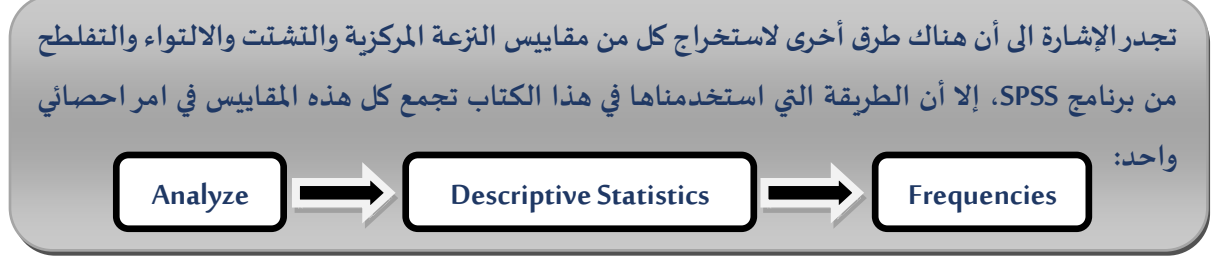
**الفصل الخامس**

# **عرض البيانات باستخدام برنامج SPSS**

**الهداف املرجوة بعد قراءة هذا الفصل:**

**تعريف الطالب ب: -الطرق املختلفةلعرض البياناتباستخدام برنامج SPSS -كيفية قراءة املخرجات الحصائية** 

**عرض البيانات باستخدام برنامج .26V SPSS**

**تتم عملية عرض البيانات إما عن طريق العرض الجدولي ، أو عن طريق العرض البياني )الشكال البيانية( .**

**أول: العرض الجدولي )عرض ال بيانات في جد اول( :** 

**توجد عدة أنواع من الجداول:**

**-1الجدول التكراري البسيط )حالةمتغير واحد( :** 

**وهو جدول يتضمن تصنيف مناسب للبيانات وما يقابله من عدد الحالت أو التكرارات لكل تصنيف، هذه البياناتيمكن أن تكون بياناتوصفيةأوكمية.**

**عرض البياناتفيشكل جداول تكراريةبسيطةباست خدام برنامج .26V SPSS:** 

**تطبيق:1 ) بيانات كمية(** 

**بالستعانة ببرنامج .26V SPSSقم بإنشاء جدول تكراري بسيط للبيانات التالية :** 

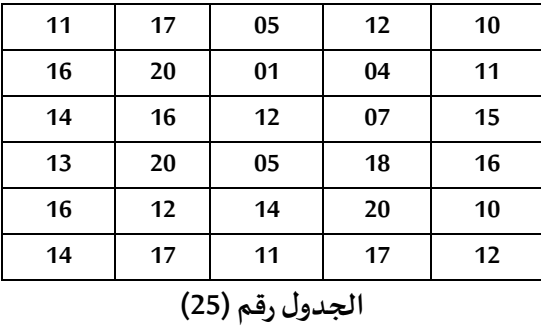

**التنفيذ:** 

**نبدأ بمرحلة التعريف باملتغ يرات فيصفحة عارضاملتغيرات، لنتحصل على الشكل التالي:**

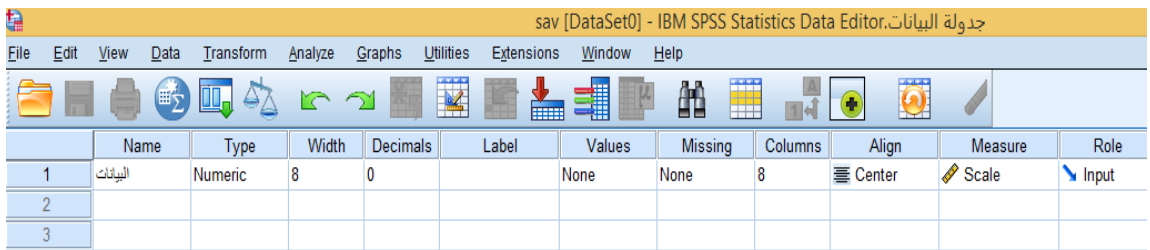

**الشكل رقم )40(**

**ثم تأتي مرحلة ادخال البياناتفيصفحة عارضالبيانات.** 

-ثم من قائمة Analyze أختر Descriptive Statistics، ومن قائمة الأوامر الفرعية أختر Frequencies تظهر<br>علبة حوار من قائمة المتغيرات حدد المتغير المطلوب (البيانات) ثم أنقله إلى مستطيل متغيرات ( Variable **(s )(، ثم اشر بعالمة الصح على خيار tables frequency Display، أضغط على الزر OK، كما يوضحه الشكل التالي:** 

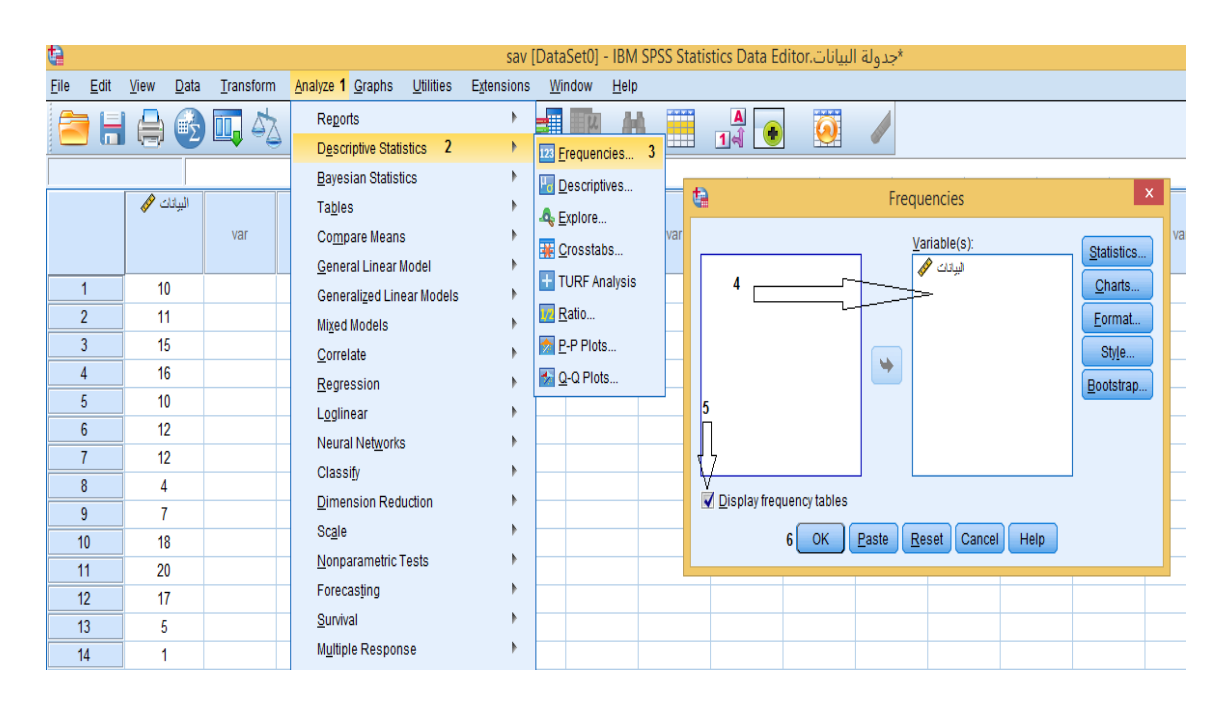

**الشكل رقم )41(**

#### **فنتحصل على املخرجات اإلحصائية التالية:**

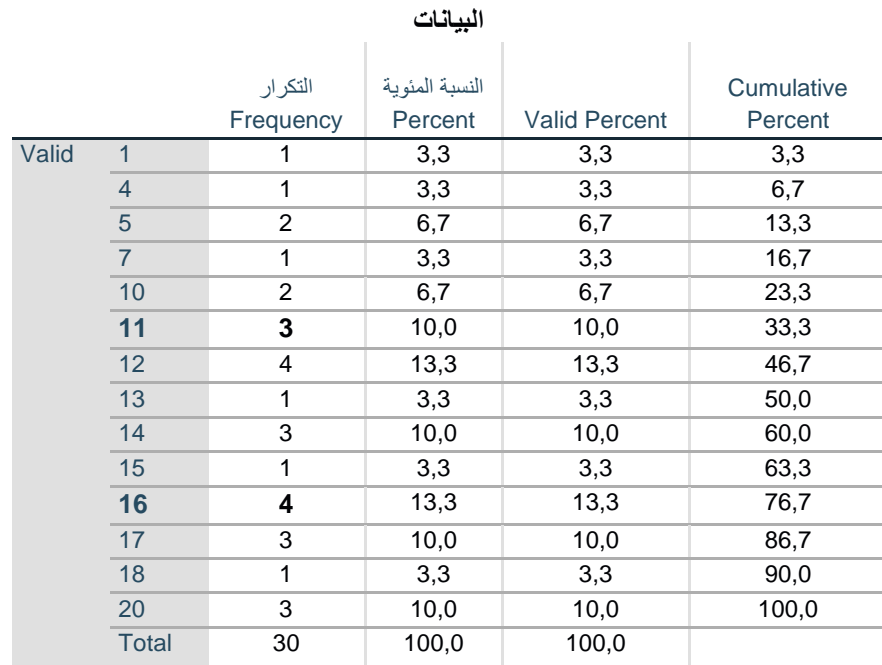

**الجدول رقم )26(** 

**ما يهمنا في هذا املخرج الحصائي هو انشاء جدول تكراري للبيانات، فمثال القيمة 11 تكررت 3 مرات، والقيمة 16 تكررت4 مر ات. وتظهر أهمية هذا التحويل للبيانات أثناء انشاء جدول تكراري للبيانات الكبيرة في الحجم.**  تط*لي*ق:2 (بيانات وصفية):

تمثل البيانات التالية المؤهلات العلمية للطاقم التربوي لإحدى معاهد التربية البدنية والرباضية:

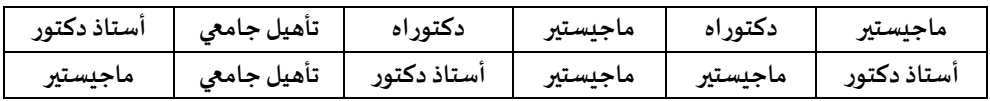

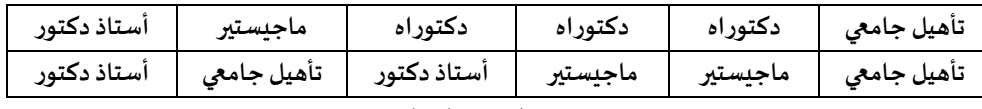

**الجدول رقم )27(** 

**بالستعانة ببرنامج .26V SPSSقم بإنشاء جدول تكراري بسيط للبيانات السابقة.** 

**التنفيذ:** 

**نقوم بتتبع نفس الخطوات السابقة املطبقة في التطبيق السابق فنتحصل على املخرجات اإلحصائية التالية:** 

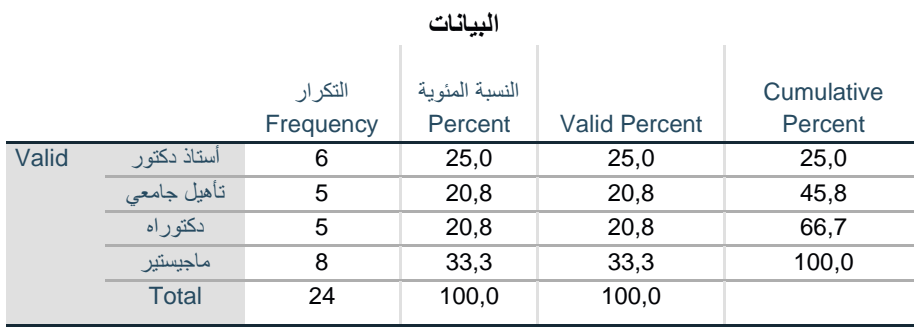

**الجدول رقم ) 28(** 

**-2الجدول التكراري املزدوج في حالةوجود متغير ين:** 

**هوعبارة عن جدول تكراري يجمع بين متغيرين سوآءا كانا كميي ن أو نوعيين أو أحدهما نوعي والخر كمي.** 

**عرض البياناتفي جدول تكراري مزدوج )حالةوجود متغير ين(:**

**تطبيق:** 

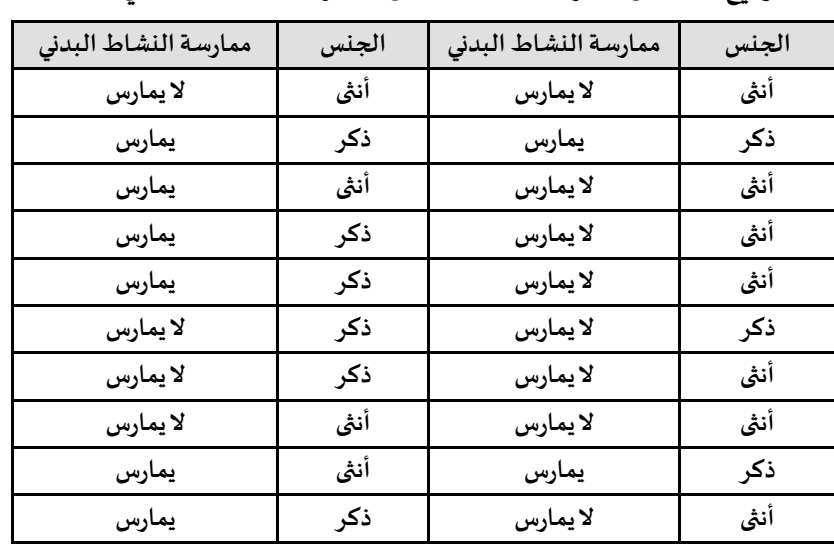

**الجدول التالييمثل توزيع عينةمن الفرادبحسب الجنس وممارسةالنشاطالبدني.**

**الجدول رقم )29(** 

**املطلوب:** 

**باستخدام برنامج .26V SPSS قم بتكوين جدول مز دوج للعالقة بين الجنس وممارسةالنشاطالبدني. التنفيذ:** 

**-املتغيرين )الجنس – ممارسةالنشاطالبدني(** 

**-متغير الجنس )ذكر – انثى( . -متغير ممارسةالنشاطالبدني ) يمارس – ل يمارس( . لو قمنا باتباع الخطوات السابقة املطبقة في حالة عر ض البيانات في جدول تكراري بسيط ) تطبيق2 بيانات وصفية( لتحصلنا على املخرجات الحصائية التالية:** 

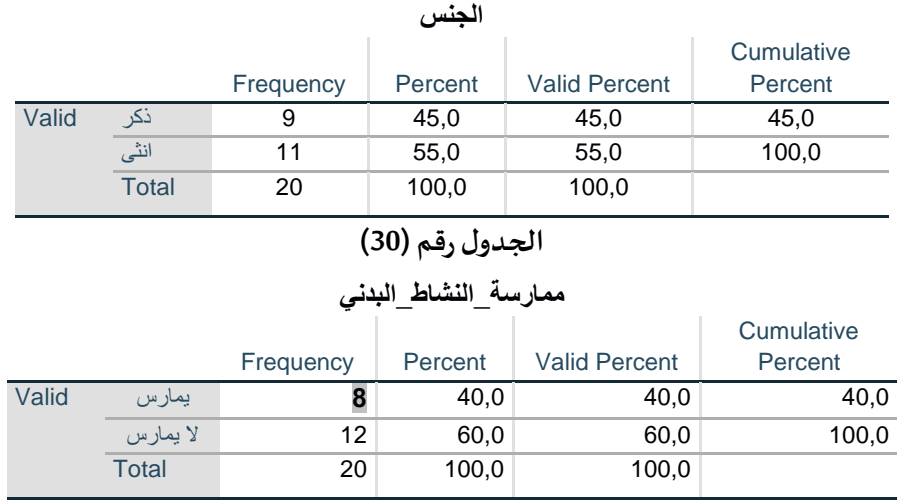

**الجدول رقم )31(** 

**يقوم برنامج .26V SPSS في هذه الحالة بعرض نتائج كل متغير على حدى، لكن ل نستطيع مثال التعرف على عدد الذكور املمارسين للنشاط البدني، لن العدد 8 املوضح في الجدول رقم )31( يمثل عدد املمارسين للنشاطالبدني ذكوراواناثا.** 

**مع هذا املثال المر سهل لن عدد البيانات صغير ) 20 فرد( ويمكن حسابها يدويا، لكن ما لعمل مع البيانات الكبيرة؟ )التي يتجاوز عددها املئات والل ف(، هنا تأتي أهمية البرامج الحصائية ومنها برنامج SPSS الذي أوجد لنا حال لهذه املشكلة من خالل المر الحصائي:Crosstabs ويتم ذلك من خالل:** 

ŧ  $\overline{E}$  **بعد التعريف باملتغيرات كما في الشكل التالي:** 

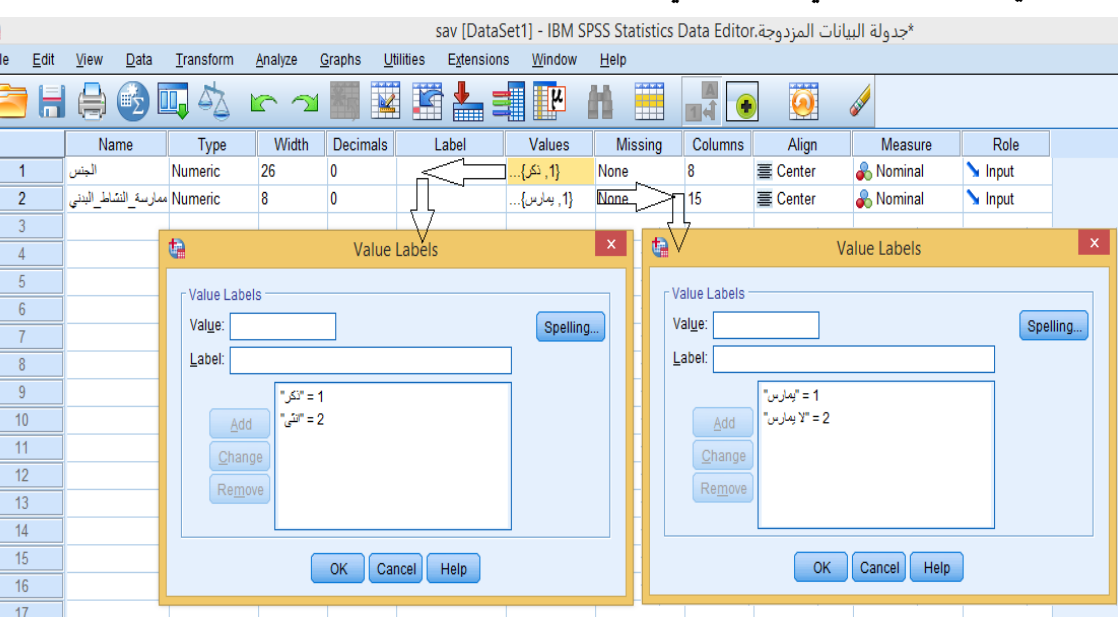

62

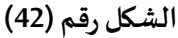

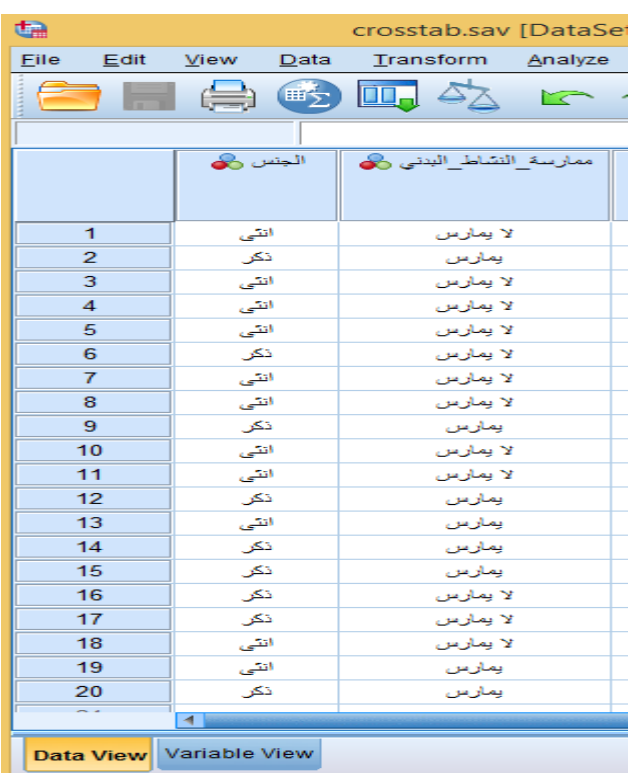

**بعدها نقوم بإدخال البيانات في صفحة عارض البيانات كما في الشكل:** 

**الشكل رقم )42-1(**

**ثم من قائمة Analyze أختر Statistics Descriptive** 

**-من قائمة الوامر الفرعية أختر Crosstabs-**

**-من قائمة املتغيرات حدد املتغير املطلوب )املتغير املستقل يتم نقله الى الصفوف ) Rows )، و املتغير التابع الى** 

**العمدة) Columns ) ).**

**-أضغط علىالزر الزر OK، كما هو موضح بالشكل التالي:**

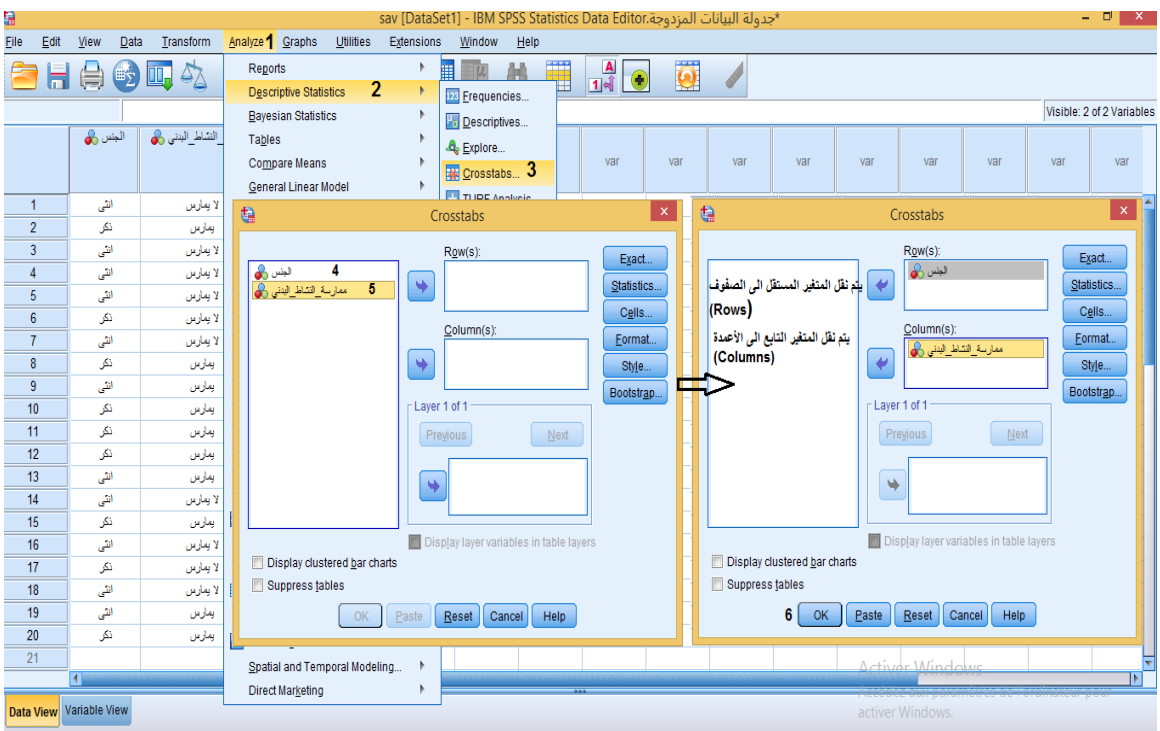

**الشكل رقم )42-2(**

**فنتحصل على املخرجات اإلحصائية التالية:** 

|       |                      |       | الجنس * ممارسة_النشاط_البدني Crosstabulation |       |  |  |  |  |  |
|-------|----------------------|-------|----------------------------------------------|-------|--|--|--|--|--|
| Count |                      |       |                                              |       |  |  |  |  |  |
|       | ممارسة النشاط البدنى |       |                                              |       |  |  |  |  |  |
|       |                      | بمارس | لا يمارس                                     | Total |  |  |  |  |  |
| الجنس |                      | 6     | ঽ                                            |       |  |  |  |  |  |
|       | الش                  |       | я                                            | 11    |  |  |  |  |  |
| Total |                      | 8     | 12                                           | 20    |  |  |  |  |  |

**الجدول رقم )32(** 

**يقوم برنامج .26V SPSS في هذه الحالةبعرض نتائج كالاملتغيرين معا في جدول واحد،وأصبح الن بإمكاننا التعرف على عدد الذكور املمارسين للنشاط البدني وهو،6 بينما عدد الذكور غيراملمارسين للنشاط البدني هو ،3 في حين عدد الناث املمارسات للنشاط البدني هو 2 ، بينما عدد الناث غيراملمارسات للنشاط البدني هو .9**

**-3الجدول التكراري املزدوج في حالةوجود أكثر من متغير ين:** 

**في هذه الحالةيتم عرض املتغيرات في شكل جدول تكراري مزدوج يبين العالقةبين متغيرين اعتمادا علىمتغير اخر او أو أكثر.** 

> **عرض البيانات في جدول تكراري مزدوج )حالةوجود أكثر من متغير ين( تطبيق:**

**لدينا نفس معطيات التطبيق السابق لكن هذه املرة نضيف متغير ثالث هو متغير الفئة العمرية كما هو** 

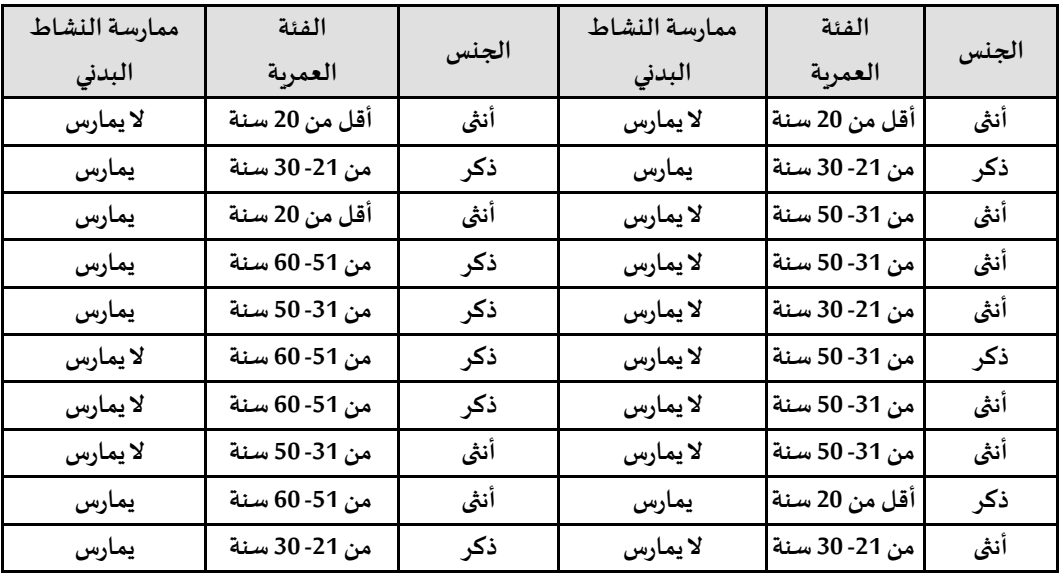

**موضحبالجدول التالي:**

**الجدول رقم )33(** 

**املطلوب:** 

**عرض املتغيرات في شكل جدول تكراري مزدوج يبين العالقة بين متغيري الجنس وممارسة النشاط البدني اعتمادا على متغير الفئة العمرية.**

**نتبع نفس الخطوات الخاصة بعرض البيانات في جدول تكراري مزدوج )حالة وجود متغير ين( فقط نضيف متغير الفئة العمرية داخل الطاراملعنون ب 1 of 1 Layer ( يمكن إضافة متغيرات أخرى بالضغط على الزر**

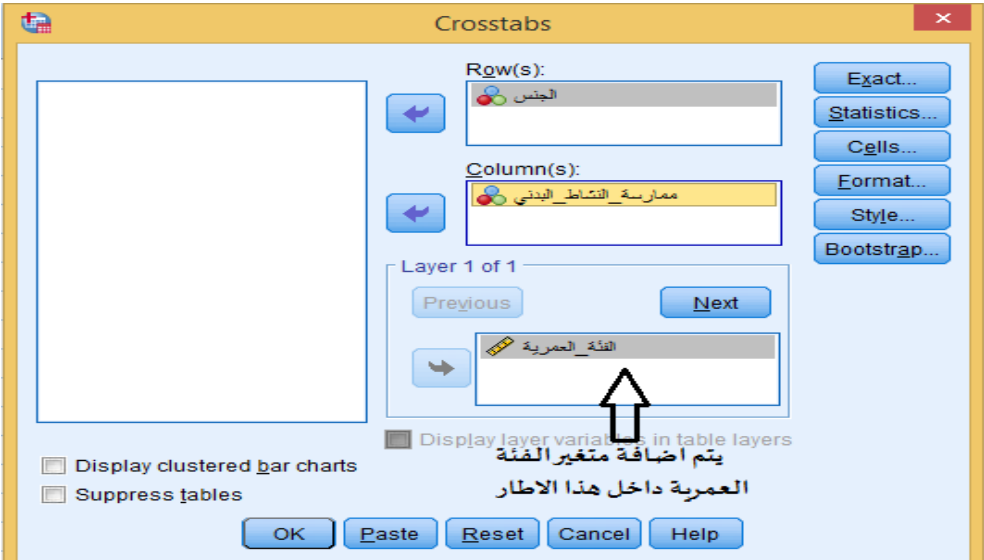

**( ثم نضغط علىزر OK والشكل التالي يوضح ذلك:** 

**الشكل رقم )43(**

**وإلظهار النسب املئوية للتكرارات حسب كل متغير، نقوم بالضغط على الزر كما هو موضح بالشكل التالي:** 

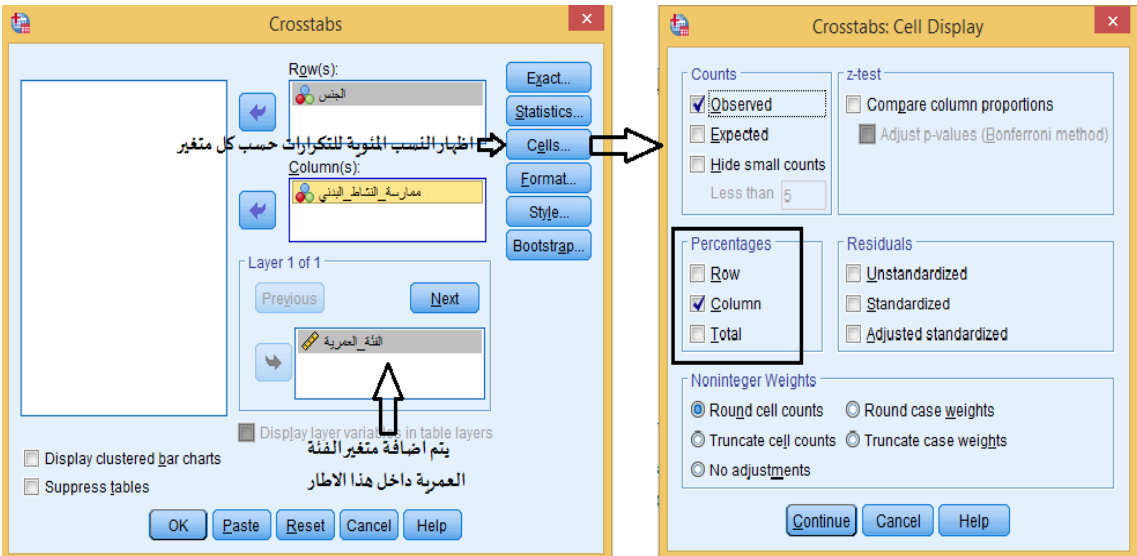

**الشكل رقم )43-1(**

**تظهر علية حوار، نقوم بالتأشيربعالمةالصحداخل الطاراملعنون ب Percentages أمام الخيار الذي نرغب اظهار النسب املئوية له ) فال صف يمثل الجنس و العمود يمثل ممارسة النشاط البدني و املجموع يمثل املجموع الكلي ( ثم الضغط علىالزر Continue ثم الضغط علىالزر OK. فنحصل على املخرجات اإلحصائية التالية:** 

**ما يهمنا في هذهاملخرجاتهذا الجدول:**

|               |       |      |                              |                | ممارسة النشاط البدنى |                |
|---------------|-------|------|------------------------------|----------------|----------------------|----------------|
| الفئة_العمرية |       |      |                              | يمارس          | لا يمارس             | Total          |
| أقل من 20 سنة | الجنس | ذكر  | Count                        | 1              | $\Omega$             | 1              |
|               |       |      | within %ممارسة_النشاط_البدني | 33,3%          | 0,0%                 | 25,0%          |
|               |       | انٹی | Count                        | $\mathcal{P}$  |                      | 3              |
|               |       |      | within %ممارسة_النشاط_البدني | 66,7%          | 100,0%               | 75,0%          |
|               | Total |      | Count                        | 3              |                      | 4              |
|               |       |      | within %ممارسة_النشاط_البدني | 100,0%         | 100,0%               | 100,0%         |
| من 30 -21 سنة | الجنس | ذكر  | Count                        | 4              | $\Omega$             | 4              |
|               |       |      | within %ممارسة_النشاط_البدني | 100,0%         | 0,0%                 | 80,0%          |
|               |       | انٹی | Count                        | 0              | 1                    | 1              |
|               |       |      | within %ممارسة_النشاط_البدني | 0,0%           | 100,0%               | 20,0%          |
|               | Total |      | Count                        | 4              |                      | 5              |
|               |       |      | within %ممارسة_النشاط_البدني | 100,0%         | 100,0%               | 100,0%         |
| من 50 -31 سنة | الجنس | ذكر  | Count                        | $\mathfrak{p}$ |                      | 3              |
|               |       |      | within %ممارسة_النشاط_البدني | 100,0%         | 20,0%                | 42,9%          |
|               |       | انثى | Count                        | $\Omega$       | 4                    | 4              |
|               |       |      | within %ممارسة_النشاط_البدني | 0,0%           | 80,0%                | 57,1%          |
|               | Total |      | Count                        | $\mathcal{P}$  | 5                    | $\overline{7}$ |
|               |       |      | within %ممارسة_النشاط_البدني | 100,0%         | 100,0%               | 100,0%         |
| من 60 -51 سنة | الجنس | ذكر  | Count                        | $\Omega$       | 1                    | 1              |
|               |       |      | within %ممارسة_النشاط_البدني | 0,0%           | 33,3%                | 25,0%          |

**الجنس \* ممارسة\_النشا ط\_البدني \* الفئة\_العمريةCrosstabulation**

|       |       | انٹی | Count                        |        | $\mathcal{P}$ | 3      |
|-------|-------|------|------------------------------|--------|---------------|--------|
|       |       |      | within %ممارسة النشاط البدني | 100.0% | 66.7%         | 75,0%  |
|       | Total |      | Count                        |        | 3             | 4      |
|       |       |      | within %ممارسة النشاط البدني | 100,0% | 100,0%        | 100,0% |
| Total | الجنس | ذكر  | Count                        |        | 2             | 9      |
|       |       |      | within %ممارسة النشاط البدني | 70,0%  | 20,0%         | 45,0%  |
|       |       | انٹی | Count                        | 3      | 8             | 11     |
|       |       |      | within %ممارسة النشاط البدني | 30,0%  | 80,0%         | 55,0%  |
|       | Total |      | Count                        | 10     | 10            | 20     |
|       |       |      | within %ممارسة النشاط البدني | 100,0% | 100,0%        | 100,0% |
|       |       |      |                              |        |               |        |

**الجدول رقم ) 34(** 

**الجدول رقم )34( يبين متغير ممارسة النشاط البدني ) يمارس، ل يمارس( حسب الجنس ) ذكر، انثى( بالعتماد على متغير ثالث املتمثل في الفئة العمرية. ولقد أظهرنا في هذا املثال النسبة املئوية ملتغير ممارسة النشاط البدني.** 

**-4الجدول التكراري ذوفئات:**

**الفئة هي مجموعة من البيانات متشابهة إلى حد كبير جدا في الصفات، وفى حالة زيادة عدد البيانات الخام التي يتم الحصول عليهامن الداة )كال ستبيان مثال( ل يمكن استخدام الجداول البسيطةفي التعبيرعن هذه** الحالات، و إنما يتم تقسيم البيانات إلى مجموعات متقاربة ومتشابهة في الصفات تسمى فئات.

**عرض البيانات في جداول ذوفئاتباستخدام برنامج .26V SPSS** 

**لعرض البياناتفي جداول ذوفئاتباستخدام برنامج .26V SPSS نتبع ما يلي :** 

**.1 من قائمة Transform أختر Binning Visual**

| ш              |      | تبويب البيانات.sav [DataSet1] - IBM SPSS Statistics Data Editor |                       |                                                    |                           |        |                  |  |            |        |            |                                     |                                                                 |                   |                |     |
|----------------|------|-----------------------------------------------------------------|-----------------------|----------------------------------------------------|---------------------------|--------|------------------|--|------------|--------|------------|-------------------------------------|-----------------------------------------------------------------|-------------------|----------------|-----|
| Eile           | Edit | View                                                            | Data                  | Transform1 Analyze                                 |                           | Graphs | <b>Utilities</b> |  | Extensions | Window | Help       |                                     |                                                                 |                   |                |     |
|                |      |                                                                 | $\mathbb{H}_{\Sigma}$ | Compute Variable<br>Programmability Transformation |                           |        |                  |  |            |        |            | ₩                                   | $\frac{ \mathbf{A} }{ \mathbf{1} ^4}$                           |                   |                |     |
|                |      |                                                                 |                       | <b>33</b> Count Values within Cases                |                           |        |                  |  |            |        |            |                                     |                                                                 |                   |                |     |
|                |      |                                                                 | Push_up               | Shift Values                                       |                           |        |                  |  | var        |        | var        | var                                 | var                                                             | var               | var            | var |
| $\mathbf{1}$   |      | 20                                                              |                       | Recode into Same Variables                         |                           |        |                  |  |            | ta.    |            |                                     | <b>Visual Binning</b>                                           |                   | $\pmb{\times}$ |     |
| $\overline{2}$ |      | 22                                                              |                       | Recode into Different Variables                    |                           |        |                  |  |            |        |            |                                     |                                                                 |                   |                |     |
|                | 3    | 16                                                              |                       |                                                    |                           |        |                  |  |            | Œ      |            |                                     | Select the variables whose values will be grouped into bins.    |                   |                |     |
| 4              |      | 16                                                              |                       | Automatic Recode                                   |                           |        |                  |  |            |        |            |                                     | Data will be scanned when you click Continue.                   |                   |                |     |
| 5              |      | 26                                                              |                       | <b>E. Create Dummy Variables</b>                   |                           |        |                  |  |            |        | variables. |                                     | The Variables list below contains all numeric ordinal and scale |                   |                |     |
| 6              |      | 13                                                              |                       | <b>I</b> . Visual Binning                          |                           |        | 7                |  |            |        | Variables: |                                     |                                                                 | Variables to Bin: |                |     |
| 7              |      | 13                                                              |                       | C Optimal Binning                                  |                           |        |                  |  |            |        |            |                                     |                                                                 | Push_up           |                |     |
| 8              |      |                                                                 | 8                     |                                                    | Prepare Data for Modeling |        |                  |  |            |        |            | <del>دا با</del> نقل المتغيرات<br>ا |                                                                 |                   |                |     |
| 9              |      | 20                                                              |                       | Rank Cases                                         |                           |        |                  |  |            |        |            |                                     |                                                                 |                   |                |     |
| 10             |      | 20                                                              |                       |                                                    |                           |        |                  |  |            |        |            |                                     |                                                                 |                   |                |     |
| 11             |      | 14                                                              |                       | <b>显 Date and Time Wizard</b>                      |                           |        |                  |  |            |        |            |                                     | $\leftarrow$                                                    |                   |                |     |
| 12             |      | 11                                                              |                       |                                                    | Create Time Series        |        |                  |  |            |        |            |                                     |                                                                 |                   |                |     |
| 13             |      | 11                                                              |                       | 뭐 Replace Missing Values                           |                           |        |                  |  |            |        |            |                                     |                                                                 |                   |                |     |
| 14             |      | 22                                                              |                       | Random Number Generators                           |                           |        |                  |  |            |        |            |                                     |                                                                 |                   |                |     |
| 15             |      |                                                                 | 16                    | Run Pending Transforms                             |                           |        | $Ctrl + G$       |  |            |        |            |                                     |                                                                 |                   |                |     |
| 16             |      | 25                                                              |                       |                                                    |                           |        |                  |  |            |        |            |                                     | Limit number of cases scanned to:                               |                   |                |     |
| 17             |      |                                                                 | 18                    |                                                    |                           |        |                  |  |            |        |            |                                     |                                                                 |                   |                |     |
| 18             |      |                                                                 | 15                    |                                                    |                           |        |                  |  |            |        | 4          | Continue                            | Cancel                                                          | <b>Help</b>       |                |     |
| 19             |      |                                                                 | 12                    |                                                    |                           |        |                  |  |            |        |            |                                     |                                                                 |                   |                |     |
| 20             |      |                                                                 | 12                    |                                                    |                           |        |                  |  |            |        |            |                                     |                                                                 |                   |                |     |

**الشكل رقم )44(**

**.2 ومن علبة الحوار التي تظهر انقل املتغيرات إلى املربع Bin to Variables ، بعدها قم بالضغط على زر Continue تظهر علبة حوار أخرى كما هو موضح بالشكل:** 

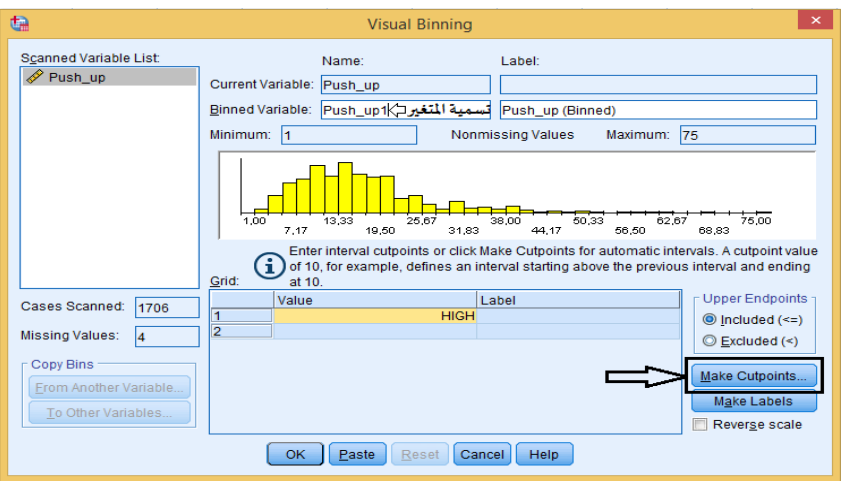

**الشكل رقم )45(**

**.3 اعط اسما للمتغير في خانة: Variables Binned، بعدها قم بالضغط على زر ...Cutpoints Make تظهر علبةالحوار التالية.** 

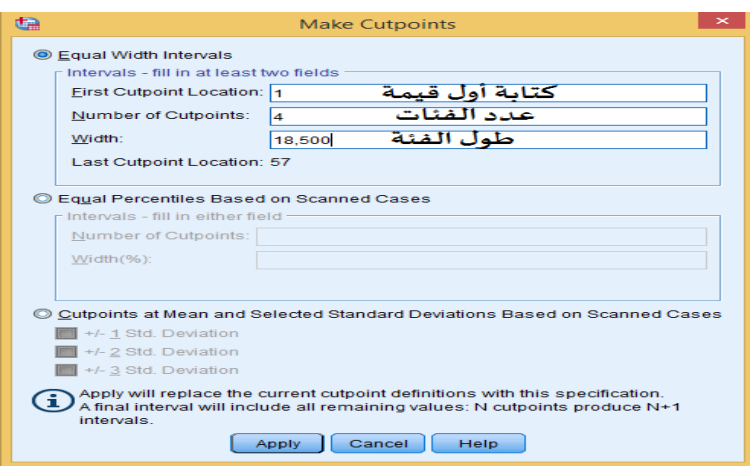

**الشكل رقم )45-1(**

علبة الحوار التي تظهر تعطيك ثلاثة خيارات لتبويب البيانات:

**الخيارالول**

**بعد اختيار الخيارالول ) فترات متساوية الطوالIntervals Width Equal )، يتم:** 

**-1تحديد أول نقطةللمجال الذي ترغبفيهمن خالل ادخال القيمة في خانة Location Cutpoint First** 2-تحديد عدد الفئات (المجالات) التي ترغب فيها من خلال ادخال القيمة في خانة Number of Cutpoints **وبمجرد الضغط داخل خانة Width يتم تحديد الفئة أليا . بعدها قم بالضغط على Apply، تظهر علبة الحوار ال ولى وقد تم فيها تحديد عدد الفئات:** 

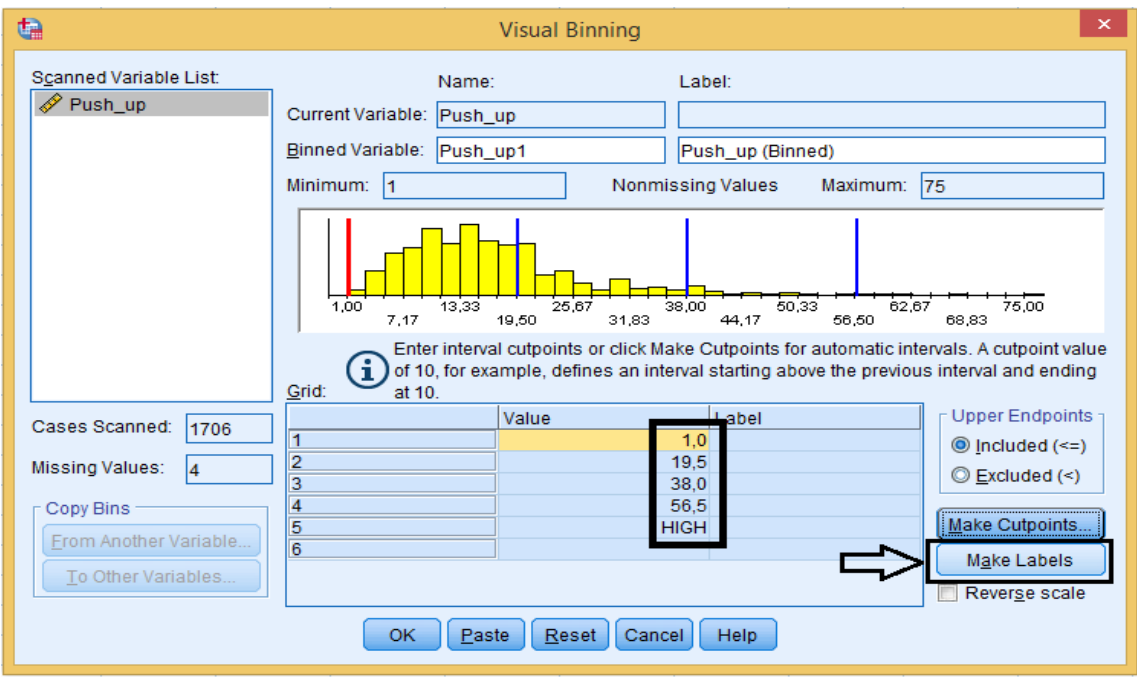

**الشكل رقم )45-2(**

**بعدها قم بالضغط علىزرLabels Make**

**ليتم تحديد املدى لكل فئة كما هو موضح بالشكل التالي:**

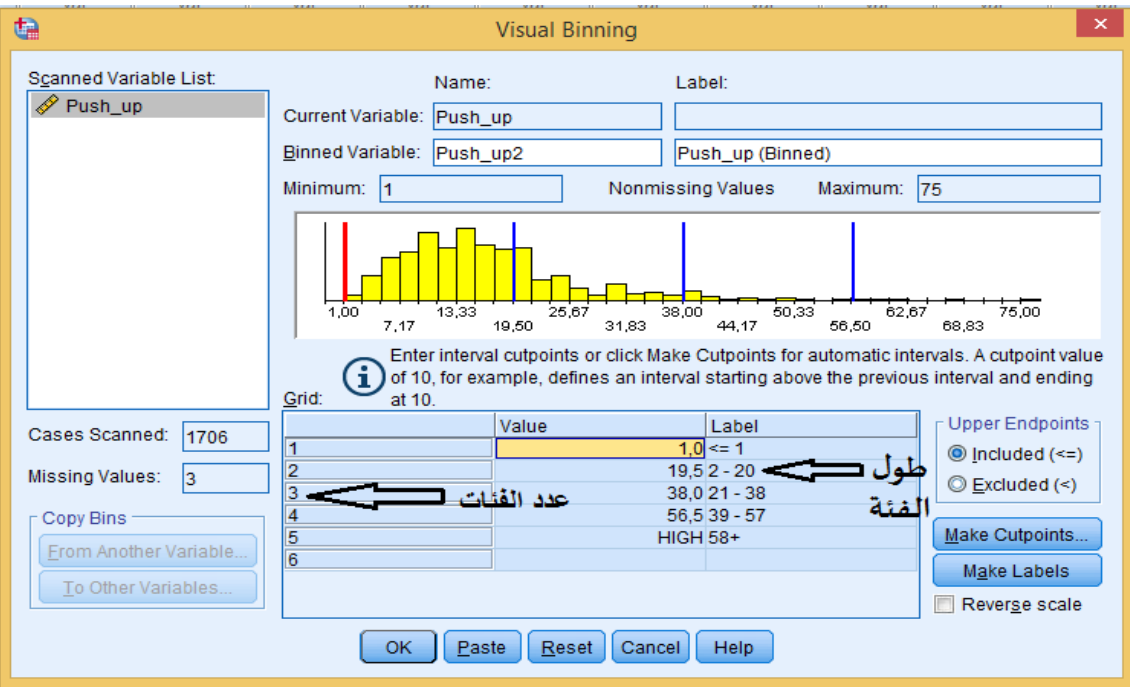

**الشكل رقم )45-3(**

**بعدها اضغط علىزر OK تظهر علبة حوار للتأكيد على انشاء متغيرجديد اضغط علىزر OK يظهر املتغير الجديد في عمود املتغيرات.**

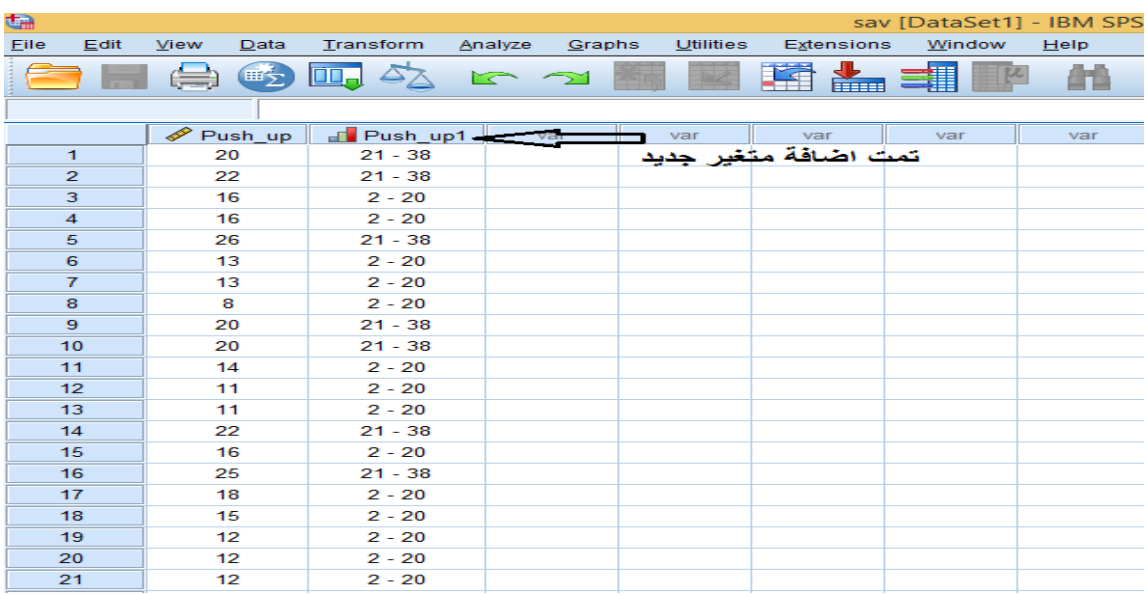

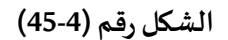

**-ثم من قائمة Analyze أختر Statistics Descriptive، ومن قائمة الوامر الفرعية أختر Frequencies.** 

**-من قائمة املتغيرات حدد املتغير املطلوب ) up\_Push هو املتغير الذي تم انشاؤه( ثم أنقله إلى م ستطيل** 

 **. )Variable (s) ( متغيرات**

**-ثم اشر على خيار tables frequency Display** 

**اضغط علىالزر OK.** 

**الخيار الثاني-**

**فترات مبنية على املئينيات .** 

**الخيار الثالث**

**فتراتمبنية علىالنحراف املعياري.**

يؤدى الخيار الثاني والخيار الثالث بنفس الكيفية مع الخيار الأول.

**تطبيق:** 

**يمثل الجدول التالينتائج اختبار الجري متعدداملراحل )20 متر( لعددمن لعبي كرة القدم:** 

| 55 | 74 | 81 | 90 | 80 | 48 | 55 |
|----|----|----|----|----|----|----|
| 50 | 60 | 65 | 88 | 18 | 56 | 41 |
| 66 | 46 | 45 | 73 | 60 | 65 | 20 |
| 33 | 51 | 47 | 27 | 50 | 45 | 21 |
| 70 | 44 | 48 | 52 | 50 | 44 | 88 |
| 26 | 75 | 51 | 74 | 60 | 60 | 33 |
| 90 | 66 | 63 | 65 | 77 | 77 | 20 |
| 29 | 95 | 72 | 62 | 80 | 48 | 46 |
|    |    |    |    |    |    |    |

**الجدول رقم )35(** 

**املطلوب:** 

**انشاء جدول تكراري للبيانات على شكل فئات باستخدام برنامج .26V SPSS. التنفيذ:** 

**بعد تتبع الخطوات الخاصة بعرض البياناتفي جداول ذوفئاتباستخدام برنامج .26V SPSS نتحصل على املخرجات اإلحصائية:**

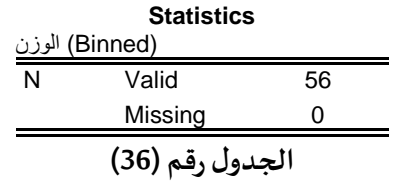

**يمثل الجدول رقم )36( عدد البيانات التي تم إدخالها وعددها ،56 وعدد القيم املفقو دةوعددها .0**

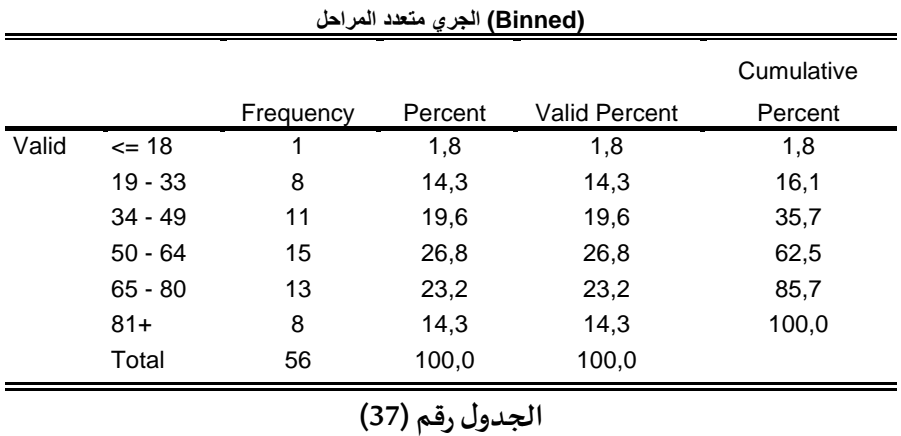

**الجدول رقم )37( يمثل انشاء جدول تكراري للبيانات على شكل فئات باستخدام برنامج .26V SPSS.** 

**ثانيا: العرض البياني ) باستخدام الرسومات البيانية( :** 

**العرض البياني للبيانات هو أحد الطرق التي يمكن استخدامها في وصف البيانات من حيث شكل التوزيع ومدى تمركزالبيانات،وفيكثيرمن الحيان يكون العرض البياني باستخدام الرسومات البيانية أسهل وأوضح في وصف الظاهرة محل الدراسة وشرحها، ويعتبر كل من الرسم البياني لألعمدةcharts Bar أ و العمدة البيانية املجزأة ) bars dived-Sub )أو العمدة البيانية املتجاورة )bars Multiple )أو الرسم البياني بالدائرة النسبية ) chart pie )طرق الرسم البياني الكثراستخداما فيوصف البيانات الكيفية. أما الرسم البياني باستخدام الخطوط البيانية) Lines )أواملدرج التكراري ) Histogram )أو املضلع التكراري**

**) Polygone )أو املنحنى لتكراري )Curve )أو الرسم الصندوقي ) plot-Box )أو شكل النتشار ) Scatter )يعتبر الكثر استخداما في وصف البيانات الكمية.** 

#### **مال حظة:**

**يجب أن يتناسب الرسم البياني مع نوع املتغيرات في الظاهرة محل الدراسة.** 

**و تجدراإلشارة الى أن برنامج برنامج SPSS يوفر أكثر من طري قة لعرض القيم بيانيا، وسوف أكتفي في هذا الفصل بعرض الطريقة الكثر استخداما وهي الطريقة التي يتم فيها العرض البياني من خالل قائمة Graphs املوجودة على شريط القوائم الرئيسية.** 

وسأقتصر على ثلاث أمثلة لعرض القيم بيانيا (الأعمدة البيانية الب*س*يطة، الأعمدة البيانية المتجاورة والرسم **البياني بالدائرة ال قطاعية(.** 

**أول: طريقة العرض البياني للبياناتبطريقةالعمدة البيانية البسيطة:** 

**تطبيق:1** 

**يمثل الجدول التالي عدد طلبة السنة الثالثة ليسانس في كل قسم )تربيةبدنية، تدريب رياض يونشاط حركي** مكيف) في احدى معاهد التربية البدنية والرباضية بالجز ائر.

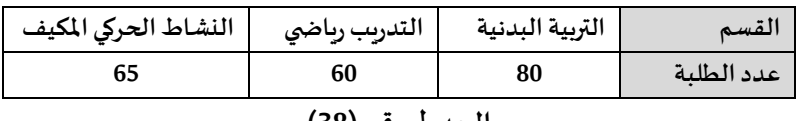

**الجدول رقم )38(** 

**املطلوب :** 

**باستخدام برنامج SPSS أعرض هذه البيانات بطريقةالعمدةالتكراريةالبسيطة.** 

**التنفيذ:** 

**قبل ادخال البيانات في برنامج Spss نقوم بعملية تعريف املتغيرات في ورقة عارض املتغيرات والطريقة تم**

# **شرحها سابقا لنتحصل على الشكل التالي:**

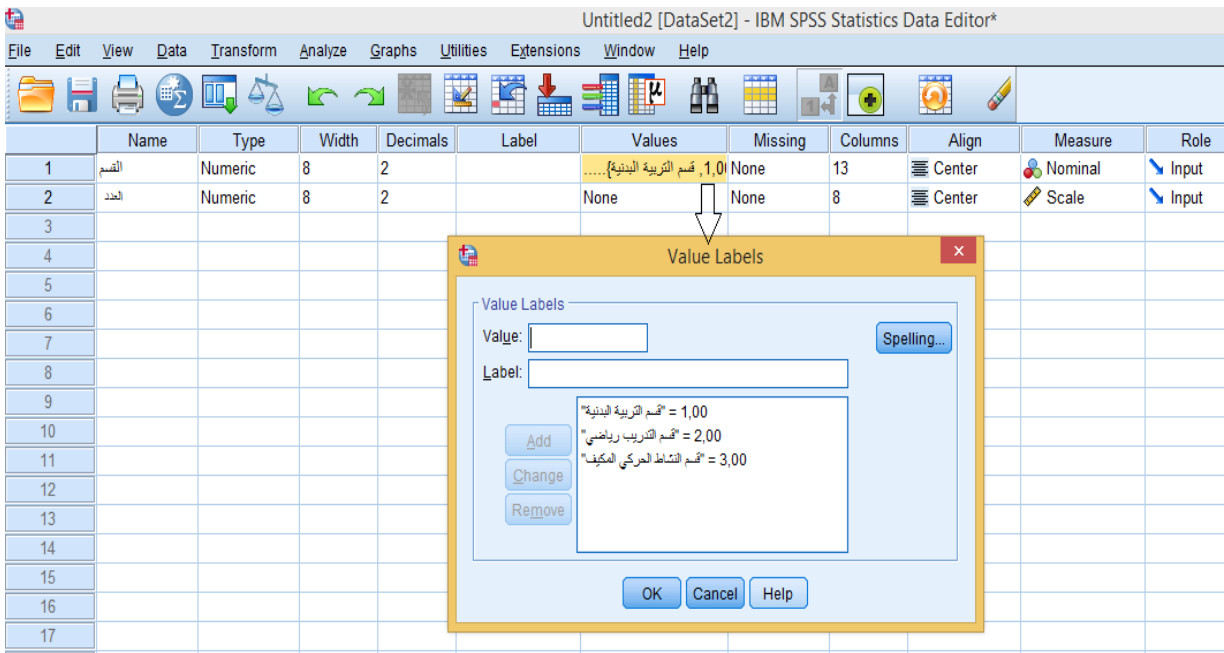

**الشكل رقم )46(**

**وبعدها يتم إدخال البياناتفيورقة عارضالبيانات لنتحصل على الشكل التالي:** 

| ta             |      |             |                          |             |           |             |     |        |                  |   |
|----------------|------|-------------|--------------------------|-------------|-----------|-------------|-----|--------|------------------|---|
| File           | Edit | <b>View</b> | Data                     |             | Transform | Analyze     |     | Graphs | <b>Utilities</b> | Е |
|                |      | 1月 第1       | 町                        | <b>Du</b> d |           |             | r 2 |        |                  |   |
|                |      |             |                          |             |           |             |     |        |                  |   |
|                |      |             | القسم دی                 |             |           | العدد محمكه | var |        | var              |   |
| 1              |      |             | فسم التريية البدنية      |             | 80,00     |             |     |        |                  |   |
| $\overline{2}$ |      |             | فسم التدريب رياضي        |             | 60,00     |             |     |        |                  |   |
| 3              |      |             | فسم النشاط الحركي المكبف |             | 65,00     |             |     |        |                  |   |
| 4              |      |             |                          |             |           |             |     |        |                  |   |
| 5              |      |             |                          |             |           |             |     |        |                  |   |
| 6              |      |             |                          |             |           |             |     |        |                  |   |

**الشكل رقم )46-1(**

**ثم بعد ذلك نذهب الى قائمة Graphs املوجودة على شريط ا لقو ائم الرئيسية، ونقوم بالضغط عليها ، بعدها اختر Builder Chart تظهر علبة حوار قم بالتأشير على الخيار حتى ل تظهر هذه** 

**العلبةمر ةأخرى، ثم اضغط علىالزر OK**

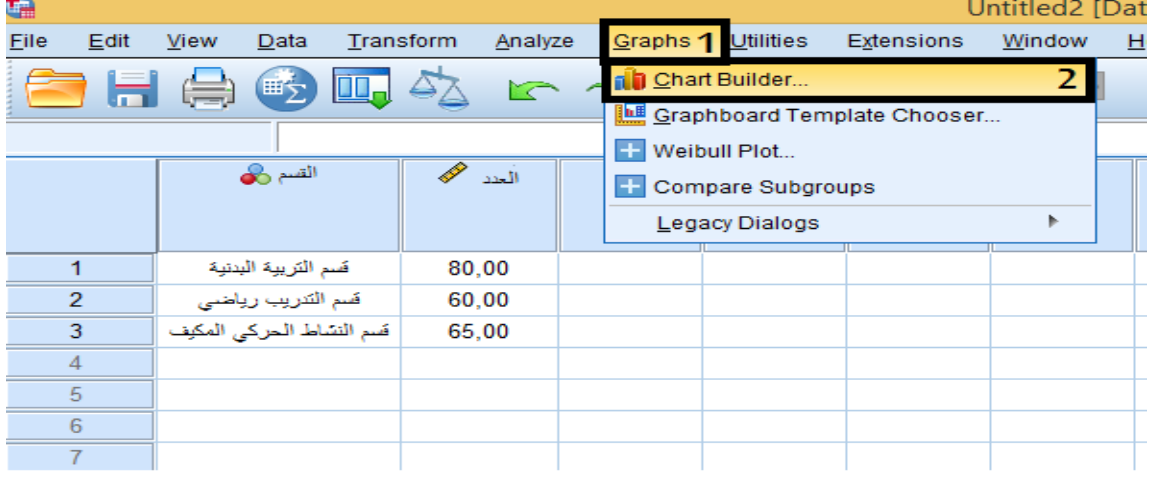

**الشكل رقم )47(**

**بعدها تظهر علبة حوار كما في الشكل التالي:** 

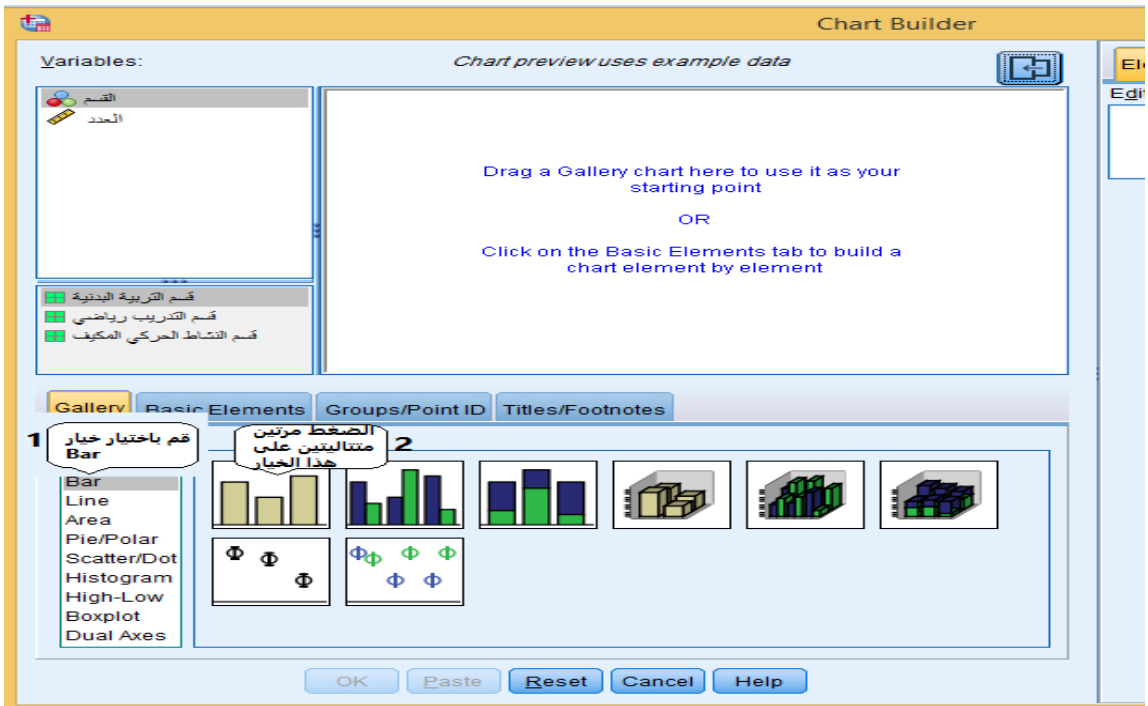

**الشكل رقم )47-1(**

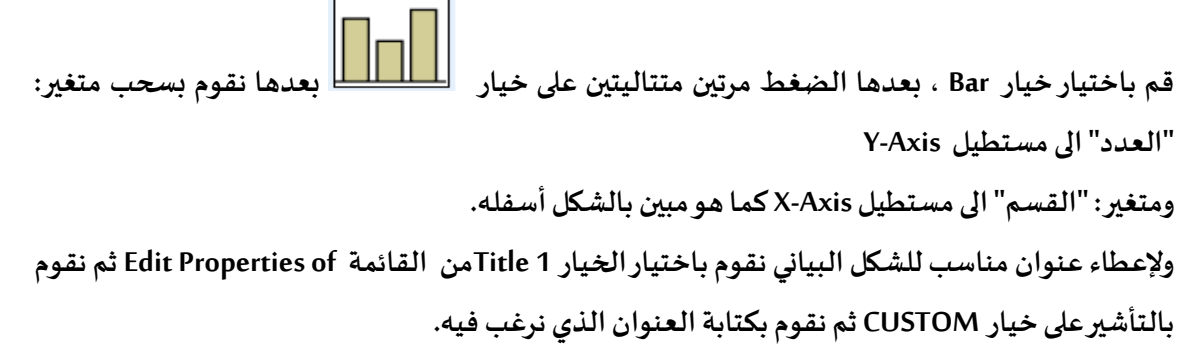

**فنتحصل على الشكل التالي:**

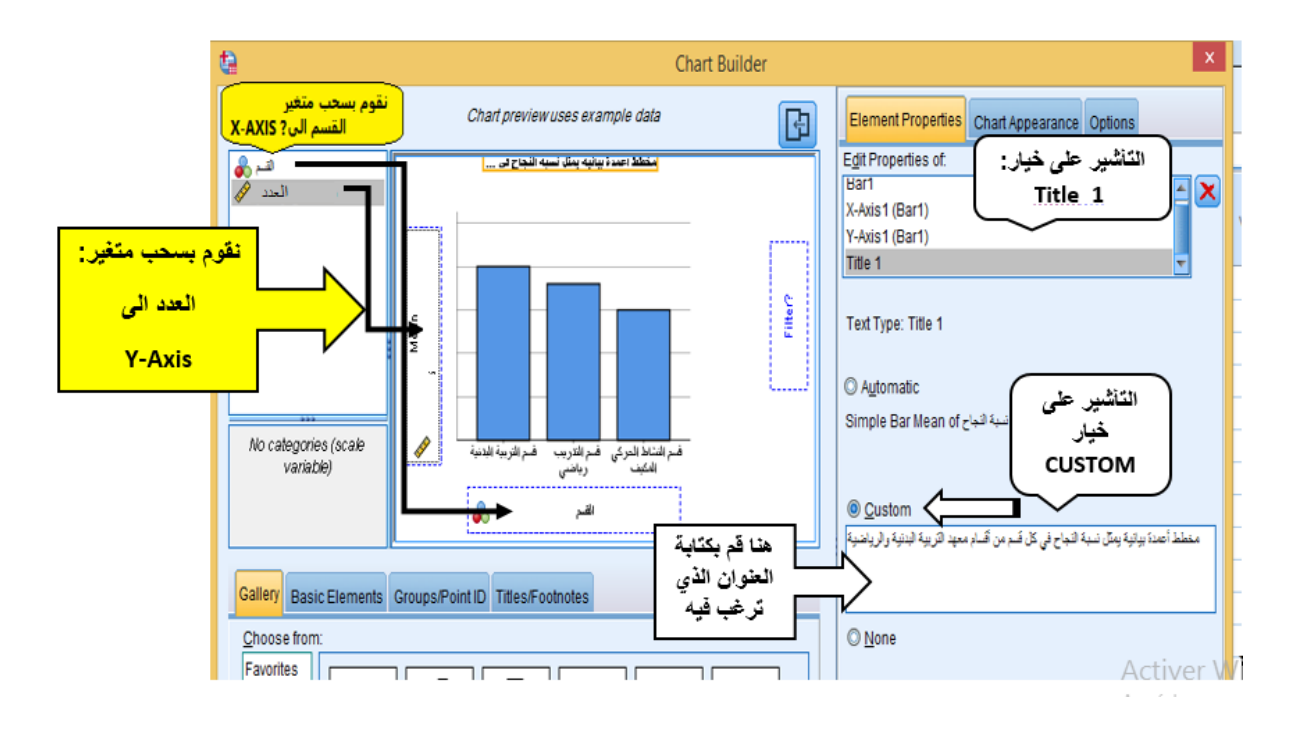

**الشكل رقم )47-2(**

**وفي الخير نضغط على الزر OK فنتحصل على الشكل البياني التالي:**

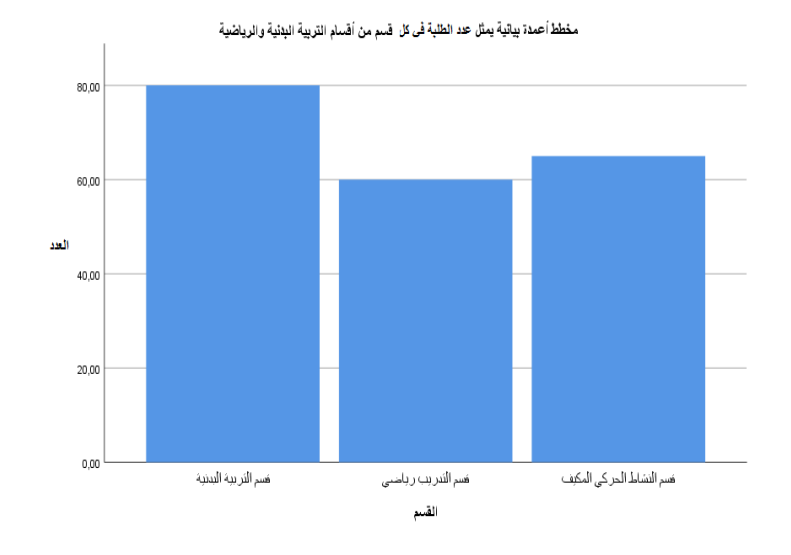

**الشكل رقم )47-3(**

**ثانيا: طريقة العرض البياني للبيانات بطريقة العمدة البيانية املتجاورة: تطبيق:2** **يمثل الجدول التاليالنسبةاملئويةللنجاح لطلبةالسنةالثالثةليسانس حسبالجنس وحسبالقسم )تربية** بدنية، تدريب رياضي ونشاط حركي مكيف) في احدى معاهد التربية البدنية والرياضية بالجز ائر.

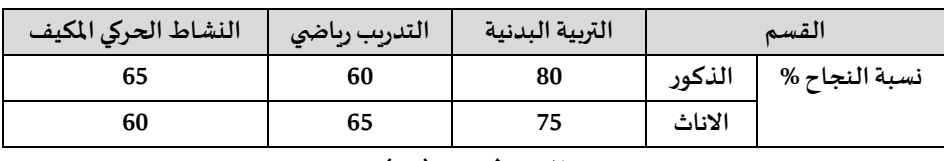

### **الجدول رقم )39(**

**املطلوب:** 

**باستخدام برنامج SPSS أعرض هذه البيانات بطريقة العمدة التكراريةاملتجاورة.**

**التنفيذ:** 

**قبل ادخال البيانات في برنامج Spss نقوم بعملية تعريف املتغيرات في ورقة عارض املتغيرات والطريقة تم شرحها سابقا لنتحصل على الشكل التالي:** 

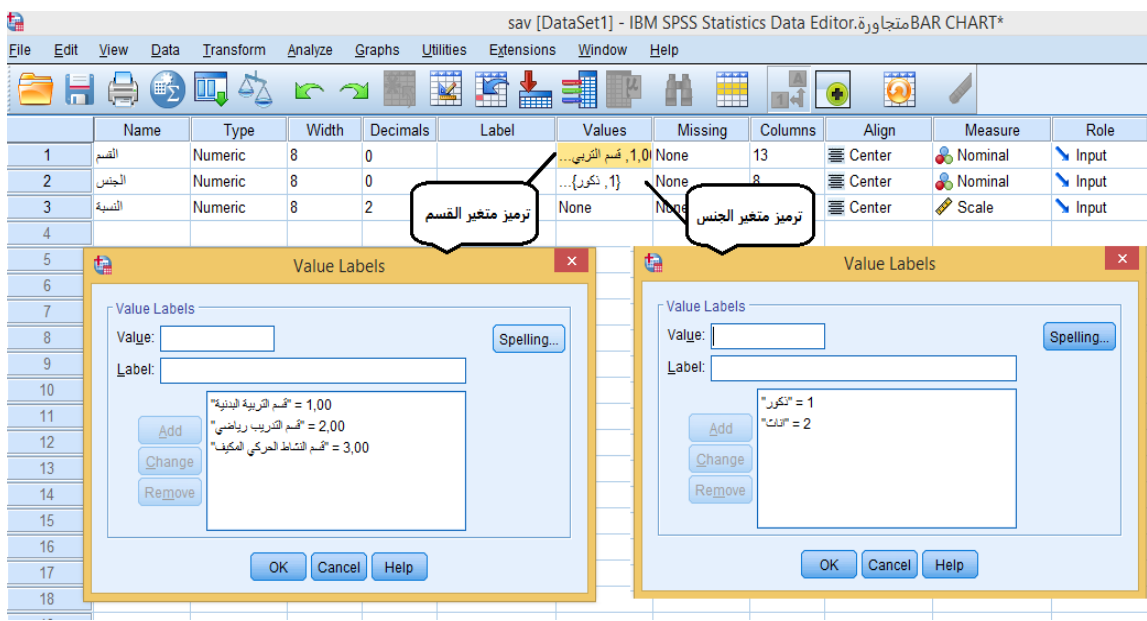

**الشكل رقم )48(**

**وبعدها يتم إدخال البياناتفيورقة عارضالبياناتلنتحصل علىالشكل التالي:**

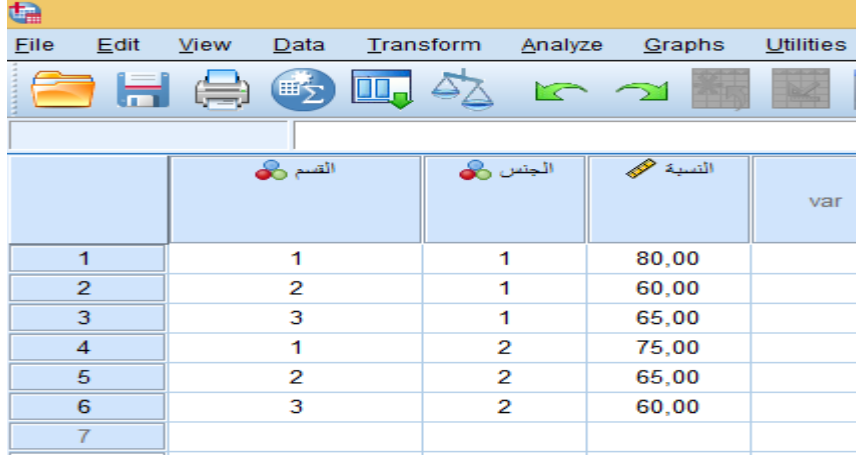

# **الشكل رقم )48-1(**

**ثم بعد ذلك نذهب الى قائمة Graphs املوجودة على شريط القوائم الرئيسية، ونقوم بالضغط عليها ، بعدها** 

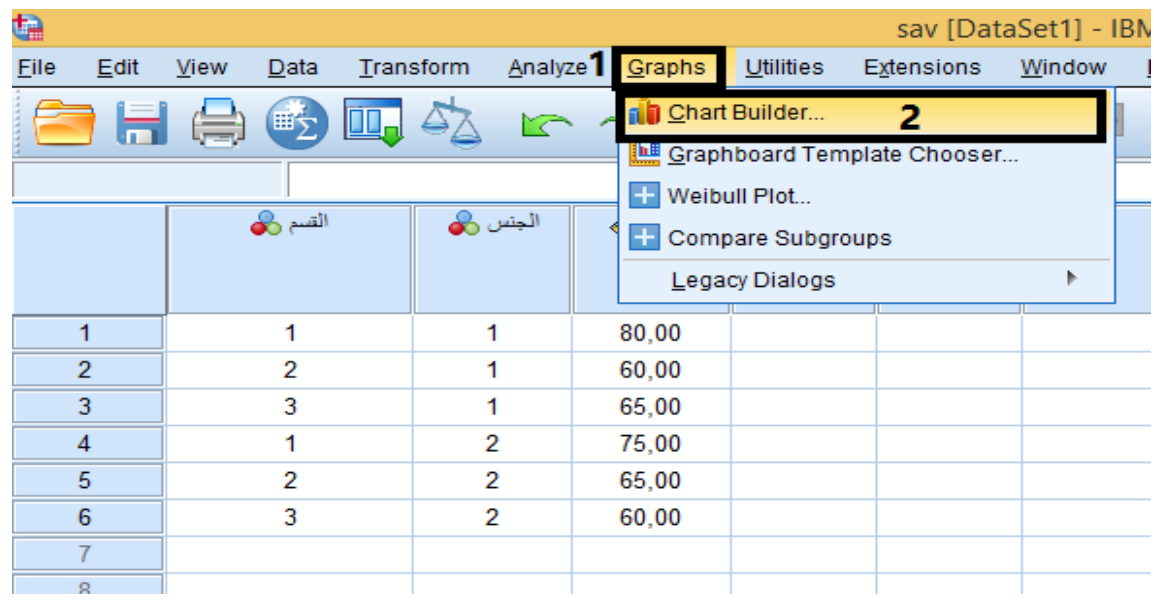

**Chart Builder اختر**

**الشكل رقم )48-2(**

**بعدها تظهر علبة حوار كما في الشكل التالي:** 

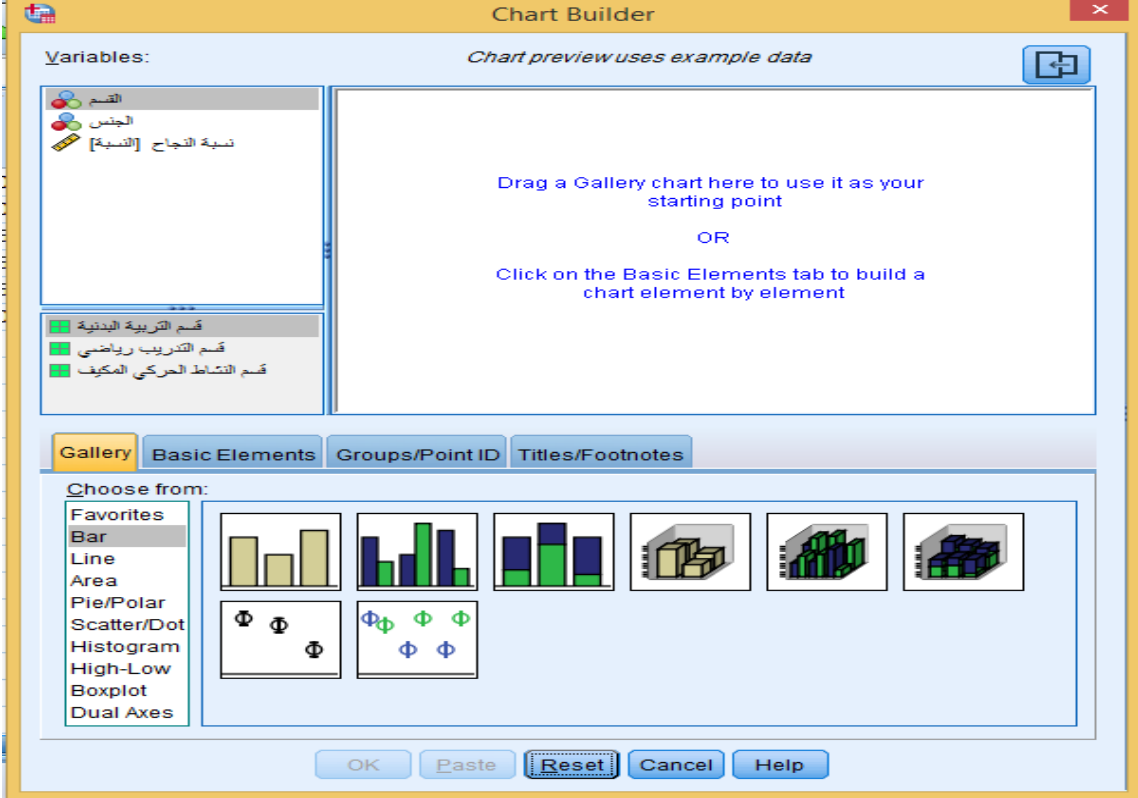

**الشكل رقم )48-3(**

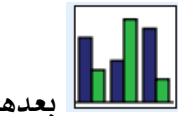

**قم باختيار خيار Bar، ثم الضغط مرتين متتاليتين على خيار العمدة البيانية املتجاورة بعدها نقوم بسحب متغير: "نسبة النجاح" )النسبة(الى مستطيل Axis-Y ومتغير : "القسم" الى مستطيل Axis-X ومتغير : "الجنس" الى مستطيل X on Cluster كما هو مبين بالشكل أ سفله.** 

**وإلعطاء عنوان مناسب للشكل البياني نقوم بإختيار الخيار " 1 Title" من القائمة of Properties Edit التي تتبع القائمة الرئيسية Propeties Element، ثم نقوم بالتأشير على خيار CUSTOM ثم نقوم بكتابة العنوان الذي نرغب فيه.** 

**لنتحصل على الشكل التالي:**

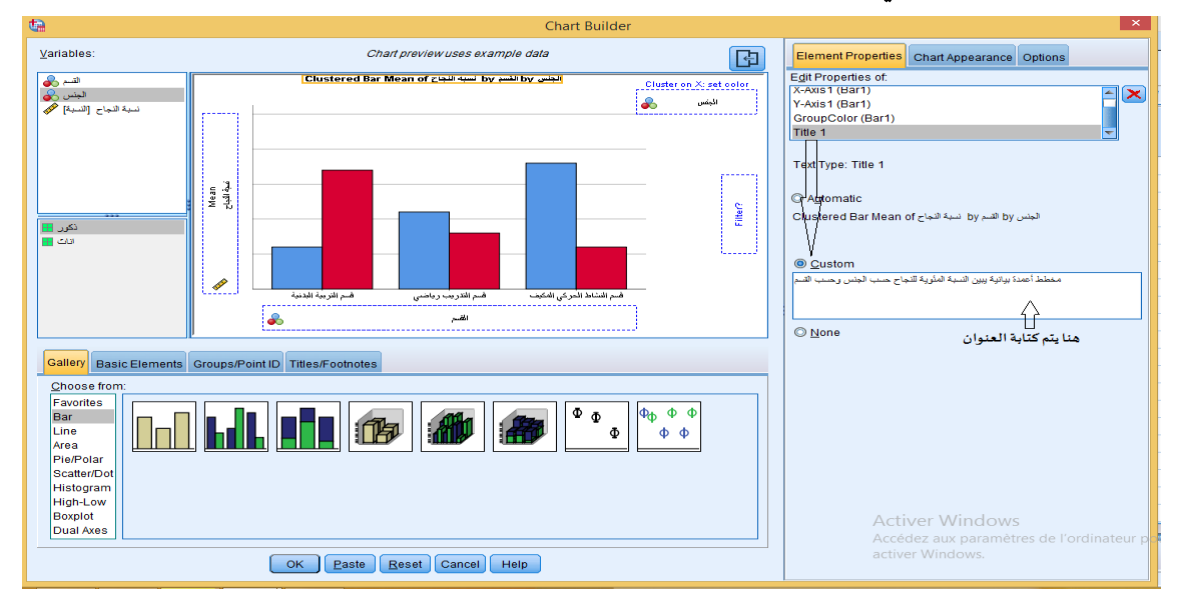

**الشكل رقم )48-4(**

**وفيالخيرنضغط علىالزر OK فنتحصل على الشكل البياني ا لتالي:**

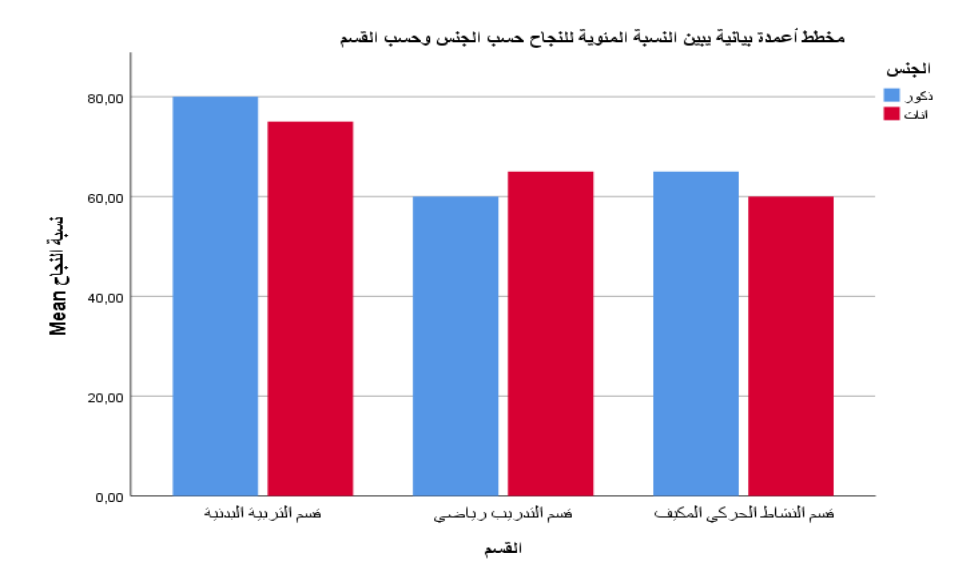

**الشكل رقم )48-5(**

**ثالثا: طريقة العرض البياني بالدائرة ال قطاعية:** 

**تطبيق:3**

**يمثل الجدول التالي النسبة املئوية لتوزيع الطلبة حسب الجنس في احدى معاهد التربية البدنية والرياضية بالجزائر.** 

| الاناث                                     | الذكور | الجنس            |  |  |  |
|--------------------------------------------|--------|------------------|--|--|--|
| 20                                         | 80     | النسبة المئوبة % |  |  |  |
| $(40)$ , $\bar{5}$ , $\bar{1}$ , $\bar{1}$ |        |                  |  |  |  |

**الجدول رقم ) 40(** 

**املطلوب :** 

**باستخدام برنامج SPSS أعرض هذه البيانات بطريقة العرض البياني بالدائرة ال قطاعية.** 

**التنفيذ:** 

**نتبع نفس الخطوات املتبعة ف ي الطريقتين السابقتين باستثناء اختيار Polar/Pie بدل خيار Bar كما هو موضح بالشكل:**

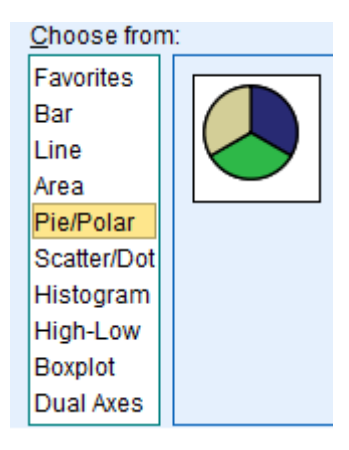

**الشكل رقم )48-6(**

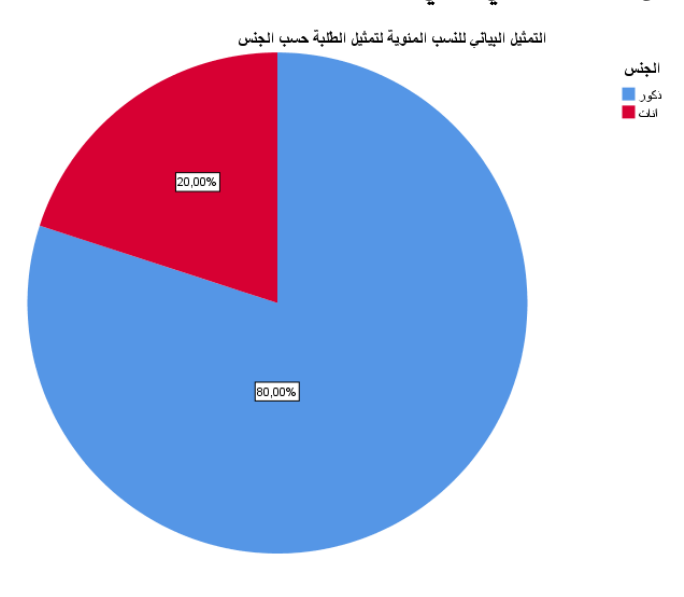

**لنتحصل في الخير على الش كل البياني التالي:** 

**الشكل رقم )48-7(**

**كما يسمح البرنامج بإجراء العديد من التعديالت والتنسيقات على الشكل البياني، وعلى سبيل املثال إذارغبنا في إظهارأرقام النسب املئوية في الدائرة النسبية ما علينا إل الضغط مرتين متتاليتين على الرسم البياني في ورقة عارض املخرجات اإلحصائية فيظهر الشكل البياني التالي:**

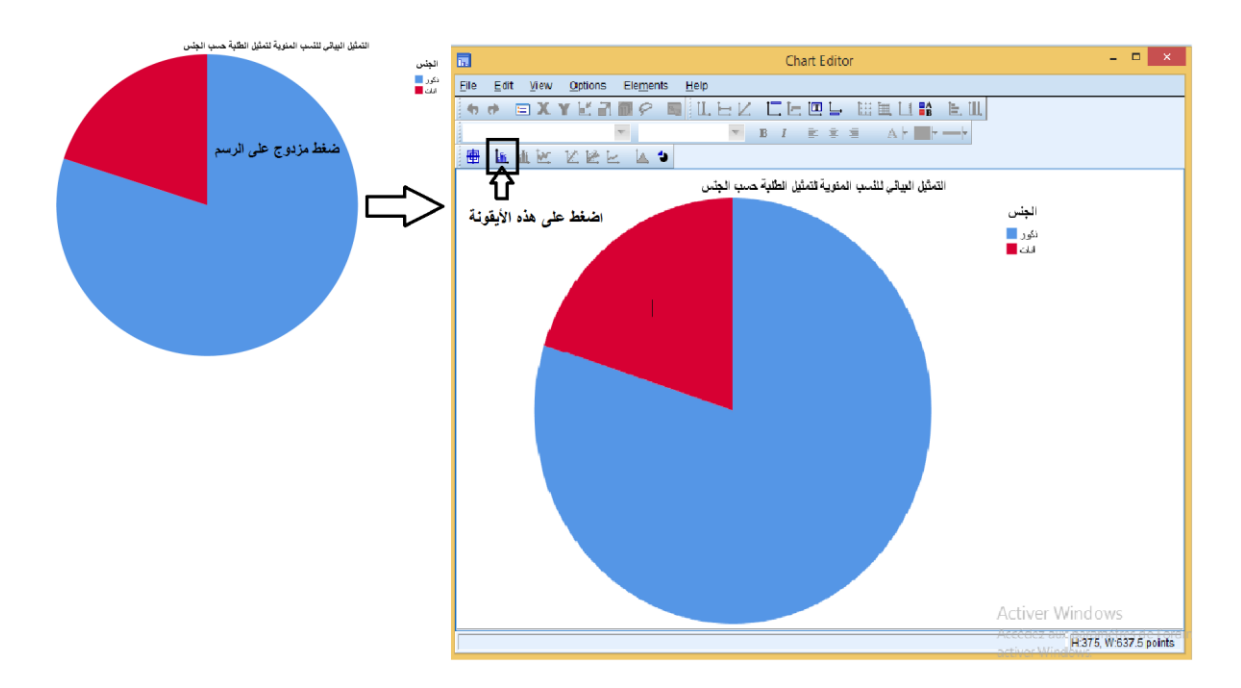

**الشكل رقم )48-8(**

**بعدها نقوم بالضغط على اليقونة لتظهر علبة حوار )إلجراء املزيد من التنسيقات والتعديالت( نقوم بعدها بالضغط على زر Close ليظهر الشكل البياني بهذه الصورة )النسب املئوية ظاهرة داخل الدائر ة**  الن*س*بية):

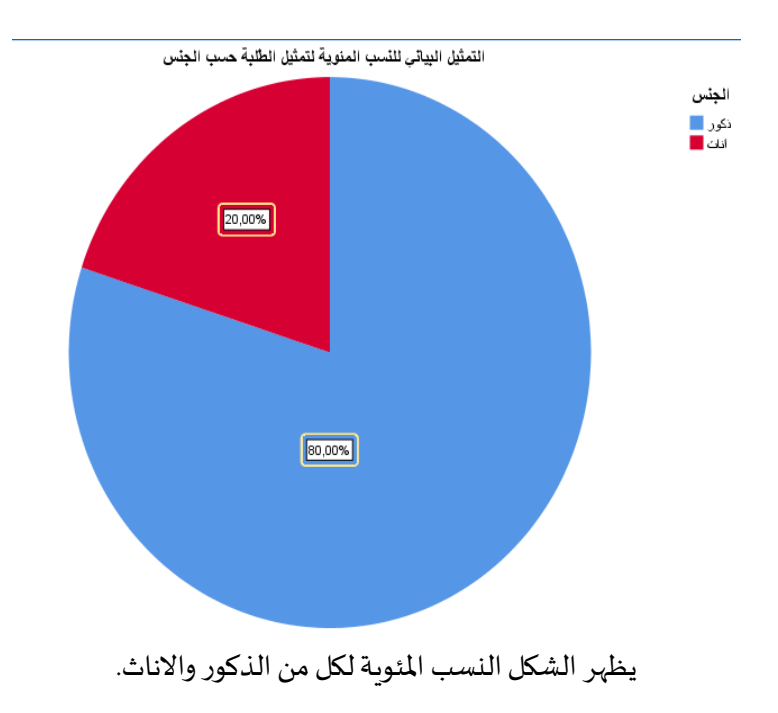

**الشكل رقم )48-9(**

**الفصل السادس**

# التوزيع الطبيعي للبيانات

**الهداف املرجوة بعد قراءة هذا الفصل:**

**تعريف الطالب ب:**

**- طريقة التأكد من طبيعة توزيع البيانات)هل تتبع التوزيع العتداليام ل( باستخدام** 

**برنامج SPSS**

**-كيفية قراءة املخرجات الحصائية** 

**التوزيع العتدالي أو املنحنى الطبيعي هومن أهم التوزيعات الحتمالية املتصلة على الطالق، ويأخذ املنحنى فيه شكل الجرس، ومعظم املتغيرات تتبع بشكل اوبأخرهذا التوزيع خاصة عندما يكون حجم العينةيفو ق الثالثين مفردة.** 

**اختبارالتوزيع الطبيعي للبيانات**

قبل الشروع في تطبيق بعض الاختبارات الإحصائية (اختبارات "ت" والتباين ....الخ) يجب أولا التأكد من **طبيعة البيانات هل تتبع التوزيع الطبيعي أم ل، فإذا البيانات كانت تتبع التوزيع الطبيعي فان الختبارات البارامترية سوف ت ستخدم ، أما إذا كانت البيانات ل تتبع التوزيع الطبيعيفان الختبارات الالبارامترية سوف تستخدم.** 

**تستخدم عدة طرق للكشف عن ا عتداليةتوزيع البيانات منها:**

# **-1العتماد على الرسم البياني**

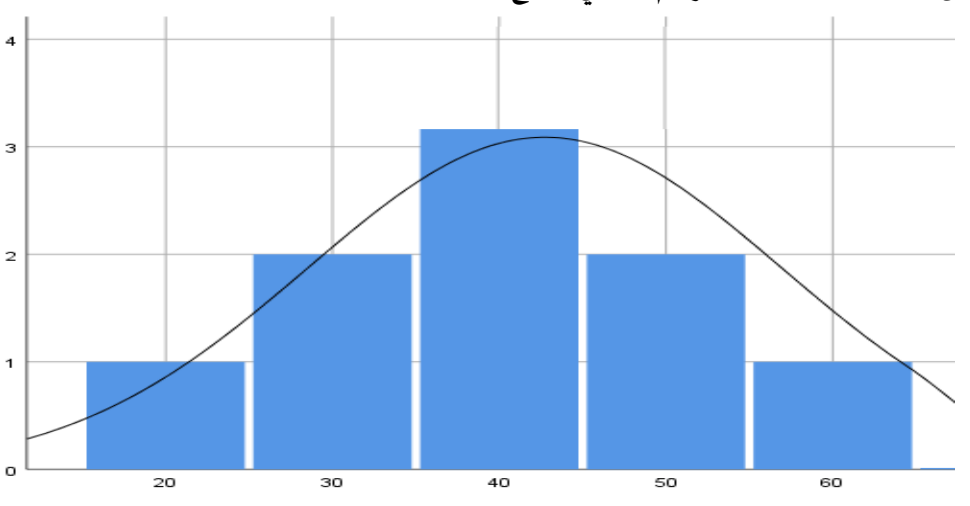

**وذلكمن خالل مالحظة شكل الرسم البياني الناتج** 

**الشكل رقم )49(**

**من خالل هذا الر سم البياني يالحظ على البيانات أنها تتبع التوزيع الطبيعي، ويظهر ذلك من خالل الشكل العام الناتج الذي يظهر كجرس مما يدل على أنه منحنى اعتدالي.**

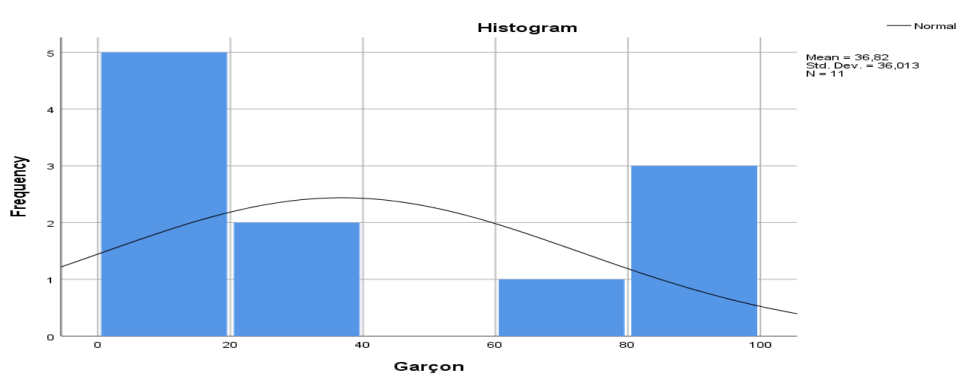

**الشكل رقم )49-1(**

**من خالل هذا الرسم يالحظ على البيانات أنها ل تتبع التوزيع الطبيعي، لن الشكل العام الناتج ل يظ هر شكل الجرس.** 

### **-2العتماد على مقياس اللتواء والتفلطح**

**يتم ذلك من خالل حساب معامل اللتواء ومعامل التفلطح )بهاء الدين فهمي، 2005( . و لقد تم التطرق الى طريقة حساب كل من معامل اللتواء والتفلطح باستخدام برنامج SPSS في الفصل الر ابع .** 

### **-3العتماد على اجراء اختبار إحصائي**

**يعتبرمن أكثرالطرق استخداما في البحوث العلمية للكشف عن اعتدالية التوزيع لبيانات ظاهرة ما في كونها تتبع التوزيع الطبيعي أم ل، ي ستخدم كل من اختبار شابيرو ويلك Wilk-Shapiro في حالة حجم العينة أقل من 100 حسب 2013 ,Coakes J Sheridan و اختبار كوملجروف-سم نروف ) Smirnov-Kolmogorov ). تجدر اإلشارةالىأن كالالختبارين متوفرين فيبرنامج SPSSمن خالل المر الحصائي .EXPLORE**

**خطوات حساب كل من اختباركوملجروف-سمنروف، واختبار شابيرو ويلك باستخدام برنامج .26V SPSS**  -من قائمة Analyze أختر Descriptive Statistics، ومن القائمة الفرعية اختر Explore تظهر علبة حوار.<br>-انقل المتغيرين إلى المربع Dependent List

**-قم بالضغط علىزرPlots تظهر علبة حو ار** 

**-قم بالتأشير بعالمة الصح داخل املربع الذي بجانب tests with plots Normality** 

**-اضغط على الزرContinue.** 

**- ثم اضغط على الزر Ok وا لشكل التالي يوضح ذلك:** 

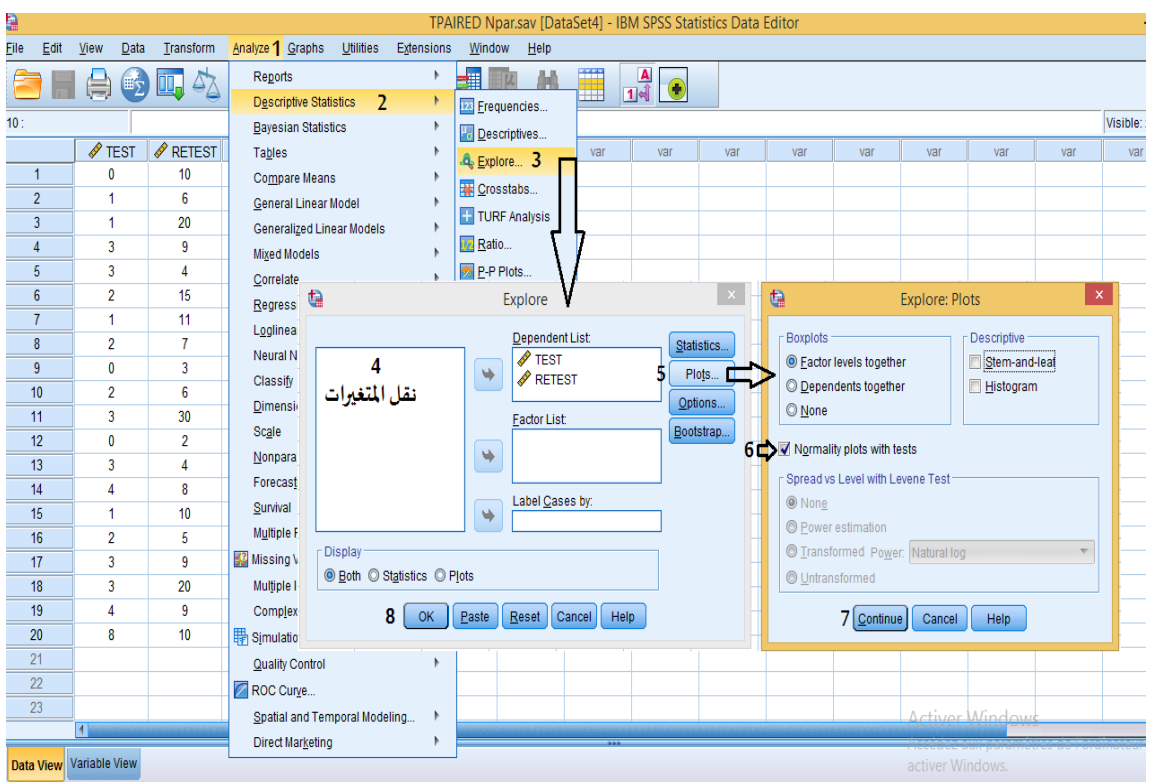

**الشكل رقم )50(**

**تطبيق:** 

**يمثل الجدول التالينتائج تطبيق أحد الختباراتالبدنية:** 

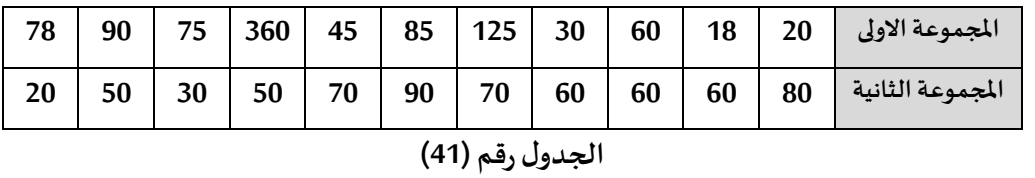

**املطلوب: باستخدام برنامج Spss:**

**اختبر شكل التوزيع للبيانات)هل تتوزع البياناتتوزيعا طبيعيا أم ل؟(. التنفيذ:** 

**لكي نختبر شكل التوزيع نقوم باستخدام اختبار شابيرو ويلك (Wilk-Shapiro (وذلك من خالل المر الحصائي EXPLOREمن قائمة ANALYSE بتطبيق الخطوات الخاصة بذلك في برنامج .26V SPSS لنتحصل على املخرجات اإلحصائية التالية:**

|           |                  |                                 | .            |                  |  |      |
|-----------|------------------|---------------------------------|--------------|------------------|--|------|
|           |                  | Kolmogorov-Smirnov <sup>a</sup> | Shapiro-Wilk |                  |  |      |
|           | <b>Statistic</b> |                                 | Sig.         | <b>Statistic</b> |  | Sig. |
| المجموعة1 | .317             |                                 | .003         | .669             |  | ,000 |
| المجموعة2 | 172              |                                 | .200         | .958             |  | ,749 |

**Tests of Normality**

 **مستوى الدللة 0.05**

**الجدول رقم )42(** 

**من خالل الجدول رقم ) 42( يتبين أن القيمة الحتمالية ) Sig = )0.000 للمتغيرالول )املجموعة الولى ( وهي اقل من مستوى الدللة 0.05 ، في حين أن القيمة الحتمالية ) Sig )للمتغير الثاني) املجموعة الثانية( = 0.749 وهي اكبر من مستوى الدللة 0.05 لذلك نقول أن البيانات الخاصةباملجمو عة ال ولى ل تتبع التوزيع الطبيعي ، بينما البيانات الخاصة باملجموعةالثانيةفإنها تتبع التوزيع الطبيعي.** 

### **النتيجة:**

 **-إذا كانت ال قيمةال حتمالية) Sig )أكبر من 0.05 نقول إن البياناتتتبع التوزيع الطبيعي. -إذا كانت ال قيمة الحتمالية) Sig )اقل من 0.05 نقول إن البي انات ل تتبع التوزيع الطبيعي.**

**مالحظة:**

**- مستوى الدللة غيرثابتويحدده املستخدم،قد يكون 0.05 أو 0.01 وهي أكثر مستويات الدللة استخ داما في ميدان علوم النشاطات البدنية والرياضيةوقد يكون أقل من ذلك.** 

# **الفصل السابع**

# **تحليل الرتباط**

**الهداف املرجوة بعد قراءة هذا الفصل:**

**تعريف الطالب ب:**

- **-الرتباطالجزئي وطريقة حسابه باستخدام برنامج SPSS-الرتباطالخطي البسيط وطريقة حسابه باستخدام برنامج SPSS**
	- **-كيفية قراءة املخرجات الحصائية**

### **تحليل الرتباط**

**الرتباط مؤشر إحصائي يدلنا على قوة و نوع العالقة بين متغيرين أو أكثر، بمعنى أنه إذا تغير أحد املتغيرين سواء بالزيادة أو بالنقصان، يتغير املتغير الخر كذلك بالزيادة أو بالنقصان، كمثال لذلك، عدد مرات ممارسة النشاط البدني في السبوع ووزن الجسم، ويكون الرتباطإما طرديا أو عكسيا أو منعدما، وتقاس تلك العالقة بمقياس يسمى معامل الرتباط، يرمز له بالرمز )r )و تتراوح قيمته بين 1- و1+ وتدل هذه القيمة على قوة العالقة بين املتغيرين، بينما اإل شارةتبين اتجاه العالقة بينهما .**

**الرتباطالخطي البسيط )الرتباطالثنائي( Correlation Bivariate**

**الرتباطالخطي البسيط مؤشرإحصائي يدلنا على قوة واتجاهالعالقةبين متغيرين فقط.**

**انواع معامالتالرتباطالبسيط**

**هناك عدة أنواع من معامالت الرتباط، و يتوقف استخدام نوع معين من معامالت الرتباط تبعا لنوعي املتغيرين اللذين نهدف الى الكشف عن قيمة واتجاه الرتباط بينهما، ومن اهم انواع معامالت الرتباط امل ستخدمة في برنامج Spss ما يأتي:**

**معامل بيرسون لالرتباطالخطي Coefficient Correlation Pearson**

**يستخدم هذا املعامل عندما يكون املتغيران املراددراسةالرتباطبينهماكميين. مالحظة:**

**يعتمد معامل بيرسون لالرتباط الخطي على الدرجات الخام للمتغيرين، لذا يعتبرأدق في حساباته مقارنة بمعامالتالرتباطالخرى التيتعتمد علىالرتب.** 

**الخطواتالخاصةبحسابمعامل بيرسون لالرتباطالخطي من برنامج SPSS**

بعد التأكد من أن الشروط محققة لتطبيق اختبار الارتباط باستخدام معامل بيرسون وهي:

**- أن يتوزع كل من املتغيرين املرادتطبيق العالقة بينهما توزيعا طبيعيا. ) تم التطرق سابقا الى طريقةالكشف علىاعتداليةالتوزيع )التوزيع الطبيعي(( .**

**- يجب أن تكون العينة مختارة بطريقة عشوائية، و يجب ان تكون القيم الخاصة باملتغيرين مستقلة عن بعضها البعض.** 

▪ **نقوم باستخراجهمن برنامج SPSS كما يلي :** 

**-من قائمة Analyzeأختر Correlate، و من قائمة الوامر الفرعية أختر Bivariate**

**-من قائمة املتغيرات حدد املتغيرات املطلوبة ثم انقلها إلى املستطيل املناسب) Variables ).**

**- اخترمعامل الرتباطلبيرسون وذلكبالتأشير على املربع الخاص به.** 

- إذا أردت الحصول على المتوسطات الحسابية والانحر افات المعيارية للمتغيرات:

**- اضغط على الزر OPTIONS، ثم قم بالتأشير بعالمة الصح داخل املربع الذي بجانب عبارة: املتوسط ات الح سابيةوالنحر افات امل عيارية) deviations and Means ).** 

**- اضغط على الزرContinue، ثم اضغط على الزر OK كما هو موضح بالشكل التالي:** 

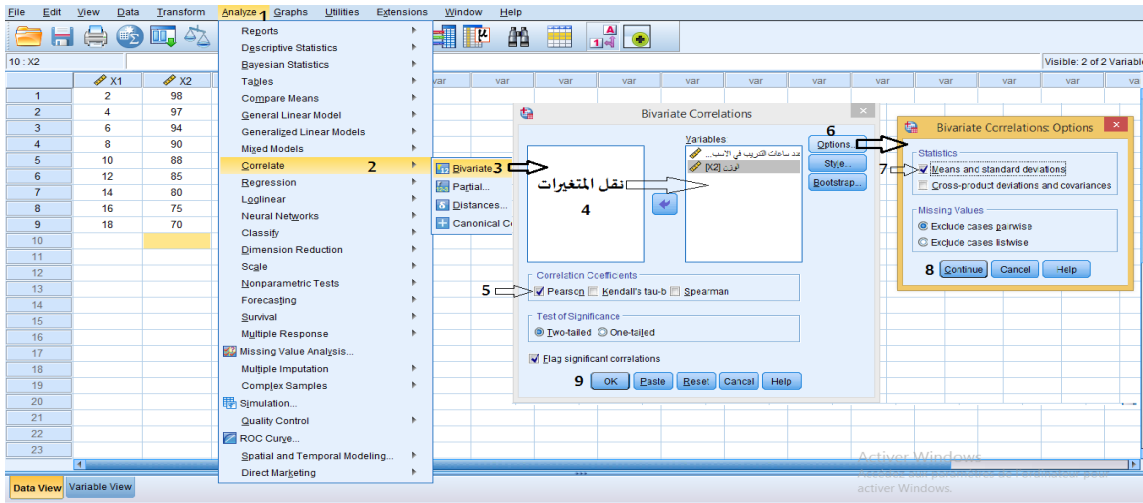

**الشكل رقم )51(**

**تطبيق:1**

**الجدول التالي يوضح نتائج قياسات وزن الجسم )كلغ( والضغط الدموي النقباض ي )ملم زئبقي( لدى عينة من الرياضيين لهم نفس الطول:** 

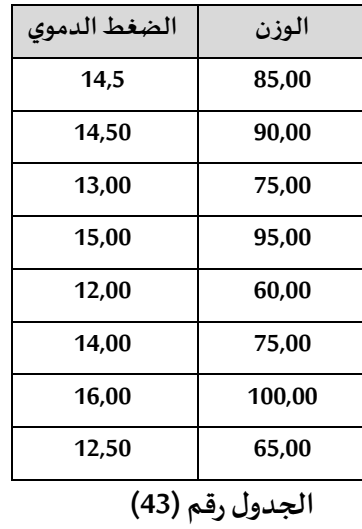

**املطلوب:** 

**أحسب معامل بيرسون لالرتباطالخطي بين وزن الجسم و الضغط الدموي النقباض ي.** 

**التنفيذ:** 

**بعد التأكد من أن الشروطمحققةلتطبيق اختبارالرتباط، وبعد تتبع الخطوات السابقة لستخراج معامل الرتباطبين املتغير ين من برنامج SPSS، ن تحصل على املخرجات اإلحصائية التالية:** 

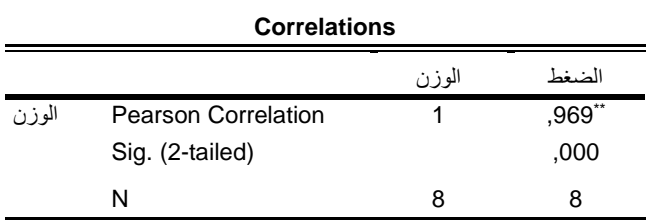

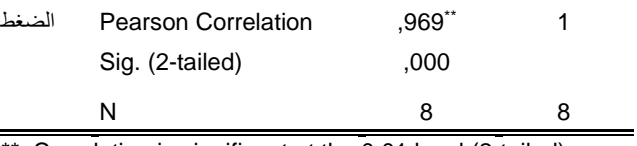

\*\*. Correlation is significant at the 0.01 level (2-tailed).

**الجدول رقم )44(** 

**نالحظ من خالل النتائج الواردة في مصفوفة الرتباط أن معامل الرتباط بلغ 0.969 و القيمة الحتمالية ) Sig )بلغت 0.000 عند مستوى الدللة 0.01 وهذا يعني أن هناك ارتباططردي قوي بين متغير الوزن ومتغير الضغط الدموي النقباض ي )هذا موضح من خالل \*\*أسفل الجدول( .** 

**تطبيق:2**

**قام باحث بدراسة العالقة بين بعض املواد الدراسية لبعض الطلبة في معهد التربية البدنية و الرياضية وال جدول التالي يوضح النقاط املتحصل عليها في هذه املواد.** 

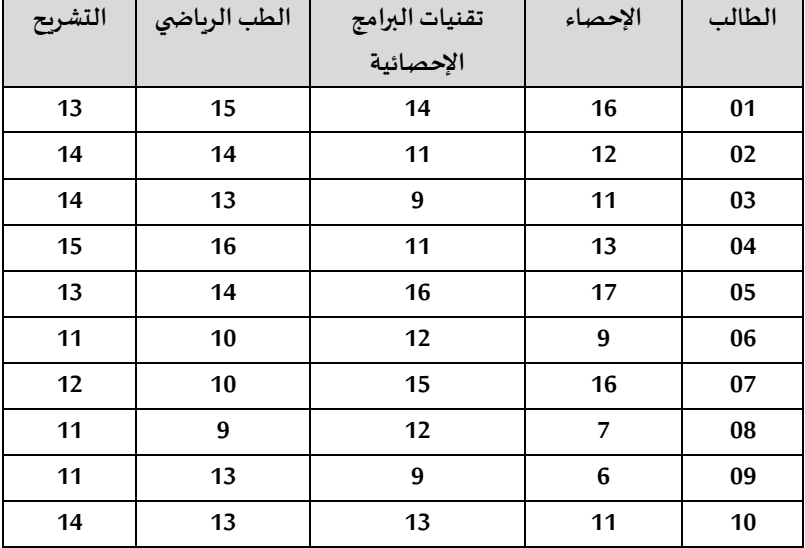

**الجدول رقم )45(** 

**املطلوب: احسب معامل بيرسون لالرتباطالخطي بين هذه املواد، ماذا تالحظ؟** 

**التنفيذ:** 

**بعد تتبع الخط وات ال سابقة لستخراج معامل الرتباط من برنامج SPSS، نتحصل على قيم معامالت بيرسون لالرتباطالخطي بين املواد قيد الدراسةوالجدول رقم )46( يوضح ذلك**

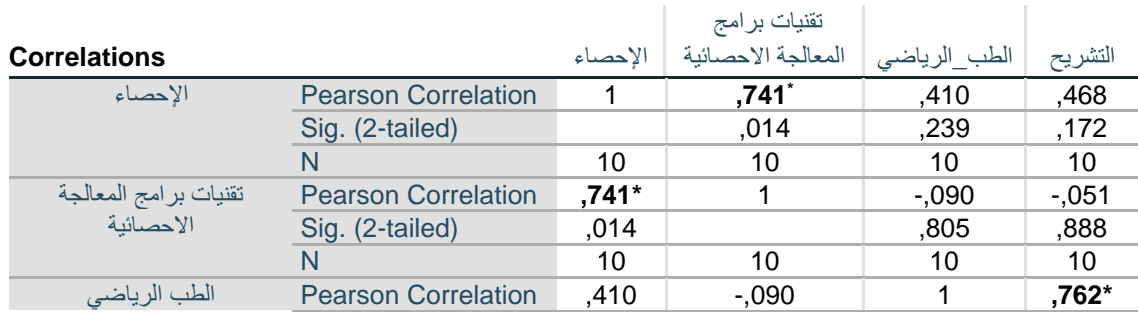

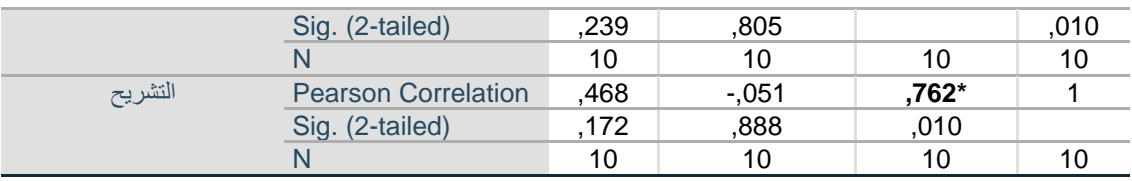

\*. Correlation is significant at the 0.05 level (2-tailed).

### **الجدول رقم )46(**

**-نالحظ من النتائج الواردة في مصفوفة املعامالت أن هناك ارتباط طردي قوي عند مستوى الدللة 0.05 )يشار لها بالعالمة )\*( في أسفل الجدول( بين عالمات مادة اإلحصاء ومادة تقنيات البرامج اإلحصائية حيث بلغ معامل الرتباط،0.741 وبين مادتي الطب الرياض ي والتشريح حيثبلغ معامل الرتباط0.762**

**معامل ارتباطالرتب لسبيرمان Coefficient Correlation Spearman هو اختبار ل بارامتري يصلح للبيانات الكمية والوصفية ويستخدم هذا املعامل:**  - عندما يكون كلا المتغيرين أو أحدهما من النوع الترتيبي، كإيجاد العلاقة بين م*س*توى اللياقة البدنية (مرتفع، متوسط، منخفض) وطريقة التدريب المستخدمة (الطريقة 1، الطريقة 2 مثلا) في مرحلة التحضير البدنــــــي. **- يستخدم للمتغيرات الكمية أيضا عندما يكون كالاملتغيرين أو أحدهما ليتبع التوزيع الطبيعي .**

# **خطوات استخراجه من برنامج SPSS**

**الخطوات هي نفسها املطبقة مع معامل ارتباط بيرسون فقط يتم التأشير بعالمة الصح على معامل سبيرمان كما هو موضحبالشكل التالي :**

> **Correlation Coefficients** Pearson Kendall's tau-b Spearman

# **الشكل رقم )52(**

**تطبيق:1**

**الجدول التالييوضحتقديرات مستوى اللياقة البدنية لالعبين في عنصري القوةالعضليةوالتحمل العضلي.**

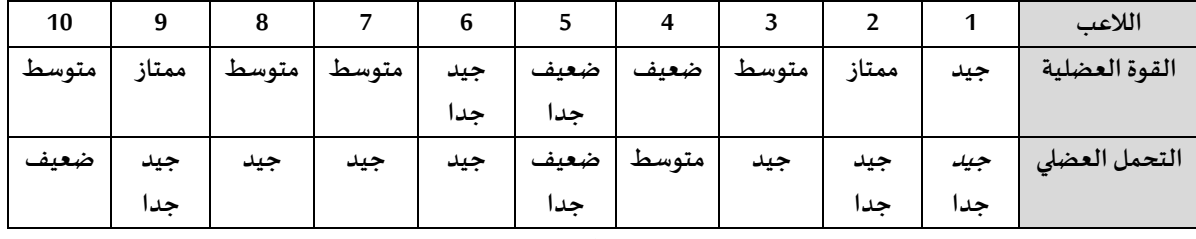

**الجدول رقم )47(** 

**املطلوب:** 

**باستخدام برنامج SPSS احسبمعامل الرتباط للرتب )سبيرمان( بين ال قوة العضلية والتحمل العضلي .**

**التنفيذ:** 

**بعد التعريف باملتغيرات ) ترميز املستويات ) ممتاز=،6 جيد جدا=،5 جيد=،4 متوسط=،3 ضعيف=،2 ضعيف جدا=1( في العمود Value من صفحة عارض املتغيرات( ، وبعد ت تبع الخطوات الخاصة باستخراج معامل الرتباطمن برنامج SPSS** 

**نتحصل على املخرجات اإلحصائية التالية:** 

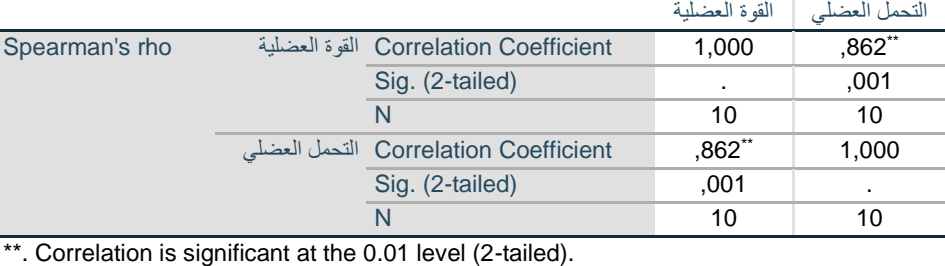

### **Correlations**

**الجدول رقم )48(** 

**نالحظ من النتائج الواردةفيمصفوفةالرتباط أن معامل الرتباطبلغ 0.862 و القيمة الحتمالية ) Sig )بلغت 0.001 وهي أصغر من مستوى الدللة 0.01 ) يشار لها بالعالمة )\*\*( في أسفل الجدول(، وهذا يعني أن هناك ارتباططردي قوي بين متغير القوة العضلية ومتغير التحمل العضلي.**

**تطبيق:2**

**الجدول التالي يوضح عدد ساعات التدريب في السنة ملهارة الرسال الساحق في الكرة الطائرة و مستوى أداء الالعب لهذهاملهارة.** 

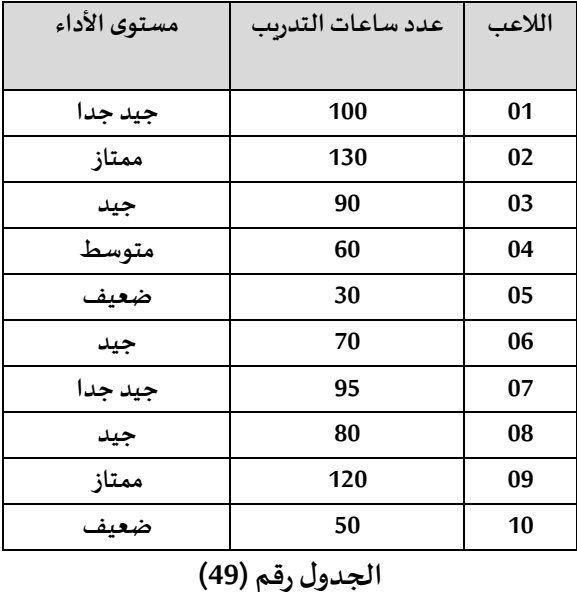

**املطلوب:** 

إيجاد قوة و اتجاه العلاقة باستخدام معامل الارتباط لسبيرمان بين عدد ساعات التدربب ومستوى الأداء.

**بعد ترميز املستويات )ممتاز=،6 جيد جدا=،5 جيد =،4 متوسط=،3 ضعيف=،2 ضعيف جدا=1( في العمود Value وإدخال البيانات، نتبع الخطواتالخاصةباستخراج معامل الرتباطمن برنامج SPSS**

**فنحصل على املخرجات اإلحصائية التالية:** 

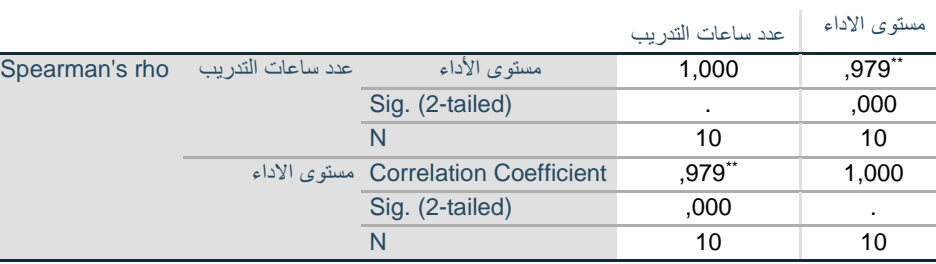

#### **Correlations**

\*\*. Correlation is significant at the 0.01 level (2-tailed). **الجدول رقم )50(** 

**نالحظ من النتائج الواردةفيمصفوفةالرتباط أن معامل الرتباط بلغ 0.979 و القيمة الحتمالية ) Sig )بلغت 0.000 وهي أصغر من مستوى الدللة 0.01 ) يشار لها بالعالمة )\*\*( في أسفل الجدول(، وه ذا يعني أن هناك ارتباططردي قوي بين عدد ساعاتالتدريبو مستوى الداء.**

**Kendall's tau-b Correlation Coefficient ب -تاو رتباطكاندال ال معامل**

**هو اختبار ل بارامتري يستخدم هذا املعامل عندما يكون حجم البيانات صغير، و يكون املتغيران املراد دراسة الرتباطبينهما ترتيبيين.** 

**خط وات استخراجه من برنامج SPSS هي نفسها املطبقة مع معاملي ال رتباط بيرسون وسبيرمان فقط يتم التأشير بعالمة الصح على معامل ال رتباطكاند ال تاو – ب كما هو موضح بالشكل التالي:** 

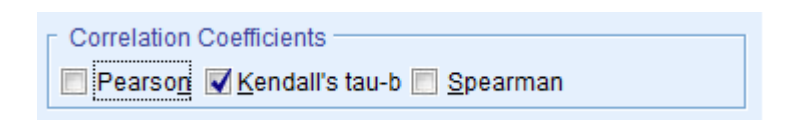

# **الشكل رقم )53(**

### **معامل فاي Coefficient Phi**

**هو معامل يقيس مقدار العالقة بين متغيرين كل منهما من النوع السمي، ولكل متغير مستويين فقط مثل )ذكر-انثىوممارس-غيرممارسالخ...(، ولذلك ل يصلح هذا املعامل إذا كان لحد املتغيرين أكثر من مستويين.** 

# **Cramer's V Coefficient كرامر معامل**

**هو معامل يقيس مقدار العالقة بين متغيرين اسميين، ويمكن استخدام هذا املعامل إذا كان للمتغيرين أكثر من مستويين.**
**معامل التو افق Coefficient Contingency**

**هو معامل يقيس مقدار العالقة بين متغيرين اسميين، ويصلح أكثر للمتغيرات التي تستخدم أكثر من مستويين. طريقة حسابكل من معامل فاي ومعامل كرامر و معامل التو افق باستخدام برنامج SPSS**

**من قائمة Analyze أختر Statistics Descriptive** 

**-من قائمة الوامر الفرعية أختر Crosstabs-**

**-من قائمة املتغيرات يتم نقل أحد املتغ يرين الى الصفوف ) Rows)، واملتغير الثاني الى العمدة ) Columns ) كما هو موضح بالشكل التالي:** 

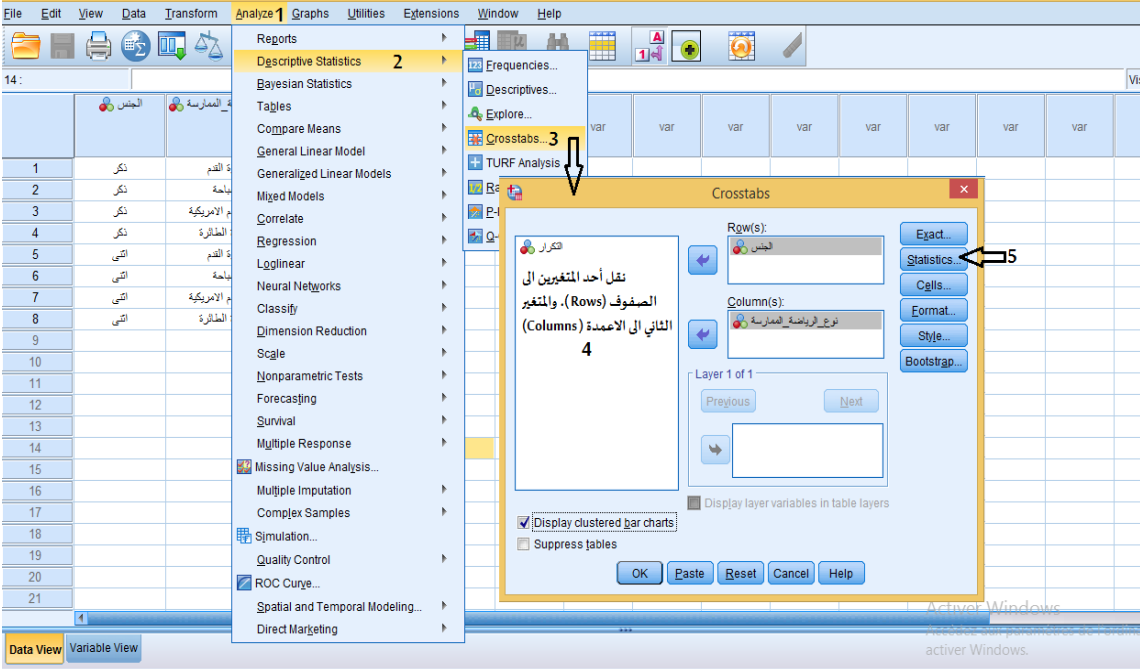

**الشكل رقم )54(**

**-نختار قائمة Statisticsتظهر علبة حوار: نؤشر بعالمة الصح من قائمة Nominalعلى : V s'Cramer and Phi و Coefficient Contingency، ثم الضغط على زر Continue كما هو موضح بالشكل التالي:** 

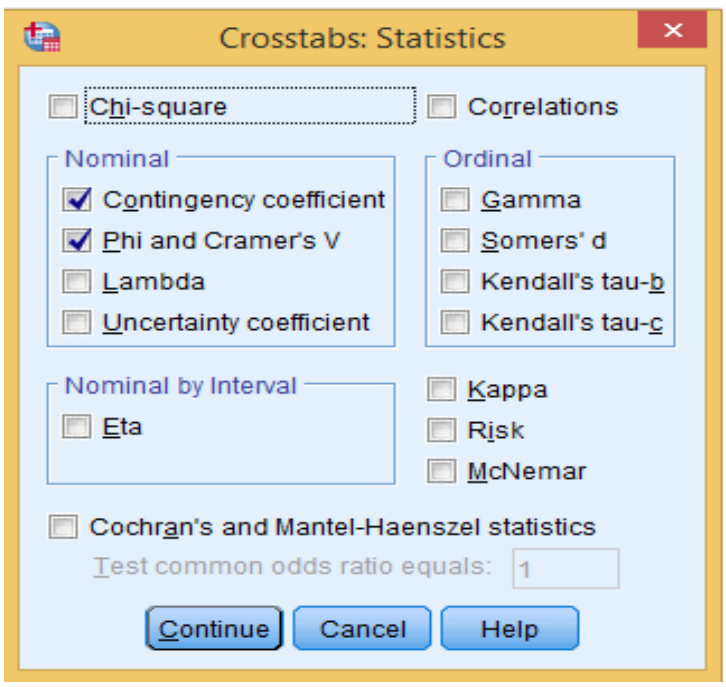

**الشكل رقم )54-1(**

#### **جدول يلخصبعضمعامالتالرتباطحسبنوع املتغير**

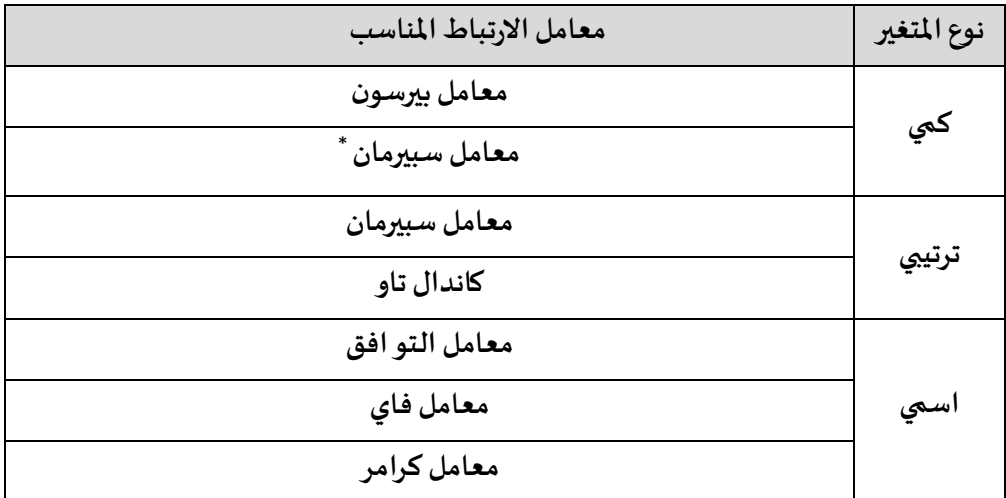

**\* عندما يكون كالاملتغيرين أوأحدهما ليتبع التوزيع الطبيعي، او إذا كان حجم العينة صغير )أقل من 20(** 

**الجدول رقم )51(** 

**مالحظة:**

**يمكن ال ستدلل على الرتباط الخطي البسيط )الثنائي( باستخدام الرسم النتشار ي للبيانات ) Scatter Plot )املتوفر في برنامج SPSS.** 

**أش كال ال نتشار الدالة علىقوةواتجاهالعالقةبين املتغيرات** 

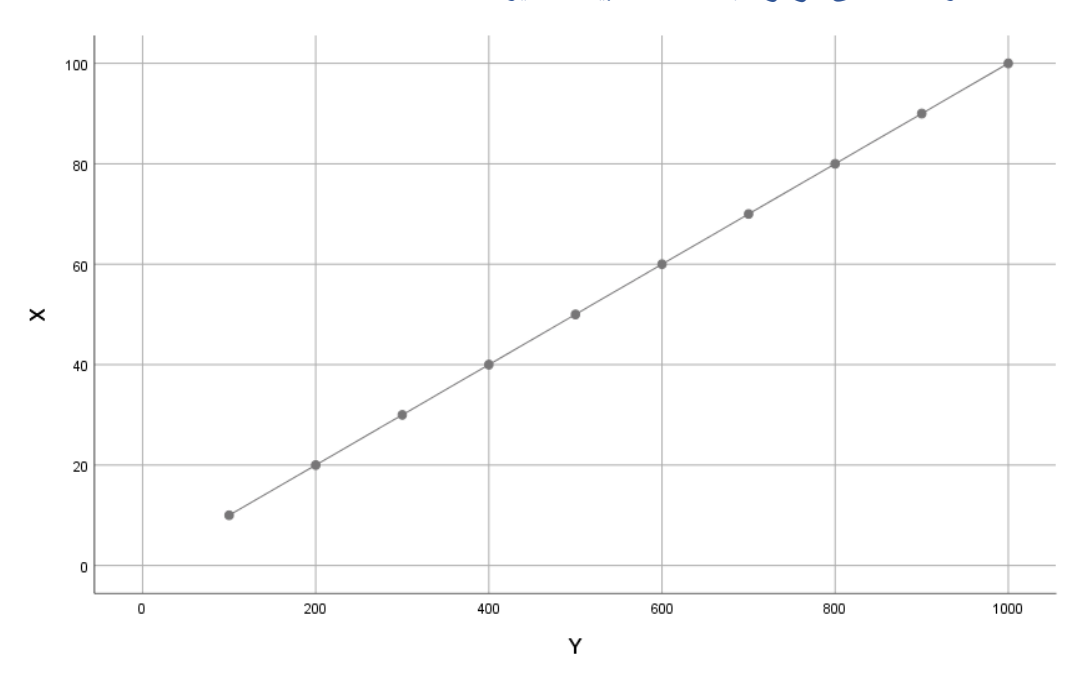

**الشكل رقم )55(**

**من خالل الشكل رقم )55( نالحظ انتشار النقاط مركزا ومحددا على الخط امل ستقيم مما يدل على أن الرتباططردي تام )زيادةالول مرتبط بزيادةالثاني(، في هذهالحالةمعامل الرتباط= 1+**

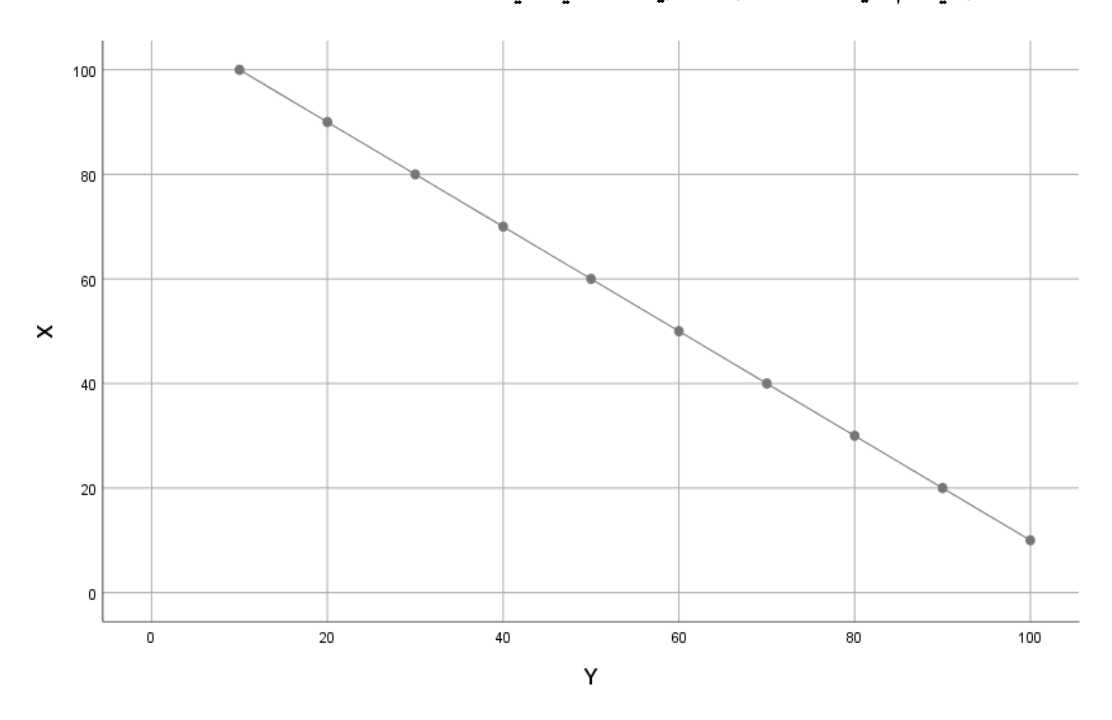

**الش كل رقم ) 55-1(**

من خلال الشكل رقم (1-55) نلا*ح*ظ انتشار النقاط مركزا ومحددا على الخط المستقيم مما يدل على أن الارتباط عكسي تام (زيادة الأول مرتبط بنقصان الثاني) في هذه الحالة معامل الارتباط = -1.

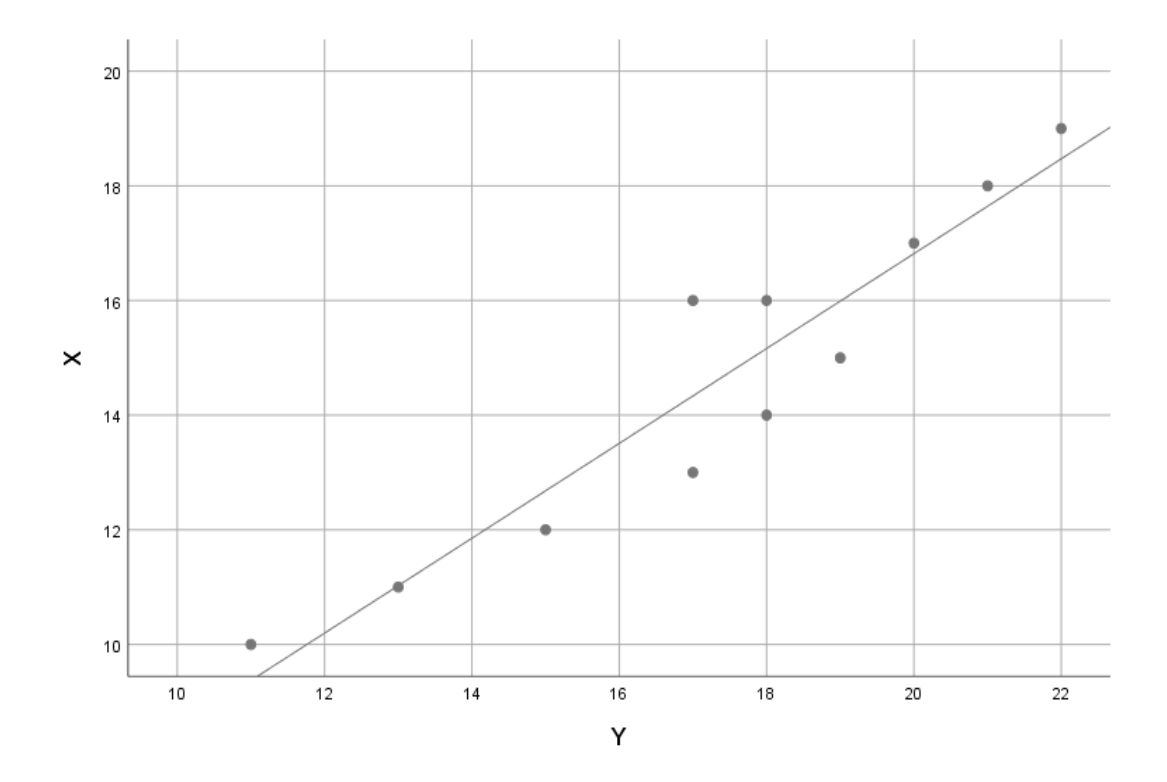

**الشكل رقم )55-2(**

**من خالل الشكل رقم )55-2( نالحظ وقوع بعض النقاط على الخط امل ستقيم وانتشار البعض الخر بالقرب منه مما يدل على أن الرتباططردي.**

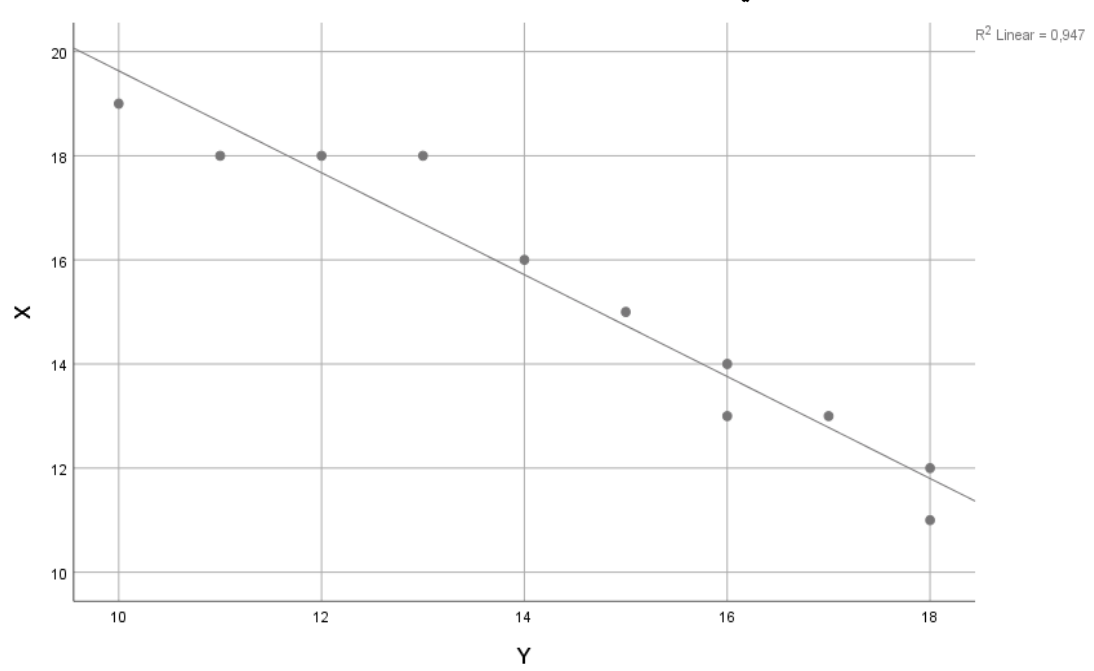

**الشكل رقم )55-3(**

من خلال الشكل رقم (3-55) نلا*ح*ظ وقوع بعض النقاط على الخط المستقيم و انتشار البعض الا*خ*ر بالقرب **منهمع مالحظةأن الرتباطعكس ي.**

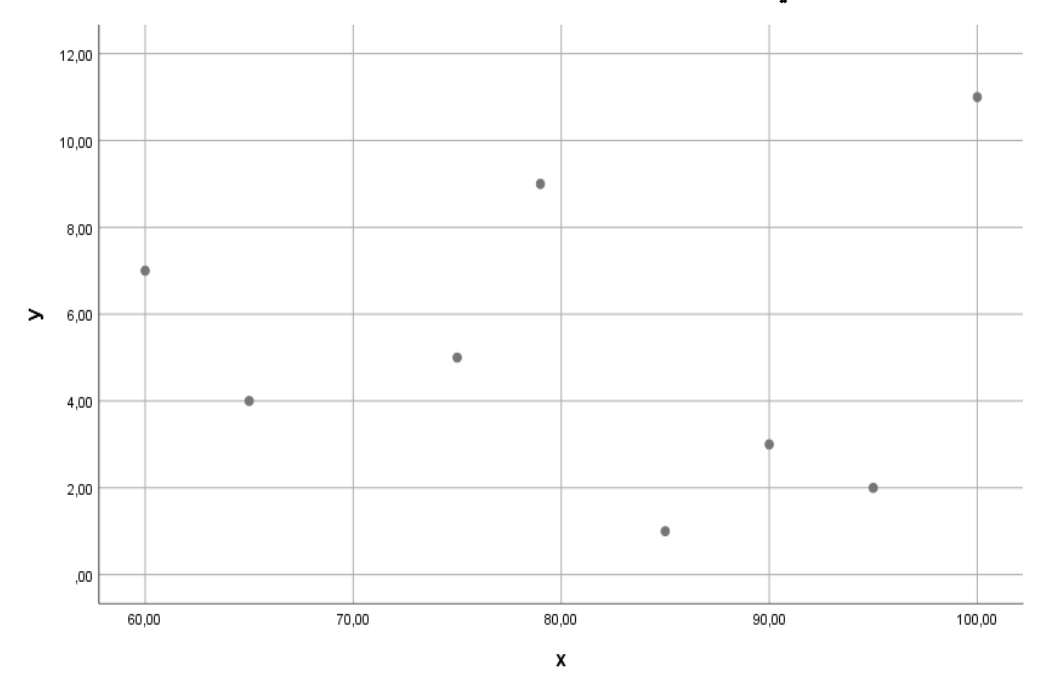

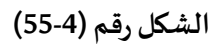

**من خالل الشكل رقم ) 55-4( نالحظ أن النقاط مبعثرة ومنتشرة بشكل عشوائي مما يدل على عدم وجود ارتباط خطي بين املتغيرين.** 

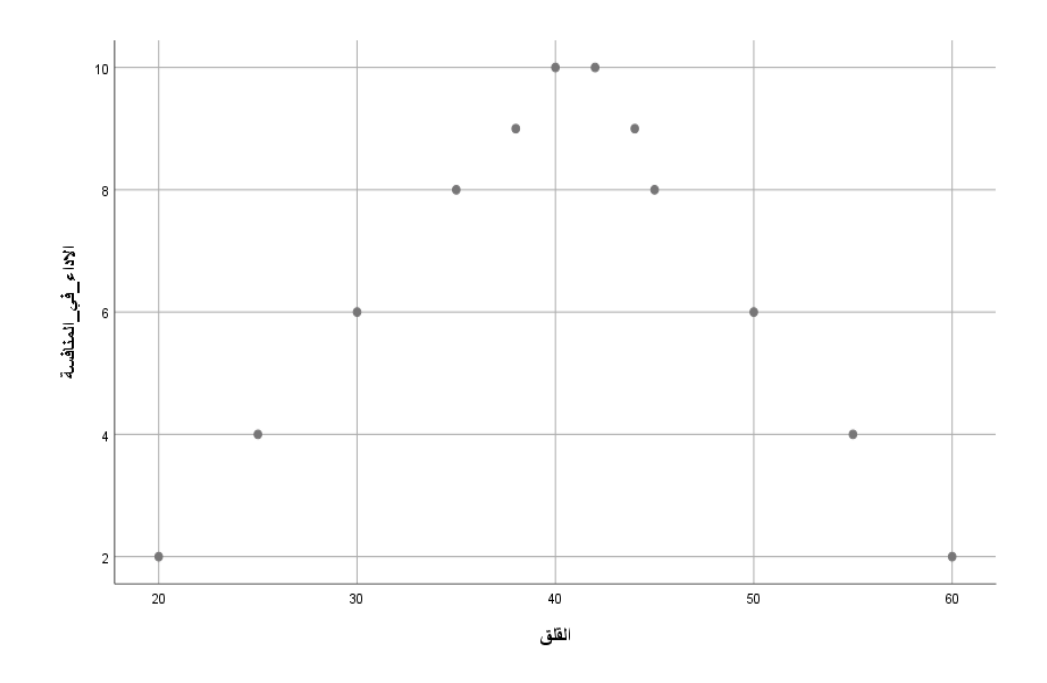

**الشكل رقم )55-5(**

**من خالل الش كل رقم )55-5( نالحظ أن النقاطمنتشرة علىشكل منحنىمما يدل علىوجودارتباطغيرخطي بين املتغيرين.** 

**طريقة استخراج الرسم ال نتشار ي للبيانات ) Plot Scatter )باستخدام برنامج SPSS**

**نذهب الى قائمة Graphs املوجودة على شريط القوائم الرئيسية، ونقوم بالضغط عليها، بعدها نختار Builder Chart ، تظهر لنا علبة حوار كما في الشكل التالي:** 

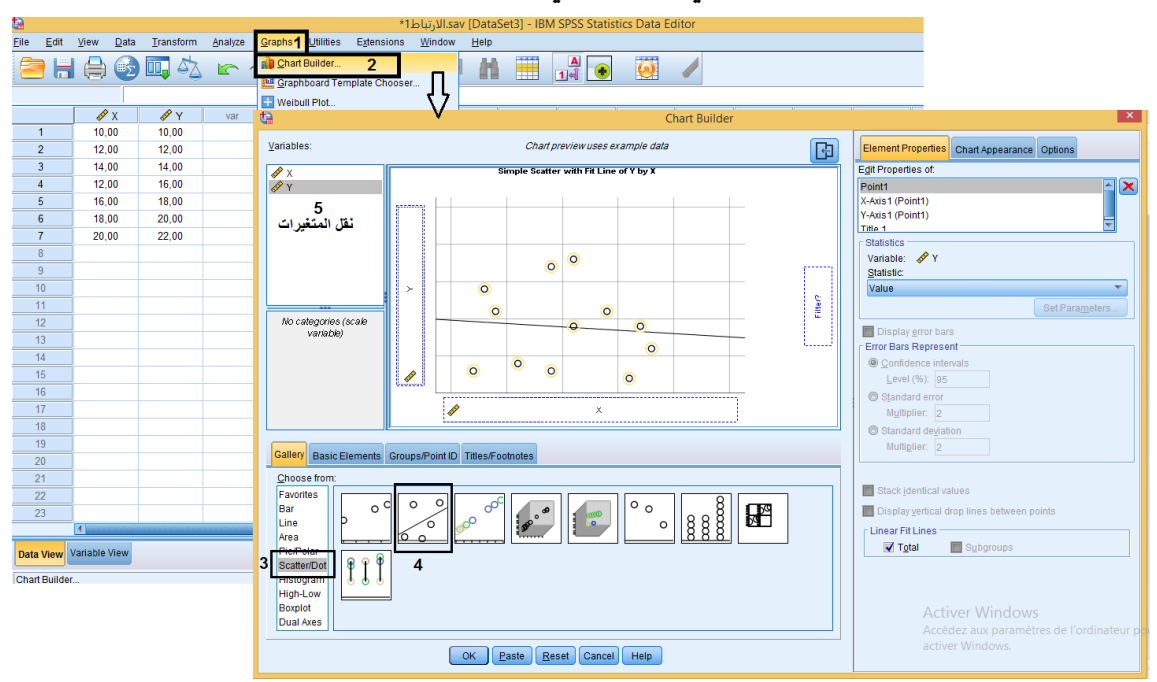

**الشكل رقم )55-6(**

**قم بتحديد خيار Dot/Scatter من قائمة from Choose، بعدها اضغط مرتين متتاليتين على الزر ثم نقوم بسحب متغير: ) Y)الى مستطيل Axis-Y**

 $\circ$  $\circ$ 

**ومتغير : ) X )الى مستطيل Axis-X**

**وإلعطاء عنوان مناسب للشكل البياني نقوم باختيار الخيار ) 1 Title )من القائمة of Properties Edit ثم نقوم بالتأشير على خيار CUSTOM ثم نقو م بكتابة العنوان الذي نرغب فيه.** 

**وفيالخيرنضغط علىالزر OK**

**فنتحصل على الرسم النتشاري املطلوب :** 

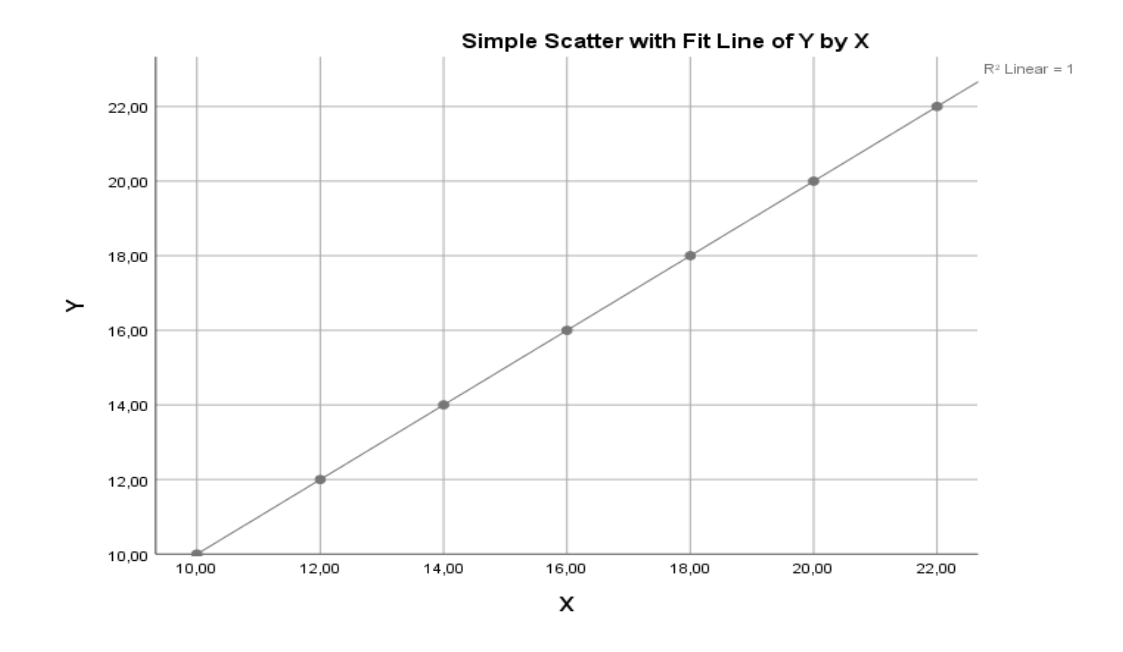

**الشكل رقم )55-7(**

#### **ال رتباطالجزئي Correlations Partial**

**يستخدم هذا النوع من الرتباط لدراسة العالقة الخطية بين متغيرين مع استبعاد متغير اخر)ثالث( على القل )ممكن استبعاد أكثر من متغير( ، ومن ثم يتم اجراء الرتباط الجزئي. كمثال عن ذلك عالقة ممارسة النشاط البدني و مستوى اللياقة البدنية املرتبطة بالصحة مع الخذ في العتبار تأثير متغير السن على هذه العالقة ومحاولة عزل هذا التأثيرلغرض ضبط متغيرات البحث، ويكون هذا العز ل إما أثناء التجربة من خالل اختيار افراد العينة من نفس السن، فإن لم يكن باإلمكان ضبط متغير السن أثناء التجربة، نقوم بضبط هاحصائيا )أي عزل تأثير متغير السن( ، و املقياس الحصائي املناسب لعزل تأثير متغير السن هو معامل الرتباطالجزئي.** 

**وبهذا يعتمد الرتباط الجزئي ع لى دراسة العالقة الخطية بين متغيرين مع تثبيت متغير اخر احصائيا )يمكن**  تثبيت أكثر من مت**غ**ير).

 **:التالي املخطط خالل من الرتباطالجزئي 2009 A n d y F i e l d أوضح وقد**

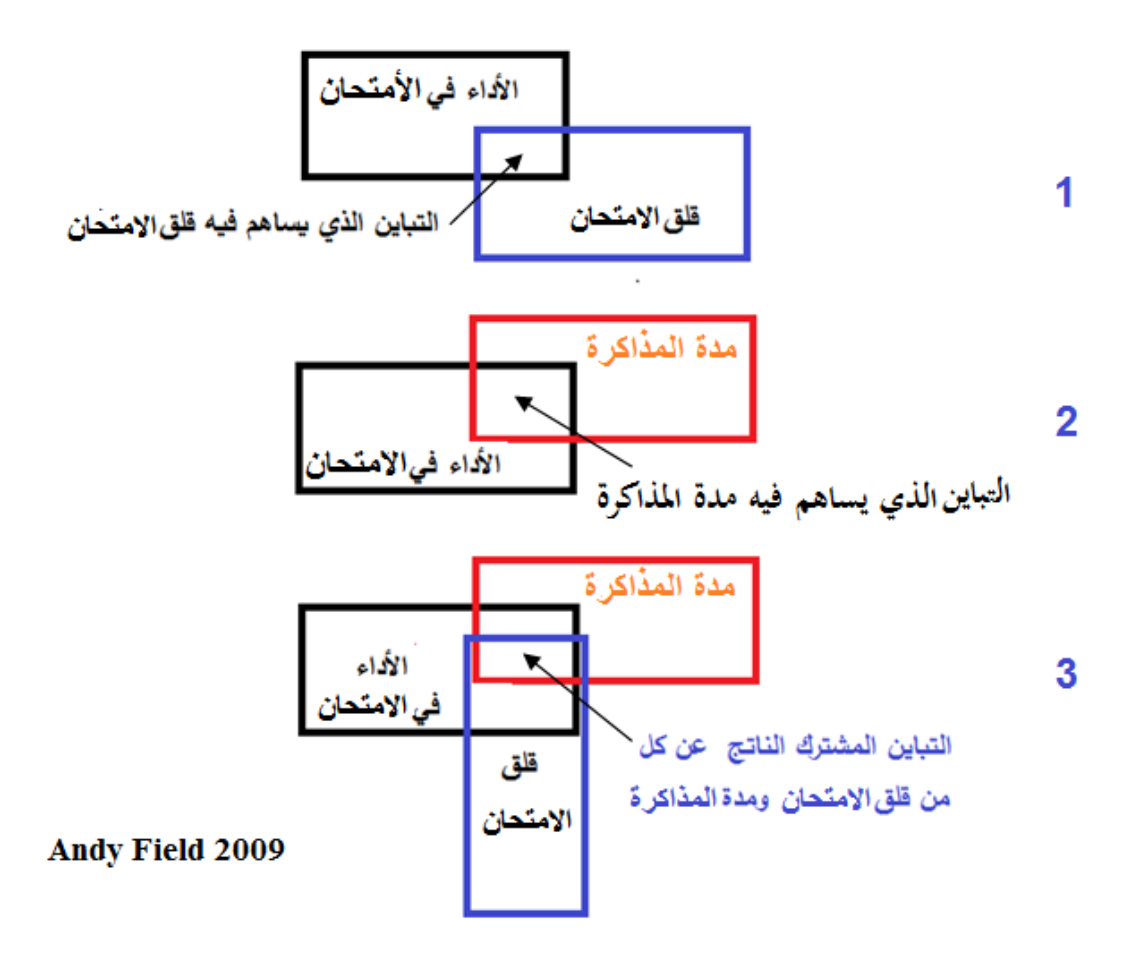

**الشكل رقم )56(**

**خطواتاستخراج معامل الرتباطالجزئي من برنامج SPSS** 

**-من قائمة Analyzeأختر Correlate، و من قائمة الوامر الفرعية أختر ...Partial**

-من القائمة حدد المتغيرات المراد دراسة علاقة الارتباط بينها ثم انقلها إلى م*س*تطيل المتغيرات (Variables).

-من نفس القائمة حدد المتغير المراد استبعاد أثره ثم انقله إلى المستطيل المناسب (Controlling for).<br>اضغط على الزر OK

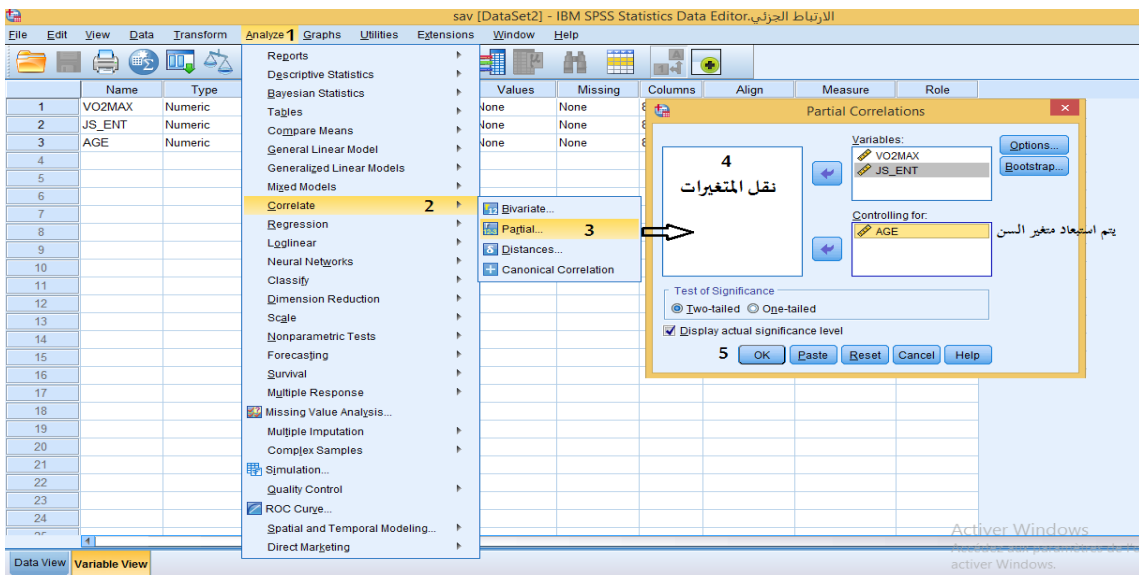

**الشكل رقم )57(**

#### **تطبيق:**

**لنفرض أن لدينا بيانات لعدد من املمارسين لألنشطة البدنية والرياضية، وتشمل هذه البيانات املتغيرات** 

**وقيمهاكما فيالجدول التالي:**

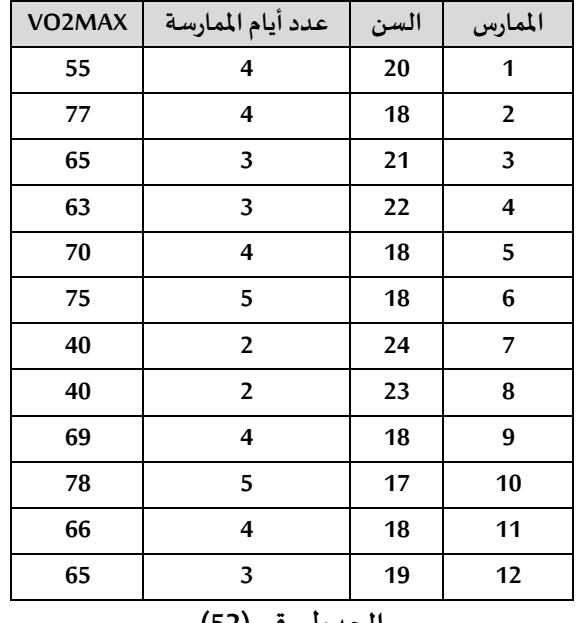

#### **الجدول رقم )52(**

#### **املطلوب: باستخدام برنامج Spss**

**/1 حسابمعامل الرتباطالثنائي بين امل تغير ين ) عددأيام املمارسةو MAX2VO ).**

**/2 حسابمعامل الرتباطالجزئي بين متغيرعدد أيام املمارسةومتغير MAX2VO مع استبعاد متغير السن.** 

**ماذا تالحظ؟** 

**التنفيذ:** 

**/1 حسابمعامل الرتباطالثنائي بين متغيري ) عدد أيام املمارسة و MAX2VO ):** 

**بعد تتبع الخطواتالسابقة لستخراج معامل الرتباطبين هذه املتغيراتمن برنامج SPSSواملمثلة في الشكل التالي:** 

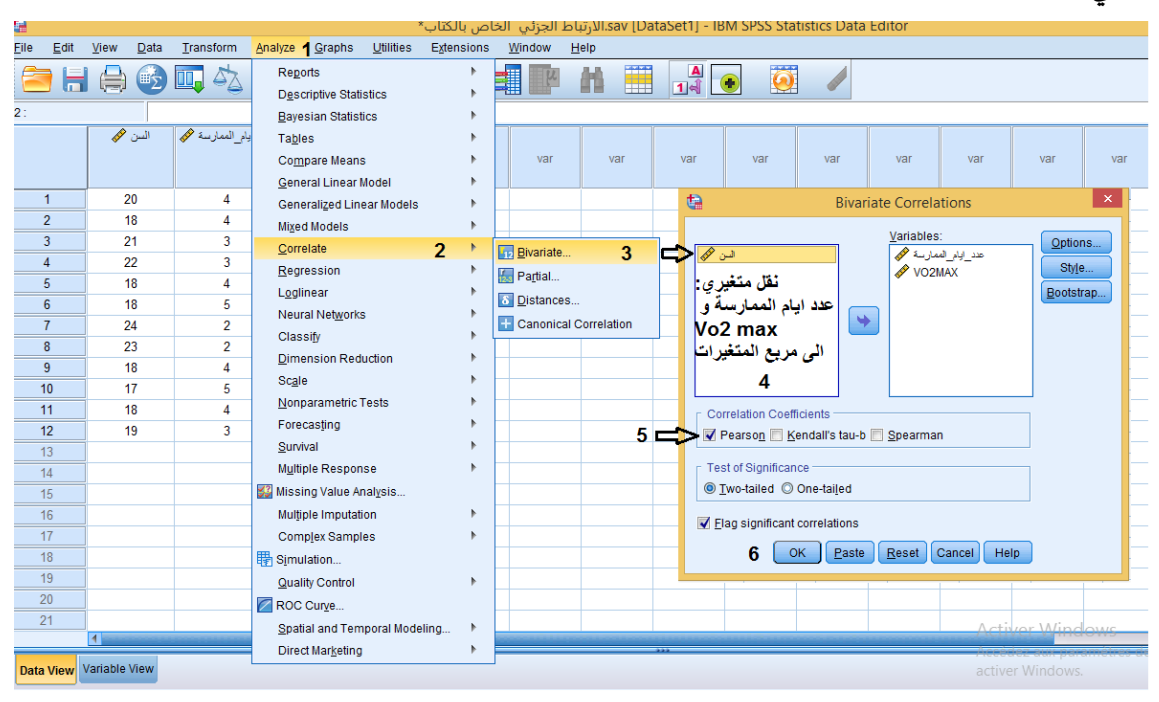

**الشكل رقم ) 58(**

**نتحصل على املخرجات اإلحصائية التالية:** 

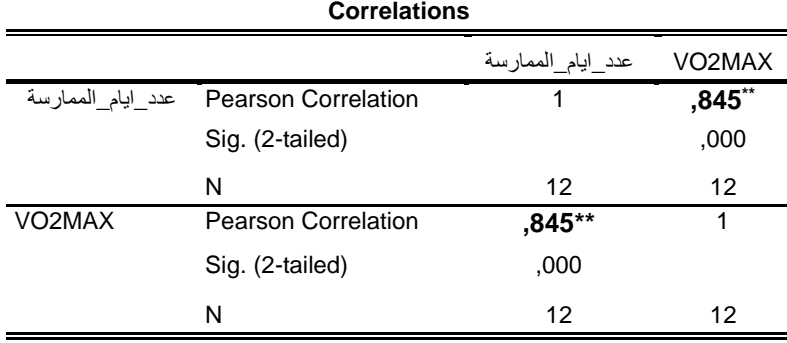

\*\*. Correlation is significant at the 0.01 level (2-tailed).

**الجدول رقم )53(** 

**نالحظ من النتائج الواردة فيمصفوفةالرتباطأن معامل الرتباط بين عددأيام املمارسةواملستهلك القص ى الوكسيجيني ) MAX2VO )بلغ 0.845 و القيمة الحتمالية ) Sig )بلغت 0.00 وهي أصغر من مستوى الدللة 0.01 )وهذا ما تشير اليه النجمتين \*\*( وهذا يعني أن هناك ارتباط طردي قوي بين عدد أيام املمارسة واملستهلك القص ى الوك سيجيني MAX2VO.**

**/2 حساب معامل الرتباطالجزئي بين متغيرعددأيام املمارسةومتغيرMAX2VO مع استبعاد متغير السن. بعد تتبع الخطوات السابقة ل ستخراج معامل الرتباط الجزئي بين متغير ي عدد أيام املمارسةوMAX2VO مع استبعاد متغير السن من برنامج SPSSواملمثلة في الشكل التالي:**

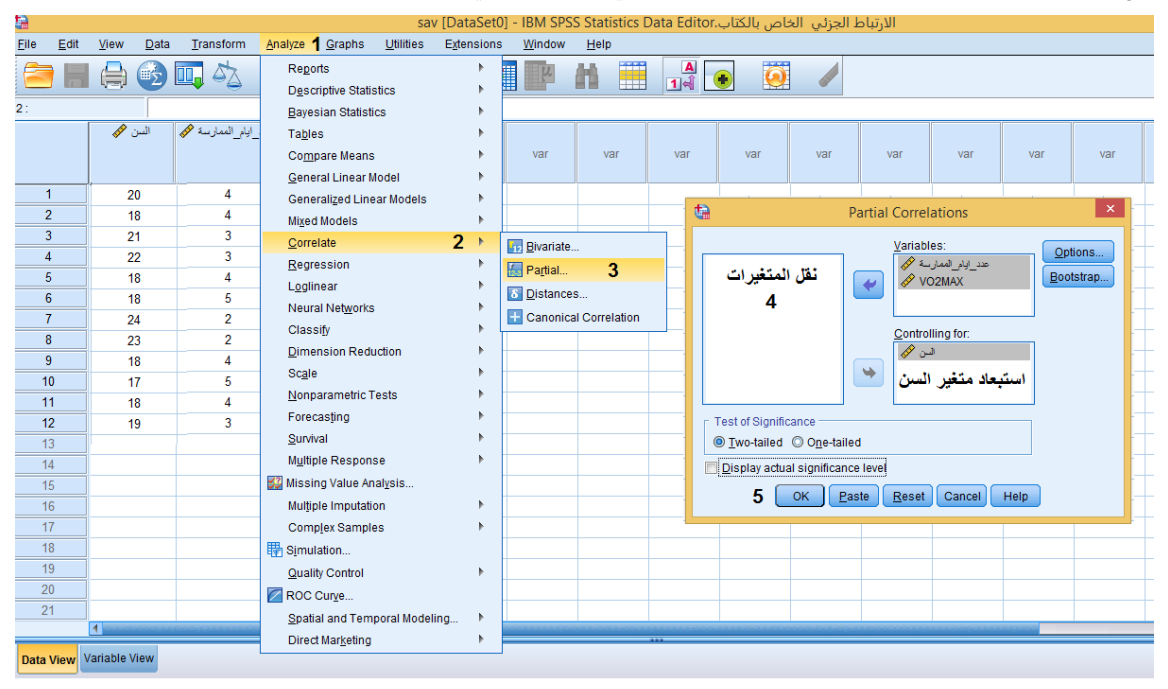

**الشكل رقم )59(**

**نحصل على املخرجات اإلحصائية التالية:** 

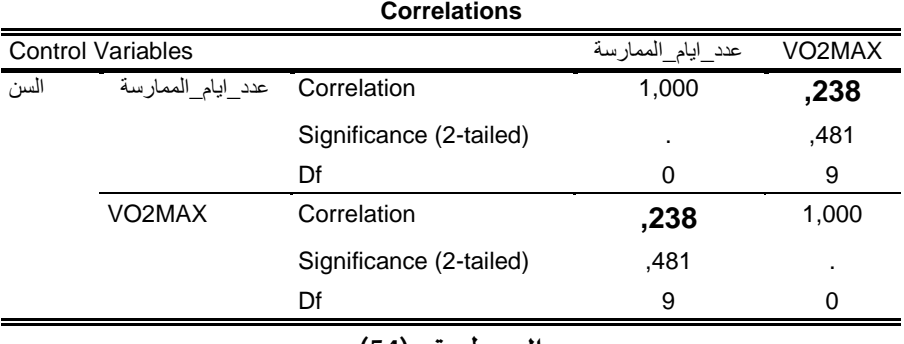

**الجدول رقم )54(** 

**نالحظ من النتائج الواردة فيمصفوفةالرتباطأن معامل الرتباط بين عدد أيام املمارسةو ا ملستهلك القص ى الوكسيجيني ) MAX2VO )بلغ 0.238 وهذا يعني أن هناك عالقة طردية ضعيفة بين املتغير ين بعد استبعاد عامل الس ن )بمعنى اعتبار كل افر اد العينة في سن واحد( .** 

**و بلغت القيمة الحتمالية ) Sig )0.481 وهي أكبر من مستوى الدللة 0.05**

**ماذا تالحظ؟** 

**من خال ل الجدولين نالحظ أن قيمة واتجاه معامل الرتباط بين املتغيرين ) عدد أيام املمارسة واملستهلك القص ى الوكسيجيني ) MAX2VO ) )اختل ف في الحالتين:** 

**حيث بلغت القيمة 0.845 عند تدخل كل العوامل )السن، عدد أيام املمارسة وقيمة MAX2VO )وكانت العالقة طردية وقوية بين املتغير ات محل الدراسة، لكن في حالة استبعاد عامل السن بلغ معامل الرتباط** القيمة 0.238 وهذا يعني أن هناك علاقة طردية ضعيفة بين المتغيرين.

## **الفصل الثامن**

**تحليل النحدار**

**الهداف املرجوة بعد قراءة هذا الفصل:**

**تعريف الطالب ب: -النحدار الخطي املتعدد وطريقة حسابه باستخدام برنامــــج SPSS-النحدار الخطي البسيط وطريقة حسابه باستخدا م برنامج SPSS -كيفية قراءة املخرجات الحصائية** 

#### **تحليل النحدار Regression**

**ملا تناولنا تحليل الرتباط في الفصل الخاص به، عرفنا أن الهدف من قياس معامل الرتباط هومعرفة قوة واتجاه العالقة بين متغيرين، وفي حالة وجود عالقة قوية بين املتغيرين، فإنه ل يعني بالضرورة أن أحد املتغيرين يسبب املتغير الخر، لذا نستخد م أسلوب احصائي في تقدير العالقة بين هذين املتغيرين، هذا السلوبيسمىتحليل النحداروهوعبارة عن عالقةدالية، تمكننامن التنبؤ بقيمة املتغير التابع إذا ما عرفنا قيمة )قيم( املتغير املستقل.** 

**فالنحدار في أبسط تعريف له هو أسلوب احصائي يمكن بواسطته تقدير قيمة أحد املتغيرين بمعلومية قيمة املتغير الخر عن طريق معادلة النحدار، ويستخدم تحليل النحدار للتنبؤ بقيمة مشاهدة جديدة للمتغير**  التابع المقابلة لقيم فعلية او متوقعة للمتغيرات المفسرة ، وي*س*تخدم كذلك في تفسير التغير في قيم المتغير **التابع بدللة التغير في قيم املتغير املستقل. وله أنواع نذكر منها :**

#### **النحدار الخطي البسيط Regression Linear Simple**

**هو من أبسط أنواع نماذج النحدار، يستخدم في حالة بحث العالقة الخطية بين متغير تابع ومتغير مستقل واحد.** 

#### **بالنسبة لنوع البيانات:**

**يجبأن تكون بياناتاملتغيرالتابع كمية، اما بياناتاملتغيراملستقل يمكن ان تكون كميةأوترتيبية.**

#### **معادلةالنحدار الخطي البسيط**

**ان النحدار الخطي البسيط يرتكز أساسا على فكر ة معادلة الخط املستقيم الذي يربط بين املتغير ينYو X بمعنى اخر أن كل تغيير في قيم X( املتغير املستقل( يقابله تغير ثابت في قيم Y ( املتغير التابع( كما توضحه معادلة الخط املستقيم:** 

$$
Y = b_0 + b_1 X
$$

 **حيث: Y يسمى باملتغير التابع. b0 يسمى امل قدار الثابت. b1 يسمى معامل ال نحدار. X يسمى باملتغير املستقل.** 

**أهم الشروطالتييجبأن تتوفرلستخدام النحدار الخطي البسيط:** 

**- يجب أن تكون العالقة خطيةبين املتغيراتاملستقلةواملتغيرالتابع.**

**- يجب أن تتوزع بيانات كل من املتغير امل ستقل واملتغيرالتابع توزيعا طبيعيا.**

**- يجبان تكون العينةمختارةبطريقة عشوائية.**

**طريقةالحصول علىنتائج تقديرمعادلةالنحدار الخطي البسيط من برنامج SPSS**

بعد التعريف بالمتغيرات في صفحة عارض المتغيرات، وادخال البيانات في صفحة عارض البيانات نذهب الى:

**-قائمةAnalyze نختار المر Regression ومن القائمة الفرعية نختار Linear** 

**- من نافذة تحليل النحدار نقوم بتحديد املتغير التابع ) Y )وننقله الى خانة املتغير التابع Dependent، ثم نحدد املتغير املستقل ) X )وننقله الى خانة املتغيرات املستقلة (s (Independent ، ثم نضغط على الزر OK كما في الشكل التالي:** 

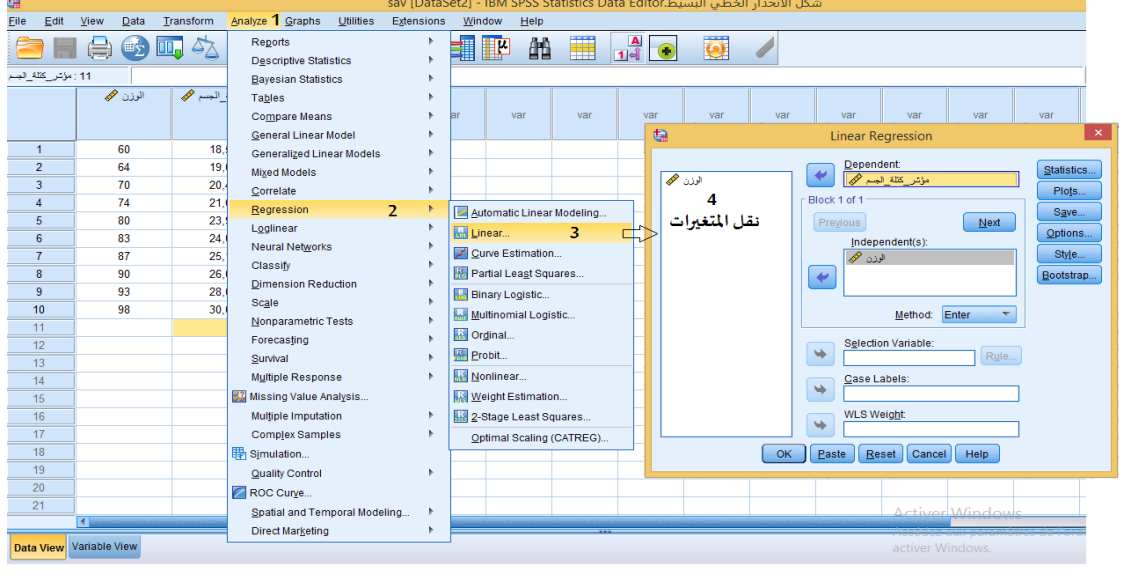

**الشكل رقم )60(**

**بعدها سنحصل على املخرجات اإلحصائية.** 

**مالحظة:**

**هناك طريقة مباشرة تمكننا من استخراج معادلة النحدار الخطي البسيط من برنامج SPSS من خالل الضغط على قائمة Graphs املوجودة على شريط القوائم الرئيسية، بعدها نختار Dialogs Legacy ثم Dot/Scatterبعدها تظهر علبة حوار نقوم بالضغط على خيار Scatter Simple**

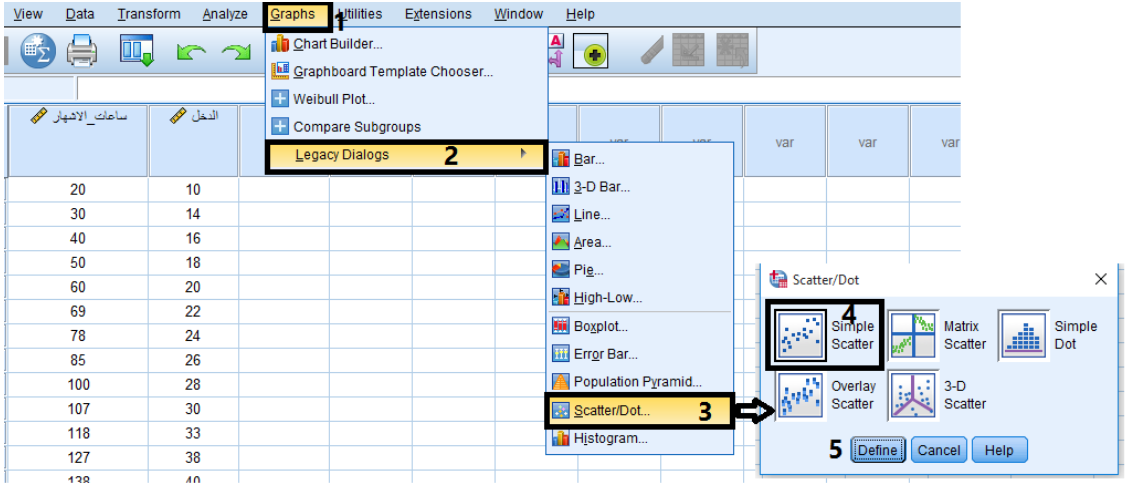

**الشكل رقم )60-1(**

**فيظهر شكل النتشار ، بعدها ن قوم بالضغط مرتين داخل الرسم و الشكل رقم ) 60-2( يوضح ذلك.** 

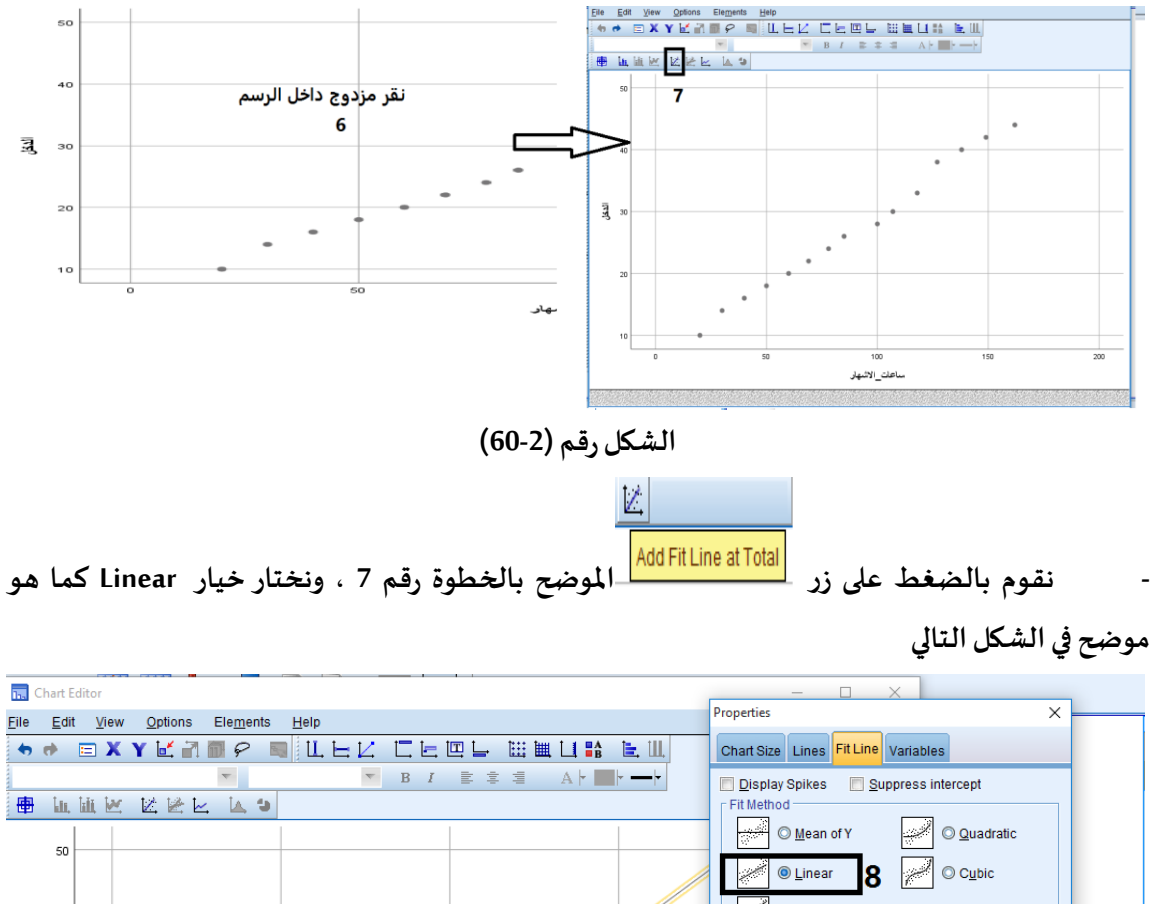

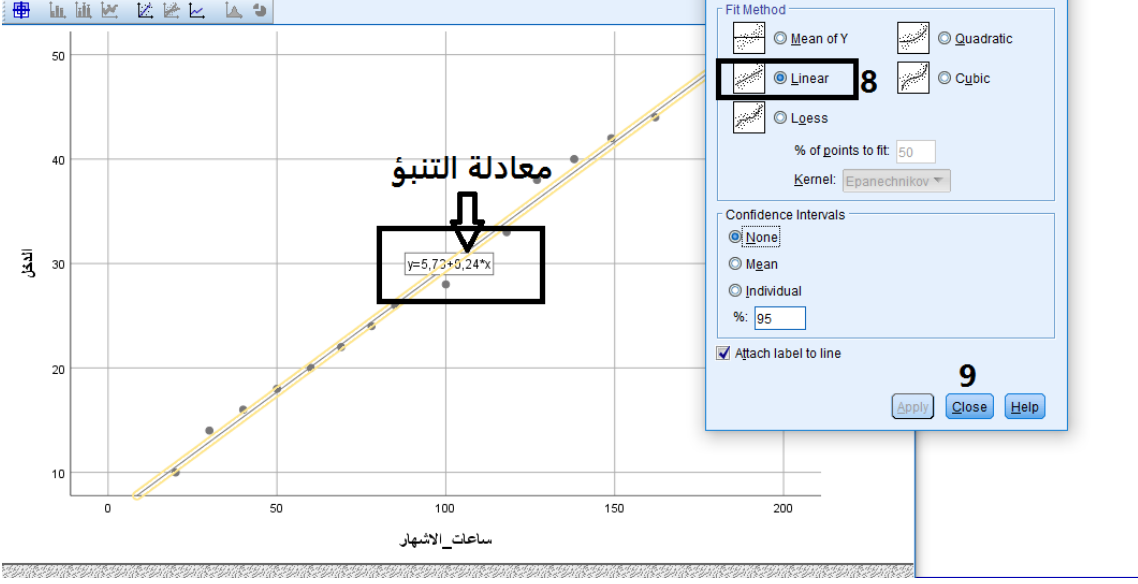

**الشكل رقم ) 60-3(**

**تطبيق:** 

**لدراسةالعالقةبين ساعات التدريب في الشهر و الداء في أحد الختبار ات البدنية لعدد من املصارعي ن تتراوح أعمارهم بين )25-20( سنة، يمثل الجدول التالي نتائج هذهالدراسة:**

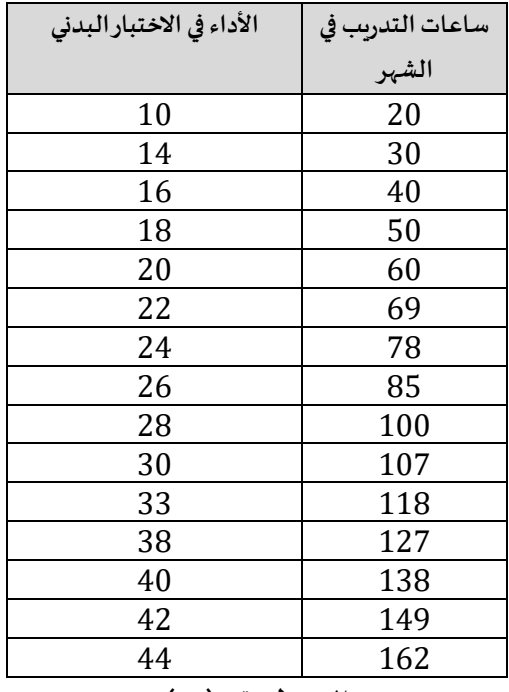

**الجدول رقم )55(** 

**املطلوب:** 

**-1أوجد معادلة ال نحدار للبيانات املبينة في الجدول رقم )55( والتي تمثل عالقة ساعات التدريب في الشهر بالداء في هذا الختبار البدني لدى املصارع ين.** 

**-2تنبأ بنتيجة الداء في هذا الختبار البدني في حال تدربا املص ار ع مدة 180 ساعة.** 

**التنفيذ:** 

**بعد التعريف باملتغيرات في صفحة عارض املتغيرات،وإدخال البيانات في صفحة عارض البيانات كما يوضحه الش كل التالي:** 

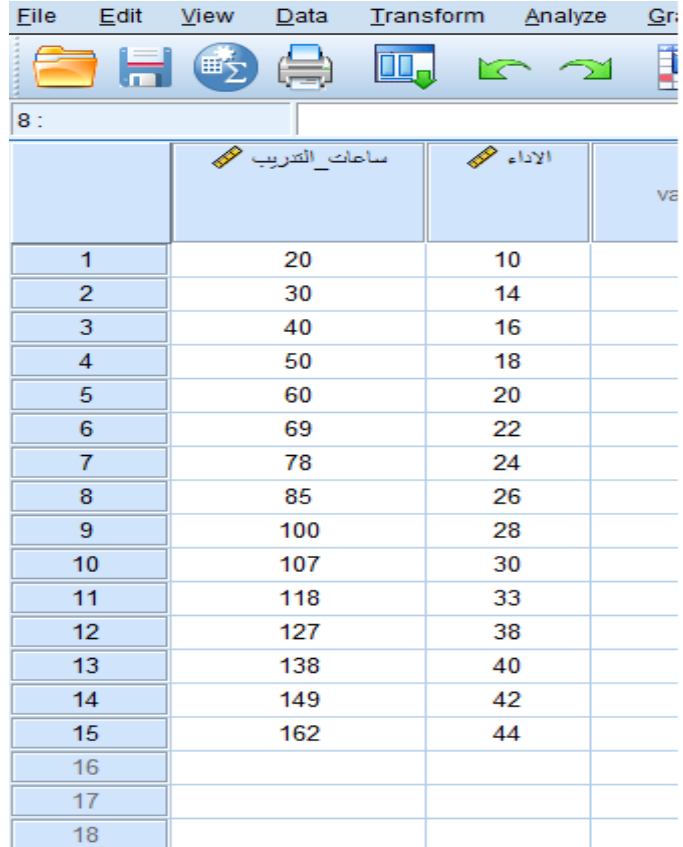

**الشكل رقم )61(**

**وبعد تتبع الخطوات الخاصة بحساب النحدار الخطي البسيط من برنامج SPSS نتحصل على املخرجات اإلحصائية التالية:** 

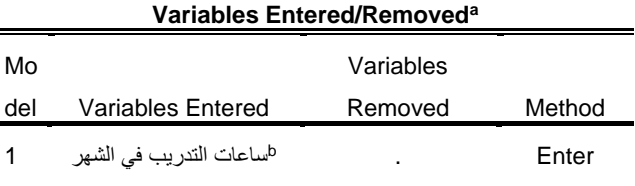

a. Dependent Variable: االداء

b. All requested variables entered.

**الجدول رقم )56(** 

**يبين الجدول رقم )56( طريقة النحدار املستخدمة وهي طري قة Enter(في هذه الطريقة يتم حساب جميع**  المتغيرات الم*س*تقلة المدخلة من طرف الم*س*تخدم).

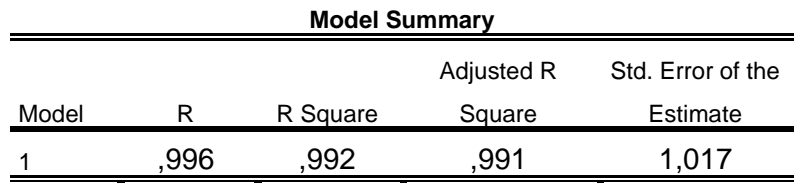

a. Predictors: (Constant), التدريب ساعات

**الجدول رقم )57(** 

**يبين الجدول رقم )57( قيم معامل الرتباط وهيمعامل الرتباط البسيط R الذي بلغ ) 0.996( بينما بلغ ) 0.992( مما يعني بأن املتغير امل ستقل ) ساعات التدريب في الشهر( استطاع معامل التحديد Square R ان ي فسر ) %99( من التغيرات الحاصلة في املتغير التابع ) الداء في الختبار( ، أماالباقي الذي يمثل ) %1( يعزى إ لى عوامل أخرى منها الخطأ العشوائي.** 

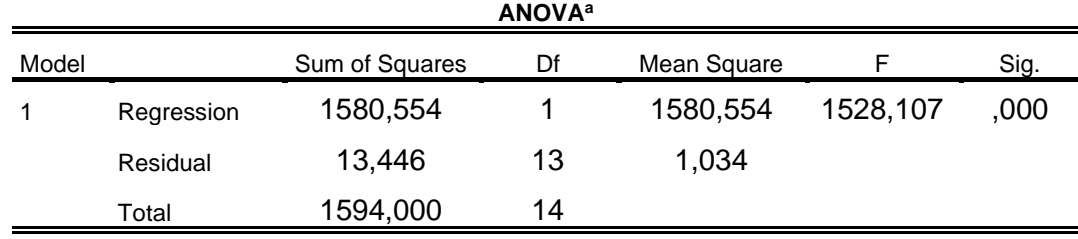

a. Dependent Variable:االداء

b. Predictors: (Constant), التدريب ساعات

**الجدول رقم )58(** 

**يمثل الجدول رقم )58( قيم تحليل التباين والذي من خالله تتضح القوة التفسيرية للنموذج ، و كما يتبين من الجدول رقم ) 58( أن القيمة الحتمالية) Sig )لختبار F أصغر من 0.05 وبالتالي نرفض الفرض الصفري ونقبل الفرض البديل وهو أن نموذج النحدارمعنوي، أي أنه توجد عالقة دالة احصائيا بين ساعات التدريبفيالشهر و الداء في الختبار البدني.** 

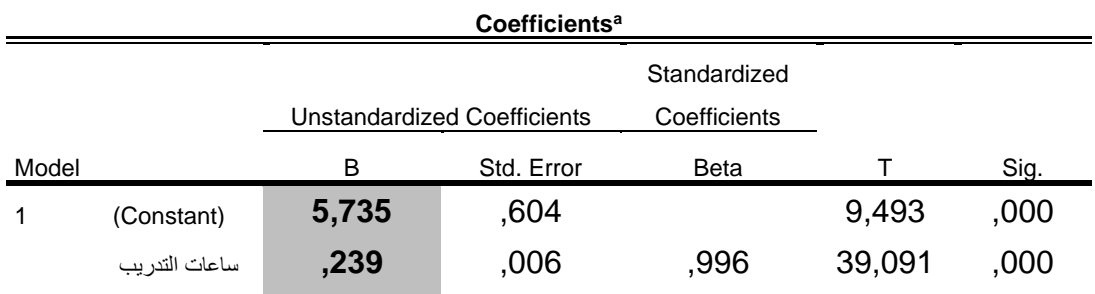

a. Dependent Variable: االداء

**الجدول رقم )59(** 

**يمثل الجدول رقم )59( قيمة املق دار الثابت ) 5.735( ومعامل النحدار) 0.239( ودللته اإلحصائية للمتغير املستقل على املتغير التابع.**

**من الجدول رقم )59( نستنتج ان املت غير املستقل ) ساعات التدريب في الشهر( كان دال إحصائيا، ويظهر ذلك من خالل القيمة الحتمالية) Sig )لختبار T التي كانت أصغر من 0.05 وبالتالي فإن ساعات التدريب في الشهر يمكنه التنبؤ بالداء في الختبار البدني و معادلةالتنبؤ هي :** 

**الداء = 5,735 + 0.239 × ساعات التدريبفيالشهر**

**-2التنبؤ بالداء في هذا الختبارالبدني في حال تدرباملصار ع م دة 180 ساعة بالتعويض في معادلةالنحدار:** 

**الداء في الختبار البدني = 5,735 + 0.239 × ساعاتالتدريبفيالشهر )180 × 0.239 ( + 5,735 = 43.02 +5,735 = 48.755 =** 

**النحدارالخطي املتعددRegression MultipleLinear**

**يستخدم في حالة بحث العالقة الخطية بين متغير تابع وأكثر من متغير مستقل، بمعنى أخر التنبؤ بالتغيرات التي تحدث للمتغير التابع نتيجة تأثير عدة متغيرات مستقلة عليه**، **كما توضحه املعادلة الخطية في النحدار الخطي املتعدد:** 

$$
\left(Y = b_0 + b_1 X_1 + b_2 X_2 + \ldots \ldots \right)
$$

**حيث:**

Y **يسمى باملتغير التابع.**  <sup>0</sup>b **يسمى املقدار الثابت.**  <sup>1</sup>b **يسمى معام ل ال نحدارللمتغير املستقل الول.**  <sup>1</sup>X **يسمى املتغير املستقل الول.**  <sup>2</sup>b **يسمى معامل ال نحدارللمتغير املستقل الثاني.**  <sup>2</sup>X **يسمى املتغير املستقل الثاني.**

#### **أهم الشروطالتييجبأن تتوفر لستخدام النحدار الخطي املتعدد:**

- **- يجب أن تكون العالقة خطيةبين املتغيراتاملستقلةواملتغيرالتابع.**
	- **- أن تتوزع بيانات كل من املتغير ات واملتغيرالتابع توزيعا طبيعيا.**
	- **- يجبأن تكون قيم املتغيرالتابع من املستوى الترتيبي علىالقل.**

#### **طريقةالحصول علىنتائج تقدير معادلة النحدار الخطي املتعدد من برنامج SPSS**

**بنفس الطريقةاملتبعةللحصول علىنتائج تقديرمعادلةالنحدار الخطي البسيط، فقط بعدما نقوم بتحديد <sup>1</sup>X املتغير التابع ) Y )وننقله الى خانة املتغير التابع Dependent، نقوم بتحديد املتغير املستقل الول) ( وننقله**  الى خانة المتغيرات المستقلة(s (Independent (s ، ثم نحدد المتغير المستقل الثاني (X2) وننقله الى خانة **املتغيرات املستقلة وهكذا على حسب عدد املتغ يرات املستقلة التي لدينا، ثم نضغط على الزر OK كما في الشكل التالي:** 

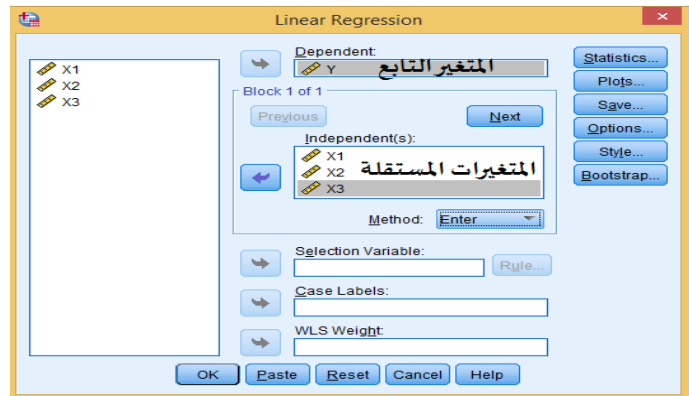

**الشكل رقم )61(**

**تطبيق:** 

**تمثل النتائج التالية الدخل ا لسنوي إلحدى الشركات الخاصة بصناعة الحذية الرياضية تبعا ملتغيري املصاريف و حجم النفاق الخاص بالشهار.** 

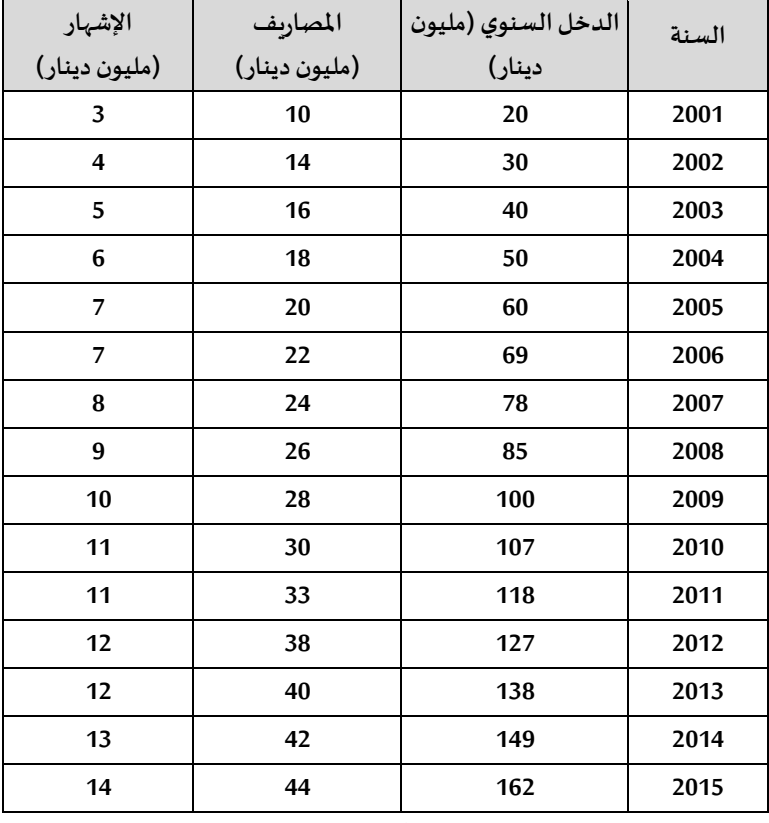

**الجدول رقم )60(** 

**املطلوب:** 

أوجد معادلة الانحدار للبيانات المبينة في الجدول أعلاه والتي تمثل علاقة الدخل السنوي بالمصاريف وحجم **النفاق الخاص باإلشهار لدى شركة صناعة الحذية الرياضية.**

**التنفيذ:** 

**بعد التعريف باملتغيراتفيصفحة عارض املتغيرات، وإدخال البيانات في صفحة عارضالبيانات كما يوضحه الشكل التالي:** 

| 17:             |          |                  |               |                 |
|-----------------|----------|------------------|---------------|-----------------|
|                 | السنة کی | الدخل السنوي هجم | المصباريف هجم | الانسهار هجها   |
| 1               | 2001     | 20               | 10            | 3               |
| $\mathbf{z}$    | 2002     | 30               | 14            | 4               |
| 3               | 2003     | 40               | 16            | 5               |
| $\overline{4}$  | 2004     | 50               | 18            | 6               |
| 5               | 2005     | 60               | 20            | 7               |
| 6               | 2006     | 69               | 22            | 7               |
| $\overline{7}$  | 2007     | 78               | 24            | 8               |
| 8               | 2008     | 85               | 26            | 9               |
| 9               | 2009     | 100              | 28            | 10              |
| 10              | 2010     | 107              | 30            | 11              |
| 11              | 2011     | 118              | 33            | 11              |
| 12 <sub>2</sub> | 2012     | 127              | 38            | 12 <sub>1</sub> |
| 13              | 2013     | 138              | 40            | 12              |
| 14              | 2014     | 149              | 42            | 13              |
| 15              | 2015     | 162              | 44            | 14              |

**الشكل رقم )62(**

**وبعد تتبع الخطوات الخاصة بحساب النحدار الخطي املتعد دمن برنامج SPSSكما هو موضح بالشكل التالي :**

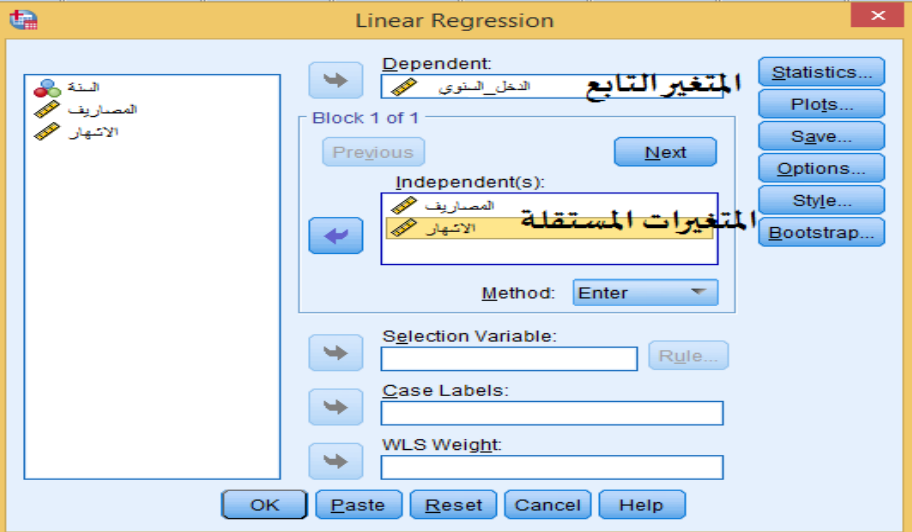

**الشكل رقم )63(**

**نتحصل على املخرجات اإلحصائية التالية:** 

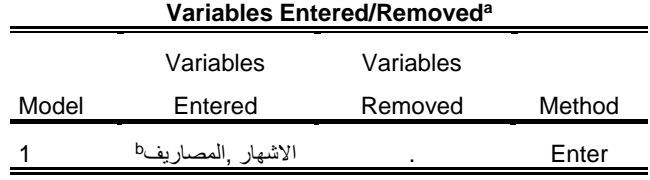

a. Dependent Variable: السنوي\_الدخل

b. All requested variables entered.

**الجدول رقم )61(** 

**يبين الجدول رقم )61( طريقة النحدار املستخدمة وهي طريقة Enter حيث يتم حساب جميع املتغيرات املستقلة املدخلة من طرف املستخدم في معادلة النحدار الخطي املتعدد.** 

| <b>Model Summary</b>            |       |          |        |          |  |  |  |  |  |  |  |  |
|---------------------------------|-------|----------|--------|----------|--|--|--|--|--|--|--|--|
| Std. Error of the<br>Adjusted R |       |          |        |          |  |  |  |  |  |  |  |  |
| Model                           |       | R Square | Square | Estimate |  |  |  |  |  |  |  |  |
|                                 | .998ª | .996     | .996   | 2,883    |  |  |  |  |  |  |  |  |
|                                 |       |          |        |          |  |  |  |  |  |  |  |  |

a. Predictors: (Constant), االشهار, المصاريف **الجدول رقم )62(** 

**يبين ال جدول رقم )62( قيم معامال ت الرتباط وهي معامل الرتباط البسيط R الذي بلغ ) 0.998( بينما بلغ مربع معامل الرتباط Square R ( 0.996 )و بلغ مربع معامل الرتباط املصحح Square R Adjusted 0.996** مما يعني بأن المتغيرين الم*س*تقلين (المصاريف و الاشهار) استطاعا ان يفسرا 99% من التغيرات الحاصلة في **املتغير التابع ) الدخل السنوي بالدينار( والباقي %1 يعزى إ لى عوامل اخرى.**

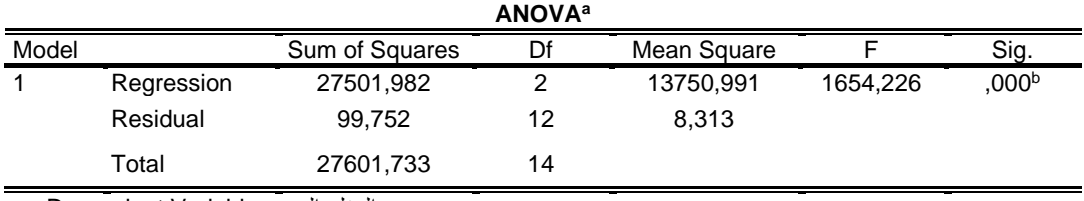

a. Dependent Variable:السنوي\_الدخل b. Predictors: (Constant), االشهار, المصاريف

**الجدول رقم )63(** 

**يمثل الجدول رقم )63( قيم تحليل التباين والذي من خالله تتضح القوة التفسيرية للنموذج ، وكما يتبين من الجدول رقم ) 63( أن القيمة الحتمالية) Sig )لختبار F أصغر م ن 0.05 وبالتالي نرفض الفرض الصفري ونقبل الفرض البديل وهو أن النحدارمعنوي.** 

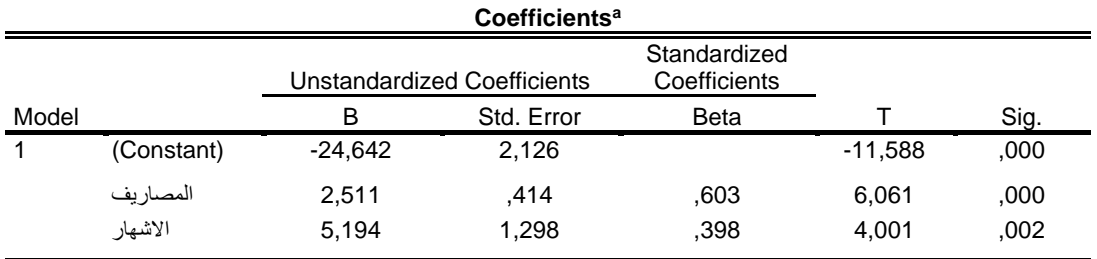

a. Dependent Variable: السنوي\_الدخل

**الجدول رقم )64(** 

**يمثل الجدول رقم )64( قيمة املقدار الثابت ) -24,642( ومعامل النحدار للمتغيراملستقل الول ) املصاريف( بلـــــــغ ) 2,511( ومعامل النحدار للمتغير املستقل الثاني )الشهار( بلغ ) 5,194(. يظهر ان املتغير املستقل الول )املصاريف( كان دال إحصائيا ، ويظهر ذلك من خالل القيمة الحتمالية ) Sig ) لختبار T التي كانت أصغر من 0.05 ومنه نستنتج ان املتغير املستقل الول )املصاريف( لهأثرعلىاملتغيرالتابع ) الدخل السنوي(.** 

**يظهر ان املتغير املستقل الثاني ) الشهار( كذلك كان دال إحصائيا، ويظهر ذلك من خالل القيمة الحتمالية ) Sig )لختبار T التي كانت أصغر من 0.05 و منه نستنتج ان املتغير املستقل الثاني )الشهار( له أثر على املتغير التابع ) الدخل السنوي(. وبالتالي يمكننا ايجاد معادلةالنحدار كما يلي: الدخل السنوي للشركة = ) -24,642( + ) 2,511 × الـ ـ ـمصاريف( + ) 5,194× حجم النفاق الخاص باإلشهار( . مالحظة هامة:**

**يمكننا ايجاد معادلة النحدار بالدرجات املعيارية وذلك بتحويل الدرجات الخام الى درجات معيارية )هذه الخاصية متوفرة في املخرجات اإلحصائية لبرنامج SPSS )وبالتالي يسهل مقارنة معامالت املتغيرات املستقلة مع بعضها البعض في معادلة النحدار.** 

# **الفصل التاسع**

**مقارنةاملتوسطات:** 

### **في حالة متوسطين**

**الهداف املرجوة بعد قراءة هذا الفصل:**

**تعريف الطالب ب:**

-الاختبارات التي تعنى بمقارنة المتوسطات (حالة متوسطين) وطريقة حسابها باستخدام<br>برنامــج SPSS **-كيفية قراءة املخرجات الحصائية** 

#### **مقارنة املتوسطات Means Compare**

**هناك مجموعةمن أساليب الستدلل الحصائي املستخدمةلدراسةالفروق بين املتوسطات، ويوفر برنامج SPSS العديد من الختبارات التي تعنى بمقارنة املتوسطات كاختبار "ت" واختبار تحليل التباين وغيرها من الختبارات، والجدول التالي يلخص أهم هذه الختبارات )املتوفرة في برنامج Spss )و التي سنتناول ا غلبها في هذا الفصل وهذا حسب نوع العينةو اإلحصاء وطبيعة البياناتوالختبار املستخدم:** 

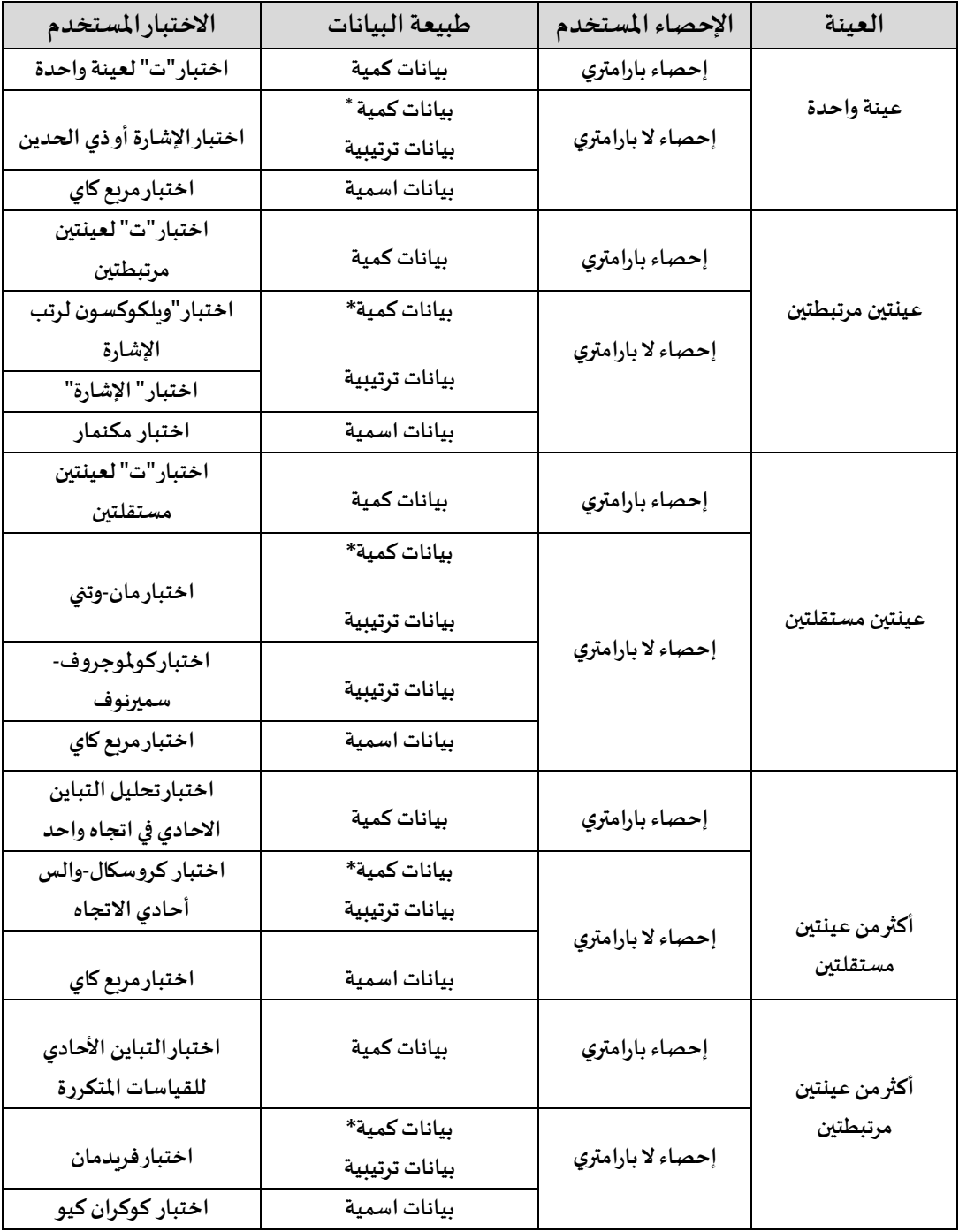

**\*عندما يكون كالاملتغيرين أوأحدهما ليتبع التوزيع الطبيعي.**

**الجدول رقم )65(** 

#### **اختبار "ت" Test- T**

**انواعه:** 

**اختبار ) ت( هو اختبار معلمي )بارامتري(. ويعد هذا الختبار حسب مروان عبد املجيد 2000 من أكثر الختبارات شيوعا في مجالت وبحوث التربية البدنية والرياضية**، **الهدف منه هو معرفة دللة الفروق بين** المتوسطات لعينتين مرتبطتين أو م*س*تقلتين سواء كانت العينتين متساوية أو غير متساوية في العدد.

> **-**1**اختبار "ت" لعينة واحدة. -2اختبار "ت" لعينتين مرتبطتين. -3اختبار "ت" لعينتين مستقلتين.**

**أول: اختبار ) ت( لعينة واحدة test t sample One**

**يستخدم هذا الختبار ملقارنة املتوسط الحسابي لعينة ما بمتو سط حسابي معروف ملجتمع ما )قيمة**  افتراضية كمتوسط للمجتمع)، ولتطبيق هذا الا*خ*تبار يجب تحقق الشروط التالية: **-1يجب أن يتبع توزيع املتغيراملراد دراسته التوزيع الطبيعي. )يمكن ان نتغاض ى على هذا الشرط إذا كان حجم العينة كبيرا(. -2يجبأن تكون العينةالتيسيجرى عليها الختبارمختارةبطريقة عشوائية. -3أن يكون املتغيرالتابع موضوع الدراسةمن النوع الكمي.**

> **فروض الختبار: الفرض الصفري: ل يو جد فروق ذاتدللةإحصائيةبين متوسطي املجموعتين:**

> > **م1=م<sup>2</sup>**

**الفرض البديل:** 

**يوجد فروق ذاتدللةإحصائيةبين متوسطي املجموعتين:**

**م1=/ م<sup>2</sup>**

**خط وات استخ راجه من برنامج SPSS** 

**-من قائمة Analyze أختر Means Compare**

**-من قائمة الوامر الفرعية أختر test t sample one** 

**-من قائمة ا ملتغيرات املوجودة في املربع اليسر من علبةالحوار حدد املتغيرات املطلوبة ثم أنقلها إلى املستطيل املناسب. وفي مربع النص value test اد خل قيمة املتوسط الحسابي املفترض للمجتمع . -من قائمة Options يمكن إضافة بعض العمليات اإلحصائية املناسبة كتحديد مستوى الثقة 99 % أو%95 )مستوى الثقةالفتراضيةفيالبرنامج هي%95( .**

**أضغط على الزر OK والشكل التالي يوضح الخطوات املتبعة:** 

| ta               |                 |                 |                                          |                  |            |                   |                                   |     | Untitled2 [DataSet3] - IBM SPSS Statistics Data Editor* |    |                           |                  |    |           |                                     |                          |                                                                                                    |              |
|------------------|-----------------|-----------------|------------------------------------------|------------------|------------|-------------------|-----------------------------------|-----|---------------------------------------------------------|----|---------------------------|------------------|----|-----------|-------------------------------------|--------------------------|----------------------------------------------------------------------------------------------------|--------------|
| Eile<br>Edit     | View<br>Data    | Transform       | Analyze <sup>1</sup> Graphs              | <b>Utilities</b> | Extensions | Window            | Help                              |     |                                                         |    |                           |                  |    |           |                                     |                          |                                                                                                    |              |
|                  | 罒               | Δ7              | Reports<br><b>Descriptive Statistics</b> |                  |            | $\mathbb{P}$<br>轠 | 酯                                 | 噩   | $\frac{ \mathbf{A} }{ \mathbf{1} }$                     |    |                           |                  |    |           |                                     |                          |                                                                                                    |              |
| 13: x            |                 |                 | <b>Bavesian Statistics</b>               |                  |            |                   |                                   |     |                                                         |    |                           |                  |    |           |                                     |                          |                                                                                                    | Visible: 2 o |
|                  | $\mathscr{L}$ x | $\mathscr{P}$ y | Tables                                   |                  |            |                   | var                               | var | var                                                     |    | var                       | var              |    | var       | var                                 | var                      | var                                                                                                    | var          |
| $\mathbf{1}$     | 10.00           |                 | Compare Means                            | $\overline{2}$   |            | Means             |                                   |     |                                                         | t. |                           |                  |    |           | One-Sample T Test                   |                          |                                                                                                    | $\times$     |
| $\overline{2}$   | 12.00           |                 | <b>General Linear Model</b>              |                  |            |                   | One-Sample T Test                 |     | 3                                                       |    |                           |                  |    |           |                                     |                          |                                                                                                    |              |
| 3                | 13,00           |                 | <b>Generalized Linear Models</b>         |                  |            |                   | Independent-Samples T Test        |     |                                                         |    |                           |                  |    |           | <b>Test Variable(s):</b>            |                          | <b>Options</b>                                                                                          |              |
| $\boldsymbol{A}$ | 15.00           |                 | <b>Mixed Models</b>                      |                  |            |                   |                                   |     |                                                         |    | $\overline{\mathscr{O}'}$ |                  |    |           | $\overline{\mathscr{L}^{\times}}$   |                          | Bootstrap                                                                                               |              |
| 5                | 16,00           |                 | Correlate                                |                  |            |                   |                                   |     | Summary Independent-Samples T Test                      |    |                           | نقل المتغيرX الي |    |           |                                     |                          |                                                                                                    |              |
| 6                | 14.00           |                 | Regression                               |                  |            |                   | <b>Mail Paired-Samples T Test</b> |     |                                                         | и  |                           |                  |    | $\bullet$ |                                     |                          |                                                                                                    |              |
| $\overline{7}$   | 12,00           |                 | Loglinear                                |                  |            |                   | One-Way ANOVA                     |     |                                                         |    |                           | مربع Test        |    |           |                                     |                          |                                                                                                    |              |
| 8                | 14.00           |                 | <b>Neural Networks</b>                   |                  |            |                   |                                   |     |                                                         |    |                           | Variable (s)     |    |           | ادخال أبيمة المتوسط الحسابي للمجتمع |                          |                                                                                                    | هنا منذ      |
| 9                | 16.00           |                 | Classify                                 |                  |            |                   |                                   |     |                                                         |    |                           |                  |    |           |                                     |                          |                                                                                                    |              |
| 10               | 18,00           |                 | <b>Dimension Reduction</b>               |                  |            |                   |                                   |     |                                                         |    |                           |                  |    |           | Test Value: 15                      | 5                        |                                                                                                    |              |
| 11               | 20.00           |                 |                                          |                  |            |                   |                                   |     |                                                         |    |                           | 6                | OK |           |                                     | Help                     |                                                                                                    |              |
| 12               | 13,00           |                 | Scale                                    |                  |            |                   |                                   |     |                                                         |    |                           |                  |    | Paste     | Reset Cancel                        |                          |                                                                                                    |              |
| 13               |                 |                 | Nonparametric Tests                      |                  |            |                   |                                   |     |                                                         |    |                           |                  |    |           |                                     |                          |                                                                                                    |              |
| 14               |                 |                 | Forecasting                              |                  |            |                   |                                   |     |                                                         |    |                           |                  |    |           |                                     |                          |                                                                                                    | $\times$     |
| 15               |                 |                 | Survival                                 |                  |            |                   |                                   |     |                                                         |    |                           |                  |    |           | t)                                  |                          | One-Sample T Test: Option                                                                               |              |
| 16               |                 |                 | Multiple Response                        |                  |            |                   |                                   |     |                                                         |    |                           |                  |    |           |                                     |                          | Confidence Interval Percentage: 95                                                                      | 96           |
| 17               |                 |                 | <b>33 Missing Value Analysis</b>         |                  |            |                   |                                   |     |                                                         |    |                           |                  |    |           |                                     |                          |                                                                                                    |              |
| 18               |                 |                 | <b>Multiple Imputation</b>               |                  |            |                   |                                   |     |                                                         |    |                           |                  |    |           |                                     |                          | مستوى الدلالة الاحصائية<br>• Exclude cases analysis by analysis<br>• Exclude cases analysis by analysis |              |
| 19               |                 |                 | <b>Complex Samples</b>                   |                  |            |                   |                                   |     |                                                         |    |                           |                  |    |           |                                     |                          |                                                                                                    |              |
| 20               |                 |                 | <b>  </b> Simulation                     |                  |            |                   |                                   |     |                                                         |    |                           |                  |    |           |                                     | C Exclude cases listwise |                                                                                                    |              |
| 21               |                 |                 | Quality Control                          |                  |            |                   |                                   |     |                                                         |    |                           |                  |    |           | Continue                            | Cancel                   | Help                                                                                                    |              |
| 22               |                 |                 | ROC Curve                                |                  |            |                   |                                   |     |                                                         |    |                           |                  |    |           |                                     |                          |                                                                                                    |              |
| 23               |                 |                 | Spatial and Temporal Modeling            |                  | ٠          |                   |                                   |     |                                                         |    |                           |                  |    |           |                                     |                          |                                                                                                    |              |
|                  | $\blacksquare$  |                 | <b>Direct Marketing</b>                  |                  |            |                   |                                   |     |                                                         |    |                           |                  |    |           |                                     |                          |                                                                                                    |              |
| <b>Data View</b> | Variable View   |                 |                                          |                  |            |                   |                                   |     |                                                         |    |                           |                  |    |           |                                     |                          |                                                                                                    |              |
|                  |                 |                 |                                          |                  |            |                   |                                   |     |                                                         |    |                           |                  |    |           |                                     |                          |                                                                                                    |              |

**الشكل رقم )64(** 

#### **تطبيق:**

**لدراسة صفة القوة العضلية ل دى طلبة السنة الثالثة ليسانس تدريب رياض ي سحبت من هذا املجتمع عينة عشوائية مكونة من 10 طلبة ، و اجري لهم اختبار النبطاح املائل، والبيانات التالية تمثل النتائج املتحصل عليها في هذا الختبار.** 

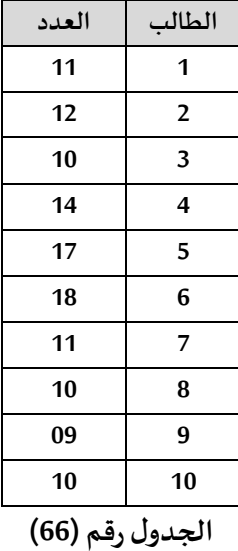

**املطلوبمقارنةاملتوسط الحسابي للعينةفي حالة:** 

1-المتوسط الحسابي المفترض للمجتمع (جميع طلبة السنة الثالثة ليسانس تدريب) في اختبار الانبطاح المائل **هو .13**

**-2املتوسط الحسابي املفترض ل لمجتمع في اختبار النبطاح املائل هو .15** 

**التنفيذ:** 

**بعد تطبيق الخطوات الخاصة باختبار "ت" لعينة واحدة من برنامج SPSS:** 

**نحصل على املخرجات اإلحصائية التالية:** 

**-1في حالة املتوسط الحسابي لجميع طلبة السنة الثالثةليسانس تدريبفياختبارالنبطاح املائل هو: 13**

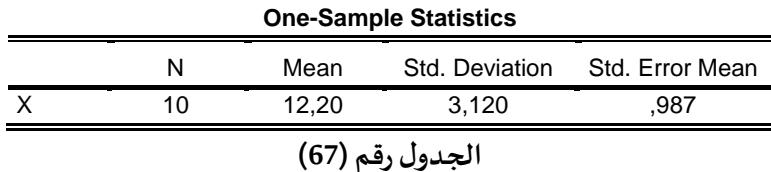

من خلال الجدول الخاص بالإحصاءات الوصفية يتضح أن المتوسط الحسابي للعينة بلغ 12.20 وبلغ **النحراف املعياري 3.120 أما أفراد العينة فقد بلغ 10 طلبة.** 

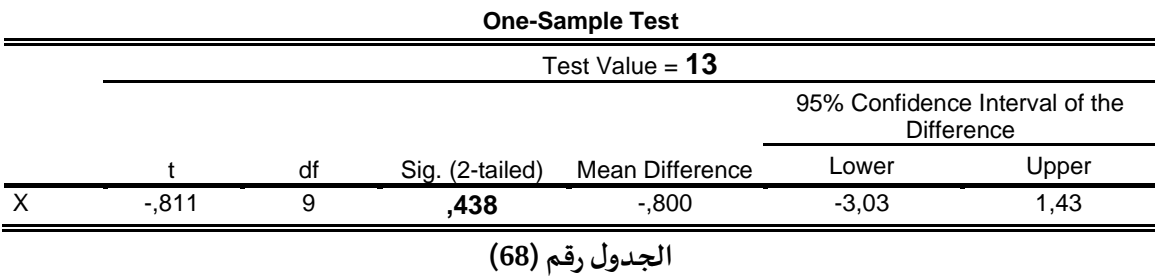

**من خالل الجدول الخاص باختبار T لعينة واحدة Test Sample-One يتبين أن القيمة الحتمالية ) Sig ) بلغت 0.438 وهي أكبر من مستوى الدللة 0.05 ، لذلك يمكن القول أنه ل توجد فروق ذات دللةإحصائية بين متوسط العينة ) 12.20( و متوسط املجتمع ) 13(.**

**-2في حالة املتوسط الحسابي لجميع طلبة السنة الثالثة ليسانس تدريب رياض ي فياختبارالنبطاح املائل هو 15**

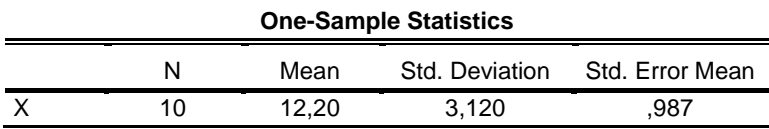

**الجدول رقم )69(** 

من خلال الجدول الخاص بالإحصاءات الوصفية يتضح أن المتوسط الحسابي للعينة بلغ 12.20 وبلغ **النحراف املعياري 3.120 أما أفراد العينة فقد بلغ 10 طلبة.** 

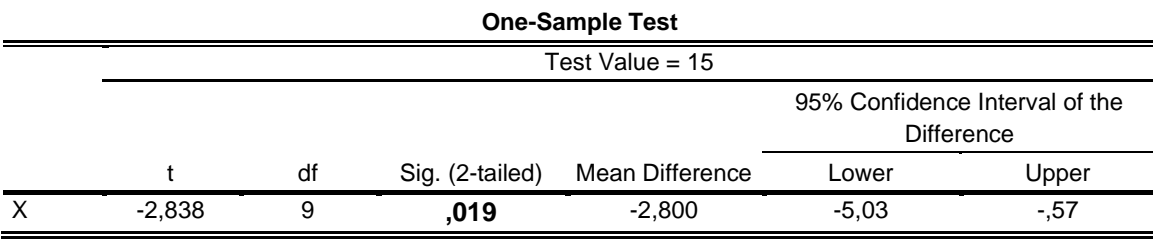

**الجدول رقم )70(** 

**الفرضية الصفرية:** 

**ل يوجد فروق ذاتدللةإحصائيةبين متوسط العينة)12.20( ومتوسط املجتمع ) 15(.** 

**الفرضية البديلة:** 

**يوجـــ د فروق ذاتدللةإحصائيةبين متوسط العينة)12.20( ومتوسط املجتمع ) 15(.**

**من خالل الجدول الخاص باختبار T لعينة و احدة Test Sample-One يتبين أن القيمة الحتمالية ) Sig ) بلغت 0.019 وهي أصغ ر من مستوى الدللة ،0.05 لذلك نرفض الفرضية الصفرية ونقبل ب الفرضية البديلة وعليه يمكن القول أنه يوجد فروق ذات دللة إحصائية بين متوسط العينة )12.20( و متوسط املجتمع .)15 (**

**في بعض الحيان قد ل تتوفر بعض الشروط الخاصة بتطبيق اختبار )ت(، لذا نلجأ الى استخدام الختبارات البديلة، وهي في حقيقة المرتعتبر اختبارات ل بارامترية وتستخدم عادة في حالة التعامل مع عينات صغيرة الحجم، أوفي حالة املتغيرات ال سمية أو الت رتي بية أو في حالة البيانات الكمية التي ل تتبع للتوزيع الطبيعي.** 

**يوفر برنامج SPSSمجموعة من الختباراتالالبارامتريةنذكر منها: اختبار ذي الحدين Binomial ( اختبار فر ضية وسيط مجتمع يساوي قيمةثابتة( يستخدم هذا الختبار في الحالت التي ل تتحقق فيها الشروط الخاصة بتطبيق ا ختبار " ت " لعينة واحدة ، مثال في حالةالبيانات التي لتخضع للتوزيع الطبيعي. خطوات استخراجه من برنامج SPSS**  -من القائمة Analyze نختار الاختيار Nonparametric Tests .<br>-ومن القائمة الفرعية نختار Legacy Dialogs **-ومن القائمة الفرعية نختار Binomial .**  -ننشط البن*د*<br>Dichotomy -من قائمة المتغيرات قم بنقل المتغير المراد دراسته إلى المربع Test Variable List<br>-ننشط البند Cut point وندخل القيمة المراد اختبارها في المستطيل المقابل لـ Cut point اسفل Define **من قائمة املتغيرات قم بنقل املتغيراملراددراستهإلىاملربع List Variable Test -من قائمة Options يمكن إضافة بعض العمليات اإلحصائية املناسبة**

**- ثم اضغط Ok** 

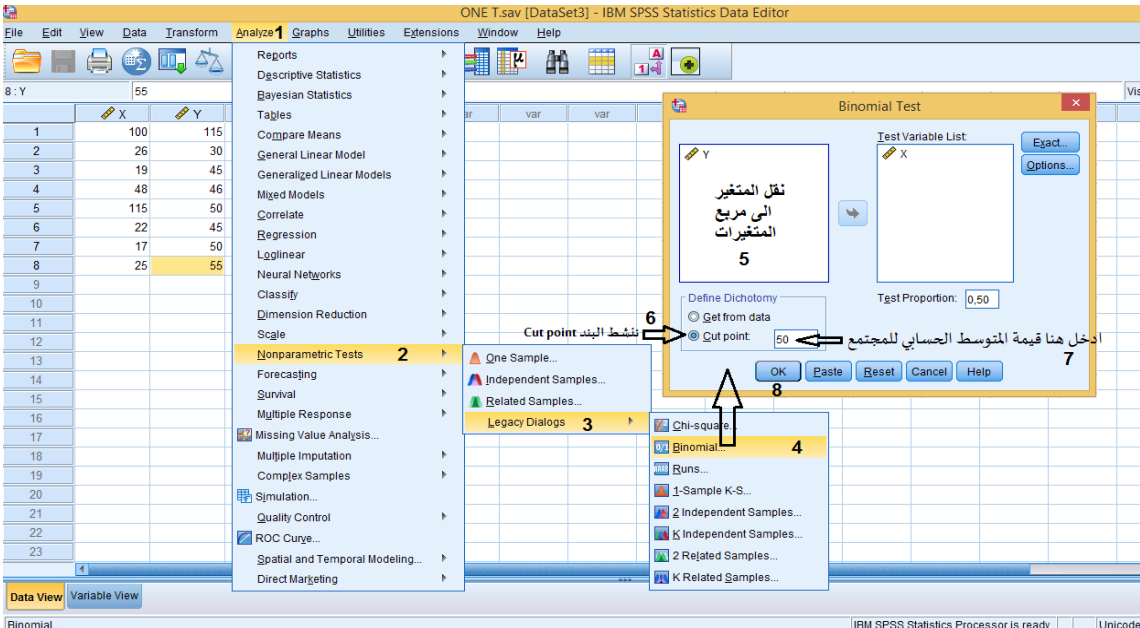

**الش كل رقم )65(** 

**مالحظة:**

**في هذا الختبار يتم التعامل مع الوسيط بدل الوسط الحسابي.**

**تطبيق:** 

**أوضحت نتائج دراسة سابقةأن متوسط مؤشر كتلة الجسم لدى التلميذات غيراملمارسات للنشاط البدني 2 في املرحلة الثانوية بلغ 26 كغ/م ، بعد مدة اجريت نفس ال دراسة على عينة عشوائية من تلميذات املرحلة**  الثانوية غير الممارسات للنشاط البدني، وكانت النتائج موضحة بالجدول التالي:

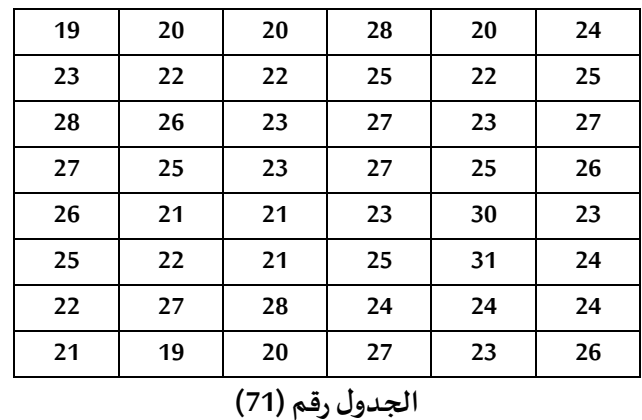

**املطلوب: باستخدام اختبار ذي الحدين و عند مستوى الثقة %95 اختبر الفرضية التالية:** 

وسيط مؤشر كتلة الجسم لدى التلميذات غير الممارسات للنشاط البدني في المرحلة الثانوية للدراسة الثانية **يساوي 26 كغ/م2 بفرضأن البياناتلتتبع التوزيع الطبيعي.**

#### **التنفيذ:**

**بعد تط بيق الخطوات الخاصة لحساب قيمة الختبار من برنامج SPSS** 

**نتحصل على املخرجات اإلحصائية التالية:** 

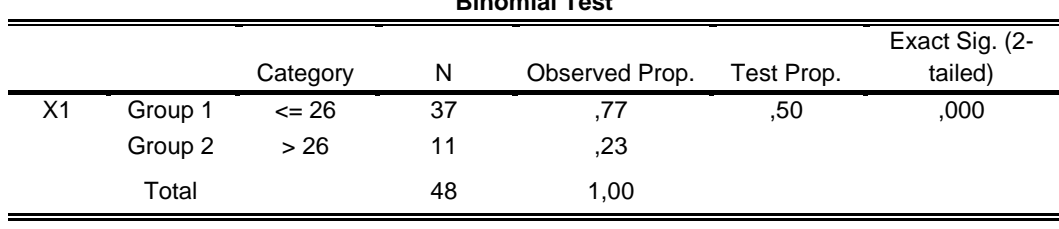

**Binomial Test**

**الجدول رقم ) 72(** 

الفرضية الصفرية:

وسيط مؤشر كتلة الجسم لدى التلميذات غير الممارسات للنشاط البدني في المرحلة الثانوية للدراسة الثانية **يساوي 26 كغ/م2**

**الفرضية البديلة:** 

وسيط مؤشر كتلة الجسم لدى التلميذات غير الممارسات للنشاط البدني في المرحلة الثانوية للدراسة الثانية **ل يساوي 26 كغ /م2**

**من خالل الجدول رقم )72( فقد بلغ عدد اإلشارات املوجبة )26 =>( 37 حالة، في حين بلغ عدد اإلشارات السالبة ) 26 <( .11**

**و بما أن الق يمة الحتمالية ) sig )مساوية ل 0.000 فهي أقل من %5 ومنه نرفض الفرضية الصفرية ونقبل بالفرضية البديلة وعليه يمكن القول بأن وسيط مؤشركتلةالجسم لدى التلميذات غيراملمارسات للنشاط البدني فياملرحلةالثانويةللدراسةالثانية ل يساوي 26 كغ/م 2**

**Chi-square Goodness of fit test املطابقة لحسن كاي مربع اختبار**

**هو اختبار لبارامتري يستخدم كطريقة إحصائية لختبار دللة الفروق ال حصائية بين النتائج املشاهدة و النتائج املتوقعة، أي تحديد ما إذاكانتالتكرارات املشاهدة تختلف عن التكرارات املتوقعة . ويستخدم هذا الختبار عادة م ع البيانات ال سمية أو البيانات التيتكون علىشكل تكرارات.**

**فرضيات الختبار:** 

**الفرضيةال صفرية:** 

**ل يوجد اختالف بين الن تائج املشاهدةوالنتائج املتوقعة.** 

**الفرضيةالبديلة:** 

**يوجد اختالف بين النتائج املشاهدةوالنتائج املتوقعة.** 

**هناكبعضالشروطالتييتطلبها هذا الختبار:** 

**-1يجبأن تكون العينةمختارةبطريقة عشوائيةويفضل أن يكونحجمها أكبر من .50** 

**-2يجب أن يكون التكراراملتوقع للخلية الواحدة أكبر من .5 ) وفي حالة عدم تحقق هذا الشرط، يمكن ضم بعض الخاليا مع بعضها البعض لتحقيق هذا الشرط(.** 

**خطوات حساب اختبار كاي لحسن املطابقة من برنامج SPSS** 

**-من قائمة Analyze ، اختر Tests Nonparametric،ثم اختر dialogs Legacyثم اختر ... Square-Chi** 

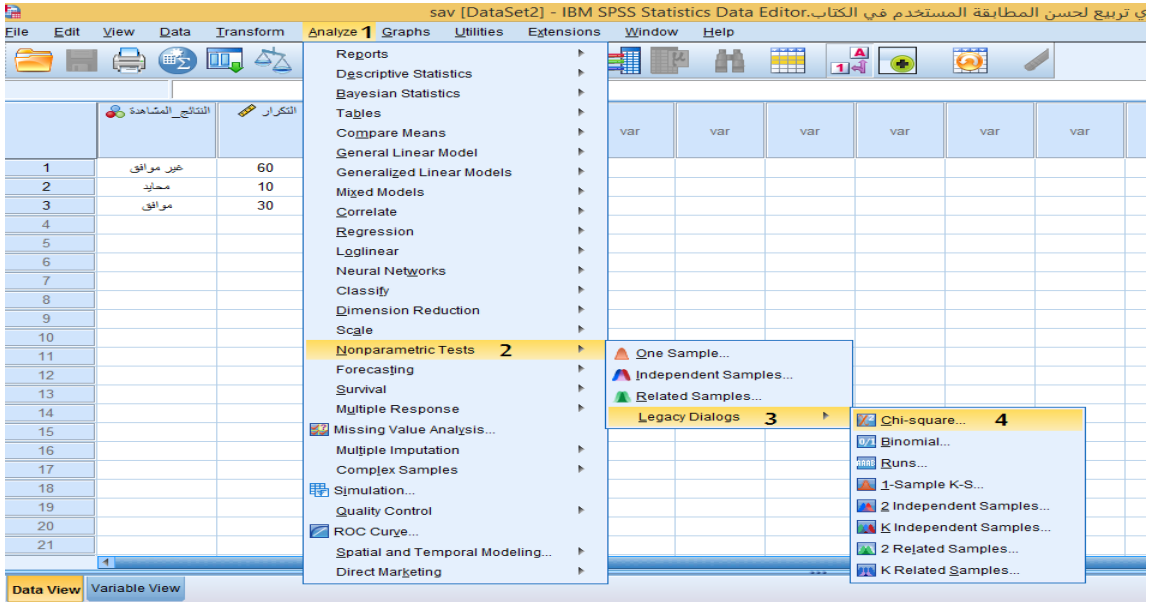

**الش كل رقم )66(** 

#### **ستظهر علبة حوار:**

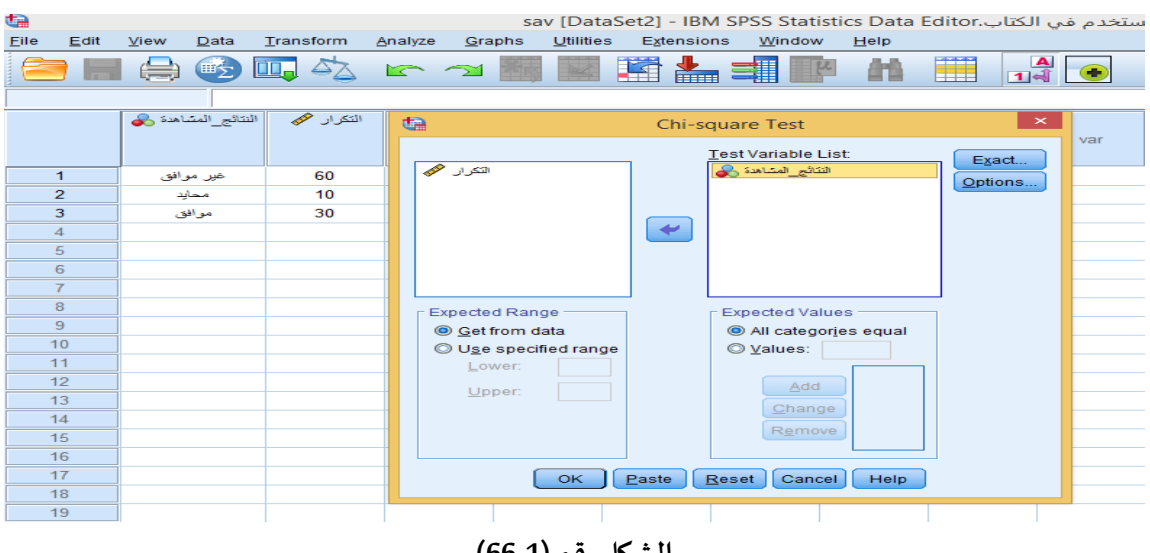

**الشكل رقم )66-1(** 

**مالحظة:**

**لحساب اختبار كاي لحسن املطابقة من برنامج SPSSنميز حالتين: الحالة الولى:** 

**-عدم وجود أ رقاما أو نسبا تمثل التكرار املتوقع وبالتالي نترك البرنامج يحدد لنا قيم التكرار املتوقع اعتمادا**  على التكرارات المشاهدة، وعليه نقوم بنقل المتغير موضع البحث إلى المربع المعنون ب Test Variable list ، ثم **الضغط علىالزر OK كما هو موضح بالشكل التي:** 

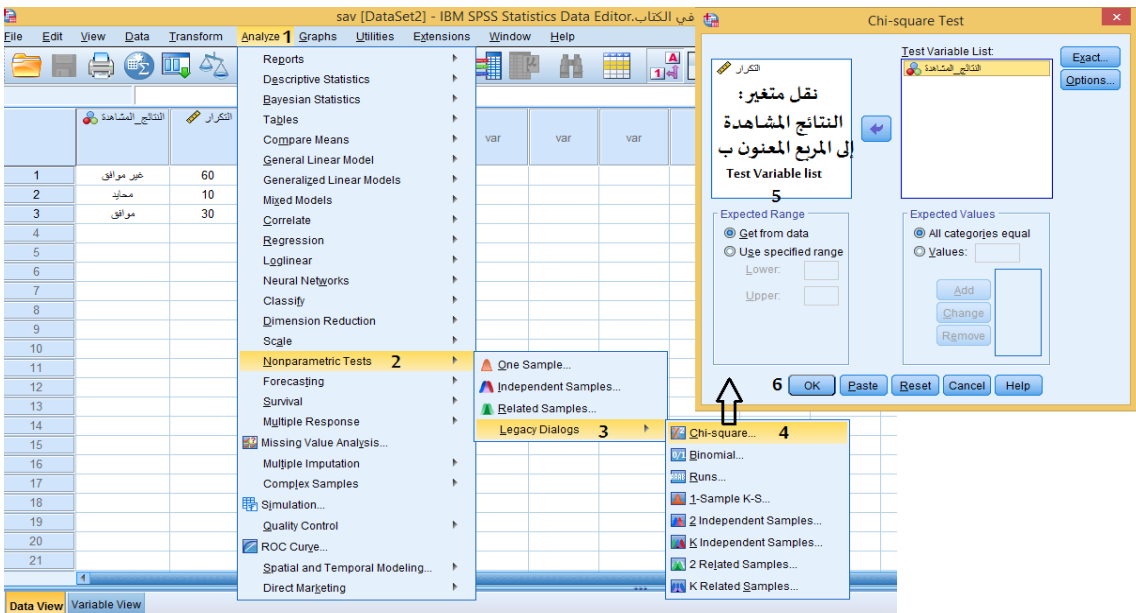

**الشكل رقم ) 66-2(** 

#### **الحالة الثانية:**

**في حالة وجود أعداد أو نسب تمثل التكرار املتوقع ، فإننا نقوم بتحديد التكرار املتوقع من خالل إدخال العداد أو النسب املحددة للتكرار املتوقع بشكل متتابع حسب ترتيب القيم املالحظة، بعدها نقوم بالضغط على الزر OK، كما يوضحه الشكل التالي:** 

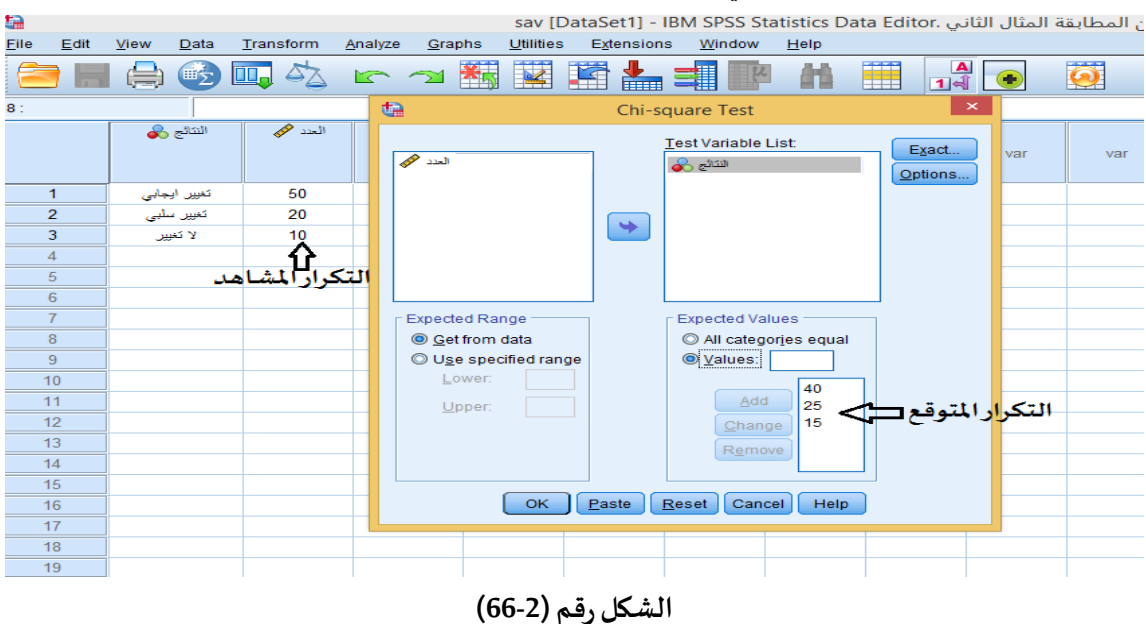

**وسوف نضع مثال لكل حالة:** 

**تطبيق خاص بالحالة الولى:** 

**يمثل الجدول التي أراء عينةمن مدراء التعليم البتدائي في احدى الوليات حول ضرورة تدريس مادة التربية البدنية والرياضية في املرحلة البتدائية من طرف أساتذة متخصصين )خريجي معاهد التربية البدنية والرياضية(وكانتأراءهم كالتالي:**

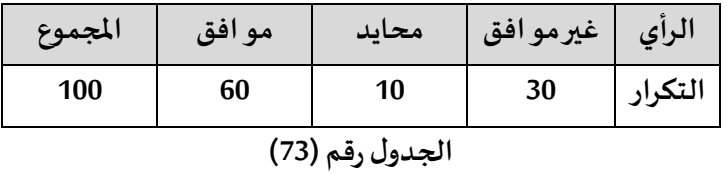

**املطلوب:** 

**باستخدام اختبار مربع كاي لحسن املطابقة:** 

**هل يوجد فروق ذاتدللةإحصائيةبين أراءاملدراء عند مستوى الدللة 0.05؟**

**التنفيذ:** 

**بعد التعريف باملتغير اتفيصفحة عارضاملتغيرات،وإدخال البياناتفي صفحة عارضالبياناتنقوم بما يلي: أول: ترجيح اوزان الحالت ملتغير "الرأي" كما يلي:** 

**Weight Cases أختر Data قائمة من-**

**Weight cases by Frequency Variable خيار على بالتأشير قم-**

**-ومن قائمة املتغيرات حدد املتغير املطلوب )في هذا املثال املتغير املطلوب هو الرأي( ثم أنقله إلى املستطيل** 

 **.Weight cases by Frequency Variable**

**-اضغط على الزر OK.** 

#### **والشكل التالي يوضح ذلك**:

| b           |                           |      |           |   |           |         |                          |        |           |           |  |                       |               |                     |                                 |   | بي الكتاب.sav [DataSet2] - IBM SPSS Statistics Data Editor |
|-------------|---------------------------|------|-----------|---|-----------|---------|--------------------------|--------|-----------|-----------|--|-----------------------|---------------|---------------------|---------------------------------|---|------------------------------------------------------------|
| <b>File</b> | Edit                      | View | Data      |   | Transform | Analyze |                          | Graphs |           | Utilities |  | Extensions            |               | Window              | He                              |   |                                                            |
|             |                           |      | 畦         | 瓯 | $\Delta$  | $\sum$  |                          |        |           | 獨國鹽       |  | 雥                     | 1             |                     | Œ                               | Ħ | $\frac{a}{14}$                                             |
| 11:         |                           |      |           |   |           |         |                          |        |           |           |  |                       |               |                     |                                 |   |                                                            |
|             | النكرار هجها<br>الرأي رهي |      |           | Q |           |         | ×<br><b>Weight Cases</b> |        |           |           |  |                       |               |                     |                                 |   |                                                            |
|             |                           |      |           |   |           |         |                          |        |           |           |  | O Do not weight cases |               |                     |                                 |   |                                                            |
|             | 1                         |      | غیر موافق |   | 60        |         | المرأي دهي               |        |           |           |  | Weight cases by       |               |                     |                                 |   |                                                            |
|             | $\overline{2}$            |      | محايد     |   | 10        |         |                          |        |           |           |  |                       |               | Frequency Variable: |                                 |   |                                                            |
|             | 3                         |      | موافق     |   | 30        |         |                          |        |           |           |  | ♦                     | النكرار الإيج |                     |                                 |   |                                                            |
|             | 4                         |      |           |   |           |         |                          |        |           |           |  |                       |               |                     |                                 |   |                                                            |
|             | 5                         |      |           |   |           |         |                          |        |           |           |  |                       |               |                     |                                 |   |                                                            |
|             | 6                         |      |           |   |           |         |                          |        |           |           |  |                       |               |                     |                                 |   |                                                            |
|             |                           |      |           |   |           |         |                          |        |           |           |  |                       |               |                     | Current Status: Weight cases by |   |                                                            |
|             | 8                         |      |           |   |           |         |                          |        | <b>OK</b> | Paste     |  | Reset                 | Cancel        |                     | <b>Help</b>                     |   |                                                            |
|             | 9                         |      |           |   |           |         |                          |        |           |           |  |                       |               |                     |                                 |   |                                                            |
|             | 10 <sup>1</sup>           |      |           |   |           |         |                          |        |           |           |  |                       |               |                     |                                 |   |                                                            |
|             | 11                        |      |           |   |           |         |                          |        |           |           |  |                       |               |                     |                                 |   |                                                            |
|             | 12                        |      |           |   |           |         |                          |        |           |           |  |                       |               |                     |                                 |   |                                                            |

**الشكل رقم )67(** 

**من قائمة Analyze ، اختر Tests Nonparametric،ثم اختر dialogs Legacy ثم اختر ... Square-Chi،**  ستظهر علبة حوار، نقوم بنقل المتغير موضع البحث (في حال مثالنا هذا، المتغير هو " الرأي ") إلى المربع **املعنونب list Variable Test ، ثم الضغط علىالزر OK،كما هو موضح بالشكل التالي:** 

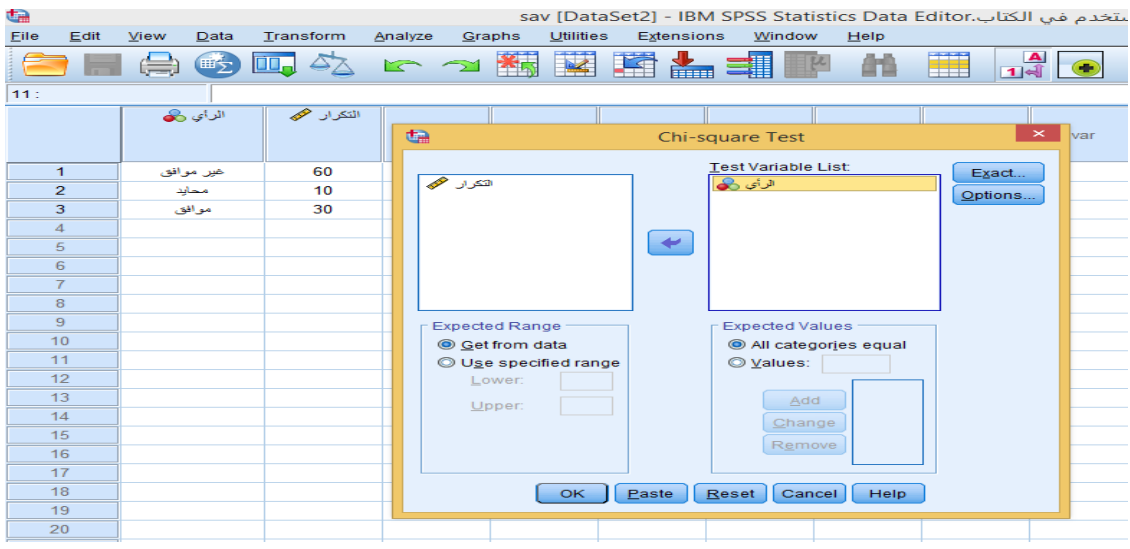

**الشكل رقم )67-2(** 

**فنتحصل على املخرجات اإلحصائية التالية:** 

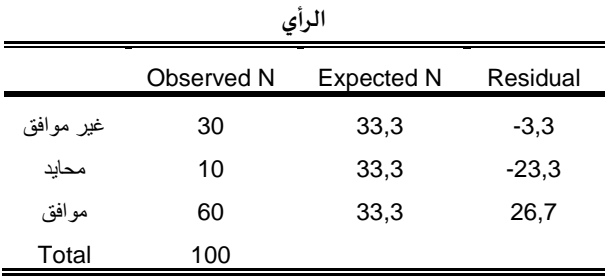

**الجدول رقم )74(** 

**يمثل الجدول رقم )74( التكرارات الخاصة بمتغير"الرأي"، حيث يمثل العمود الول )**Observed **)القيم املشاهدة )القيم التي قمنا بإدخالها(، بينما يمثل العمود الثاني )** Expected **)القيم املتوقعة )البرنامج هو من قام بحسابها(، في حين يمثل العمود الثالث )** Residual**)الفرق بين القيم املشاهدة والقيم املتوقعة.**

| <b>Test Statistics</b>    |            |  |  |  |  |  |  |  |  |
|---------------------------|------------|--|--|--|--|--|--|--|--|
|                           | الرأى      |  |  |  |  |  |  |  |  |
| Chi-Square                | $38,000^a$ |  |  |  |  |  |  |  |  |
| Df                        | 2          |  |  |  |  |  |  |  |  |
| Asymp. Sig.               | .000       |  |  |  |  |  |  |  |  |
| a. 0 cells (0,0%) have    |            |  |  |  |  |  |  |  |  |
| expected frequencies less |            |  |  |  |  |  |  |  |  |
| than $51$                 |            |  |  |  |  |  |  |  |  |
| الجدول رقم (75)           |            |  |  |  |  |  |  |  |  |

**ثانيا:**
**يمثل الجدول رقم )75( نتائج اختبار مربع كاي، حيث بلغت قيمتة ،38.000 أما القيمة الحتمالية ) Sig ) بلغت 0.000 وهي أصغر من مستوى الدللة ،0.05 لذلك نرفض الفرضية الصفرية ونقبل ب الفرضية البديلة وعليه يمكن القول أنه يوج د فروق ذاتدللةإحصائيةبين أراءاملدراء عند مستوى الدللة 0.05 مالحظة:**

**يتضح من خالل أسفل الجدول رقم )75( أن ل توجد خلية تكرار ها املتوقع أقل من ،5 ) (0% 0,) cells 0 .محقق الشرط فإن وبالتالي have expected frequencies less than 5** 

#### **تطبيق خاص بالحالةالثانية:**

**يمثل الجدول التي نتائج برنامج ارشادي تحفيزي طبق على تالميذ املرحلة املتوسطة غيراملمارسين للنشاط البدني من طرف أستاذ مادة التربية البدنية والرياضية في احدى املتوسطات، وهذا بهدف تغيير اتجاهاتهم نحو**  ممارسة النشاط البدني في أوقات الفراغ وكانت النتائج كالتالي:

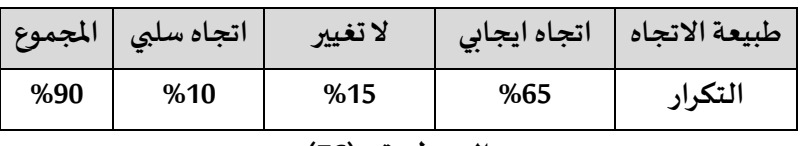

**الجدول رقم )76(** 

**وأراد هذا الستاذ أن يقارن نتائج الدراسةالحاليةبنتائج دراسة سابقةاجراها حيثكانتنتائجهاكالتي:**

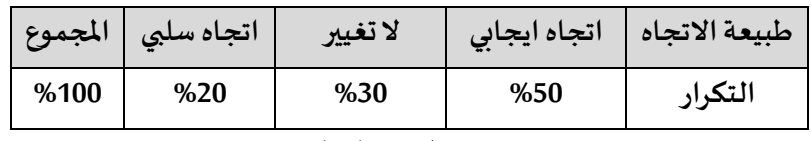

**الجدول رقم )77(** 

**املطلوب:** 

**باستخدام اختبار مربع كاي لحسن املطابقة:** 

**هل يوجد فروق ذات دللة إحصائية بين اتجاهات تالميذ املرحلة املتوسطة غيراملمارسين للنشاط البدني للبرنامج الحالي والبرنامج السابق عند مستوى الدللة 0.01؟**

**التنفيذ:** 

**مال حظة:**

**تمثل نتائج الجدول رقم )76( التكراراملشاهد، بينما نتائج الجدول رقم )77( التكرار املتوقع.**

**بعد التعريف باملتغيرات فيصفحة عارضاملتغيرات،وإدخال البياناتفي صفحة عارضالبياناتنقوم بما يلي: أول: ترجيح اوزان الحالت ملتغير "طبيعة التجاه" وتم التطر ق اليه في الحالة الولى والشكل التالي يوضح ذلك**:

| Þ    |                |      |                   |                           |         |                     |                  |   |                     |                                               |      | sav [DataSet2] - IBM SPSS Statistics Data Editor. |
|------|----------------|------|-------------------|---------------------------|---------|---------------------|------------------|---|---------------------|-----------------------------------------------|------|---------------------------------------------------|
| File | Edit           | View | Data              | Transform                 | Analyze | Graphs              | <b>Utilities</b> |   | Extensions          | Window                                        | He   |                                                   |
|      | Ħ              | 一員   | (野)               | $\Box$ $\Diamond$ $\land$ |         | 編<br>$\tilde{\sim}$ | 茎                | H | ▓                   | ■                                             |      | ∰                                                 |
| 15:  |                |      |                   |                           |         |                     |                  |   |                     |                                               |      |                                                   |
|      |                |      | طبيعة الاتجاه وال | التكرار هج                | G       |                     |                  |   | <b>Weight Cases</b> |                                               |      | $\times$                                          |
|      |                |      | نغيين ابجابي      | 65                        |         | طبيعة_الاتجاه ال    |                  |   |                     | © Do not weight cases                         |      |                                                   |
|      | $\overline{2}$ |      | تغییں سلبی        | 15                        |         |                     |                  |   |                     | Weight cases by<br><b>Erequency Variable:</b> |      |                                                   |
|      | 3              |      | لا تغيير          | 10                        |         |                     |                  |   | ٠                   | التكرار هجها                                  |      |                                                   |
|      | 4              |      |                   |                           |         |                     |                  |   |                     |                                               |      |                                                   |
|      | 5              |      |                   |                           |         |                     |                  |   |                     |                                               |      |                                                   |
|      | 6              |      |                   |                           |         |                     |                  |   |                     |                                               |      |                                                   |
|      |                |      |                   |                           |         |                     |                  |   |                     | Current Status: Weight cases by               |      |                                                   |
|      | 8              |      |                   |                           |         |                     |                  |   |                     |                                               |      |                                                   |
|      | 9              |      |                   |                           |         | <b>OK</b>           | Paste            |   | Reset               | Cancel                                        | Help |                                                   |
|      | 10             |      |                   |                           |         |                     |                  |   |                     |                                               |      |                                                   |

**الشكل رقم )68(** 

**ثانيا:**

**من قائمة Analyze ، اختر Tests Nonparametric،ثم اخت ر dialogs Legacy ثم اختر ... Square-Chi،**  ستظهر علبة حوار، نقوم بنقل المتغير موضع البحث (في حال مثالنا هذا، المتغير هو "طبيعة الاتجاه") إلى **املربع املعنون ب list Variable Test ، تم اختر الخيار Values من الطاراملعنون ب Values Expected ثم ادخل قيم التكرارات املتوقعة بالترتيب، فمثال القيمة 50 تمثل قيمة التكرار املتوقع التي تقابل القيمة 65 من التكرار املشاهد) تغيير إيجابي( كما يوضحه الشكل التالي:** 

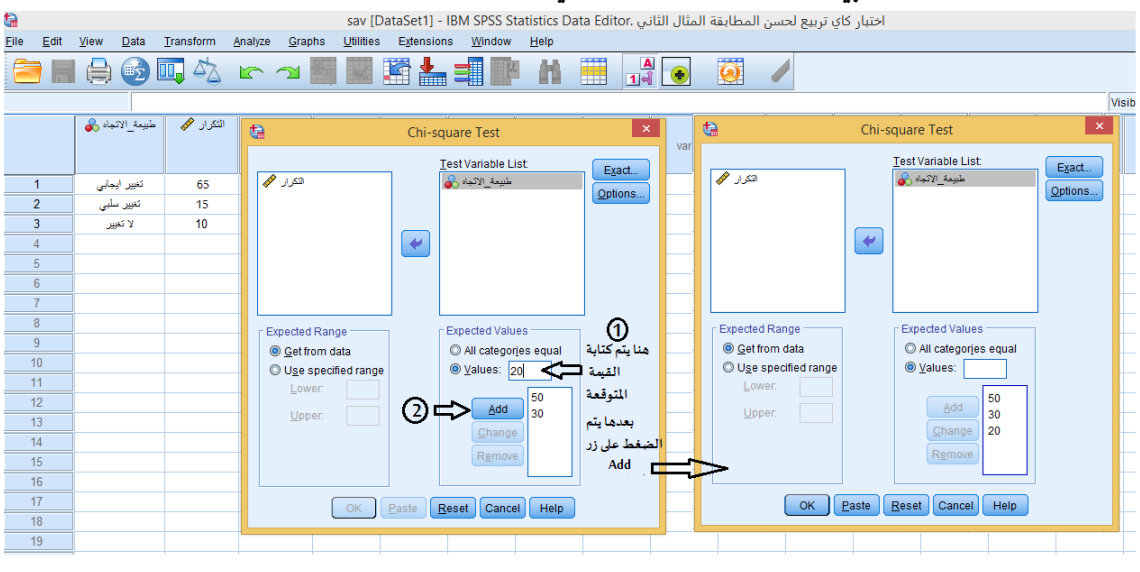

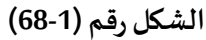

**بعدها يتم الضغط علىالزر OK، فنتحصل على املخرجات اإلحصائية التالية:** 

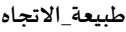

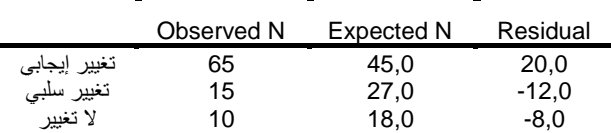

**الجدول رقم )78(** 

**يمثل الجدول رقم )78( التكرارات الخاصة بمتغير " طبيعة\_التجاه "، حيث يمثل العمودالول )Observed ) القيم املشاهدة )القيم التي قمنا بإدخالها(، بينما يمثل العمود الثاني ) Expected )القيم املتوقعة )القيم التي قام البرنامج بحسابها اعتمادا على النسب التي قمنا بإدخالها حسب نتائج الدراسة السابقة(، في حين يمثل العمود الثالث ) Residual )الفرق بين القيم املشاهدةوالقيم املتوقعة.**

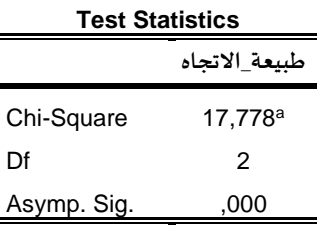

a. 0 cells (0,0%) have expected frequencies less than 5.

**الجدول رقم ) 79(** 

**يمثل الجدول رقم )79( نتائج اختبار مربع كاي، حيث بلغت قيمتة ،17.778 أما القيمة الحتمالية ) Sig )بلغت 0.000 وهي أصغر من مستو ى الدللة ،0.01 لذلك نرفض الفرضية الصفرية ونقبل بالفرضية البديلة وعليه يمكن القول أنه يوجد فروق ذات دللة إحصائية بين اتجاهات تال ميذ املرحلة املتوسطة غيراملمارسين للنشاط البدني للبرنامج الحالي والبرنامج السابق عند مستوى الدللة 0.01 بمعنى أخر أن ال برنامج الرشادي الحاليكان أكثرتأثيرامن البرنامج السابق.** 

**ثانيا: اختبار ) ت( لعينتين مرتبطتين Test - T Sample – Paired**

**يستخدم هذا الختبار عند إجراء امل قارنةبين املتوسط الحسابي لنفس املجموعة من الفراد ، وعادة ما يطلق على هذا النوع من الختبارات قبلي -بعدي مثال القياس الول يكون قبل استخدام طريقة تدريب معينة والقياس الثاني يكون بعدها. ثم ندرسما إذاكان الفرق بين املتوسطين متساوي ام مختلف. ولتطبيق هذا الختباريجبتحقق الشروطالتالية:**

**-1يجب أن يتبع توزيع املتغير ين املراددراستهما ) قبلي، بعدي( التوزيع الطبيعي )يمكن أن نتغاض ى على شرط العتدالية إذا كان حجم العينة كبير( .** 

**-2يجبأن تكون العينةالتيسيجرى عليها الختبارمختارةبطريقة عشوائية.**

#### **خطوات استخراجه من برنامج SPSS**

**تجدر اإلشارة الىأن طريقةادخال البيانات لهذا الختبارفيبرنامج Spss يتطلب إنشاء متغيرين )امل تغيرالول مثال الختبار القبلي واملتغير الثاني الختبار البعدي( ثم ندخل بيانات كل متغير على حدى كما هو موضح في الشكل التالي:** 

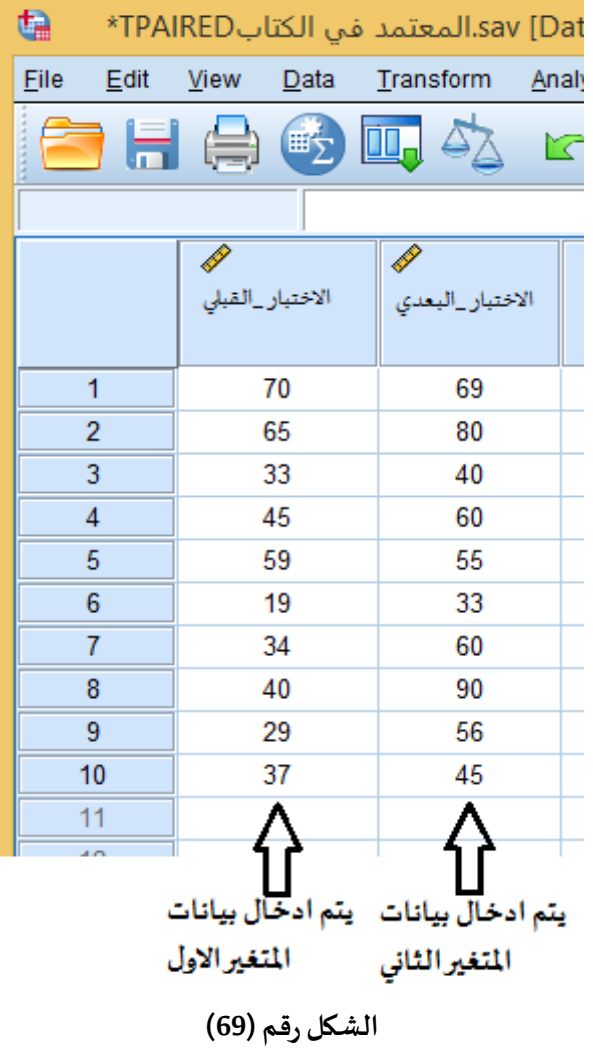

- **ثم من قائمة Analyze أختر Means Compare**
- **من قائمة الوامر الفرعية أختر Test T Sample – Paired**
- **من قائمة املتغيرا ت قم بنقل املتغير ين الول والثاني الى املستطيل variables Paired وذلك بالضغط على**

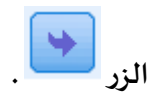

- **من قائمة Options يمكن إضافة بعض العمليات اإل حصائية املناسبة من قائمة Options يمكن إضافة بعض العمليات اإلحصائية املناسبة كتحديد مستوى الثقة 99 % أو%95 )مستوى الثقةالفتراضية في البرنامج هي %95( .**
	- **اضغط على الزر OK**

**الشكل التالي يوضح الخطوات السابقة املتبعة:** 

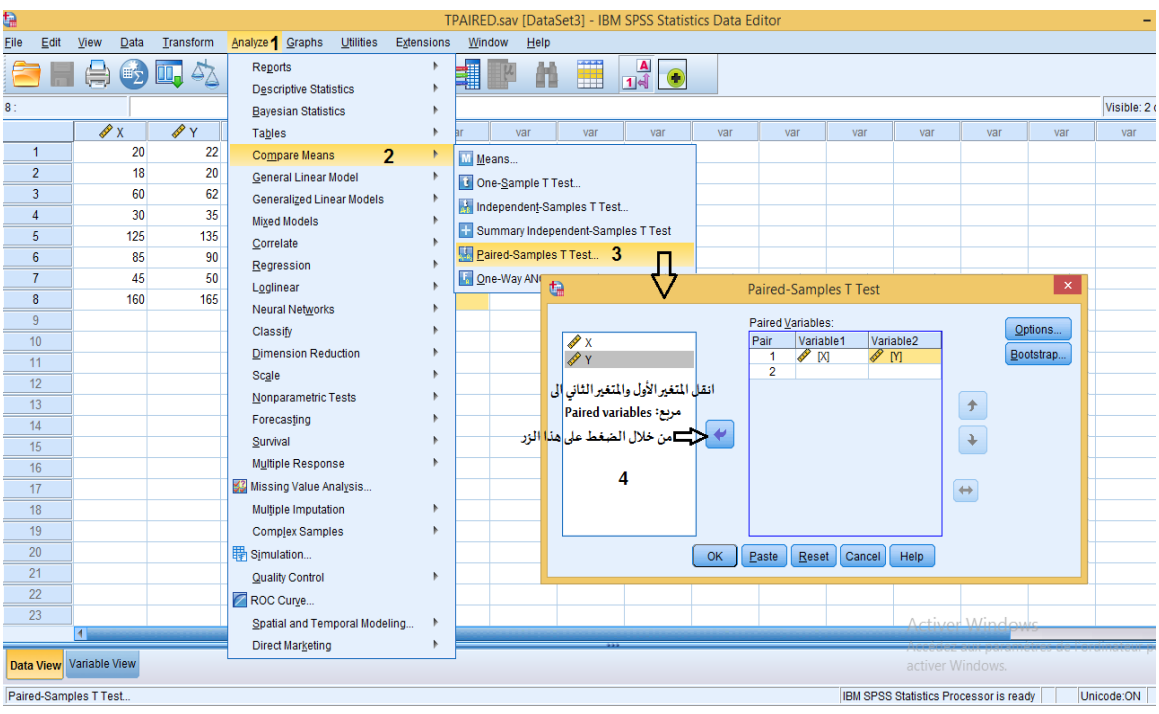

#### **الشكل رقم )69-1(**

#### **تطبيق:**

**قام مدرس بتطبيق بر نامج تدريبي يهدف إلى تحسين أداء التالميذ فيمهارة الرسال الساحق في الكرة الطائرة،** 

واجري للتلاميذ اختبارين قبلي وبعدي بهدف التعرف على فاعلية البرنامج وتم الحصول على البيانات التالية:

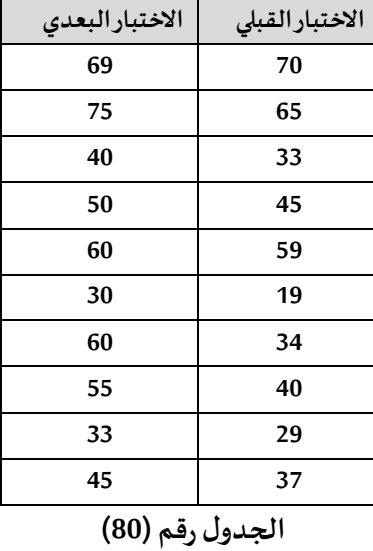

#### **املطلوب:**

**هل توجد فروق ذات دللة إحصائية بين نتائج الختبارين القبلي والبعدي ملهارة الرسال الساحق في الكرة الطائرة لدى التالميذ؟** 

**التنفيذ:** 

**بعد تطبيق الخطوات الخاصة باختبار "ت" لعينين مرتبطتين من برنامج SPSS: نحصل على املخرجات اإلحصائية التالية:** 

**Paired Samples Statistics** Mean N Std. Deviation Std. Error Mean 5,240 16,569 10 43,10 **قبلي** 1 Pair 4,709 14,893 10 51,70 **بعدي**

**الجدول رقم )81(** 

يمثل الجدول رقم (81) الإحصاءات الوصفية للبيانات (المتوسط الحسابي، الانحراف المعياري وعدد الافراد) **قبل وبعد تطبيق البرنامج التدريبي.** 

**Paired Samples Correlations** N Correlation Sig ,001 **,884** 10 **بعدي & قبلي** 1 Pair **الجدول رقم )82(** 

**يمثل الجدول الثاني معامل الرتباطبين بيانات الختبارين القبليوالبعدي، حيثأن معامل الرتباط مساوي للقيمة 0.884 ،وهوارتباطقوي.** 

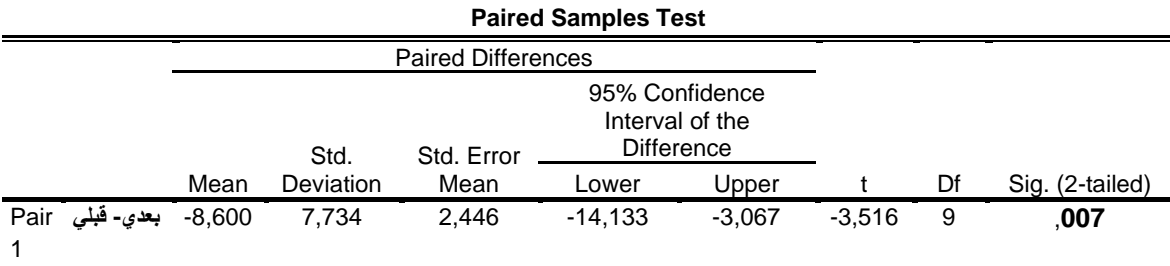

**الجدول رقم )83(** 

**يمثل الجدول الثالث دللة الفروق بين متوسط الختبارين القبلي والبعدي، حيث بلغت القيمة الحتمالية ) 0.007( وهي أصغر من مستوى الدللة ،0.05 لذلك يمكن القول بأنه يوجد فروق ذات دللة إحصائية بين** متوسط الا*خ*تبارين القبلي والبعدي لصالح الاختبار البعدي (صاحب أكبر متوسط حسابي).

الا*خ*تبارات اللابارامترية لمقارنة وسيطى مجتمعين في حالة العينات المرتبطة

**عندما ل تتوفرالشروط الخاصةبتطبيق اختبار" ت" لعين تين مرتبطتين كأن تكون البيانات املراد معالجتها احصائيا ل تخضع للتوزيع الطبيعي مثال، فيمكن اجراء مقارنة وسيطي مجتمعين مرتبطتين باستخدام الختباراتالالبارامترية.** 

**من الختبارات التي يوفر ها برنامج SPSS ملقارنة وسيطي مجتمعين مرتبطين باستخدام الختبارات الالبارامترية:** 

**اختبار "ويلكوكسون لرتباإلشارة" للعينتين املرتبطتين "Test Ranks Signed Wilcoxon " يقوم هذا الختبارعلىأساسحساب مقدارواتجاه الفروق بين مجموعتي الدرجات،ويعتبر هذا الختبار بديال**  لا*خ*تبار "ت"لعينتين مرتبطتين.

#### **خطوات استخراجه من برنامج SPSS**

**-من القائمة الفرعية اختر samples related ،2 تظهر علبة حوار، من قائمة املتغيرات قم بنقل املتغيرالول-من Analyze اختر الخيار tests Nonparametric، ومن القائمة الفرعية اختر Dialogs Legacy الى املستطيل Pairs Testوبالضبط الى العمود 1variableثم انقل املتغير الثاني الى العمود 2variable. -من قائمة Options يمكن إضافة بعض العمليات اإلحصائية املناسبة.** 

**-من قائمة Type Test قم بالتأشير بعالمة الصح أمام الختبار: Wilcoxon .** 

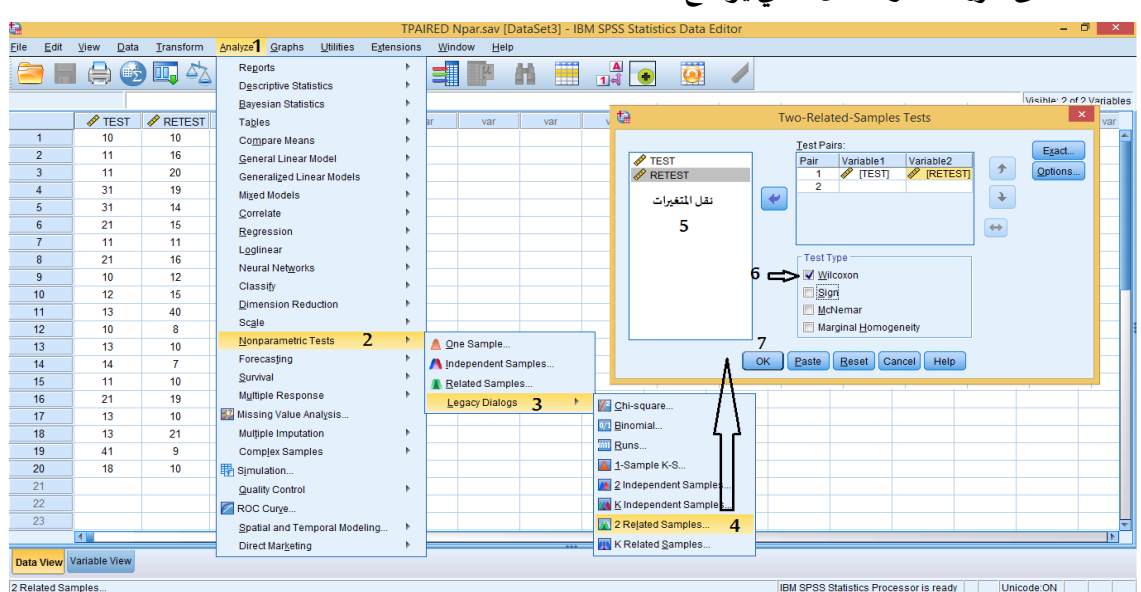

**-اضغط علىالزر OK، و الشكل التالي يوضح ذلك:** 

**الشكل رقم )70(** 

**بعد الضغط علىزر OK تظهر النتائج اإلحصائية.** 

#### **تطبيق:**

**توضحالنتائج التاليةالدرجاتالتيتحصل عليها الطلبةقبل وبعد تطبيق برنامج تدريبيمعين.**

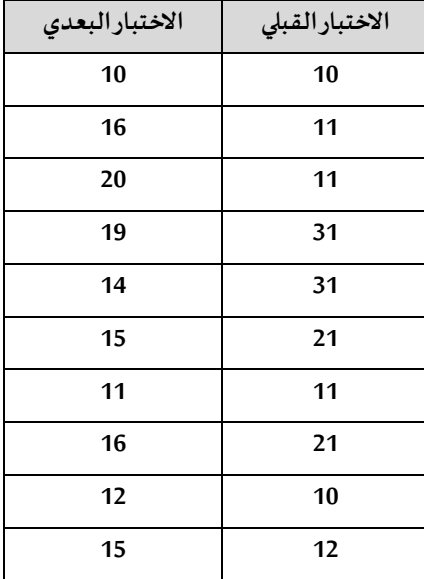

| 40         | 13                                |
|------------|-----------------------------------|
| 8          | 10                                |
| 10         | 13                                |
| 7          | 14                                |
| 10         | 11                                |
| 19         | 21                                |
| 10         | 13                                |
| 21         | 13                                |
| 9          | 41                                |
| 10         | 18                                |
| $\sqrt{2}$ | $\ddot{\phantom{1}}$<br>$\bullet$ |

**الجدول رقم )84(** 

**املطلوب: باستخدام برنامج Spss:**

اختبر التوزيع الطبيعي للبيانات.

**-2تحقق من دللةالفروق فياملتوسطاتبين الختبارين القبليوالبعدي، مستخدمامستوى الثقة .%95 التنفيذ:** 

**-1اختبارالتوزيع الطبيعيللبيانات:**

**من قائمة Analyze أختر Statistics Descriptive**

**.2 ومن القائمة الفرعية اختر Exploreيظهر مربع حوار.** 

**.3انقل ا ملتغيرين إلى املربع List Dependent**

**.4قم بالضغط علىزرPlots يظهر مربع حوار** 

**.5قم بالتأشير بعالمة الصح داخل املربع الذي بجانب tests with plots Normality** 

**.6 اضغط على الزر Ok**

**.7اضغط على الزرContinue**

**نحصل على املخرجات اإلحصائية التالية:** 

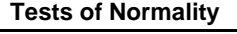

|                                |                  | Kolmogorov-Smirnov |      | <b>Shapiro-Wilk</b> |    |      |  |  |
|--------------------------------|------------------|--------------------|------|---------------------|----|------|--|--|
|                                | <b>Statistic</b> | Sig.               |      | Statistic           | df | Sig. |  |  |
| <b>TEST</b>                    | .278             | 20                 | ,000 | .764                | 20 | ,000 |  |  |
| <b>RETEST</b>                  | 174              | 20                 | 114  | .770                | 20 | ,000 |  |  |
| $\lambda = 1$<br>$\sim$ $\sim$ |                  |                    |      |                     |    |      |  |  |

**الجدول رقم )85(** 

**من خالل الجدول رقم )85( يتبين أن القيمة الحتمالية ) Sig = )0.000 للمتغيرالول )TEST )وهي اقل من ،0.05 كذلك فإن القيمة الحتمالية ) Sig )للمتغير الثاني) RETEST = )0.000 وهي اقل كذلك من 0.05 لذلكنقول أن البيانات الخاصة باملتغيرين لتتبع التوزيع الطبيعي.**

**-2 التحقق من دللةالفروق فياملتوسطاتبين الختبارين القبليوالبعدي، مستخدمامستوى الثقة .%95**

**بعد تط بيق الخطوات الخاصة باختبار "ويلكوكسون للرتب ذات اإلشارة" للعينتين املرتبطتين من برنامج : SPSS**

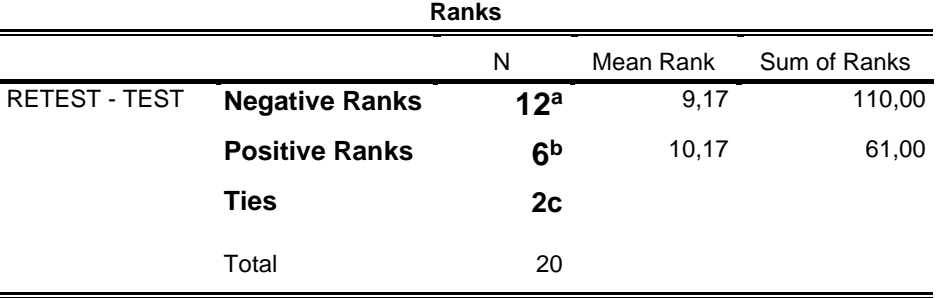

**نحصل على املخرجات اإلحصائية التالية:** 

a. RETEST < TEST

b. RETEST > TEST

c. RETEST = TEST

**الجدول رقم )86(** 

**من خالل الجدول رقم )86( يظهر أن عدد الرتب السالبة بلغ 12 حالة، في حين بلغ عدد الرتب املوجبة 6 حالت،كما يظهرالجدول أن عددالحالتالقبليةاملساويةللحالتالبعدية بلغ .2** 

**الرتبة السالبة: هي الحالة التي يكون فيها قيم الختبارالقبلي أكبرمن قيم الختبارالبعدي )إشارة الفرق سالبة(.**

**الرتبة ا ملوجبة: هي الحالة التي يكون فيها قيم الختبارالقبلي أصغر من قيم الختبارالبعدي ) إشارة الفرق** موجبة).

**أما الحالة الثالثة: هي الحالة التييكون فيهاقيم الختبارالقبليمساويةلقيم الختبارالبعدي.**

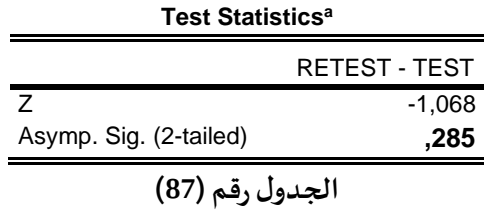

**من خالل الجدول رقم )87( يظهر أن قيمة Z ( اختبار Z بديل اختبار T )بلغت ،1,068 والقيمة الحتمالية ) Sig = )0.285 وهي اكبر من 0.05 مما يدل أنه ل توجد فروق ذات دللة إحصائيةبين وسيط الختبار ين القبلي والبعدي.** 

> **اختبار " اإلشارة" ل لعينتين املرتبطتين "Test Sign " كذلك يعتبر هذا الختبار بديال لختبار "ت"لعينتين مرتبطتين .**

> > **خطوات استخراجه من برنامج SPSS**

-ومن القائمة الفرعية اختر Legacy Dialogs<br>-من القائمة الفرعية اختر related samples -من Analyze اختر الخيار Nonparametric tests<br>-ومن القائمة الفرعية اختر Legacy Dialogs<br>-من القائمة الفرعية اختر 2 related samples

**تظهر علبة حوار، من القائمةقم بنقل املتغيرالول الىاملستطيل Pairs Testوبالضبط الى العمود 1variable ثم انقل املتغير الثاني الى العمود 2variable.** 

**-من قائمة Options يمكن إضافة بعض العمليات اإلحصائية املناسبة.** 

**-من قائمة Type Test قم بالتأ شير بعالمة الصح أمام الختبار : Sign.** 

**-اضغط علىالزر OK و الشكل التالي يوضح ذلك:** 

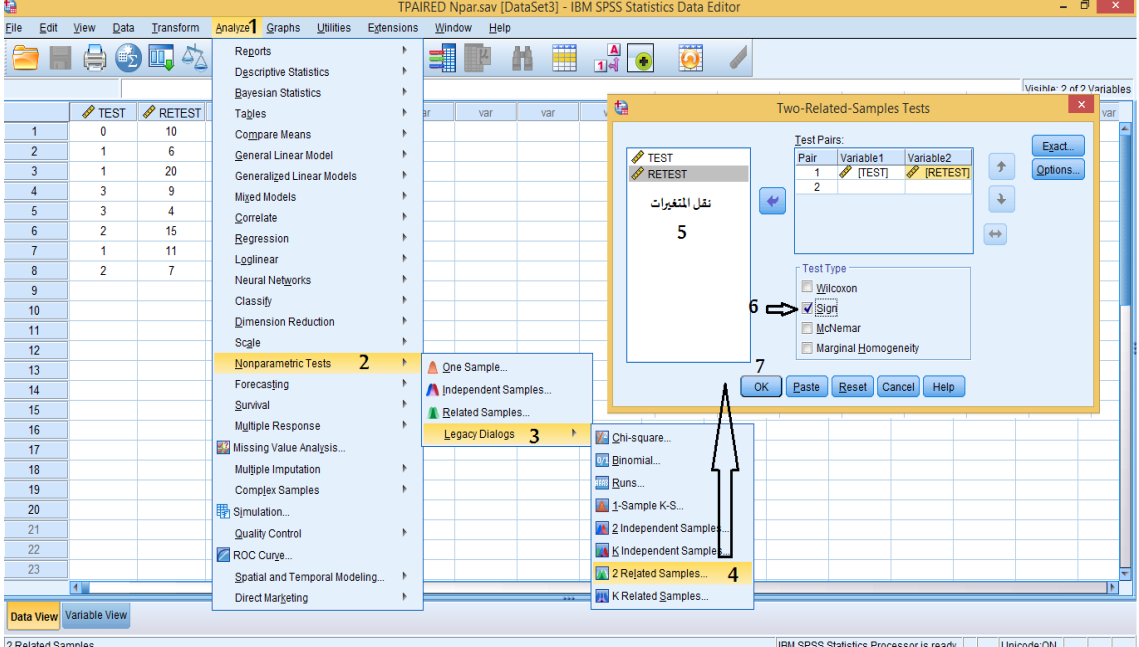

**الشكل رقم )71(** 

**اختبار "ت" لعينتين مستقلتين Test – T Samples – Independent**

**يستخدم هذا الختبار عند مقارنة املتوسط الحسابي لعينتين مستقلتين )يختلف أفراد العينة الولى عن أفر اد العينة الثانية(.وله شكالن الول في حالةافتراضأن تباين العينتين متساوي، والخر في حالة افتراض أن تباين العينتين غير متساو.** 

وقبل تطبيق هذا الاختبار لابد من مراعاة بعض الشروط وهي: **-1يجبأن يكون املتغيراملستقل متغيرا تصنيفيا بمستويين مثال) ممارس -غير ممارس، ذكر -أثنى( -2يجبأن يتبع توزيع املتغيراملراددراسته)املتغير التابع( التوزيع الطبيعي. -3يجبأن تكون العينةالتيسيجرى عليها الختبارمختارةبطر يقة عشوائية. -4يجب أن يكون عدد الفراد في كل من العينتين متقاربا حتى ل يؤثر ذلك على التباين وعلى املتوسط الحسابي. -5مستوى قياساملتغير التابع يكون كميا )من النوع الفتري أوالنسبي(. خطوات استخراجه من برنامج SPSS**

**تجدر اإلشارةالىأن طريقةادخال البيانات لهذا الختبار في برنامج Spss يتطلب ادخال بيانات كال العينتين في نفس العمود )مثال العمود الثاني( و يخصص العمود ال ول ل ترميز العينتين ) العينة الولى تأخذ مثال الرقم 1** 

**وترمز العينة الثانية مثال بالرقم 2( و يتم ادخال قيم العينة الولى يقابلها الرقم 1 من العمو د الول وقيم العينة الثانية يقابلها الرقم 2 من العمودالول كما هوموضح بالشكل التالي :** 

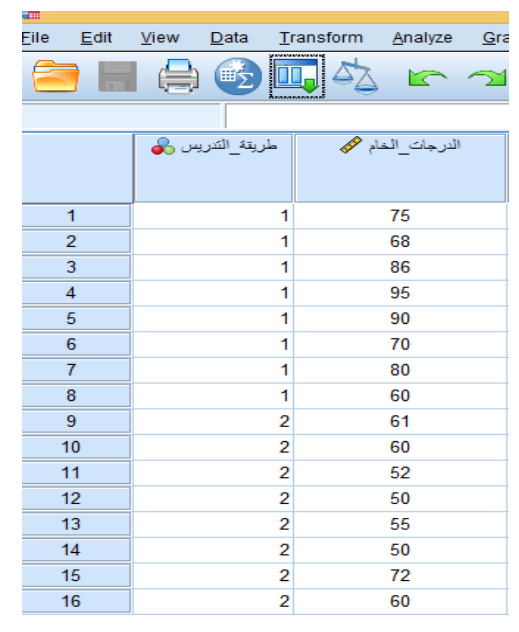

**الشكل رقم )72(** 

**أما خطوات استخراجه فهي كالتالي:**

- **من قائمة Analyze أختر Means Compare**
- **من قائمة الوامر الفرعية أختر Test T Samples – Independent**
- ▪**من القائمة ا ملوجو دة على يسارمربع الحوارقم بنقل املتغيرالول )املتغير التابع، وهو متغير كمي( الى .Test variable(s) املستطيل**
- ▪**قم بنقل املتغير الثاني ) وهو املتغير الذي يقسم العينة الكلية إلى عينتين فرعيتين غير متداخلتين مثال متغير املجموعة الذي يقسم العينة إلى عينة ضابطة وعينة تجريبية( الى املستطيل variable Grouping للتعريف بهما.)الحتفاظ بنفس الترميزاملعمول به في عمود Values عن د التعريف باملتغيرات( كما هو موضح بالشكل :**

| F GROUPS          | ℐ<br>Result | <b>F</b> GROUPS | Result |
|-------------------|-------------|-----------------|--------|
| العبنة الضابطة    | 75          |                 | 75     |
| العبنة الضابطة    | 68          | 1               | 68     |
| العبنة الضابطة    | 86          | 1               | 86     |
| العبنة الضابطة    | 95          | 1               | 95     |
| العبنة الضابطة    | 90          | 1               | 90     |
| العبنة الضابطة    | 70          | 1               | 70     |
| العبنة الضابطة    | 80          | 1               | 80     |
| العبنة الضابطة    | 60          | 1               | 60     |
| العبنة الثجريبية  | 61          | 2               | 61     |
| العبنة الثجريبية  | 60          | 2               | 60     |
| العبنة التجريبية  | 52          | 2               | 52     |
| العينة التجريبية  | 50          | 2               | 50     |
| العبنة الثجر بببة | 55          | 2               | 55     |
| العبنة الثجريبية  | 50          | 2               | 50     |
| العبنة التجريبية  | 72          | 2               | 72     |
| العبنة التجريبية  | 60          | 2               | 60     |

**الشكل رقم )72-1(** 

**-اضغط على الزر Groups Define ثم عرف عينتي الدراسة فالعينة الضابطة تأخذ الرقم 1 والعينة التجريبيةتأخذ الرقم .2** 

- **اضغط الزرContinue**
- **اضغط الزر OK، والشكل التالي يوضح ذلك:**

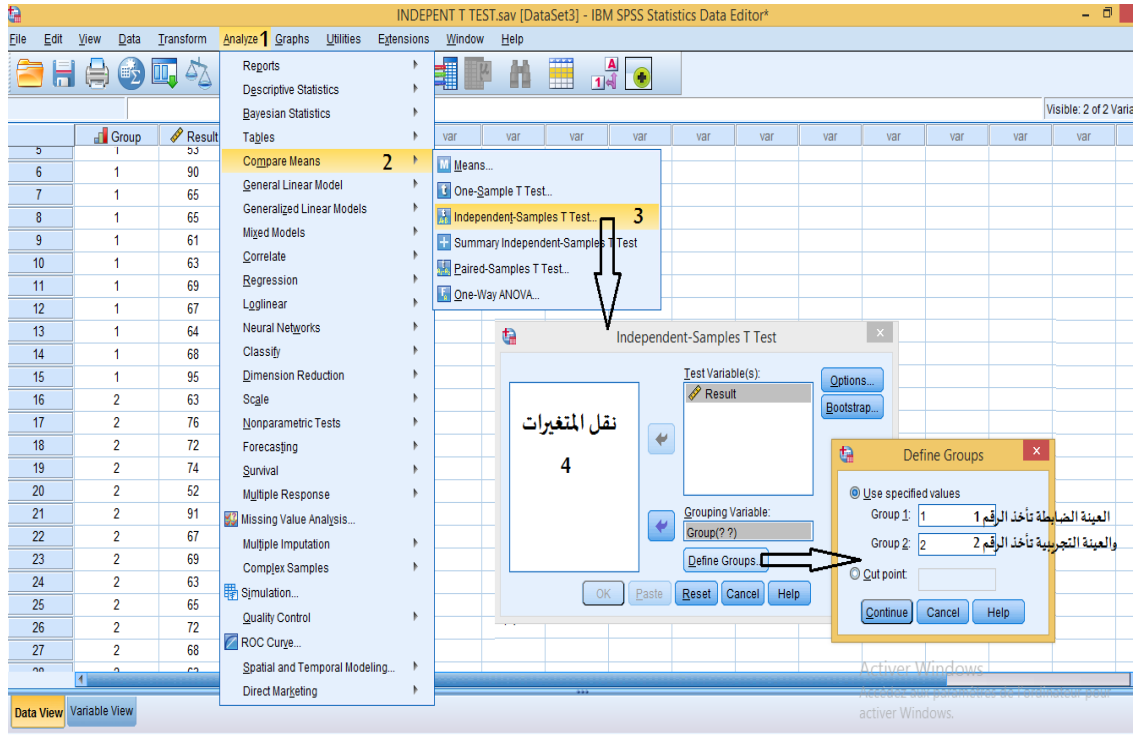

**الشكل رقم )72-2(** 

**بعد الضغط علىزر OK تظهر النتائج اإلحصائية.** 

# **تطبيق:**

**يلخص الجدول التالي النتائج املتحصل عليها ملجموعة ضابطة طبقت البرنامج التقليدي وأخرى تجريبية طبقت طريقة جديدة من التدريبلتطوير املستهلك القص ى الوكسيجيني:** 

| المجموعة التجرببية | المجموعة الضابطة    |
|--------------------|---------------------|
| (الطربقة الجديدة)  | (البرنامج التقليدي) |
| 75                 | 51                  |
| 68                 | 50                  |
| 86                 | 52                  |
| 85                 | 50                  |
| 80                 | 55                  |
| 70                 | 50                  |
| 70                 | 72                  |
| 60                 | 60                  |

**الجدول رقم )88(** 

**املطلوب:** 

**باستخدام برنامج SPSS**

**هل هناكفروق دالة إحصائيا بين الطريقتين )البرنامج التقليدي والطريقةالجديدة(؟ التنفيذ:** 

**بعد التأكد منشروطتطبيق الختبار،وبعد تتبع الخطوات الخاصة باستخراجه من برنامج SPSS نتحصل على املخرجات اإلحصائية التالية:** 

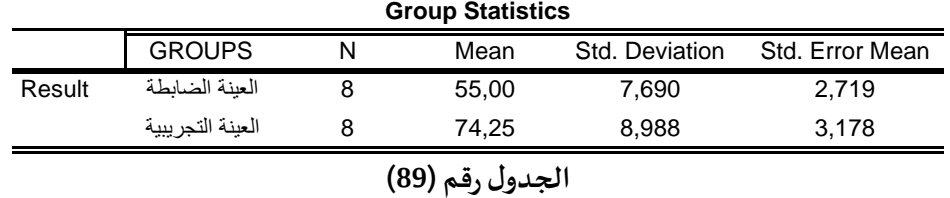

**يمثل الجدول رقم )89( اإلحصاءات الوصفية للعينتين )املتوسط الحسابي، النحراف املعياري،حجم العينة..(** 

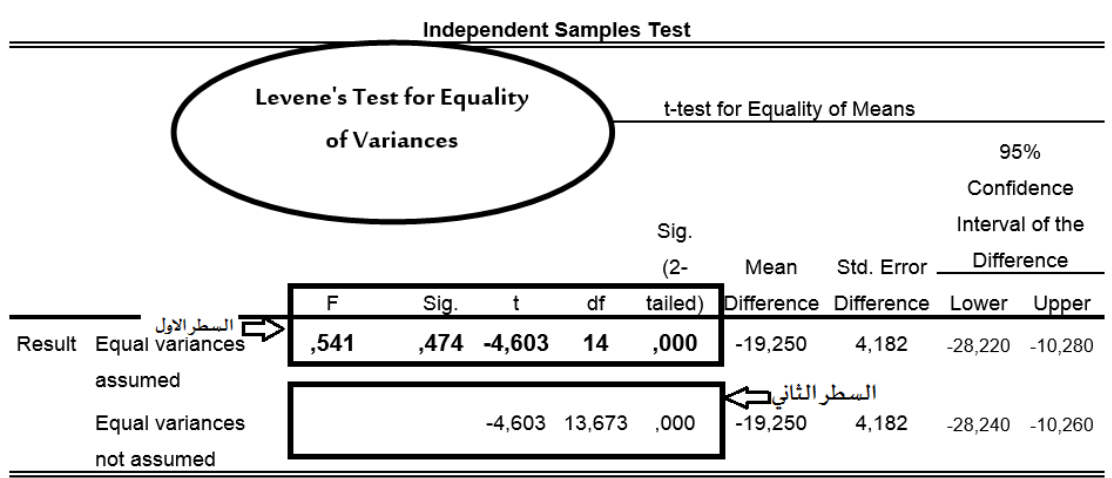

**الجدول رقم )90(** 

**قبل التعليق على هذا الجدول ، ل ب د أول شرح اختبار "Variances of Equality for Test s'Levene" فبالنسبة لهذا الختبار فإن املخرجات اإلحصائية املوضحة في الجدول رقم ) 90( تعط ينا قيمتين لكل من اختبار "t"ودرجةالحرية"dt"والقيمة الحتمالية "Sig"، والسؤال الذي يطرح نفسه: ماهي القيم التي تعتمد عليها م ن الجدول رقم ) 90( الخاص ب اختبار "t "لعينتين مستقلتين ؟ ولإلجابة على هذا السؤال لدينا احتمالين: ال حتمال الول:** 

**عندما يكون التباين متساوي للمجموعتين ) assumed variances Equal )ويتحقق هذا عندما تكون القيمـــة الحتمـالية ) SIG )لF أكبـــــــــر من 0.05** **وعليه نأخذ قيمة " t"ودرجةالحرية"dt"والقيمةالحتمالية "Sig"من السطر الول للجدول رقم )90(. ال حتمال الثاني:**

**عندما يكون التباين غير متساوي للمجموعتين) notassumed variances Equal )ويتحقق هذا عندما تكون القيمة الحتمالية ) SIG )لF أصغر من 0.05 وعليه نأخذ قيمة " t"ودرجةالحرية "dt"والقيمةالحتمالية "Sig"من السطر الثاني للجدول رقم )90(.** 

#### **النتيجة:**

**-1في حالة تباين العينتين يكون متساو ي هذا يعني: 0.05 < test s'levene F for Sig نأخذ قيمة ت ) TEST- T )للسطرالول من الجدول ) assumed variances Equal ). -2في حالة تباين العينتين غير متساو ي هذا يعني: 0.05 > test s'levene F for Sig نأخذ قيمة ت ) TEST- T )للسطر الثاني من الجدول )assumed not variances Equal ). أما بالنسبة للدللة اإل حصائية لختبار**"T "**:** 

**القرار:** 

**- توجــــــد فروق ذاتدللةإحصائية بين املجموعتين إذا كانت القيمة الحتمالية ) SIG )ل T أصغر من 0.05 - لتوجد فروق ذاتدللةإحصائية بين املجموعتين. إذا كانت القيمة الحتمالية ) SIG )ل T أ كبر من 0.05**

**التعليق على ا ملخر جات اإلحصائية الخاصة بالجدول رقم )90( : بما أن التباين متساوي للمجموعتين وهذا ما تؤكده القيمة الحتمالية ) SIG )ل F التي بلغت 0.474 وهي أكبر من 0.05 وعليه فإن قيمة " ت ") TEST- T )ت ساوي 4.603 و ب درجة الحرية 14 والقيمة الحتمالية ) SIG )ل T بلغت 0.000 وهي أصغر من 0.05 )القيم مأخوذة من السطر الول للجدول رقم )90(( وعليه يكون القرار: توجــــــد فروق ذاتدللةإحصائيةبين املجموعتين الضابطة والتجريبية ولصالح املجموعة التجريبية صاحبة أكبر متوسط حسابي.** 

#### الا*خ*تبارات اللابارامترية لمقارنة وسيطي مجتمعين في حالة العينات الم*س*تقلة

**عندما ل تتوفرالشروطالخاصةبتطبيق اختبار"ت" لعينتين مستقلتين كأن تكون البيانات املراد معالجتها احصائيا ل تخضع للتوزيع الطبيعي مثال، فيمكن اجراء مقارنة وسيطي مجتمعين مستقلين باستخدام الختباراتالالبارامترية.** 

**ويعتبر اختبار مان -وتني "Test U Whitney -Mann "من بين الختبارات التي يوفر ها برنامج SPSS ملقارنة وسيطي مجتمعين مستقلين باستخدام الختباراتالالبارامترية:**

#### **Mann- Whitney U Test وتني-مان اختبار**

**هو اختبارل بارامتري يستخدم للمقارنة بين وسيطي عينتين مستقلتين، وتكون البيانات التي يتم تحليلها إما بيانات كمية )مثال في حالة عدم تحقيق شرط التوزيع الطبيعي للبيانات( أو بيانات ترتيبية على القل (Data Ordinal(.و يستخدم هذا الختباركبديل لختار)ت( عندما لتتوفرشروطتطبيقه.** 

### **خطوات استخراجه من برنامج SPSS**

**من قائمةAnalyze اختر الخيار tests Nonparametric، ومن القائمة الفرعية الولى اختر Dialogs Legacy من القائمة الفرعية الثانية اختر samples independent ،2 فتظ هر علبة حوار: من القائمة املوجودة على يسار علبة الحوار هذه، قم بنقل املتغيرالول )املتغيرالتابع، وهو متغيركمي( الى املستطيل variable Test List، ثم قم بنقل املتغير الثاني )وهو املتغير الذي يقسم العينة الكلية إلى عينتين فرعيتين غير متداخلتين مثال متغير ال جنس الذي يقسم العينة إلى عينةذكور وعينة إناث( الى املستطيل variable Grouping للتعريف بهما.** 

**اضغط الزر Groups Define ثم عرف عينتي الدراسة مثال الطر يقة الولى تأخذ الرقم 1 والطريقة الثانية تأخذ الرقم .2 اضغط على الزرContinue ، ثم اضغط على الزر OK**

**من قائمة Type Test قم بالتأشير بعالمة الصح أمام اختبار " U Whitney -Mann "، ثم اضغط على الزر OK والشكل التالي يوضح ذلك :** 

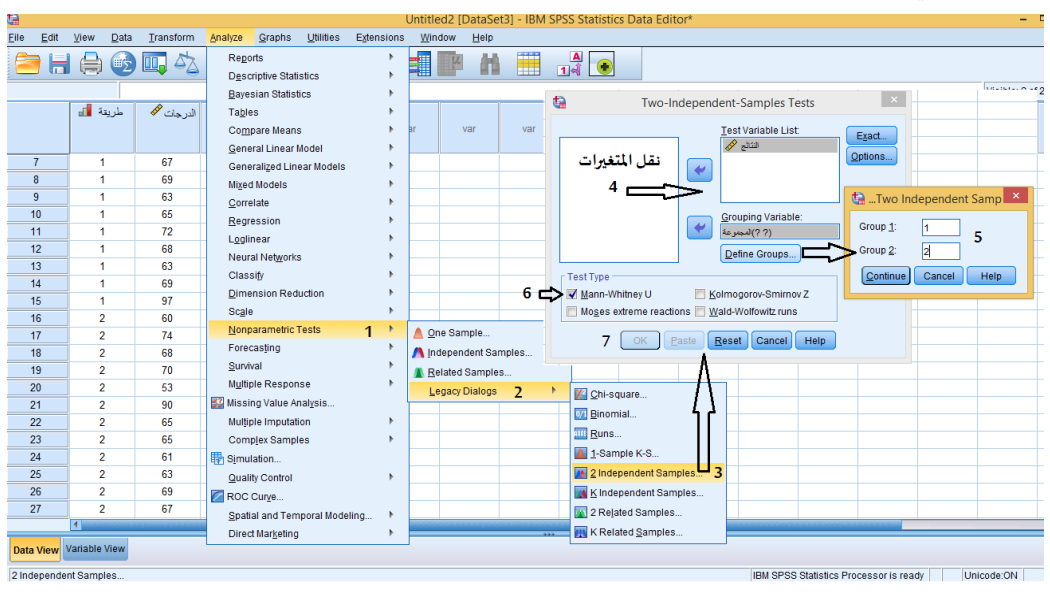

**الشكل رقم )73(** 

**تطبيق:**

**البيانات التالية تمثل نتائج احدى الختبارات املهارية للتصويب نحو الهدف في كرة ال يد ملجموعتين من التالميذ )املجموعة التجريبية واملجموعة الضابطة( :**

| النتائج | المجموعة                   |
|---------|----------------------------|
| 5       | 1                          |
| 10      | 1                          |
| 12      | 1                          |
| 13      | 1                          |
| 40      | 1                          |
| 10      | 1                          |
| 40      | $\overline{\mathbf{c}}$    |
| 45      | $\overline{\mathbf{c}}$    |
| 33      | $\mathbf 2$                |
| 15      | $\overline{2}$             |
| 32      | $\overline{2}$             |
| 100     | $\overline{2}$             |
| 110     | $\overline{\mathbf{c}}$    |
|         | $\blacktriangle$<br>$\sim$ |

**الجدول رقم )91(** 

**املطلوب:** 

**باستخدام برنامج Spss**

**اختبر الفرضية القائلة بأنه ل يوجد فروق ذات دللة إحصائية بين قياسات مجتمعي الع ينتين عند مستوى الثقة %95؟** 

**التنفيذ:** 

**بعد التأكد من عدم تحقيق شرط التوزيع الطبيعيللبيانات، يصبح تطبيق اختبار "ت" لعينتين مستقلتين غير مناسب، وبالتالي يتم تطبيق اختبار مان-وتني Test Whitney -Mann ( هذا الختبار يستخدم كبديل لختار )ت( عندما ل تتوفرشروط تطبيقه( وبعد تتبع الخطوات الخاصة بحسابه من برنامج SPSS نتحصل على املخرجات اإلحصائية التالية:** 

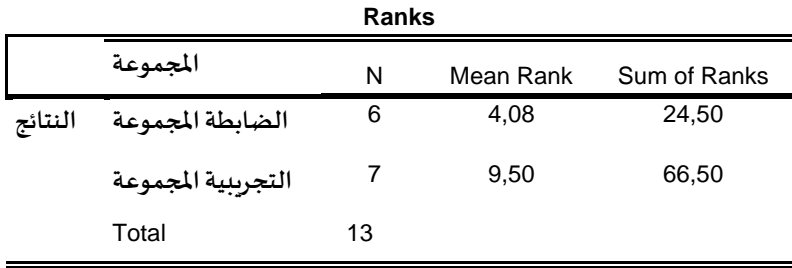

**الجدول رقم )92(** 

**من خالل الجدول رقم )92( نالحظ أن متوسط الرتب الخاص باملجموعة الولى يساوي 4,08 وأن متوسط الرتبالخاصباملجموعةالثانيةيساوي ،9.50 وعدد املشاهدات لكال مجموعةيساوي 13**

**Test Statisticsa**

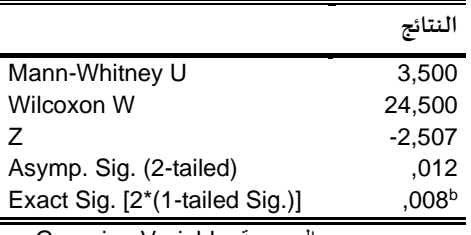

a. Grouping Variable: المجموعة

b. Not corrected for ties.

**الجدول رقم )93(** 

**الفرضية الصفرية:** 

**ليوجد فروق ذات دللة إحصائية بين قياسات مجتمعي العينتين عند مستوى الثقة .%95**

**الفرضية البديلة:** 

**يوجد فروق ذاتدللةإحصائيةبين قياسات مجتمعي العينتين عند مستوى الثقة %95**

**القرار:** 

**بما أن القيمة الحتمالية ) sig )مساوية ل 0.012 وهي أصغر من 0.05 إذا نرفض الفرضية الصفرية و نقبل** 

**بالفرضية البديلة.** 

**اختباركوملوجروف-سميرنوف Smirnof-Kolmogorov لعينتين مستقلتين** 

**هو اختبارلبارامتري يستخدم لختبار دللة الفروق في التوزيع الحتمالي بين مجموعتين مستقلتين )املتغير التابع قياسه ترتيبي على القل(.**

**خطوات استخراجه من برنامج SPSS**

تطبق نفس الخطوات المتبعة في اختبار مان-وتني، باستثناء التأشير بعلامة الصح أمام-اختبار كولموجروف-

 **والشكل Test Type قائمة من " Mann- Whitney U "اختبار بدل " Kolmogorov-Smirnof " سميرنوف التالي يوضح ذلك:** 

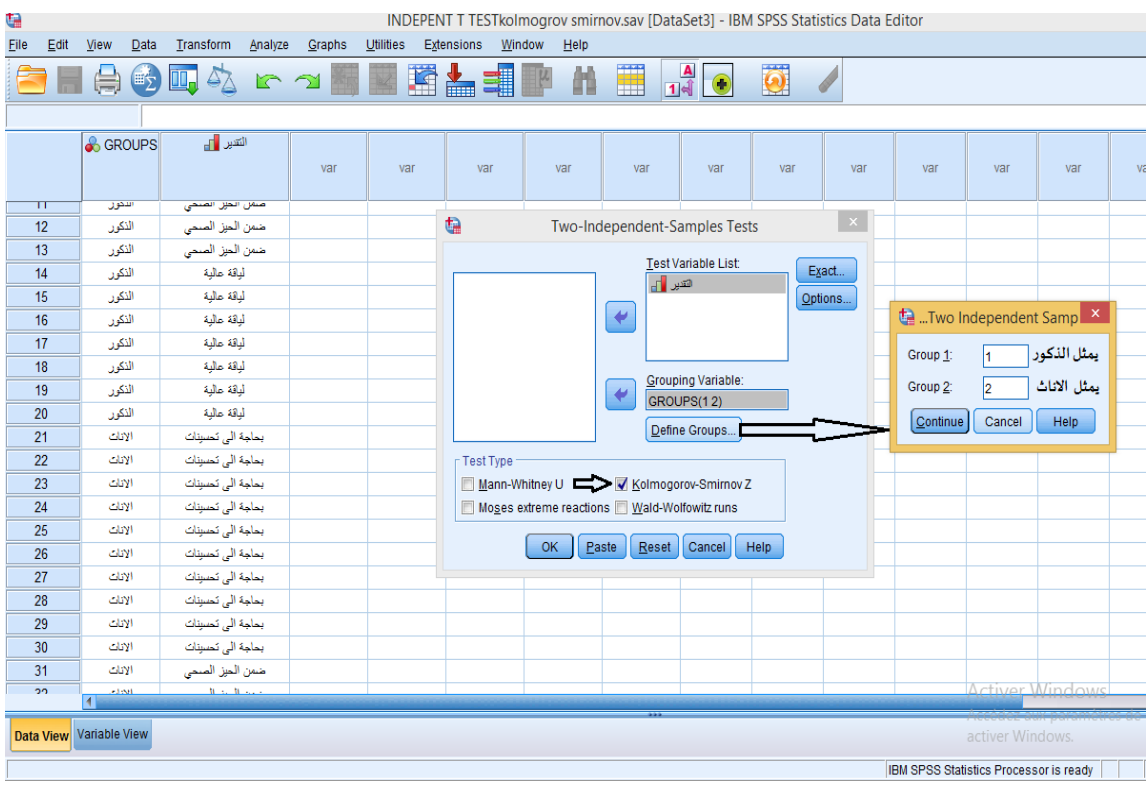

**الشكل رقم )74(** 

# **تطبيق:**

**طبق أستاذ مادة التربية البدنية والر ياضية بط ارية معهد كوبر لألبحاث الهوائية على عينتين )ذكور واناث( ملعرفةمستوى اللياقة البدنية املرتبطة بالصحة لكل مجموعة،وحصل على البيانات التالية:**

| لياقة عالية                                           | ضمن الحيز | بحاجة الى | رالتقدير |  |  |  |
|-------------------------------------------------------|-----------|-----------|----------|--|--|--|
|                                                       | الصحى     | تحسننات   | الجنس    |  |  |  |
|                                                       |           |           | الذكور   |  |  |  |
|                                                       |           | 10        | الاناث   |  |  |  |
| $\lambda \sim \lambda$ $\lambda$<br>$\sim$ 4.4 $\sim$ |           |           |          |  |  |  |

**الجدول رقم ) 94(** 

**التنفيذ:** 

**بالنسبة لختبارالفروض:**

**الفرضية الصفرية:** 

**التوزيع الحتمالي للمجموعة الولى )الذكور( يساوي التوزيع الحتمالي للمجموعة الثانية )الناث( عند مستوى الثقة .%95** 

**بمعنى: ل يوجد فروق ذاتدللةإحصـــائية في التقديرات بين الذكـ ـ ـ ـوروالناث عند مستوى الثقة .%95**

**الفرضية البديلة:** 

**التوزيع الحتمالي للمجموعة الولى )الذكور( ل يساوي التوزيع الحتمالي للمجموعة الثانية )الناث( عند مستوى الثقة .%95** 

**بمعنى: يوجد فروق ذاتدللةإحصـــائية في التقديرات بين الذكـ ـ ـ ـوروالناثعند مستوى الثقة .%95 بعد تتبع الخطوات الخاصة بالختبار، نتحصل على املخرجات اإلحصائية املتمثلة في ثالثة جداول، لكن سنقوم فقط بعر ضهذا الجدول:**

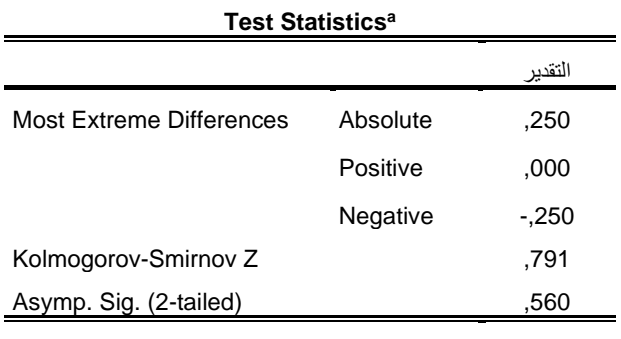

a. Grouping Variable: GROUPS

**الجدول رقم )95(** 

**يمثل الجدول رقم )95( نتائج الختبار حيث يتبين أن القيمة الحتمالية ) Sig )تساوي 0.560 وهي أكبر من مستوى الدللةاإلحصائية 0.05 وبالتالي نقبل بالفرضية الصفرية ونرفض الفرضية البديلة، بمعنى ل يوجد فروق ذات دللة إحصـــائية في التقديرات بين ال ذكـ ـ ـ ـور والناث في مستوى اللياقة البدنية املرتبطة بالصحة عند م ستوى الثقة .%95** 

**Chi-square Test for Independenceلالستقاللية كاي مربع اختبار هو اختبار احصائي يستخدم للتعرف عما إذا كانت هناك عالقة بين متغيرين أم ل، حيث يتم التعامل في هذا الختبار مع املتغيرات السمية أو الترتيبية ) بين متغيرين إسميين أو متغير إسمي والخر ترتيبي( ، كمثال على ذلك دراسةالعالقةبين الجنس ونوع الرياضةاملمارسة.**

**الفرضية الصفرية:** 

**ل توجد عالقة بين املتغيرين ) الجنس و نوع الرياضةاملمارسة(، أي أن املتغيرين مستقلين. الفرضية البديلة:** 

**توجد عالقة بين املتغيرين ) الجنس ونوع الرياضة املمارسة(، أي أن املتغيرين غير مستقلين.** 

**طريقة حسابمربع كاي لالستقاللية باستخدام برنامج SPSS**

- **من قائمة Analyze أختر Statistics Descriptive** 
	- **من قائمة ا لو امر الفرعية أختر Crosstabs**
- **من قائمة املتغيرات يتم نقل أحد املتغيرين الى الصفوف ) Rows)، واملتغير الثاني الى العمدة ) Columns )كما هو موضح بالشكل التالي:**

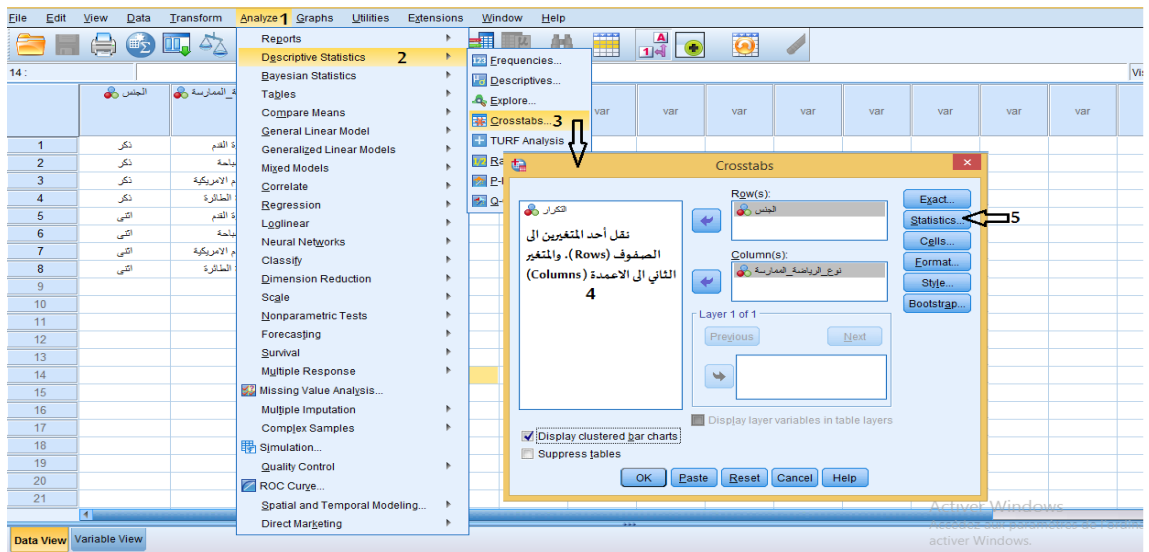

**الشكل رقم )75(** 

▪ **نختار قائمة Statisticsتظهر علبة حوار: نؤشر بعالمة الصح على "square-Chi "ثم الضغط علىزر Continue كما هو موضح بالشكل التالي:** 

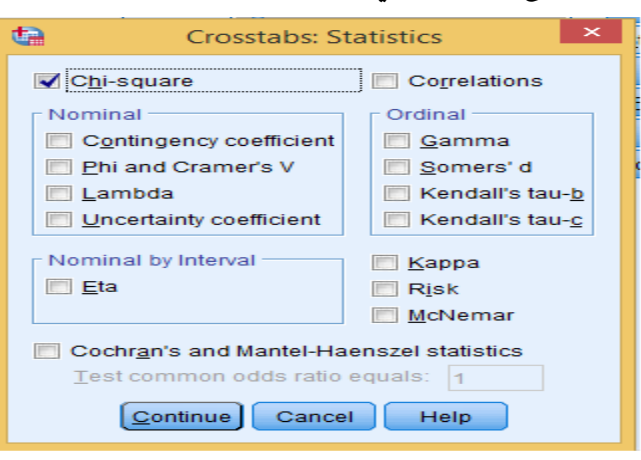

**الشكل رقم )76(** 

▪ **ثم نختار قائمة Cells تظهر علبة حوار: نؤشر بع المة الصح على Observed وعلى Expected ثم** 

**الضغط علىزر Continue كما هو موضح بالشكل التالي:**

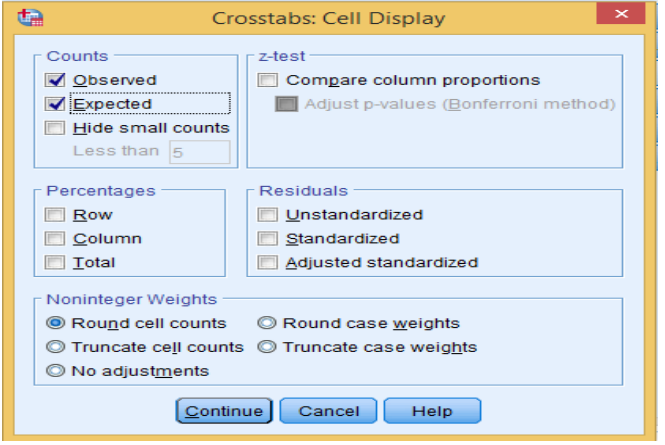

**الشكل رقم )77(** 

▪ **ثم اضغط على الزر OK.** 

#### **تطبيق:**

**لدراسة العالقة ب ين التدخين ومستوى كفاءة الجهازالدوري التنفس ي لالعبي كرة القدم، تم اختيار عينة حجمها 180 لعب، وتم تصنيف هم فيالجدول التي.** 

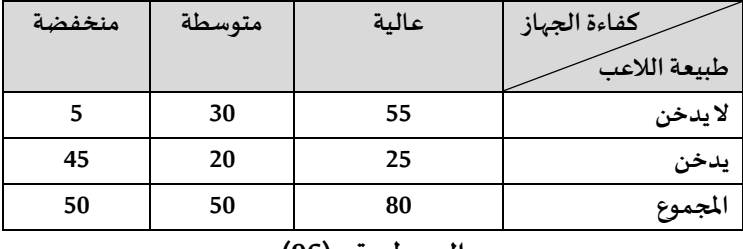

**الجدول رقم ) 96(** 

**هل توجد عالقةبين التدخين ومستوى كفاءة الجهازالدوري التنفس ي لالعبيكرة القدم عند مستوى الدللة الحصائية 0.05؟**

**التنفيذ:** 

**الفرضية الصفرية:**

**- ل توجد عالقة بين متغير مستوى كفاءة الجهازالدوري التنفس ي لالعبيكرة القدم ومتغير التدخين ) مدخن، ل يدخن(، بمعنىمتغير كفاءةالجهازالدوري التنفس يو متغير التدخين مستقالن.** 

**الفرضية البديـــ لة:** 

- توجد علاقة بين متغير مستوى كفاءة الجهاز الدوري التنفسي للاعبي كرة القدم ومتغير التدخين (مدخن، لا **يدخن(، بمعنىمتغيركفاءةالجهازالدوري التنفس يومتغير التدخين غير مستقل ين. بعد التعريف باملتغيراتفيصفحة عارضاملتغيرات:**

**في هذا التطبيق املتغير ان نوعي ان هما )طبيعة\_الالعب( و )كفاءة\_الجهاز( ،ويكون ترميزهما في شاشة تعريف املتغيرات بالشكل التالي :** 

**ترميز متغير "طبيعة \_الالعب" هو ) 1= ل يدخن، 2= يدخن(.** 

**وترميز متغير " كفاءة\_الجهاز " هو ) 3=عالية، 2=متوسطة، 1=منخفضة( .**

**بعدها يتم إدخال البيانات في صفحة عارضالبياناتكما يوضحهالشكل التالي:**

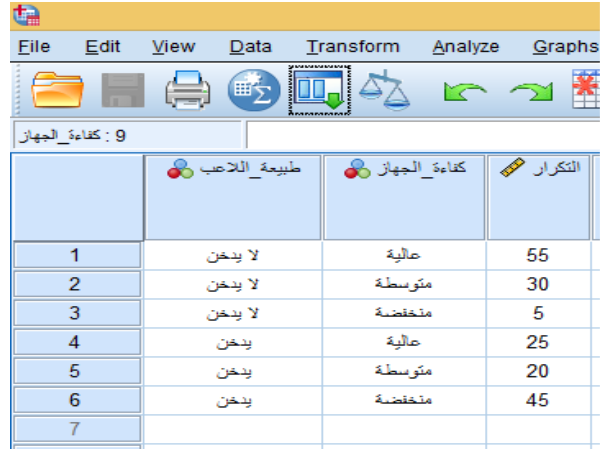

# **الشكل رقم )78(**

وبعد ترجيح اوزان الحالات للمتغيرين " طبيعة اللاعب (لا يدخن، يدخن) ومستوى كفاءة الجهاز الدوري التنفسي (عالية، متوسطة، منخفضة) " كما يوضحه الشكل التالي:

| <b>File</b><br>Edit | View<br>Data         | Transform<br>Analyze      | Graphs            | Utilities | Extensions<br>Window<br>Help                               |                         |     |  |  |
|---------------------|----------------------|---------------------------|-------------------|-----------|------------------------------------------------------------|-------------------------|-----|--|--|
|                     | 四<br>$H_{\sum}$<br>Ħ | $\Delta \Sigma$<br>$\sim$ | $\trianglelefteq$ | 蠶         | 区区<br>Ä<br>$\frac{1}{14}$<br>酯<br>ᆒ<br>里<br>雟<br>$\bullet$ | $\overline{\mathbf{O}}$ |     |  |  |
|                     | 9 : كفاءة الجهاز     |                           |                   |           |                                                            |                         |     |  |  |
|                     | طبيعة اللاعب وهي     | كفاءة الجهاز وهي          | التکرار گھ        |           | $\bullet$<br><b>Weight Cases</b>                           | $\pmb{\times}$          |     |  |  |
|                     |                      |                           |                   | var       |                                                            |                         | var |  |  |
|                     |                      |                           |                   |           | O Do not weight cases                                      |                         |     |  |  |
| 1                   | لا ينخن              | عالية                     | 55                |           | طبيعة_اللاعب وهي<br><b>Weight cases by</b>                 |                         |     |  |  |
| $\overline{2}$      | لا يدعن              | مئوسطة                    | 30                |           | كفاءة الجهاز دهي<br>Frequency Variable:                    |                         |     |  |  |
| 3                   | لا يدعن              | منخفضة                    | 5                 |           | التكرار الحج                                               |                         |     |  |  |
| 4                   | يدخن                 | عالية                     | 25                |           |                                                            |                         |     |  |  |
| 5                   | يدخن                 | مئوسطة                    | 20                |           |                                                            |                         |     |  |  |
| 6                   | يدخن                 | متخفضة                    | 45                |           |                                                            |                         |     |  |  |
| $\overline{7}$      |                      |                           |                   |           | Current Status: Weight cases by سلبيحة_اللاعب              |                         |     |  |  |
| 8                   |                      |                           |                   |           | Help<br>OK.<br>Paste<br>Reset<br>Cancel                    |                         |     |  |  |
| 9                   |                      |                           |                   |           |                                                            |                         |     |  |  |
| 10                  |                      |                           |                   |           |                                                            |                         |     |  |  |

**الشكل رقم )78-1(** 

**وبعد تتبع خطوات حساب مربع كاي لالستقاللية باستخدام برنامج SPSSنتحصل على املخرجاتالتالية:** 

**Case Processing Summary**

|                             | Cases        |                   |           |         |       |         |
|-----------------------------|--------------|-------------------|-----------|---------|-------|---------|
|                             |              | Valid             | Missing   |         | Total |         |
|                             | N<br>Percent |                   | N         | Percent | N     | Percent |
| طبيعة_اللاعب * كفاءة_الجهاز | 180          | 100,0%            | 0         | 0.0%    | 180   | 100,0%  |
|                             |              | $\sim$<br>$\cdot$ | $\bullet$ |         |       |         |

#### **الجدول رقم )97(**

**يمثل الجدول رقم )97( حجم العينات املدخلة وعددالبيانات املفقودة ونسبها.** 

**طبيعة\_الالعب \* كفاءة\_الجهازCrosstabulation**

|              |      |                       |       | كفاءة الجهاز |        |        |
|--------------|------|-----------------------|-------|--------------|--------|--------|
|              |      |                       | عالية | متوسطة       | منخفضة | Total  |
| طبيعة اللاعب |      | Count لا يدخن         | 55    | 30           | 5      | 90     |
|              |      | <b>Expected Count</b> | 40,0  | 25,0         | 25,0   | 90,0   |
|              |      | within %طبيعة_اللاعب  | 61,1% | 33,3%        | 5,6%   | 100,0% |
|              | يدخن | Count                 | 25    | 20           | 45     | 90     |
|              |      | <b>Expected Count</b> | 40,0  | 25,0         | 25,0   | 90,0   |
|              |      | within %طبيعة_اللاعب  | 27,8% | 22,2%        | 50,0%  | 100,0% |
| Total        |      | Count                 | 80    | 50           | 50     | 180    |
|              |      | <b>Expected Count</b> | 80,0  | 50,0         | 50,0   | 180,0  |
|              |      | within %طبيعة اللاعب  | 44,4% | 27,8%        | 27,8%  | 100,0% |

**الجدول رقم )98(** 

**يمثل الجدول رقم )98( توزيع العينة حسب املتغيرين والقيم املتوقعة لهما، حيث يظهر أن عدد البيانات التي تم ادخالها هو 180 حالة، موزعة على فئتين: فئة غيراملدخنين وعددهم 90 حالة ) منهم 55 حالة، كفاءة الجهاز ا لدو ري التنفس ي لديهم عاليةو30 حالة،كفاءة الجهازالدوري التنفس ي لديهم متوسطة، في حين أن 5**  حالات، كفاءة الجهاز الدوري التنفسي لديهم منخفضة)، وفئة المدخنين وعددهم كذلك 90 حالة (منهم 25 **حالة،كفاءة الجهازالدوري التنفس ي لديهم عاليةو20 حالة، كفاءة الجهاز الدو ري التنفس ي لديهم متوسطة، في حين أن 45 حالة،كفاءةالجهازالدوري التنفس يلديهم منخفضة(.**

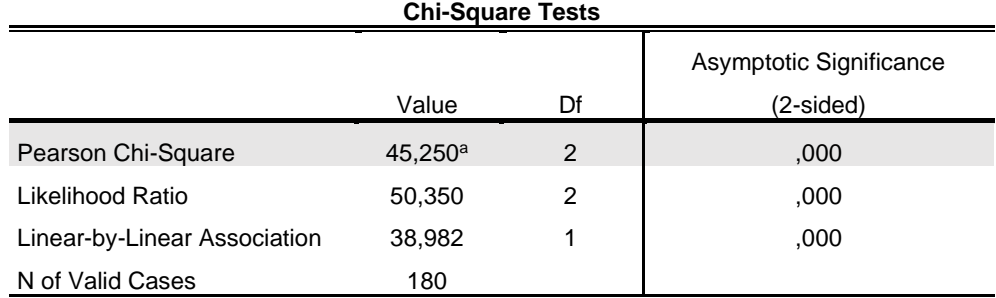

a. 0 cells (0,0%) have expected count less than 5. The minimum expected count is 25,00. **الجدول رقم )99(** 

**يمثل الجدول رقم )99( نتيجة اختبار مربع كاي حيث بلغت قيمته 45,250 ، أما القيمة الحتمالية ) Sig )بلغت 0.000 وهي أصغر من مستو ى الدللة ،0.01 لذلك نرفض الفرضية الصفرية ونقبل بالفرضية البديلة وعليه يمكن القول أنه توجد عالقة بين متغير مستوى كفاءة الج هاز الدوري التنفس ي لالعبي كرة القدم و متغير التدخين ) مدخن، ل يدخن( عند مستوى الدللة 0.01**

#### **حجم الثر ) Size Effect )**

**يمثل قوةالعالقةبين املتغيراملستقل واملتغير التابع ،فهو يعطينا الدللةالعمليةللفروق اإلحصائيةو ما إذا كانت تلك الدللة العملية كبيرة بحيث تبرر الخذ بنتائجها، وبذلك يتميز عن الدللة اإلحصائية التي تهتم** باحتمالية رفض الفرضية الصفرية من الناحية الإ*ح*صائية النظرية فقط.

**فالدللة اإلحصائية للفروق بين مجموعتين أوأكثر ليست لوحدها كافية لتوضيح حجم ذلك الفرق، لذا ينبغي على الباحث إضافة الى الدللة اإلحصائية ان يقوم بحساب حجم الثر )Size Effect ). وحتى يتضح المر، ففي املثال الخاص بتأثيرالبرنامج التدريبي على تحسي ن مهارة الرسال الساحق في الكرة الطائرة لدى التالميذ، وجدنا أن هناك فروق ذات دللةاحصائيةبين متوسط الختبارين القبليوالبعدي، وعليه استنتجنا بأن البرنامج التدريبي كان فعال في تحسين مهارة الرسال الساحق في الكرة الطائرة لدى التالميذ، لكن السؤال الذي يطر ح نفسه الى أي درجة كانت هذه الدللة اإلحصائية دالة من الناحية العملية؟ و هل أن مقدارالفرق بين املتوسطاتكانصغيرا أومتوسطا أو كبير؟** 

**ولإلجابة على هذه التساؤلت نقوم بحساب حجم الثر لتحديد مقدارالفرق بين املتوسطات.**

**الطرق املستخدمةلحسابحجم الثرلتحديد مقد ارالفرق بين املتوسطات -1مؤشر كوهين "د" d'Cohen:**  ي*س*تخدم مؤشر كوهين "د" Cohen'd في حساب حجم الأثر بالن*سب*ة لاختبار "ت" للعينات الم*س*تقلة والمرتبطة **.(Cohen, 1988)**

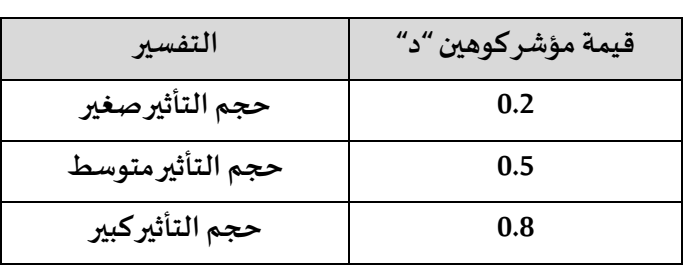

**- تفسير حجم الثر على حسب قيمة مؤشر كوهين "د" d'Cohen :** 

**الجدول رقم )100(**

**-2مربع ايتا Squared Eta:** 

**يستخدم مربع ايتا Squared Etaكذلك في حساب حجم الثر بالنسبة ل ختبار "ت"للعينات املستقلة. بالنسبة للمعادلة الرياضية الخاصة بحساب مربع ايتا:** 

$$
\eta^2 = \frac{t^2}{t^2 + df}
$$

**t: قيمة ت املحسوبة،ويتم استخراجهامن جدول اختبار" ت" للعينات امل ستقلة.** 

**df: درجةالحريةويتم استخراجهامن جدول اختبار" ت"للعينات امل ستقلة.** 

**- تفسير حجم الثر على حسب قيمة مربع ايتا Squared Eta:** 

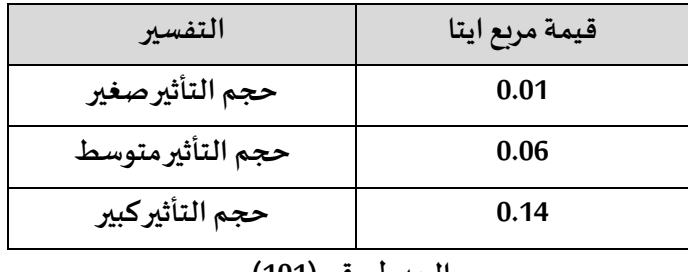

**الجدول رقم )101(**

**طريقة حساب حجم الثر باستخدام مربع ايتا "Squared Eta " بواسطة برنامج SPSS**

- **من قائمة Analyze أختر Means Compare**
	- **من قائمة الوامر الفرعية أختر Means**
- من القائمة الموجودة على يسار مربع الحوار قم بنقل المتغير الأول (المتغير التابع، وهو متغير كمي) الى **Dependent List املستطيل**
- **قم بنقل املتغير الثاني )وهو املتغير الذي يقسم العينة الكلية إلى عينتين فرعيتين غير متداخلتين مثال متغيرالجنس الذي يقسم العينة إلى عينة ذكور وعينة إناث( الى املستطيل List Independent للتعر يف بهما.** 
	- **اضغط الزرOptions**
	- **تظهر علبة حوار قم بوضع عالمة الصح أمام** 
		- **اضغط الزرContinue، اضغط الزر OK**

**كما هو موضح بالشكل التالي :** 

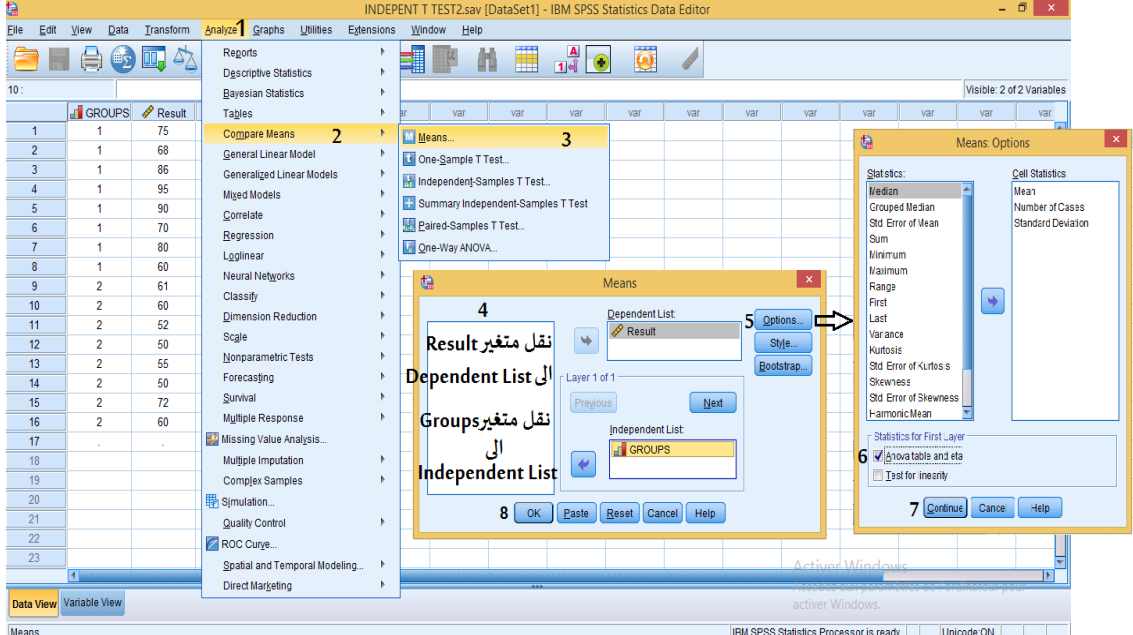

**الشكل رقم )79(** 

**تطبيق:** 

**استخدم مدرب طريقتين مختلفتين لتطويراللياقة القلبية التنفسية على مجموعتين مختلفتين ملدة 3 أشهر ويلخص الجدول التالي النتائج املتحصل عليها بعد تطبيق الطريقتين:** 

| المجموعة الأولى |
|-----------------|
| 59,12           |
| 56.78           |
| 62,38           |
| 55,27           |
| 57,01           |
| 58,25           |
| 64.21           |
| 62,38           |
| 63,21           |
| 56,16           |
|                 |

**الجدول رقم )102(**

**املطلوب: باستخدام برنامج Spss:**

```
- احسب حجم الثر ) مقدارالفرق بين املتوسطين( بين املجموعتين مبينا مقدار التأثير؟
```
**التنفيذ:** 

**بعد تتبع الخطوات الخاصة ب حساب حجم الثر باستخدام مربع ايتا "Squared Eta " بواسطة برنامج SPSS نتحصل على املخرجات اإلحصائية التالية:** 

| Report           |         |    |                |  |  |  |  |
|------------------|---------|----|----------------|--|--|--|--|
| النتائج          |         |    |                |  |  |  |  |
| المجموعة         | Mean    | N  | Std. Deviation |  |  |  |  |
| المجموعة الأولى  | 59,4770 | 10 | 3,28102        |  |  |  |  |
| المجموعة الثانية | 62,3650 | 10 | 2,57086        |  |  |  |  |
| Total            | 60,9210 | 20 | 3,22876        |  |  |  |  |
|                  |         |    |                |  |  |  |  |

**الجدول رقم )103(**

**يمثل الجدول رقم )103( اإلحصاءات الوصفية للمجموعتين )املتوسط الحسابي، العددوالنحراف املعياري(.**

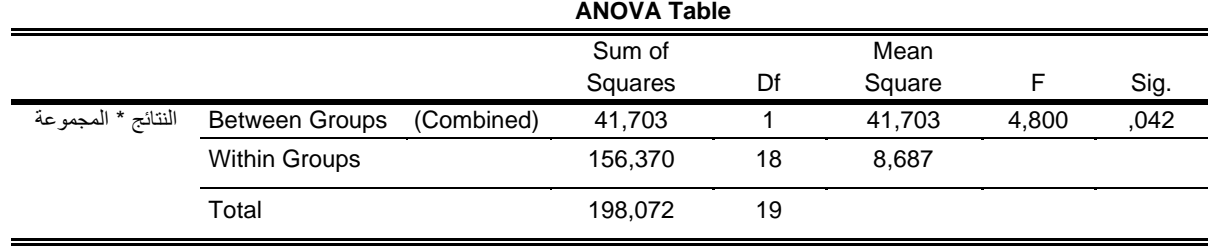

**الجدول رقم )104(**

**يمثل الجدول رقم )104( نتائج تحليل التباين الحادي، حيث بلغت القيمة الحتمالية ) SIG )0.042 وهي** 

**أصغرمن مستوى الدللة 0.05 وبالتالي فإن الفروقاتبين املجموعتين دالةاحصائيا.**

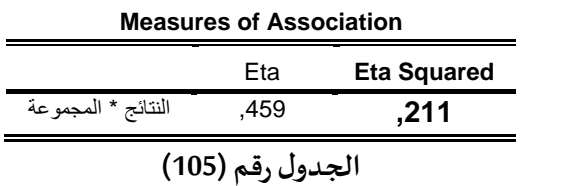

**يمثل الجدول رقم )105( أهم جدول وهوجدول قياس مقدار حجم الثر حيث بلغت قيمة مربع اليتا 0.211** وبالرجوع الى الجدول الخاص بتفسير درجة التأثير نجد أن حجم الأثر كان كبيرا.

# **الفصل العاشر**

**مقارنةاملتوسطات:**

# **في حالة أكثر من متوسطين**

**الهداف املرجوة بعد قراءة هذا الفصل:**

**تعريف الطالب ب: باستخدام برنامــــج SPSS-الختبارات التي تعنى بمقارنة املتو سطات )حالة أكثر من متوسطين( وطريقة حسابها -كيفية قراءة املخرجات الحصائية** 

#### **ANOVA(ANalysis Of VAriance) التباين تحليل**

**يستخدم تحليل التباين ملقارنة متوسطات ثالث عينات فأكثرتتبع ملتغير واحد أو أكثر، بصفة عامة تحلي ل التباين يمثل عالقة خطية بين متغير تابع واحد او أكثر ومتغير مستقل واحد او أكثر.** 

**من انواعه:** 

**-1 تحليل التباين الحادي ونميز فيه:**

-تحليل التباين الأحادي في اتجاه واحد One way ANOVA<br>-تحليل التباين الأحادي في اتجاهين Two way ANOVA

-تحليل التباين الأ*ح*ادي في اتجاهين Two way ANOVA<br>-تحليل التباين الأ*ح*ادي في (ن) اتجاه N- way ANOVA

**-2 تحليل التباين املتعدد: ونميز فيه:**

-تحليل التباين المتعدد في اتجاه واحد One way MANOVA<br>-تحليل التباين المتعدد في اتجاهين Two way MANOVA

-تحليل التباين المتعدد في اتجاهين Two way MANOVA<br>-تحليل التباين المتعدد في (ن) اتجاه N- way MANOVA

**تحديد نوع تحليل التباين:** 

**يتوقف تحديد نوع تحليل التباين ح سب عدد كل من املتغيرات التابعة واملتغيرات املستقلة والجدول التالي يوضح ذلك:** 

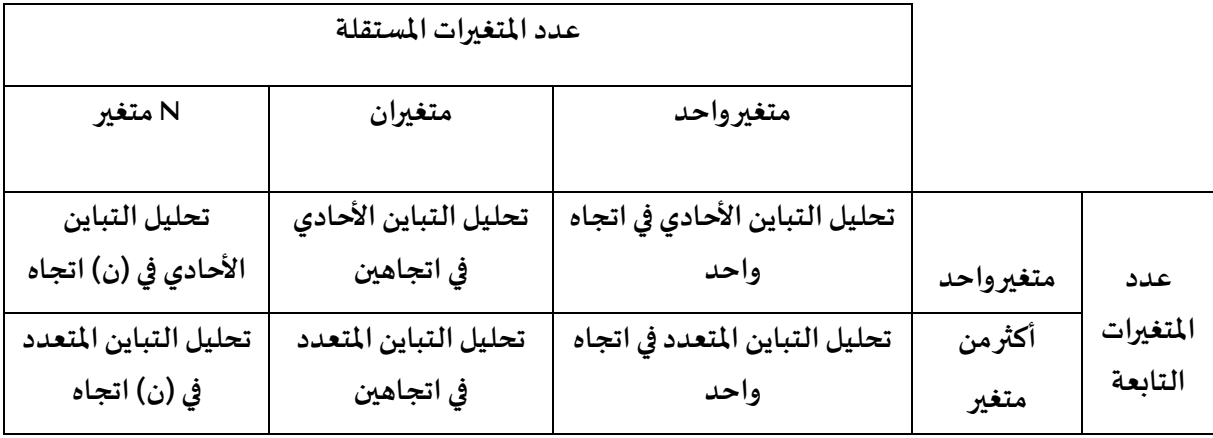

**الجدول رقم )106(**

**وسأتطرق في هذا الكتابالىتحليل التباين الحادي في اتجاه واحد وفي اتجاهين.** 

**أول: تحليل التباين الحادي في اتجاه واحد ANOVA way One**

**يستخدم تحليل التباين الحادي في اتجاه واحد عندما يكون هناك متغير تابع واحد وهو من النوع الكمي ومتغير مستقل واحد يطلق عليه باملتغير العاملي وهو من النوع السمي أو الترتيبي، هذا املتغير العاملي من خالله سيتم تقسيم العينة الكلية إلى عدد من العينات الجزئية،والتيفيما بعد يتم مقارنةمتوسطاتها.**

**فمثال إذا كانت لدينا عينة مكونة من ثالثة مجموعات منها مجموعتان تجريبيتان ومجموعة ضابطة وأردنا املقارنة بينها في اكتساب بعض الجوانب املهارية في لعبة الكرة الطائرة حيث تطبق املجموعتين التجريبيتين اسلوبين مختلفين )التعاوني والذاتي( بينما تطبق املجموعة الضابطة الطريقة التقليدية. نعتبرالطرق الثالث هي املتغير املستقل ) املتغير العاملي( وهي من النوع ال سمي.** 

**بينما نعتبرالنتائج املتحصل عليها بعد تطبيق الطرق الثالثة في بعض الجوانب املهارية للعبة الكر ة الطائرة باملتغير التابع وهو من النوع الكمي.**

# **شروطتطبيق تحليل التباين:**

**حتى يعطي تحليل التباين نتائج جيدة ل بد من تحقق الشر وطالتالية:**

**-أن تكون بياناتاملجموعاتتتبع التوزيع الطبيعي.**

**-تجانس التباين بين املجموعات.** 

**- أن تكون العيناتمختارةبطريقة عشوائية.** 

**- أن تكون قيم املتغيرالتابع مستقلة عن بعضها البعض.**

# **خطوات استخراجه من برنامج SPSS**

**لإلشارة الى أن طريقةادخال البيانات لهذا الختبار في برنامج SPSS يتطلب ادخال بيانات كل العينات الثالث في نفس العمود )مثال العمود الول( مع ترميز العينة الولى مثال بالرقم 1 وتر ميز العينة الثانية مثال بالرقم 2 وترميز العينة الثالثة مثال بالرقم 3 وفي العمود الثاني الخاص بقيم العينات الثالث يتم ادخال قيم العينة الولى يقابلها الرقم 1 وقيم العينة الثانية يقابلها الرقم 2 وقيم العينة الثالثة يقابلها الرقم 3 كما هو موضح بالشكل :** 

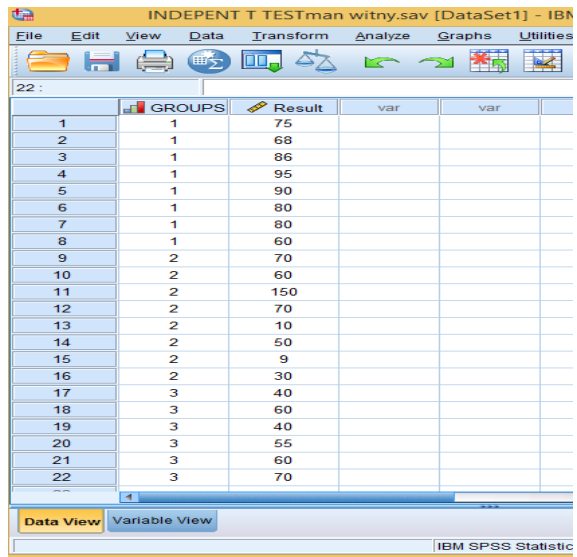

# **الشكل رقم )80(**

- **وبعد التأكد من شر وط تطبيق هذا الختبار ن قوم بما يلي:**
	- **من قائمة Analyze أختر Means Compare**
	- **من قائمة الوامر الفر عية أختر ANOVA way One**

▪ **من قائمة املتغيرات حدد املتغيرات املطلوبة ثم أنقلها إلى املستطيل املناسب. ) املتغير التابع في قائمة** 

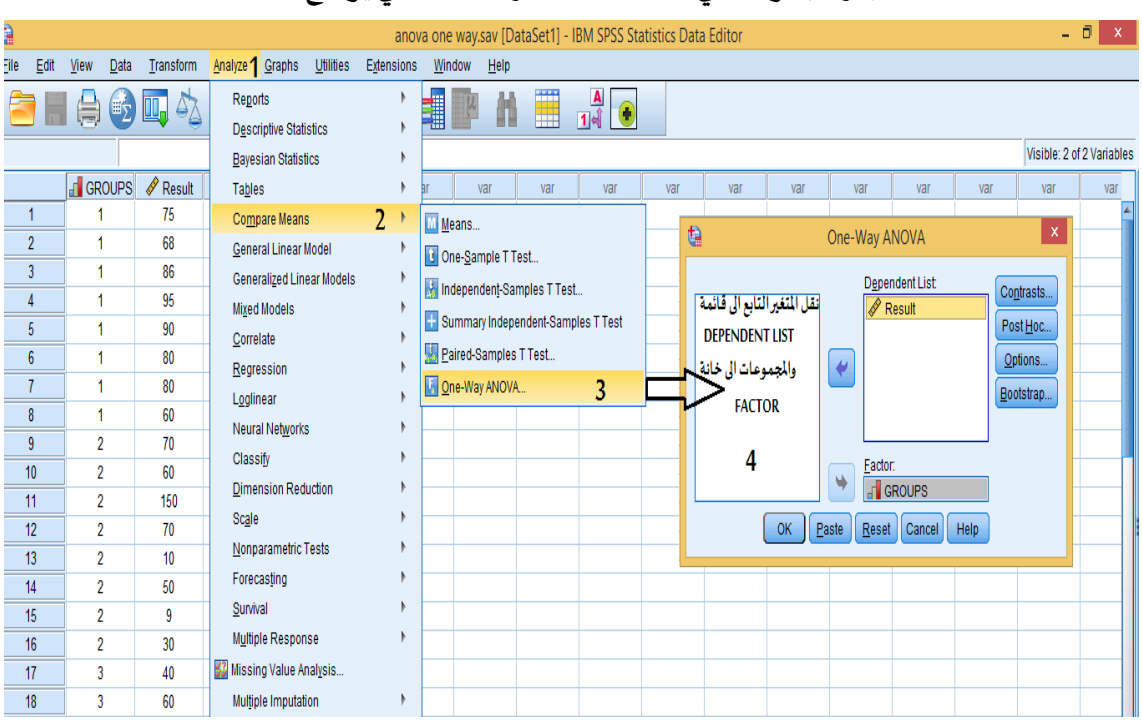

**LIST DEPENDENT (واملجموعات في خانة FACTORوالشكل التالي يوضح ذلك:** 

**الشكل رقم )80-1(**

**ولتحديد بعض التقديرات التي يمكن اضافتها للمخ رجات كاإلحصاءات الوصفية وكذلك فحص تجانس املجموعاتالذي يعتبرمن أهمشروطتطبيق تحليل التباين الحادي وغيرها نقوم بالتي: الضغط على الز رOPTIONS تظهر لنا علبة حوار:** 

**نقوم بالتأشير بعالمة الصح على:**

 **-Descriptive**

**-Homogeneity of variance test**

**)هذا الخيار يمثل مخطط ملتوسطات املجموعات( plot Means-**

▪ **الضغط علىزرContinue**

**والشكل التالي يوضح ذلك:** 

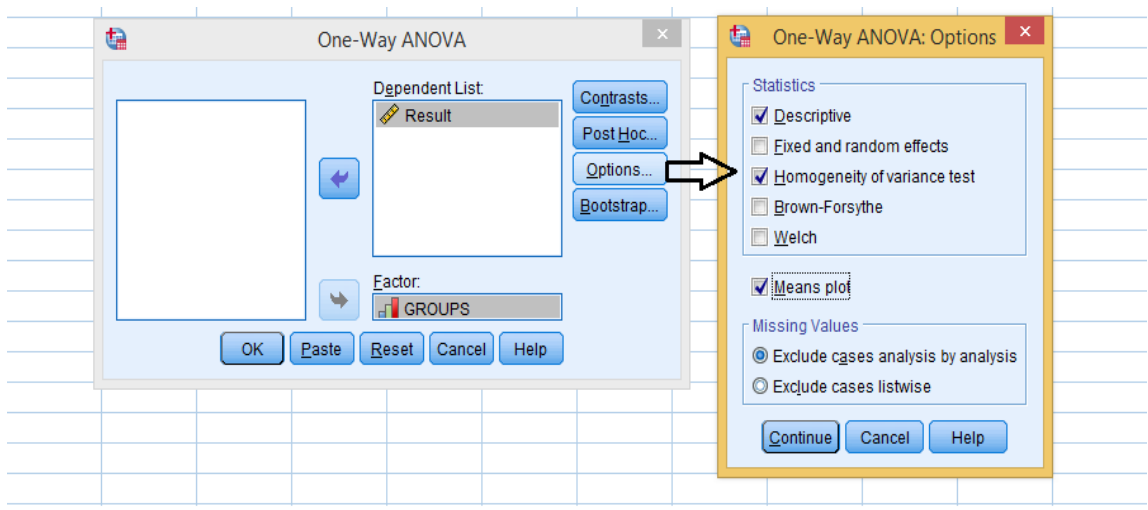

**الشكل رقم )80-2(**

# **)Post-Hoc(املقارناتالبعدية**

**وفي حالة وجود فروق ذات دللة إحصائية بين متوسطات املجموعات ) هذا يعني عدم تساوي متوسطي طريقتين على القل( ، نقوم بإجراء املقارنات البعدية ) Hoc-Post )بين كل متوسطين على حدى ملعرفة سبب هذهالفروق.**

**وإلجراء هذه املقارناتالبعدية)Hoc-Post )، نقوم بما يلي:** 

▪ **الضغط على الزرHoc-Post، تظهر لنا علبة حوار، هذهالخيرةتظهرلنامجموعتين من الختبارات:**

المجموعة الأولى وهي الا*خ*تبارات التي يمكن استخدامها في حالة تجانس التباين بين المجموعات، كاختبار **شيفيه Scheffeو اختبار توكي Tukey، أما املجموعة الثانية، فهي الختبارات التي يمكن استخدامها في حالة عدم تجانس التباين بين املجموعات،كاختبار دانت C s'Dunnett والشكل التالييوضح هذهالختبارات:**

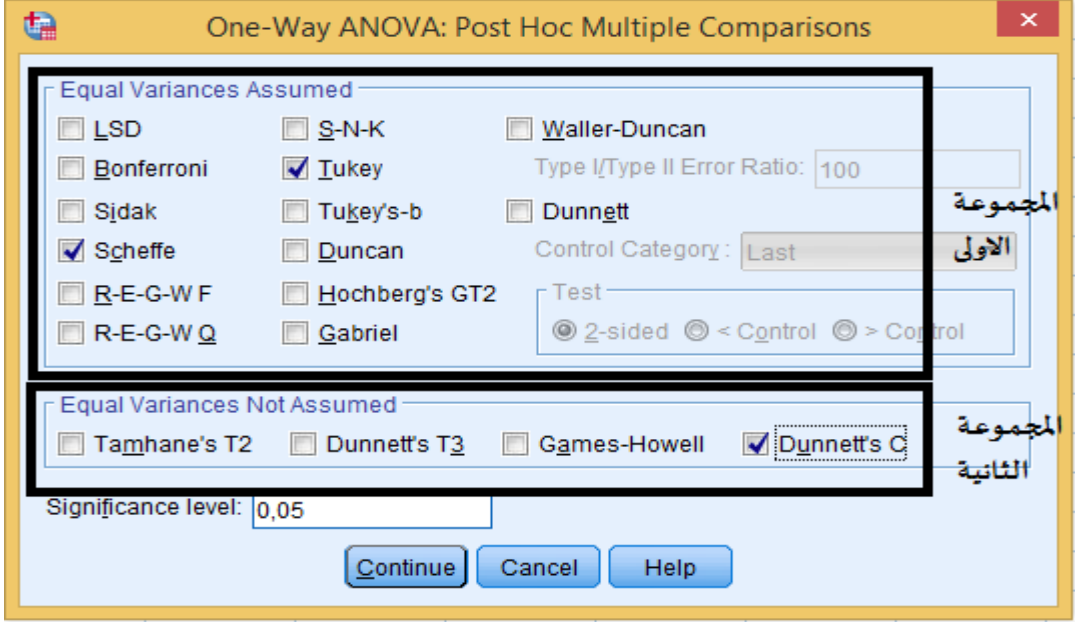

**الشكل رقم )80-3(**

**-اختر الختبار املناسب على حسب نوع التباين، ثم اضغط على الزر Continue، ثم على الزر OK والشكل التالي يوضح ذلك:** 

| $6^\circ$<br>e                                                          | One-Way ANOVA                                                                                                  |                                               | $\boldsymbol{\times}$<br>a<br>One-Way ANOVA: Post Hoc Multiple Comparisons                                                                                                    |  |  |  |
|-------------------------------------------------------------------------|----------------------------------------------------------------------------------------------------|-----------------------------------------------|----------------------------------------------------------------------------------------------------|--|--|--|
| 9.<br>9<br>8<br>8<br>$6\overline{6}$<br>7<br>$\overline{6}$<br>15<br>OK | Dependent List:<br>$\mathscr{P}$ Result<br>₩<br>Eactor:<br><b>F</b> GROUPS<br>Help<br>Reset<br>Paste<br>Cancel | Contrasts<br>Post Hoc<br>Options<br>Bootstrap | في حالة تباين العينات متساو _________ Equal Variances Assumed<br><b>LSD</b><br>$S-N-K$<br>Waller-Duncan<br>$\sqrt{\phantom{a}}$ Tukey<br>Type I/Type II Error Ratio: 100<br>Bonferroni<br>Sidak<br>Tukey's-b<br>Dunnett<br>Control Category: Last<br>Scheffe<br>Duncan<br>R-E-G-WF<br>Hochberg's GT2<br>r Test <sup>.</sup><br><b>◎</b> 2-sided ◎ < Control ◎ > Control<br>R-E-G-WQ<br>Gabriel<br>في حالة تباين العينات غير متساو __________ Equal Variances Not Assumed<br>Tamhane's T2 Dunnett's T3 Games-Howell<br>Dunnett's C |  |  |  |
| $5\cup$<br>9<br>30<br>40                                                |                                                                                                    |                                               | Significance level: 0.05<br>Help<br>Cancel<br>Continue                                                                                                    |  |  |  |
| 60                                                                      |                                                                                                    |                                               |                                                                                                    |  |  |  |

**الشكل رقم ) 80-4(**

#### **تطبيق:**

**ملعرفة أثراستخدام بعض الستراتيجيات التعليمية في درس التربية البدنية والرياضية، قام باحث بتطبيق ثالثة طرق مختلفة )طريقة التعليم التعاوني، طريقة التعليم الذاتي وطريقة التعليم املعتادة( لتعليم مهارة التمرير من اعلى في الكرة الطائرة على مجموعات مختلفةوبعد اجراء الختبارات البعديةللمجموعات الثالث تحصل على النتائج التالية:** 

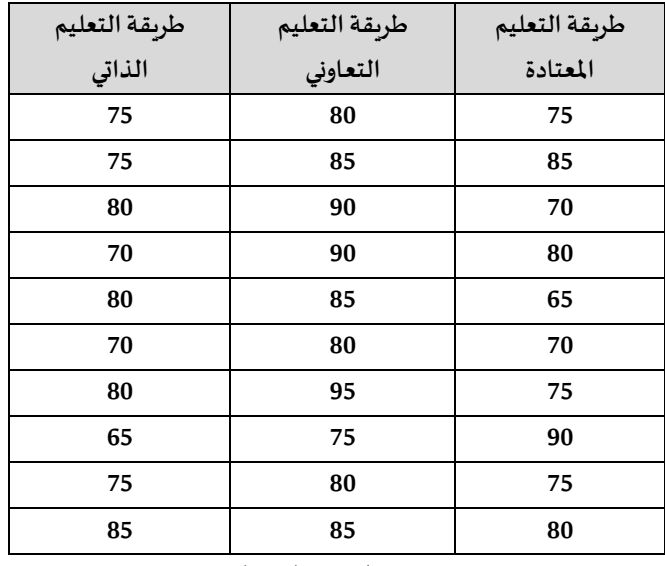

**الجدو ل رقم )107(**

**املطلوب: باستخدام برنامج Spss.**

**اختبردللةالفروق بين متوسطاتالطرق الثالثة املستخدمة عند مستوى الدللة 0.05**

**التنفيذ:** 

**أول فرضيات البحث:** 

الفرض الصفري:

**لتوجد فروق ذاتدللةاحصائيةبين متوسطاتالطرق الثالثةاملستخدمة.**

# **الفرض البديل:**

**توجد فروق ذات دللة احصائية بين متوسطات الطرق الثالثة املستخدمة )على القل بين متوسطي مجموعتين( .** 

# **ثانيا: ادخال النتائج في برنامج Spss**

**تجدر اإلشارة الى أن طريقة ادخال البيانات لهذا الختبارفي برنامج Spss تتطلب ادخال بيانات العينا ت الثالثة في نفس العمود )مثال العمود الول( مع ترميزالعينة الولى مثال بالرقم 1 وترميز العينة الثانية مثال بالرقم 2 وترميز العينة الثالثة مثال بالرقم 3 وفي العمود الثاني الخاص بقيم العينات يتم ادخال قيم العينة الولى يقابلها الرقم 1 من العمود الول وقيم العينة الثانية يقابلها الرقم 2 من العمود الول وقيم العينة الثالثة يقابلها الرقم 3 من العمودالول والشكل التالي يوضح ذلك:** 

| t a         |           |                        |      |                          |           |      |
|-------------|-----------|------------------------|------|--------------------------|-----------|------|
| <b>File</b> | Edit      | View                   | Data |                          | Transform | Anal |
|             |           |                        | 画文   | DQ.                      |           | r    |
|             |           |                        |      |                          |           |      |
|             |           | المجرعة <mark>م</mark> |      | النتائج هج               |           |      |
|             | 5         | ٦                      |      | 65                       |           |      |
|             | 6         | 1                      |      | 70                       |           |      |
| 7           |           | 1                      |      | 75                       |           |      |
|             | 8         | 1                      |      | 90                       |           |      |
|             | 9         |                        | 1    |                          | 75        |      |
| 10          |           | 1                      |      | 80                       |           |      |
| 11          |           | 2                      |      | 80                       |           |      |
| 12          |           | 2                      |      | 85                       |           |      |
| 13          |           | 2                      |      | 90                       |           |      |
| 14          |           | 2                      |      | 90                       |           |      |
| 15          |           | 2                      |      | 85                       |           |      |
| 16          |           | 2                      |      | 80                       |           |      |
| 17          |           | 2                      |      | 95                       |           |      |
| 18          |           | 2                      |      | 75                       |           |      |
| 19          |           | $\overline{2}$         |      | 80                       |           |      |
| 20          |           | 2                      |      | 85                       |           |      |
| 21          |           | з                      |      | 75                       |           |      |
|             | 22        | з                      |      | 75                       |           |      |
|             | 23        | з                      |      | 80                       |           |      |
|             | 24        | з                      |      | 70                       |           |      |
| 25          |           | з                      |      | 80                       |           |      |
|             | $\sim$    | 5<br>◀                 |      | $\overline{\phantom{a}}$ |           |      |
|             | Data View | Variable View          |      |                          |           |      |

**الشكل رقم )81(**

**ثالثا: التأكد من شر ط التوزيع العتدالي للبيانات الخاصة باملجموعات الثالثة )اختبارالتوزيع العتدالي: اختبار Explore )**

**رابعا: اجراء الختبار** 

**بعد تتبع الخطو ات الخاصة بإجراء هذا الختبار باستخدام برنامج SPSS نحصل على املخرجات اإلحصائية التالية:** 

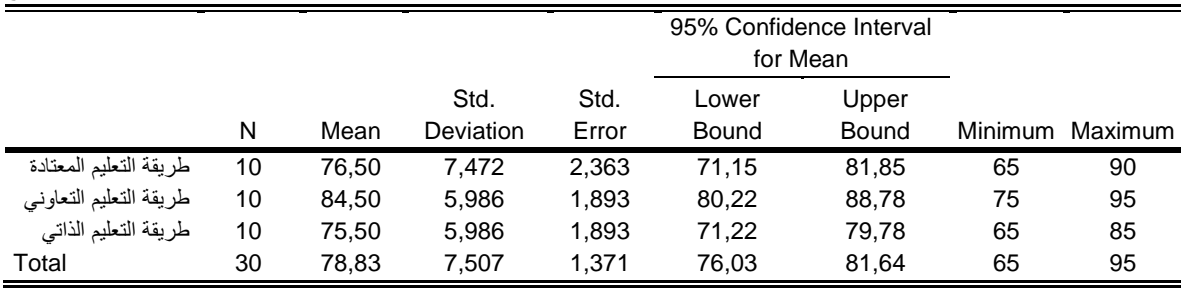

**الجدول رقم )108(**

يمثل الجدول رقم (108) بعض الإحصاءات الوصفية (الوسط الحسابي، الانحراف المعياري .....) **للمجموعات الثالثة حيث يظهر أن أكبر متوسط حسابي كان عند املجموعة الثانية )طريقة التعليم التعاوني( حيث بلغ 84.50 وبانحراف معياري بلغ 5.986 يليه املتوسط الحسابي لدى املجموعة الثانية )طريقة التعليم املعتادة( وبلغ 76.50 وبانحراف معياري بلغ 7.472 في حين حققت املجموعة الثالثة ) طريقة التعليم الذاتي( أصغر متوسط حسابي حيث بلغ 75.50 وبانحراف معياري بلغ 7.507** 

**Test of Homogeneity of Variances** Levene Statistic df1 df2 Sig. النتائج Based on Mean ,334 2 27 ,719 Based on Median ,193 2 27 ,826 Based on Median and with adiusted df ,193 2 24,736 ,826 Based on trimmed mean ,315 2 27 ,732 **الجدول رقم )109(**

 **الجدول رقم )109( الذي يبين اختبار تجانس التباين بين املجموعات الثالثة حيثتظهر قيمة Levene Statistic= 0.334 وقيمة 0.719 = Sigوهي أكبر من ) 0.05( و هذا يدل على تجانس املجموعات الثالثة.** 

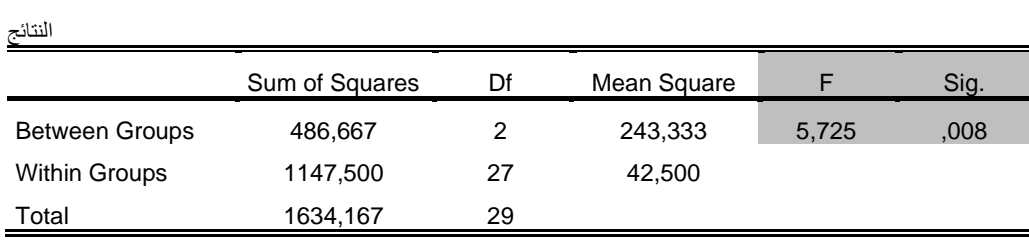

**ANOVA**

**الجدول رقم )110(**

**الجدول رقم )110( الخاص بجدول )Test ANOVA )يتبين أن قيمة 5.725=F و القيمة الحتمالية) Sig ) مساوية ل 0.008 وهي أقل من ) 0.05( وهذا يعني عدم تساوي املتوسطات الحسابيةللمجموعات الثالثة، أي وجود فروق معنوية بين مجموعات التدريس الثالث. وملعرفة دللة الفروق لصالح أي مجموعة من**  المجموعات الثلاث ت*س*تخدم اختبارات المقارنات البعدية.

**Multiple Comparisons**

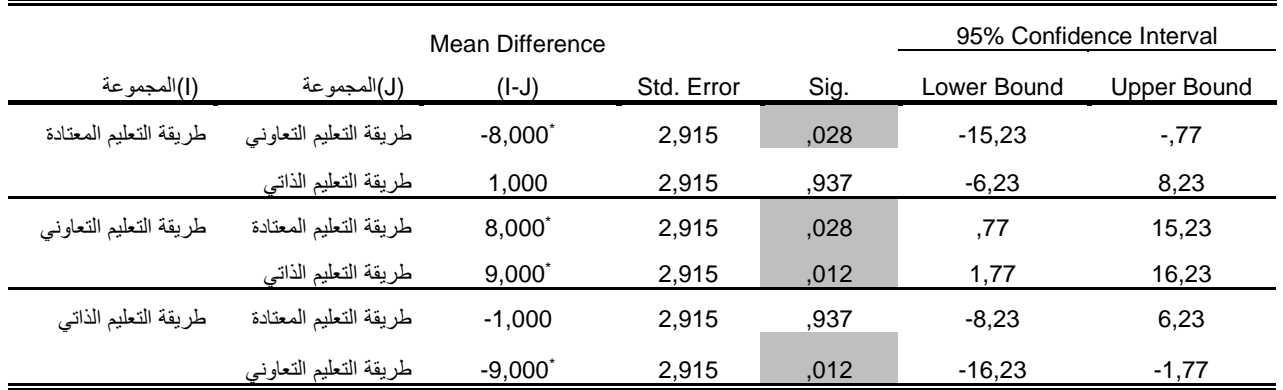

\*. The mean difference is significant at the 0.05 level.

Tukey HSD

**الجدول رقم )111(**

**الجدول رقم )111( يبين اختبارات املقارنات البعدية حيث يظهر أن الفروق في املتوسطات دالة بين متوسط كل من طريقة التعليم التعاوني وطريقة التعليم املعتادة لصالح طريقة التعليم التعاوني ذات املتوسط الحسابي الكبر : ) 0.028( = Sig عند مستوى املعنوية 0.05**

**وكذلك يظهر أن الفروق في املتوسطات دالة بين متوسط كل من طريقة التعليم التعاوني وطريقة التعليم الذاتي لصالح طريقة التعليم التعاوني ذات املتوسط الحسابي الكبر: ) 0.012( = Sig عند مستوى املعنوية 0.05**

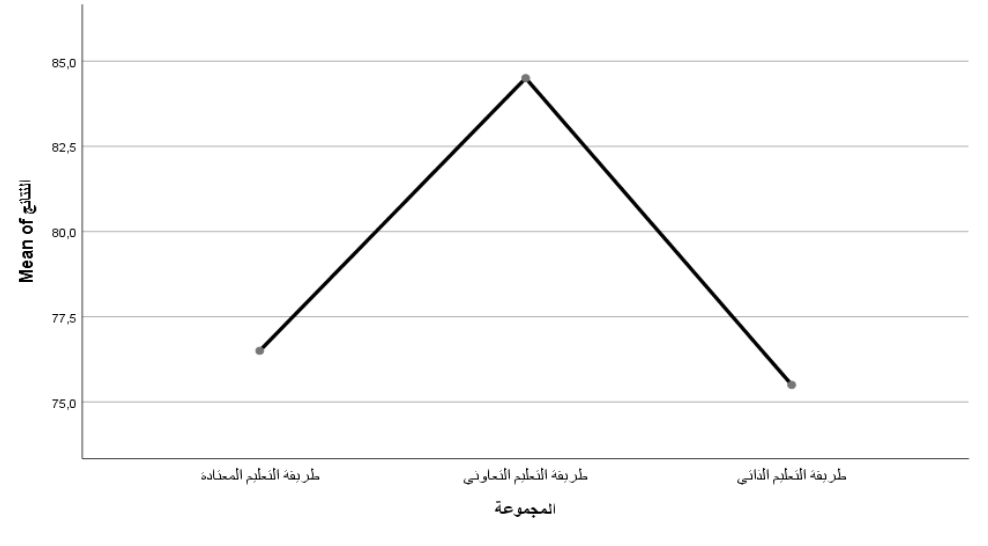

**الشكل رقم )81-1(**

**يمثل هذا الرسم مخطط ملتوسطات املجموعات الثالثة، حيث يظهر جليا أن الفروق في املتوسطات دالةبين الطرق التعليم الثالثوهيلصالحالطريقة الثانية) طريقة التعليم التعاوني ذات الكبر متوسط( .**

#### **الختبار ات الالبارامترية لتحليل التباين الحادي ANOVA**

**إلجراء الختبارات ا لبارامترية لتحليل التباين الحادي للمقارنة بين املتوسطات الحسابية للمجموعات املستقلة يتطلب شروط يجب توفرها، وفي حالة عدم تحقيق هذه الشروط كأن يكو ن توزيع املجتمع الذي سحبت منه العينة غير طبيعي، وكذلك عدم تجانس التباين ، وفي حالة التعامل مع عينات صغيرة الحجم، وكذلك في حالة كون املتغيرات مقاسة بمقياس اسمي scale nominal أوبمقياس رتبي scale ordinal حينها نحتاج الىأساليبلبارمترية إل جراء هذا التحليل.** 

#### **و من بين هذه الختباراتنجد:**

**اختبار كروسكال-والس أحادي التجاه Test Wallis-Kruskal**

**يعد هذا الختبار بديال لختبار تحليل التباين باتجاه واحد في حال عدم تحقق الشروط الالزمة إلجراء تحليل التباين باتجاه واحد، وتكون البيانات التي يتم تحليلها إما بيانات كمية )مثال في حالة عدم تحقيق شرط التوزيع الطبيعيللبيانات( أوبياناتترتيبية على القل(Data Ordinal (.** 

#### **خطوات استخراجه من برنامج SPSS**

**قبل التطرق الى هذه الخطوات، لبد من اعادة التذكيرلكيفية ادخال البيانات في برنامج Spss( صفحة عارض البيانات( حيث تتطلب هذه العملية ادخال بيانات امل جموعات على حسب عددها، فمثال إذا كان عدد املجموعات أربعة، ندخل هذه املجموعات من خالل إعط ائها أرقاما في نفس العمود )مثال العمود الول( مع ترميز املجموعة الولى مثال بالرقم 1 وترميز املجموعة الثانية بالرقم 2 وترميز املجموعة الثالثة بالرقم 3 وترميز املجموعة الر ابعة بالرقم ،4 وفي العمود الثاني الخاص بقيم املجموعات الربعة يتم ادخال قيم املجموعة ال ولى يقابلها الرقم 1 وقيم املجموعة الثانية يقابلها الرقم 2 وقيم املجموعة الثالثة يقابلها الرقم 3 من وقيم املجموعة ال رابعة يقابلها الرقم 4 والشكل التالي يوضح ذلك:** 

|                         | المجموعة <mark>و</mark> ن | النتائج محمج |
|-------------------------|---------------------------|--------------|
| $\overline{\mathbf{1}}$ | 1                         | 9            |
| $\overline{2}$          | 1                         | 13           |
| з                       | 1                         | 12           |
| $\boldsymbol{A}$        | 1                         | 18           |
| 5                       | $\mathbf{1}$              | 19           |
| 6                       | 2                         | 70           |
| $\overline{7}$          | 2                         | 75           |
| 8                       | 2                         | 90           |
| 9                       | 2                         | 75           |
| 10                      | 2                         | 80           |
| 11                      | з                         | 80           |
| 12                      | 3                         | 85           |
| 13                      | з                         | 90           |
| 14                      | з                         | 90           |
| 15                      | з                         | 85           |
| 16                      | з                         | 80           |
| 17                      | 4                         | 95           |
| 18                      | 4                         | 75           |
| 19                      | 4                         | 80           |
| 20                      | 4                         | 85           |

**الشكل رقم )82(**

**بعد ادخال البيانات نقوم بما يلي:**

**من قائمة Analyze اختر الخيار tests Nonparametric**
**ومن القائمة الفرعية الولى اختر Dialogs Legacy**

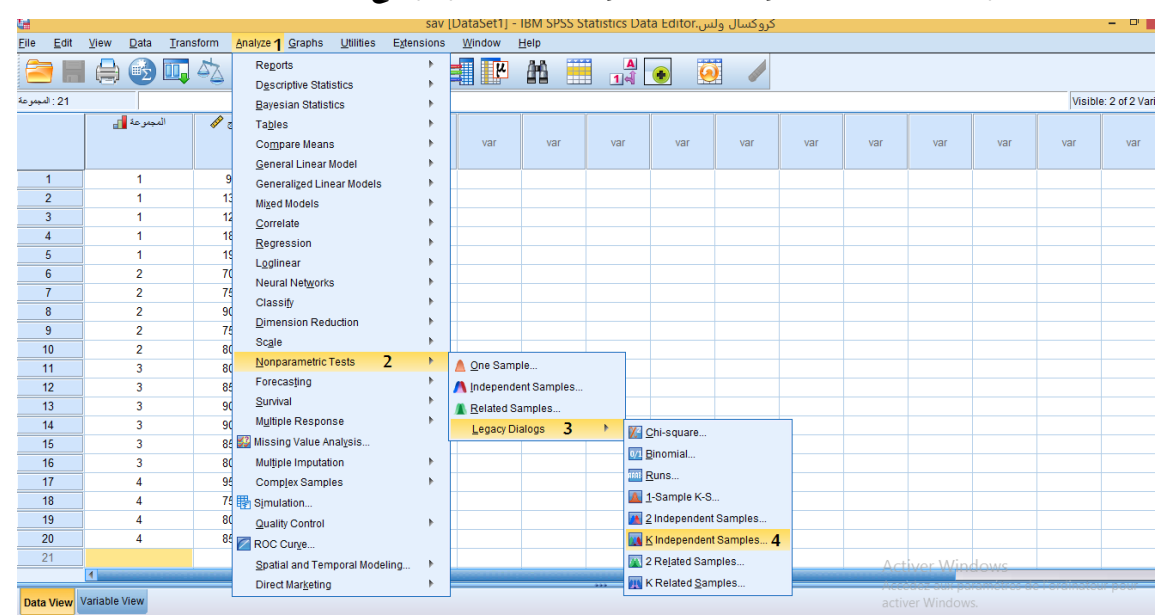

**من القائمة الفرعية الثانية اختر samples independent K كما هو موضح بالشكل:** 

**الش كل رقم ) 82-1(**

**بعد اخت يار samples independent K تظهر علبة حوار.** 

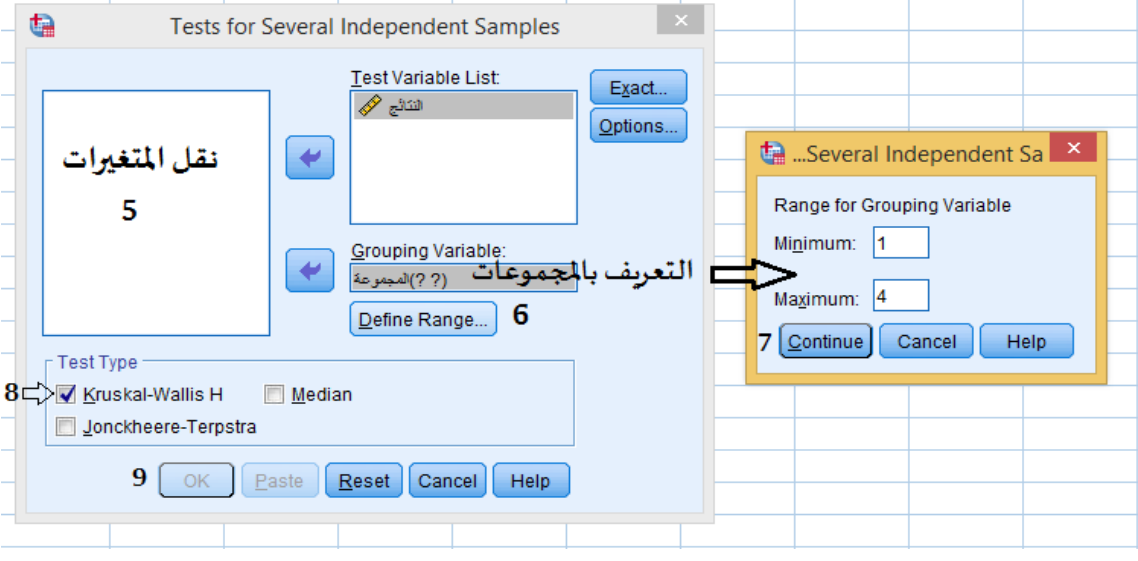

**الشكل رقم )82-2(**

**-من القائمة املوجودة على يسار علبة الحوار نقو م بنقل املتغيرالول )املتغيرالتابع، وهو متغيركمي( الى .Test variable List املعنونب املستطيل**

**و نقل املتغير الثاني )وهو متغير املجمو عات الذي يقسم العينة الكلية إلى " K " عينة حيث تمثل" K " عدد املجموعات( الى املستطيل املعنونبvariable Grouping للتعر يف بها.** 

**Minimum و رقم املجموعة الخيرة امام كلمة Maximum مثال إذا كانت لدينا أربع مجموعات ، فاملجموعة-اضغط الزر Groups Define ثم عرف مجموعات الدراسة بحيث تدخل رقم املجموعة الولى امام كلمة الولى تأخذ الرقم 1 و املجموعة الخيرة تأخذ الرقم 4 .** 

**ثم اضغط على زرContinue**

**من قائمة Type Test قم بالتأشير بعالمة الصح أمام الختبار : Wallis-Kruskal-**

**اضغط علىالزر OK** 

بعدها نحصل على الم*خ*رجات الإحصائية لهذا الاختبار.

**تطبيق:** 

**تمثل النتائج التالية النقصان الحاصل فيالوزن خالل 6 أشهربالكيلوغرامات لربع مجموعات خضعت لربع طرق تدريبية مختلفة إلنقاص الوزن )باعتبارأنه لم تكون هناك فروق ذات دللة احصائيةبين متوسطات**  اوزان المجموعات الأربعة قبل التدريب وباعتبار ان العينات الأربعة متجانسة ومتكافئة):

| الطربقة | الطربقة | الطريقة | الطريقة |
|---------|---------|---------|---------|
| الرابعة | الثالثة | الثانية | الاولى  |
| 15      | 4       | 8       | 11      |
| 15      | 10      | 19      | 10      |
| 20      | 11      | 3       | 12      |
| 18      | 10      | 6       | 18      |
| 12      | 17      | 7       | 15      |
|         | 20      |         |         |

**الجدول رقم )112(**

**املطلوب:** 

**اختبر الفرضية التالية:** 

**لتوجد فروق ذاتدللةاحصائية بين متوسطاتالطرق الربعة املستخدمة إلنقاص الوزن عند مستوى**

**الدللة 0.05**

**التنفيذ:** 

**-1 صياغة الفرضيات:** 

**الفرضالصفري:**

**ل توجد فروق ذات دللة احصائية بين متوسطات الطرق الربعة املستخدمة إلنقاص الوزن عند مستوى**

**الدللة 0.05**

**الفرض البديل:** 

**توجد فروق ذات دللة احصائية بين متوسطات الطرق الربعة املستخدمة إلنقاص الوزن عند مستوى الدللة 0.05**

**-2 التأكد من اعتدالية التوزيع للبيانات )التوزيع الطبيعي( من خالل اختبار EXPLORE كما يوضحه الشكل التالي :** 

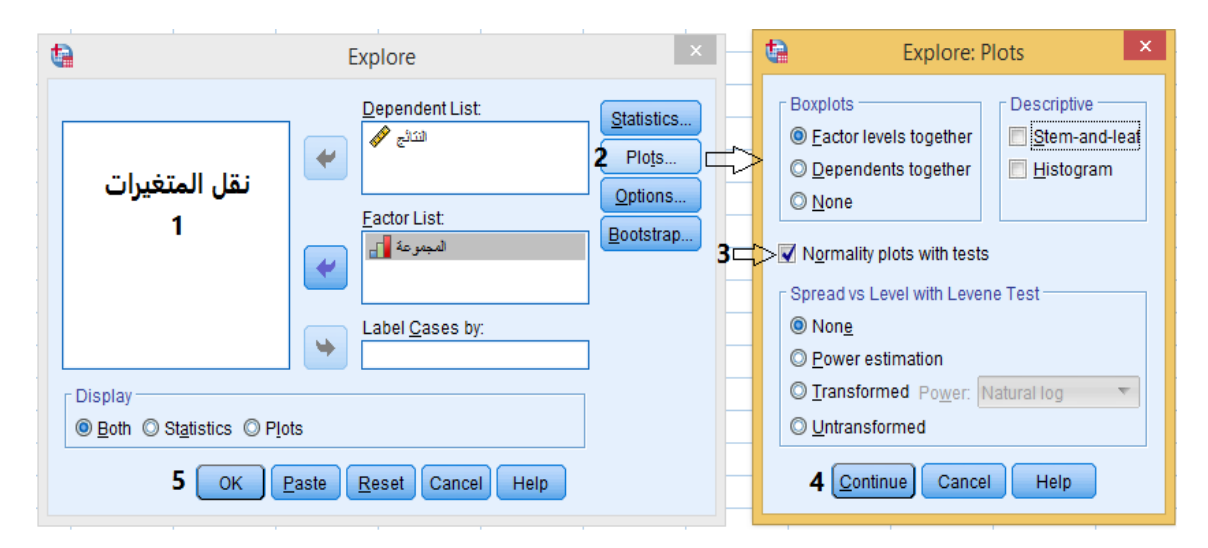

**الشكل رقم )83(**

**فنتحصل على النتائج التالية:** 

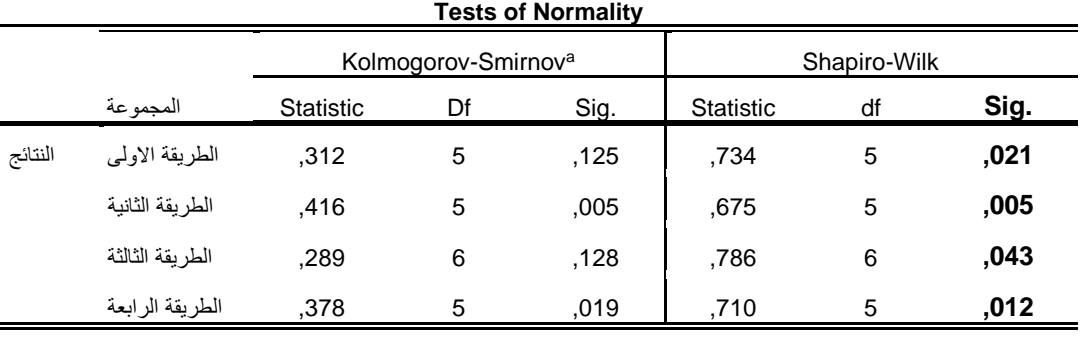

**الجدول رقم )113(**

**من خالل الجدول رقم )113( يتبين أن القيم الحتمالية ) Sig )لجميع املتغير ات ) الطرق التدريبيةال ربعة( هي اقل من مستوى الدللة 0.05 وعليه نقول أن البيانات ل تتبع التوزيع الطبيعي، وبالتالي استخدام اختبار تحليل التباين الحادي في اتجاه واحد في هذه ال حالة غير مناسب، وعليه فإننا بحاجة الى أساليب ل بارمترية إلجراء هذا التحليل واملتمثلة في اختباركروسكال-والس أحادي التجاه Test Wallis-Kruskal الذي يعد اختبارا بديال لختبار تحليل التباين باتجاه واحد.**

**بعد تتبع الخطوات الخاصة بإجراء هذا الختبار من برنامج spssنتحصل على املخرجات اإلحصائية التالية:** 

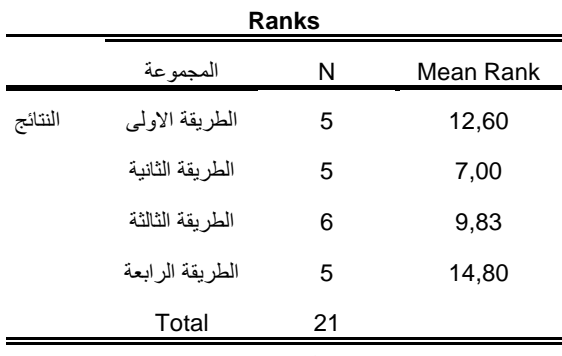

**الجدول رقم )114(**

**الجدول رقم )114( يبين متوسط الرتب) Rank Mean ) لكل عينة على حدى وحجم العينة لكل مجموعة.** 

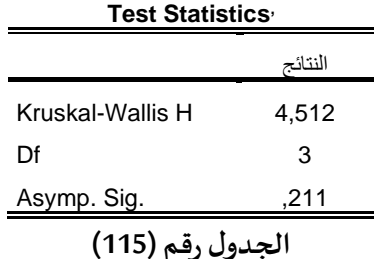

**يمثل الجدول رقم )115( نتائج اختبار كروسكال-والس أحادي التجاه، حيث يظهر أن القيمة الحتمالية ) SIG )لهذا الختبار مساو ية ل 0.211 وهيأكبرمن مستوى الدللة 0.05 وعليهنقبل الفرض الصفري الذي ينص على أنه:** 

**ل توجد فروق ذات دللة احصائية بين متوسط ات الطرق الربعة املستخدمة إلنقاص الوزن عند مستوى الدللة 0.05**

**ونرفض الفرض البديل الذي ينص على أنه:** 

**توجد فروق ذات دللة احصائية بين متوسطات الطرق الربعة املستخدمة إلنقاص الوزن عند مستوى الدللة .0.05** 

**One Way ANOVA for Repeated Measuresللقياساتاملتكررة الحادي التباين تحليل**

**تجدر اإلشارة الى أن تحليل التباين الحادي للقياسات املتكررة بالنسبة للمجموعات املترابطة له عدة تصميمات وسنتناول في هذا الكتاب أبسط أنواع التصاميم التجريبية الخاصة بالقياس املتكرر واملتمثل في تصميم املجموعةالواحدةوإجراء القياسعدةمراتمتتالية،والذي يعتبرمن أكثرأنواع التصاميم انتشارا في ميدان علوم النشطة البدنية والرياضية.**

**اختبار تحليل التباين الحادي للقياسات املتكررةبالنسبةللمجموعةالواحدة**

**يعتبر هذا الختبار امتداد لختبار "ت" للعينات املرتبطة و يستخدم في الحالت التي يتكرر فيها اختبار نفس املتغير على نفس الفراد بنفس املقياس ) اختبار، استبيان، .. الخ( لكثر من مر تين وفي أوقات مختلفة، بمعنى القياس املتكرر لنفس املتغير على نفس الفراد عدة مرات و في أوقات مختلفة ، وهذا ما يميزه عن اختبار تحليل التباين للمجموعات املستقلة.** 

**مثال:** 

**عينة مكونة من 20 فرد طبقت برنامجا تدريبيا لتحسين صفة من الصفات البدنية مدته 3 أشهر، حيث طبق كل فرد من أفراد العينة نفس الختبار ) لقياس هذه الصفة( ل ثالث مرات خالل مدة تطبيق هذا البرنامج، وفي الخير نجد أنفسنا أننا قمنا بإجراء 3 قياسات خالل 3 أشهر، حيث أن كل فرد من أفراد املجموعة التجريبية التي طبقت البرنامج التدريبي قيست له نفس الظاهرة ثالث مرات وباستخدام نفس الختبار، ومن هنا جاءت تسمية هذا الختبار بهذا السم.**

شروط تطبيق اختبارتحليل التباين الأ*ح*ادي للقياسات المتكررة:

**-يجبأن تكون قيم املتغيرالتابع كمية.** -ان تكون البيانات موزعة توزيعا طبيعيا. **- تجانس التباين بين املجموعاتيكون متساوي ) شرط الكروية( .**

# **شرطالكروية:**

**يعني تباين الفر وق بين أي قياسين )مثال بين القياس القبلي والبعدي أو بين القياس القبلي والبين ي أو بين القياس البعدي والبيني( لبد أن يكون غيردال معنوي.**

**وملعرفة ذلك يستخدم اختبار ماوتشلي Sphericity of Test s'Mauchly( عالم، 2009( ، تجدراإلشارة الى** نتائج اختبار ماوتشلي يكون ضمن المخرجات الإحصائية لتحايل التباين الأحادي للقياسات المتكررة.

# **خطوات استخراجه من برنامج SPSS**

**General Linear Model أختر Analyze قائمة من**▪

**الضغط علىالزر والشكل التالي يوضح ذلك:** 

- **من قائمة الوامر الفرعية أختر Measures Repeated تظهر علبة حوار :**
- قم بتسمية العامل (مثلا عامل الوقت) داخل المستطيل المعنون ب Within-Subject Factor

**Name ثم ادخل عدد القياسات التي تم اجراؤها )مثال الرقم 3( ثم اضغط على الزر ثم** 

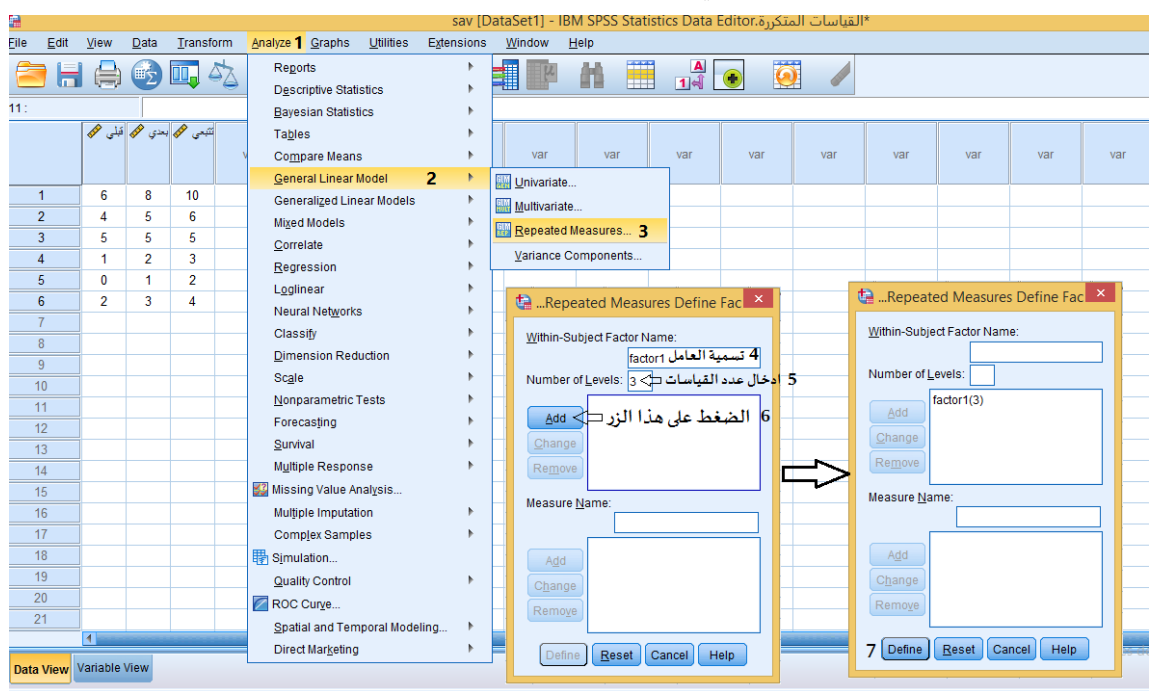

**الشكل رقم )84(**

**تظهر علبة حوار:** 

**يتم نقل املتغيراتالىمربع املعنونبVariables Subjects-Within كما هو موضح بالشكل التالي:**

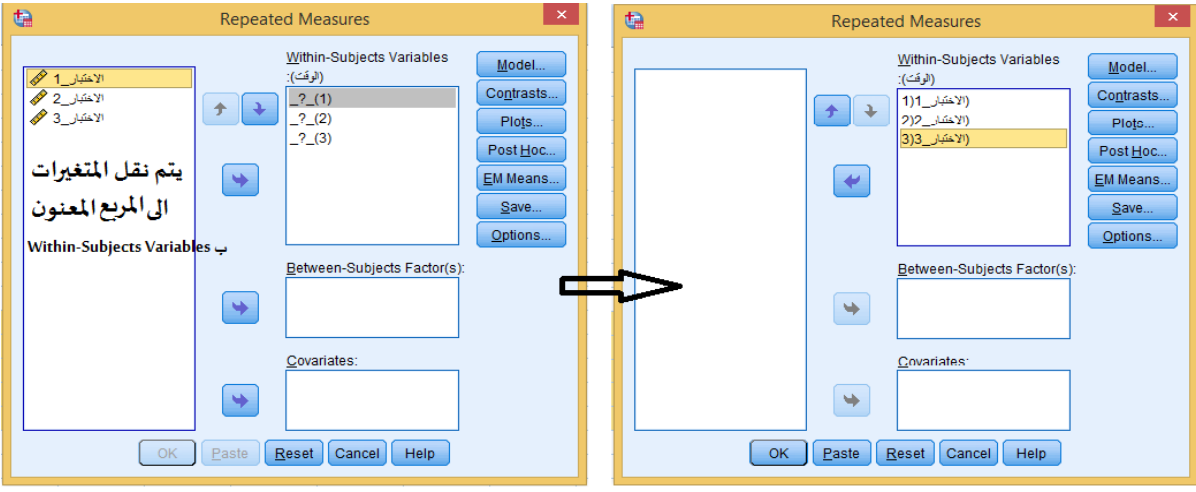

**الشكل رقم )84-1(**

**ولتحديد بعض التقديرات التي يمكن اضافتها للمخرجات كاإلحصاءات الوصفية و مستوى الدللة و غيرها نقوم بالتي:**

- **الضغط علىالزرOPTIONS تظهر لنا علبة حوار:** 
	- **نقوم بالتأشير بعالمة الصح على:**

**اإلحصاءات الوصفية DescriptiveStatistics**

**مست وى الدللةLevel Significance**

**الضغط علىزرContinue**

**والشكل التالي يوضح ذلك:** 

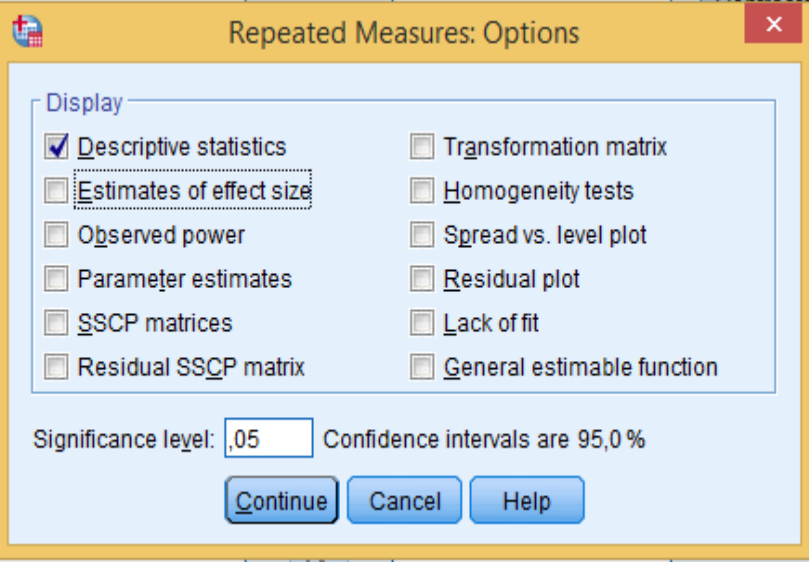

**الشكل رقم )84-2(**

▪ **الضغط علىزر OK فنتحصل على املخرجات اإلحصائية.** 

**تطبيق:** 

**لدراسة تأثيرالتدريب الرياض ي بمعية الصيام على بعض املؤشرات الوظيفية لدى السباحين، أجرى باحث دراسة على عينة عشوائية عددها 6 سباحين، وطبق عليهم ثالثة اختبارات، الختبارالول كان قبل شهر رمضان، وطبق نفس الختبار مرة ثانية بعد 15 يو م من الصيام، واعيد تطبيقه للمرة الثالثة بعد انتهاء شهر رمضان مباشرة،والجدول التالي يمثل نتائج احدى هذهالختبارات.**

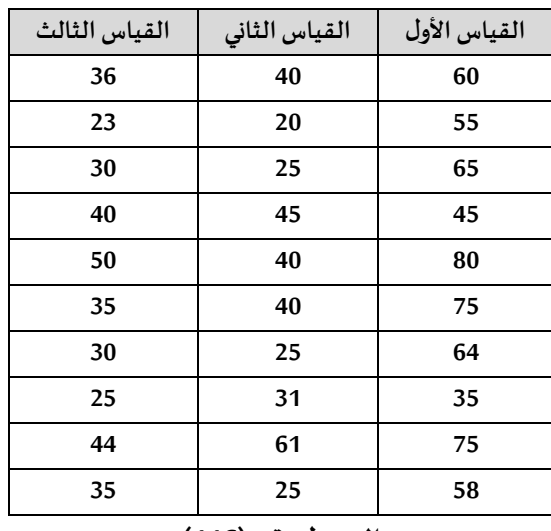

**الجدول رقم )116(**

**املطلوب:** 

**اختبر دللةالفروق بين متوسطات القياسات الثالثة عند مستوى الدللة 0.05**

**التنفيذ:** 

**الفرضية الصفرية:** 

**ل توجد فروق ذاتدللةإحصائيةبين متوسطاتالقياساتالثالثة.**

**الفرضية البديلة:** 

**توجد فروق ذات دللةإحصائيةبين متوسطات القياسات ال ثالثة )يوجد على القل متوسط حسابي يختلف عن باقي املتوسطات(.** 

**أولالتحقق من شرطالتوزيع الطبيعيللبياناتوذلكمن خالل اختبارExplore**

**ونتائج الجدول رقم )117( تؤكد تحقق هذا الشرط** 

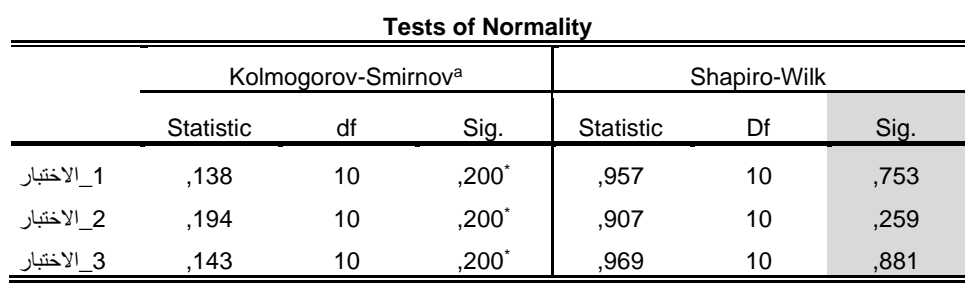

**الجدول رقم )117(**

**ثانيا: بعد تتبع الخطوات الخاصة باستخراج اختبار تحليل التباين الحادي للقياسات املتكررة من برنامج SPSSنحصل على املخرجات اإلحصائية التالية:** 

**ولعل من أهم هذه املخرجات الجدول الخاص بتحقق شرط الكرويةمن خالل اختبارماوتشلي s'Mauchly Test of Sphericity**

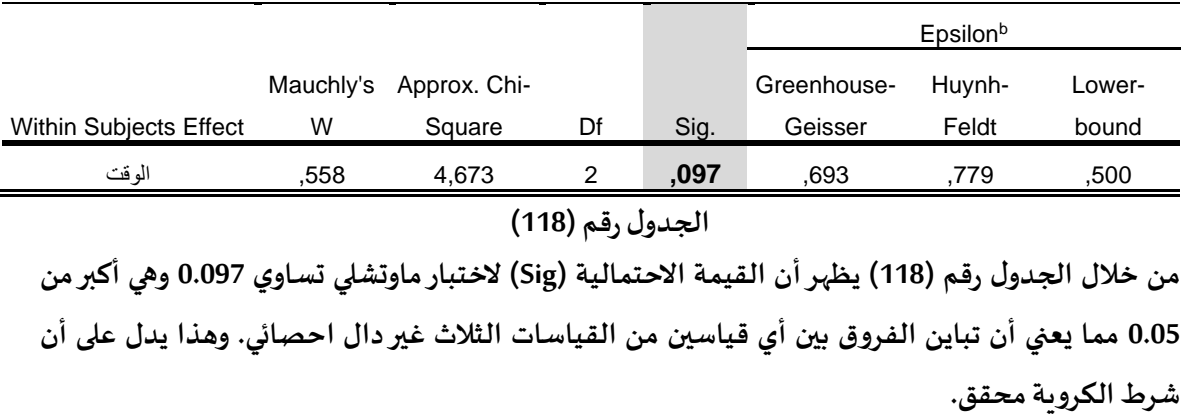

#### **Mauchly's Test of Sphericity<sup>a</sup>**

**Tests of Within-Subjects Effects**

Measure: MEASURE\_1

Measure: MEASURE\_1

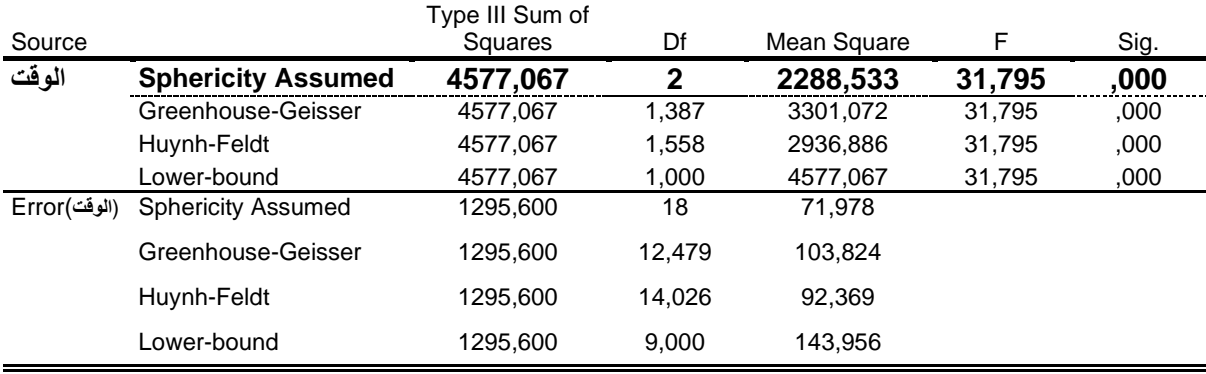

**الجدول رقم )119(**

**بمأن شرط الكروية محقق نعتمد نتائج السطر الول )التجا نس متساوي( من الجدول رقم )119( الخاص بتحليل التباين احادي التجاه للقياسات املتكررة الذي يبين أن القيمة الحتمالية ) Sig )ت ساوي 0.000 وهي أصغر من 0.05** 

**وبما أن القيمة الحتمالية ) Sig )أصغر من 0.05 نرفض الفرضية الصفرية ونقبل بالفرضية البديلة التي تنص على أنه يوجد فروق ذات دللة إحصائية بين متوسطات القياسات الثالثة )يوجد على القل متوسط حسابي يختلف عن باقياملتوسطاتالخرى(.**

الا*خ*تبار ات اللابارامترية لتحليل التباين الأحادي للقياسات المتكررة بالنسبة للمجموعات المرتبطة **إلجراء الختبارات البارامترية لتحليل التباين الحادي للقياسات املتكررة بالنسبة للمجموعات املرتبطة يتطلب شروطيجب توفرها،وفي حالة عدم تحقيق هذه الشروطكأن يكو ن توزيع املجتمع الذي سحبت منه**  **العينة غير طبيعي ، وكذلك في حالة كون البيانات مقاسة بمقياس رتبي scale ordinal حينها نحتاج الى أساليب ل بارمترية إلجراء هذا التحليل، و من بين هذه الختباراتنجد:** 

# **اختبار تحليل التباين لفريدمان Test Friedman**

**يعد هذا الختبار بديال لختبار تحليل التباين الحادي للقياسات املتكررة بالنسبة للمجموعات املرتبطة في حال عدم تحقق ال شروط الالزمة إلجراء هذا الختبار، وتكون البيانات التي يتم تحليلها إما بيانات كمية )مثال في حالة عدم تحقيق شرطالتوزيع الطبيعي للبيانات( أوبيانات ترتيبية على القل(Data Ordinal (، اهم ما يميز هذا الختبار بأن العمليات الحسابية فيه تتم على رتب املشاهدات وليس على قيمها كما هو الحال في**  اختبار تحليل التباين الأحادي للقياسات المتكررة بالن*س*بة للمجموعات المرتبطة.

# **خطوات استخراجه من برنامج Spss**

**-من قائمة Analyze اختر الخيا ر tests Nonparametric، ومن القائمة الفرعية الولى اختر Dialogs Legacy -من القائمة الفرعية الثانية اختر samples independent K.**

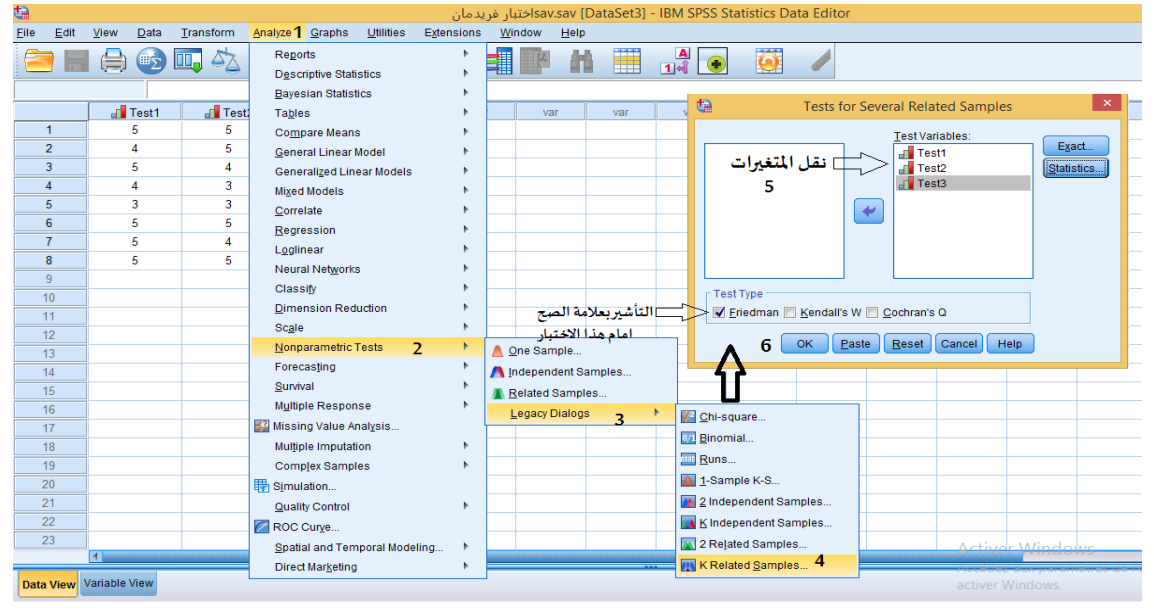

**-بعد ا ختار samples independent K تظهر علبة حوار كما هو موضح بالشكل:** 

**الشكل رقم )85(**

-من القائمة الموجودة على يسار علبة الحوار نقوم بنقل كل المتغيرات الى المستطيل المعنون ب Test  **.variablesList**

**-من قائمة Type Test قم بالتأشير بعالمة الصح أمام الختبار : Friedman**

**-اضغط علىالزر OK، بعدها نحصل على امل خرجات اإلحصائيةلهذا الختبار.** 

**تطبيق:)خاص بالبيانات الترتيبية(** 

**النتائج املتحصل عليها في الجدول رقم )120( هي نتاج توزيع نفس الستبيان على نفس العينةمن الرياضيين في ثالث مناسبات مختلفة )قبل ، أثناء وبعد تطبيق البر نامج( إلبداءرأيهم حول البرنامج الرياض ي املطبق عليهم بإعطاء قيمة من 1 الى 5 كما هوموضحبالجدول التالي:** 

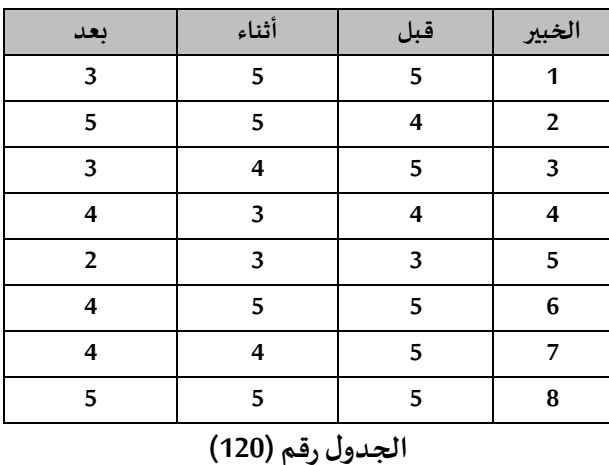

**املطلوب: اختبر الفرضية التالية:**

**هل هناك فروق ذات دللة إحصائية بين اراء الرياضيين حول البرنامج الرياض ي املطبق عليهم عند مستوى**

**الدللة 0.05؟** 

**التنفيذ:** 

**الفرضية الصفرية:** 

**ل تو جد فروق ذات دللة إحصائية بين اراء الرياضيين حول البرنامج الرياض ي املطبق عليهم عند مستوى الدللة 0.05**

**الفرضية البديلة:** 

**توجد فروق ذات دللة إحصائية بين اراء الرياضيين حول البرنامج الرياض ي املطبق عليهم عند مستوى الدللة 0.05**

**بعد تتبع الخطوات الخاصة باختبار فريدمان من برنامج SPSSنتحصل على املخرجات اإلحصائية التالية:** 

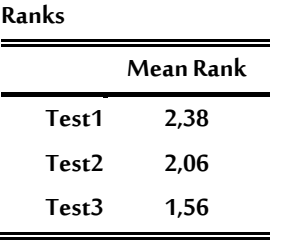

**الجدول رقم ) 121(**

**يمثل الجدول رقم )121( متوسط الرتب ال خاصة بآراء الرياضيين في القياسات الثالثة، حيث بلغ متوسط الرتب للقياس القبلي 2.38 وبلغ متوسط الرتب أثناء تطبيق البرنامج الرياض ي 2.06 ، في حين بلغ متوسط الرتب في القياس البعدي 1.56** 

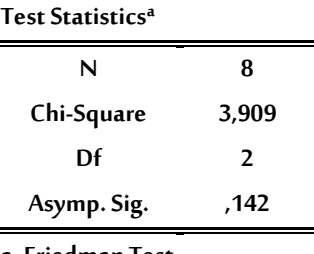

**a. Friedman Test**

## **الجدول رقم )122(**

**من خالل الجدول رقم )122( الذي يمثل نتائج اختبار فريدمان، حيث يتبين أن القيمة الحتمالية ) SIG )بلغت 0.142 وهي أكبرمن مستوى الدللة 0.05 وعليه نقبل بالفرضية الصفرية التي تنص على أنه ل توجد فروق ذات دللة إحصائية بين اراء الرياضيين حول البرنامج الرياض ي املطبق عليهم عند مستوى الدللة 0.05 ونرفض الفرضية ال بديلة.** 

**ثانيا: تحليل التباين الحادي في اتجاهين ANOVA way Two**

**يستخدم تحليل التباين الحادي في اتجاهين عند توفر متغير تابع واحد وهو من النوع الكمي ومتغيرين مستقلين يطلق عليهما باملتغيرين العاملين وهما من النوع السمي أو الترتيبي. وعلى أساسهما سيتم تقسيم العينة الكلية إلى عددمن العيناتالجزئيةوالتيفيما بعد يتم مقارنةمتوسطاتها.**

**بمعنى أخر يستخدم تحليل التباين الثنائي لدراسة اثر متغيرين مستقلين يطلق عليهما باملتغيرين العاملين يقسم كل منهما مفردات العينة الى مستويين ) مجموعتين او اكثر( على متغير تابع واحد وهو من النوع الكمي. يستخدم تحليل التباين الحادي في اتجاهين لختبار ما يلي : ) إيهاب عبد السالم محمود، 2013(** 

- **-1 اختبار الفروق املعنوية بين املتوسطات ل لعامل الول ) املتغير املستقل الول( وأثره على املتغير التابع ، وهو ما يعرف بالثرالرئيس يللمتغيرالعامليالول علىاملتغيرالتابع .**
- **-2 اختبارالفروق املعنوية بين املتوسطات للعامل الثاني ) املتغير املستقل الثاني( وأثره على املتغير التابع ، وهو ما يعرف بالثر الرئيس ي للمتغير العاملي الثاني على املتغير التابع .**
- **-3 اختبارالفروق املعنوية بين املتوسطات للتفاعل بين املتغيرين املستقلين )العامل ال ول والثاني( وأثره على املتغيرالتابع، وهو ما يعرف بأثر التفاعل بين املتغيرين العاملين ) العامل الول والثاني( على املتغير ا لتابع .**

**شر وطتحليل التباين الحادي فياتجاهين:** -ان تكون البيانات موزعة توزيعا طبيعيا. **-تجانس التباين بين املجموعات. -يجبأن تكون الع يناتمختارةبطريقة عشوائية. خطوات استخراجه من برنامج SPSS-يجبأن تكون قيم املتغيرالتابع مستقلة عن بعضها البعض. أول نقوم بإدخال البيانات الى برنامج SPSS**

**لإلشارة الى أن طريقة ادخال البيانات لهذا الختبارفي برنامج SPSS تتطلب ادخال بيانات العينات بالشكل التالي:** 

**مثال في العمود الول يتم ادخال بيانات العامل الول )الحالة التعليمية( مع ترميز الفئة الولى )متعلم( مثال**  بالرقم 1 وترميز الفئة الثانية (غير متعلم) مثلا بالرقم 2 ويتم ادخال بيانات العامل الثاني (الجنس) في العمود **الثاني مع ترميز الفئة الولى ) ذكر( مثال بالرقم 1 وترميز الفئة الثانية ) انثى( مثال بالرقم 2 وفي العمود الثالث يتم ادخال بيانات املتغير التابع ) النتائج املتحصل عليها( كما هو موضح بالشكل:** 

| ١.                  |                                                                        |                |                      |  |                        |         |            |   |                         | ₩              |      |                |           |     |                        |         |            |        |                       |
|---------------------|------------------------------------------------------------------------|----------------|----------------------|--|------------------------|---------|------------|---|-------------------------|----------------|------|----------------|-----------|-----|------------------------|---------|------------|--------|-----------------------|
| <b>File</b><br>Edit |                                                                        | View           | Data                 |  | Transform              | Analyze | Graphs     |   | Utilit                  | Eile           | Edit | View           | Data      |     | Transform              | Analyze |            | Graphs | <b>Utilities</b>      |
|                     |                                                                        |                | 畦                    |  | 47                     | ra      |            | 系 | $\overline{\mathbb{R}}$ |                |      |                | 的         | DO. | $\Delta\lambda$        | ra      |            | 酱      | $\blacktriangleright$ |
| 15:                 |                                                                        |                |                      |  |                        |         |            |   |                         | 15:            |      |                |           |     |                        |         |            |        |                       |
|                     |                                                                        |                | الحالة التعليمية [1] |  | الجنس <mark>ا</mark> ل |         | النتائج هج |   |                         |                |      |                |           |     | الجنس <mark>ا</mark> ل |         | النتائج هج |        | var                   |
| 6                   |                                                                        |                | 1                    |  | 1                      |         | 51         |   |                         | 6              |      |                | متعلم     |     | نكن                    |         | 51         |        |                       |
| $\overline{7}$      |                                                                        |                | 1                    |  | 1                      |         | 42         |   |                         | $\overline{7}$ |      |                | متعلم     |     | تكن                    |         | 42         |        |                       |
| 8                   |                                                                        |                | 1                    |  | 1                      |         | 94         |   |                         | 8              |      |                | متعلم     |     | نكن                    |         | 94         |        |                       |
| 9                   |                                                                        |                | 1                    |  | 1                      |         | 51         |   |                         | 9              |      |                | متعلم     |     | نكن                    |         | 51         |        |                       |
| 10                  |                                                                        |                | 1                    |  | 1                      |         | 40         |   |                         | 10             |      |                | متعلم     |     | نكن                    |         | 40         |        |                       |
| 11                  |                                                                        |                | $\overline{2}$       |  | 1                      |         | 35         |   |                         | 11             |      |                | غير متعلم |     | تكن                    |         | 35         |        |                       |
| 12                  |                                                                        |                | 2                    |  | 1                      |         | 37         |   |                         | 12             |      |                | خير متعلم |     | تكن                    |         | 37         |        |                       |
| 13                  |                                                                        |                | 2                    |  | 1                      |         | 40         |   |                         | 13             |      |                | خير متعلم |     | تكن                    |         | 40         |        |                       |
| 14                  |                                                                        |                | $\overline{2}$       |  | 1                      |         | 41         |   |                         | 14             |      |                | خير متعلم |     | تكن                    |         | 41         |        |                       |
| 15                  |                                                                        |                | $\overline{2}$       |  | 1                      |         | 33         |   |                         | 15             |      |                | غير متعلم |     | تكن                    |         | 33         |        |                       |
| 16                  |                                                                        |                | $\overline{2}$       |  | 1                      |         | 32         |   |                         | 16             |      |                | غير متعلم |     | تكن                    |         | 32         |        |                       |
| 17                  |                                                                        |                | 2                    |  | 1                      |         | 31         |   |                         | 17             |      |                | غير متعلم |     | تكن                    |         | 31         |        |                       |
| 18                  |                                                                        |                | $\overline{2}$       |  | 1                      |         | 37         |   |                         | 18             |      |                | خير متعلم |     | ذكن                    |         | 37         |        |                       |
| 19                  |                                                                        |                | 2                    |  | 1                      |         | 40         |   |                         | 19             |      |                | خير متعلم |     | تكن                    |         | 40         |        |                       |
| 20                  |                                                                        |                | $\overline{2}$       |  | 1                      |         | 39         |   |                         | 20             |      |                | خير متعلم |     | نكن                    |         | 39         |        |                       |
| 21                  |                                                                        |                | 1                    |  | $\overline{2}$         |         | 19         |   |                         | 21             |      |                | متعلم     |     | انتی                   |         | 19         |        |                       |
| 22                  |                                                                        |                | 1                    |  | 2                      |         | 15         |   |                         | 22             |      |                | متعلم     |     | انتی                   |         | 15         |        |                       |
| 23                  |                                                                        |                | 1                    |  | $\overline{2}$         |         | 14         |   |                         | 23             |      |                | متعلم     |     | انتی                   |         | 14         |        |                       |
| 24                  |                                                                        |                | 1                    |  | $\overline{2}$         |         | 12         |   |                         | 24             |      |                | متعلم     |     | انتی                   |         | 12         |        |                       |
| 25                  |                                                                        |                | 1                    |  | $\overline{2}$         |         | 14         |   |                         | 25             |      |                | متعلم     |     | انتی                   |         | 14         |        |                       |
| 26                  |                                                                        |                | 1                    |  | 2                      |         | 16         |   |                         | 26             |      |                | متعلم     |     | انتی                   |         | 16         |        |                       |
|                     |                                                                        | $\blacksquare$ |                      |  |                        |         |            |   |                         |                |      | $\overline{4}$ |           |     |                        |         |            |        |                       |
|                     | Variable View<br><b>Data View</b><br>Variable View<br><b>Data View</b> |                |                      |  |                        |         |            |   |                         |                |      |                |           |     |                        |         |            |        |                       |

**الشكل رقم )86(**

**ثانيا: التأكد منشرطالتوزيع العتداليللبياناتولقد تم توضيح ذلك بالتفصيل سابقا.**

**خطوات استخراجه من برنامج Spss**

- **General Linear Model اختر Analyse القائمة من .1**
- **.2 ومن القائمة الفرعية اختر Univariate كما هو موضح بالشكل:**

| e    |                |                                          |                |                    |                             |                            |                           |            |                              |              |                     |     |     |     | sav [DataSet2] - IBM SPSS Statistics Data Editor. التباين الثنائي |  |
|------|----------------|------------------------------------------|----------------|--------------------|-----------------------------|----------------------------|---------------------------|------------|------------------------------|--------------|---------------------|-----|-----|-----|-------------------------------------------------------------------|--|
| Eile | Edit           | View                                     | Data           | Transform          | Analyze <sup>1</sup> Graphs |                            | Utilities                 | Extensions |                              | Window       | Help                |     |     |     |                                                                   |  |
| ⊞∑   |                | Reports<br><b>Descriptive Statistics</b> |                | ۱                  |                             |                            |                           | 讄          | $\frac{A}{14}$<br>$\bigodot$ |              |                     |     |     |     |                                                                   |  |
| 5:   |                |                                          |                |                    |                             | <b>Bayesian Statistics</b> |                           |            |                              |              |                     |     |     |     |                                                                   |  |
|      |                |                                          |                | س <mark>ا</mark> ل | Tables                      |                            |                           |            |                              |              |                     |     |     |     |                                                                   |  |
|      |                |                                          |                |                    |                             | Compare Means              |                           |            |                              | var          |                     | var | var | var | var                                                               |  |
|      |                |                                          |                |                    |                             | General Linear Model       | $\overline{2}$            | Þ          |                              | Univariate   |                     | 3   |     |     |                                                                   |  |
|      | 1              |                                          | 1              |                    |                             |                            | Generalized Linear Models | Þ          |                              | Multivariate |                     |     |     |     |                                                                   |  |
|      | $\overline{2}$ |                                          |                |                    |                             | <b>Mixed Models</b>        |                           |            |                              |              |                     |     |     |     |                                                                   |  |
|      | 3              |                                          |                |                    | Correlate                   |                            |                           |            | Repeated Measures            |              |                     |     |     |     |                                                                   |  |
|      | 4              |                                          | 1              |                    | Regression                  |                            |                           |            |                              |              | Variance Components |     |     |     |                                                                   |  |
|      | 5              |                                          |                |                    | Loglinear                   |                            |                           |            |                              |              |                     |     |     |     |                                                                   |  |
|      | 6              |                                          |                |                    |                             | <b>Neural Networks</b>     |                           |            |                              |              |                     |     |     |     |                                                                   |  |
|      | $\overline{7}$ |                                          | 1              |                    | Classify                    |                            |                           |            |                              |              |                     |     |     |     |                                                                   |  |
|      | 8              |                                          |                |                    |                             | <b>Dimension Reduction</b> |                           |            |                              |              |                     |     |     |     |                                                                   |  |
|      | 9              |                                          |                |                    |                             |                            |                           |            |                              |              |                     |     |     |     |                                                                   |  |
|      | 10             |                                          |                |                    | Scale                       |                            |                           |            |                              |              |                     |     |     |     |                                                                   |  |
|      | 11             |                                          | $\overline{2}$ |                    |                             | Nonparametric Tests        |                           |            |                              |              |                     |     |     |     |                                                                   |  |
|      | 12             |                                          | $\overline{2}$ |                    | Forecasting                 |                            |                           |            |                              |              |                     |     |     |     |                                                                   |  |
|      | 13             |                                          | $\overline{2}$ |                    | Survival                    |                            |                           |            |                              |              |                     |     |     |     |                                                                   |  |
|      | 14             |                                          | 2              |                    |                             | Multiple Response          |                           |            |                              |              |                     |     |     |     |                                                                   |  |
|      | 15             |                                          | 2              |                    | Missing Value Analysis      |                            |                           |            |                              |              |                     |     |     |     |                                                                   |  |

**الش كل رقم ) 86-1(**

**تظهر علبة الحوار التالية:** 

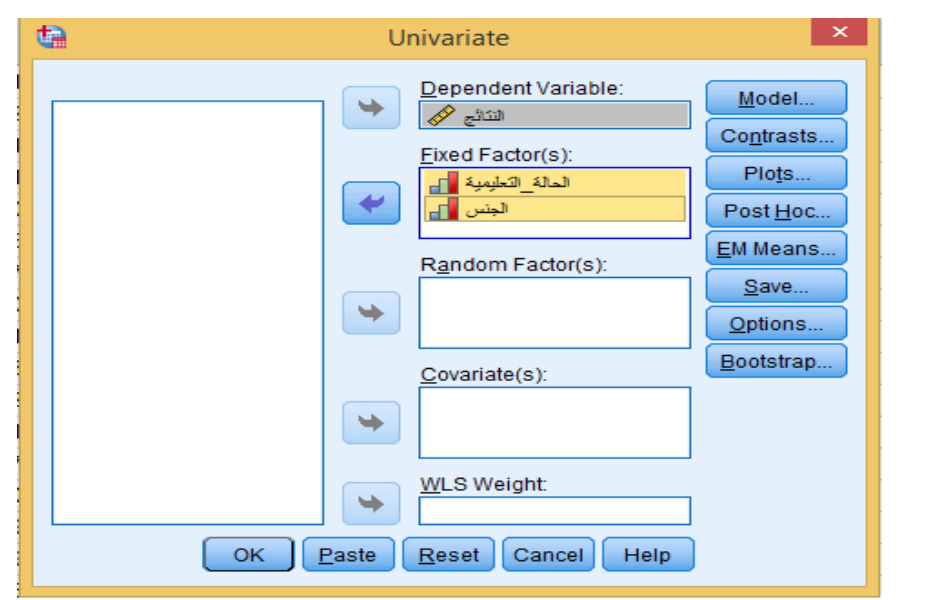

**الشكل رقم )86-2(**

**.3قم بنقل املتغير التابع "النتائج" الى املستطيل املعنونب Variable Dependent** 

قم بنقل العوامل الرئي*س*ية المتمثلة في المتغيرين "الجنس" و"الحالة التعليمية" إلى الم*س*تطيل المعنون ب  **.Fixed Factor(s)**

**.4 اضغط علىزر Plots( إلظهار الرسم البياني في املخرجات الحصائية( تظهر علبة حوار :** 

- **.1 انقل متغير "الجنس" إلى املستطيل Axis Horizontal .**
- **.2 انقل متغير "الحالة التعليمية" إلى املستطيل Lines Separate**
	- **.3 اضغط علىزر Add كما هو موضح بالشكل التالي:**

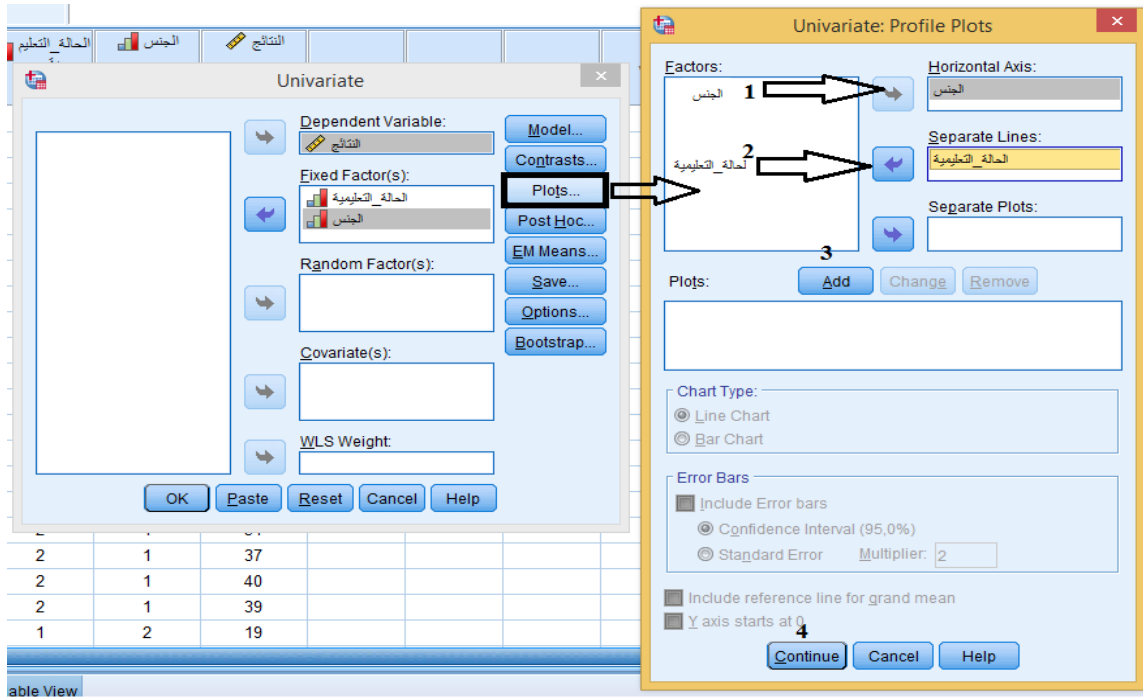

- **الشكل رقم )86-3(**
- **.4 بعدها اضغط علىزر Continue سنعود الى علبة الحوارالولى.**
	- **.5 قم بالضغط علىزر Means EMتظهر علبة حوار جديدة:**
	- **.6 انقل جميع املتغيرات إلى املستطيل for Means Display.**
	- **.7 اضغط علىزر Continue سنعود الى علبة الحوارالولى**

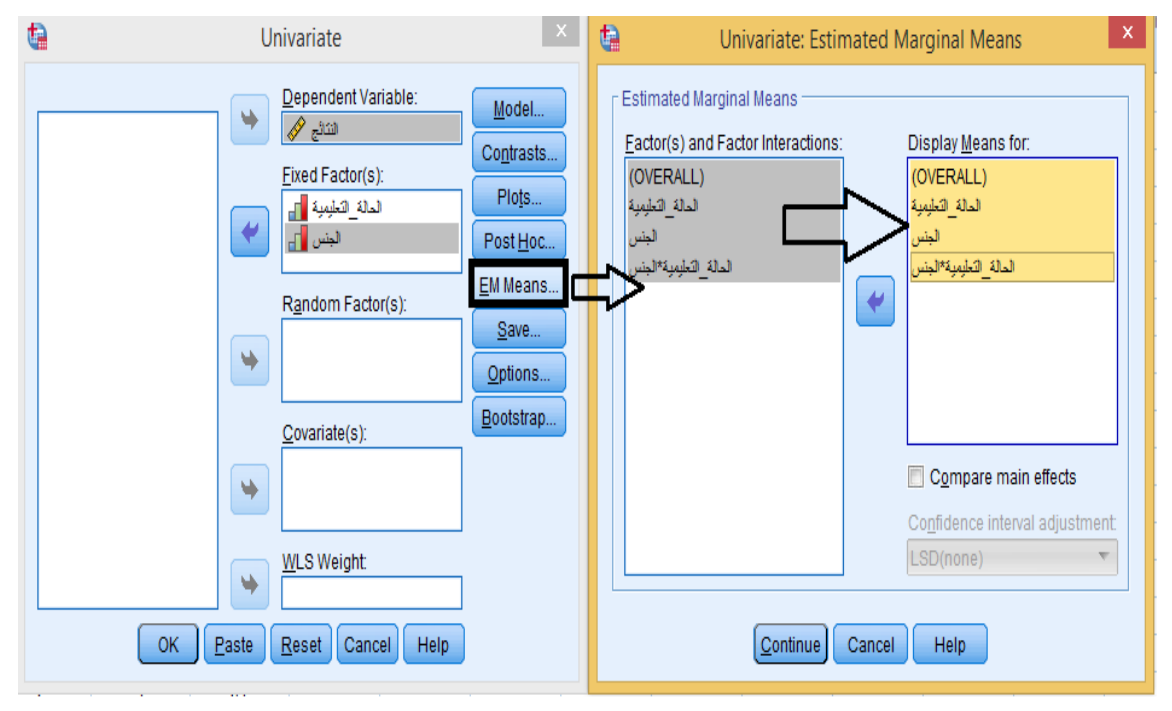

- **الشكل رقم )86-4(**
	- **.8 اضغط علىزر Options تظهر علبة حوار :**

**.9 اختر منها اإلحصاءات الوصفية Statistics Descriptive و الخيار الخاص بالتجانس Homogeneity tests ومستوى الدللة Level Signficanceثم اضغط علىزر Continue لنعود لعلبة الحوار الولى .** 

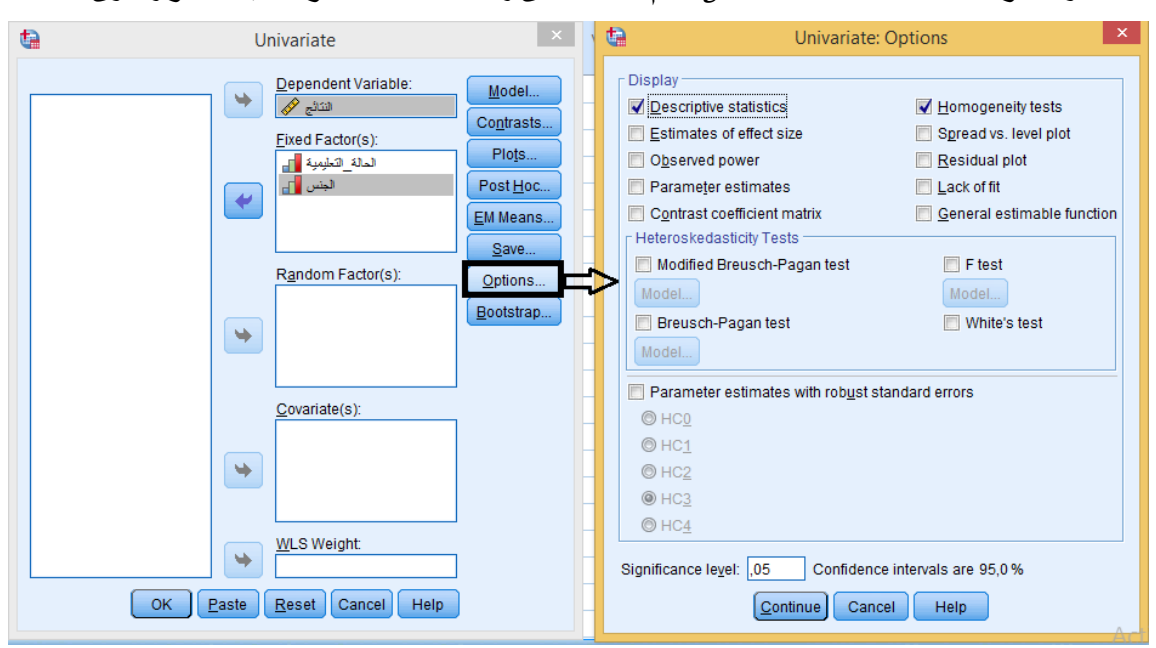

**الشكل رقم )86-5(**

**اضغط علىزر OK** 

**تطبيق:** 

**لدراسةتأثيركل من الجنس )ذكور واناث(والحالة التعليمية )متعلم، غير متعلم( على بعض عناصر اللياقة البدنية املرتبطة بالصحة عند عينة من الفراد تتراوح أعمارهم بين 40و 50 سنة،قام باحث بتطبيق مجموعة من الختباراتوالجدول التاليي مثل نتائج اختبار الجري متعدد املراحل:** 

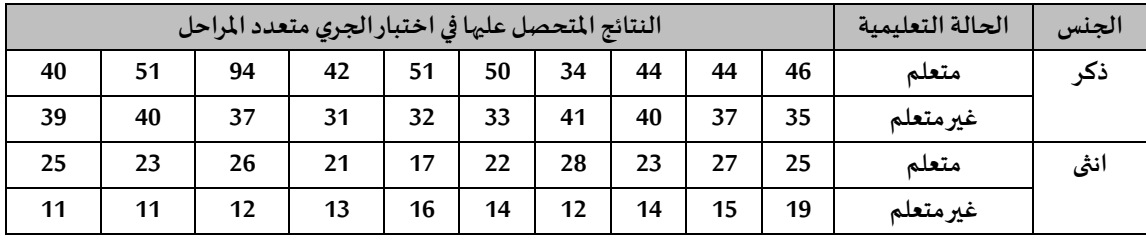

**الجدول رقم )123(**

**املطلوب: باستخدام برنامج Spss**

**هل يوجد فروق ذات دللة احصائية بين املتوسطات الحسابية ل ختبار الجري متعدد املراحل تعزى ملتغير الجنس عند مستو ى الدللةالحصائية 0.05؟**

**هل يوجد فروق ذات دللة احصائية بين املتوسطات الحسابية ل ختبار الجري متعدد املراحل تعزى ملتغير الحالة التعليمية عند مستوى الدللةالحصائية 0.05؟** **هل يوجد فروق ذات دللة احصائية بين املتوسطات الحسابية ل ختبار الجري متعدد املراحل تعز ى ملتغير الجنس والحالة التعليمية معا عند مستوى الدللةالحصائية 0.05؟**

**التنفيذ:** 

**الفرضيات:** 

#### **الفرضية الصفرية:**

**-ل يوجد فروق ذات دللة احصائية بين املتوسطات الحسابية ل ختبار الجري متعدد املراحل تعزى ملتغير الجنس عند مستوى الدللةالحصائية .0.05**

**-ل يوجد فروق ذات دللة احصائية بين املتوسطات الحسابية ل ختبار الجري متعدد املراحل تعزى ملتغير الحالة التعليمية عند مستوى الدللةالحصائية .0.05**

**-ل يوجد فروق ذات دللة احصائية بين املتوسطات الحسابية ل ختبار الجري متعدد املراحل تعزى ملتغير الجنس والحالة التعليمية معا عند مستوى الدللةالحصائية .0.05**

#### **الفرضية البدلية:**

- يوجد فروق ذات دلالة احصائية بين المتوسطات الحسابية لاختبار الجري متعدد المراحل تعزى لمتغير **الجنس عند مستوى الدللةالحصائية .0.05**

**- يوجد فروق ذات دللةاحصائيةبين املتوسطات الحسابية ل ختبار الجري متعدد املراحل تعزى ملتغير الحالة التعليمية عند مستوى الدللةالحصائية .0.05**

**- يوجد فروق ذات دللة احصائية بين املتوسطات الحسابية ل ختبار ال جري متعدد املراحل تعزى ملتغير الجنس والحالة التعليمية معا عند مستوى الدللةالحصائية .0.05**

**بعد تتبع الخطوات الخاصة باستخر اج اختبار تحليل التباين الحادي في اتجاهين من برنامج SPSS نحصل على املخرجات اإلحصائية التالية:**

|                  |   | <b>Value Label</b> | N  |  |  |  |
|------------------|---|--------------------|----|--|--|--|
| الحالة التعليمية |   | متعلم              | 20 |  |  |  |
|                  | 2 | غير متعلم          | 20 |  |  |  |
| الجنس            |   | ذكر                | 20 |  |  |  |
|                  | 2 | انٹی               | 20 |  |  |  |
| الجدول رقم (124) |   |                    |    |  |  |  |

**Between-Subjects Factors**

**يمثل الجدول رقم )124( توزيع أفراد العينة حسب فئات املتغير العاملي ) املتغير العاملي الول: الحالة التعليمية) متعلم، غير متعلم(، واملتغير العاملي الثاني: الجنس ) ذكور، اناث((.**

#### **Descriptive Statistics**

| الحالة التعليمية | الجنس            | Mean  | Std. Deviation | N  |  |  |  |  |  |
|------------------|------------------|-------|----------------|----|--|--|--|--|--|
| متعلم            | ذكر              | 49,60 | 16,480         | 10 |  |  |  |  |  |
|                  | انثى             | 23,70 | 3,234          | 10 |  |  |  |  |  |
|                  | Total            | 36,65 | 17,611         | 20 |  |  |  |  |  |
| غير متعلم        | ذكر              | 36,50 | 3,598          | 10 |  |  |  |  |  |
|                  | انٹی             | 13,70 | 2,497          | 10 |  |  |  |  |  |
|                  | Total            | 25,10 | 12,078         | 20 |  |  |  |  |  |
| Total            | ذكر              | 43,05 | 13,414         | 20 |  |  |  |  |  |
|                  | انٹی             | 18,70 | 5,850          | 20 |  |  |  |  |  |
|                  | Total            | 30,88 | 16,012         | 40 |  |  |  |  |  |
|                  | الجدول رقم (125) |       |                |    |  |  |  |  |  |

Dependent Variable: النتائج

**يمثل الجدول رقم ) 125( نتائج تحليل التباين الثنائي املتمثلة في اإلحصاءات الوصفية ل ختبار الجري متعدد املراحل )املتوسطاتالحسابية، النحر افاتاملعياريةوحجم العينة( حسب الجنس والحالة التعليمية.** 

**Levene's Test of Equality of Error Variances<sup>a</sup>**

| Dependent Variable: النتائج |     |     |      |  |  |  |  |  |  |
|-----------------------------|-----|-----|------|--|--|--|--|--|--|
|                             | df1 | df2 | Sig. |  |  |  |  |  |  |
| 2,815                       |     | 36  | .053 |  |  |  |  |  |  |
| الجدول رقم (126)            |     |     |      |  |  |  |  |  |  |

**يمثل الجدول رقم ) 126( نتائج اختبار ليفين Test s'Levene لتجانس التباين بين املجموعات حيث تظهر القيمة الحتمالية ) Sig )تساوي 0.053 وهي أكبر من ) 0.05( مما يدل على أن تباين العينتين متساو ي .** 

| Dependent Variable:<br>النتائج |                       |    |             |         |      |  |  |  |  |
|--------------------------------|-----------------------|----|-------------|---------|------|--|--|--|--|
|                                | Type III Sum of       |    |             |         |      |  |  |  |  |
| Source                         | Squares               | Df | Mean Square | F       | Sig. |  |  |  |  |
| <b>Corrected Model</b>         | 7287,275 <sup>a</sup> | 3  | 2429,092    | 32,255  | ,000 |  |  |  |  |
| Intercept                      | 38130,625             |    | 38130,625   | 506,327 | ,000 |  |  |  |  |
| الحالة التعليمية               | 1334,025              | 1  | 1334,025    | 17,714  | ,000 |  |  |  |  |
| الجنس                          | 5929,225              | 1  | 5929,225    | 78,733  | ,000 |  |  |  |  |
| الحالة التعليمية * الجنس       | 24,025                | 1  | 24,025      | .319    | .576 |  |  |  |  |
| Error                          | 2711,100              | 36 | 75,308      |         |      |  |  |  |  |
| Total                          | 48129,000             | 40 |             |         |      |  |  |  |  |
| <b>Corrected Total</b>         | 9998,375              | 39 |             |         |      |  |  |  |  |

**Tests of Between-Subjects Effects**

a. R Squared = ,729 (Adjusted R Squared = ,706)

**الجدول رقم )127(**

**يمثل الجدول رقم )127( نتائج تحليل التباين الثنائي لختبار F لفحص فرضيات تحليل التباين الثنائي الساسية:** 

**اختبار الفرضية الساسية الولى:**

**تظهر القيمةال حتمالية ) Sig )للمتغيرالعامليالول: الحالةالتعليمية)متعلم، غيرمتعلم(،مساوية ل 0.000 وهي أصغر من ) 0.05( مما يجعلنا نرفض الفرضية الصفرية ونقبل الفرضية البديلة ) يوجد فروق ذات دللة احصائية بين املتوسطات الحسابية لختبارالجري متعدد املراحل تعزى ملتغير الحالة التعليمية عند مستوى الدللة الحصائية 0.05( .**

## **اختبار الفرضية الساسية الثانية:**

**بلغت ال قيمةالحتمالية ) Sig )للمتغير العاملي الثاني: الجنس ) ذكور، اناث( 0.000 وهي أصغ ر من ) 0.05( مما يجعلنا نرفض الفرضية الصفرية ونقبل الفرضية البديلة ) يوجد فروق ذات دللة احصائية بين املتوسطات الحسابية لختبارالجري متعدد املراحل تعزى ملتغير الجنس عند مستوى الدللة الحصائية . )0.05**

# **اختبار فر ضيةالتفاعل بين العاملين الول والثاني:**

**بلغت القيمة الحتمالية ) Sig )ملتغيرالتفاعل بين العاملين الول والثاني ) الحالة التعليمية والجنس( 0.576 وهي أكبر من ) 0.05( مما يجعلنا نقبل الفرضية الصفرية ) ل يوجد فروق ذات دللةاحصائيةبين املتوسطات الحسابية لختبار الجري متعدد املراحل تعزى ملتغير الجنس والحالة التعليمية معا عند مستوى الدللة الحصائية 0.05( ونرفض الفرضية البديلة.** 

#### **1. Grand Mean**

Dependent Variable: النتائج

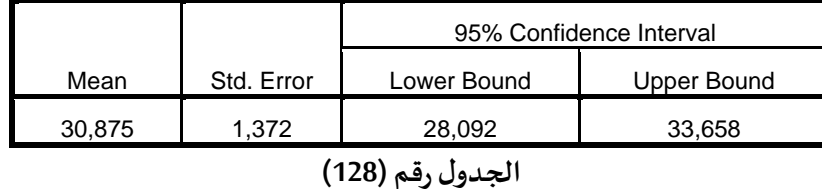

**يمثل الجدول رقم )128( املتوسط الحسابي لختبار الجري متعدداملراحل لجميع أفرادالعينة)ذكوراواناثا، متعلمين وغير متعلمين( حيث بلغ .30.875** 

#### **2.الحالة \_التعليمية**

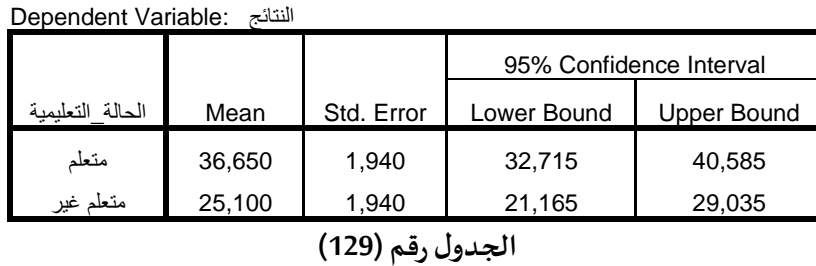

**يمثل الجدول رقم )129( املتوسط الحسابي ل ختبار الجري متعدد املراحل لفراد العينة حسب متغير الحالة التعليمية حيث بلغ 36.650 بالنسبة للمتعلمين و بلغ 25.100 بالنسبة لغير املتعلمين.** 

 **3.الجنس**

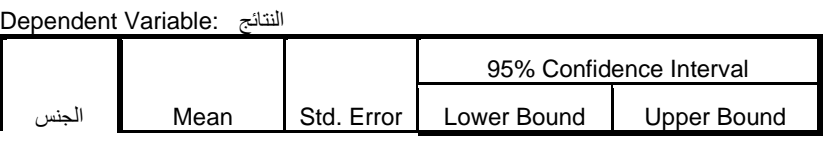

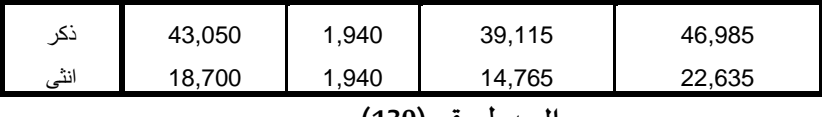

**الجدول رقم )130(**

**يمثل الجدول رقم )130( املتوسط الحسابي ل ختبار الجري متعدد املراحل لفراد العينة حسب متغير الجنس حيث بلغ 43.050 بالنسبةللذكوروبلغ 18.700 بالنسبة لإلناث.** 

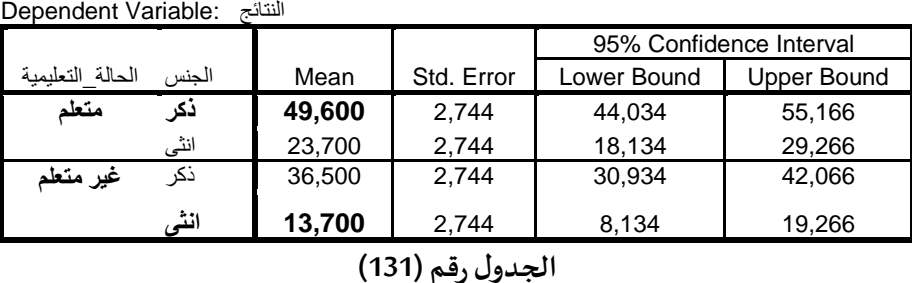

 **4.الحالة \_التعليمية \* الجنس** 

**يمثل الجدول رقم )131( املتوسط الحسابي ل ختبار الجري متعدد املراحل لفراد العينة حسب تفاعل املتغيرين )الجنس والحالة التعليمية( ، حيث بلغ أكبر متوسط حسابي في اختبار الجري متعدد امل راحل عند**  الذكور المتعلمين (49.60) في حين بلغ أقل متوسط حسابي في هذا الاختبار عند الإناث غير المتعلمات (13.70).

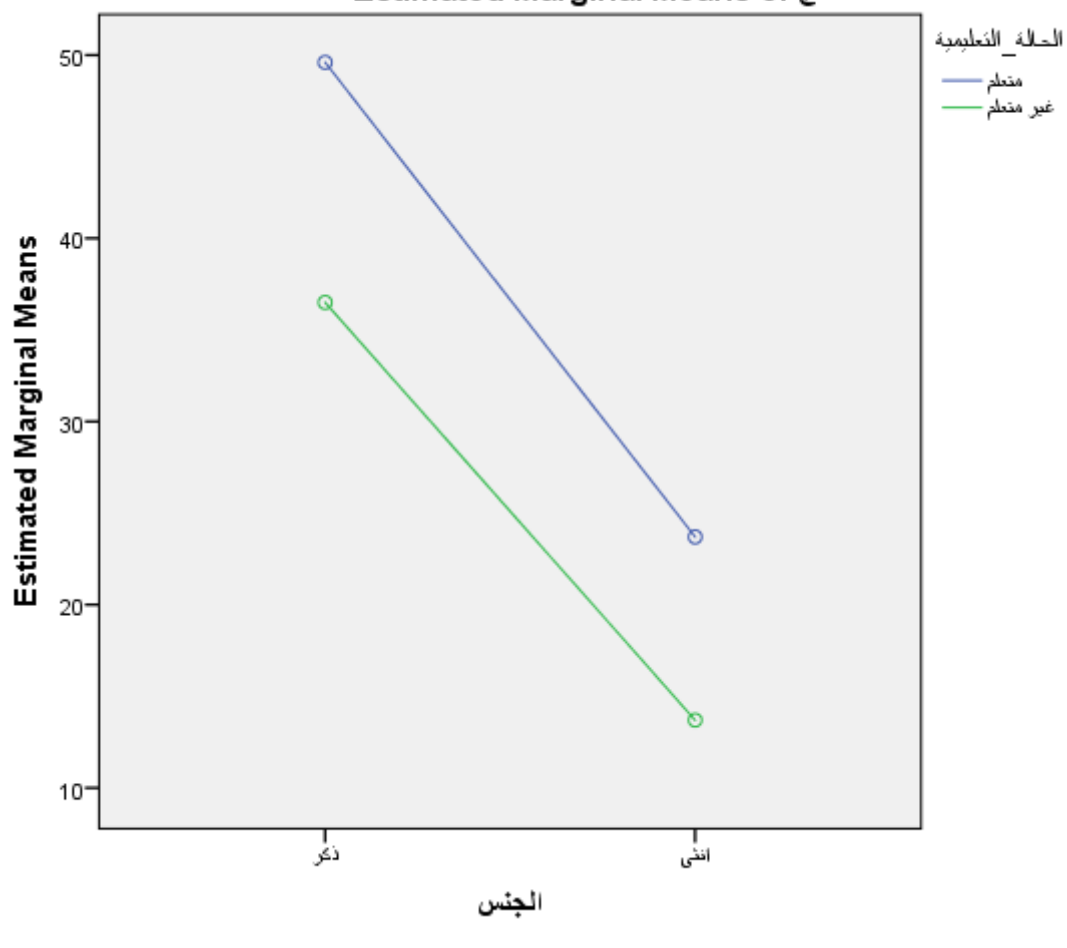

Estimated Marginal Means of النتائج

**الشكل رقم ) 87(**

**يمثل الشكل رقم )87( الرسم البياني الذي يبين املتوسطات الحسابية لكل من الذكور والناث واملتعلمين وغير املتعلمين في اختبار الجري متعدد املراحل .** 

**من خالل الرسم البياني نالحظ انه ل يوجد تقاطع بين الخطوط مما يدل على انه ل يوجد تفاعل مشترك بين العاملين الول والثاني ) الحالة التعليمية والجنس( .** 

**الفصل الحادي عشر** 

# **التحليل العاملي**

**الهداف املرجوة بعد قراءة هذا الفصل:**

**تعريف الطالب ب: -التحليل العاملي الستكشافي واستخداماته وطريقة حسابه باستخدام برنامــــج SPSS -كيفية قراءة املخرجات الحصائية** 

#### **التحليل العاملي**

**هو مجموعة من الساليب اإلحصائية تستخدم في تحليل البيانات أو مصفوفات الرتباط،ويكون الهدف منها هو تحليل مجموعة من معامالت الرتباط بين عدة متغيرات واختزالها إلى عدد أقل من العوامل )يكون عدد العوامل أقل من عدد املتغيرات الصلية( وبالتالي فهي تساعدنا على فهم طبيعة العالقات بين املتغيرات الصلية.**

**و يعرفه نبيل جمعة صالح ) 2015( " بأنه أسلوب احصائي يعمل على تجميع متغيرات ذات طبيعة واحدة في تركيبة متجانسة مرتبطة داخليا فيما بينها في تكوين يسمى عامل بحيث يرتبط كل متغير من هذه املتغيرات بهذا العامل"،** 

> **أنواع التحليل العاملي الكثر استخداما في ميدان علوم النشطة البدنية والرياضية: التحليل العاملي الستكشافي:**

**استكشاف العوامل التييمكن أن تصنف اليها املتغيرات ول يتطلب وجودنموذج واضح محدد للبيانات. يستخدم هذا النوع من التحليل العاملي غالبا في الحال ت التي تكون فيها العالقات بين املتغيرات والعوامل الكامنة غير معروفة.من البرامج الحاسوبية املستخدمة لهذا النوع من اإلحصاء برنامج SPSS التحليل العاملي التوكيدي:** 

**عادة يأتي بعد التحليل العاملي الستكشافي، ويبنى عليه، هدفه التحقق من صحة نموذج معين افتراض ي بناء علىدراساتاستكشافية أو دراسات سابقة.**

**من البرامج الحاسوبية املستخدمة لهذا النوع من اإلحصاء برنامج AMOS،** 

**أهم الشروط التي يجب أن ت توفر إلجراء التحليل العاملي الستكشافي )قابلية البيانات إلجراء التحليل العاملي( :**

**هذهالشروطيمكن التحقق منهامن خالل برنامج SPSS:** 

**-يجب أن تتوزع بيانات املتغيرات املستخدمة في التحليل العاملي توزيعا طبيعيا )اختبار احصائي Smirnov-Kolmogorov أو Wilk-Shapiroمن قائمة Exploreكما تم التطرق اليهسابقا( .** 

-اختيار العينة يكون عشوائي وحجمها كبير وملائم وممثلا للمجتمع من خلال اختبار كايزر - ماير -<br>أولكن KMO (مؤشر كفاية العينة للحل العاملي) الذي ينبغي أن يكون اعلى من 0.60 ، وهناك من يرى أن قيمة هذا الا*خ*تبار لا يجب أن تقل عن (0.50) امحمد تيغزة (2012).

**- يجبأن يكون اختباربارتليتللدائرية Sphericity of Test s'Bartlett دال إحصائيا أي أقل من 0.05 .**  - يجب أن تكون القيمة المطلقة لمحدد المصفوفة Determinant أكبر من (0.00001) فإذا كانت قيمته أقل **من ذلك ننظر إلى املتغيراتا ملرت بطةالتيتكون أكبر من 0.80 ونحذف احداها.** 

**-أغلبمعامالتالرتباطينبغيأن تتعدى 0.30 ودالةاحصائيا.**

**ان يتشبع العامل الواحد بثالثة متغيرات على القل.** 

**املصطلحات املستخدمة لفهم التحليل العاملي باستخدام برنامج SPSS-الجذر الكامن**Eigenvalue **:** 

**"يعرف مجموع مربعات تشبعات كل املتغيرات على كل عامل على حدى من عوامل املصفوفة باسم الجذر الكامن للعامل " نبيل جمعة صالح ) 2015(.** 

**وهو يمثل كمية التباين الذي يساهم به العامل، وهو محدد بالقيمة واحد بحيث إذا كان الجذر الكامن أكبر من الواحد نقبل العامل وإذا كان أقل فإننا نرفضه طب قا ملحككايزرKaiser.** 

**التمثيل البياني لختبار منحنى املنحدر Plot Scree**

**هوعبارة عن رسم بياني يستخدم لتحديد العدد القص ىم ن العوامل التي يمكن استخالصها. التدويرRotation :** 

**- تدوير العوامل يساعد في تفسير العوامل تفسيرامنطقياوتوجد طريقتان للتدوير: التدوير املتعامد: يعتمد على فكرة الستقالل بين العوامل.**  التدوير المائل: **يعتمد** على فكرة الارتباط بين العوامل. محمد صبحي حسانين (1996). **-من طرق ا لتدوير املتعامد املتوفرة في برنامج SPSS (Quartimax ,Varimax). -من طرق ا لتدوير املائل املتوفرة في برنامج SPSS (Promax ,Oblimin Direct).** 

## **أساليب التحليل العاملي**

**يوفر برنامج SPSS سبعة أساليب للتحليل العاملي من بينها طريقة املكونات الرئيسية لهوتلنج Principal Components التي تعتبر حسب صفوت فرج ) 1980(من أكثرطرق التحليل العامليدقة. أما باقيالطرق فهي:** -طريقة المربعات الصغرى غير المرجحة Unweighied least squares **Generalized least squaresالعمومية طريقةاملربعات-**-طريقة التشابه الأعلى Maximum likelihood **Principal axis factoring ة املحورالرئيسي عوامل طريقة- . Alpha Factoring طريقةألفا-Image Factoringطريقةالصورةالذهنية- كما يوضحه الشكل التالي:** 

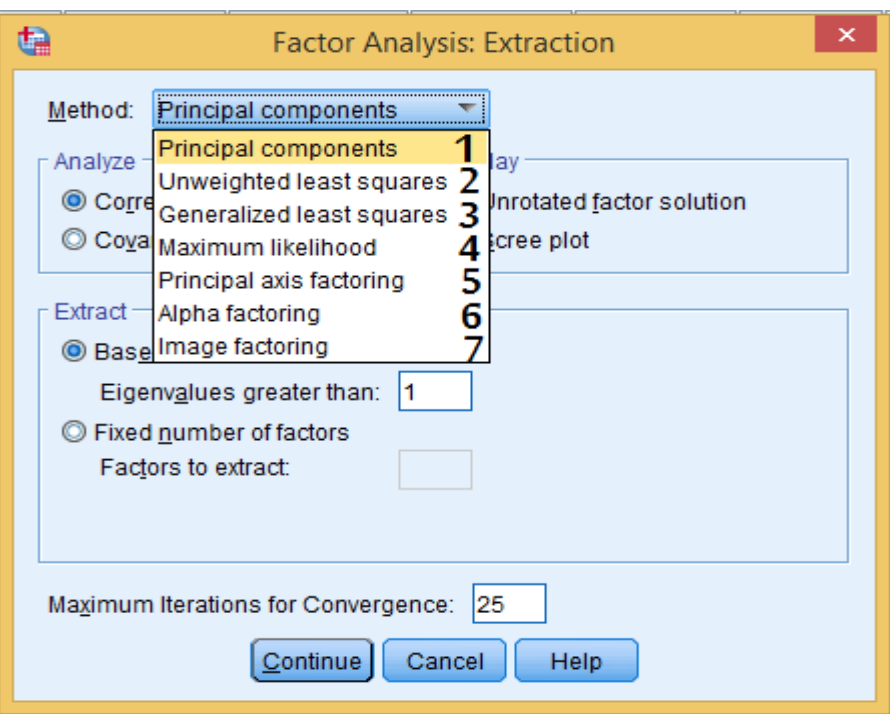

**الشكل رقم )88(**

# **محكات تحديد عدد العوامل**

**إن الهدف من التحليل العاملي هو تجميع مجموعة من املتغيرات ذات طبيعة واحدة في تركيبة متجانسة**  مرتبطة داخليا فيما بينها ت*س*مى عامل، وبغية تحقيق هذا الهدف، يتحتم على الباحث استخدام أحد المحكات **التييمكن استخدامها لهذا الغرض ومن بينها:** 

**محككايزر**

**وهومحكرياض يفي طبيعته، و يعتمد على حجم التباين الذى يعبر عنه العامل. لذا فإن العوامل الدالة في هذه الطريقة هي العوامل التييساوى أويزيد جذرها الكامن علىواحد صحيح. وهذا املحك مالئم جدا في مجال بحوث التربية البدنية و الرياضية وخصوصا مع ا ستخدم طريقة املكونات الساسيةلهوتلنج .** 

**التحليل العاملي الستكشافي** 

**هو أحد أنواع الت حليل العاملي، يستخدم لستكشاف العوامل التي تضم املتغيرات، واهم وظيفة فيه تكمن في اختزال أو تخفيض عدد املتغيرات املقاسة الى أق ل عددممكن من املتغيرات الكامنة.** 

> **طريقةاستخدام برنامج SPSS في حساب التحليل العاملي الستكشافي من قائمة Analyze نختار الخيار Reduction Dimension ومن القائمة الفرعية نختار Factor. تظهر علبة الحوار التالية:**

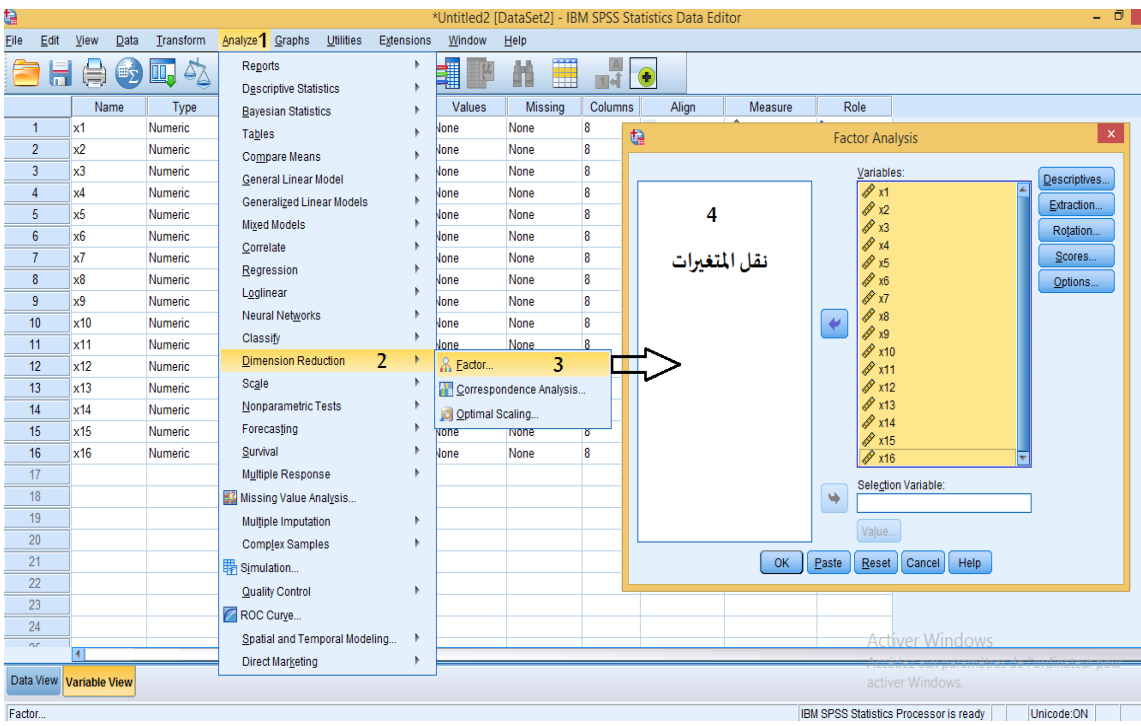

**الشكل رقم )88-1(**

**قم بنقل املتغيرات الى مربع املتغيرات ) Variables )**

**-اضغط علىزرDescriptives( الحصاءات الوصفية(** 

**تظهر علبة الحوار التالية:**

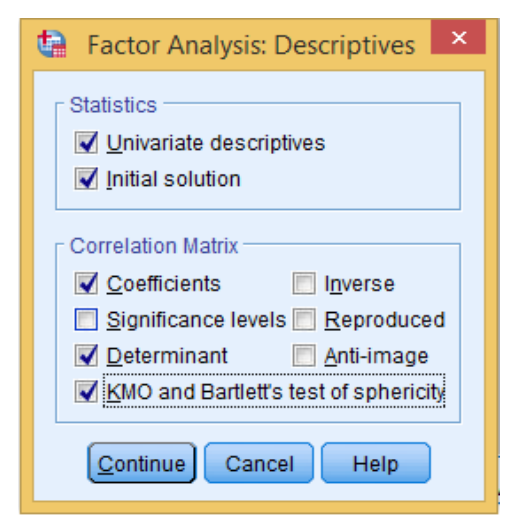

**الشكل رقم )88-2(**

**من قائمة Statistics:** 

**قم بالتأشيرعلىالخياراتالتالية: descriptive Univariete: اإلحصاءات الوصفية للمتغيرات. solution Initial : الحل املبدئي من قائمة :Matrix Correlation: قم بالتأشيرعلىالخياراتالتالية:**

**Coefficients : املعامالت** 

**Determinant : املحدد** 

.**للدائرية Bartlet's test و العينة لكفاية KMO اختبار : KMO and Bartlet's test of Sphericity**

**اضغط علىزرContinue تظهر عل بةالحوار الولى .** 

**-ثم اضغط على ز ر Extraction-**

**تظهر علبة الحوار التالية:** 

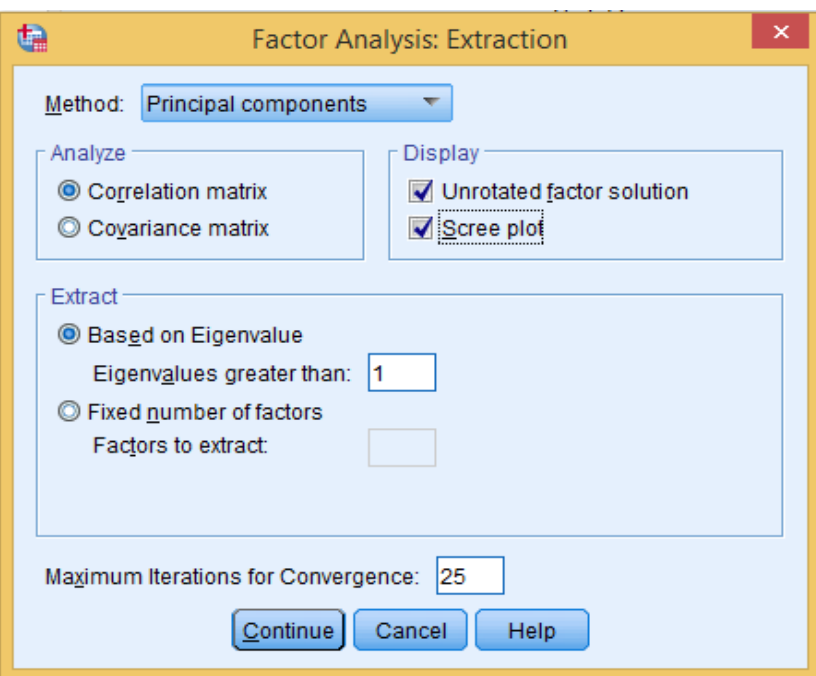

**الشكل رقم )88-3(**

**-1قم باختيار طريقة املكونات الساسية ) Component Principal )لستخال ص العوامل من قائمة Method -2قم بالتأشير على مصفوفةالرتباطات ) matrix Correlation )من قائمة Analyse -3قم بالتأشير على الحل العاملي قبل ا لتدوير (solution factor Unrotated(من قائمة Display -4قم بالتأشير على الرسم البياني باختبار منحنى املنحدر) plot Scree )من قائمة Display. -5قم بالتأشير على الجذر الكامن ) onEigenvalue Based )من قائمة Extrat كما هو محدد في البرنامج**  بالقيمة واحد وهي طبقا لمحك كايزر بحيث إذا كان الجذر الكامن أكبر من الواحد نقبل العامل وإذا كان أقل من الواحد فإننا نرفضه. (يتيح البرنامج للم*س*تخدم تحديد عدد العوامل إذا كانت هذه العوامل محددة **مسبقا أو هناك نظريات تحدد هذه العوامل مثال وذلك من خالل التأشير بعالمة الصح على : تحديد عدد العوامل ) factors of number Fixed )من قائمة Extrat وإدخال القيمة )مثال 4 عوامل( داخل املربع كما هو موضح بالشكل:**

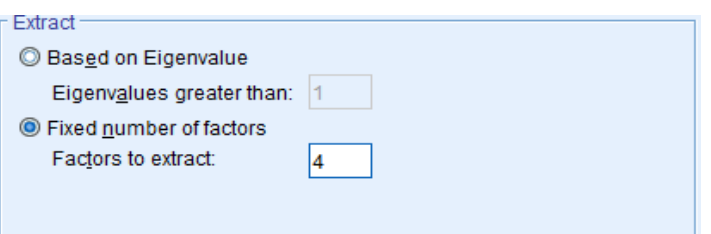

**الشكل رقم ) 88-4(**

**-6اضغط علىزرContinue ت ظهر علبة الحوار الولى .** 

**-7ثم اضغط علىزر Rotation تظهر علبة الحوار التالية:** 

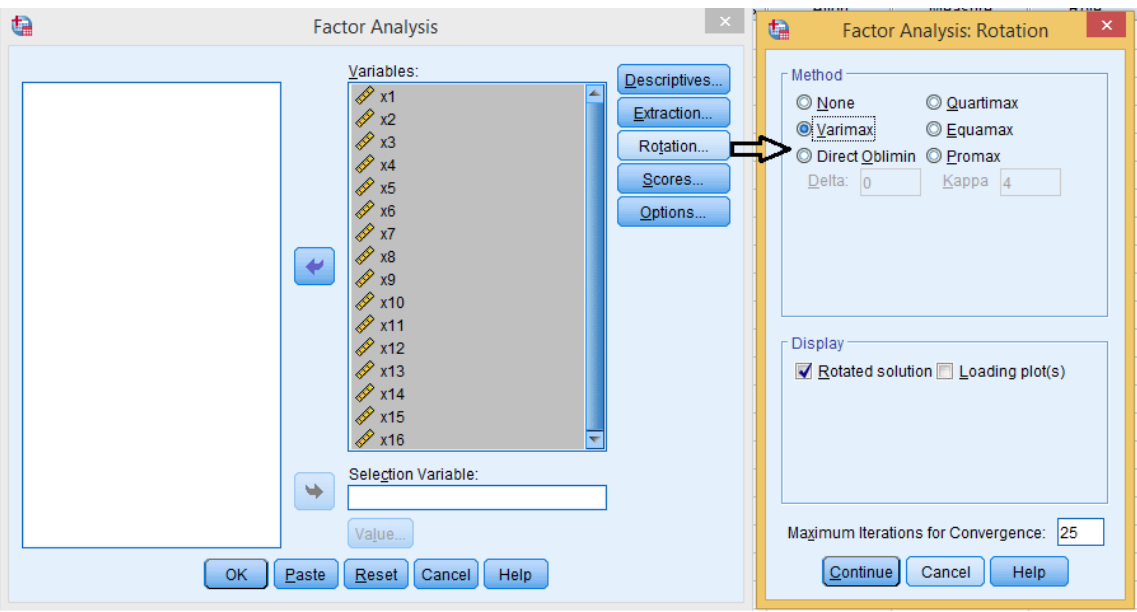

**الشكل رقم )88-5(**

**-8قم باختيار طريقتا ) Quartimax ,Varimax )أو طريقتا ) Promax ,Oblimin Direct )من قائمة Method**  على *حسب* طريقة التدوير المختارة .

**)مثال طريقة ) Varimax )املقترحة من قبل كايزر )Kaiser )ترتكز على تبسيط تشبعات املتغيرات على كل عامل، وبالتالي يسهل علينا التمييز والفصل الواضح للعوامل وذلك بإفراز املتغيرات ذات التشبع املرتفع على العامل( .** 

**-9قم بالتأشير على الحل التدويري ) solution Rotated )م ن قائمة Display**

**-10اضغط علىزرContinue ت ظهر علبة الحوار الولى .** 

**-11ثم اضغط علىزرOptions، تظهر علبة الحوار التالية:** 

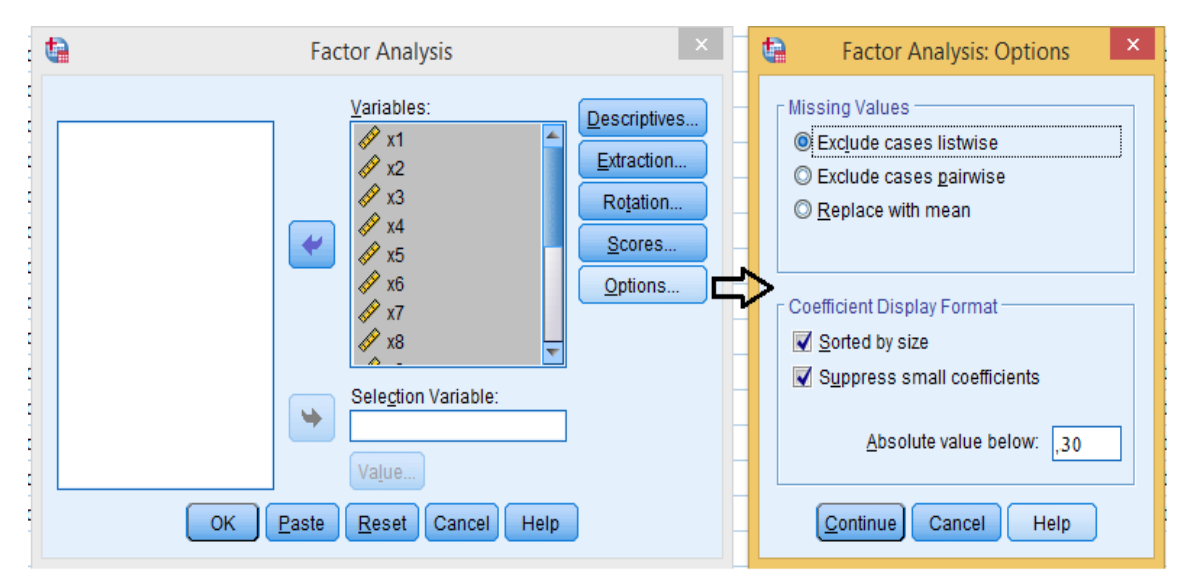

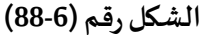

**-12 من قائمة Format Display Coefficient قم بالتأشير على ) size by Sorted )و التي تعني ترتيب التشبعات على العوامل حسب الحجم، و التأشير على ) coefficients small Suppress )و التي تعني استبعد كل القيم القل من .......والتي تساوي في هذا املثال القيمة 0.30 ، ثم اضغط على زر Continue تظهر عل بة الحوار الولى ، ثم اضغط علىزر OK**

**فنتحصل على املخرجات اإلحصائية.**

**الجدول التالييمثل نتائج الختبارات:**

**تطبيق:** 

**لغرض بناء بطارية اختبار خاصة بالقدرات البدنية عند تلميذات املرحلة الثانوية اناث 16 سنة، قام باحث بتطبيق مجموعةمن الختبارات البدنية على عينةالتحليل العاملي ) 50 تلميذة( باستخدام التدوير املتعامد الذي أجري على)10( متغير ات يمثلن الختباراتالخاصةبالقدرات البدنية محل الدراسة.** 

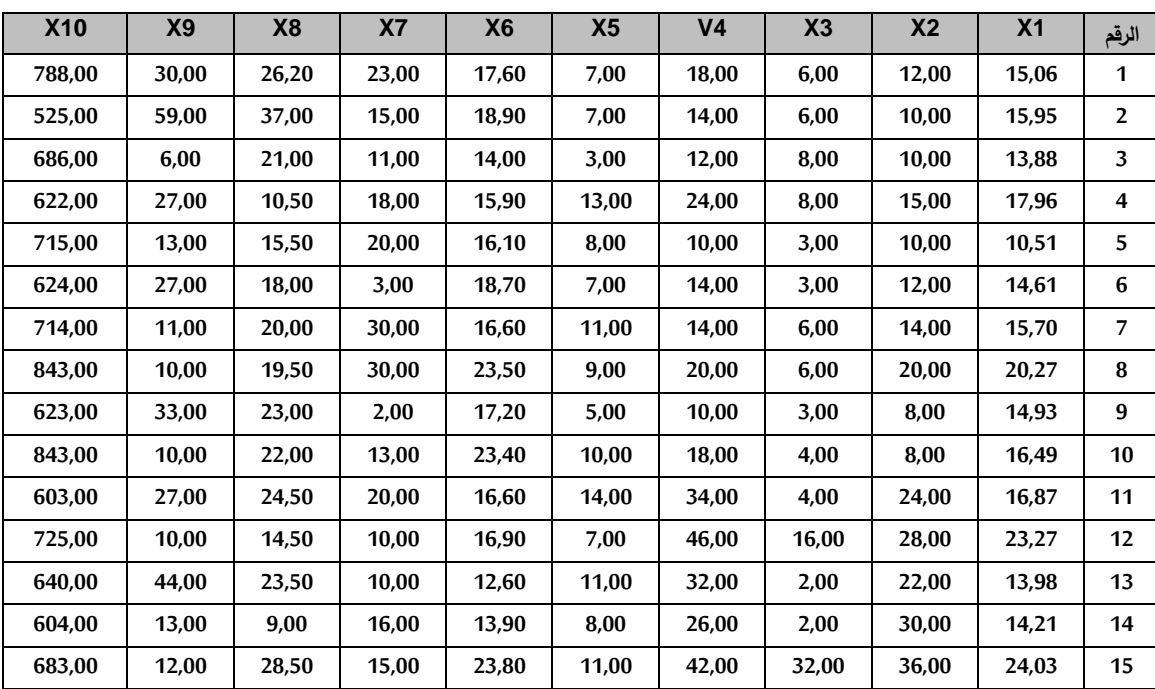

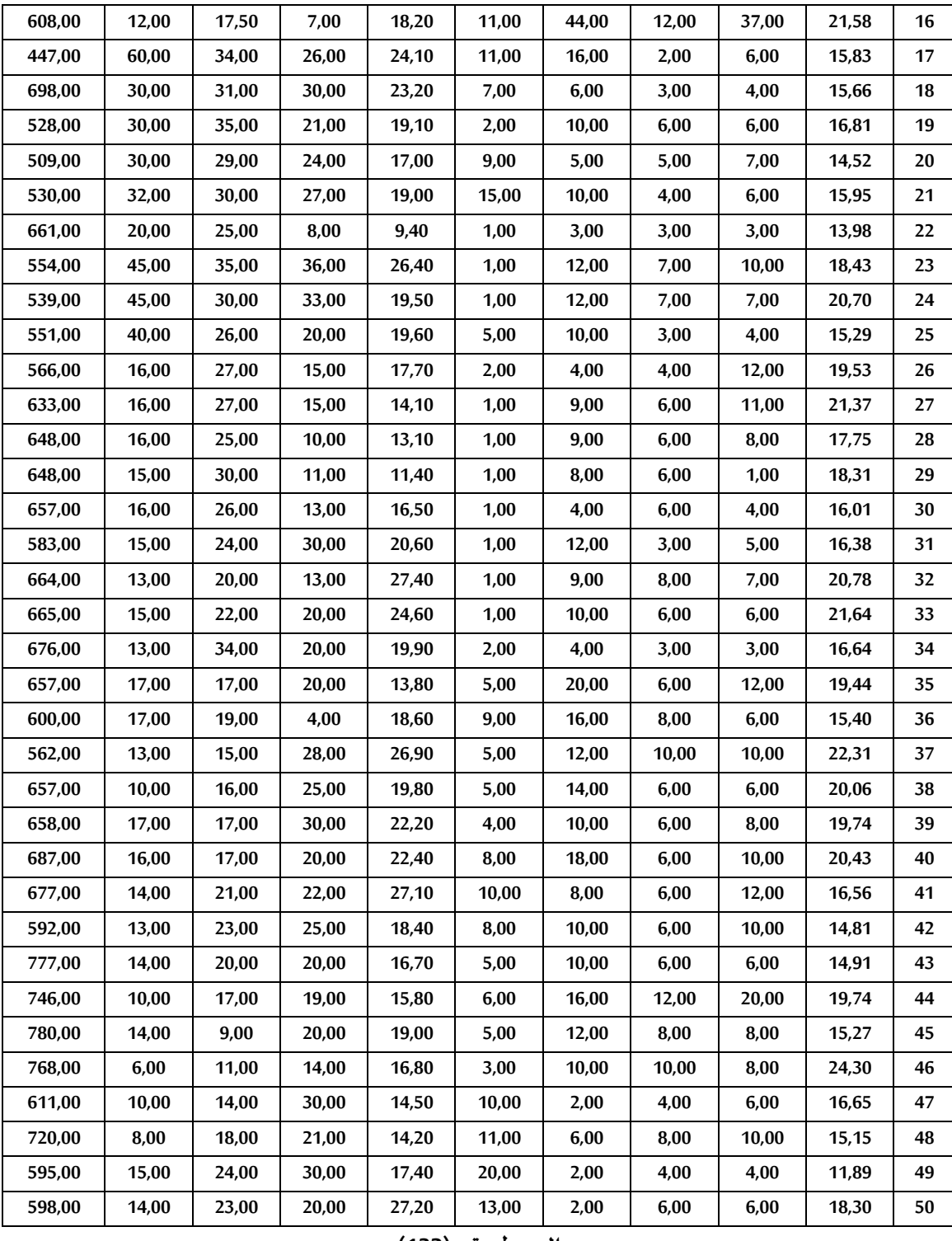

**الجدول رقم )132(**

**املط لوب: باستخدام برنامج SPSS** 

**قم بإخراج العوامل املستخلصة والتي تمثل وحداتها أعلى التشبعات على العوامل. بعد تتبع املراحل الخاصة بالتحليل العاملي كما سبق شرحها سابقا، نتحصل على املخرجات اإلحصائية**  التالية (فقط عرض بعض الجداول):

**Descriptive Statistics**

194

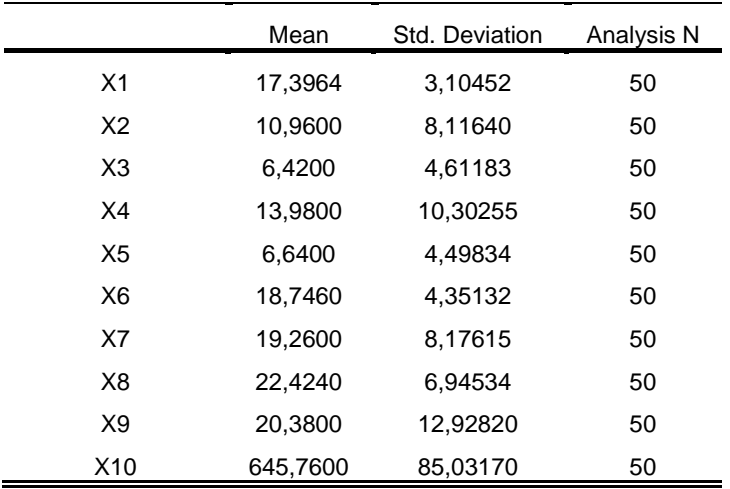

**الجدول رقم )133(** 

**يمثل الجدول رقم )133( اإلحصاءات الوصفية للمتغيرات )املتوسط الحسابي، النحراف املعياري، عدد أفراد العينة لكل متغير( .** 

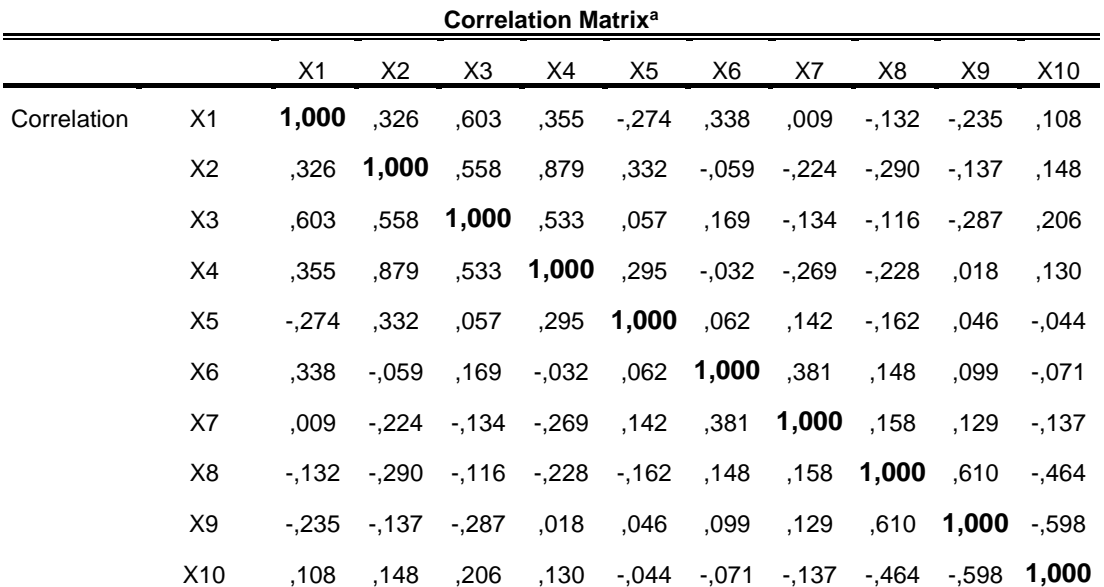

a. Determinant = ,008

**الجدول رقم )134(**

**يمثل الجدول أعالهمصفوفةالرتباطات البينية بين املتغيرات )عدد املفردات التي تم ادخالها( ، والتي هي تعد الحل املبدئي لتكوين العوامل ، حيث تضمنت املصفوفة ) 100( معامل ارتباط، منها ) 62( معامل ارتباط موجبومنها ) 38( ارتباطسالب.** 

**كما أن قيمة املحدد) Determinant )بلغت 0,008 و هي أكبر من 0.00001 و بالتالي ل نقوم بحذف أي اختبار من الختبارات.** 

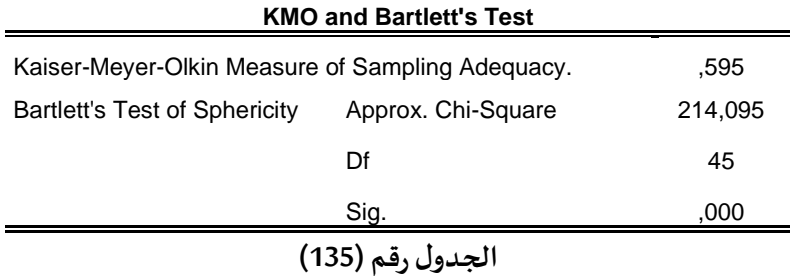

**يمثل الجدول رقم )135( اختبار KMO واختبار Sphericity of Test s'Bartlett لكفاية العينة وجودة القياس، حيث نالحظ من الجدول أن قيمةاختبار KMO تساوي 0.595 وهي قيمة مقبولة حيث انها أكبر من القيمة ،0.50 )هناك من يرى أن قيمة اختبار KMO من الفضل ان تكون اكبرمن 0.60( مما تؤكد هذه**  القيمة أن حجم العينة كافي لإجراء التحليل العاملي، كما أن قيمة معنوية اختبار Bartlett's Test بلغت **.0.000 وهي أقل من 0.05 وهي دالة احصائيا.** 

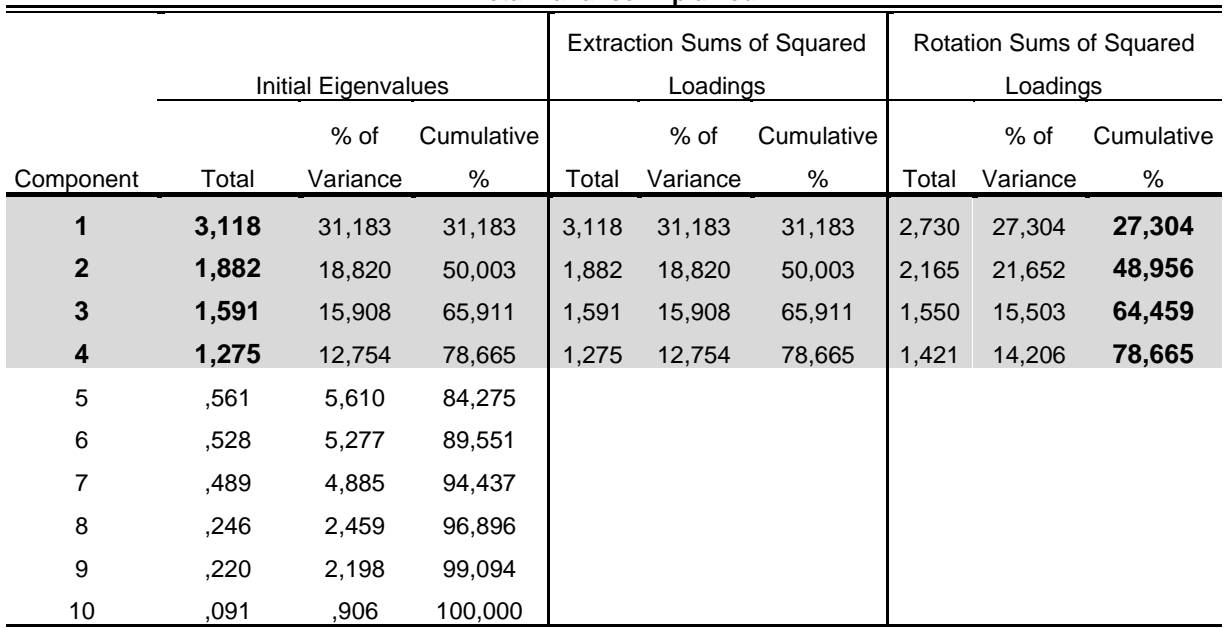

**Total Variance Explained**

Extraction Method: Principal Component Analysis.

**الجدول رقم )136(**

**تم تحليل مصفوفة الرتباطات تحليال عامليا باستخدام طريقة املكونات الساسية لهولتج التي تعد من الطر ائق املستخدمة في التحليل العاملي وتتميز بقبولها ملحكهنري كايزر الذي اقترحة جوتمان والذي يوقف استخال ص العوامل التي يقل جذرها الكامن عن الواحد الصحيح، حيث يبين الجدول رقم )136( استخراج 4 عوامل بقيم الجذر الكامن املبينة بالبند العريض و التي هي أكبر من الواحد الصحيح.** 

**كما تم التوصل الى نسب تفسير التباينات من التباين الكلي لكل عامل على حدى.** و األ ربع **عوامل بينت ما نسبته 78.665% وهي نسبة مرتفعة.** 

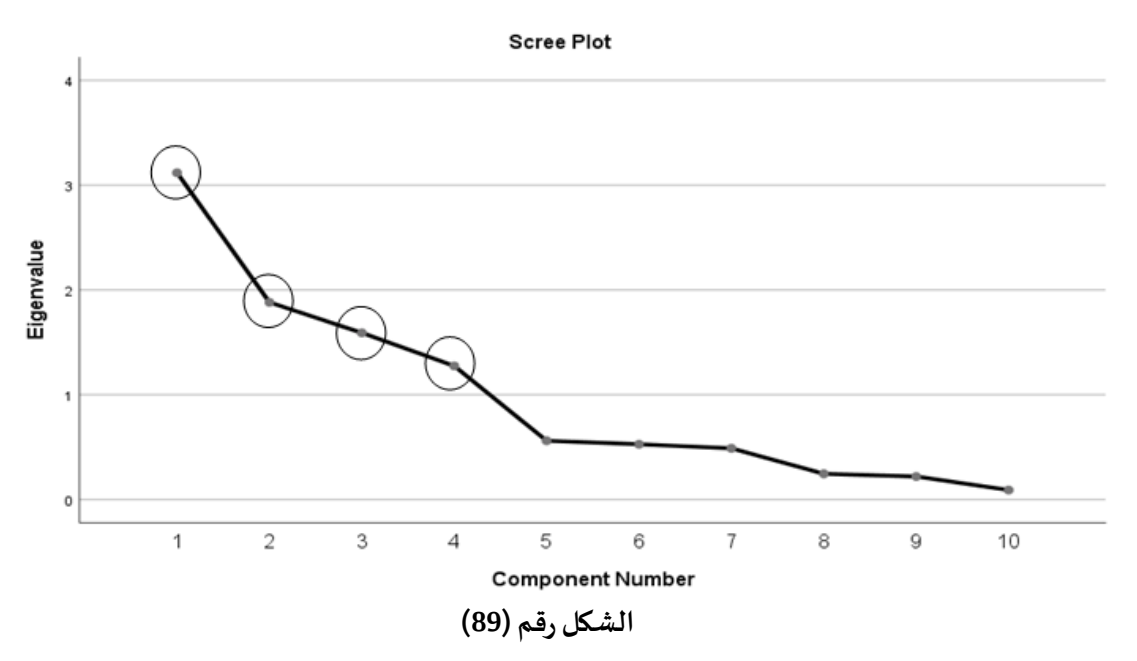

**يمكن كذلك استخدام الرسم البياني ) منحنى املنحدر( كمعيار إلبقاء العوامل التي يز يد جذرها الكامن عن الواحد الصحيح، والذي تم اظهارها فيالشكل رقم )89( داخل دوائر.** 

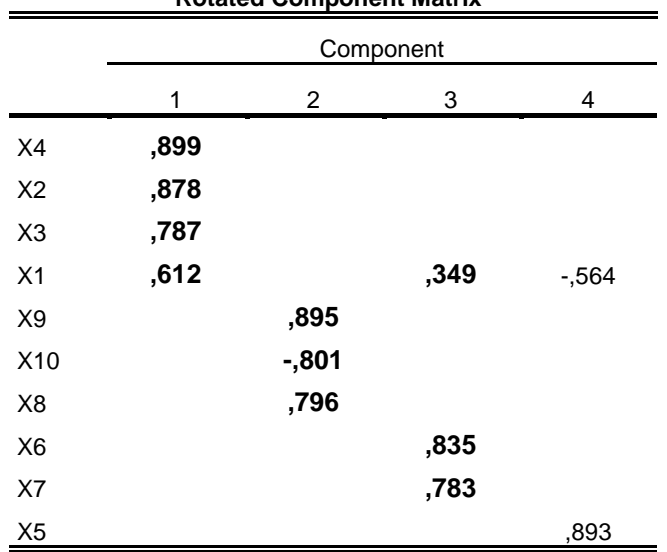

**Rotated Component Matrix<sup>a</sup>**

Extraction Method: Principal Component Analysis.

Rotation Method: Varimax with Kaiser Normalization.

**الجدول رقم )137(**

**يبين الجدول رقم )137( مصفوفة العوامل بعد التدوير والتي تتضمن 3 عوامل. العامل الول يتضمن املتغير ات : 4X و2X و3X و1X. العامل الثانــــــــي يتضمن املتغير ات: 9X و10X و8X. العامل الثالث يتضمن املتغيـــــــ ر ات: 1X و6X و7X. تم استبعاد العامل الر ابع لنه تضمن متغيرين فقط. ) على القل 3 متغيرات لكل عامل(. مالحظة:**

**املتغير 1X تشبع علىالعاملين رقم 1 ورقم 3 وبالتالي يتم:** 

**- ضم هذا املتغيرالى العامل الول لن تشبع هذا املتغيرعلى العامل الول هو أكبر)0.612( من تشبع نفس** 

**املتغير على العامل الثالث ) 0.349( .** 

**-أو ضم هذا املتغير ضمن التحليل يعتمد على الباحث.** 

**وفي الخير على الباحث أن يقوم بتفسير العوامل وتسميتها وترشيح الختباراتالتي تحصلت على أكبر تشبع.**

**الفصل الثاني عشر** 

**تحليل الستبيان باستخدام برنامجSPSS**

**الهداف املرجوة بعد قراءة هذا الفصل:**

**تعر يف الطالب ب: -الطرق الخاصةلحسابثباتوصدق الستبيان باستخدام برنامج SPSS -كيفية قراءة املخرجات الحصائية** 

## **مفهوم الستبيان**

**هو مجموعة من السئلة توجهالى عينةالدراسةليتم اإلجابة عليها، وهو من أكثر أدوات البحث استخداما في البحوث الجتماعية والتربو ية والنفسية.** 

# ثبات الا*س*تبيان

**يعتبر ثبات الستبيان من ال مور املهمة التي ل يمكن لي باحث الستغناء عليها في منهجية البحث العلمي حتى يصبح أداةموثوق فيهالجمع البيانات، وحتى نستطيع العتماد على تلك البيانات التي تم جمعها من خالله. لذلك يعتبر ثبات ال ستبيان من الموراملهمةالتيينبغي علىالباحثالتأكد منها بعد النتهاء من عملية تصميم الستبيان، والتي من خاللها يقوم الباحث بتوزيع ال ستبيان على عينة استطالعية يكون حجمها غالبا 30 فردا ثم يقوم بحساب معامل الثبات، فالنسبة املتحصل عليها هي من تحدد إما إعادة النظر في الستبيان أو توزيعه على عينة البحث الساسية.** 

**يتم حساب معامل ثبات الستبيان في برنامج SPSS بمجموعة من الطرق وسوف اتطرق في هذا الكتاب الى أكثر طريقتين مستخدمتين لحساب معامل ثبات الستبيان:** 

> **معامل ثبات الفا كرونباخ Method Alpha Cronbach خطوات استخ ر اجه من برنامجSPSS يتم حسابمعامل ثباتألفاكرونباخ باستخدام برنامج SPSSكما يلي:**

## **من قائمة Analyze اختر Scaleثم Analysis Reliability**

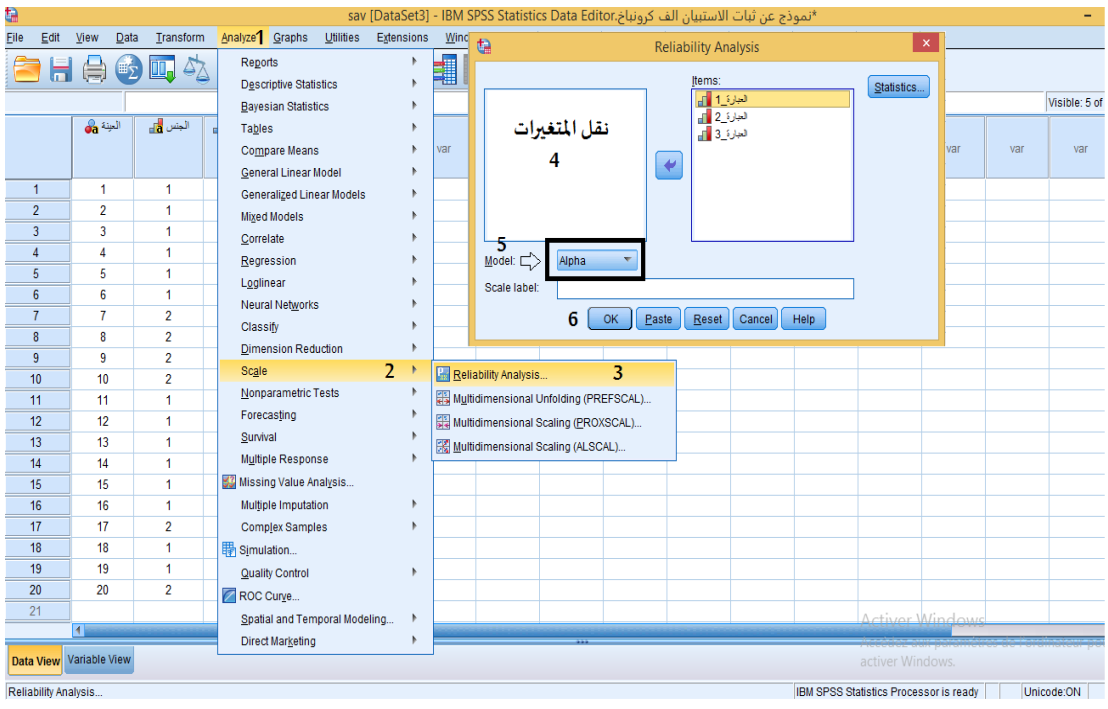

**الشكل رقم )90(**

**تظهر علبة حوار كما يوضحه الشكل التالي:** 

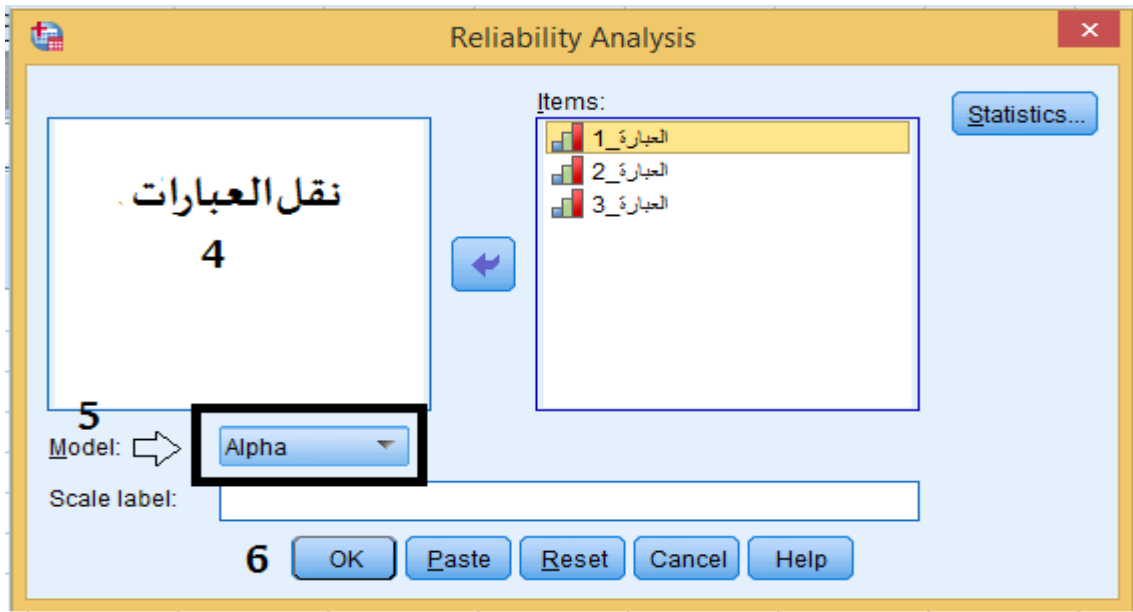

**الشكل رقم )90-1(**

**نقوم بنقل العبارات املناسبة ) عبارات املحورالو احد أوكل عبارات الستبيان( الى مربع Items ثم نختار خيار Alpha من قائمة Model**

**ثم الضغط علىالزر OK.فتظهر امل خرجات اإلحصائية.** 

**في بعض الحالت أثناء الدراسة الستطالعية، يعطي معامل الثبات قيما منخفضة له )مثال أقل من 0.60( وبالتالي ل يمكننا تمرير الستبيان على العينة الرئيسية للبحث، لذلك فقد اوجد برنامج SPSS حال لهذه املشكلة من خالل إمكانية حذف أو تعديل فقرات الستبيان التي ل ترتبط ارتباطا م قبول مع بقية الفقرات في املحور أو في الستبيان ككل ) معامل ارتباط كل فقرة مع مجموع الفقرات الخرى( ، ويكون هذا مفيد جدا للباحث في مرحلة بناء الداة، وهذا مما يؤدي الى رفع من قيمةمعامل الثبات للمقياس ككل. وللحصول على هذا اإلجراء في برنامج SPSS:** 

**-نقو م بالضغط علىالزرStatistics**

**-ثم من قائمة Descriptives التي ستظ هر نقوم بالتأشير بعالمة الصح أمام deleted item Scaleif** 

**-ثم نقوم بالضغط علىالزر Continue ثم علىالزر OK كما يوضحه الشكل التالي:**
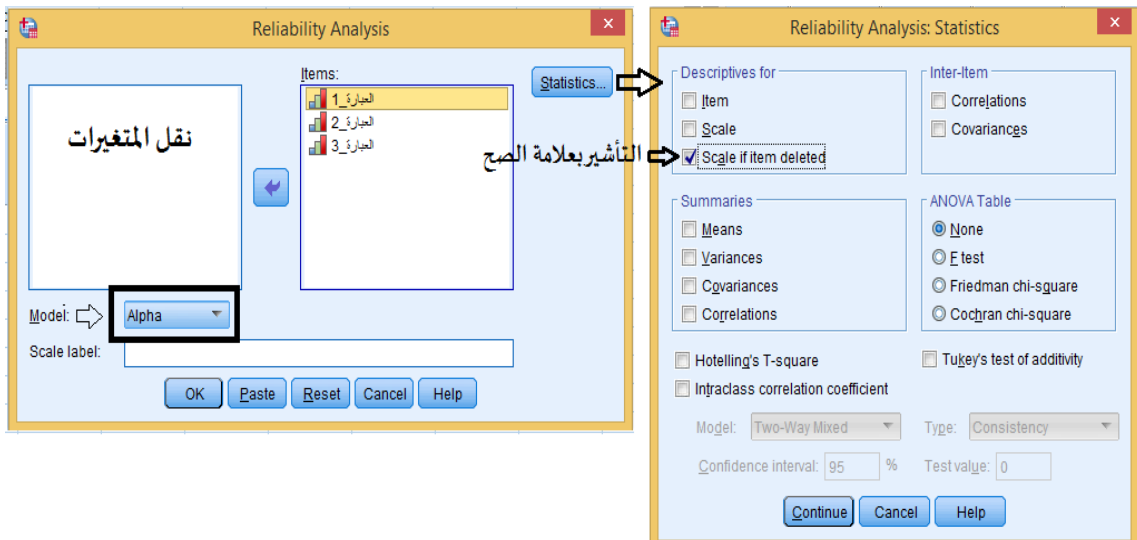

**الشكل رقم )90-2(**

**فتظهر املخرجات اإلحصائية املطلو بة، و لشرح هذا الجراء نفترض أن املخرجات اإلحصائية كانت كالتالي:**

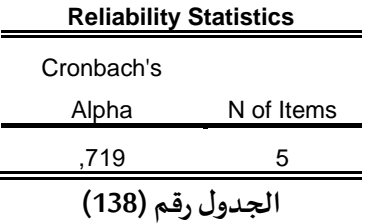

**يمثل الجدول رقم )138( قيمة معامل ثبات ألف كرونباخ لالستبيان ككل و الذي يساوي 0.719 وإذا رغبنا في الرفع من قيمته نعتمد على الجدول التالي:** 

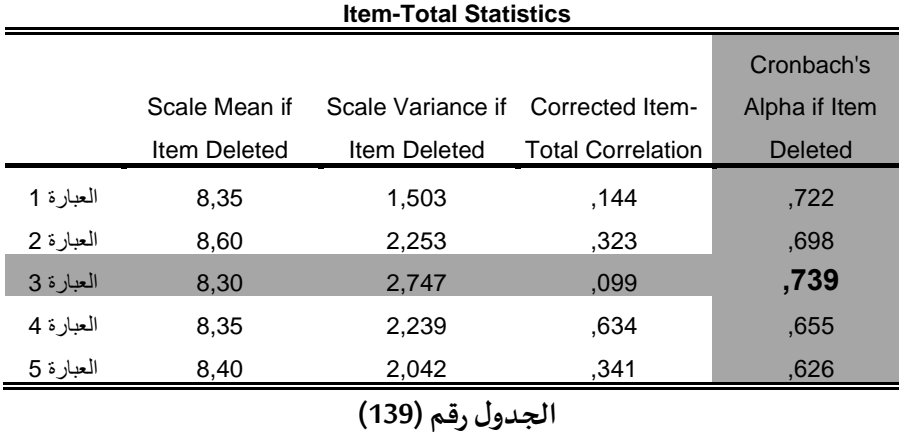

**يمثل الجدول رقم )139( اإلحصاءات الخاصة بجميع العبارات، أهم ش يء في هذا الجدول هوالعمود ال خامس Deleted Item if Alpha s'Cronbach الذي يعبر عن قيمة معامل Alpha في حالة حذ ف أي عبارة من العبارات الخمس، ففي مثالنا نالحظ بأن حذف العبارة رقم 3 يؤدي الى زيادة معامل الثبات الى 0.739 بينما حذف العبارةرقم 5 يؤدي الى نقصان معامل الثبات الى 0.626 مالحظة:**

**هذا الجراءيمكن الباحثمن تعديل العبارةالتيكانتسببفيانخفاض قيمةمعامل الثبات أو حذفها.**

# **معامل الثبات بطريقة التجزئة النصفية Method Half-Split**

**في هذه الطريقة يطبق الختبار مرة واحدة فقط على عينة الدرا سة، ثم تقسم الدرجات إما الى نصفين**  متكافئين تماما، أو إما ت*س*تخدم العبارات ذات الأرقام الفردية مقابل العبارات ذات الأرقام الزوجية، ويتم بعد ذلك حساب معامل الارتباط بين المجموعتين بطريقة بيرسون، ثم يتم تصحيحه بعد ذلك. **و لتصحيح معامل الرتباطتستخدم معادلة سبي ر مان براون أو معادلة جتمان.**

# **خطوات استخراجه من برنامج SPSS**

**يتم حساب معامل الثبات بطريقة التجزئة النصفية في برنامجSPSS بنفس الطريقة املتبعة لحسابه بطريقة ألفا كرونباخ، إل أننا بعدما نقوم بنقل العبارات املناسبة )عبارات املحور الواحد أوكل عبارات الستبيان( الى مربع Items نختار خيار Half-Splitبدل Alpha من قائمة Model كما يوضحه الشكل التالي:**

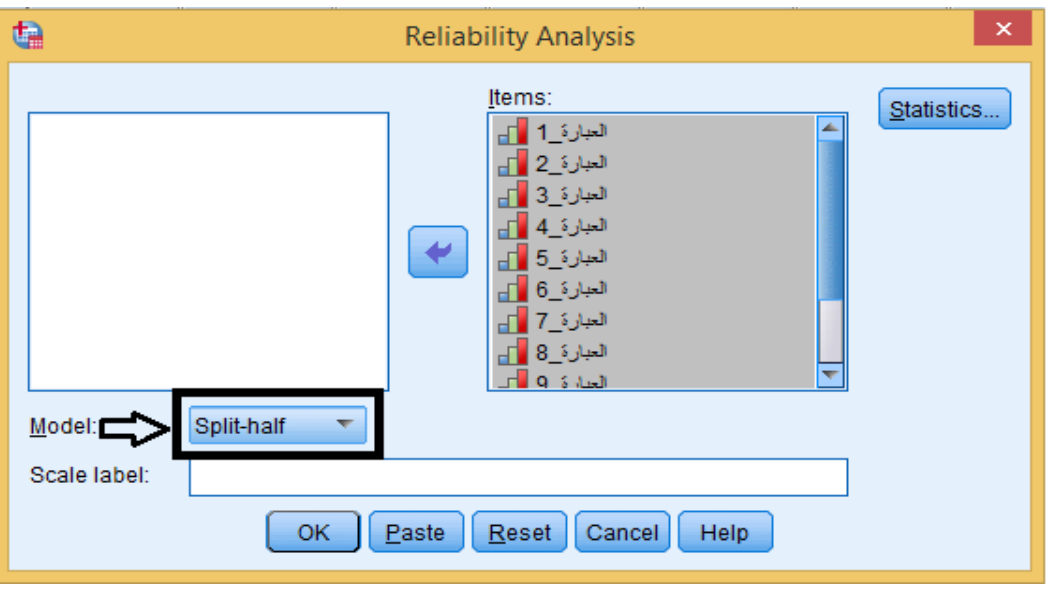

**الشكل رقم )91(**

**تطبيق:**

**ملعرفة درجة امتال ك أ ساتذة التربية البدنية والرياضية للكفايات التكنولوجية الالزمة لتدريس مادة التربية البدنية والرياضيةفي املرحلة املتوسطة،قام باحث بتصميم استبيان، اشتمل على محورين: املحورالول :مهاراتاستخدام تكنولوجيا املعلوماتوالتصالت )من العبارةرقم 01 الى العبارةرقم06(. املحور الثاني: توظيف برامج وتطبيقات تكنولوجيا املعلومات والتصالت ) من العبارة رقم 07 الى العبارة رقم12( .واعتمد في طريقة تصحيح الستبيان على مقياسليكارتالثالثي كما هو موضح في الجدول التالي:** 

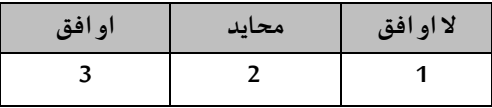

**الجدول رقم )140(**

**بعد تصميم الستبيان، تم عرضه على مجموعة من الخبراء لتحكيمه، ثم بعد ذلك قام بتوزيعه على عينة**  استطلاعية مكونة من 30 استاذ، وبعد عملية الجمع والتفريغ تحصل الباحث على النتائج المبينة في الجدول **التالي:** 

| المحور الثاني  |                         |                |                |              | المحور الأول   |                         |                 |                |                         |                |                |                 |
|----------------|-------------------------|----------------|----------------|--------------|----------------|-------------------------|-----------------|----------------|-------------------------|----------------|----------------|-----------------|
| العبارة        | العبارة                 | العبارة        | العبارة        | العبارة      | العبارة        | العبارة                 | العبارة         | العبارة        | العبارة                 | العبارة        | العبارة        | الرقم           |
| 12             | 11                      | 10             | 9              | 8            | $\overline{7}$ | 6                       | $5\phantom{.0}$ | $\overline{4}$ | $\overline{\mathbf{3}}$ | $\overline{2}$ | $\mathbf{1}$   |                 |
|                |                         |                |                |              |                |                         |                 |                |                         |                |                |                 |
| 1              | 1                       | 1              | 1              | 1            | $\overline{c}$ | 1                       | 1               | 1              | 1                       | 1              | 1              | 1               |
| 1              | $\overline{2}$          | 1              | 1              | $\mathbf{1}$ | 1              | 1                       | 1               | 1              | 1                       | 1              | 1              | $\overline{c}$  |
| $\mathbf{1}$   | $\overline{c}$          | 1              | 1              | 1            | 1              | 1                       | 1               | 1              | 1                       | 1              | 1              | 3               |
| $\mathbf{1}$   | $\overline{2}$          | 1              | 1              | $\mathbf{1}$ | $\mathbf{1}$   | 1                       | 1               | $\mathbf{1}$   | $\mathbf{1}$            | $\mathbf{1}$   | 1              | $\overline{4}$  |
| 1              | $\overline{2}$          | $\mathbf{1}$   | 1              | $\mathbf{1}$ | 1              | 1                       | 1               | 1              | $\mathbf{1}$            | 1              | 1              | 5               |
| $\mathbf{1}$   | $\overline{2}$          | 1              | 1              | $\mathbf{1}$ | $\mathbf{1}$   | 1                       | 1               | 1              | $\mathbf{1}$            | $\mathbf{1}$   | 1              | 6               |
| 1              | $\overline{2}$          | 1              | 1              | 1            | 1              | 1                       | 1               | 1              | 1                       | 1              | 1              | 7               |
| $\mathbf{1}$   | $\overline{2}$          | $\mathbf{1}$   | $\mathbf{1}$   | $\mathbf{1}$ | $\mathbf{1}$   | $\mathbf{1}$            | $\mathbf{1}$    | $\mathbf{1}$   | $\mathbf{1}$            | $\mathbf{1}$   | 1              | 8               |
| 1              | $\overline{2}$          | $\overline{2}$ | $\mathbf{1}$   | $\mathbf{1}$ | 1              | 1                       | 1               | 1              | 1                       | 1              | 1              | 9               |
| $\overline{2}$ | $\overline{2}$          | $\overline{2}$ | 1              | 3            | $\overline{2}$ | 1                       | 1               | 1              | 1                       | 1              | 1              | 10              |
| 1              | 1                       | 1              | 1              | 1            | 1              | 1                       | 1               | 1              | 1                       | 1              | 1              | 11              |
| 1              | 1                       | 1              | 1              | 1            | $\overline{2}$ | 1                       | 1               | 1              | $\mathbf{1}$            | 1              | 1              | 12              |
| 1              | $\overline{c}$          | $\mathbf{1}$   | $\mathbf{1}$   | $\mathbf{1}$ | $\mathbf{1}$   | $\mathbf{1}$            | $\mathbf{1}$    | $\mathbf{1}$   | $\mathbf{1}$            | $\mathbf{1}$   | 1              | 13              |
| $\mathbf{1}$   | $\mathbf{1}$            | $\mathbf{1}$   | $\mathbf{1}$   | $\mathbf{1}$ | $\mathbf{1}$   | $\mathbf{1}$            | $\mathbf{1}$    | $\mathbf{1}$   | $\mathbf{1}$            | $\mathbf{1}$   | 1              | 14              |
| 3              | $\overline{2}$          | $\mathbf{1}$   | $\mathbf{1}$   | 3            | 3              | 3                       | 3               | $\mathbf{1}$   | $\mathbf{1}$            | $\overline{c}$ | 1              | 15              |
| $\mathbf{1}$   | $\overline{\mathbf{3}}$ | $\mathbf{1}$   | 3              | $\mathbf{1}$ | $\mathbf{1}$   | $\overline{\mathbf{3}}$ | $\mathbf{1}$    | $\mathbf{1}$   | $\overline{\mathbf{3}}$ | $\overline{2}$ | 1              | 16              |
| $\mathbf{1}$   | 1                       | 3              | 3              | 3            | 3              | 3                       | 1               | 1              | $\mathbf{1}$            | 1              | 1              | 17              |
| $\overline{2}$ | $\overline{2}$          | $\mathfrak{Z}$ | $\mathbf{1}$   | $\mathbf{1}$ | $\overline{c}$ | 1                       | 1               | 1              | 1                       | 1              | 1              | 18              |
| 3              | 1                       | 1              | 1              | 1            | 3              | 1                       | 1               | 3              | 1                       | 3              | 3              | 19              |
| $\overline{c}$ | $\overline{c}$          | $\overline{c}$ | 1              | 1            | $\overline{c}$ | $\overline{c}$          | $\overline{2}$  | $\overline{c}$ | $\mathbf{1}$            | $\overline{2}$ | 1              | $\overline{20}$ |
| $\overline{2}$ | $\overline{c}$          | 1              | 1              | $\mathbf{1}$ | 1              | 1                       | $\overline{2}$  | 1              | 1                       | 1              | 1              | 21              |
| $\overline{2}$ | $\overline{c}$          | 1              | $\mathbf{1}$   | $\mathbf{1}$ | $\mathbf{1}$   | $\mathbf{1}$            | $\mathbf{1}$    | $\mathbf{1}$   | $\mathbf{1}$            | $\mathbf{1}$   | $\mathbf{1}$   | 22              |
| $\overline{2}$ | $\overline{2}$          | 1              | 1              | $\mathbf{1}$ | $\overline{c}$ | $\overline{c}$          | $\mathbf{2}$    | 1              | 1                       | 1              | 1              | 23              |
| $\overline{c}$ | $\overline{2}$          | $\mathbf{1}$   | $\mathbf{1}$   | $\mathbf{1}$ | $\mathbf{1}$   | $\mathbf{1}$            | $\mathbf{1}$    | $\mathbf{1}$   | $\mathbf{1}$            | $\mathbf{1}$   | 1              | 24              |
| $\overline{c}$ | $\overline{c}$          | $\mathbf{1}$   | $\mathbf{1}$   | $\mathbf{1}$ | $\mathbf{1}$   | $\mathbf{1}$            | $\mathbf{1}$    | $\mathbf{1}$   | $\mathbf{1}$            | $\mathbf{1}$   | 1              | 25              |
| $\overline{c}$ | $\overline{2}$          | $\mathbf{1}$   | $\overline{2}$ | $\mathbf{1}$ | $\mathbf{1}$   | $\mathbf{1}$            | $\mathbf{1}$    | $\overline{c}$ | $\mathbf{1}$            | $\mathbf{1}$   | 1              | 26              |
| $\overline{2}$ | $\overline{c}$          | $\mathbf{1}$   | $\mathbf{1}$   | $\mathbf{1}$ | $\overline{c}$ | $\overline{c}$          | $\overline{2}$  | $\mathbf{1}$   | $\overline{c}$          | $\overline{c}$ | $\overline{2}$ | 27              |
| $\mathbf{1}$   | $\mathbf{1}$            | 1              | 1              | $\mathbf{1}$ | 1              | 1                       | 1               | $\mathbf{1}$   | $\mathbf{1}$            | 2              | 1              | 28              |
| $\overline{c}$ | $\sqrt{2}$              | $\mathbf{1}$   | $\mathbf{1}$   | $\mathbf{1}$ | $\overline{c}$ | $\overline{c}$          | $\sqrt{2}$      | $\mathbf{1}$   | $\mathbf{1}$            | $\mathbf{1}$   | $\mathbf{1}$   | 29              |
| $\overline{2}$ | $\overline{c}$          | $\mathbf{1}$   | $\mathbf{1}$   | $\mathbf{1}$ | $\mathbf{1}$   | $\mathbf{1}$            | $\mathbf{1}$    | $\mathbf{1}$   | $\mathbf{1}$            | $\mathbf{1}$   | 1              | 30              |

**الجدول رقم )141(**

**املطلوب:** 

**-1إعادة نقل بيانات الجدول الىبرنامج SPSS وحفظ امللف باسم " الكفايات التكنولوجية ".** 

**-2احسبمعامل الثبات لالستبيان ككل باستخدام كل من:** 

**-1معامل ثبات الفا كرونباخ.** 

**-2معامل الثبات بطريقة التجزئة النصفية.** 

**التنفيذ:** 

**نقل بيانات الجدو ل الى برنامج SPSS وحفظ امللف باسم " ا لكفايات التكنولوجية"** 

**بعد التعريف باملتغيراتفيصفحة عارضاملتغيراتنحصل علىالشكل التالي :** 

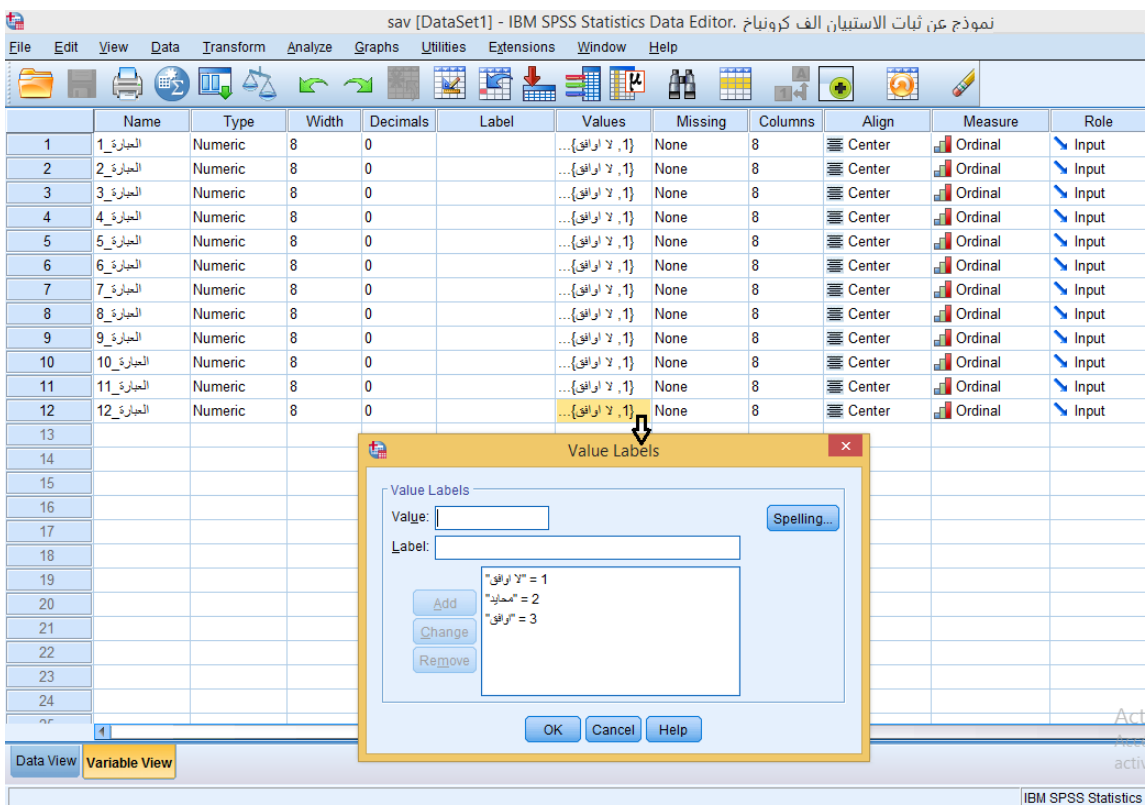

**الشكل رقم )92(**

**نقوم بتفريغ البيانات من الجدول رقم )141( الىصفحة عارض البياناتفنتحصل علىالشكل التالي:**

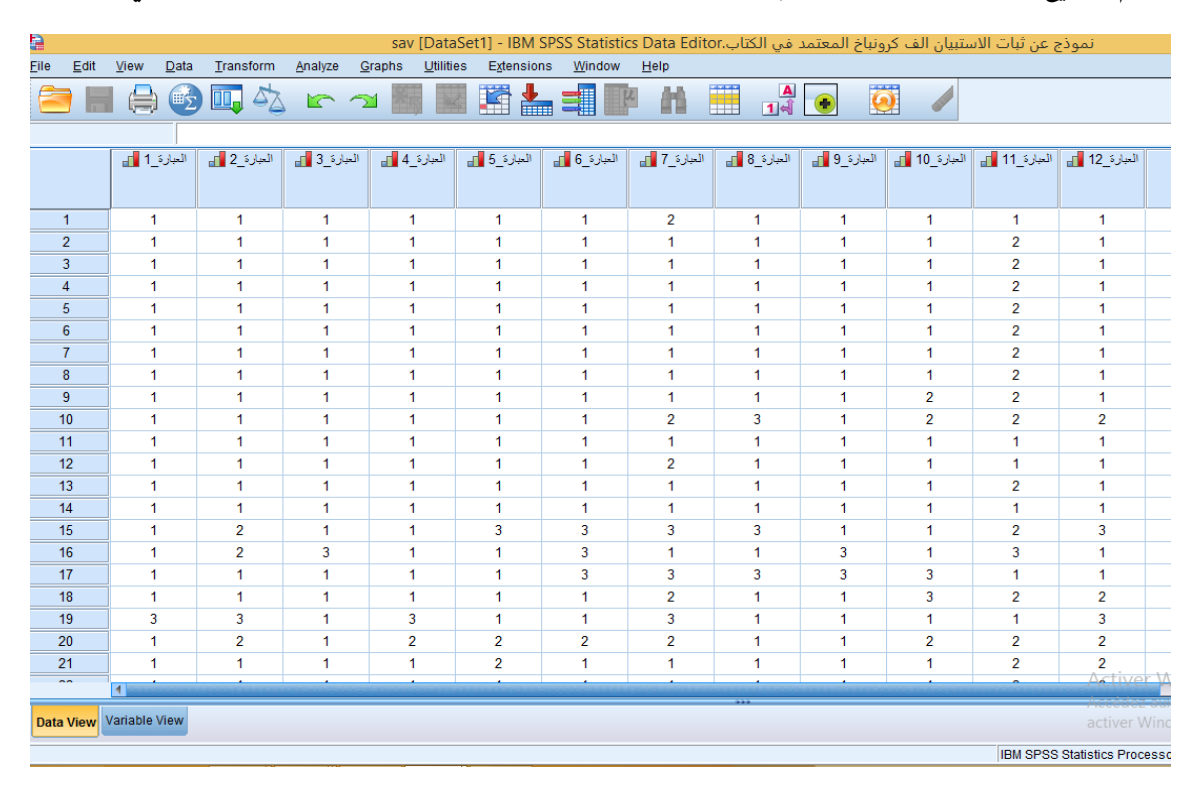

**الشكل رقم )93(**

**بعد تعريف املتغيرات في ورقة عارض املتغيرات، وإدخال البيانات في ورقة عارض البيانات، يمكن القيام بحفظ هذه البيانات في SPSS حسب الخط و ات التالية:** 

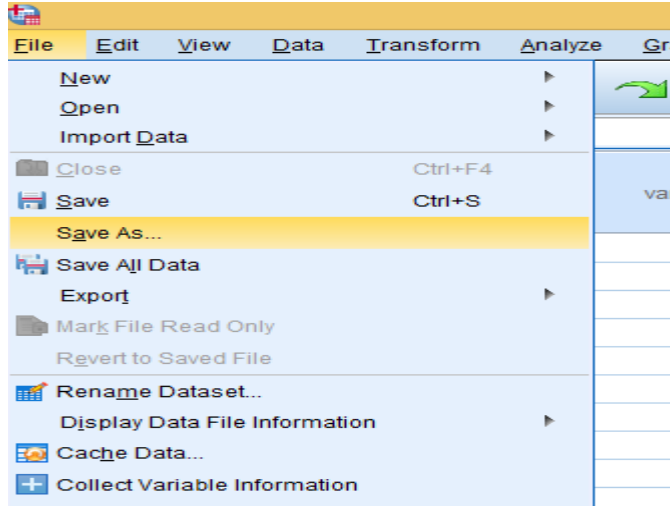

#### **الشكل رقم )94(**

**-تظهرعلبة حوار، ادخل اسما للملف فياملستطيل الذي تحتعبارةName File -اختر القرص املطلوب تخزين امللف عليه. -اختر امتداد امللف الذي ترغب ان تحتفظ به امللف في املستطيل الخاص بذلك. اضغط على الزرSave**

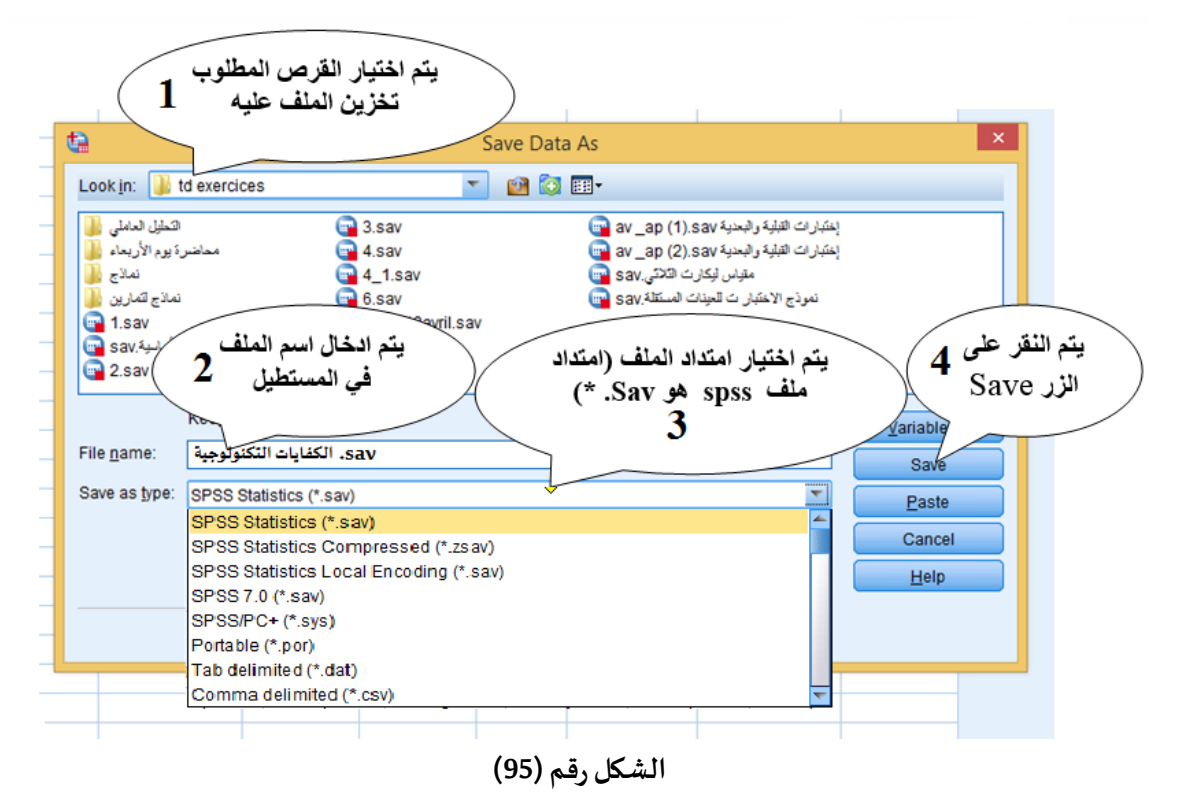

**-2حساب معامل الثبات باستخدام كل من معامل ثبات الفا كرونباخ و معامل ال ثبات بطريقة التجزئة النصفية.**  **بعد تتبع الخطوات الخاصة بحساب معامل الثبات لكل من ) الفا كرونباخ، التجزئة النصفية( باستخدام برنامج SPSSنحصل على املخرجات اإلحصائية التالية:** 

**-1 بالنسبة ملعامل الثبات الفا كرونباخ:**

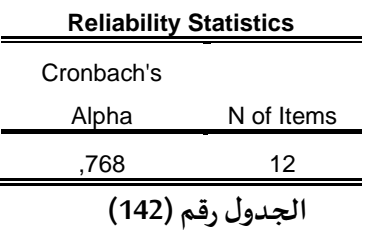

**يتبين من الجدول رقم ) 142( أن قيمة معامل الثبات Alpha يساوي 0.768 وهومعامل ثباتمقبول -2بالنسبة ملعامل الثبات بطريقة التجزئة النصفية:** 

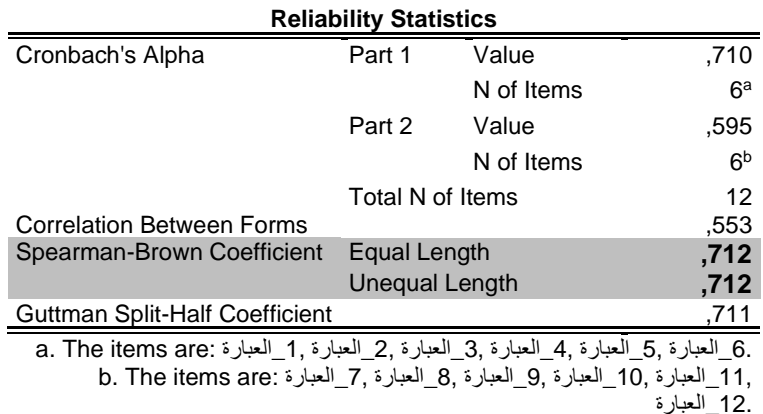

**الجدول رقم )143(**

**يتبين من الجدول رقم )143( أن قيمة معامل الثبات بطريقة التجزئة النصفية باستخدام معادلة التصحيح لسبيرمان براون )Brown-Spearman** )**يساوي 0.712 وهومعامل ثباتمقبول. مالحظة:<sup>1</sup>**

**نعتمد قيمة معامل الثبات بطريقة التجزئة النصفية باستخدام معادلة التصحيح ل جتمان) Guttman** )**في حالة عدم تساوي التباين بين املجموعتين: )العبارة،1 العبارة،2 العبارة،3 العبارة،4 العبارة،5 العبارة6( و) العبارة،7 العبارة،8 العبارة،9 العبارة،10 العبارة،11 العبارة12( .** 

**مالحظة:<sup>2</sup>**

**تساوي قيمة التباين بين املجموعتين ل يفهم منه التطابق بين القيمتين، وانما يمكن ان تكون القيمتين متقاربتان.**

**وملعرفة كيف يتم ذلك، نقوم بما يلي:**

**- الضغط علىالزرStatistics** 

**-ثم من قائمة Descriptivesfor التي ستظ هر نقوم بالتأشير بعالمة الصح أمام Scale**

**-ثم نقوم بالضغط علىالزرContinue ثم علىالزر OK كما يوضحه الشكل التالي:** 

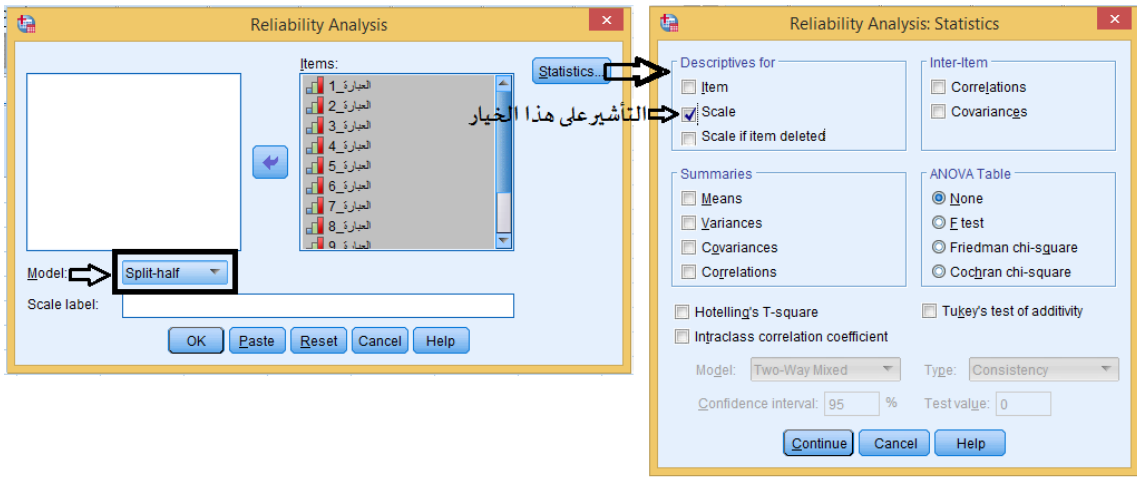

**الشكل رقم )96(**

**فنتحصل مثال على هذا الجدول )هذه النتائج لغر ض التوضيح فقط( الذي نوضح من خالله تساوي التباين بين املجموعتين من عدمه**:

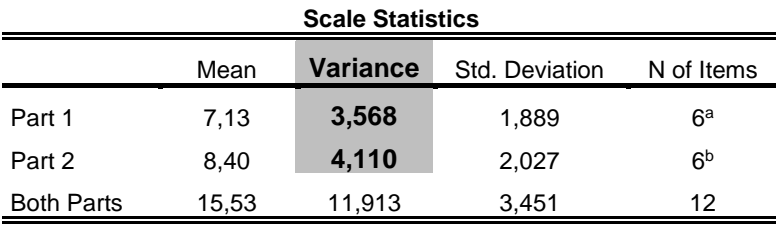

a. The items are: العبارة ,1\_العبارة ,2\_العبارة ,2\_العبارة :a. The items are

12.\_العبارة 11,\_العبارة 10,\_العبارة 9,\_العبارة 8,\_العبارة 7,\_العبارة :are items The .b

**الجدول رقم )144(**

**من خالل الجدول رقم )144( يظهر أن قيمتا التباين بين املجموعتين غير متساوية ) 3.568 - 4.110( ومنه**  نعتمد قيمة معامل الثبات بطريقة التجزئة النصفية باستخدام معادلة التصحيح لجتمان.

**صدق الستبيان** 

**يقصد به ان الستبيان يقيس ما وضع لقياسه. وتستخدم عدة طرق ملعرفة صدق الستبيان أو صدق املقياسمنها:**

**صدق التساق الداخلي** 

**صدق التساق الداخلي هو مدى ارتباط كل فقرة باملحو ر الذي تنتمي اليه، أي أن العبارة تقيس ما وضعت لقياسه ول تقيس ش يء أخر.** 

**ويتم التحقق منهمن خالل حساب معامل الرتباطلبيرسون بين درجةكل فقرة بالدرجةالكليةللمحورالذي تنتمي اليه.** 

**ولحسابه باستخدام برنامج SPSS ل بد من:** 

**-1حسابمعدل املحور.** 

2-حساب معامل الارتباط لبيرسون بين درجة كل فقرة بالدرجة الخاصة لمعدل المحور الذي تنتمي اليه.

**أول: حسابمعدل املحور:** 

**يتم حساب معدل كل محورمن محاو رال سـتبيان علـى حـدى )كـل محـور هـومجموعـةمـن الفقـرات(مـن خـالل**  إضافة متغيرات جديدة بحسب عدد المحاور التي يتكون منها الاستبيان. **فمـ ثال لحسـاب متوسـط املحـور الول نجمـع عبـاراتاملحـورالول ونقـو م بقسـمتها علـى عـدد الفقـرات املكونـة**  لهذا المحـور، (فمـثلا إذا كان المحـور الأول يتكـون مـن 3 عبـارات، نجمـع درجـات عبـارات المحـور الأول ونقـوم **بقسمتها على 3( وبنفس الطريقة نقوم بهذا العمل مع بقيةاملحاوراملتبقية. أما طريقة حسابذلكفي برنامج SPSSفيكون كالتي: من قائمة Transform اختر Variable Compute تظهر علبة حوار: - أول نقوم بكتابة اسم املتغير الجديد في املربع الذي يقع أسفل كلمة Variable Targetفي مثالنا هذا اسم املتغير الجديد هو: "متوسط \_املحور1" ) تم وضع ) \_( بين الكلمات لنه ل يقبل فراغ بين الكلمات(. -اختر قائمةStatisticalمن املربع الذي يقع أسفل group Function -اضغط علىالزر لنقل معادلة Mean الى املربع الذي يقع أ سفل كلمة GROUP FUNCTION-اختر قائمة Mean من املربع الذي يقع أسفل كلمة VARIABLES SPECIAL and FUNCTIONS -انقل املتغيرات )العبارات( الى املربع الذي يقع أسفل الطار املعنون ب Expression Numeric وذلك بتحديد أول متغير)العبارة\_1( ثم النقرعلىالزر ، ويتم نفس العمل مع املتغيرات املتبقية. تجدراإلشارةالىأنهيجبوضع الفاصلةالخاصةباللغة الفرنسية ) ,( بين كل متغير واخر . وفي الخير يتم الضغط على زر OK فيضاف لنا متغير جديد باسم "متوسط \_املحور1" في صفحة عارض املتغيرات، ويتم حساب هذا املتغير في صفحة عارض البيانات. و الشكل التالي يوضح ذلك:** 

| ŧ                                                                                                    | ×<br><b>Compute Variable</b>                                                                                                    |  |  |  |  |  |  |  |
|----------------------------------------------------------------------------------------------------|----------------------------------------------------------------------------------------------------|--|--|--|--|--|--|--|
| Target Variable:<br>إسم <mark> المتغير الجديد</mark> مترسط_المس<br>Type & Label<br>العبارة 1<br> العبارات<br>العبارة 2<br>المكون <mark>ة للمحور<sup>ا</sup> </mark><br>العبارة 3<br>الأول<br>العبارة 4 1<br>العبارة 5 ∎<br>العبارة 6<br>العبارة 7 ∎∏…<br>العبارة 8   <br>العبارة 9 ∎∏<br>العبارة 10 ∎∟<br>يتم نقل العبارات المكونة<br>للمحور الاول فقط<br>[f] (optional case selection condition) | Numeric Expression:<br>(العبارة 3 العبارة 2 العبارة 1)MEAN<br>5) وضع العبارات المكونة للمحور الاول بين قوسين مع<br>وضع فاصلة (،) بين كل عبارة واخرى <br>Function group:<br><b>Random Numbers</b><br>8<br>g<br>Search<br>Significance<br>5<br>6.<br>⋖⋍<br>$>=$<br>4<br><b>Statistical</b><br>2<br>3.<br>Scoring<br>Ξ<br>∼=<br>String<br>4<br>8.<br>$\Omega$<br><b>Time Duration Creation</b><br>Functions and Special Variables:<br>**<br><b>Delete</b><br>Cfvar<br>Max<br>MEAN(numexpr,numexpr[]). Numeric. Returns the<br>Mean<br>arithmetic mean of its arguments that have valid,<br>Median<br>nonmissing values. This function requires two or more<br>Min<br>arguments, which must be numeric. You can specify a<br>Sd<br>minimum number of valid arguments for this function to be<br>Sum<br>evaluated<br>Variance |  |  |  |  |  |  |  |
| <b>Help</b><br>ОK<br>Paste<br>Reset<br>Cancel                                                                                                    |                                                                                                    |  |  |  |  |  |  |  |

**الشكل رقم )97(**

**بعد الضغط علىالزر OKيتم إضافةمتغيرجديد فيصفحة عارض املتغيرات كما هو موضح بالشكل التالي :**

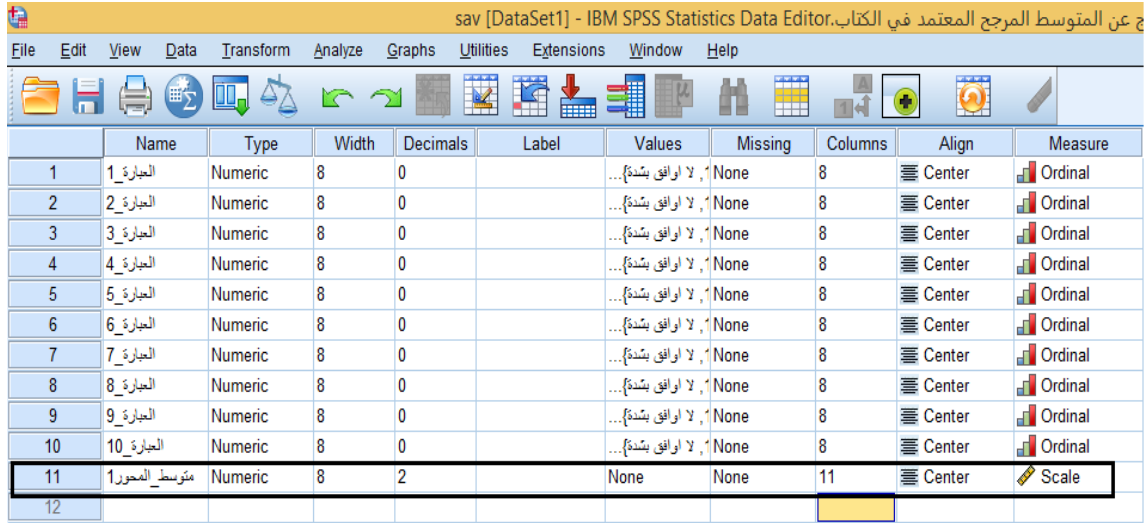

**الشكل رقم )98(**

**ثانيا: حسابمعامل الرتباطلبيرسون بين درجةكل فقر ة بالدرجةالكليةللمحورالذي تنتمياليه: لقـد تـم التطـرف بالتفصـيل ملعامـل ارتبـاطبيرسـون )انظـرفصـل الرتبـاط( ، تجـدراإلشـارةالـىأنـ هيـتم أول نقـل**  المتوسط الخـاص بـالمحور الأول ثـم نقـل العبـارات المكونـة للمحـور الأول فقـط وبالترتيب الى الاطـار المعنـون **ب Variables،وهكذامع بقيةاملحاورالخرى.كما يوضحه الشكل التي:**

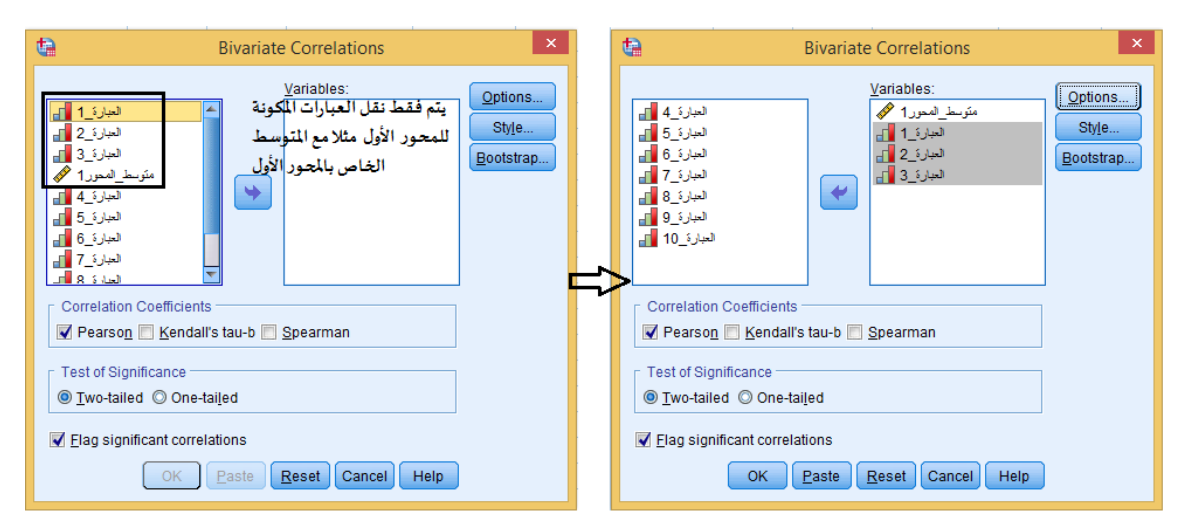

**الشكل رقم )99(**

**فنتحصل على املخرجات اإلحصائية التالية: )تمثل هذه املخرجات اإل حصائية مثال فقط لغرض التوضيح(** 

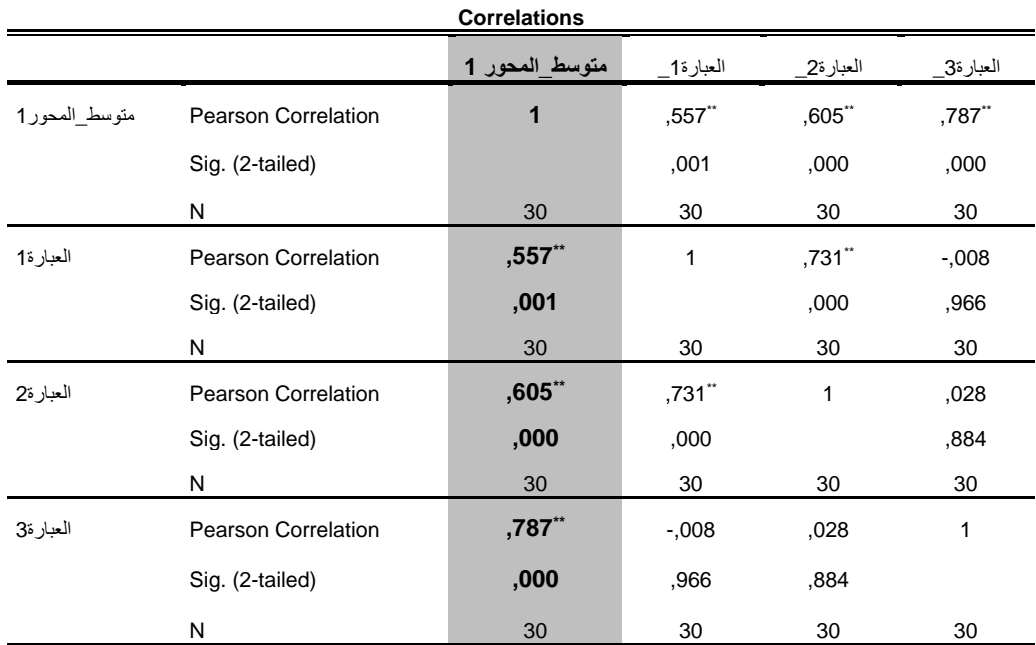

\*\*. Correlation is significant at the 0.01 level (2-tailed).

**الجدول رقم )145(**

**تمثل هذه املخرجات اإلحصائية درجة ارتباط كل فقرة من فقرات املحور الول باملعدل التجميعي للمحور الول. حيث يظهرأن جميع الرتباطات بين كل فقرة ومحورها قويةودالة عند مستوى الدللة 0.01 وهذا ما توضحه)\*\*( أسفل الجدول.**

**الصدق البنائي**

**يعتبرأحد مقاييس صدق الداة الذي يقيس مدى تحقق الهداف التي تريد الداة الوصول إليها،ويبين مدى** ارتباط كل مجال من مجالات الدراسة بالمتوسط الكلي لأداة الدراسة (الا*س*تبيان). **يتم حساب الصدق البنائي بحساب معامالت ال رتباط بين كل محور واملتوسط الكلي لداه الدراسة ) الستبيان( .**

**ولحسابه باستخدام برنامج SPSS ل بد من: -1حسابمعدل )متوسط املحور( كل محورمن محاورالدراسة. -2حساب املعدل الكلي ) املتوسط( لجميع العباراتاملكونةلالستبيان. -3حساب معامل الرتباط لبيرسون بين متو سط ات املحاور املكونة لالستبيان و املتوسط الكلي لجميع عبارات الستبيان .** 

**أول: حسابمعدل املحور:**

**يتم حساب معدل كل محور على حدى لي ضاف الى صفحة عارض البيانات، و لقد تم التطرق إليهبالتفصيل )انظر صدق التساق الداخلي (.**

**ثانيا: حساب املعدل الكليلجميع العباراتاملكو نة لالستبيان:** 

**يتم حساب املعدل الكليلجميع العبارات املكونةلالستبيان بنفس الكيفية التي يتم بها حساب معدل املحور، باستثناء أن حساب معدل املحور يتم بنقل العبارات املكونة لذلك املحور فقط، ونقو م بقسمتها على عدد الفقرات املكونة له، أما في هذه الحالة نقوم بنقل جميع العبارات املكونة لالستبيان )فمثال إذا كان املحور الول يتكون من 3 عبارات،واملحورالثاني يتكون من 4 عبارات،واملحورالثالث يتكون من 3 عبارات،**

**فننقل كل العبارات ) 10 عبارات( الى املربع الذي يقع أسفل الطاراملعنون ب Expression Numeric وذلك** 

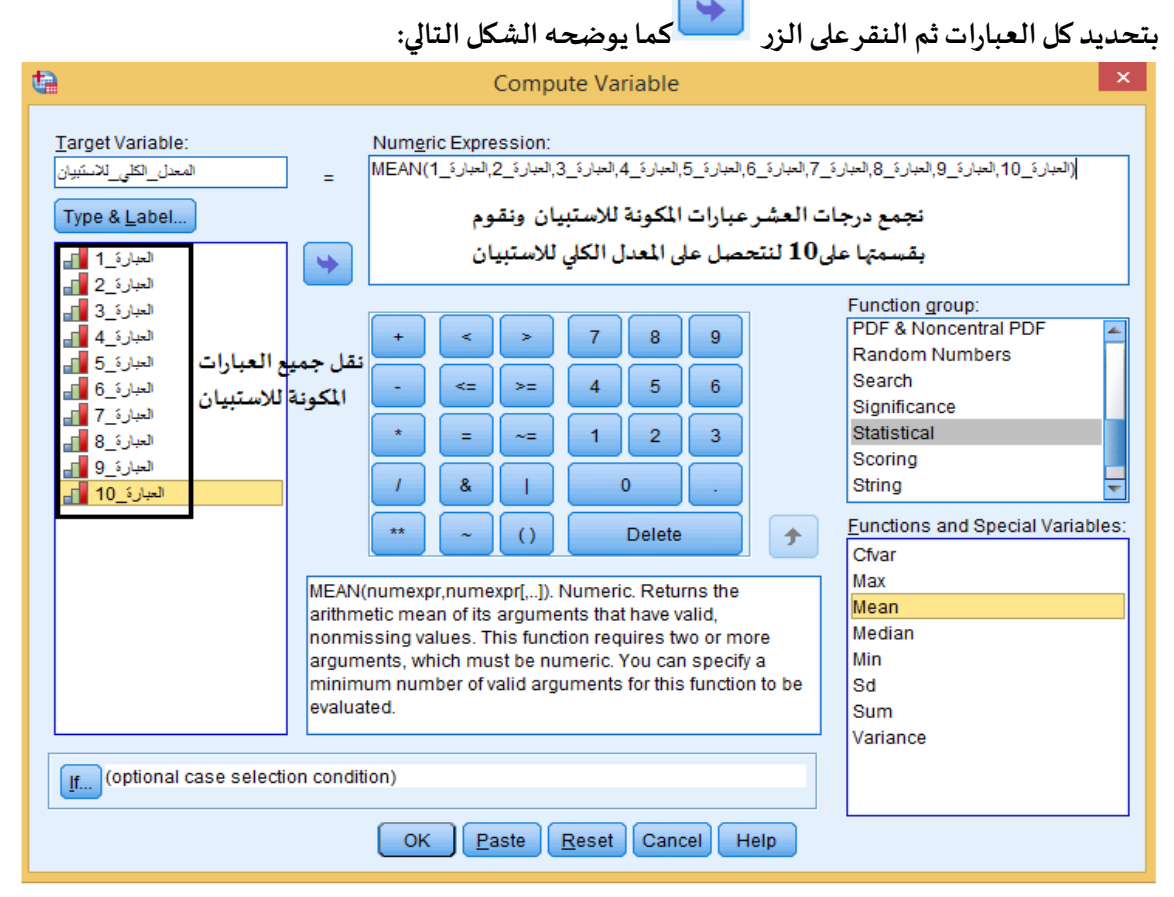

**الشكل رقم )100(**

**ثالثـا: حسـاب معامـل الرتبـاطلبيرسـون بـين معـدلت )املتوسـطات( املحـاوراملكونـة لالسـتبيان واملعـدل الكلـي لجميع عباراتالستبيان:**

لقـد تـم التطـرق بالتفصـيل لمعامـل ارتبـاط بيرسـون (انظـر فصـل الارتبـاط)، تجـدر الإشـارة الى أنـه يـتم نقـل **املتغيرات الى اإلطار املعنونبVariables ويتم حسب الترتيب التي:**

**أول يتم نقل املعدل الكلي لجميع عبارات الستبيان ثم نقل معـدل املحـورالول، ثـم نقـل معـدل املحـورالثـاني، ثم نقل معدل املحورالثالث.كما يوضحه الشكل التي:**

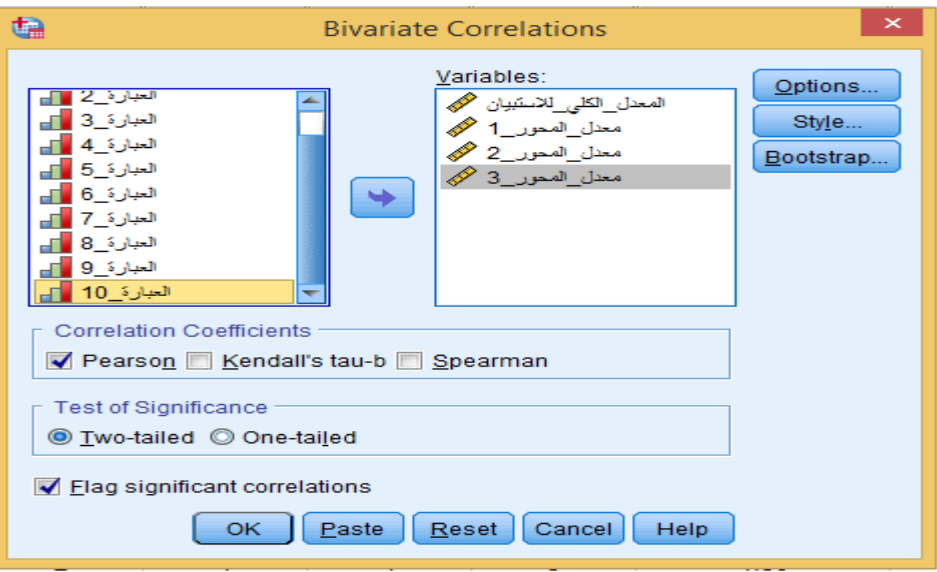

# **الشكل رقم ) 101(**

**فنتحصل على املخرجات اإلحصائية التالية: )تمثل هذه املخرجات اإلحصائية مثال فقط لغرض التوضيح(** 

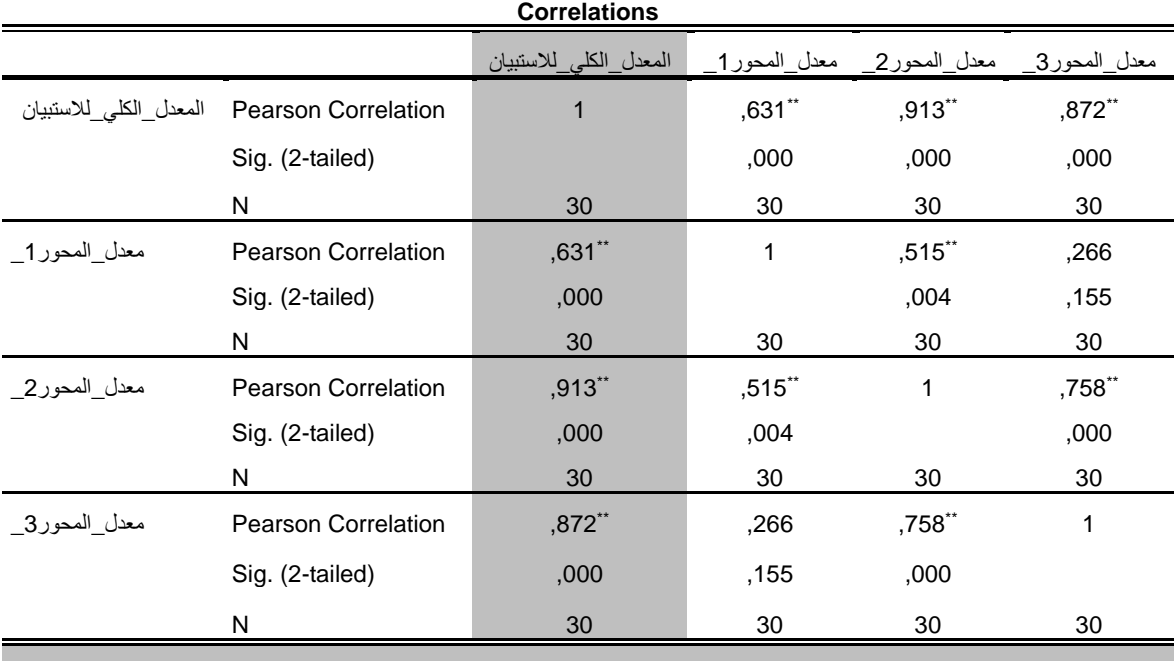

\*\*. Correlation is significant at the 0.01 level (2-tailed).

**الجدول رقم )146(**

**من خالل الجدول رقم )146( نجد أن معامالتالرتباط) بيرسون( بين كل محو رمن محاورالستبيان واملعدل الكلي لالستبيان دالة إحصائيا عند مستوى الدللة 0.01 وهذا ما توضحه النجمتين)** \*\***( أسفل الجدول، ومنهتعتبراملحاورالثالثة صادقةومتسقة،ملاوضعتلقياسه.**

#### **معالجة الفقرات السلبية في الستبيان**

**في بعض الحيان أثناء تصميم الستبيان يتم دمج فقرات سلبية مع فقرات إيجابية في نفس املحور، وهذا ما يؤثر على دقة النتائج املتحصل عليها، ولتوضيح ذلك نضع هذا املثال التالي :** 

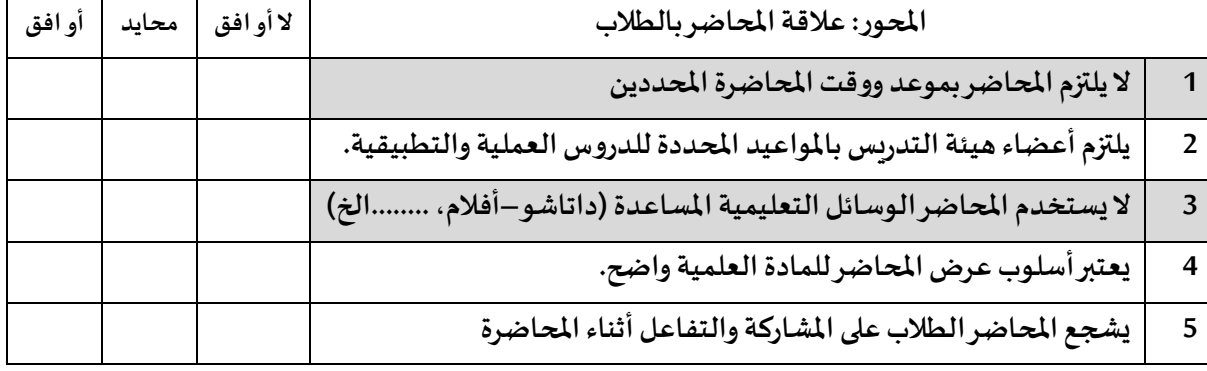

#### **الجدول رقم ) 147(**

**نالحظ من الجدول أعاله ان كل من العبارة رقم 1 والعبارة رقم 3 هي عبارات سلبية وبالتالي ل يمكننا استخدام نفس مفتاح التصح يح مع العبارات رقم 2و4و5 لنها تعتبر عبارات إيجابية، و الجدول التالي يوضح ذلك:** 

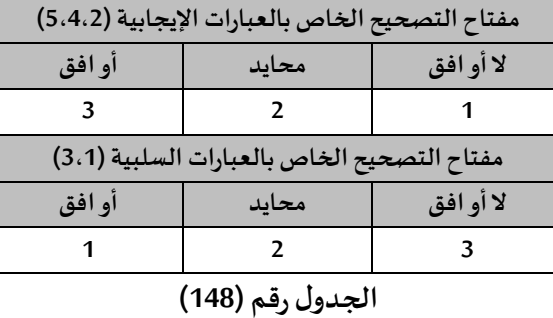

**ويطبق نفس املبدأ مع املقاييس الخماسية والسباعية.** 

**املشكلة عادة تقع بعد جمع البيانات من افراد العينة وتفريغها، نجد أنفسنا أمام مشكلة دمج فقر ات سلبية مع فقرات إيجابية في نفس املحور وبالتالي فإن معالجة هذا المر سهل وبسيط مع العينات ذات الحجم الصغير، لكن ما لعمل في حالت العينات كبيرةالحجم؟** 

**برنامج SPSSيوجد لنا حال لهذه املشكلة من خالل عدة أوامر نذكر منها المر الحصائي recode-Transform** to same variables (يتم تبديل القيم في نفس المتغير)، والامر الاحصائي Transform-recode to different **variables(يتم تبديل القيم في متغير جديد( من قائمة Transform.** 

**حيث تبقي الفقرات اليجابية كما هي ويتم تحويل الفقرات السلبية فقط بان تعطى القيم العكسية. مثال ففي حالة مثالنا هذا لو كان التقدير:" غير مو افق" يمثل الرقم 1 فإنه يتم استبداله بالرقم 3 والرقم2 يبقى كما هو والرقم 3 يستبدل بالرقم .1** **خطواتمعالجة الفقرات السلبية في الستبيان باستخدام برنامج SPSSباستخدام المر الحصائي Transform-recode to same variables**

 **Transform-recode to samevariable اختيار يتم Transform قائمة من-** -بعد ذلك تظهر علبة حوار ، يتم نقل العبارات السلبية فقط الى المربع المعنون ب Numeric variables.<br>ثم الضغط على الزر Old and new values

## **تظهر علبة حواراخرى :**

**في اإلطار املعنون ب Value Oldعلى اليسار تكتب الرقم واحد )القيمة القديمة( والخانة املقابلة في ال طار املعنون ب Value Newعلى اليمين تكتب الرقم 3 )القيمة الجديدة(. ثم الضغط على الزر add و نطبق نفس الطريقةمع جميع الرقام ثم تضغط على الزر Continueثم على الزر ok . والشكل التالي يوضح ذلك:** 

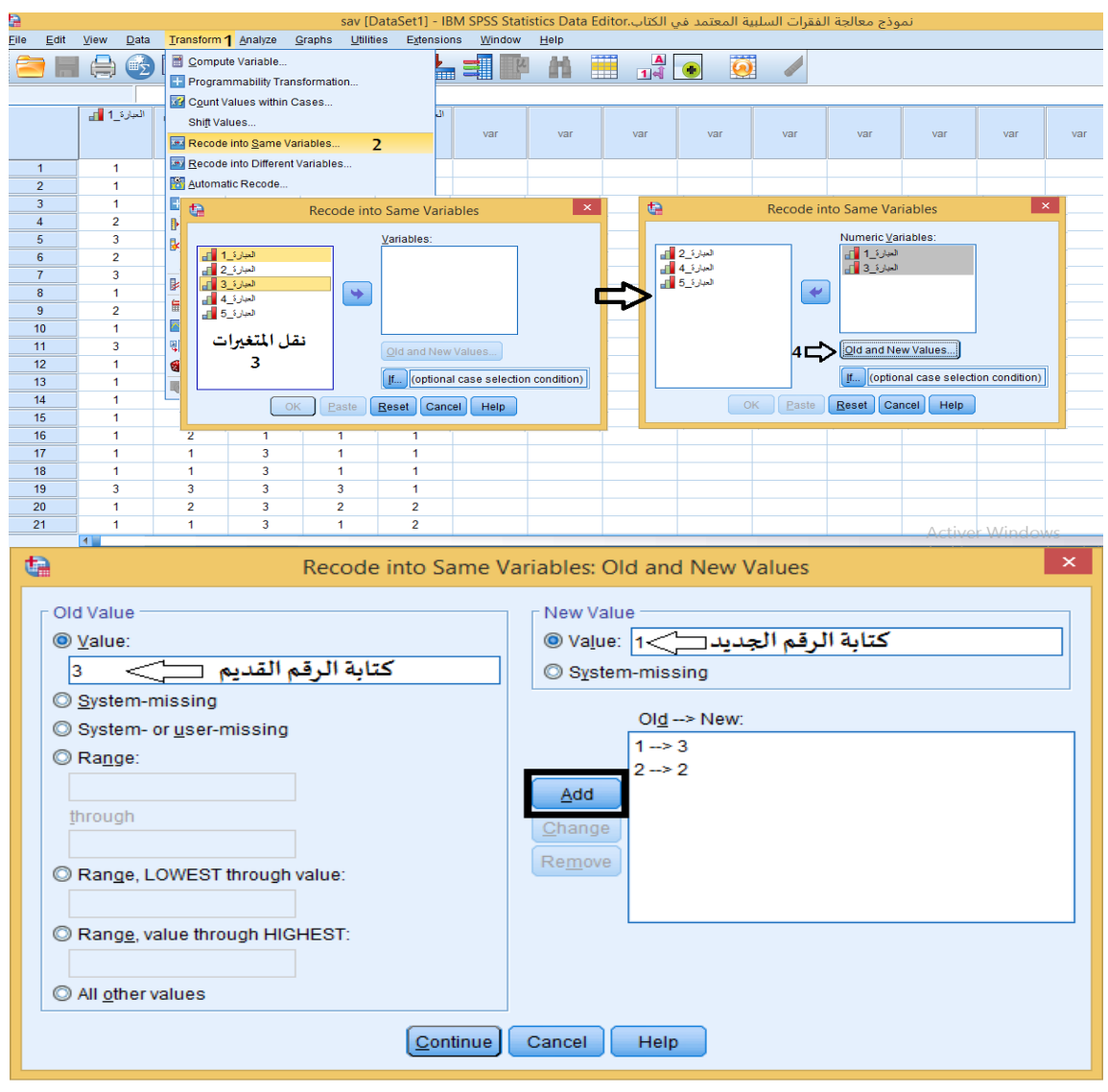

**الشكل رقم ) 102(**

**فيتم معالجة الفقرات السلبية كما يوضحه الشكل التالي:**

| a              |                         |                |             | ŧ                  |                          |                         |               |  |  |
|----------------|-------------------------|----------------|-------------|--------------------|--------------------------|-------------------------|---------------|--|--|
| File<br>Edit   | View<br>Data            | Transform      | Analyze     | Edit<br>G Eile     | View<br>Data             | Transform               | Analyze<br>Gr |  |  |
|                | 町                       | ŌD.            | $\sum$      | $\sum_{i=1}^{n}$   | <b>■2</b>                | Œ.                      | ∑<br>ra       |  |  |
| 14 : العبارة 5 | 1                       |                |             | $5 - 14$ : العبارة | 1                        |                         |               |  |  |
|                | العبارة 1 1             | العبارة_2   1  | العبارة 3 ] |                    | العبارة 1 ∏ <sub>π</sub> | العبارة 2               | العبارة 3 [1] |  |  |
|                |                         |                |             |                    |                          |                         |               |  |  |
| 1              | $\mathbf{1}$            | 1              | 3           | 1                  | $\overline{3}$           | 1                       | 1             |  |  |
| $\overline{2}$ | 1                       | 1              | 3           | $\overline{2}$     | 3                        | 1                       | 1             |  |  |
| 3              | 1                       | $\overline{2}$ | 3           | 3                  | 3                        | $\overline{2}$          | 1             |  |  |
| $\overline{4}$ | 2                       | 1              | 3           | 4                  | $\overline{2}$           | 1                       | 1             |  |  |
| 5              | 3                       | 1              | 3           | 5                  | 1                        | 1<br>3                  | 1             |  |  |
| 6              | $\overline{2}$          | 3              | 3           | $6\phantom{1}6$    | $\overline{2}$           |                         | 1             |  |  |
| $\overline{7}$ | 3                       | $\overline{2}$ | 3           | $\overline{7}$     | 1                        | $\overline{c}$          | 1             |  |  |
| 8              | 1                       | 3              | 3           | 8                  | 3                        | 3                       | 1             |  |  |
| 9              | $\overline{2}$          | 1              | 3           | 9                  | $\overline{2}$           | 1                       | 1             |  |  |
| 10             | 1                       | 2              | 3           | 10                 | 3                        | $\overline{2}$          | 1             |  |  |
| 11             | 3                       | 1              | 3           | 11                 | 1                        | 1                       | 1             |  |  |
| 12             | 1                       | 3              | 3           | 12                 | 3                        | 3                       | 1             |  |  |
| 13             | 1                       | 1              | 3           | 13                 | 3                        | 1                       | 1             |  |  |
| 14             | 1                       | 1              | 3           | 14                 | 3                        | 1                       | 1             |  |  |
| 15             | 1                       | $\overline{2}$ | 3           | 15                 | 3                        | $\overline{\mathbf{2}}$ | 1             |  |  |
| 16             | 1                       | 2              | 1           | 16                 | 3                        | $\overline{2}$          | 3             |  |  |
| 17             | 1                       | 1              | 3           | 17                 | 3                        | 1                       | 1             |  |  |
| 18             | 1                       | 1              | 3           | 18                 | 3                        | 1                       | 1             |  |  |
| 19             | 3                       | 3              | 3           | 19                 | 1                        | 3                       | 1             |  |  |
| 20             | 1                       | $\overline{2}$ | 3           | 20                 | 3                        | $\overline{c}$          | 1             |  |  |
| 21             | 1                       | 1              | 3           | 21                 | 3                        | 1                       | 1             |  |  |
|                | ∢                       |                |             |                    | ∢                        |                         |               |  |  |
|                | Data View Variable View |                |             | <b>Data View</b>   | Variable View            |                         |               |  |  |

**الشكل رقم )103(**

### المصادر والمراجع

#### **باللغة العربية**

- **01** اسماعيل الفقي . )2013(. التحليل االحصائي للبيانات باستخدام .WIN-SPSS مكتبة امللك فهد الوطنية.الطبعة األولى.
	- <sup>02</sup> امحمد بوزيان تيغزة(2012)، التحليل العاملي الا*س*تكشافي والتوكيدي. دار المسيرة للنشر والتوزيع، عمان-الأردن.
- 03 امين ابراهيم ادم . (2005). المبادئ الأساسية الإحصائية في الطرق التطبيقية اللامعلمية. مكتبة الملك فهد الوطنية.
	- **04** ايهاب عبد السالم محمود. )2013(. تحليل البرنامج االحصائي .SPSS عمان:دارصفاءللنشر والتوزيع
- <sup>05</sup> سناء إبراهيم أبو دقة وسمير خالد صافي(2013). تطبيقات عملية باستخدام الرزم الإحصائية للعلوم الاجتماعية في البحث التربوي والنفسي مكتبة آفاق. فلسطين.
	- **06** طه حسين الزبيدي. )2013(. مبادئ اإلحصاء الطبعة االولى.
- **07** عبد املنعم اح مد الدردير. )2006(. االحصاء البارامتري والالبارامتري في اختبار فروض البحوث النفسية والتربوية واالجتماعية. عال الكتب.
- **08** عالم، رجاء محمود )2009(. التحليل اإلحصائي للبيانات باستخدام برنامج .SPSS دار النشر للجامعات الطبعة الثالثة.مصر.
- **09** غيث البحر و معن الت نجي، التحليل اإلحصائي لالستبيانات باستخدام برنامج Statistics SPSS IBM ، مركز سبر للدراسات اإلحصائية2015.
- 10 فؤاد بن عبد الله العواد واحمد ح*س*ن يوسف. (2006). حزمة البرامج الاحصائية بدون عناء. جامعة الملك سعود مركز النشر العلمي.
	- **11** محمد بالل الزعبي وعباس الطالفحة. )2012(. النظام اإلحصائي باستخدام SPSSاملجلد الطبعة الثالثة.
- **12** محمد شامل بهاء الدين فهمي. ) 2005(. اإلحصاء بال معاناة، املفاهيم مع التطبيقات باستخدام برنامج SPSS(املجلد الجزء الاول). مركز البحوث.
- **13** محمد صبحي ابو صالح وعدنان محمد عوض)2013(. مقدمة في االحصاء مبادئ وتحليل باستخدام .SPSS دار املسيرةللنشر والتوزيع.االردن.
- 14 محمد صبحي حسانين (1996). التحليل العاملي للقدرات البدنية في مجالات التربية البدنية والرباضية دار الفكر العربي الطبعة 2- مصر .
- 15 مروان عبد المجيد إبراهيم (2000). الاحصاء الوصفي والاستدلالي. دار الفكر للطباعة والنشر الطبعة الأولى الأردن.
- 16 نبيل جمعة صالح النجار (2015) الإحصاء التحليلي مع تطبيقات برمجية .SPSS دار الحامد للنشر والتوزيع الأردن.  **باللغة ال جنية**
- **17** Lakens, D, 2013. Calculating and reporting effect sizes to facilitate cumulative science:
- **18** A practical primer for t-tests and ANOVAs. Frontiers in Psychology
- Andy Field. (2009). Discovering Statistics Using Spss (Vol. Third Edition). Sage Publications. **19**
- Darren George and Paul Mallery. (2020). IBM SPSS Statistics 26 Step by Step (Vol. sixteenth edition). Routledge. **20**
- <sup>21</sup> IBM. (2021). IBM SPSS Statistics Brief Guide.
- Sheridan J Coakes. (2013). SPSS Version 20.0 for Windows: Analysis without Anguish. John Wiley & Sons. **22**
- Weir, J. P., & Vincent, W. J. (2020). Statistics in Kinesiology. Human Kinetics. **23**

# **دليل طالب التربية البدنية والرياضية في اإلحصاء التطبيقي باستخدام**

**برنامجSPSS**

A guide for physical education and sports students in applied statistics using SPSS

الناشر: مخبر تقويم برامج النشاطات الرياضية: التعليم والتدريب.

الطريق الوطني رقم 11 خروبة، 27000 مستغانم الجزائر. الهاتف: 0021345421119

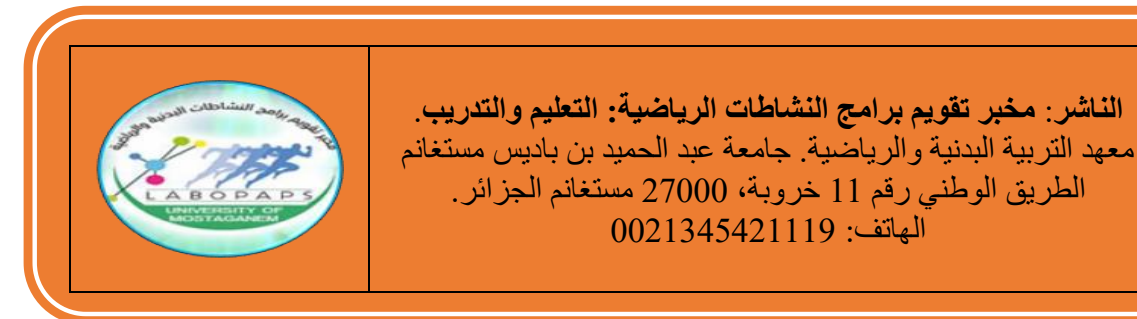

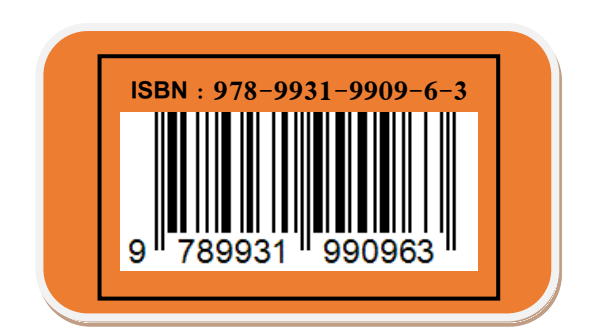